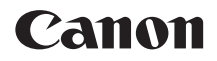

# **EOS 5D Mark IV EOS 5D Mark IV (WG)**

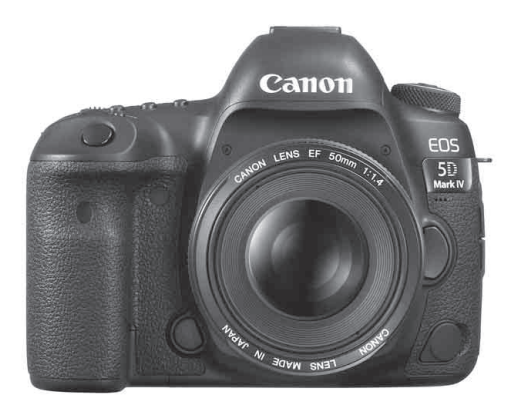

**ITALIANO** I manuali di istruzioni (file PDF) possono essere scaricati dal sito Web Canon (p. [4\)](#page-3-0).

**[www.canon-europe.com/5dmarkiv-downloads](http://www.canon-europe.com/5dmarkiv-downloads)**

**MANUALE DI ISTRUZIONI**

# <span id="page-1-0"></span>**Introduzione**

La EOS 5D Mark IV è una fotocamera reflex digitale monobiettivo dotata di un sensore CMOS a pieno formato (circa 36,0 mm x 24,0 mm) da circa 30,4 megapixel effettivi, processore DIGIC 6+, gamma della sensibilità ISO normale ISO 100 - ISO 32000, mirino con copertura del campo visivo vicina al 100%, area di messa a fuoco automatica con 61 punti AF ad alta precisione e velocità (fino a 41 punti AF a croce), velocità massima dello scatto continuo di circa 7,0 scatti al secondo, monitor LCD da 3,2" scatto Dual Pixel RAW, scatto Live View, ripresa di filmati in 4K, ripresa di filmati HD con frame rate alto (119,9p/100,0p), funzione di messa a fuoco automatica Dual-Pixel CMOS AF, Wi-Fi/NFC (comunicazione wireless) e funzione GPS.

# **Leggere le seguenti indicazioni prima di iniziare a utilizzare la fotocamera**

Per evitare di ottenere foto difettose e incorrere in altri problemi, leggere prima di tutto le sezioni dedicate alle "norme di sicurezza" (p. [22](#page-21-0)-[24](#page-23-0)) e alle "precauzioni per l'uso" (p. [25-](#page-24-0)[27](#page-26-0)). Leggere attentamente anche il presente manuale per accertarsi di utilizzare correttamente la fotocamera.

### **Consultare il presente manuale durante l'uso della fotocamera in modo da familiarizzare ulteriormente con il prodotto**

Durante la lettura di questo manuale, eseguire alcuni scatti di prova e controllare i risultati ottenuti. È possibile così comprendere a fondo il funzionamento della fotocamera. Conservare il presente manuale in un luogo sicuro, in modo da poterlo consultare quando necessario.

### **Prove con la fotocamera prima dell'uso e responsabilità di Canon**

Dopo lo scatto, riprodurre le immagini e controllare che siano state registrate correttamente. Canon non potrà essere ritenuta responsabile di eventuali perdite o altri inconvenienti dovuti a malfunzionamenti della fotocamera o della scheda di memoria che determinano l'impossibilità di registrare o trasferire le immagini su computer.

# **Copyright**

Le leggi locali sul copyright potrebbero proibire l'uso di immagini registrate di persone e soggetti specifici in contesti diversi da quello privato. L'uso della fotocamera (anche per uso privato) potrebbe inoltre essere proibito durante alcune manifestazioni pubbliche, mostre ed eventi analoghi.

# <span id="page-2-0"></span>**Elenco di controllo dei componenti**

Prima di iniziare, verificare che nella confezione della fotocamera siano inclusi tutti i componenti elencati di seguito. Qualora alcuni componenti risultassero mancanti, contattare il rivenditore presso cui è stata acquistata la fotocamera.

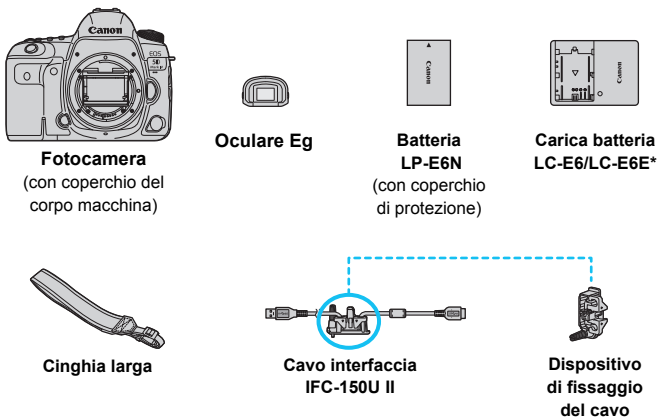

- \* Carica batteria LC-E6 o LC-E6E in dotazione (il modello LC-E6E viene fornito con un cavo di alimentazione).
- Il manuale di istruzioni e i CD-ROM in dotazione sono elencati a pagina seguente.
- **Installare l'Oculare Eg sull'oculare del mirino.**
- Se è stato acquistato un kit di obiettivi, verificare che contenga gli obiettivi.
- In base al tipo di kit di obiettivi, potrebbe anche essere presente il manuale di istruzioni degli obiettivi.
- **Fare attenzione a non smarrire nessuno dei componenti sopra elencati.**
- Se sono necessari i manuali di istruzioni degli obiettivi, è possibile scaricarli dal sito Web Canon (p. [4\)](#page-3-1). I manuali di istruzioni degli obiettivi (PDF) sono specifici per ogni modello di obiettivo. Quando si acquista un kit obiettivo, alcuni degli accessori inclusi con gli obiettivi potrebbero non corrispondere a quelli elencati nel manuale di istruzioni degli obiettivi.

#### **Collegamento a periferiche**

Quando si collega la fotocamera a un computer, utilizzare il cavo interfaccia in dotazione o un altro cavo fornito da Canon. Quando si collega il cavo interfaccia, utilizzare anche il dispositivo di fissaggio del cavo in dotazione (p. [38\)](#page-37-0).

# <span id="page-3-2"></span>**Manuali di istruzioni e CD-ROM**

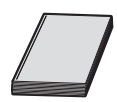

#### **Manuale di istruzioni base**

Il presente libretto contiene le istruzioni base sulla fotocamera e il Wi-Fi (comunicazione wireless). Il manuale PDF dettagliato per la fotocamera e la funzione Wi-Fi/NFC (comunicazione wireless) può essere scaricato dal sito Web Canon.

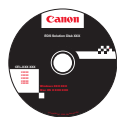

**EOS Solution Disk** (CD-ROM del software) Contiene diversi programmi software. Per ulteriori informazioni e la procedura di installazione del software, vedere le pagine [596-](#page-595-0)[597.](#page-596-0)

I manuali di istruzioni (file PDF) possono essere scaricati nel computer dal sito Web Canon.

<span id="page-3-1"></span><span id="page-3-0"></span>**Sito per il download dei manuali di istruzioni (file PDF):**

- **Manuale di istruzioni base della fotocamera e della funzione Wi-Fi (comunicazione wireless)**
- **Manuale di istruzioni della funzione Wi-Fi (comunicazione wireless)**
- **Manuale di istruzioni degli obiettivi**
- **Manuali di istruzioni del software**

**[www.canon-europe.com/5dmarkiv-downloads](http://www.canon-europe.com/5dmarkiv-downloads)**

- **Per visualizzare i manuali di istruzioni (file PDF), è necessario Adobe** Acrobat Reader DC o un'altra applicazione per la visualizzazione di file PDF Adobe (è consigliabile utilizzare la versione più recente).
	- **È possibile scaricare gratuitamente Adobe Acrobat Reader DC da Internet.**
	- **Fare doppio clic su un manuale di istruzioni (file PDF) scaricato per aprirlo.**
	- Per istruzioni sull'utilizzo di un software per la visualizzazione di PDF, consultare la specifica sezione della Guida.
	- È anche possibile accedere al sito di download del Manuale di istruzioni del software dalla schermata di installazione del software (p. [597\)](#page-596-0).

# <span id="page-4-0"></span>**Schede compatibili**

È possibile utilizzare le seguenti schede con la fotocamera, indipendentemente dalla capacità. **Se la scheda è nuova o è stata precedentemente formattata (inizializzata) tramite un'altra fotocamera o un computer, formattare la scheda con la fotocamera in uso** (p. [73\)](#page-72-0).

- **Schede CF** (CompactFlash)
	- \* Tipo I, UDMA Mode 7 supportata.
- **Schede di memoria SD/SDHC\*/SDXC\***
	- \* Sono supportate le schede UHS-I.

# **Schede adatte alla registrazione di filmati**

Per la ripresa di filmati utilizzare una scheda ad alta capacità con buone prestazioni (velocità di lettura/scrittura adeguate) in grado di gestire la qualità di registrazione dei filmati. Per ulteriori informazioni, vedere a pagina [356](#page-355-0).

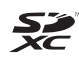

In questo manuale, per "scheda CF" si intende la scheda CompactFlash, mentre per "scheda SD" si intende la scheda SD/SDHC/SDXC. Con il termine "scheda" ci si riferisce a tutte le schede di memoria utilizzate per registrare immagini o filmati. \* **La fotocamera non ha in dotazione una scheda per la registrazione delle immagini o dei filmati.** La scheda può essere acquistata separatamente.

# <span id="page-5-0"></span>**Guida rapida all'avvio**

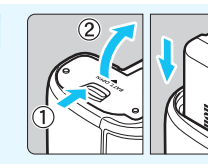

# **1 Inserire la batteria** (p. [44\)](#page-43-0)**.**

Per caricare la batteria, vedere a pagina [42](#page-41-0).

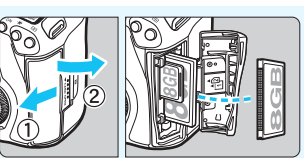

### **2 Inserire la scheda** (p. [45\)](#page-44-0)**.**

Lo slot anteriore della fotocamera è destinato alle schede CF, mentre quello posteriore alle schede SD.

È possibile eseguire scatti solo quando una scheda CF o SD è inserita nella fotocamera.

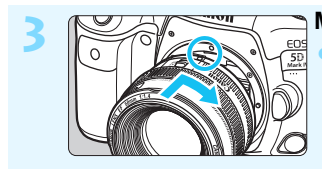

**3 Montare l'obiettivo** (p. [55\)](#page-54-0)**.** Allineare l'indice di innesto rosso sull'obiettivo all'indice di innesto rosso sulla fotocamera per montare l'obiettivo.

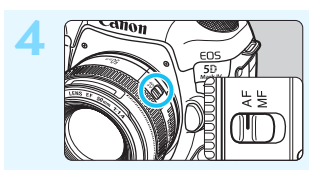

**4 Impostare il selettore di modalità della messa a fuoco dell'obiettivo su <AF>** (p. [55\)](#page-54-0)**.**

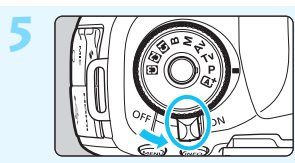

**5 Posizionare l'interruttore di accensione su <** $ON$  **>**  $(p. 49)$  $(p. 49)$  $(p. 49)$ .

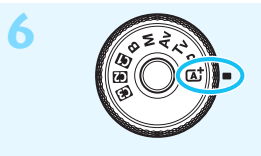

**6 Tenendo premuta la parte centrale della ghiera di selezione, impostare la ghiera su <** $A^{\dagger}$ **> (Scena Smart Auto)** (p. [35\)](#page-34-0)**.**

Tutte le impostazioni necessarie vengono regolate automaticamente dalla fotocamera.

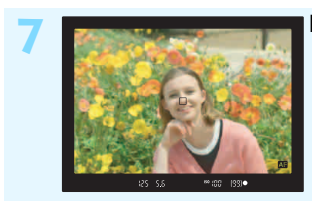

### **7 Mettere a fuoco il soggetto** (p. [58](#page-57-0))**.**

- Guardare nel mirino e posizionare il centro del mirino sul soggetto. Premere il pulsante di scatto a metà
- per mettere a fuoco il soggetto.

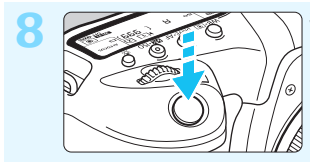

#### **8 Scattare la foto** (p. [58\)](#page-57-0)**.**

Premere completamente il pulsante di scatto per scattare la foto.

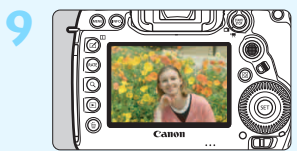

### **9 Rivedere l'immagine.**

- L'immagine acquisita viene visualizzata sul monitor LCD per circa 2 secondi. Per visualizzare di nuovo l'immagine, premere il pulsante  $\leq$   $\blacktriangleright$   $>$  (p. [394\)](#page-393-0).
- Per scattare osservando il monitor LCD, consultare "Scatto Live View" (p. [297\)](#page-296-0).
- **Per visualizzare le immagini acquisite, vedere "Riproduzione delle** immagini" (p. [394\)](#page-393-0).
- Per eliminare le immagini, vedere "Eliminazione delle immagini" (p. [439\)](#page-438-0).

# <span id="page-7-0"></span>**Simboli utilizzati in questo manuale**

# **Icone presenti nel Manuale**

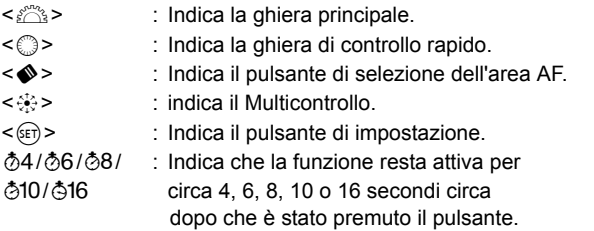

Oltre a quelli sopra elencati, questo manuale utilizza anche le icone e i simboli che compaiono sui pulsanti della fotocamera e quelli visualizzati sul monitor LCD per descrivere le operazioni e le funzionalità ad essi associati.

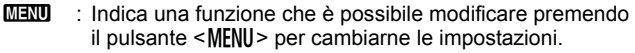

- $\mathbf{\hat{x}}$  : Quando compare questa icona nella parte superiore destra dei titoli di una pagina, indica che la funzione è disponibile soltanto nella modalità < $P$ >, < $Tv$ >, < $Av$ >, < $M$ >o < $B$ >.
- (p.\*\*) : Numeri delle pagine di riferimento per ulteriori informazioni.
- $\mathbf{a}$ : Avviso utile per evitare di utilizzare la fotocamera in modo non corretto.
- $\overline{5}$ : Informazioni aggiuntive.
- 学 : Consigli o suggerimenti per un migliore uso della fotocamera.
	- : Suggerimento per la risoluzione di problemi.

# **Prerequisiti**

- Tutte le operazioni descritte nel presente manuale presuppongono che l'interruttore di accensione sia posizionato su  $\leq$ ON  $\geq$  e che l'interruttore < $C(K)$  > sia spostato a sinistra (blocco multifunzione sbloccato) (p. [49,](#page-48-0) [62\)](#page-61-0).
- Si presuppone che tutte le impostazioni dei menu e le funzioni personalizzate siano impostate sui valori predefiniti.
- Le illustrazioni riportate in questo manuale rappresentano come esempio la fotocamera con montato un obiettivo EF50mm f/1.4 USM

# <span id="page-8-0"></span>**Capitoli**

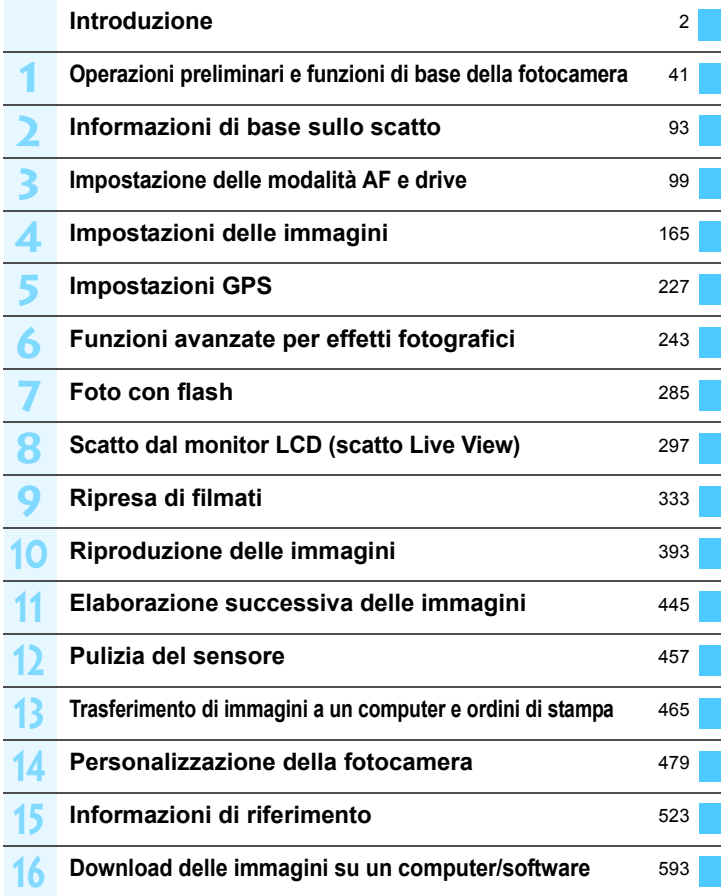

# **Sommario**

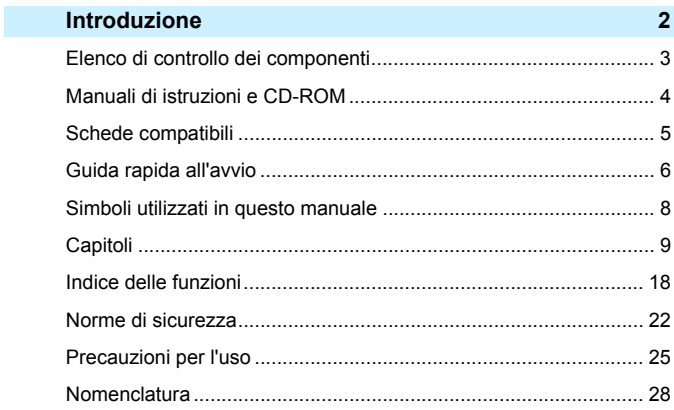

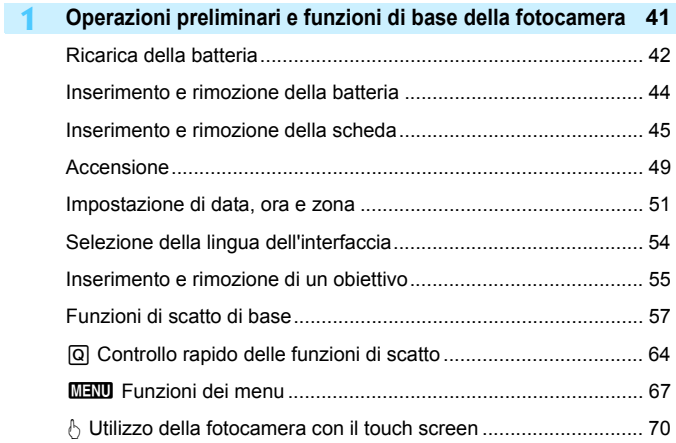

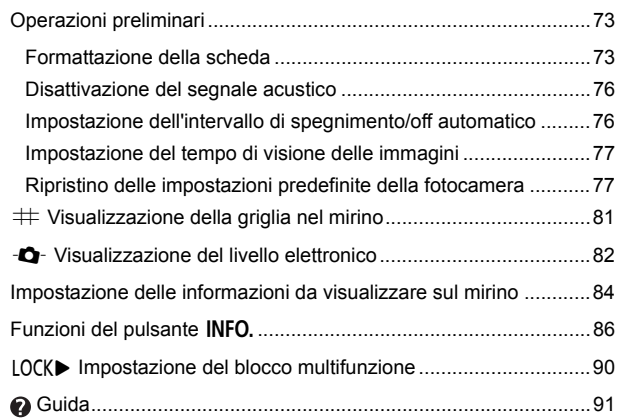

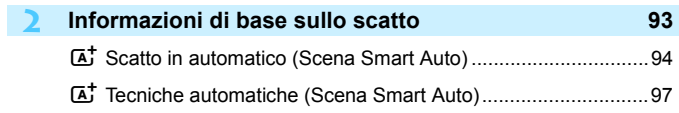

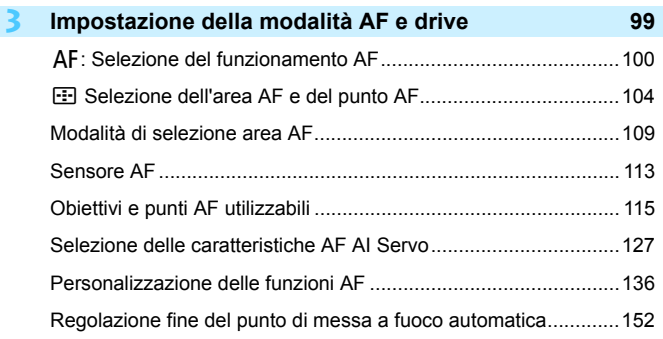

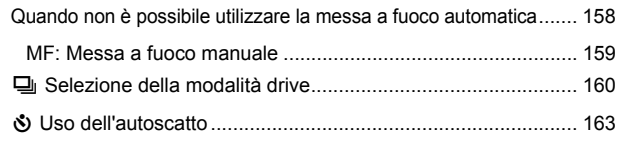

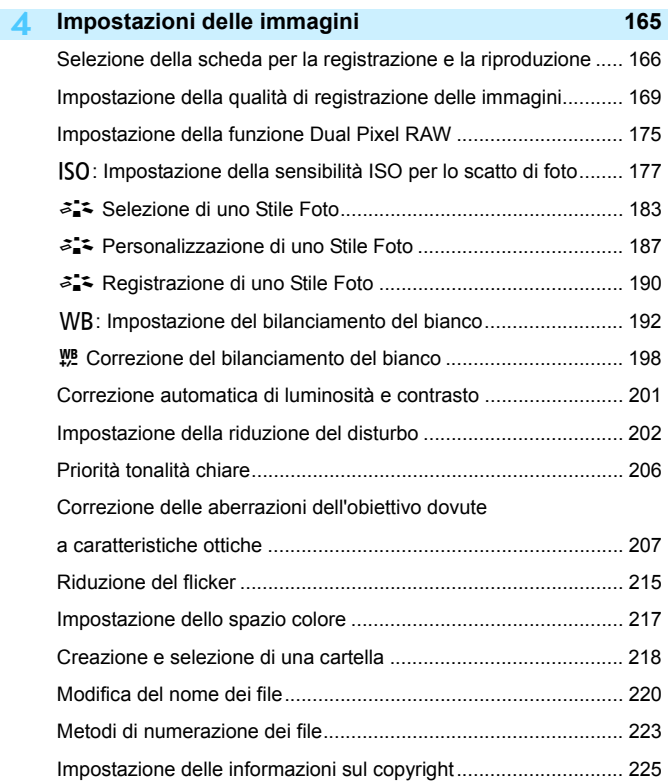

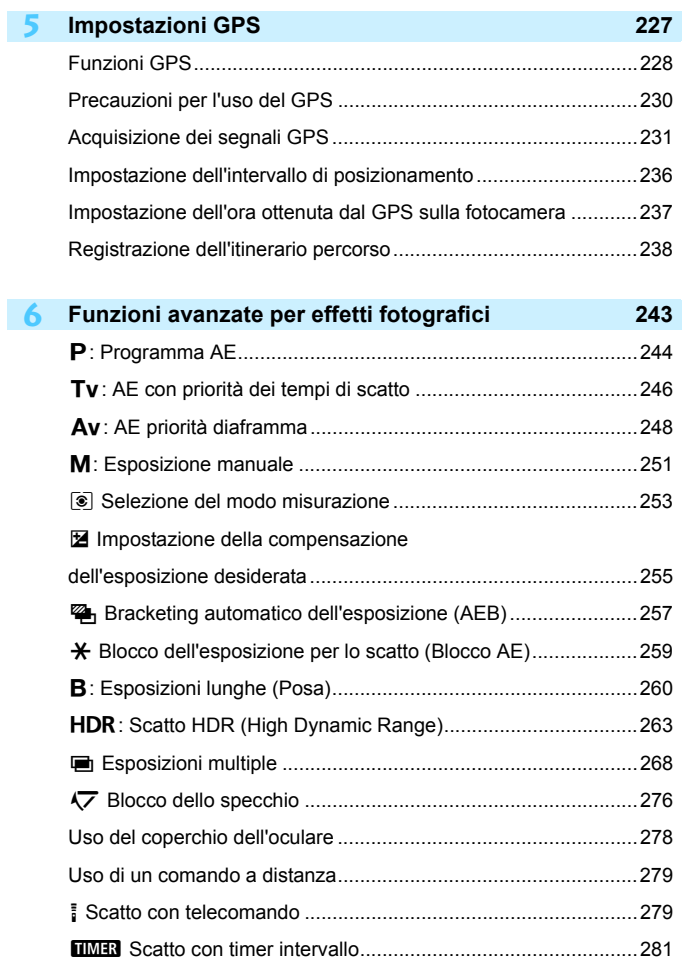

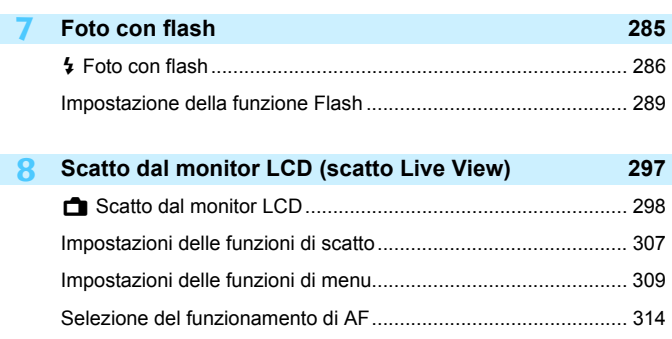

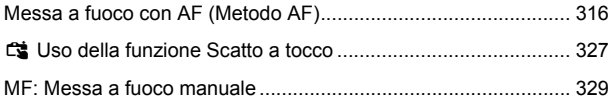

#### **9 Ripresa di filmati [333](#page-332-0)**

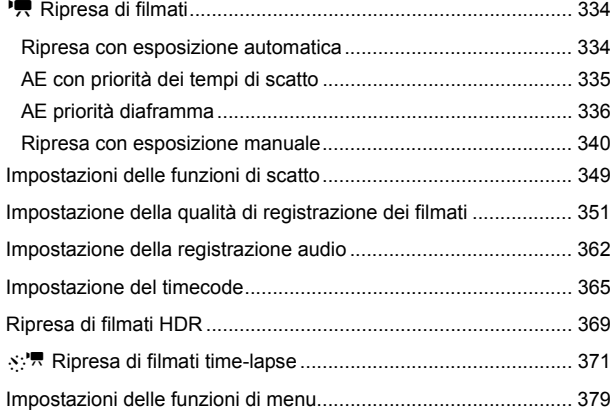

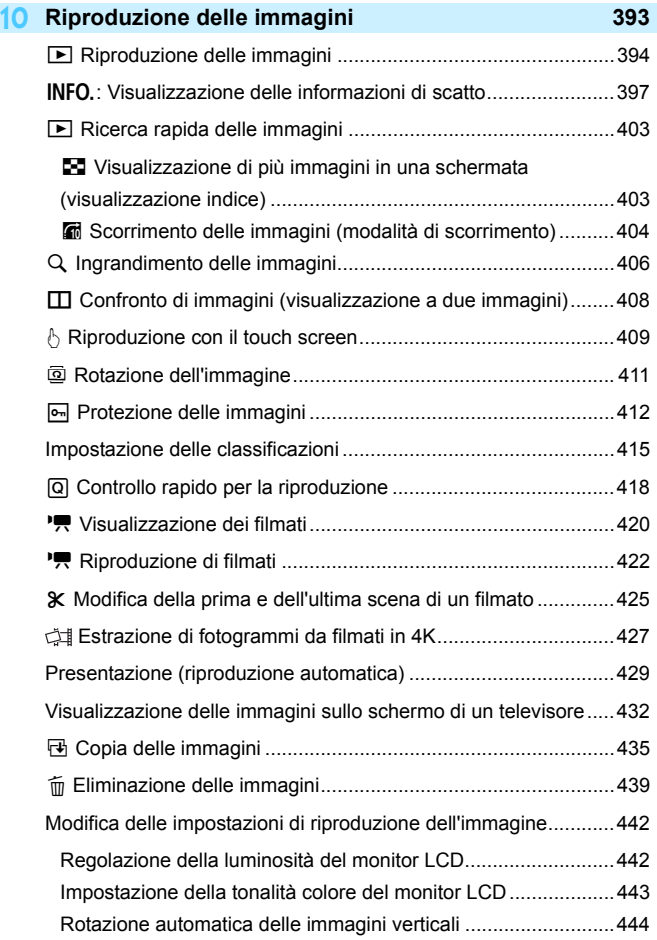

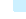

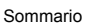

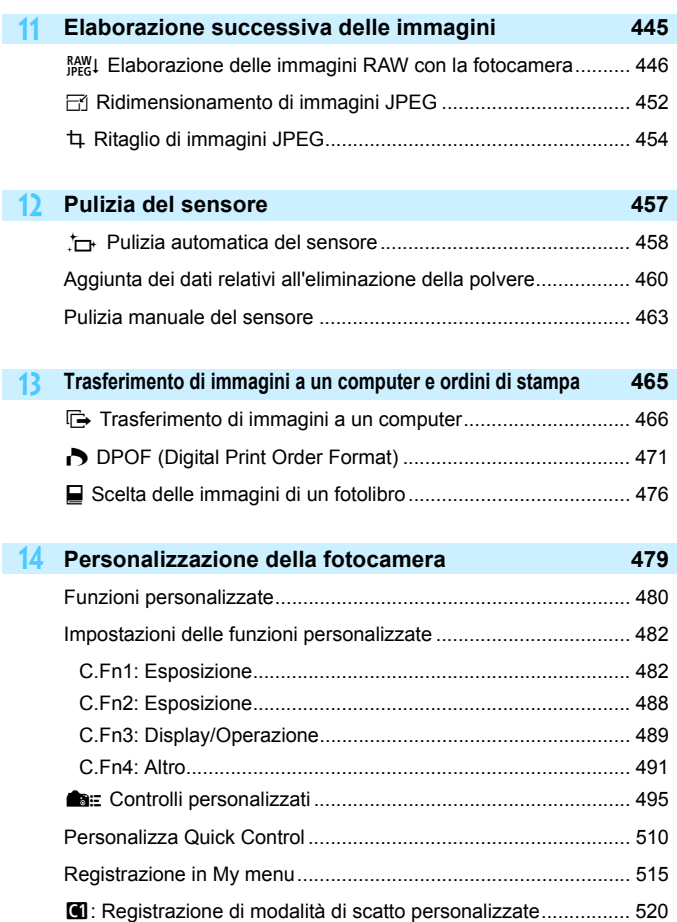

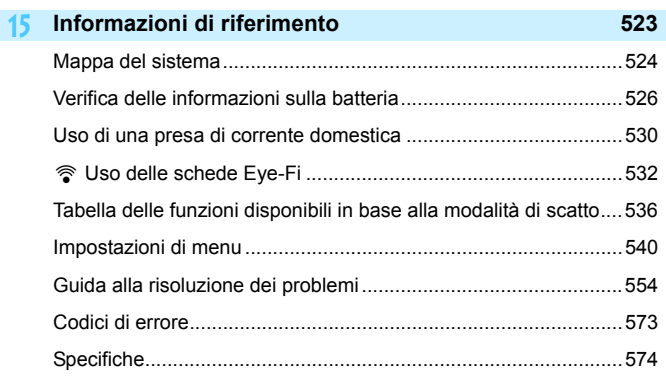

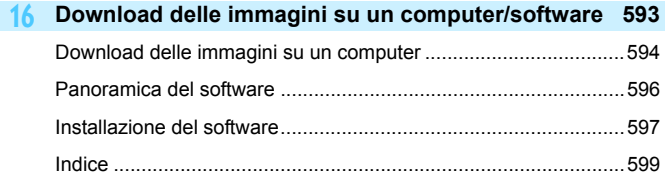

# <span id="page-17-0"></span>**Indice delle funzioni**

### **Alimentazione**

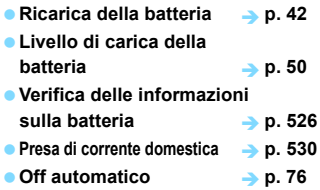

#### **Schede**

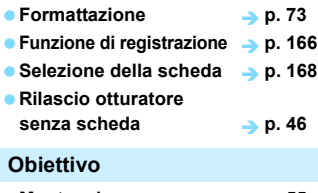

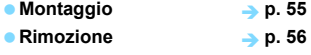

#### **Impostazioni di base**

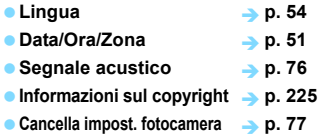

#### **Mirino**

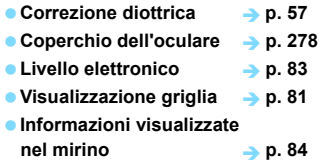

# **Monitor LCD**

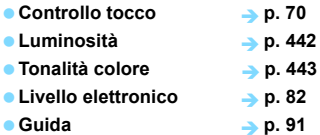

#### **AF**

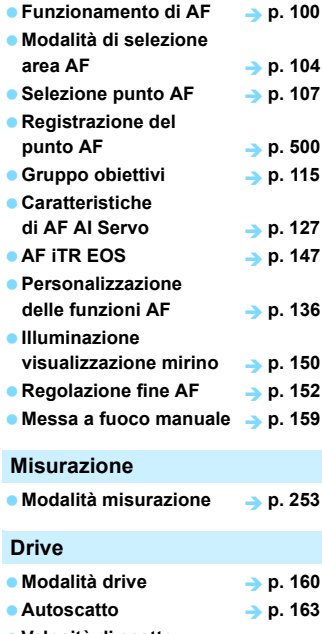

**Velocità di scatto massima a a p**. [174](#page-173-0)

# **Registrazione delle immagini**

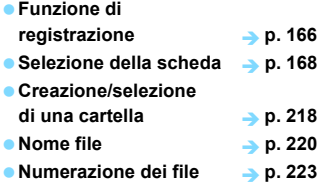

### **Qualità dell'immagine**

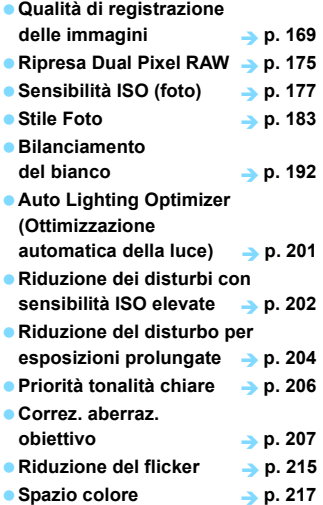

### **Informazioni**

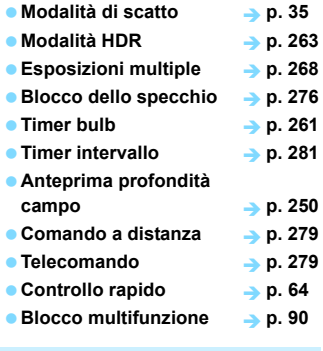

### **Esposizione**

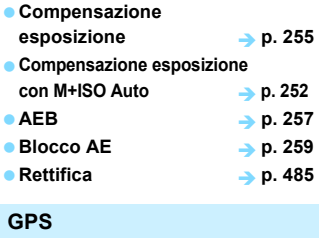

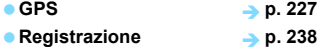

### **Flash**

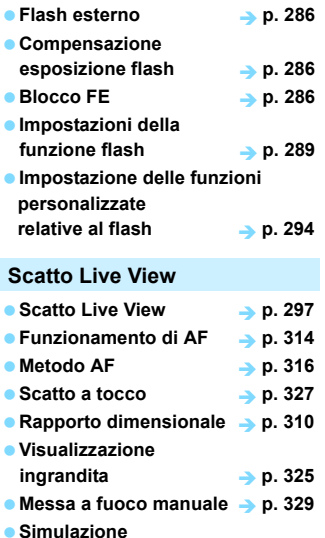

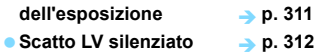

# **Ripresa di filmati**

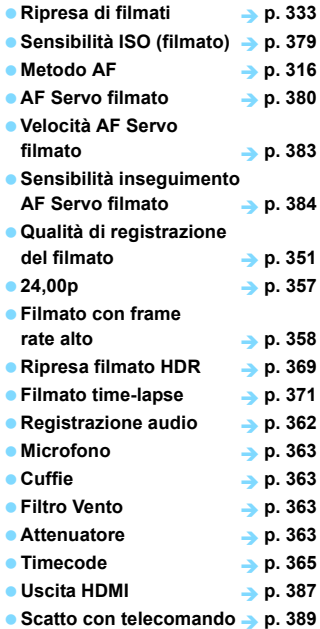

#### **Riproduzione**

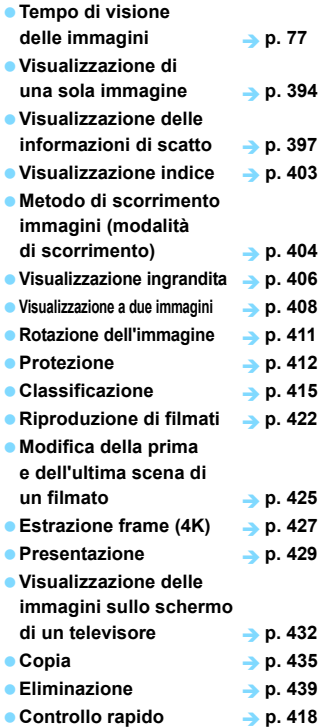

#### **Modifica delle immagini**

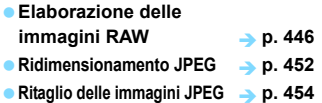

#### **Trasferimento di immagini/ ordine di stampa Trasferimento immagini**  (in un computer) ● Ordine stampa (DPOF) → p. [471](#page-470-0) **Impostazione di un fotolibro p. [476](#page-475-0) Personalizzazione • Funzioni personalizzate (C.Fn) c** Controlli personalizzati **p.** [495](#page-494-0) **Personalizza Quick Control • My Menu Modalità di scatto personalizzate** p. [520](#page-519-0) **Pulizia del sensore e riduzione della polvere Pulizia del sensore p. [458](#page-457-0) Aggiunta dei dati relativi all'eliminazione della polvere p. [460](#page-459-0) Pulizia manuale del sensore p. [463](#page-462-0) Interfaccia Dispositivo di fissaggio del cavo p. [38](#page-37-0) Errori Codici di errore p. [573](#page-572-0) Software • Panoramica** *Installazione*  $\rightarrow$  p. 466  $\rightarrow$  p. 476  $\geq$  p. 480  $\rightarrow$  p. 510  $\rightarrow$  p. 515  $\rightarrow$  p. 458  $\rightarrow$  p. 460  $\rightarrow$  p. 463  $\rightarrow$  p. 38  $\rightarrow p.573$  $\rightarrow$  p. 596  $\Rightarrow$  p. 597

#### **Funzioni Wi-Fi/NFC**

**Manuale della funzione Wi-Fi (comunicazione wireless)**

# <span id="page-21-0"></span>**Norme di sicurezza**

Le seguenti precauzioni devono essere adottate per impedire di causare danni o lesioni a se stessi e ad altre persone. Leggere attentamente e seguire queste precauzioni prima di utilizzare il prodotto.

**Se si riscontrano malfunzionamenti, problemi o danni al prodotto, rivolgersi al Centro di assistenza Canon più vicino o al rivenditore presso cui è stato acquistato il prodotto.**

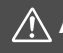

### **Avvertenze: Seguire le avvertenze riportate di seguito. La mancata osservanza di queste avvertenze potrebbe provocare lesioni gravi e anche mortali.**

- Per evitare il rischio di incendi, surriscaldamento, fuoriuscite di sostanze chimiche, esplosioni e scosse elettriche, rispettare le seguenti norme di sicurezza:
	- Non utilizzare batterie, fonti di alimentazione o accessori non specificati nel Manuale di istruzioni. Non utilizzare batterie di fabbricazione artigianale o modificate o il prodotto se danneggiato.
	- Non causare il corto circuito, smontare o modificare la batteria. Non esporre a fonti di calore o saldare la batteria. Non esporre la batteria a fuoco o acqua. Non sottoporre la batteria a forti urti.
	- Non inserire la batteria con i poli (+ e -) invertiti.
	- Non ricaricare la batteria a temperature ambientali al di fuori della temperatura operativa consentita per la carica. Inoltre, non superare il tempo di ricarica indicato nel Manuale di istruzioni.
	- Non inserire oggetti metallici tra i contatti elettrici della fotocamera, negli accessori, nei cavi di collegamento e così via.
- **Prima dello smaltimento della batteria, proteggere i contatti elettrici con nastro** isolante. Il contatto con altri oggetti metallici o batterie potrebbe causare un incendio o un'esplosione.
- In caso di emissioni eccessive di fumo, calore o esalazioni durante la ricarica della batteria, scollegare immediatamente il carica batteria dalla presa di corrente per interrompere la ricarica. In caso contrario, c'è il rischio di scosse elettriche o danni causati dal calore o che possa svilupparsi un incendio.
- Nel caso in cui la batteria perda liquidi, cambi colore, si deformi o emetta fumo o esalazioni, rimuoverla immediatamente. Prestare particolare attenzione per evitare di ustionarsi. Se si continua a utilizzarla, potrebbe sviluppare un incendio o causare scosse elettriche o ustioni.
- Evitare che eventuali liquidi fuoriusciti dalla batteria vengano a contatto con occhi, pelle e indumenti poiché potrebbero causare cecità o lesioni cutanee. Nel caso in cui i liquidi della batteria vengano a contatto con occhi, pelle o indumenti, risciacquare immediatamente la parte interessata con abbondante acqua pulita senza strofinare. Consultare immediatamente un medico.
- Non lasciare i cavi in prossimità di una fonte di calore. I cavi potrebbero deformarsi o la guaina isolante potrebbe fondersi e causare incendi o scosse elettriche.
- Non tenere la fotocamera nella stessa posizione per periodi di tempo prolungati. Anche se la fotocamera non si surriscalda eccessivamente, il contatto prolungato con una parte del corpo potrebbe causare arrossamenti o vesciche sulla pelle causati da lievi ustioni da contatto. L'uso di un treppiede è consigliato a chi soffre di disturbi della circolazione o di ipersensibilità cutanea o quando si adopera la fotocamera in ambienti con temperature molto alte.
- Non attivare il flash per fotografare un conducente alla guida di un'automobile o un altro veicolo per evitare di causare incidenti.
- Quando la fotocamera e gli accessori non vengono utilizzati, rimuovere la batteria e scollegare la presa dall'apparecchio prima di conservarli. Questa precauzione consente di evitare il rischio di scosse elettriche, surriscaldamento, incendi e corrosione.
- Non utilizzare l'apparecchiatura in presenza di gas infiammabili. Questa misura consente di prevenire il rischio di incendi o esplosioni.
- Se l'apparecchio cade e l'involucro esterno si apre in modo da rendere visibili i componenti interni, non toccare i componenti esposti per evitare il rischio di scosse elettriche.
- Non smontare né modificare l'apparecchiatura. I componenti interni ad alta tensione possono causare scosse elettriche.
- Non guardare il sole o una sorgente luminosa estremamente forte attraverso la fotocamera o l'obiettivo. Ciò potrebbe causare danni agli occhi.
- Tenere l'apparecchio fuori dalla portata dei bambini, anche mentre lo si utilizza. Cinghie o cavi potrebbero causare accidentalmente soffocamenti, scosse elettriche o lesioni. Il rischio di soffocamento o lesione esiste anche quando un bambino ingerisce accidentalmente un componente o un accessorio della fotocamera. Se un bambino ingerisce un componente o un accessorio, consultare immediatamente un medico.
- Non utilizzare o conservare l'apparecchio in ambienti umidi o polverosi. Analogamente, tenere la batteria lontano da oggetti metallici e conservarla con il coperchio di protezione inserito per impedire corto circuiti. Questa precauzione consente di evitare il rischio di incendi, surriscaldamento, scosse elettriche e ustioni.
- Prima di utilizzare la fotocamera su un aereo o in un ospedale, verificare che ne sia consentito l'uso. Le onde elettromagnetiche emesse dalla fotocamera potrebbero interferire con la strumentazione aerea o medica.
- Per evitare il rischio di incendi e scosse elettriche, attenersi alle norme di sicurezza riportate di seguito:
	- Inserire sempre la presa fino in fondo.
	- Non toccare la presa con le mani umide.
	- Scollegare la presa estraendo la spina senza tirare il cavo.
	- Non graffiare, tagliare o piegare eccessivamente il cavo né poggiarvi sopra oggetti pesanti. Non attorcigliare né legare i cavi.
	- Non collegare troppi cavi di alimentazione alla stessa presa.
	- Non utilizzare cavi il cui filo è rotto o con l'isolamento danneggiato.
- Scollegare periodicamente la presa e togliere la polvere che si è depositata sulla presa di corrente con un panno asciutto. Se l'area circostante la presa è polverosa, umida o unta, la polvere depositata sulla presa di corrente potrebbe inumidirsi e causare un corto circuito con il rischio di incendi.
- Non collegare la batteria direttamente a una presa di corrente o alla presa dell'accendisigari di un'auto. La batteria potrebbe perdere liquidi, surriscaldarsi o esplodere causando incendi, ustioni o lesioni.
- Se il prodotto viene utilizzato da un bambino, è necessario che un adulto fornisca una spiegazione accurata su come deve essere utilizzato. Sorvegliare i bambini mentre utilizzano il prodotto. Un uso non corretto potrebbe provocare scosse elettriche o lesioni.
- Non lasciare l'obiettivo o la fotocamera con l'obiettivo montato al sole senza il copriobiettivo poiché potrebbe concentrare i raggi solari e provocare un incendio.
- Non coprire né avvolgere il prodotto in un panno. A causa della mancata dispersione del calore, l'involucro esterno potrebbe deformarsi o prendere fuoco.
- Fare attenzione a non far bagnare la fotocamera. Se il prodotto cade in acqua o se acqua o oggetti di metallo penetrano all'interno del prodotto, rimuovere immediatamente la batteria. Questa precauzione consente di evitare il rischio di incendi, scosse elettriche e ustioni.
- Non utilizzare diluenti, benzene o altri solventi organici per pulire il prodotto. Ciò potrebbe causare incendi o danni alla salute.

<span id="page-23-0"></span>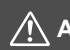

# **Attenzione: Seguire le precauzioni riportate di seguito. La mancata osservanza di queste precauzioni può provocare lesioni fisiche o danni alla proprietà.**

- Non utilizzare o riporre il prodotto in luoghi con alte temperature, ad esempio all'interno di un'auto esposta al sole. Il prodotto potrebbe surriscaldarsi e provocare ustioni. Vi è inoltre il pericolo di perdita di liquidi o esplosione della batteria, con conseguente degrado delle prestazioni o riduzione della vita utile del prodotto.
- Non trasportare la fotocamera mentre è installata su un treppiede per evitare il rischio di causare lesioni o incidenti. Accertarsi che il treppiede sia in grado di sostenere la fotocamera e l'obiettivo.
- Non lasciare il prodotto in un ambiente con una bassa temperatura per periodi di tempo prolungati. Il prodotto infatti si raffredda e potrebbe provocare lesioni se toccato.
- Non far scattare il flash vicino agli occhi di una persona. Potrebbe causare un danno agli occhi.
- Non riprodurre il CD-ROM in dotazione in unità non compatibili con il CD-ROM. Se il supporto viene utilizzato in un lettore di CD musicali, potrebbe danneggiare gli altoparlanti o altri componenti del sistema. Se si utilizzano le cuffie, vi è inoltre il pericolo di lesioni alle orecchie causate dal volume troppo alto.
- Quando si ascolta l'audio con le cuffie, non cambiare le impostazioni della registrazione audio. Ciò potrebbe causare un'improvvisa emissione del suono ad alto volume e provocare danni all'udito.

# <span id="page-24-0"></span>**Precauzioni per l'uso**

#### **Manutenzione della fotocamera**

- Questa fotocamera è uno strumento di precisione. Evitare di farla cadere o di sottoporla a urti.
- La fotocamera non è impermeabile e non può pertanto essere utilizzata sott'acqua. Se la fotocamera cade accidentalmente in acqua, contattare immediatamente il Centro di assistenza Canon più vicino. Asciugare eventuali gocce d'acqua con un panno asciutto pulito. Se la fotocamera è stata esposta ad aria salmastra, strofinarla con un panno bagnato pulito ben strizzato.
- Non lasciare mai la fotocamera vicino a dispositivi che generano forti campi magnetici, ad esempio magneti o motori elettrici. Evitare inoltre di utilizzare o lasciare la fotocamera in prossimità di dispositivi che emettono forti onde radio, ad esempio grosse antenne. Campi magnetici di intensità elevata possono provocare il malfunzionamento della fotocamera o danneggiare i dati delle immagini.
- Non lasciare la fotocamera in luoghi surriscaldati o in un'auto esposta alla luce solare diretta. Le temperature elevate possono causare il malfunzionamento della fotocamera.
- La fotocamera contiene circuiti elettronici di precisione. Non tentare di smontare la fotocamera.
- Non bloccare l'azionamento dello specchio, ad esempio con un dito, per evitare possibili malfunzionamenti.
- Utilizzare solo una comune pompetta ad aria per togliere la polvere da parti quali gli obiettivi, il mirino, lo specchio riflettente, lo schermo di messa a fuoco e così via. Non utilizzare detergenti contenenti solventi organici per pulire il corpo della fotocamera o l'obiettivo. Per una pulizia accurata, contattare un Centro di assistenza Canon.
- Non toccare i contatti elettrici della fotocamera con le dita poiché potrebbero corrodersi. La corrosione dei contatti potrebbe compromettere il funzionamento della fotocamera.
- Se la fotocamera viene improvvisamente spostata da un ambiente freddo a uno caldo, è possibile che si formi della condensa all'esterno e all'interno del dispositivo. Per evitare che ciò si verifichi, inserire la fotocamera in un sacchetto di plastica sigillato e lasciare che si adatti alla temperatura più calda prima di estrarla dal sacchetto.
- Se si è formata della condensa sulla fotocamera, non utilizzarla per evitare di danneggiarla. Rimuovere l'obiettivo, la scheda e la batteria, quindi attendere che la condensa evapori prima di utilizzare di nuovo la fotocamera.
- Se si prevede di non utilizzare la fotocamera per un lungo periodo, rimuovere la batteria e riporre il dispositivo in un luogo fresco, asciutto e ben ventilato. Durante il periodo di inattività, premere il pulsante di scatto di tanto in tanto per verificare il funzionamento della fotocamera.
- Evitare di riporre la fotocamera in luoghi in cui sono presenti prodotti chimici ad azione corrosiva e che possono provocare la ruggine, ad esempio laboratori chimici.
- Se la fotocamera è rimasta inutilizzata per un tempo prolungato, verificarne tutte le funzioni prima di utilizzarla. Se si desidera utilizzare la fotocamera per un'occasione importante, ad esempio in occasione di un viaggio all'estero, o dopo che non è stata utilizzata per molto tempo, si consiglia di far verificare il dispositivo nel più vicino Centro di assistenza Canon o di controllare personalmente che il dispositivo funzioni correttamente.
- Se si eseguono scatti continui, si utilizza la modalità di scatto Live View o si riprende un filmato per un periodo di tempo prolungato, la fotocamera potrebbe surriscaldarsi. Si tratta del funzionamento normale.
- Se all'interno o all'esterno dell'area dell'immagine è presente una sorgente di luce intensa, potrebbero prodursi effetti fantasma.

#### **Pannello LCD e monitor LCD**

- Sebbene il monitor LCD sia stato realizzato con tecnologie ad altissima precisione che garantiscono il corretto funzionamento di oltre il 99,99% dei pixel effettivi, è possibile che lo 0,01% (o meno) di pixel restanti sia costituito da pixel bruciati e che siano presenti pixel neri, rossi o di un altro colore. I pixel bruciati non denotano un difetto di funzionamento e non influiscono sulle immagini registrate.
- Se il monitor LCD viene lasciato acceso per un lungo periodo, potrebbe verificarsi un surriscaldamento dello schermo che, pertanto, potrebbe visualizzare solo parti delle immagini. Si tratta, tuttavia, di un effetto temporaneo che scompare se la fotocamera non viene utilizzata per alcuni giorni.
- La visualizzazione sul monitor LCD può apparire leggermente più lenta a basse temperature o nera ad alte temperature. A temperatura ambiente, le prestazioni del monitor ritornano normali.

#### **Schede**

Per proteggere la scheda e i dati memorizzati, seguire questi accorgimenti:

- Evitare di far cadere, piegare o bagnare la scheda. Evitare di sottoporla a pressioni, urti o vibrazioni.
- Non incollare adesivi o altro sulla scheda.
- Non riporre né utilizzare la scheda in prossimità di dispositivi che generano forti campi magnetici, quali apparecchi televisivi, altoparlanti o magneti. Si consiglia, inoltre, di evitare i luoghi soggetti a elettricità statica.
- Non lasciare la scheda in luoghi esposti alla luce solare diretta o in prossimità di fonti di calore.
- Conservare la scheda in una custodia.
- Non riporre la scheda in luoghi caldi, polverosi o umidi.

#### <span id="page-26-0"></span>**Obiettivo**

Dopo aver rimosso l'obiettivo dalla fotocamera,

appoggiarlo con l'estremità posteriore rivolta verso l'alto e inserire il copriobiettivo posteriore in modo da evitare di graffiare la superficie dell'obiettivo e i contatti elettrici.

<span id="page-26-1"></span>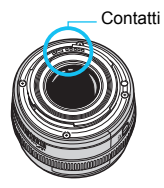

# <span id="page-27-0"></span>**Nomenclatura**

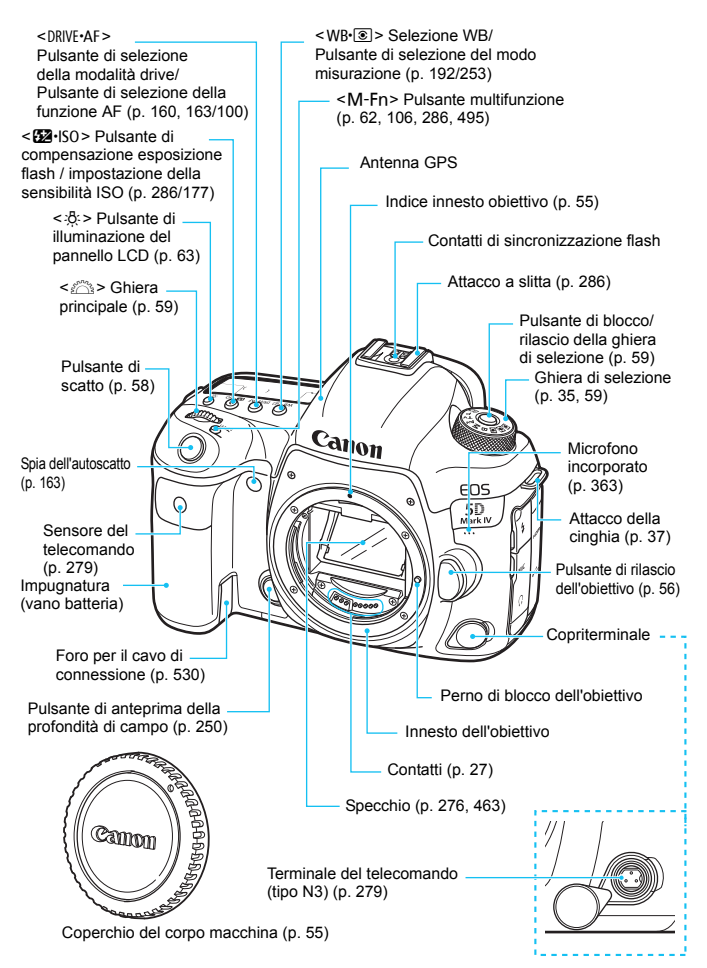

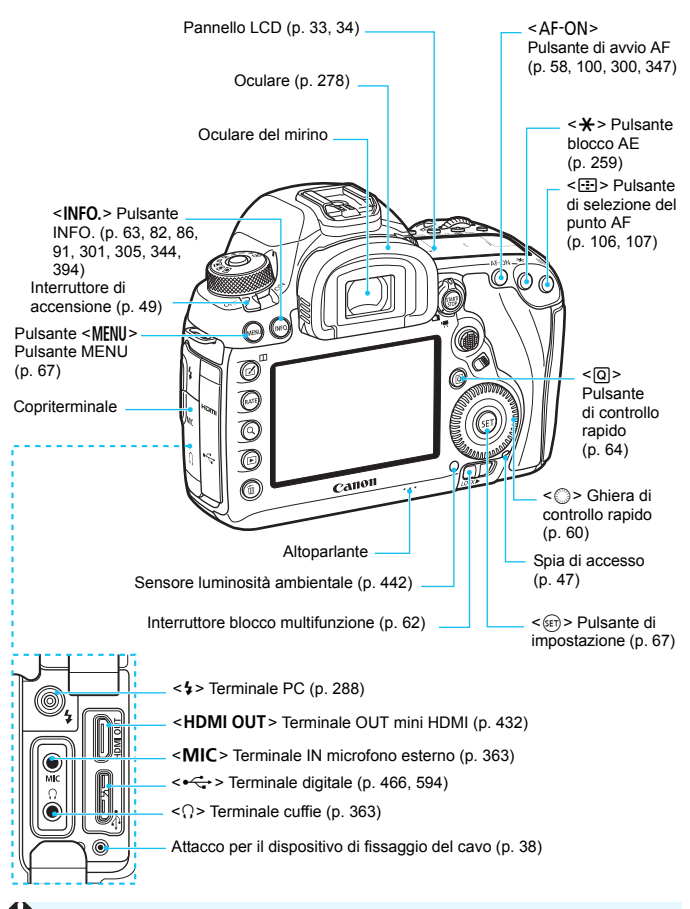

Quando si collega il cavo interfaccia a un terminale digitale, utilizzare anche il dispositivo di fissaggio del cavo in dotazione (p. [38](#page-37-0)).

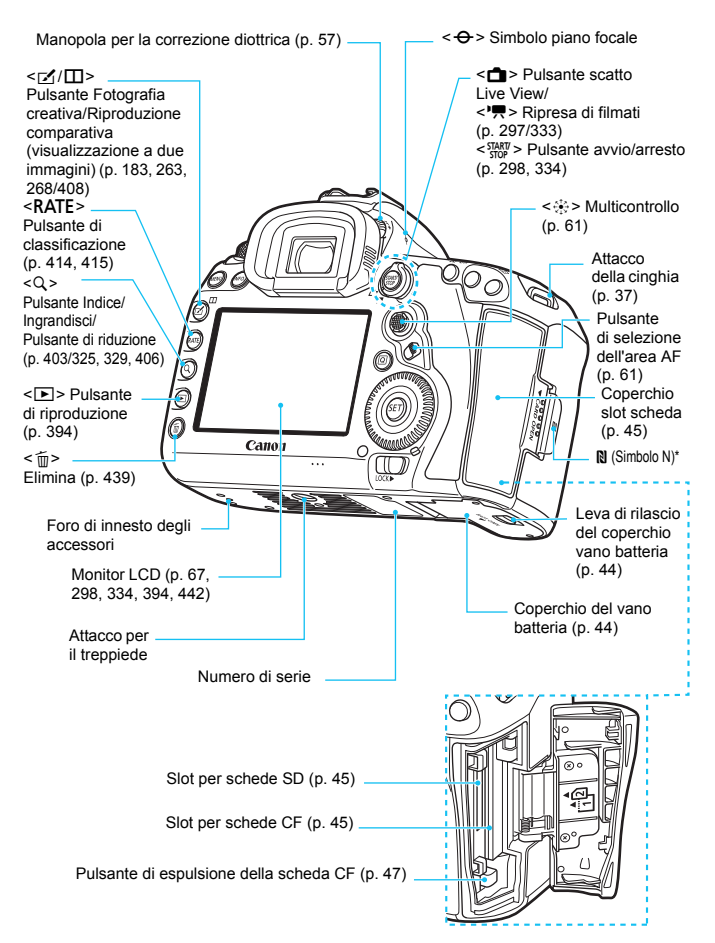

\* Utilizzato per le connessioni wireless con la funzione NFC.

### **Informazioni sul mirino**

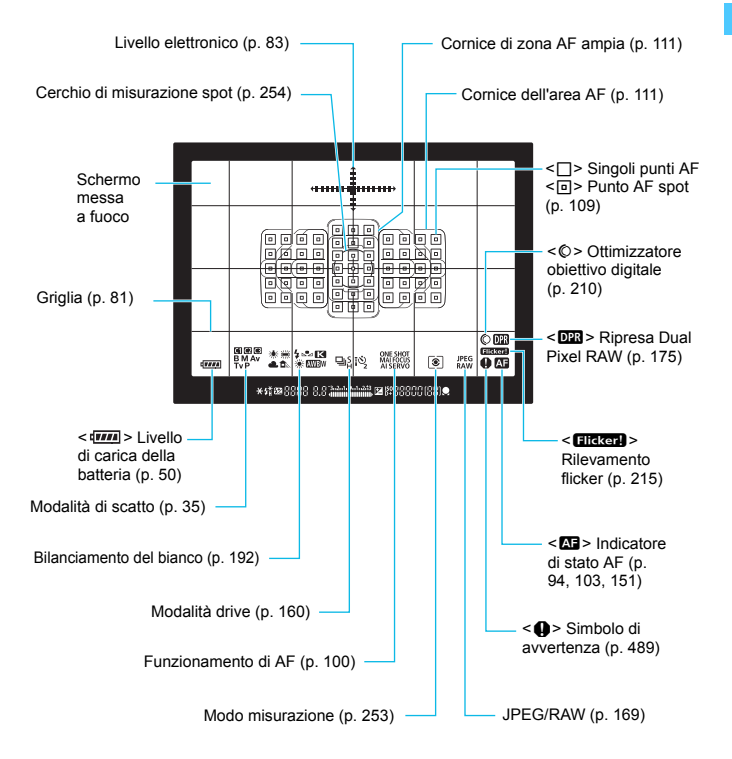

\* Il display mostra solo le impostazioni attualmente applicate.

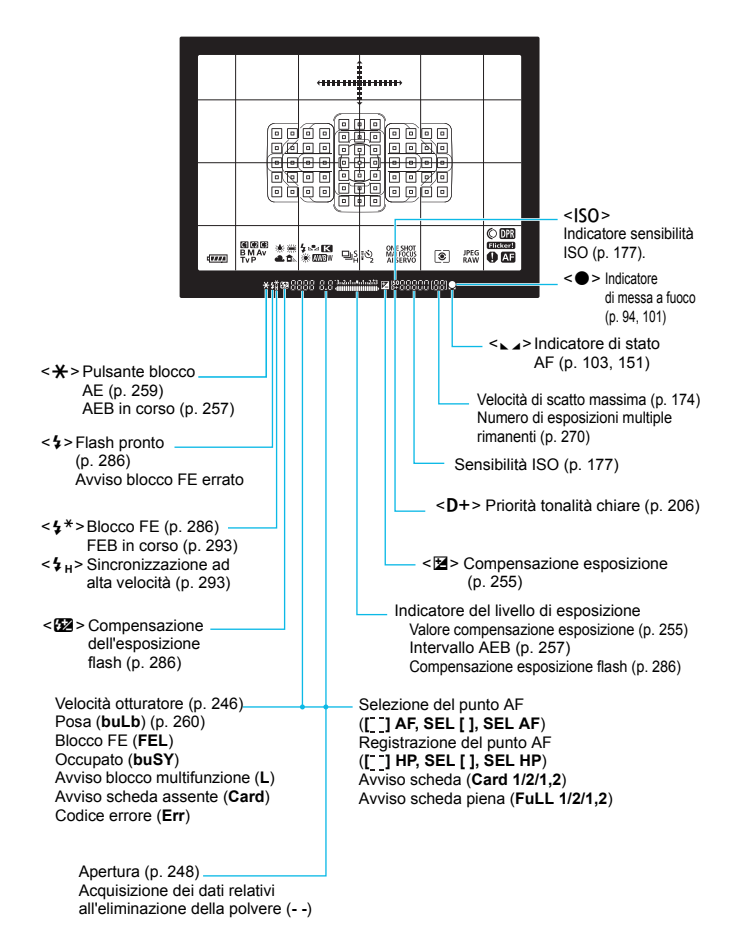

#### <span id="page-32-0"></span>**Pannello LCD**

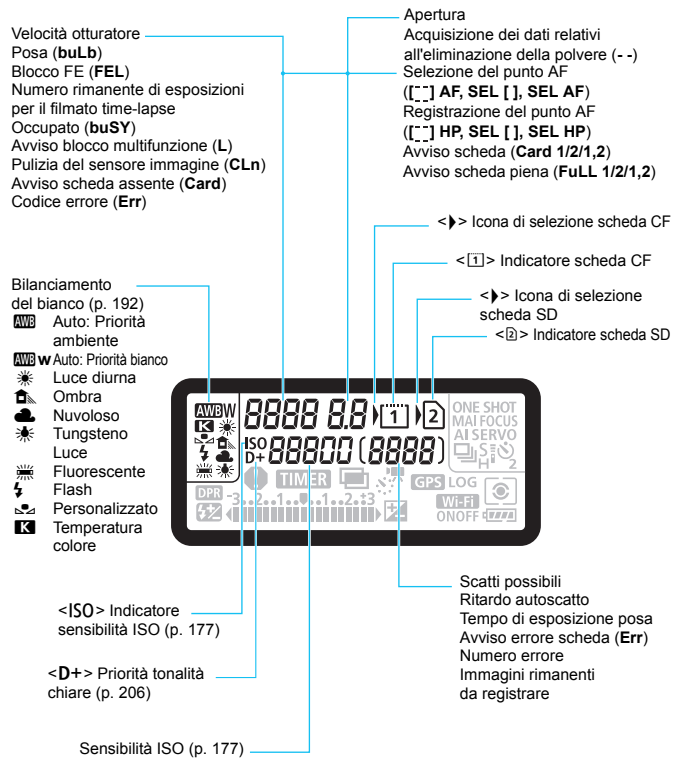

\* Il display mostra solo le impostazioni attualmente applicate.

<span id="page-33-0"></span>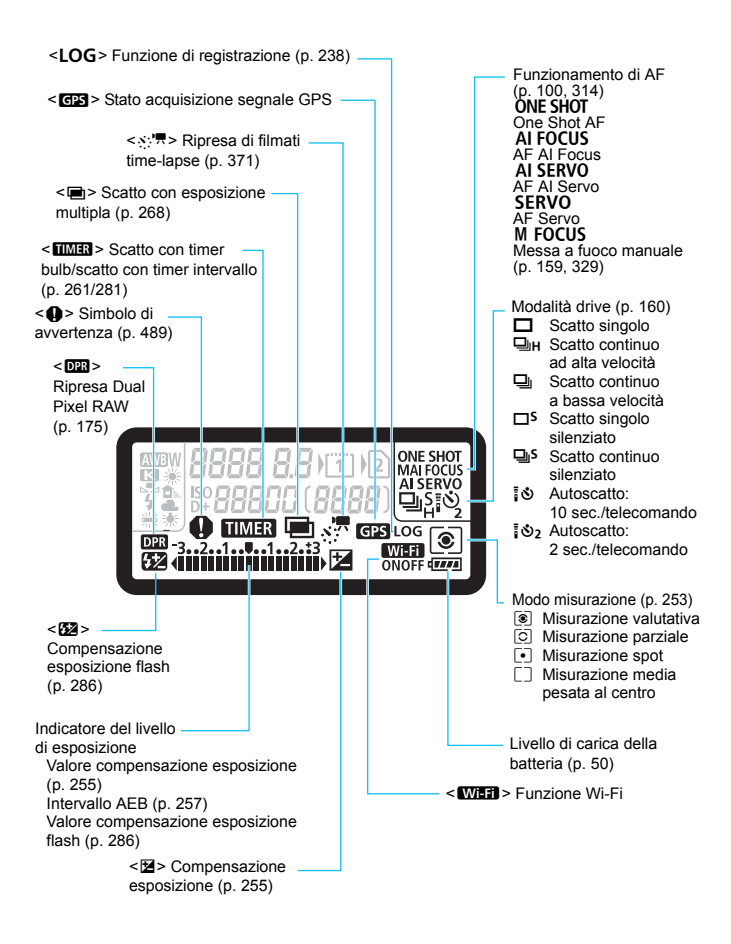

#### <span id="page-34-0"></span>**Ghiera di selezione**

È possibile impostare la modalità di scatto. Ruotare la ghiera di selezione tenendola premuta al centro (pulsante di sblocco della ghiera).

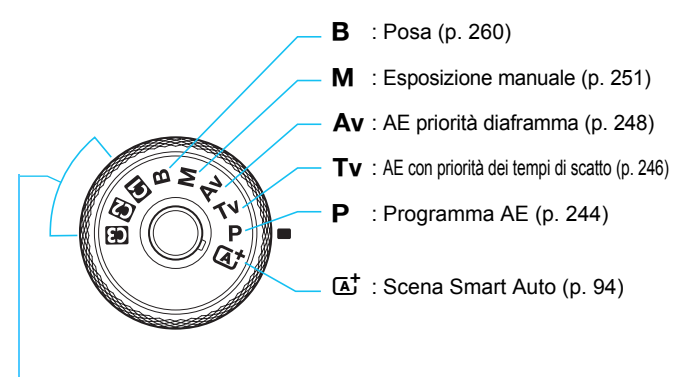

#### <span id="page-34-1"></span>**Modalità di scatto personalizzate**

È possibile registrare la modalità di scatto  $\langle P \rangle$ ,  $\langle Tv \rangle$ ,  $\langle Av \rangle$ , <M> o <B>), il funzionamento AF, le impostazioni dei menu, ecc. nelle posizioni < $\mathbb{C}$  >, < $\mathbb{C}$  > e < $\mathbb{C}$  > della ghiera di selezione (p. [520\)](#page-519-0).

#### **Carica batteria LC-E6**

Carica batteria per batteria LP-E6N/LP-E6 (p. [42](#page-41-0)).

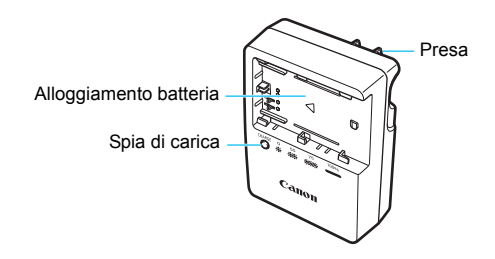

**ISTRUZIONI IMPORTANTI SULLA SICUREZZA. CONSERVARE QUESTE ISTRUZIONI.**

**ATTENZIONE. SEGUIRE ATTENTAMENTE QUESTE ISTRUZIONI PER RIDURRE IL RISCHIO DI INCENDI O SCOSSE ELETTRICHE.**

Per collegare il prodotto a una presa di un paese diverso dagli Stati Uniti, se necessario, utilizzare un adattatore configurato correttamente per la presa di alimentazione in uso.

#### **Carica batteria LC-E6E**

Carica batteria per batteria LP-E6N/LP-E6 (p. [42](#page-41-0)).

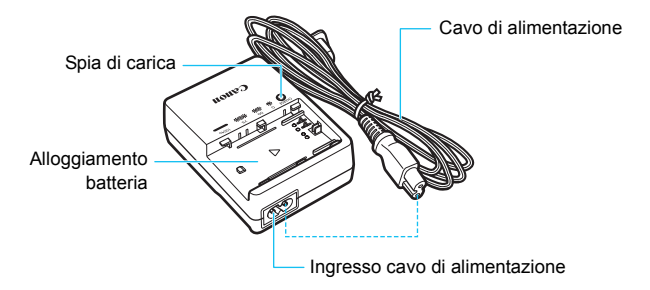
#### **Inserimento della cinghia**

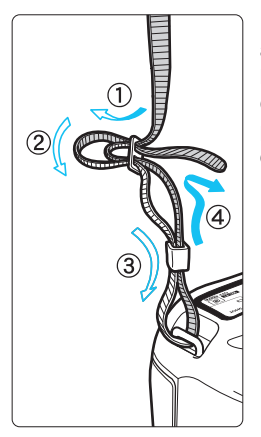

Inserire l'estremità della cinghia nell'apposito attacco con un movimento dal basso verso l'alto, quindi farla passare attraverso la fibbia come mostrato nella figura. Tirare la cinghia per tenderla e accertarsi che non scivoli fuori dalla fibbia.

 Anche il coperchio dell'oculare viene inserito nella cinghia (p. [278\)](#page-277-0).

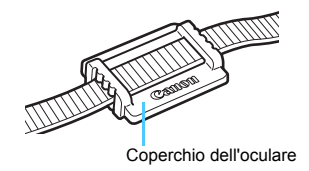

#### **Uso del dispositivo di fissaggio del cavo**

Quando si collega la fotocamera a un computer o alla Connect Station, utilizzare il cavo interfaccia in dotazione o un altro cavo fornito da Canon (mostrato nella mappa del sistema riportata a pagina [525\)](#page-524-0). Quando si collega il cavo interfaccia, utilizzare anche il **dispositivo di fissaggio del cavo in dotazione**. L'uso del dispositivo di fissaggio del cavo impedisce il distacco accidentale del cavo evitando che il terminale si danneggi.

#### **Uso del cavo interfaccia in dotazione e di un cavo HDMI originale (venduti separatamente)**

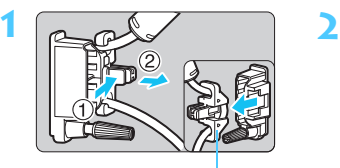

Pressacavo

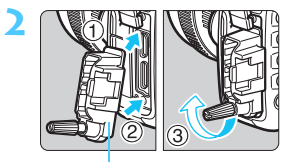

Dispositivo di fissaggio del cavo

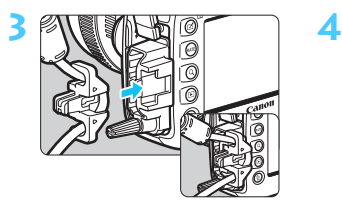

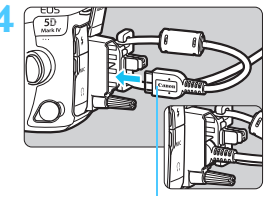

Cavo interfaccia in dotazione

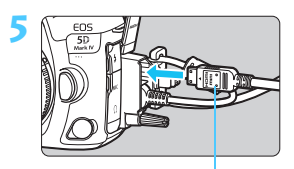

Cavo HDMI (venduto separatamente)

#### **Uso di un cavo interfaccia originale (venduto separatamente)**

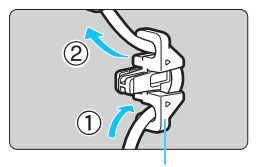

Pressacavo

Se si utilizza un cavo interfaccia originale (venduto separatamente, p. [525\)](#page-524-0), inserirlo nel pressacavo prima di collegare il pressacavo al dispositivo di fissaggio del cavo.

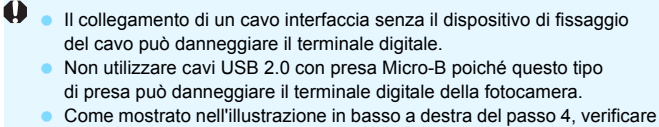

che il cavo interfaccia sia saldamente inserito nel terminale digitale.

 $\boxed{5}$  Per collegare la fotocamera a un televisore, si consiglia di utilizzare il cavo HDMI HTC-100 (venduto separatamente). Si consiglia di utilizzare il dispositivo di fissaggio del cavo anche quando si collega un cavo HDMI.

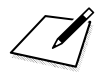

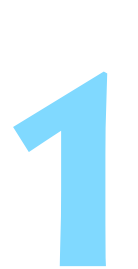

# **Operazioni preliminari e funzioni di base della fotocamera**

In questo capitolo, vengono descritte le procedure preliminari allo scatto e le funzioni di base della fotocamera.

# <span id="page-41-0"></span>**Ricarica della batteria**

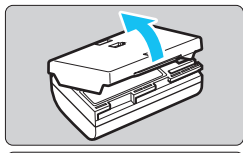

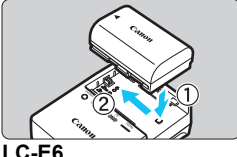

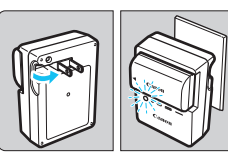

**LC-E6E**

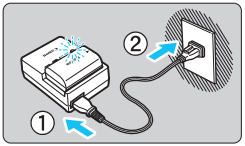

## **1 Rimuovere il coperchio di protezione.**

 Rimuovere il coperchio di protezione fornito con la batteria.

### **2 Inserire la batteria.**

- Inserire la batteria nel carica batteria come illustrato nella figura.
- Per rimuovere la batteria, effettuare le operazioni della procedura sopra descritta nell'ordine inverso.

# **3 Ricaricare la batteria.**

### **Per LC-E6**

 Ruotare gli spinotti del carica batteria verso l'esterno nella direzione indicata dalla freccia e inserirli in una presa di corrente.

### **Per LC-E6E**

- Collegare il cavo di alimentazione al carica batteria e inserire la spina in una presa di corrente.
- La ricarica si avvia automaticamente e la spia di carica lampeggia in arancione.

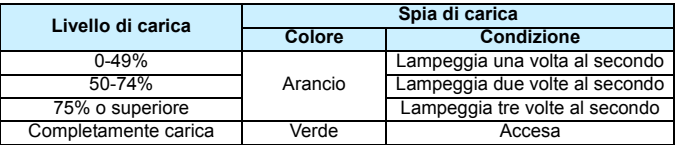

 **Sono necessarie circa 2 ore e 30 minuti per ricaricare completamente una batteria completamente scarica a temperatura ambiente (23** °**C).** Il tempo necessario per ricaricare la batteria dipende dalla temperatura ambiente e dal livello di carica residuo della batteria.

 Per ragioni di sicurezza, la ricarica a temperature basse (5 °C - 10 °C) richiede più tempo (fino a 4 ore circa).

### **Consigli sull'uso della batteria e del carica batteria**

- **All'acquisto, la batteria non è completamente carica.** Caricare la batteria prima dell'uso.
- **Ricaricare la batteria il giorno prima o il giorno stesso in cui si intende utilizzare la fotocamera.** Una batteria carica, anche se inutilizzata, nel tempo si scarica e si esaurisce.
- **Una volta completata la ricarica, rimuovere la batteria e scollegare il carica batteria dalla presa di corrente.**
- **È possibile inserire il coperchio con un orientamento diverso in modo da indicare se la batteria è stata ricaricata o meno.** Se la batteria è stata ricaricata, inserire il coperchio in modo che la cavità su cui è riportata l'immagine della batteria  $\leq \square$ > sia allineata all'adesivo blu sulla batteria. Se la batteria è scarica, inserire il coperchio nel senso opposto.

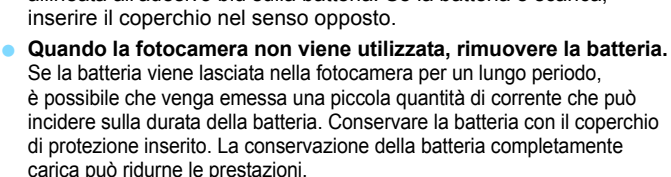

 **Il carica batteria può essere usato anche in altri paesi.** Il carica batteria è compatibile con sorgenti di alimentazione da 100 V CA a 240 V CA a 50/60 Hz. Se necessario, utilizzare un adattatore specifico per il paese o la regione reperibile in commercio. Non collegare il carica batteria a trasformatori portatili per non rischiare di danneggiarlo.

 **Se la batteria si esaurisce rapidamente anche dopo una ricarica completa, significa che ha raggiunto il termine della propria vita utile.** Verificare le prestazioni di ricarica della batteria (p. [526\)](#page-525-0) e acquistare una nuova batteria.

- **Una volta scollegato il cavo del carica batteria, non toccare la presa** (gli spinotti) per circa 10 secondi.
	- Se la carica residua della batteria (p. [526](#page-525-0)) è pari al 94% o superiore, la batteria non viene ricaricata.
	- **Il carica batteria in dotazione non è in grado di ricaricare batterie** diverse dalla LP-E6N/LP-E6.

# **Inserimento e rimozione della batteria**

Inserire nella fotocamera una batteria LP-E6N (o LP-E6) completamente carica. **Il mirino della fotocamera si illumina quando si installa la batteria e si spegne quando si rimuove la batteria. Se la batteria non è installata, l'immagine nel mirino risulta sfocata e non è possibile eseguire la messa a fuoco.**

#### **Inserimento della batteria**

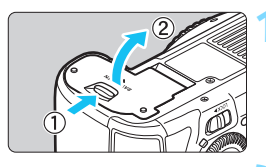

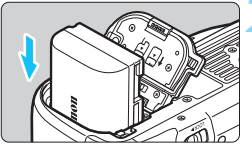

#### **1 Aprire il coperchio.**

 Far scorrere la leva nella direzione indicata dalle frecce e aprire il coperchio.

#### **2 Inserire la batteria.**

- Inserire l'estremità con i contatti elettrici.
- Inserire la batteria finché non si blocca in posizione.

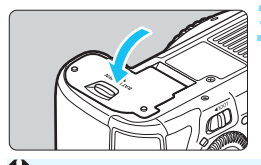

#### **3 Chiudere il coperchio.**

 Spingere il coperchio fino ad avvertire uno scatto.

Non è possibile utilizzare batterie diverse dalla batteria LP-E6N o LP-E6 in dotazione.

#### **Rimozione della batteria**

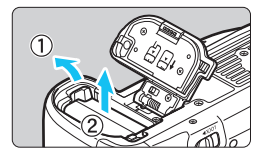

#### **Aprire il coperchio e rimuovere la batteria.**

- Premere la leva di blocco della batteria nella direzione indicata dalla freccia e rimuovere la batteria.
- Per evitare corto circuiti, accertarsi di reinserire il coperchio protettivo in dotazione (p. [42](#page-41-0)) sulla batteria.

# **Inserimento e rimozione della scheda**

La fotocamera utilizza una scheda CF e una scheda SD. **Le immagini possono essere memorizzate solo se nella fotocamera è installata almeno una scheda.**

Se è stata installata una scheda in entrambi gli slot, è possibile selezionare la scheda in cui memorizzare le immagini o scegliere di memorizzare le immagini simultaneamente su entrambe le schede (p. [166](#page-165-0)-[168\)](#page-167-0).

 $\mathbf{v}$ **Se si utilizza una scheda SD, verificare che l'interruttore di protezione da scrittura della scheda sia rivolto verso l'alto in modo che sia possibile scrivere/cancellare i dati.**

#### **Installazione della scheda**

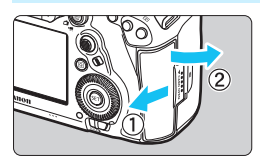

**Scheda CF (Card 1)**

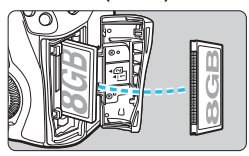

**Scheda SD (Card 2)**

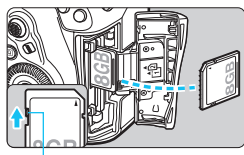

Interruttore di protezione da scrittura

#### **1 Aprire il coperchio.**

 Far scorrere il coperchio nella direzione indicata dalla freccia per aprirlo.

#### **2 Inserire la scheda.**

- Lo slot anteriore della fotocamera è destinato alle schede CF, mentre quello posteriore alle schede SD.
- $\bullet$  La scheda CF è la  $\overline{11}$ l (Card 1) mentre la scheda SD è la  $\overline{[2]}$  (Card 2).
- **Tenere la scheda CF con il lato dell'etichetta rivolto verso di sé e inserire il lato con i forellini nella fotocamera. Se la scheda viene inserita in modo errato è possibile che la fotocamera venga danneggiata.**
- $\blacksquare$  Il pulsante di espulsione della scheda CF (grigio) fuoriesce.
- **Con l'etichetta rivolta verso di sé, spingere la scheda SD finché non scatta in posizione.**

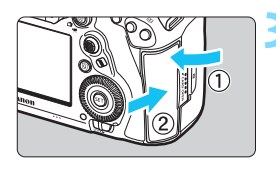

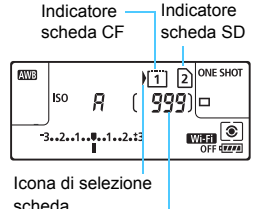

Scatti possibili

#### **3 Chiudere il coperchio.**

- Chiudere il coperchio e farlo scorrere nella direzione indicata dalla freccia finché non si avverte uno scatto.
- Quando l'interruttore di accensione viene posizionato su  $\leq$  ON  $\geq$  (p. [49\)](#page-48-0). la spia di accesso lampeggia e sul pannello LCD viene visualizzato il numero di scatti possibili.

**Le immagini vengono registrate sulla scheda indicata dall'icona**  con la freccia <**)** >.

#### **Non è possibile utilizzare schede CF Tipo II, schede tipo disco rigido o schede CFast.**

- Non è possibile utilizzare schede MultiMedia (MMC) (compare un errore relativo alla scheda).
- 围 È possibile utilizzare con la fotocamera anche schede CF Ultra DMA (UDMA). Le schede UDMA consentono una scrittura dei dati più rapida.
	- Sono supportate le schede di memoria SD, SDHC e SDXC. Sono utilizzabili anche schede di memoria SDHC e SDXC UHS-I.
	- Il numero di scatti possibili dipende da vari fattori, tra cui lo spazio disponibile sulla scheda, le impostazioni della qualità di registrazione delle immagini e la sensibilità ISO.
	- Per evitare di scattare senza una scheda inserita, impostare [z**1: Rilascio otturat. senza scheda**] su [**Disattiva**] (p. [540](#page-539-0)).

### **Rimozione della scheda**

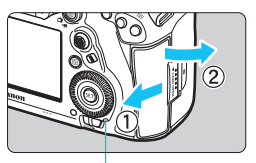

Spia di accesso

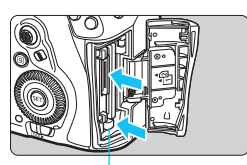

Pulsante di espulsione della scheda CF

#### **1 Aprire il coperchio.**

- Posizionare l'interruttore di accensione su  $\leq$  OFF $\geq$ .
- **Accertarsi che la spia di accesso sia spenta prima di aprire il coperchio.**
- Se sul monitor LCD viene visualizzato [**Registrazione...**], chiudere il coperchio.

#### **2 Rimuovere la scheda.**

- **Per rimuovere la scheda CF, premere** il pulsante di espulsione.
- **Per rimuovere la scheda SD.** spingerla delicatamente e rilasciarla. Estrarre la scheda.
- **Estrarre la scheda, quindi chiudere** il coperchio.

#### **Attenzione**

**Se compare l'icona** E **di colore rosso durante lo scatto Live View o la ripresa di filmati, non rimuovere immediatamente la scheda.** È possibile che la scheda si sia surriscaldata perché la temperatura interna della fotocamera si è alzata. Impostare l'interruttore di accensione su  $\leq$ OFF $>$ e interrompere gli scatti per un po' di tempo. Quindi rimuovere la scheda. Se si estrae la scheda prima che si sia raffreddata, si potrebbe lasciarla cadere danneggiandola. Fare attenzione quando si estrae la scheda.

- $\bullet$  **Quando la spia di accesso è accesa o lampeggia, sono in corso la scrittura, la lettura o l'eliminazione di immagini presenti sulla scheda, oppure un trasferimento di dati. Durante lo svolgimento di queste operazioni, non aprire il coperchio dello slot della scheda. Non compiere inoltre alcuna delle operazioni indicate di seguito se la spia di accesso è accesa o lampeggia. In caso contrario, i dati delle immagini, la scheda o la fotocamera potrebbero riportare danni.**
	- **Rimuovere la scheda.**
	- **Rimuovere la batteria.**
	- **Scuotere o sottoporre la fotocamera a urti.**
	- **Scollegare e collegare un cavo di alimentazione** (quando si utilizzano accessori nella presa di corrente domestica venduti separatamente, p. [530](#page-529-0)).
	- Se la scheda contiene già immagini registrate, la numerazione potrebbe non iniziare da 0001 (p. [223\)](#page-222-0).
	- Se sul monitor LCD viene visualizzato un messaggio di errore riguardante la scheda, rimuovere e reinserire la scheda. Se l'errore persiste, utilizzare un'altra scheda.

Se è possibile trasferire immagini della scheda su un computer, trasferire tutte le immagini e formattare la scheda con la fotocamera (p. [73](#page-72-0)). La scheda dovrebbe tornare a funzionare normalmente.

 Non toccare i contatti della scheda SD con le dita o con oggetti metallici. Non esporre i contatti a polvere o acqua. Se i contatti si macchiano, potrebbero non funzionare più.

# <span id="page-48-0"></span>**Accensione**

**Se si accende la fotocamera e viene visualizzata la schermata di impostazione di data/ora/zona, vedere a pagina [51](#page-50-0) per le istruzioni su come impostare data/ora/zona.**

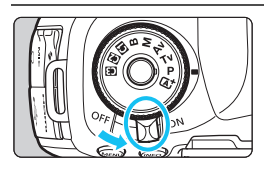

- <0N> : la fotocamera si accende.<br><0FF>: la fotocamera si spegne.
	- Impostarla in questa posizione quando non viene utilizzata.

#### **Pulizia automatica del sensore**

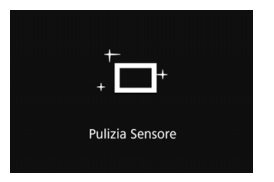

- Quando l'interruttore di accensione viene posizionato su  $\leq$  ON > o < OFF >, la pulizia del sensore viene eseguita automaticamente (è possibile che venga emesso un leggero rumore). Durante la pulizia del sensore, sul monitor LCD viene visualizzato < $\tau$   $\rightarrow$ .
- È possibile scattare foto anche durante la pulizia del sensore; a tale scopo, premere a metà il pulsante di scatto (p. [58](#page-57-0)) per interrompere la pulizia e scattare una foto.
- $\bullet$  Se si posiziona ripetutamente l'interruttore di accensione su < $\mathbf{ON}$ >/  $\leq$ OFF > a un breve intervallo di distanza, l'icona  $\leq$   $\leftarrow$  > potrebbe non essere visualizzata. Si tratta del funzionamento normale.

#### **MENU Off automatico**

- **Per ridurre il consumo della batteria, la fotocamera si spegne** automaticamente se rimane inutilizzata per circa un minuto. Per riaccenderla, premere il pulsante di scatto a metà (p. [58\)](#page-57-0).
- È possibile modificare l'intervallo di spegnimento automatico con [5**2: Off automatico**] (p. [76\)](#page-75-0).
- $\vert \overline{\overline{\hspace{1ex}}} \vert$  Se si posiziona l'interruttore di accensione su < **OFF** > mentre è in corso la registrazione di un'immagine sulla scheda, viene visualizzato il messaggio [**Registrazione...**] e la fotocamera si spegne al termine della registrazione.

#### z **Indicatore livello di carica della batteria**

Quando l'interruttore di accensione è posizionato su  $\langle ON \rangle$ . il livello della batteria viene indicato in uno dei sei modi seguenti: l'icona della batteria che lampeggia <  $\pm i$  > indica che la batteria sta per scaricarsi.

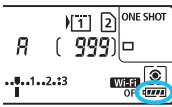

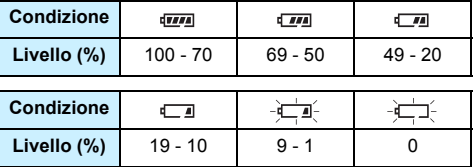

#### **Numero di scatti possibili con lo scatto dal mirino**

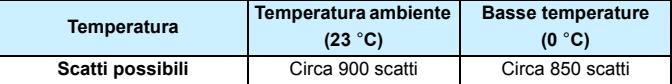

 Le cifre sopra riportate si riferiscono a una batteria LP-E6N completamente carica, senza scatto Live View e agli standard di prova CIPA (Camera & Imaging Products Association).

- Se nell'impugnatura porta batteria BG-E20 (venduta separatamente) sono caricate due batterie LP-E6N, il numero di scatti possibili verrà raddoppiato.
	- La carica della batteria si esaurisce prima se si utilizzano le seguenti funzioni:
		- Premendo il pulsante di scatto a metà per un periodo di tempo prolungato.
		- Attivando spesso la messa a fuoco automatica senza scattare una foto.
		- Utilizzando la funzione Image Stabilizer (Stabilizzatore d'immagine) dell'obiettivo.
		- Utilizzando di frequente il monitor LCD.
	- Il numero di scatti possibili può ridursi in base alle condizioni effettive in cui si eseguono gli scatti.
	- Il funzionamento dell'obiettivo è alimentato dalla batteria della fotocamera. Con alcuni obiettivi la batteria si scarica prima.
	- In presenza di basse temperature, lo scatto potrebbe risultare impossibile anche con un livello di carica della batteria sufficiente.
- ħ Per conoscere il numero di scatti possibili utilizzando la funzione di scatto Live View, vedere a pagina [299.](#page-298-0)
	- Vedere [5**3: Info batteria**] per informazioni sullo stato della batteria (p. [526](#page-525-0)).

# <span id="page-50-0"></span>**MENU Impostazione di data, ora e zona**

Alla prima accensione o se data/ora/zona sono stati azzerati, viene visualizzata la schermata di impostazione di data/ora/zona. Attenersi alla procedura indicata di seguito per impostare prima il fuso orario. Impostare sulla fotocamera il fuso orario dell'area in cui si vive. In questo modo, quando si viaggia, sarà sufficiente cambiare l'impostazione sul fuso orario della destinazione mentre data e ora verranno regolate automaticamente dalla fotocamera. **Tenere presente che la data e l'ora aggiunte alle immagini registrate si basano sull'impostazione corrispondente. Accertarsi di aver impostato data e ora corrette.**

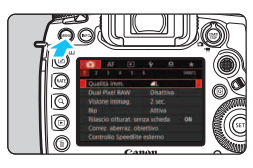

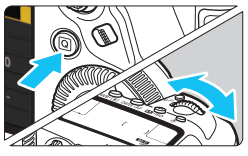

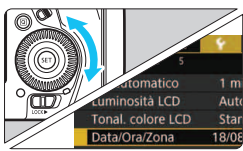

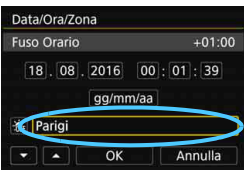

#### **1 Visualizzare la schermata dei menu.**

**Premere il pulsante <MENU> per** visualizzare la schermata dei menu.

#### **2 Nella scheda [**5**2], selezionare [Data/Ora/Zona].**

- Premere il pulsante  $\leq |\mathbb{Q}|$ e selezionare la scheda [ $\blacklozenge$ ].
- Ruotare la ghiera < $\mathbb{R}^n$ > per selezionare la scheda [5**2**].
- Ruotare la ghiera  $\leq$  > per selezionare [**Data/Ora/Zona**], quindi premere  $\leq$   $\sqrt{(8E)}$  >.

#### **3 Impostare il fuso orario.**

- **[Londra] è l'impostazione predefinita.**
- Ruotare la ghiera  $\leq$  > per selezionare [**Fuso Orario**], quindi premere  $\leq$   $\sqrt{(8E)}$  >.

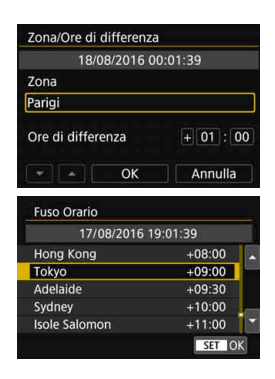

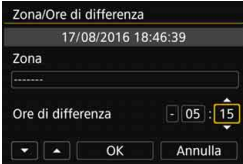

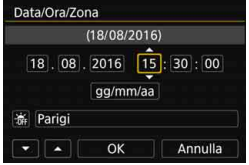

- Ruotare la ghiera  $\leq$  > per selezionare la cornice sotto [**Zona**], quindi premere  $\leq$   $\sqrt{\sin}$  >.
- Ruotare la ghiera  $\leq$  > per selezionare il fuso orario, quindi  $premer <  $(s_{ET})>$ .$
- Se il fuso orario che si desidera impostare non è incluso nell'elenco, premere il pulsante <MENU>, quindi procedere al passo successivo per impostarlo (utilizzando la differenza di orario con il Tempo Coordinato Universale, UTC).
- **Per impostare la differenza di orario** con UTC, ruotare la ghiera  $\leq$  > e selezionare (+/-/ora/minuto) in [**Ore di differenza**].
- Premere < $(F)$  per visualizzare < $\Rightarrow$ .
- Ruotare la ghiera  $\leq$  > per impostare, quindi premere  $\langle \widehat{\text{ser}} \rangle$  (riappare  $\langle \square \rangle$ ).
- Una volta inseriti il fuso orario e la differenza di orario, ruotare <5> per selezionare [**OK**], quindi premere  $\leq$   $\left(\frac{1}{2}$ .

#### **4Impostare la data e l'ora.**

- Ruotare la ghiera  $\leq$   $\geq$  per selezionare una voce.
- Premere < $(F)$  per visualizzare < $\hat{p}$  >.
- Ruotare la ghiera  $\leq \mathbb{S}$  > per  $impostare, quinti premere  $(s_{ET})>$$  $(riappare <sub>0</sub>)$ .

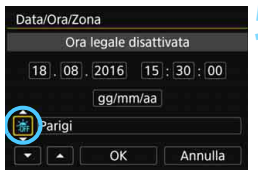

#### **5 Impostare l'ora legale.**

- Se necessario, impostare l'ora legale.
- Ruotare la ghiera  $\leq$  > per selezionare [※].
- Premere < $(F)$  > per visualizzare < $\hat{p}$  >.
- Ruotare la ghiera  $\leq$  > per selezionare  $[\frac{1}{2}, \frac{1}{2}]$ , quindi premere < $(SF)$ >.
- **Quando la funzione di ora legale** è impostata su [Z], l'orario impostato al passo 4 viene spostato avanti di un'ora. Se si imposta [  $|$ ], la funzione di ora legale viene annullata e l'orario viene spostato indietro di un'ora.

#### **6 Uscire dall'impostazione.**

- Ruotare la ghiera < $\textcircled{3}$  > per selezionare  $[OK]$ , quindi premere  $\leq$   $(SET)$  >.
- Data/ora/zona e ora legale vengono impostati e il menu viene visualizzato nuovamente.

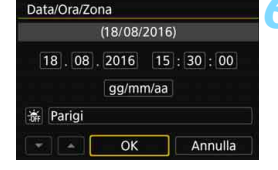

同

- Le impostazioni di data/ora/zona possono azzerarsi se la fotocamera viene riposta senza la batteria, oppure se la batteria si esaurisce o viene esposta a temperature inferiori a zero per un periodo di tempo prolungato. Se ciò si verifica, impostare di nuovo data/ora/zona.
- Dopo aver modificato l'impostazione [**Zona/Ore di differenza**], controllare che la data e l'ora impostate siano corrette.
- L'impostazione di data/ora parte da quando si seleziona [**OK**] al passo 6.
- Al passo 3, l'ora visualizzata in [**Fuso Orario**] è la differenza di orario rispetto al tempo coordinato universale (UTC).
- Anche se [5**2: Off automatico**] è impostato su [**1 min.**], [**2 min.**] o [**4 min.**], l'intervallo di spegnimento automatico sarà di circa 6 min. quando sullo schermo è visualizzata l'impostazione [5**2: Data/Ora/Zona**].
- È possibile aggiornare l'ora automaticamente utilizzando la funzione GPS (p. [237\)](#page-236-0).

# **MENU** Selezione della lingua dell'interfaccia

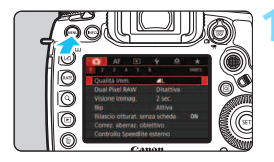

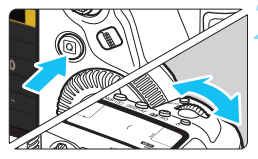

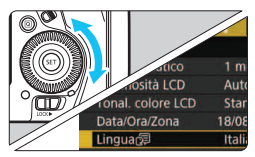

#### **1 Visualizzare la schermata dei menu.**

**•** Premere il pulsante <MENU> per visualizzare la schermata dei menu.

### **2 Nella scheda [**52**], selezionare [Lingua**K**].**

- Premere il pulsante  $\leq |\Omega|$ e selezionare la scheda [ $\blacklozenge$ ].
- Ruotare la ghiera < $\mathcal{E}$ > per selezionare la scheda [5**2**].
- Ruotare la ghiera < $\textcircled{\scriptsize\textsf{sp}}$  > per selezionare [**Lingua**風], quindi premere  $\leq$   $\sqrt{\sin}$  >.

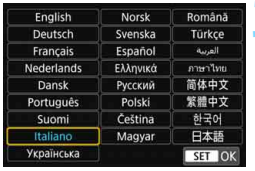

### **3 Impostare la lingua desiderata.**

- Ruotare la ghiera  $\leq$  > per selezionare la lingua, quindi premere  $\leq$   $(SET)$  >.
- La lingua dell'interfaccia viene modificata.

# **Inserimento e rimozione di un obiettivo**

Questa fotocamera è compatibile con tutti gli obiettivi Canon EF. **Non è possibile utilizzare la fotocamera con obiettivi EF-S o EF-M.**

#### **Inserimento di un obiettivo**

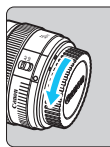

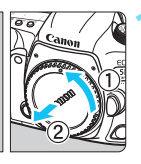

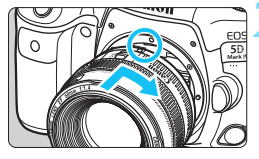

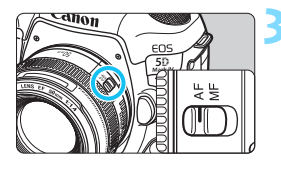

#### **1 Rimuovere i coperchi.**

 Rimuovere il copriobiettivo posteriore e il coperchio del corpo macchina ruotandoli nella direzione indicata dalle frecce.

#### **2 Montare l'obiettivo.**

 Allineare l'indice di innesto rosso sull'obiettivo all'indice di innesto rosso sulla fotocamera, quindi ruotare l'obiettivo nel senso indicato dalla freccia fino a che non scatta in posizione.

#### **3 Impostare il selettore di modalità della messa a fuoco dell'obiettivo su <AF>.**

- <**AF**> è l'acronimo di Auto Focus (messa a fuoco automatica).
- <**MF**> è l'acronimo di Manual Focus (messa a fuoco manuale). La messa a fuoco automatica non funziona.

#### **4 Rimuovere il copriobiettivo anteriore.**

#### **Rimozione dell'obiettivo**

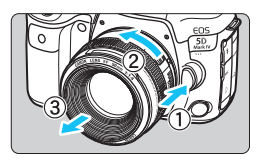

**Ruotare l'obiettivo nella direzione indicata dalla freccia tenendo premuto il pulsante di rilascio dell'obiettivo.**

- Ruotare l'obiettivo finché non si blocca, quindi rimuoverlo.
- **Inserire il copriobiettivo posteriore** sull'obiettivo smontato.

 $\bigoplus$  Non guardare direttamente il sole attraverso l'obiettivo per evitare possibili problemi alla vista.

- Quando si monta o si rimuove un obiettivo, impostare l'interruttore di accensione della fotocamera su  $\leq$ OFF $\geq$ .
- Se la parte anteriore (anello di messa a fuoco) dell'obiettivo ruota durante la messa a fuoco automatica, non toccare la parte rotante.

#### **Riduzione della polvere**

- Quando si cambia l'obiettivo, eseguire rapidamente l'operazione in un luogo il più possibile privo di polvere.
- Quando si ripone la fotocamera senza l'obiettivo, accertarsi di applicare il coperchio del corpo macchina alla fotocamera.
- Rimuovere la polvere presente sul coperchio del corpo macchina prima di applicarlo.

# **Funzioni di scatto di base**

#### **Regolazione della nitidezza del mirino**

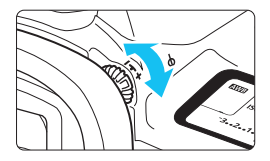

#### **Ruotare la manopola per la correzione diottrica.**

- **Ruotare la manopola verso sinistra** o destra fino a quando i punti AF visibili nel mirino non appaiono nitidi.
- Se risulta difficile ruotare la manopola, rimuovere l'oculare (p. [278\)](#page-277-0).

 $\boxed{5}$  Se le immagini nel mirino non sono nitide anche dopo la correzione diottrica, si consiglia di inserire la lente di correzione diottrica Eg (venduta separatamente).

#### **Come impugnare la fotocamera**

Per ottenere foto nitide, mantenere saldamente la fotocamera in modo da ridurne al minimo le vibrazioni.

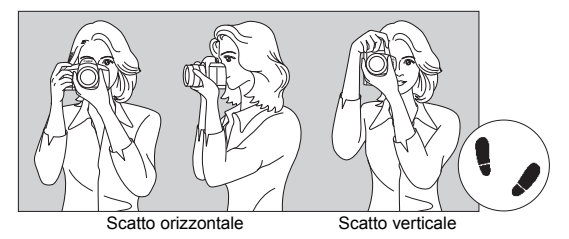

- 1. Impugnare saldamente la fotocamera con la mano destra.
- 2. Sorreggere la base dell'obiettivo con la mano sinistra.
- 3. Poggiare l'indice destro sul pulsante di scatto.
- 4. Premere leggermente le braccia e i gomiti sulla parte anteriore del corpo.
- 5. Per mantenere una posizione stabile, mettere un piede in posizione leggermente più avanzata rispetto all'altro.
- 6. Avvicinare la fotocamera al viso e guardare attraverso il mirino.

 $\boxed{5}$  Per scattare osservando il monitor LCD, vedere a pagina [297](#page-296-0).

#### <span id="page-57-0"></span>**Pulsante di scatto**

Il pulsante di scatto ha due posizioni: è possibile premere il pulsante di scatto a metà, quindi premerlo fino in fondo.

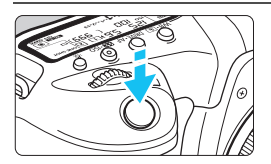

#### **Pressione a metà**

Consente di attivare la messa a fuoco automatica e la misurazione automatica dell'esposizione per impostare, rispettivamente, velocità dell'otturatore e apertura. L'impostazione dell'esposizione (velocità dell'otturatore e apertura) viene visualizzata sul pannello LCD per 4 secondi (timer misurazione/ $\ddot{\odot}4$ ).

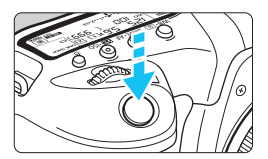

#### **Pressione fino in fondo**

Consente di rilasciare l'otturatore e di scattare la foto.

#### **Blocco delle vibrazioni della fotocamera**

Se si muove la fotocamera mentre la si tiene in mano al momento dell'esposizione, si generano vibrazioni della fotocamera che possono causare immagini sfocate. Per evitare le vibrazioni della fotocamera, seguire questi accorgimenti:

- Impugnare saldamente la fotocamera come illustrato nella pagina precedente.
- Premere a metà il pulsante di scatto per eseguire la messa a fuoco automatica, quindi lentamente premere completamente il pulsante di scatto.
- 围 Nelle modalità di scatto <P>, <Tv>, <Av>, <M> e <B>, la pressione del pulsante < AF-ON> equivale a premere il pulsante di scatto a metà.
	- Se si preme il pulsante di scatto fino in fondo senza averlo prima premuto a metà (oppure se lo si preme a metà e, immediatamente dopo, fino in fondo), la fotocamera attenderà un istante prima di scattare la foto.
	- Anche durante la visualizzazione dei menu o la riproduzione di immagini, è possibile ripristinare la condizione in cui la fotocamera è pronta per scattare una foto premendo il pulsante di scatto a metà.

#### **Ghiera di selezione**

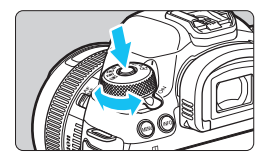

#### **Ruotare la ghiera tenendo premuto il pulsante di sblocco al centro della ghiera.**

Utilizzare la ghiera per impostare la modalità di scatto.

### 6 **Ghiera principale**

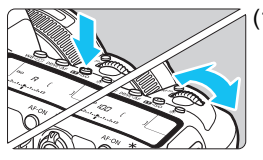

#### (1) **Dopo aver premuto un pulsante, ruotare la ghiera <**6**>.**

Quando si preme un pulsante, ad esempio < WB $\cdot$   $\circ$  >, < DRIVE $\cdot$ AF >  $o \leq 2$  ISO > la funzione corrispondente rimane selezionabile per 6 secondi (9). Durante questo lasso di tempo,  $\dot{\mathsf{e}}$  possibile ruotare la ghiera < $\mathscr{E}$ per modificare l'impostazione. Allo scadere del timer o se si preme il pulsante di scatto a metà, la fotocamera tornerà in modalità pronta per scattare.

 Utilizzare questa ghiera per selezionare il modo misurazione, il funzionamento AF, la sensibilità ISO, il punto AF e così via.

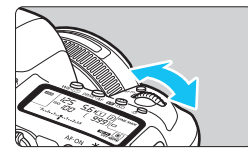

## (2) **Ruotare solo la ghiera <**6**>.**

Guardando il mirino o il pannello LCD, ruotare la ghiera < $\frac{28}{100}$  per modificare l'impostazione.

 Utilizzare questa ghiera per impostare per impostare velocità dell'otturatore, apertura, ecc.

 $\overline{1}$  Le operazioni descritte al punto (1) sono possibili anche quando l'interruttore < $C(K)$  > è spostato a destra (Blocco multifunzione, p. [62\)](#page-61-0).

#### 5 **Ghiera di controllo rapido**

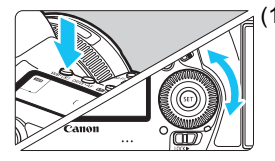

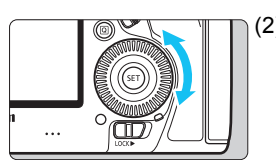

#### (1) **Dopo aver premuto un pulsante, ruotare la ghiera <**5**>.**

Quando si preme un pulsante, ad  $esempio < WP \circ \Rightarrow < DRIVE \cdot AF \ge$ o < $\mathbb{Z}$ ·ISO>, la funzione corrispondente rimane selezionabile per 6 secondi ( $\delta$ 6). Durante questo lasso di tempo, è possibile ruotare la ghiera  $\leq$  > per modificare l'impostazione. Allo scadere del timer o se si preme il pulsante di scatto a metà, la fotocamera tornerà in modalità pronta per scattare.

- Utilizzare questa ghiera per selezionare il bilanciamento del bianco, la modalità drive, la compensazione dell'esposizione flash, il punto AF, ecc.
- (2) **Ruotare solo la ghiera <**5**>.**

Guardando il mirino o il pannello LCD, ruotare la ghiera <1) > per modificare l'impostazione.

 Utilizzare questa ghiera per impostare il valore di compensazione dell'esposizione, l'apertura per le esposizioni manuali, ecc.

 $\boxed{1}$  Le operazioni descritte al punto (1) sono possibili anche quando l'interruttore <LOCK > è spostato a destra (Blocco multifunzione, p. [62](#page-61-0)).

### 9 **Multicontrollo**

Il < $\frac{35}{20}$  > è un tasto a otto direzioni con un pulsante al centro. Utilizzare il pollice per inclinare < $\frac{25}{2}$  > nella direzione desiderata.

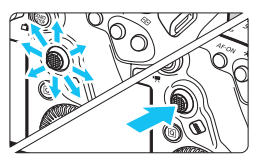

- Consente di selezionare il punto AF, correggere il bilanciamento del bianco, spostare il punto AF o ingrandire la cornice durante lo scatto Live View o la ripresa di filmati, scorrere le immagini ingrandite durante la riproduzione, impostare il Controllo rapido e così via.
	- È inoltre possibile utilizzare questo pulsante per selezionare o impostare le voci dei menu.

### p **Pulsante di selezione area AF**

Per la selezione dell'area AF (p. [106\)](#page-105-0).

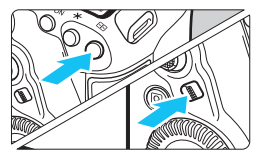

### **Dopo aver premuto il pulsante <**S**>, premere il pulsante <**p**>.**

Quando si preme il pulsante  $\leq$   $\geq$   $\geq$ , si hanno circa 6 secondi ( $\delta$ 6) per scegliere la modalità di selezione dell'area AF e il punto AF. Quando si preme il pulsante  $\leq$   $\diamond$  /selezione area AF) in questo lasso di tempo, è possibile modificare la modalità di selezione dell'area AF.

 $\boxed{5}$  Per scealiere la modalità di selezione dell'area AF è anche possibile premere il pulsante  $\leq$   $\geq$  >, quindi il pulsante  $\leq$  M-Fn>.

#### B **Pulsante multifunzione**

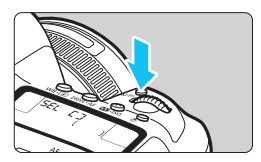

Utilizzare il pulsante <M-Fn> per la modalità di selezione dell'area AF (p. [106\)](#page-105-0), il blocco FE (p. [286](#page-285-0)) e altre funzioni.

Per selezionare la modalità di selezione dell'area AF, premere il pulsante  $\leq$   $\geq$   $>$ (為6), quindi premere il pulsante  $|M-Fn\rangle$ .

#### <span id="page-61-0"></span>**RIOCK Blocco multifunzione**

Con l'opzione [5**5: Blocco multifunzione**] impostata e l'interruttore <LOCK▶ > spostato sulla destra, è possibile impedire che le impostazioni vengano modificate involontariamente, come nei seguenti casi: utilizzando inavvertitamente la ghiera principale, la ghiera controllo rapido o il multicontrollo, premendo il pulsante di selezione dell'area AF o toccando il touch screen.

Per informazioni dettagliate sul [5**5: Blocco multifunzione**], vedere a pagina [90.](#page-89-0)

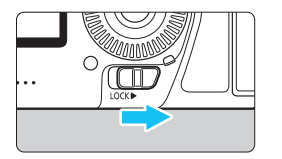

Interruttore <LOCK
ightharpoonup a sinistra: blocco disinserito Interruttore <LOCK
ightarrow > spostato a destra:

blocco inserito

 $\mathbb{E}$  Per impostazione predefinita, quando il blocco è attivo, viene bloccata la  $\alpha$ hiera < $\odot$ >.

#### U **Illuminazione del pannello LCD**

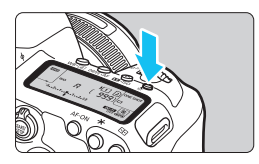

È possibile illuminare il pannello LCD premendo il pulsante <  $\frac{1}{2}$ : > Attivare (9) o disattivare l'illuminazione del pannello LCD premendo il pulsante  $< \frac{1}{2}$ :

 $\boxed{\color{blue}{5}}$  Durante un'esposizione posa, se si preme a fondo il pulsante di scatto, l'illuminazione del pannello LCD viene disattivata.

#### **Visualizzazione dello schermo di controllo rapido**

Dopo aver premuto diverse volte il pulsante  $\leq$  INFO  $\geq$  (p. [86\)](#page-85-0), viene visualizzato lo schermo di controllo rapido (p. [88](#page-87-0)) o la schermata Personalizza Quick Control (p. [510\)](#page-509-0). Da questi schermi è possibile controllare le impostazioni correnti delle funzioni di scatto. Premere il pulsante  $\leq |\Omega|$  per abilitare il controllo rapido delle impostazioni delle funzioni di scatto (p. [64](#page-63-0)).

A questo punto è possibile premere <INFO .> per spegnere lo schermo (p. [86\)](#page-85-0).

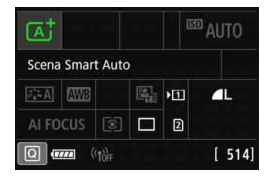

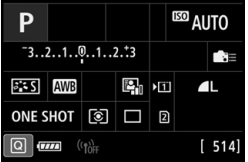

# <span id="page-63-0"></span>Q **Controllo rapido delle funzioni di scatto**

È possibile selezionare e impostare direttamente le funzioni di scatto visualizzate sul monitor LCD con alcune semplici operazioni. Questa funzionalità viene chiamata Controllo rapido.

Le procedure di base per l'utilizzo dello schermo di controllo rapido (p. [88](#page-87-0)) e della schermata Personalizza Quick Control (p. [510](#page-509-0)) sono identiche.

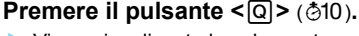

 Viene visualizzata la schermata Controllo rapido.

#### **2 Impostare le funzioni desiderate.**

- Utilizzare < $\frac{35}{2}$  > per selezionare una funzione.
- **L'impostazione della funzione** selezionata viene visualizzata.
- Ruotare la ghiera <(1)> o < $\leq$ per modificare l'impostazione.
- **Modalità**  $\langle A^{\dagger} \rangle$  **Modalità**  $\langle P \rangle$ ,  $\langle \langle \mathbf{y} \rangle$ ,  $\langle \mathbf{A} \mathbf{y} \rangle$ , **<**a**>, <**F**>**

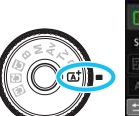

#### EER AUTO **Scena Smart Auto** 图画 ALFOCUS **EI** Scatto singolo

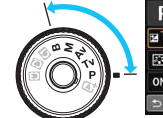

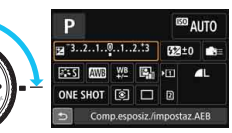

## **3 Scattare la foto.**

- Premere completamente il pulsante di scatto per scattare la foto.
- Viene visualizzata l'immagine acquisita.

围 Se è attiva la modalità  $\leq$   $\mathbf{A}^+$  > ed è visualizzato lo schermo di controllo rapido, è possibile impostare solo [**Selez. funz. reg./Card**], [**Qualità imm.**] e [**Modalità drive**].

 È possibile accedere alle impostazioni Controllo rapido anche toccando lo schermo (p. [70\)](#page-69-0).

#### **Funzioni configurabili con il Controllo rapido**

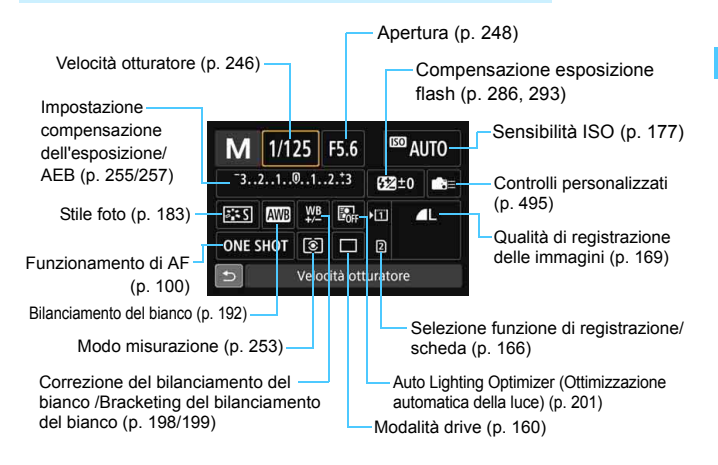

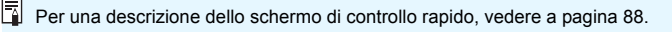

#### **Controllo rapido**

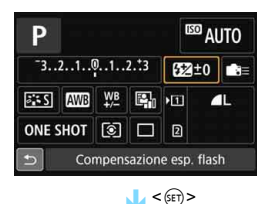

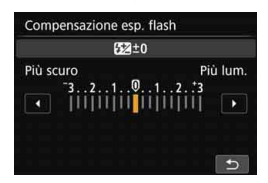

**Personalizza Quick Control**

- Selezionare la funzione desiderata e premere  $\leq$   $(F)$  >. Viene visualizzata la schermata di impostazione delle funzioni.
- Ruotare la ghiera < $\frac{28}{100}$ > o <© > per modificare le impostazioni. Premendo il pulsante è possibile impostare anche alcune funzioni.
- Premere  $\leq$   $\sqrt{3}$  per finalizzare l'impostazione e tornare alla schermata precedente.
- Quando si seleziona  $\leq$   $\approx$   $($ p. [495\)](#page-494-0) e si preme il pulsante <MENU>, riappare la schermata precedente.

È possibile personalizzare il layout dello schermo di controllo rapido. Questa funzione consente di visualizzare e posizionare nel modo che si preferisce le funzioni di scatto nello schermo di controllo rapido. Questa funzionalità viene chiamata "Personalizza Quick Control (schermata)". Per una descrizione della funzione Personalizza Quick Control, vedere a pagina [510.](#page-509-0)

Se si preme il pulsante < $\overline{Q}$  > nella schermata Personalizza Quick Control e non ci sono funzioni che è possibile impostare con il controllo rapido, l'icona Controllo rapido nella parte in basso a sinistra dello schermo viene visualizzata in arancione.

# 3 **Funzioni dei menu**

Varie impostazioni possono essere configurate con i menu, ad esempio la qualità di registrazione delle immagini, date e ora, ecc.

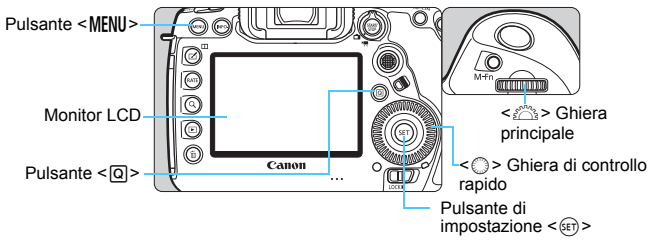

Schermata dei menu delle modalità <**A**<sup>+</sup>>

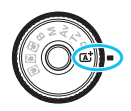

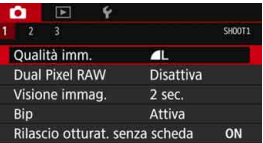

\* Alcune schede e voci dei menu non vengono visualizzate nella modalità < $A^+$ >.

Schermata dei menu delle modalità <P>, <Tv>, <Av>, <M> e <B>

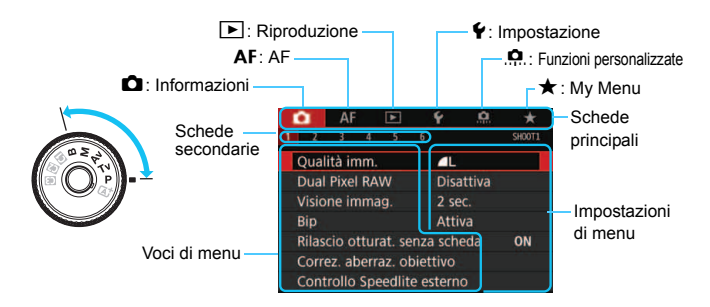

#### **Procedura per l'impostazione dei menu**

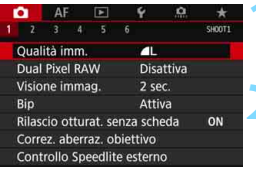

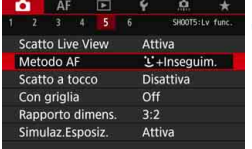

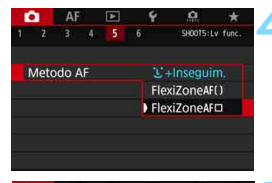

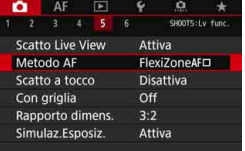

#### **1 Visualizzare la schermata dei menu.**

Premere il pulsante <MENU> per visualizzare la schermata dei menu.

#### **2 Selezionare una scheda.**

- Ogni volta che si preme il pulsante <Q> la scheda principale (il gruppo di funzioni) cambia.
- Ruotare la ghiera < $\mathbb{R}$ > per selezionare una scheda secondaria.
- La scheda [ $\Omega$ 5] si riferisce ad esempio alla schermata visualizzata quando si seleziona la quinta casella " 5" da sinistra della scheda  $\Box$  (Scatto).

#### **3 Selezionare la voce desiderata.**

Ruotare la ghiera  $\leq$  > per selezionare la voce, quindi premere  $\leq$   $\left(\frac{1}{2}$ .

#### **4 Selezionare l'impostazione.**

- Ruotare la ghiera  $\leq$  > per selezionare l'impostazione desiderata.
- L'impostazione selezionata viene indicata in blu.

#### **5 Selezionare l'impostazione desiderata.**

Premere  $\leq$   $\sqrt{3}$  per impostare il parametro prescelto.

#### **6 Uscire dall'impostazione.**

Premere il pulsante <MFNII> per uscire dal menu e tornare allo stato in cui la fotocamera è pronta per lo scatto.

- 凮 La spiegazione delle funzioni di menu riportata di seguito presuppone che sia stato premuto il pulsante <MENU> per visualizzare la schermata dei menu.
	- Anche  $\leq$   $\gg$  > può essere utilizzato per selezionare e impostare le funzioni dei menu (Tranne per [3**1: Elimina immag.**] e [5**1: Formatta card**].)
	- **•** Per annullare l'operazione, premere il pulsante <MENU>.
	- Per informazioni dettagliate su ciascuna voce di menu, vedere pagina [540.](#page-539-1)

#### **Voci di menu oscurate**

#### Esempio: Priorità tonalità chiare

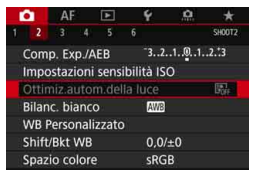

Le voci di menu oscurate non possono essere impostate. La voce di menu viene oscurata se l'impostazione di un'altra funzione ha la precedenza su di essa.

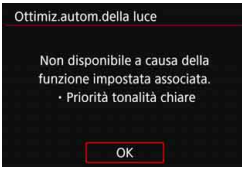

Per conoscere qual è la funzione prevalente, selezionare la voce di menu oscurata e premere  $\leq$   $\sqrt{\text{sn}}$  >. Annullando l'impostazione della funzione prevalente, voce di menu oscurate viene riattivata e può essere impostata.

Alcune voci di menu oscurate potrebbero non permettere di vedere la funzione prevalente su di esse.

Con l'opzione [5**5: Cancella impost. fotocamera**] è possibile ripristinare le impostazioni predefinite delle funzioni di menu (p. [77](#page-76-0)).

# <span id="page-69-0"></span> $\mathbb{A}$  Utilizzo della fotocamera con il touch screen

È possibile utilizzare la fotocamera toccando il monitor LCD (pannello sensibile al tocco) con le dita.

### **Tocco**

#### **Esempio (Controllo rapido)**

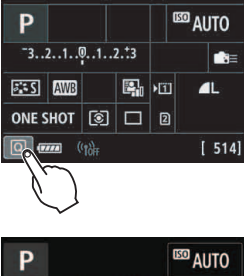

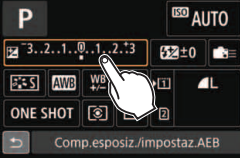

- Utilizzare il dito per toccare, ovvero toccare per un breve istante e poi allontanare il dito dal monitor LCD.
- Con un tocco è possibile selezionare i menu, le icone e altri elementi visualizzati sul monitor LCD.
- Quando è possibile eseguire il tocco, viene visualizzata una cornice attorno all'icona (tranne che nelle schermate dei menu).

Ad esempio, quando si tocca  $\lceil \overline{Q} \rceil$ , viene visualizzato lo schermo di controllo rapido. Toccando [10]. è possibile tornare alla schermata precedente.

### **Operazioni che si possono eseguire toccando lo schermo**

- **·** Impostazione delle funzioni dei menu dopo aver premuto il pulsante <MENU>.
- **Controllo rapido**
- **Impostazione delle funzioni dopo aver premuto il pulsante < WB** $\cdot$  **S >,**  $\leq$ DRIVE AF>,  $\leq$   $\frac{1}{20}$ ·ISO > 0  $\leq$   $\frac{1}{20}$  >
- Messa a fuoco automatica tramite tocco durante lo scatto Live View e la ripresa di filmati
- Scatto a tocco durante lo scatto Live View
- **Impostazione delle funzioni durante lo scatto Live View e la ripresa** di filmati
- **•** Operazioni di riproduzione
- Se si imposta [z**1: Bip**] viene impostato su [**Tocco per** ], non verrà riprodotto un segnale acustico durante il tocco (p. [76](#page-75-1)).

#### **Trascinamento**

#### **Esempio (schermata dei menu)**

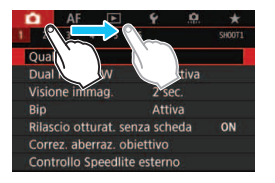

 Far scorrere il dito mentre si tocca il monitor LCD.

#### **Esempio (scala di misurazione)**

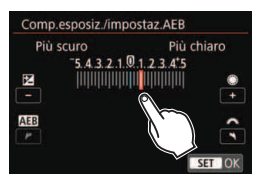

#### **Operazioni che si possono eseguire trascinando il dito sullo schermo**

- Selezione della scheda o di una voce di menu dopo aver premuto il pulsante <MENU>
- **Impostazione con scala di misurazione**
- **Controllo rapido**
- Selezione dei punti AF
- **•** Operazioni di riproduzione

#### 3 **Impostazioni di Controllo tocco**

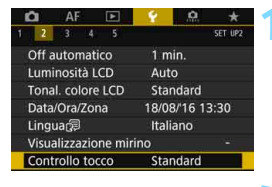

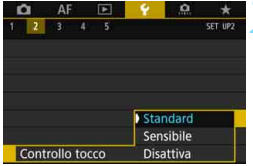

#### **1 Selezionare [Controllo tocco].**

 Nella scheda [5**2**], selezionare [**Controllo tocco**], quindi premere  $\leq$   $\sqrt{(357)}$ 

#### **2 Impostare la sensibilità del controllo a tocco.**

- **Selezionare l'impostazione** desiderata, quindi premere  $\leq$   $(n)$  >.
- **Standard**] è l'impostazione normale.
- L'opzione [**Sensibile**] assicura una risposta del touch screen più reattiva rispetto a [**Standard**]. Provare entrambe le impostazioni e scegliere quella che si preferisce.
- **Per disattivare il tocco,** selezionare [**Disattiva**].

#### **Raccomandazioni per le operazioni con controllo a tocco**

- Dato che il monitor LCD non è sensibile alla pressione, non utilizzare oggetti appuntiti come un'unghia o una penna a sfera, per le operazioni touch screen.
- Non toccare il touch screen con le dita bagnate.
- Se il monitor LCD presenta tracce di umidità o se si hanno le dita bagnate, lo touch screen potrebbe non rispondere o non rispondere correttamente al tocco. In tal caso, spegnere la fotocamera e rimuovere l'umidità con un panno.
- Non incollare pellicole di protezione dello schermo (disponibili in commercio) o adesivi sul monitor LCD che potrebbero rallentare la risposta al tocco.
- Se si eseguono velocemente operazioni touch screen ed è attiva l'impostazione [**Sensibile**], la risposta al tocco potrebbe essere più lenta.
## **Operazioni preliminari**

#### **MENU Formattazione della scheda**

Se la scheda è nuova o è stata precedentemente formattata tramite un'altra fotocamera o un computer, formattare la scheda con la fotocamera in uso.

**Al termine della formattazione, tutte le immagini e i dati presenti nella scheda vengono eliminati, incluse le immagini protette. Prima di attivare questa funzione, si consiglia quindi di controllare che la scheda non contenga dati utili. Se necessario, prima di formattare la scheda trasferire le immagini e i dati su un computer o altro dispositivo.**

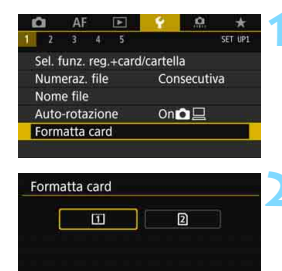

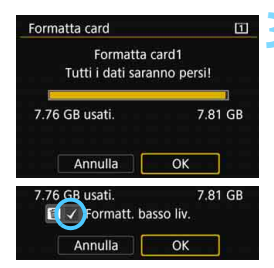

#### **1 Selezionare [Formatta card].**

 Nella scheda [5**1**], selezionare **[Formatta card]**, quindi premere  $\leq$   $(SE)$  >.

#### **2 Selezionare la scheda.**

- [f] rappresenta la scheda CF Card e [g] la scheda SD.
- Selezionare la scheda, quindi premere  $\leq$   $\sqrt{(3E)}$  >.

#### **3 Formattare la scheda.**

- Selezionare [OK], quindi premere  $\leq$   $\leq$   $\geq$ .
- La scheda viene formattata
- Quando si seleziona [g], è possibile eseguire una formattazione a basso livello (p. [74](#page-73-0)). Per la formattazione a basso livello premere il pulsante  $\leq \widetilde{m}$  > per aggiungere un segno di spunta  $\lceil \sqrt{\ } \rceil$ a [**Formatt. basso liv.**], quindi selezionare [**OK**].

#### <span id="page-73-0"></span>**La scheda va formattata nei seguenti casi:**

- **La scheda è nuova.**
- **La scheda è stata formattata su un'altra fotocamera o un computer.**
- **La scheda è piena di immagini o dati.**
- **Viene visualizzato un errore relativo alla scheda** (p. [573](#page-572-0)).

#### **Formattazione a basso livello**

- Eseguire una formattazione a basso livello se la velocità di lettura o scrittura della scheda SD è lenta o se si desidera eliminare completamente i dati memorizzati sulla scheda.
- Poiché la formattazione a basso livello elimina il contenuto di tutti i settori registrabili della scheda SD, tale operazione richiede più tempo rispetto a una formattazione normale.
- È possibile interrompere tale operazione selezionando [**Annulla**]. Anche in tal caso, la formattazione normale viene completata e sarà possibile utilizzare normalmente la scheda SD.

#### **Formati di file della scheda**

Le schede CF con una capacità fino a 128 GB e le schede SD/ SDHC verranno formattate in FAT32. Le schede CF con una capacità superiore a 128 GB e le schede SDXC verranno formattate in exFAT.

Quando un filmato viene ripreso con una scheda formattata in exFAT, il filmato viene registrato in un unico file, anziché in più file, anche se le sue dimensioni superano i 4 GB (le dimensioni del file del filmato saranno superiori a 4 GB).

- Se si formatta una scheda CF con capacità superiore a 128 GB o una scheda SDXC con questa fotocamera e poi la si inserisce in un'altra fotocamera, potrebbe comparire un errore e la scheda potrebbe essere inutilizzabile. Alcuni sistemi operativi del computer o lettori di schede potrebbero non riconoscere le schede formattate in exFAT.
	- Una volta formattata la scheda o eliminati i dati, risulteranno modificate solo le informazioni relative alla gestione dei file, mentre i dati effettivi non verranno completamente eliminati. Tenere presente quanto detto se si desidera vendere o smaltire la scheda. Prima di gettare via la scheda, eseguire una formattazione a basso livello o distruggere fisicamente la scheda per impedire un'eventuale sottrazione dei dati personali.
	- La capacità della scheda visualizzata sulla schermata di formattazione potrebbe essere inferiore rispetto a quella indicata sulla scheda.
	- Questo dispositivo include la tecnologia exFAT concessa in licenza da Microsoft.

围

#### 3 **Disattivazione del segnale acustico**

È possibile disattivare il segnale acustico emesso quando si raggiunge la messa a fuoco durante l'autoscatto e per il tocco.

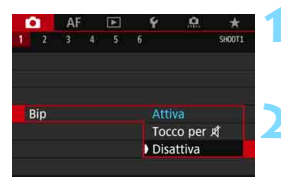

**1 Selezionare [Bip].**

 Nella scheda [z**1**], selezionare  $[Bip]$ , quindi premere  $\leq$   $\leq$   $\leq$   $\geq$ .

#### **2 Selezionare [Disattiva].**

- Selezionare [**Disattiva**], quindi  $premer <  $(s_{ET})>$ .$
- Non vengono più emessi segnali acustici.
- **Se è selezionato [Tocco per**  $\mathbb{X}$ **]**, il segnale acustico viene disattivato solo per il tocco.

#### 3 **Impostazione dell'intervallo di spegnimento/ off automatico**

Per ridurre il consumo della batteria, la fotocamera si spegne automaticamente una volta trascorso un intervallo di inattività impostato. L'impostazione predefinita è 1 min., ma è possibile modificarla. Se non si desidera che la fotocamera si spenga automaticamente, impostare questa opzione su [**Disattivato**]. Se la fotocamera si è spenta, è sufficiente premere il pulsante di scatto o un altro pulsante per riaccenderla.

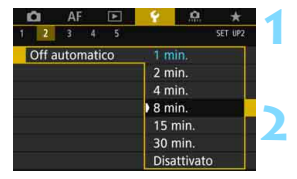

#### **1 Selezionare [Off automatico].**

 Nella scheda [5**2**] selezionare [**Off automatico**], quindi premere  $\leq$   $\sqrt{3}$  >.

#### **2 Impostare l'intervallo desiderato.**

 Selezionare l'impostazione desiderata, quindi premere  $\leq$   $\sqrt{\epsilon}$ ) >.

Anche se è stata impostata l'opzione [**Disattivato**], il monitor LCD si spegne automaticamente dopo circa 30 minuti per risparmiare energia (la fotocamera rimane accesa).

#### 3 **Impostazione del tempo di visione delle immagini**

È possibile impostare la durata di visualizzazione dell'immagine sul monitor LCD subito dopo lo scatto. Per mantenere visualizzata l'immagine acquisita, impostare [**Tenere**]. Per non visualizzare l'immagine acquisita, impostare [**Off**].

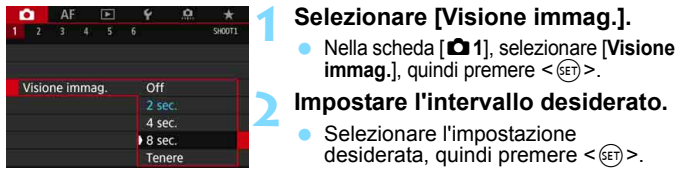

Se si imposta [**Tenere**], l'immagine viene visualizzata fino al termine dell'intervallo di spegnimento automatico.

#### **MENU** Ripristino delle impostazioni predefinite della fotocamera<sup>\*</sup>

È possibile ripristinare i valori predefiniti delle impostazioni delle funzioni di scatto della fotocamera e dei menu.

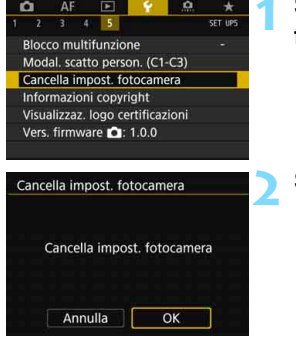

#### **1 Selezionare [Cancella impost. fotocamera].**

 Nella scheda [5**5**] selezionare [**Cancella impost. fotocamera**], quindi premere  $\leq$  (set)  $\geq$ .

#### **2 Selezionare [OK].**

 Cancellando tutte le impostazioni della fotocamera vengono ripristinate le sue impostazioni predefinite alle pagine [78](#page-77-0)[-80.](#page-79-0)

 $\mathbb{E}$  Per istruzioni su come cancellare tutte le impostazioni delle funzioni personalizzate, vedere a pagina [481.](#page-480-0)

#### <span id="page-77-0"></span>**Impostazioni delle funzioni di scatto AF**

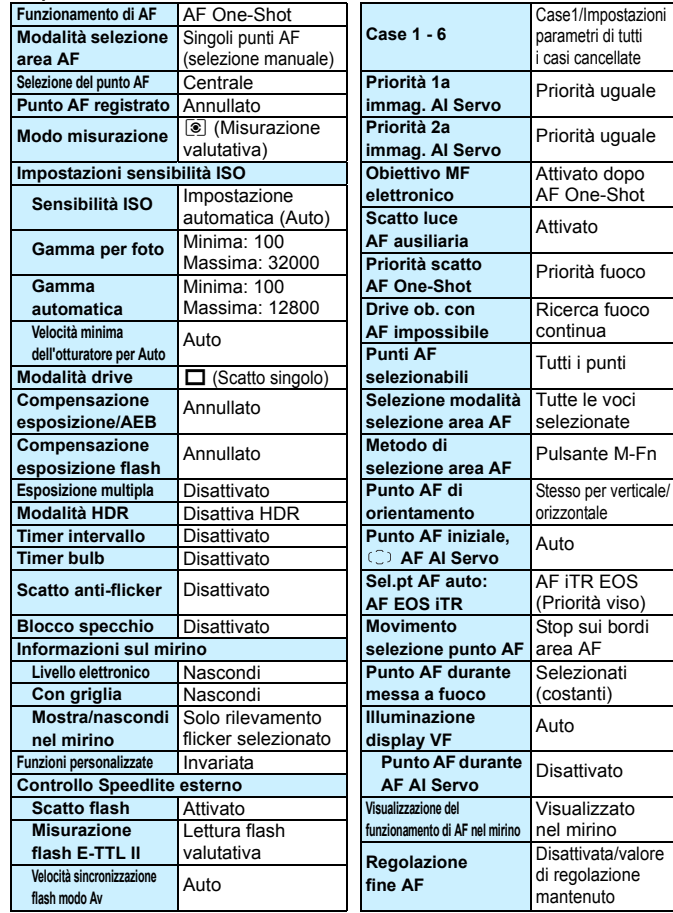

regolazione

#### **Impostazioni di registrazione delle Impostazioni della fotocamera**

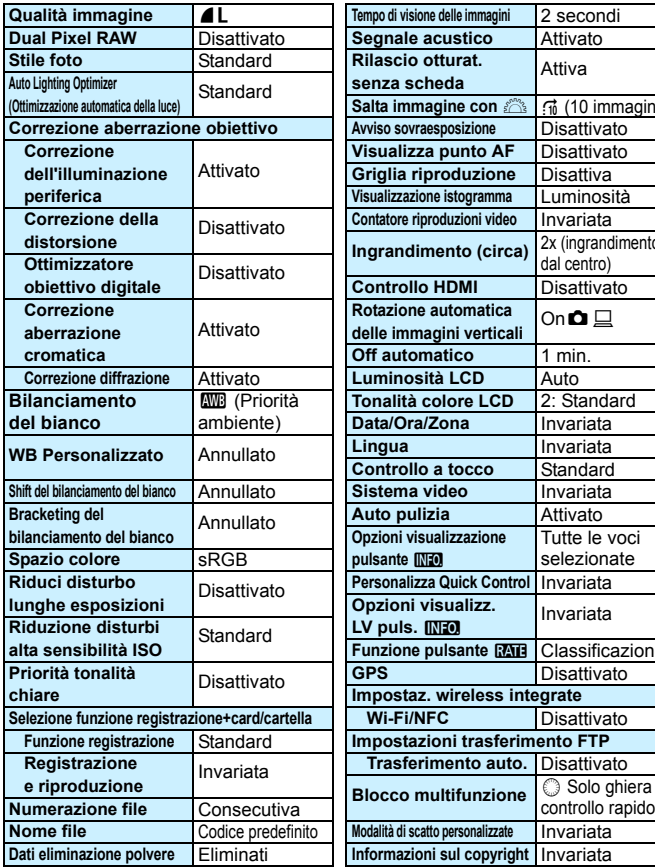

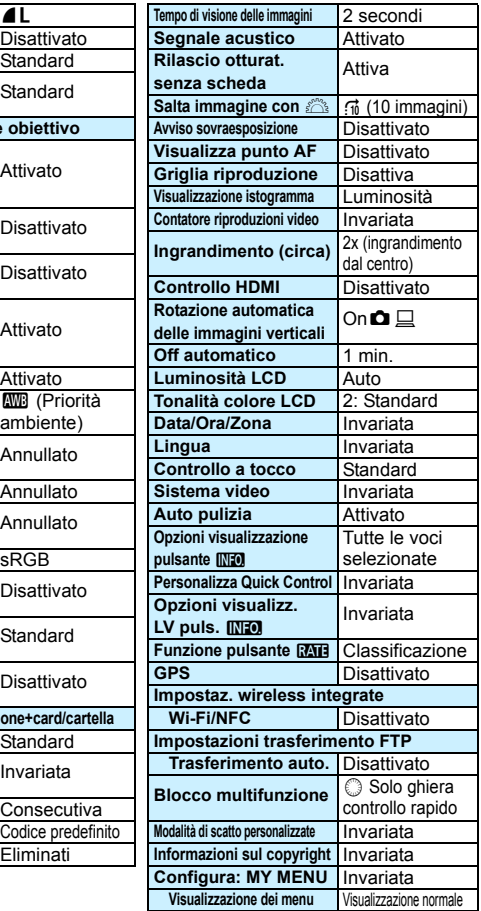

#### **Impostazioni scatto Live View**

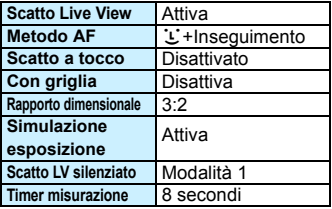

#### **Impostazioni ripresa filmato**

<span id="page-79-0"></span>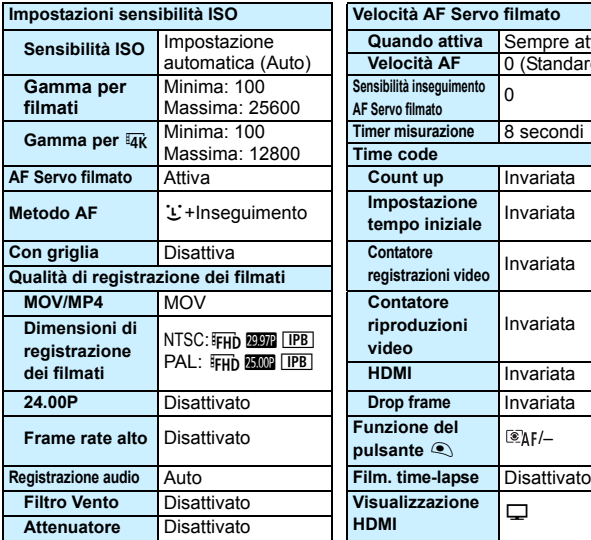

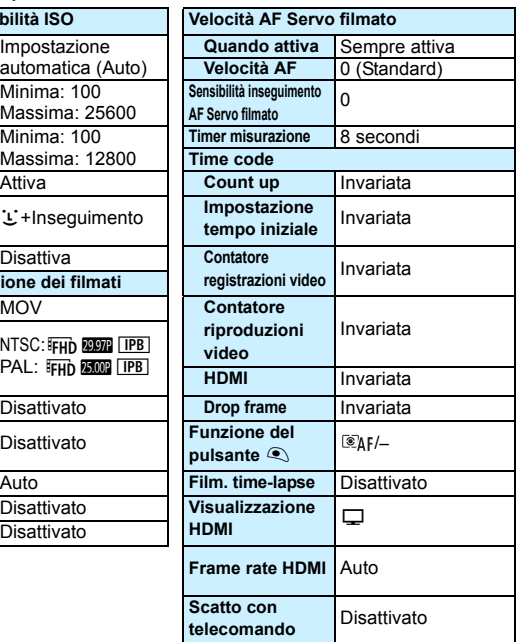

## l **Visualizzazione della griglia nel mirino**

È possibile visualizzare una griglia nel mirino come aiuto per verificare l'inclinazione della fotocamera o comporre l'inquadratura.

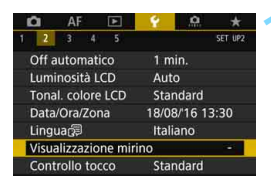

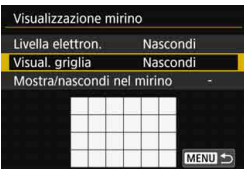

Nascondi

Mostra

Visualizzazione mirino

Visual. griglia

## **1 Selezionare [Visualizzazione mirino].**

 Nella scheda [5**2**], selezionare [**Visualizzazione mirino**], quindi premere  $\leq$   $\leq$   $\geq$ .

#### **2 Selezionare [Visual. griglia].**

#### **3 Selezionare [Mostra].**

Quando si esce dal menu, la griglia compare nel mirino.

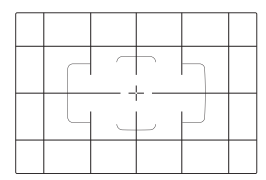

 $\boxed{5}$  Durante lo scatto Live View e prima di iniziare la ripresa di un filmato, è possibile visualizzare una griglia sul monitor LCD (p. [309](#page-308-0), [382](#page-381-0)).

## <span id="page-81-0"></span>Q **Visualizzazione del livello elettronico**

È possibile visualizzare il livello elettronico sul monitor LCD e nel mirino per verificare la corretta inclinazione della fotocamera.

#### **Visualizzazione del livello elettronico sul monitor LCD**

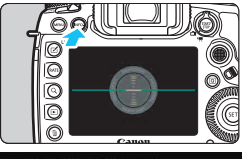

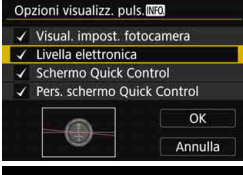

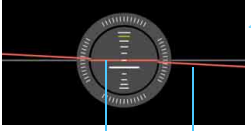

Livello verticale Livello orizzontale

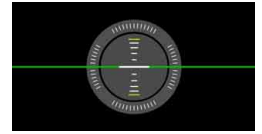

#### **Premere il pulsante <INFO.>.**

- Ogni volta che si preme il pulsante <INFO.>, la visualizzazione dello schermo cambia.
- Visualizzare il livello elettronico.
- Se il livello elettronico non viene visualizzato, impostare [5**3: Opzioni visualizz. puls. [NEO]** per rendere visibile il livello elettronico (p. [86\)](#page-85-0).

#### **2 Verificare l'inclinazione della fotocamera.**

- L'inclinazione orizzontale e verticale viene visualizzata in incrementi di 1°.
- Quando la linea rossa diventa verde, l'inclinazione è quasi corretta.

1

- Anche quando l'inclinazione è corretta, può esservi un margine di errore pari a circa ±1°.
- Se la fotocamera è considerevolmente inclinata, il margine di errore del livello elettronico sarà maggiore.

 $\boxed{\overline{1}}$  Durante lo scatto Live View e prima di riprendere un filmato, è possibile visualizzare il livello elettronico anche come descritto più sopra (tranne che con  $L^+$  Insequimento).

#### 3 **Visualizzazione del livello elettronico nel mirino**

È possibile visualizzare un livello elettronico nella parte superiore del mirino. Poiché questo indicatore viene visualizzato durante lo scatto, è possibile scattare la foto mentre si controlla l'inclinazione della fotocamera.

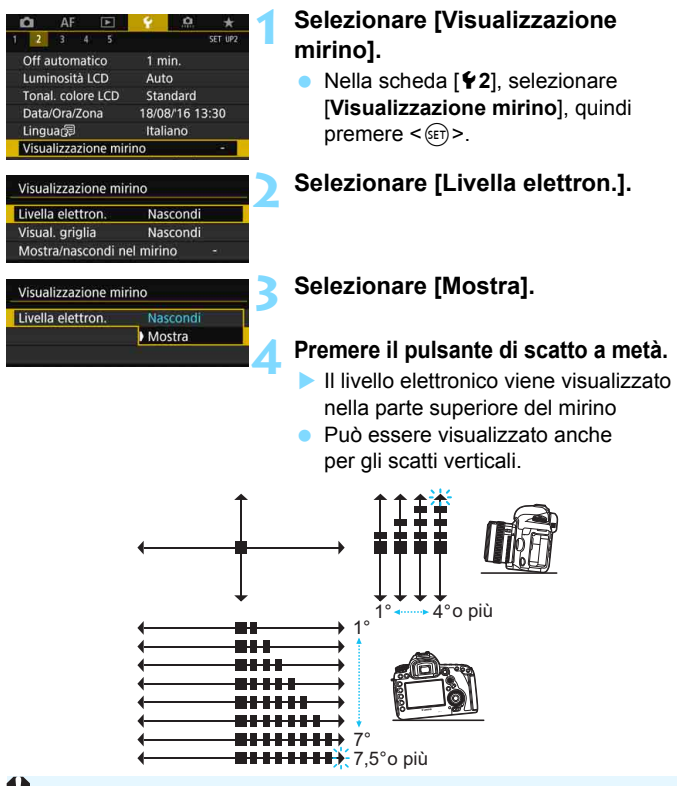

Anche quando l'inclinazione è corretta, può esservi un margine di errore pari a circa ±1°.

## **IMENU** Impostazione delle informazioni da visualizzare sul mirino<sup>\*</sup>

È possibile visualizzare nel mirino le impostazioni delle funzioni di scatto (Batteria (livello di carica residuo), Modalità scatto, Bilanciamento bianco, Modalità drive, Funzionamento AF, Modo lettura, Qualità immagine (tipo di immagine), Ottimizzatore obiettivo digitale, Dual Pixel RAW (scatto), Rilevamento flicker.

Per impostazione predefinita è presente un segno di spunta [V] solo per Rilevamento flicker.

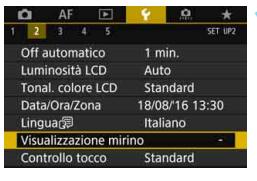

#### Visualizzazione mirino Livella elettron. Nascondi Visual. griglia Nascondi Mostra/nascondi nel mirino  $P$   $QCD$  $(3)$  iPEG MENU S

#### **1 Selezionare [Visualizzazione mirino].**

 Nella scheda [5**2**], selezionare [**Visualizzazione mirino**], quindi premere  $\leq$   $\leq$   $\geq$ .

#### **2 Selezionare [Mostra/nascondi nel mirino].**

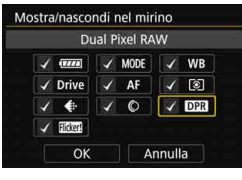

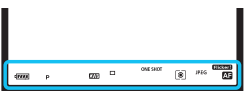

#### **3 Contrassegnare con un segno di spunta [**X**] le informazioni da visualizzare.**

- Selezionare le informazioni da visualizzare e premere  $\leq$   $(F)$  per aggiungere un segno di spunta  $\lceil \sqrt{\cdot} \rceil$ .
- Ripetere questa procedura per aggiungere un segno di spunta  $\lceil \sqrt{\cdot} \rceil$ a tutte le informazioni da visualizzare. Selezionare quindi [**OK**].
- Quando si esce dal menu, le informazioni selezionate con un segno di spunta compaiono nel mirino (p. [31](#page-30-0)).

Se nella fotocamera non è inserita una scheda, la qualità di registrazione delle immagini (tipo di immagine: JPEG/RAW) non viene visualizzata.

- 围 Quando si premono i pulsanti <WB·<sup>3</sup>> o <DRIVE·AF>, si aziona il selettore di modalità della messa a fuoco dell'obiettivo o si utilizza un obiettivo dotato della funzione di messa a fuoco manuale elettronica e la modalità AF/MF cambia a mano a mano che si ruota l'anello di messa a fuoco dell'obiettivo (p. [138](#page-137-0)), le rispettive informazioni vengono visualizzate nel mirino, indipendentemente dal fatto che siano selezionate con un segno di spunta.
	- Anche se la voce [**Batteria**] non è selezionata, l'icona che indica il livello di carica della batteria ( $\Box$ ) - iene visualizzata nel mirino quando la batteria sta per scaricarsi.

## <span id="page-85-0"></span>**Funzioni del pulsante INFO.**

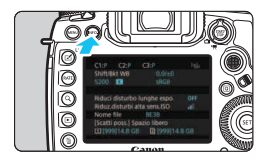

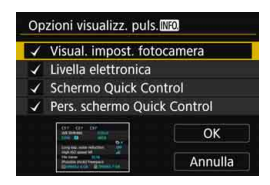

Se si preme il pulsante <INFO. > quando la fotocamera è pronta a scattare, è possibile modificare la visualizzazione nei seguenti modi: Visualizza impostazioni fotocamera (p. [87\)](#page-86-0), Livello elettronico (p. [82\)](#page-81-0), schermo Controllo rapido (p. [88\)](#page-87-0), schermata Personalizza Quick Control (p. [510\)](#page-509-0).

**[Opzioni visualizz. puls. [NEO]** nella scheda [ $$3]$  consente di selezionare le opzioni visualizzate quando si preme il pulsante <INFO.>.

- Selezionare l'opzione di visualizzazione desiderata e premere  $\leq$  GET) > per aggiungere un contrassegno  $\lceil \sqrt{\rceil} \rceil$ .
- Selezionare [**OK**] per registrare l'impostazione.

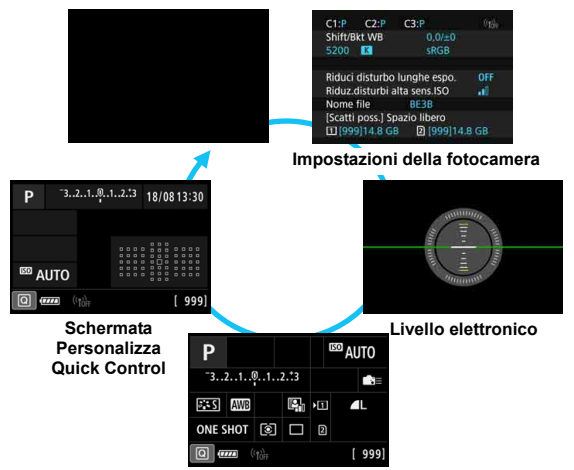

**Schermo di controllo rapido**

- 凮 Se si spegne la fotocamera quando sono visualizzati il livello elettronico, lo schermo di controllo rapido o la schermata Personalizza Quick Control, la stessa schermata viene visualizzata alla successiva accensione della fotocamera. Per annullare questo funzionamento, premere ripetutamente il pulsante <INFO. > finché lo schermo non è vuoto, quindi spegnere la fotocamera.
	- $\bullet$  Tenere presente che non è possibile rimuovere il segno di spunta  $\lceil \sqrt{1} \rceil$ per tutte e quattro le opzioni di visualizzazione.
	- La schermata di esempio [**Visual. impost. fotocamera**] viene visualizzata in inglese per tutte le lingue.
	- Anche se si sceglie di non visualizzare [**Livella elettronica**], il livello elettronico può essere comunque visualizzato nello scatto Live View e durante la ripresa di filmati premendo il pulsante <INFO. >.
	- Mentre è visualizzato lo schermo di controllo rapido o la schermata Personalizza Quick Control, è possibile premere il pulsante < $\overline{Q}$  > per impostare una funzione con il Controllo rapido (p. [64\)](#page-63-0).

<span id="page-86-0"></span>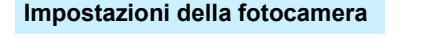

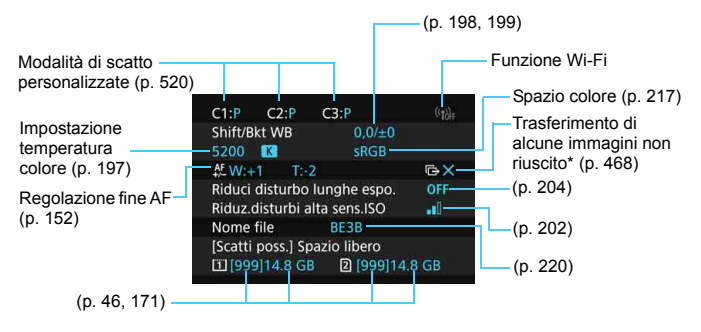

\* Questa icona viene visualizzata quando non si riesce a eseguire il trasferimento di alcune immagini.

#### <span id="page-87-0"></span>**Schermo di controllo rapido**

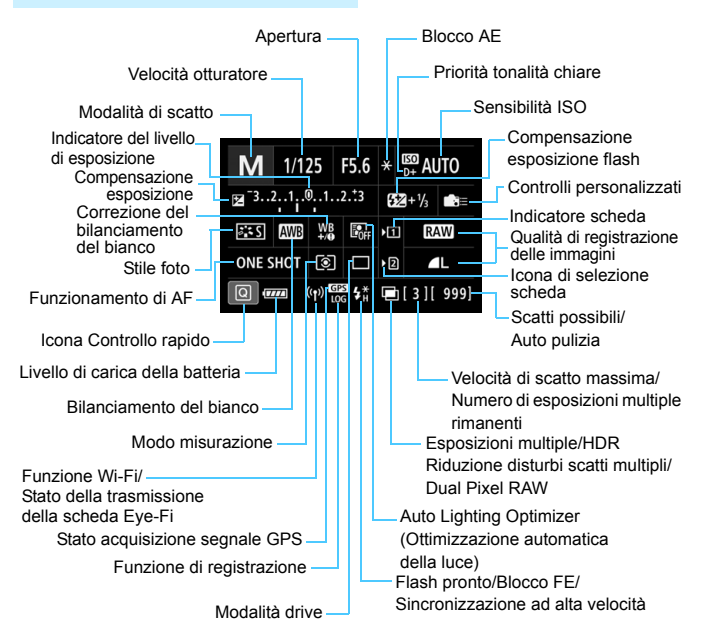

\* Il display mostra solo le impostazioni attualmente applicate.

#### **Schermata Personalizza Quick Control**

Per una descrizione della funzione Personalizza Quick Control, vedere a pagina [510](#page-509-0).

#### **Funzionamento dei pulsanti per lo schermo di controllo rapido e la schermata Personalizza Quick Control**

Quando si premono i pulsanti e <WB·<sup>3</sup>>, <DRIVE·AF>, < $\mathbb{Z}$ ·ISO> o <S>, viene visualizzata la schermata delle impostazioni ed è possibile utilizzare < $\langle 3 \rangle$ , < $\langle 3 \rangle$ , < $\langle 4 \rangle$ >, < $\langle 9 \rangle$  o <M-Fn> per impostare la funzione.

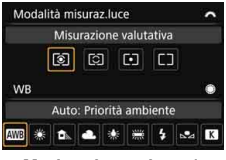

**Modo misurazione / Bilanciamento del bianco**

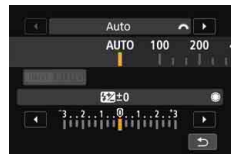

**Compensazione esposizione flash**

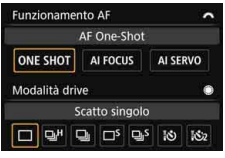

**Funzionamento AF / Modalità drive**

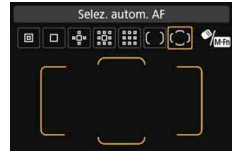

**Sensibilità ISO / Area AF / Selezione punto AF**

## **LOCK▶ Impostazione del blocco multifunzione**

Impostando l'interruttore <LOCK > sulla destra, è possibile impedire che le impostazioni vengano modificate involontariamente, come nei seguenti casi: utilizzando inavvertitamente la ghiera principale, la ghiera controllo rapido o il multicontrollo, premendo il pulsante di selezione dell'area AF o toccando il touch screen.

Per maggiori informazioni sull'interruttore blocco multifunzione, vedere a pagina [62](#page-61-0).

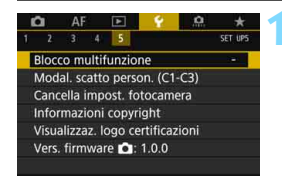

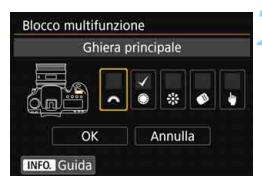

#### **1 Selezionare [Blocco multifunzione].**

 Nella scheda [5**5**], selezionare [**Blocco multifunzione**], quindi premere  $\leq$   $\leq$   $\geq$ .

#### **2 Aggiungere un segno di spunta [**X**] al comando della fotocamera da bloccare.**

- Selezionare un comando della fotocamera e premere  $\leq$   $\sqrt{\text{er}}$  > per aggiungere un segno di spunta  $\lceil \sqrt{\cdot} \rceil$ .
- Selezionare [**OK**].
- $\triangleright$  Quando l'interruttore  $\leq$ l OCK $\triangleright$   $\geq$  viene spostato a destra, i comandi della fotocamera [X] verranno bloccati.

同 Se l'interruttore  $\leq$  o CK $\blacktriangleright$   $\geq$  è spostato verso destra e si tenta di utilizzare uno dei comandi della fotocamera bloccati (tranne quando è impostato [h**Controllo tocco**]), nel mirino e sul pannello LCD compare <**L**>. Nello schermo controllo rapido (p. [64](#page-63-0)), viene visualizzato [**LOCK**]. Durante lo scatto Live View o la ripresa di filmati viene visualizzato [**LOCK**] sulla schermata di scatto o ripresa.

- Per impostazione predefinita, quando il blocco è attivo, viene bloccata la ghiera  $\leq \, \odot$ >.
- Nella modalità <**A**<sup>†</sup> > è possibile impostare solo **[♦ Controllo tocco**].
- Il Controllo rapido (p. [64](#page-63-0)) funziona indipendentemente dall'impostazione del blocco multifunzione.

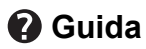

Quando nella parte inferiore della schermata dei menu è presente l'indicazione [**INEO]** Guida], è possibile visualizzare una descrizione delle funzioni (Guida). Premere il pulsante <INFO > per visualizzare la Guida. Premere nuovamente il pulsante per disattivare la visualizzazione della Guida. Se il testo della Guida occupa più schermate, sul margine destro compare una barra di scorrimento. Ruotare la ghiera  $\leq$  > per scorrere.

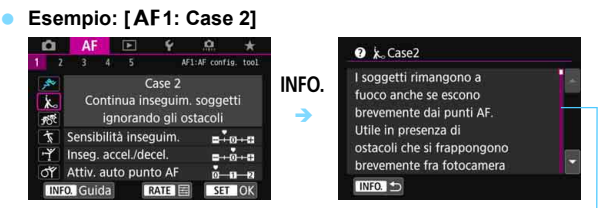

Barra di scorrimento

#### **Esempio: [**2**4: Punto AF di orientamento]**

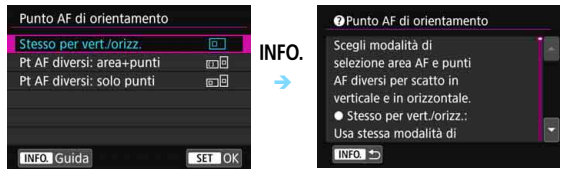

#### **Esempio: [**5**5: Blocco multifunzione]**

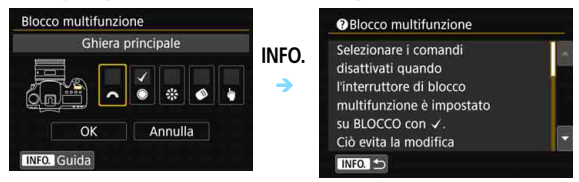

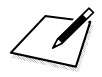

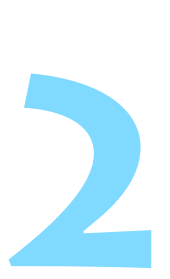

# **Informazioni di base sullo scatto**

Questo capitolo spiega come si utilizza la modalità <A> (Scena Smart Auto) della ghiera di selezione per semplificare lo scatto delle foto.

Nella modalità < $A^+$ > è sufficiente inquadrare e scattare poiché la fotocamera imposta automaticamente tutti i valori (p. [536](#page-535-0)). Inoltre, per evitare di ottenere foto difettose a causa di operazioni non eseguite correttamente, non è possibile modificare le impostazioni delle funzioni di scatto avanzate.

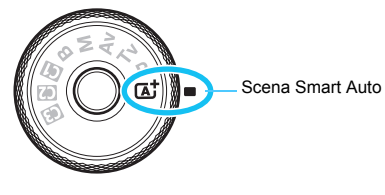

**Auto Lighting Optimizer (Ottimizzazione automatica della luce)** Nella modalità < $A^+$  > si attiva la funzione Auto Lighting Optimizer (Ottimizzazione automatica della luce) (p. [201\)](#page-200-0) che regola automaticamente l'immagine al fine di ottenere contrasto e luminosità ottimali in base al risultato dello scatto.

## A **Scatto in automatico (Scena Smart Auto)**

**<**A**> è una modalità completamente automatica. La fotocamera analizza la scena e configura automaticamente le impostazioni più adatte.** Regola anche automaticamente la messa a fuoco per un soggetto immobile o in movimento rilevando il movimento del soggetto (p. [97](#page-96-0)).

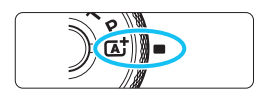

Cornice area AF

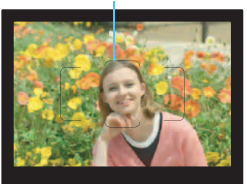

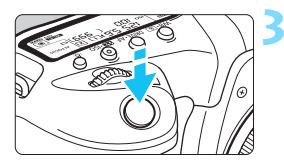

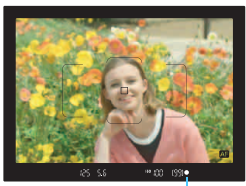

Indicatore di messa a fuoco

#### **1 Impostare la ghiera di selezione**   $\mathbf{su}$   $\langle \overline{\mathsf{A}} \rangle$ .

 Ruotare la ghiera di selezione tenendo premuto al centro il pulsante di sblocco.

#### **2 Posizionare la cornice dell'area AF sul soggetto.**

- Tutti i punti AF vengono utilizzati per la messa a fuoco e la fotocamera mette a fuoco l'oggetto più vicino.
- Posizionando il centro della cornice dell'area AF sul soggetto, la messa a fuoco viene eseguita più facilmente.

## **3 Mettere a fuoco il soggetto.**

- Premere il pulsante di scatto a metà. Gli elementi dell'obiettivo si spostano per mettere a fuoco.
- Durante la messa a fuoco automatica viene visualizzato < $\Box$  >.
- Viene visualizzato il punto AF che ha raggiunto la messa a fuoco. Contemporaneamente, viene emesso un segnale acustico e si accende l'indicatore di messa a fuoco  $\leq 2$
- In condizioni di scarsa illuminazione, i punti AF si illuminano per pochi istanti in rosso.

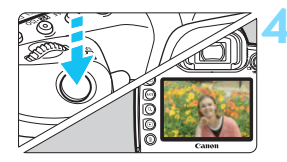

#### **4 Scattare la foto.**

- **Premere completamente il pulsante** di scatto per scattare la foto.
- L'immagine acquisita viene visualizzata sul monitor LCD per circa 2 secondi.

Nella modalità < $\overline{\mathbb{A}}^+$ > i colori appaiono più intensi negli scatti che ritraggono la natura, gli ambienti esterni e i tramonti. Se non si riesce a ottenere le tonalità di colore desiderate, cambiare la modalità di scatto in  $\langle P \rangle$ ,  $\langle Tv \rangle$ , < Av > o < M >, impostare uno Stile Foto diverso da < scatto (p. [183](#page-182-0)).

#### $\overline{\mathbf{2}}$ **Domande frequenti**

**.** L'indicatore di messa a fuoco < $\bullet$  > lampeggia e la messa **a fuoco non viene raggiunta.**

Posizionare la cornice dell'area AF su un'area con un adeguato contrasto, quindi premere il pulsante di scatto a metà (p. [58\)](#page-57-0). Se si è troppo vicini al soggetto, allontanarsi e ripetere lo scatto.

#### **Quando viene raggiunta la messa a fuoco, i punti AF non si illuminano in rosso.**

I punti AF si illuminano in rosso solo quando si raggiunge la messa a fuoco in condizioni di scarsa luminosità o con un soggetto scuro.

#### **Diversi punti AF si illuminano simultaneamente.**

La messa a fuoco è stata raggiunta su tutti i punti illuminati. È possibile scattare la foto purché sia illuminato almeno un punto AF sul soggetto da ritrarre.

 **Viene emesso un lieve segnale acustico (l'indicatore di messa a fuoco <●>** non si accende).

Ciò indica che la fotocamera effettua costantemente la messa a fuoco su un soggetto in movimento (l'indicatore di stato AF <  $\Box$ ) > si  $acceled$ e mentre l'indicatore di messa a fuoco  $\leq$  > non si accende). È possibile scattare foto nitide di un soggetto in movimento. Tenere presente che in questo caso il blocco della messa a fuoco (p. [97](#page-96-0)) non funziona.

 **Anche se si preme il pulsante di scatto a metà, il soggetto non viene messo a fuoco.**

Se il selettore di modalità della messa a fuoco dell'obiettivo è impostato su <**MF**> (messa a fuoco manuale), impostarlo su <**AF**> (messa a fuoco automatica).

- **L'indicatore della velocità dell'otturatore lampeggia.** Poiché la scena è troppo scura, la foto potrebbe risultare sfocata a causa delle vibrazioni della fotocamera. Si consiglia l'uso di un treppiede o di uno Speedlite Canon serie EX (venduto separatamente, p. [286](#page-285-0)).
- **In una foto scattata con il flash esterno, la parte inferiore della foto risulta scura in modo innaturale.**

Se sull'obiettivo è montato un paraluce, quest'ultimo potrebbe ostruire la luce del flash. Se il soggetto è vicino, rimuovere il paraluce prima di scattare la foto con il flash.

#### *K* Ridurre al minimo le foto mosse

- Lo scatto singolo silenziato (p. [161](#page-160-0)), lo scatto singolo in modalità di scatto Live View e così via possono essere utilizzati. Anche il blocco dello specchio (p. [276](#page-275-0)) può essere utilizzato quando la modalità di scatto è impostata su  $\leq \boxed{\mathbf{A}^+}$ .
- Per lo scatto continuo, è possibile utilizzare lo scatto continuo silenziato (p. [161\)](#page-160-0) o lo scatto continuo Live View.
- Utilizzare un treppiede robusto in grado di sostenere il peso dell'apparecchio. Fissare saldamente la fotocamera al treppiede.
- Si consiglia di utilizzare un comando a distanza o un telecomando (p. [279](#page-278-0)).

## <span id="page-96-0"></span>A**Tecniche automatiche (Scena Smart Auto)**

#### **Correzione dell'inquadratura**

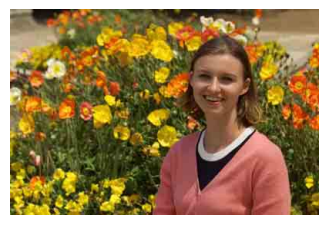

In base alla scena, posizionare il soggetto verso sinistra o destra per includere uno sfondo bilanciato e ottenere un'immagine con una prospettiva migliore.

Nella modalità < $A^{\dagger}$ >, premendo il pulsante di scatto a metà per mettere a fuoco un soggetto immobile, la messa a fuoco viene bloccata sul soggetto. Correggere l'inquadratura tenendo premuto il pulsante di scatto a metà, quindi premere completamente il pulsante di scatto per scattare la foto. Questa funzione è denominata "blocco della messa a fuoco".

#### **Foto di soggetti in movimento**

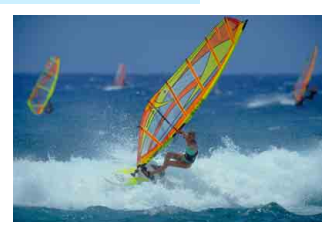

Nella modalità <<a>[4]</a>>>, se il soggetto si muove (ossia la sua distanza dalla fotocamera varia) durante o dopo la messa a fuoco, si attiva la modalità AF AI Servo, che consente di mantenere costantemente a fuoco il soggetto (viene emesso un lieve segnale acustico). Fino a quando si tiene la cornice dell'area AF posizionata sul soggetto col pulsante di scatto premuto a metà, la messa a fuoco viene mantenuta. Al momento giusto, premere completamente il pulsante di scatto per scattare la foto.

#### A **Scatto Live View**

È possibile scattare mentre si visualizza l'immagine sul monitor LCD. Questa funzione è denominata "scatto Live View". Per ulteriori informazioni, vedere a pagina [297](#page-296-0).

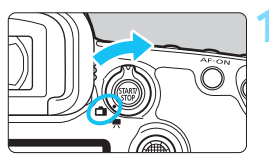

#### **1 Impostare l'interruttore di scatto**  Live View/ripresa filmati su < $\Box$ >.

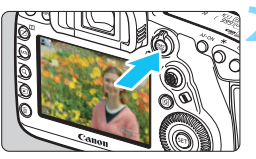

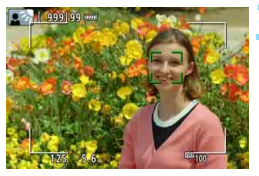

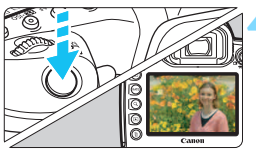

#### **2 Visualizzazione dell'immagine Live View sul monitor LCD.**

- Premere il pulsante  $\leq$ <sup>57487</sup> $>$ .
- ▶ Sul monitor LCD viene visualizzata l'immagine Live View.

#### **3 Mettere a fuoco il soggetto.**

- Premere il pulsante di scatto a metà per eseguire la messa a fuoco.
- Una volta eseguita la messa a fuoco, il punto AF diventa verde e viene emesso un segnale acustico.

## **4 Scattare la foto.**

- Premere completamente il pulsante di scatto.
- La foto viene scattata e l'immagine acquisita viene visualizzata sul monitor LCD.
- Al termine della riproduzione dell'immagine, la fotocamera torna automaticamente alla funzione di scatto Live View.
- Premere il pulsante <0> per uscire dalla modalità di scatto Live View.

# **Impostazione delle modalità AF e drive**

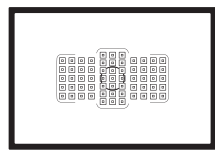

La disposizione dei punti AF nel mirino consente di utilizzare lo scatto AF per un'ampia gamma di soggetti e scenari.

**3**

È possibile anche selezionare il funzionamento AF e la modalità drive che creano la corrispondenza ottimale tra le condizioni di scatto e il soggetto.

- La presenza di un'icona  $\star$  in alto a destra del titolo di una pagina indica una funzione che può essere utilizzata soltanto nelle sequenti modalità:  $\langle P \rangle \langle T_V \rangle \langle Av \rangle$  $|M|$   $\langle R \rangle$
- Nella modalità < $A^+$ >, il funzionamento AF e la modalità di selezione dell'area AF vengono impostati automaticamente.

**Tal <AF**> è l'acronimo di Auto Focus (messa a fuoco automatica). <**MF**> è l'acronimo di Manual Focus (messa a fuoco manuale).

## AF: Selezione del funzionamento di AF<sup>\*</sup>

È possibile selezionare le caratteristiche del funzionamento AF più adatte alle condizioni di scatto o al soggetto. Nella modalità  $\leq$   $\mathbb{A}^+$ >, "AF AI Focus" viene impostato automaticamente.

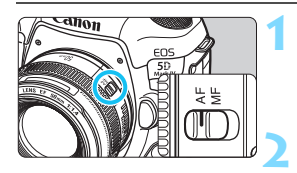

**1 Impostare il selettore di modalità della messa a fuoco dell'obiettivo su <AF>.**

**1mpostare la modalità <<b>P**>, **<**s**>, <**f**>, <**a**> o <**F**> .**

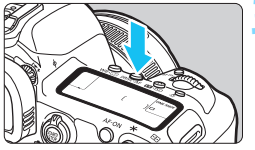

**Premere il pulsante <DRIVE.AF>**  $(66)$ .

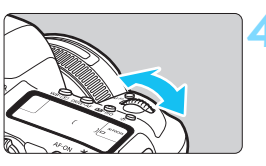

# Al FOCUS

#### **4 Selezionare il metodo di funzionamento AF.**

 Osservando il pannello LCD o il mirino, ruotare la ghiera <ﷺ>. ONE SHOT: AF One-Shot AI FOCUS: AF AI Focus AI SERVO: AF AI Servo

围 Quando la modalità di selezione dell'area AF (p. [109\)](#page-108-0) è impostata su Zona AF, Zona AF ampia o Selezione automatica AF, è possibile eseguire l'AF utilizzando le informazioni sul colore del soggetto e sul viso (p. [147\)](#page-146-0).

Nelle modalità di scatto <**P**>, <**Tv**>, <**Av**>, <**M**> e <**B**>, è possibile attivare l'AF anche premendo il pulsante  $\leq$ AF-ON $\geq$ .

#### **AF One-Shot per soggetti immobili**

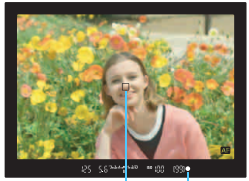

Indicatore di messa a fuoco Punto AF

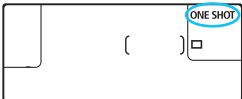

**Adatta per soggetti immobili. Quando si preme il pulsante di scatto a metà, la fotocamera esegue la messa a fuoco solo una volta.**

- Il punto AF che raggiunge la messa a fuoco viene visualizzato e nel mirino l'indicatore di messa a fuoco  $\leq 0$  > si illumina.
- Con la misurazione valutativa (p. [253](#page-252-0)), l'impostazione dell'esposizione viene determinata contemporaneamente al raggiungimento della messa a fuoco.
- **Tenendo premuto il pulsante di scatto** a metà, la messa a fuoco viene bloccata. A questo punto, è possibile correggere l'inquadratura, se lo si desidera.
- R. Se non è possibile raggiungere la messa a fuoco, l'indicatore di messa  $a$  fuoco  $\leq$   $\blacktriangleright$  presente nel mirino lampeggia. In questo caso, non è possibile scattare la foto anche se si preme completamente il pulsante di scatto. Correggere l'inquadratura e provare a ripetere la messa a fuoco, oppure vedere la voce "Quando non è possibile utilizzare la messa a fuoco automatica" (p. [158](#page-157-0)).
	- Se [ $\Omega$ **1: Bip**] è impostato su [**Disattiva**], il segnale acustico non viene emesso al raggiungimento della messa a fuoco.
	- Una volta raggiunta la messa a fuoco con AF One-Shot, è possibile bloccare la messa a fuoco su un soggetto e correggere l'inquadratura. Questa funzione è denominata "blocco della messa a fuoco". è utile quando si desidera mettere a fuoco un soggetto periferico non coperto dalla cornice dell'area AF.
	- Quando si utilizza un obiettivo dotato di messa a fuoco manuale elettronica, una volta raggiunta la messa a fuoco, è possibile mettere a fuoco manualmente ruotando l'anello di messa a fuoco dell'obiettivo mentre si tiene premuto a metà il pulsante di scatto (p. [159\)](#page-158-0).

#### **AF AI Servo per soggetti in movimento**

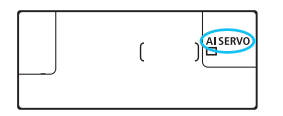

**Questo metodo di funzionamento di AF è ideale per i soggetti in movimento, quando la distanza di messa a fuoco cambia continuamente. Tenendo premuto il pulsante di scatto a metà, la fotocamera mantiene continuamente la messa a fuoco sul soggetto.**

- L'esposizione viene impostata al momento dello scatto della foto.
- Quando la modalità di selezione dell'area AF (p. [109\)](#page-108-0) è impostata su Selezione automatica AF, l'inseguimento della messa a fuoco continua fintantoché la cornice dell'area AF copre il soggetto.
- Con la messa a fuoco automatica AI Servo, non viene emesso alcun segnale acustico, anche dopo che è stata raggiunta la messa a fuoco e l'indicatore di messa a fuoco  $\leq 2$  presente nel mirino non si accende.

#### **Cambio automatico del funzionamento di AF con AF AI Focus**

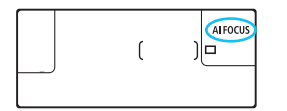

**AF AI Focus cambia il funzionamento di AF da AF One-Shot ad AF AI Servo se un soggetto immobile si mette in movimento.**

 Quando il soggetto messo a fuoco in AF One-Shot inizia a muoversi, la fotocamera rileva il movimento e passa automaticamente ad AF AI Servo, continuando a mettere a fuoco il soggetto che si muove.

 $\boxed{3}$  Quando la messa a fuoco viene raggiunta con AF AI Focus ed è attivo il funzionamento Servo, viene emesso un lieve segnale acustico continuo ma l'indicatore di messa a fuoco <<sup>o</sup> > presente nel mirino non si accende. Tenere presente che in questo caso la messa a fuoco non può essere bloccata.

#### **Indicatore del funzionamento di AF**

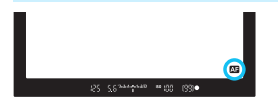

Quando si preme il pulsante di scatto a metà e la fotocamera sta mettendo a fuoco con l'AF, l'icona < **compare** in basso a destra nel mirino. In modalità AF One-Shot, l'icona compare inoltre se si preme il pulsante di scatto a metà dopo aver raggiunto la messa a fuoco.

 $\boxed{5}$  È possibile visualizzare l'indicatore del funzionamento AF fuori dal campo visivo del mirino (p. [151\)](#page-150-0).

#### **I punti AF si illuminano in rosso**

Per impostazione predefinita, i punti AF si illuminano in rosso quando si raggiunge la messa a fuoco in condizioni di scarsa luminosità o con un soggetto scuro. Nella modalità <**P**>, <**Tv**>, <**Av**>, <**M**> o <**B**>, è possibile impostare se fare illuminare con luce rossa i punti AF quando viene raggiunta la messa a fuoco (p. [150\)](#page-149-0).

## **E** Selezione dell'area AF e del punto AF<sup>\*</sup>

La fotocamera utilizza 61 punti AF per la messa a fuoco automatica. È possibile scegliere la modalità di selezione dell'area AF e i punti AF più adatti alla scena o al soggetto.

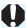

**Il numero di punti AF utilizzabili, la disposizione dei punti AF, la forma della cornice dell'area AF, ecc. variano a seconda dell'obiettivo montato sulla fotocamera. Per ulteriori informazioni, vedere "Obiettivi e punti AF utilizzabili" a pagina [115.](#page-114-0)**

#### **Modalità di selezione dell'area AF**

È possibile scegliere fra sette modalità di selezione dell'area AF disponibili. Per conoscere la procedura di selezione, vedere a pagina [106.](#page-105-0)

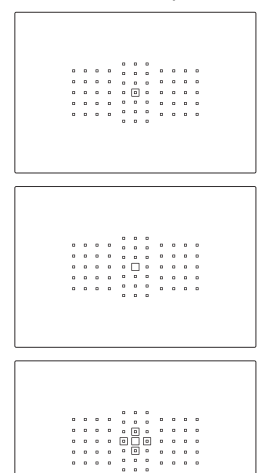

#### **AF spot con punto singolo (selezione manuale)**

Per localizzare la messa a fuoco.

#### **Singoli punti AF (selezione manuale)**

Selezionare un punto AF su cui eseguire la messa a fuoco.

#### **Espansione del punto AF (selezione manuale )**

Per la messa a fuoco vengono utilizzati il punto  $AF < \square$  selezionato manualmente e quattro punti AF <=> adiacenti (sopra, sotto, a sinistra e a destra).

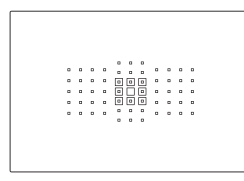

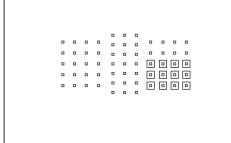

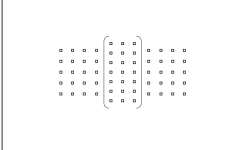

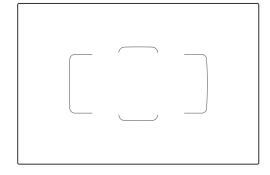

#### **Espansione del punto AF (selezione manuale, punti circostanti)**

Per la messa a fuoco vengono utilizzati il punto AF selezionato manualmente < $\Box$ > e i punti AF circostanti<o>.

## **Zona AF**

#### **(selezione manuale di una zona)**

Per la messa a fuoco viene utilizzata una delle nove zone di messa a fuoco.

#### **Zona AF ampia (selezione manuale della zona)**

Per la messa a fuoco viene utilizzata una delle tre zone di messa a fuoco (sinistra, centrale o destra).

## **Selezione automatica AF**

Per la messa a fuoco viene utilizzata la cornice dell'area AF (l'intera zona AF).

#### <span id="page-105-0"></span>**Scelta della modalità di selezione dell'area AF**

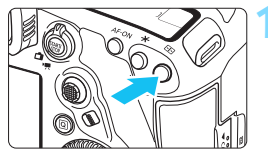

**1 Premere il pulsante <ED**>  $(66)$ .

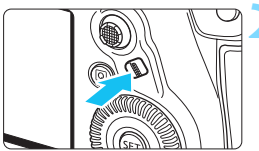

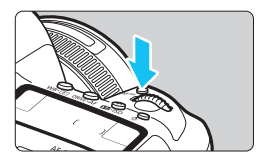

#### **Premere il pulsante <** $\diamond$ **>** *<u>o*< $M$ -Fn>.</u>

- **Guardare nel mirino e premere il** pulsante < $\diamond$  /selezione area AF)  $o$  < $M$ -Fn>.
- Premere il pulsante  $\leq$   $\geq$   $\geq$  o  $\leq$  M-Fn  $\geq$ per modificare la modalità di selezione dell'area AF.

Con l'opzione [AF4: Selezion. mod. sel. area AF], è possibile limitare le modalità di selezione dell'area AF a quelle che si desidera utilizzare (p. [143](#page-142-0)).

**■** Se si imposta [AF4: Metodo di selezione area AF] su [**E**] → Ghiera **principale**], è possibile scegliere la modalità di selezione dell'area AF premendo il pulsante < $\frac{1}{2}$  > e ruotando la ghiera < $\frac{1}{2}$  > (p. [144\)](#page-143-0).

围

#### **Selezione manuale del punto AF**

È possibile selezionare manualmente il punto o la zona AF.

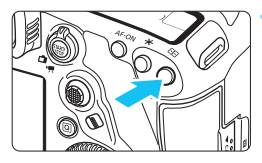

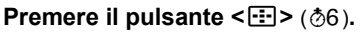

- **I punti AF vengono visualizzati** nel mirino.
- Nelle modalità di espansione del punto AF, vengono visualizzati anche i punti AF adiacenti.
- Nella modalità Zona A o Zona AF ampia, viene visualizzata la zona selezionata.

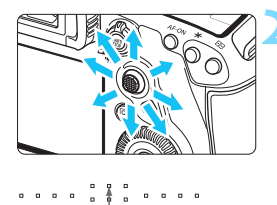

#### **2 Selezionare un punto AF.**

- La selezione del punto AF viene modificata nella direzione in cui viene inclinata la ghiera < $\Rightarrow$ . Se si preme <9> al centro, viene selezionato il punto (o la zona) AF centrale.
- È anche possibile selezionare un punto AF orizzontale ruotando la ghiera < $\leq$  e selezionare un punto AF verticale ruotando la ghiera  $\leq$   $\geq$ .
- Nelle modalità Zona AF e Zona AF ampia, ruotare la ghiera < $\frac{1}{2}$ > o < ser scorrere ciclicamente la sequenza di zone.
- R. Quando **[AF4: Pt. AF iniz. AF (C) AI Servol** è impostato su [Pt. AF (C) **iniz selezionato**] (p. [146](#page-145-0)), è possibile utilizzare questo metodo per selezionare manualmente la posizione iniziale dell'AF AI Servo.
	- Quando si preme il pulsante  $\leq$  >, sul pannello LCD viene visualizzato quanto segue:
		- Zona AF, Zona AF ampia, Selezione automatica AF: **AF**
		- Singoli punti spot AF, Singoli punti AF, Espansione AF: **SEL** (centrale), **SEL AF** (non centrale)

#### **Indicazioni sulla visualizzazione del punto AF**

Premendo il pulsante <<a>
Si illuminano i punti AF di tipo a croce per la messa a fuoco ad alta precisione. I punti AF che lampeggiano sono sensibili alle linee orizzontali o a quelle verticali. Per ulteriori informazioni, vedere le pagine [113-](#page-112-0)[121](#page-120-0).

#### **Registrazione del punto AF**

È possibile registrare sulla fotocamera un punto AF di uso frequente. Quando si utilizza il pulsante impostato con le schermate delle impostazioni di dettaglio del menu [8**3: Controlli personalizzati**] (p. [495\)](#page-494-0) per [**Misurazione e attivazione AF**], [**Passa a punto AF registrato**], [**Selezione diretta punto AF**], [**Pt AF selez.**z **Pt AF centr/reg**] o [**Registra/richiama funz. scatto**], è possibile passare istantaneamente dal punto AF corrente a quello registrato. Per ulteriori informazioni sulla registrazione del punto AF, vedere a pagina [500.](#page-499-0)
# Modalità di selezione area AF<sup>\*</sup>

#### <span id="page-108-1"></span> **Singoli punti spot AF (selezione manuale)**

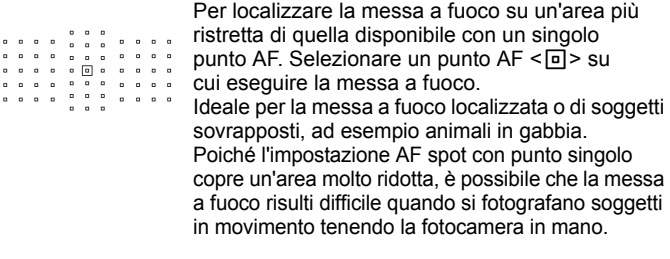

#### **Punto AF singolo (selezione manuale)**

 $\begin{array}{cccccccccccccc} 0 & 0 & 0 & 0 & 0 & 0 & 0 \\ 0 & 0 & 0 & 0 & 0 & 0 & 0 \end{array}$ 

 $\begin{array}{cccccccccccccc} \bullet & \bullet & \bullet & \bullet & \bullet \end{array}$  $\begin{array}{cccccccccccccc} \mathbf{D} & \mathbf{D} & \mathbf{D} & \mathbf{D} & \mathbf{D} \end{array}$  $\blacksquare$ . . . . . . . . . . . . . . . . . . . . . .

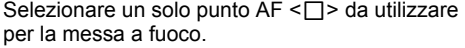

#### <span id="page-108-0"></span> **Espansione del punto AF (selezione manuale )**

Per la messa a fuoco vengono utilizzati il punto AF selezionato manualmente  $\leq \square$  e i punti AF adiacenti  $\leq \square$  (sopra, sotto, a sinistra e a destra). Ideale quando risulta complesso mantenere la messa a fuoco su un soggetto in movimento con un solo punto AF. Con AF AI Servo, il punto AF iniziale  $\leq$  > selezionato manualmente deve anzitutto seguire il soggetto mantenendolo a fuoco. Questa opzione è tuttavia migliore della Zona AF nella messa a fuoco del soggetto da fotografare. Con AF One-Shot, quando si raggiunge la messa a fuoco con l'espansione dei punti AF, oltre al punto AF selezionato manualmente  $\leq$  > vengono visualizzati anche i punti AF espansi  $\leq$  >.

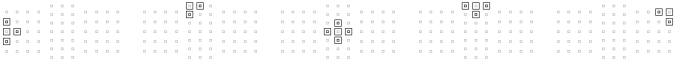

# **Espansione punto AF (selezione manuale, punti circostanti)**

Per la messa a fuoco vengono utilizzati il punto AF selezionato manualmente < $\Box$ > e i punti AF circostanti <o>. La messa a fuoco viene eseguita su un'area più ampia di quella disponibile con l'espansione del punto AF (selezione manuale  $\Phi$ ). Ideale quando risulta complesso mantenere la messa a fuoco su un soggetto in movimento con un solo punto AF.

AF AI Servo e AF One-Shot funzionando in modo identico alla modalità Espansione punto AF (selezione manuale  $\frac{5}{2}$ , p. [109](#page-108-0)).

 $\Box$ 

# **Zona AF (selezione manuale di una zona)**

Per la messa a fuoco, l'area AF è suddivisa in nove zone di messa a fuoco. Tutti i punti AF nella zona selezionata vengono utilizzati per la selezione automatica del punto AF. Questa opzione è superiore alle impostazioni punto AF singolo o espansione del punto AF nel raggiungere la messa a fuoco, ed è efficace per i soggetti in movimento. Essendo tuttavia incline a mettere a fuoco il soggetto più vicino, la messa a fuoco di un soggetto specifico può risultare più difficile. I punti AF che hanno raggiunto la messa a fuoco sono visualizzati  $con < \square$ .

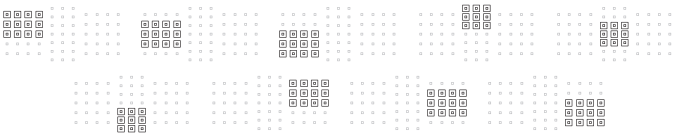

# **Zona AF ampia (selezione manuale di una zona)**

Per la messa a fuoco, l'area AF è suddivisa in tre zone di messa a fuoco (sinistra, centrale e destra). Poiché l'area di messa a fuoco è più ampia rispetto a Zona AF e tutti i punti AF nella zona selezionata vengono utilizzati per la selezione automatica del punto AF, questa modalità è più efficace di Singoli punti AF ed Espansione del punto AF nel seguire il soggetto e funziona bene con i soggetti in movimento. Essendo tuttavia incline a mettere a fuoco il soggetto più vicino, la messa a fuoco di un soggetto specifico può risultare più difficile. I punti AF che hanno raggiunto la messa a fuoco sono visualizzati  $con < \square$ .

# <span id="page-110-0"></span> **Selezione automatica AF**

Per la messa a fuoco viene utilizzata la cornice dell'area AF (l'intera zona AF). I punti AF che hanno raggiunto la messa a fuoco sono visualizzati con  $\leq \square$ >.

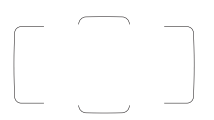

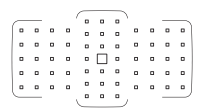

Con AF One-Shot, premendo il pulsante di scatto a metà vengono mostrati i punti  $AF < \Box$  che hanno raggiunto la messa a fuoco. Se vengono visualizzati più punti AF, tutti hanno raggiunto la messa a fuoco. Questa modalità tende a mettere a fuoco il soggetto più vicino.

Con AF AI Servo, è possibile impostare la posizione iniziale della funzione AF AI Servo con [**AF4: Pt. AF iniz, AF** (2) AI Servo] (p. [146\)](#page-145-0). La messa a fuoco prosegue fintantoché la cornice dell'area AF riesce a seguire il soggetto durante lo scatto.

- Quando è impostata la modalità AF AI Servo con Zona AF, Zona AF ampia o Selezione automatica AF, il punto AF attivo  $\leq \Box$  continuerà a cambiare per seguire il soggetto. Tuttavia, in determinate condizioni di scatto (ad esempio quando il soggetto è piccolo), potrebbe non essere possibile continuare a seguire il soggetto.
	- Con la modalità AF spot con punto singolo, è possibile che la messa a fuoco con la luce ausiliaria AF di uno Speedlite esterno specifico per EOS risulti difficile.
	- Se si utilizzano un punto AF periferico o un obiettivo grandangolare o un teleobiettivo, è possibile che vi siano difficoltà nella messa a fuoco con la luce ausiliaria AF di uno Speedlite esterno specifico per EOS. In tal caso, utilizzare il punto AF centrale o un punto AF vicino al centro.
	- In presenza di basse temperature, risulterà difficile visualizzare il punto AF a causa delle caratteristiche della visualizzazione del punto AF (con cristalli liquidi).
	- Con l'opzione [2**4: Punto AF di orientamento**] è possibile impostare separatamente la modalità di selezione dell'area AF + punto AF o solo punto AF per l'orientamento orizzontale e verticale (p. [144\)](#page-143-0).
		- **Con l'opzione [AF4: Punti AF selezionabili**], è possibile modificare il numero dei punti AF selezionabili manualmente (p. [142\)](#page-141-0).

围

# **Sensore AF**

Il sensore AF della fotocamera utilizza 61 punti AF. La figura riportata di seguito mostra lo schema del sensore AF corrispondente a ciascun punto AF. Quando si utilizzano obiettivi con un'apertura massima di f/ 2.8 o più veloci, l'AF ad alta precisione è possibile al centro del mirino.

**Il numero di punti AF utilizzabili, la disposizione dei punti AF, la forma della cornice dell'area AF, ecc. variano a seconda dell'obiettivo montato sulla fotocamera. Per ulteriori informazioni, vedere "Obiettivi e punti AF utilizzabili" a pagina [115](#page-114-0).**

### **Schema**

Messa a fuoco a croce:

Messa a fuoco a croce:

f/4 orizzontale + f/5.6 o f/8 verticale f/5.6 o f/8 verticale + f/5.6 o f/8 orizzontale

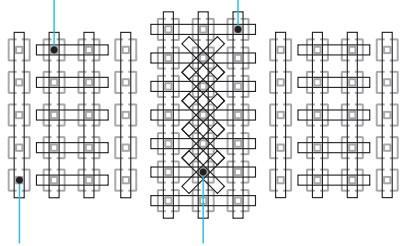

f/5.6 o f/8 messa a fuoco verticale

Messa fuoco a doppia croce: f/2.8 diagonale destra + f/2.8 diagonale sinistra f/5.6 o f/8 verticale + f/5.6 o f/8 orizzontale

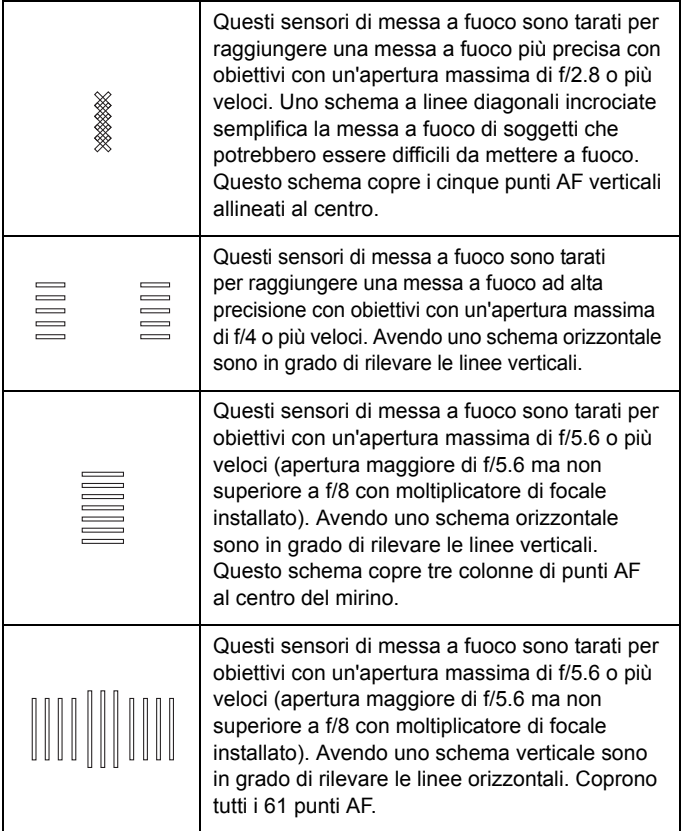

# <span id="page-114-0"></span>**Obiettivi e punti AF utilizzabili**

- Anche se la fotocamera può utilizzare fino a 61 punti AF, **il numero di punti AF, gli schemi di messa a fuoco, le forme della cornice dell'area AF e di altri elementi effettivamente disponibili variano a seconda dell'obiettivo. Gli obiettivi vengono pertanto classificati in undici gruppi, da A a K. Quando si utilizza un obiettivo dei gruppi da G a K, il numero di punti AF utilizzabili è minore. I gruppi di obiettivi sono elencati alle pagine [122-](#page-121-0)[126.](#page-125-0) Controllare a quale gruppo appartiene l'obiettivo in uso.** Quando si preme il pulsante < $E$ >, i punti AF indicati dal simbolo  $\square$ lampeggiano (i punti AF  $\blacksquare/\blacksquare/\square$  restano accesi). Per quanto concerne
	- l'accensione fissa o lampeggiante dei punti AF, vedere a pagina [108](#page-107-0). Per quanto riguarda i nuovi obiettivi rilasciati dopo l'inizio della vendita di EOS 5D Mark IV (secondo semestre del 2016), verificare il gruppo di appartenenza sul sito Web di Canon.
	- Alcuni obiettivi potrebbero non essere disponibili in alcuni paesi o regioni.

# **Gruppo A**

È possibile la messa a fuoco automatica con 61 punti. Sono disponibili tutte le modalità di selezione dell'area AF.

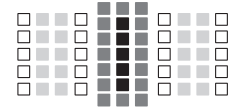

- : punto AF a doppia croce. L'inseguimento del soggetto è più efficace e la precisione della messa a fuoco più alta rispetto agli altri punti AF.
- ■: punto AF a croce. L'inseguimento del soggetto è più efficace e viene raggiunta una messa a fuoco ad alta precisione.
- $\square$ : punti AF sensibili alle linee orizzontali.

# **Gruppo B**

È possibile la messa a fuoco automatica con 61 punti. Sono disponibili tutte le modalità di selezione dell'area AF.

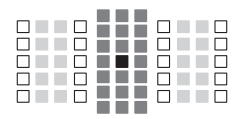

- : punto AF a doppia croce. L'inseguimento del soggetto è più efficace e la precisione della messa a fuoco più alta rispetto agli altri punti AF.
- ■: punto AF a croce. L'insequimento del soggetto è più efficace e viene raggiunta una messa a fuoco ad alta precisione.
- $\square$ : punti AF sensibili alle linee orizzontali.

# **Gruppo C**

È possibile la messa a fuoco automatica con 61 punti. Sono disponibili tutte le modalità di selezione dell'area AF.

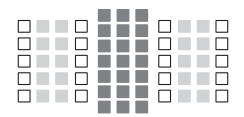

- ■: punto AF a croce. L'inseguimento del soggetto è più efficace e viene raggiunta una messa a fuoco ad alta precisione.
- $\Box$ : punti AF sensibili alle linee orizzontali.

# **Gruppo D**

È possibile la messa a fuoco automatica con 61 punti. Sono disponibili tutte le modalità di selezione dell'area AF.

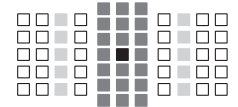

- : punto AF a doppia croce. L'inseguimento del soggetto è più efficace e la precisione della messa a fuoco più alta rispetto agli altri punti AF.
- ■: punto AF a croce. L'inseguimento del soggetto è più efficace e viene raggiunta una messa a fuoco ad alta precisione.
- □: punti AF sensibili alle linee orizzontali.

# **Gruppo E**

È possibile la messa a fuoco automatica con 61 punti. Sono disponibili tutte le modalità di selezione dell'area AF.

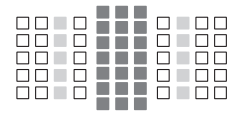

- ■: punto AF a croce. L'inseguimento del soggetto è più efficace e viene raggiunta una messa a fuoco ad alta precisione.
- $\Box$ : punti AF sensibili alle linee orizzontali.

# **Gruppo F**

È possibile la messa a fuoco automatica con 61 punti. Sono disponibili tutte le modalità di selezione dell'area AF.

Se sull'obiettivo è montato un moltiplicatore di focale (solo per gli obiettivi che supportano l'uso di un moltiplicatore di focale) e l'apertura massima dell'obiettivo è f/8 (maggiore di f/5.6 ma non superiore a f/8), è possibile utilizzare la messa a fuoco automatica.

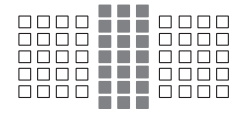

- ■: punto AF a croce. L'inseguimento del soggetto è più efficace e viene raggiunta una messa a fuoco ad alta precisione.
- $\Box$ : punti AF sensibili alle linee orizzontali.

- Se l'apertura massima è più lenta di f/5.6 (maggiore di f/5.6 ma non supera f/8), non è possibile eseguire la messa a fuoco con AF durante la ripresa di soggetti con scarso contrasto o in condizioni di scarsa illuminazione.
	- Se l'apertura massima è più lenta di f/8 (superiore a f/8), non è possibile eseguire la messa a fuoco automatica durante lo scatto dal mirino.

# <span id="page-117-0"></span>**Gruppo G**

È possibile eseguire la messa a fuoco automatica con 47 punti mostrata nel grafico (non disponibile con tutti i 61 punti AF). Sono disponibili tutte le modalità di selezione dell'area AF. Durante la selezione automatica del punto AF, la cornice esterna che delimita l'area AF (cornice area AF) sarà diversa da come appare nella modalità di selezione automatica AF 61 punti.

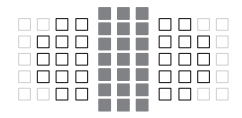

- ■: punto AF a croce. L'inseguimento del soggetto è più efficace e viene raggiunta una messa a fuoco ad alta precisione.
- $\Box$ : punti AF sensibili alle linee orizzontali.
- $\Box$ : punti AF disattivati (non visualizzati).

# **Gruppo H**

È possibile eseguire la messa a fuoco automatica con 33 punti mostrata nel grafico (non disponibile con tutti i 61 punti AF). Sono disponibili tutte le modalità di selezione dell'area AF. Durante la selezione automatica del punto AF, la cornice esterna che delimita l'area AF (cornice area AF) sarà diversa da come appare nella modalità di selezione automatica AF 61 punti.

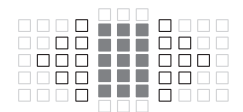

- ■: punto AF a croce. L'inseguimento del soggetto è più efficace e viene raggiunta una messa a fuoco ad alta precisione.
- $\Box$ : punti AF sensibili alle linee orizzontali.
- $\Box$ : punti AF disattivati (non visualizzati).

# <span id="page-118-0"></span>**Gruppo I**

È possibile eseguire la messa a fuoco automatica con 13 punti mostrata nel grafico Sono disponibili solo le modalità di selezione dell'area AF elencate di seguito: AF spot con punto singolo, Singoli punti AF, Espansione del punto AF (selezione manuale  $\phi$ ), Zona AF (selezione manuale della zona) e Selezione automatica AF 13 punti. Se sull'obiettivo è montato un moltiplicatore di focale (solo per gli obiettivi che supportano l'uso di un moltiplicatore di focale) e l'apertura massima dell'obiettivo è f/8 (maggiore di f/5.6 ma non superiore a f/8), è possibile utilizzare la messa a fuoco automatica.

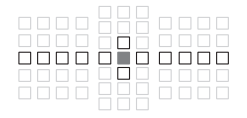

- ■: punto AF a croce. L'inseguimento del soggetto è più efficace e viene raggiunta una messa a fuoco ad alta precisione.
- $\Box$ : punti AF sensibili alle linee orizzontali (punti AF sulla linea che si estende a sinistra e a destra del punto AF centrale) o alle linee verticali (punti AF adiacenti in alto e in basso al punto AF centrale).
- : punti AF disattivati (non visualizzati).
- Anche quando è impostata la modalità Espansione del punto AF (selezione manuale  $\phi$ ), l'espansione del punto AF viene applicata ai 13 punti AF. Se il punto AF selezionato manualmente non include tutti e quattro i punti AF in alto, in basso, a sinistra e a destra, il punto si espande solo verso i punti AF attivi adiacenti.
	- Se l'apertura massima è più lenta di f/5.6 (maggiore di f/5.6 ma non supera f/8), non è possibile eseguire la messa a fuoco con AF durante la ripresa di soggetti con scarso contrasto o in condizioni di scarsa illuminazione.
	- Se l'apertura massima è più lenta di f/8 (superiore a f/8), non è possibile eseguire la messa a fuoco automatica durante lo scatto dal mirino.

### **Gruppo J**

È possibile eseguire la messa a fuoco automatica con 9 punti mostrata nel grafico Sono disponibili solo le modalità di selezione dell'area AF elencate di seguito: Singoli punti spot AF, Singoli punti AF, Espansione AF (selezione manuale  $\phi$ ) e Selezione automatica AF 9 punti Se sull'obiettivo è montato un moltiplicatore di focale (solo per gli obiettivi che supportano l'uso di un moltiplicatore di focale) e l'apertura massima dell'obiettivo è f/8 (maggiore di f/5.6 ma non superiore a f/8), è possibile utilizzare la messa a fuoco automatica.

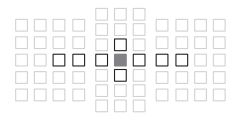

- **De**: punto AF a croce. L'insequimento del soggetto è più efficace e viene raggiunta una messa a fuoco ad alta precisione.
- $\Box$ : punti AF sensibili alle linee orizzontali (punti AF sulla linea che si estende a sinistra e a destra del punto AF centrale) o alle linee verticali (punti AF adiacenti in alto e in basso al punto AF centrale).
- □: punti AF disattivati (non visualizzati).

 Anche quando è impostata la modalità Espansione del punto AF (selezione manuale ), l'espansione del punto AF viene applicata ai 9 punti AF. Se il punto AF selezionato manualmente non include tutti e quattro i punti AF in alto, in basso, a sinistra e a destra, il punto si espande solo verso i punti AF attivi adiacenti.

 Se l'apertura massima è più lenta di f/5.6 (maggiore di f/5.6 ma non supera f/8), non è possibile eseguire la messa a fuoco con AF durante la ripresa di soggetti con scarso contrasto o in condizioni di scarsa illuminazione.

 Se l'apertura massima è più lenta di f/8 (superiore a f/8), non è possibile eseguire la messa a fuoco automatica durante lo scatto dal mirino.

# <span id="page-120-0"></span>**Gruppo K**

La messa a fuoco automatica è possibile con il punto AF centrale e i punti AF adiacenti in alto, in basso, a sinistra e a destra. Sono disponibili solo le modalità di selezione dell'area AF elencate di seguito: AF spot con punto singolo, punto AF singolo ed espansione del punto AF (selezione manuale  $\frac{1}{2}$ ).

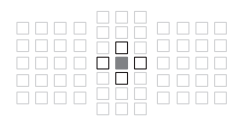

- ■: punto AF a croce. L'insequimento del soggetto è più efficace e viene raggiunta una messa a fuoco ad alta precisione.
- $\square$ : punti AF sensibili alle linee orizzontali (punti AF a sinistra e a destra adiacenti al punto AF centrale) o alle linee verticali (punti AF in alto e in basso adiacenti al punto AF centrale). Non selezionabile manualmente. Funziona solo se è selezionata Espansione del punto AF (selezione manuale <sup>"</sup>ڤِ").
- □: punti AF disattivati (non visualizzati).

# <span id="page-121-0"></span>**Denominazione dei gruppi di obiettivi** (a maggio 2016)

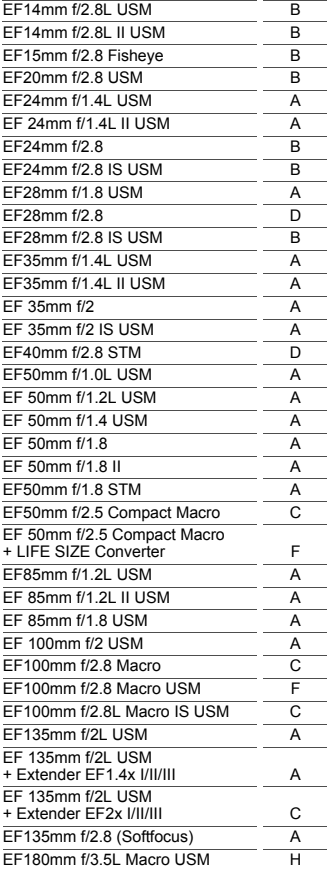

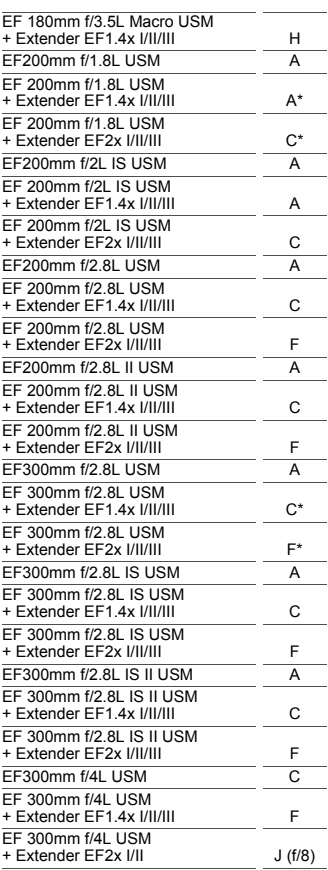

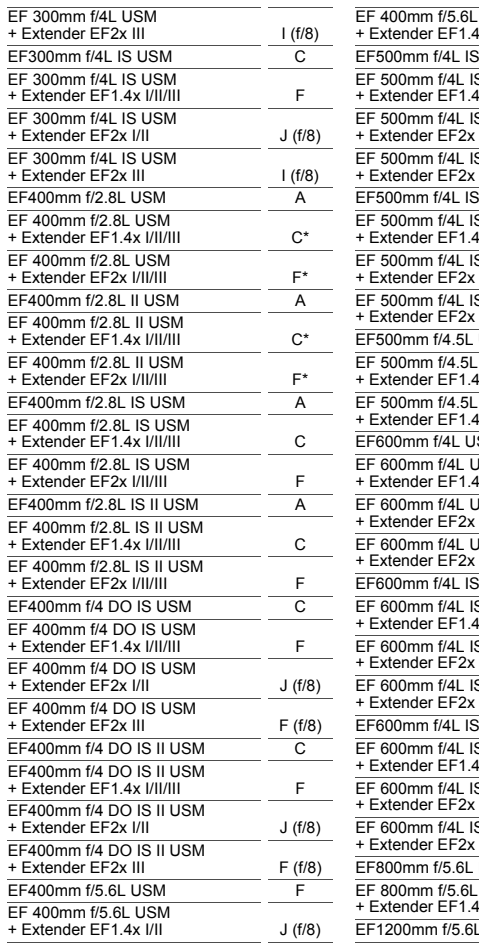

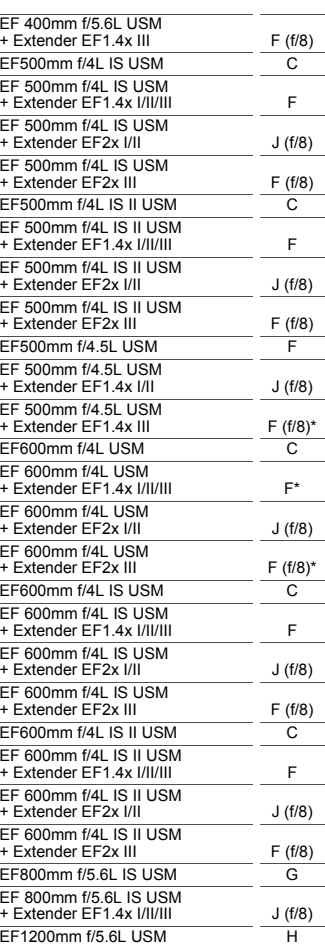

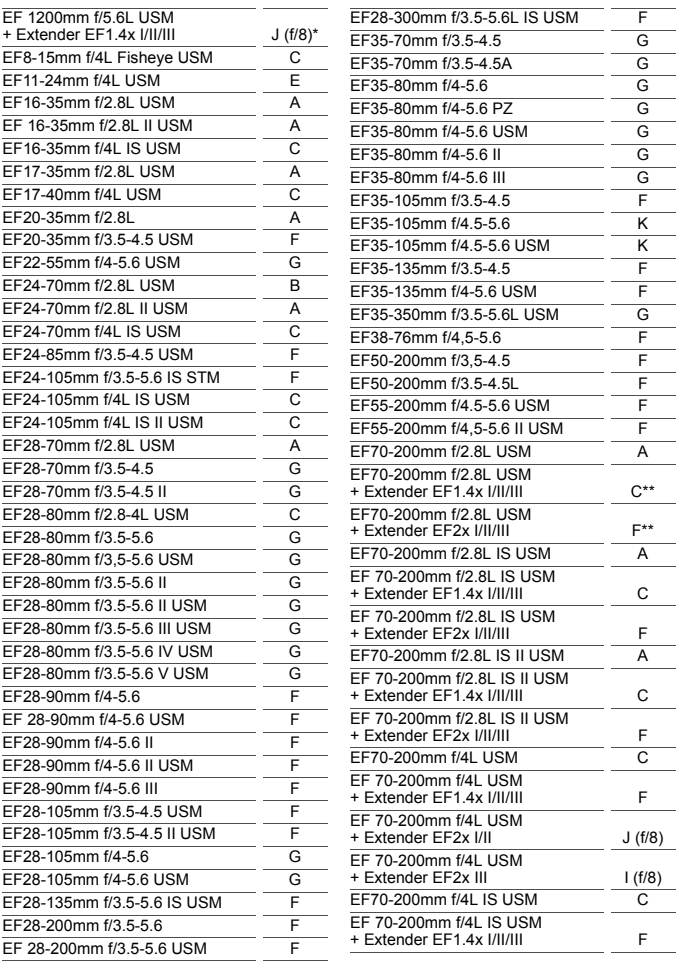

 $TS-E$  90mm f/2.8 A

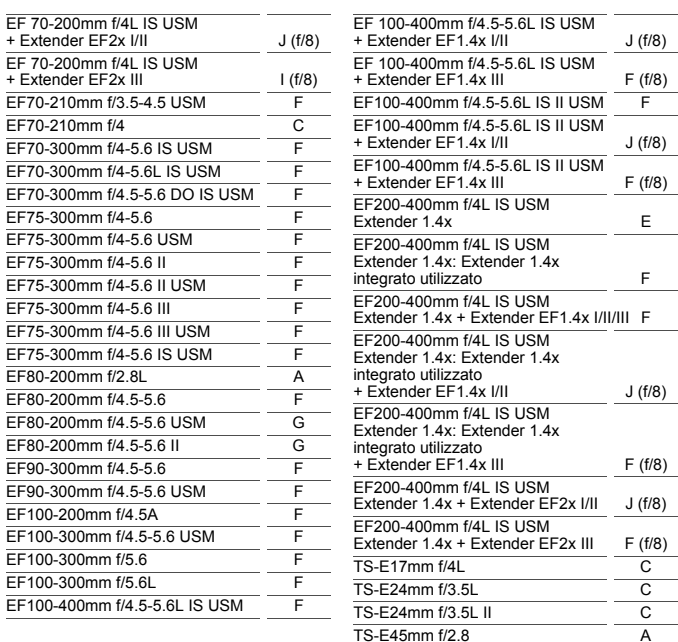

- <span id="page-125-0"></span> Se sull'obiettivo EF180mm f/3.5L Macro USM è montato un Extender EF2x (I/II/III), non è possibile eseguire la messa a fuoco automatica.
	- Quando si utilizza un obiettivo con Extender EF1.4x III/EF2x III in una combinazione contrassegnata da un asterisco (\*) o un obiettivo e un moltiplicatore di focale in una combinazione contrassegnata da due asterischi (\*\*), potrebbe non essere possibile ottenere una messa a fuoco precisa con l'AF. In tal caso, consultare il Manuale di istruzioni dell'obiettivo o dell'extender in uso.
- $\boxed{5}$  Se si utilizza un obiettivo TS-E, la messa a fuoco dovrà essere eseguita manualmente. La designazione del gruppo di obiettivi TS-E si applica solo quando non si utilizza la funzione di decentramento o basculaggio.

# **MENU** Selezione delle caratteristiche di AF AI Servo<sup>\*</sup>

Per adattarsi a soggetti o scene particolari, è possibile regolare facilmente in modo fine la modalità AF AI Servo selezionando un'opzione da Case 1 a Case 6. Questa funzione viene definita "Strumento di configurazione AF".

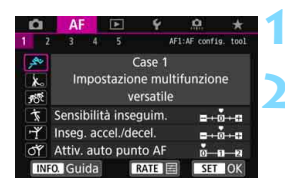

# **Selezionare la scheda [AF1].**

### **2 Selezionare un caso.**

- Ruotare la ghiera  $\leq$  > per selezionare l'icona di un caso, quindi premere  $\leq$   $\left(\sin\right)$  >.
- Viene impostato il caso selezionato. Il caso selezionato viene indicato in blu.

# **Case 1 - 6**

Come spiegato alle pagine [132](#page-131-0)-[134](#page-133-0), i casi numerati da Case 1 a Case 6 rappresentano sei combinazioni di impostazioni di "Sensibilità inseguimento", "Inseguimento accelerazione/decelerazione" e "Attivazione automatica del punto AF". Fare riferimento alla seguente tabella per selezionare il caso più adatto a un soggetto o una scena.

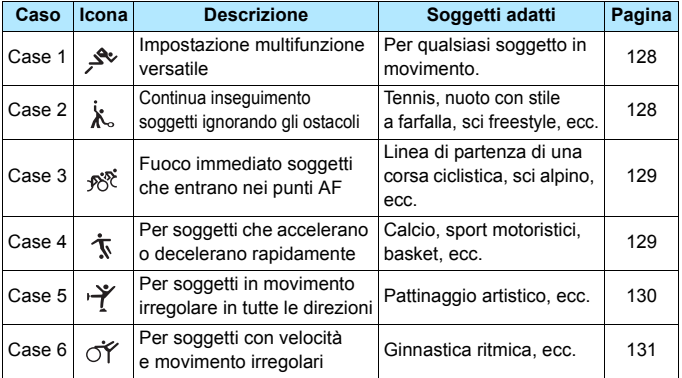

### <span id="page-127-0"></span>**Case 1: Impostazione multifunzione versatile**

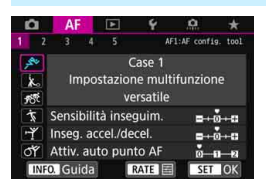

#### **Impostazioni predefinite**

- Sensibilità inseguim.: 0
- Inseg. accel./decel. 0
- Attiv. auto punto AF: 0

Impostazione standard adatta a qualsiasi soggetto in movimento. Efficace con diversi tipi di soggetti e scene. Selezionare le impostazioni da [**Case 2**] a [**Case 6**] nelle seguenti condizioni: quando un ostacolo invade i punti AF o il soggetto tende ad allontanarsi da essi AF, quando si desidera mettere a fuoco un soggetto che appare all'improvviso, quando la velocità di un soggetto in movimento cambia improvvisamente o quando il soggetto compie spostamenti bruschi in orizzontale o in verticale.

# <span id="page-127-1"></span>**Case 2: Continua inseguimento soggetti ignorando gli ostacoli**

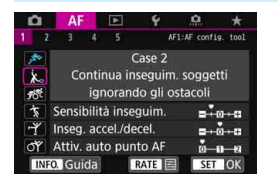

#### **Impostazioni predefinite**

- Sensibilità inseguim.: Lenta: -1
- Inseg. accel./decel. 0
- Attiv. auto punto AF: 0

La fotocamera tenta di eseguire la messa a fuoco continua del soggetto anche se un ostacolo penetra fra i punti AF o il soggetto si allontana da essi. Efficace quando è possibile che un ostacolo blocchi il soggetto o quando non si desidera mettere a fuoco lo sfondo.

 $\overline{S}$  Se si frappone un ostacolo, o il soggetto si allontana dai punti AF per un tempo prolungato, e l'impostazione predefinita non è in grado di seguire il soggetto da fotografare, è possibile ottenere risultati migliori impostando [**Sensibilità inseguim.**] su [**-2**] (p. [132](#page-131-1)).

# <span id="page-128-0"></span>**Case 3: Fuoco immediato soggetti che entrano nei punti AF**

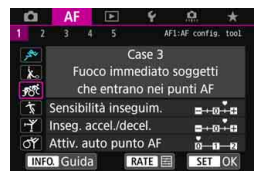

#### **Impostazioni predefinite**

- Sensibilità inseguim.: Rapida: +1
- Inseg. accel./decel. +1
- Attiv. auto punto AF: 0

Quando un punto AF inizia a inseguire il soggetto, questa impostazione consente alla fotocamera di mettere in successione soggetti a diverse distanze. Se un nuovo soggetto compare davanti al soggetto da fotografare, la fotocamera inizia a mettere a fuoco il nuovo soggetto. Efficace anche se si desidera mettere a fuoco il soggetto più vicino.

 $\boxed{3}$  Se si desidera mettere rapidamente a fuoco un soggetto che appare all'improvviso, è possibile ottenere risultati migliori impostando [**Sensibilità inseguim.**] su [**+2**] (p. [132](#page-131-1)).

#### <span id="page-128-1"></span>**Case 4: Per soggetti che accelerano o decelerano rapidamente**

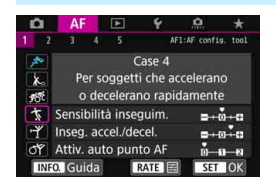

#### **Impostazioni predefinite**

- Sensibilità inseguim.: 0
- Inseg. accel./decel. +1
- Attiv. auto punto AF: 0

Impostazione tarata per seguire soggetti in movimento la cui velocità può cambiare bruscamente all'improvviso. Efficace per soggetti che compiono movimenti improvvisi, accelerazioni e decelerazioni improvvise o si fermano improvvisamente.

 $\overline{\mathbb{R}}$  Con soggetti in movimento la cui velocità può cambiare significativamente e in modo repentino, si possono ottenere risultati migliori impostando [**Inseg. accel./decel.**] su [**+2**] (p. [133](#page-132-0)).

# <span id="page-129-0"></span>**Case 5: Per soggetti in movimento irregolare in tutte le direzioni**

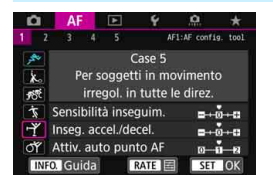

#### **Impostazioni predefinite**

- Sensibilità inseguim.: 0
- Inseg. accel./decel. 0
- Attiv. auto punto AF: +1

Anche se il soggetto da fotografare si muove improvvisamente verso l'alto, il basso, a destra o a sinistra, il punto AF cambia automaticamente e continua a mettere fuoco il soggetto. Efficace per soggetti che si muovono improvvisamente verso l'alto, il basso, a destra o a sinistra. Si consiglia di utilizzare questa impostazione con le seguenti modalità: Espansione punto AF (selezione nanuale . e., Espansione del punto AF (selezione manuale, punti circostanti), Zona AF, Zona AF ampia e Selezione automatica AF. Con la modalità AF spot con punto singolo o Singoli punti AF il meccanismo dell'inseguimento è lo stesso del Case 1.

 $\boxed{5}$  Se il soggetto compie movimenti ancora più bruschi e ampi verso l'alto, il basso, a destra o a sinistra, è possibile ottenere risultati migliori impostando [**Attiv. auto punto AF**] su [**+2**] (p. [134\)](#page-133-0).

#### <span id="page-130-0"></span>**Case 6: Per soggetti con velocità e movimento irregolari**

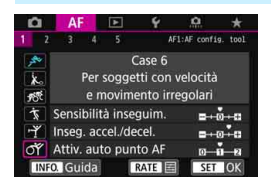

#### **Impostazioni predefinite**

- Sensibilità inseguim.: 0
- Inseg. accel./decel. +1
- Attiv. auto punto AF: +1

同

Impostazione tarata per seguire soggetti in movimento la cui velocità può cambiare bruscamente all'improvviso. Inoltre, se il soggetto da fotografare si muove improvvisamente verso l'alto, il basso, a destra o a sinistra ed è difficile da mettere a fuoco, il punto AF cambia automaticamente per seguire il soggetto. Si consiglia di utilizzare questa impostazione con le seguenti modalità: Espansione punto AF (selezione nanuale  $\frac{1}{2}$ . Espansione del punto AF (selezione manuale, punti circostanti), Zona AF, Zona AF ampia e Selezione automatica AF.

Con la modalità AF spot con punto singolo o Singoli punti AF il meccanismo dell'inseguimento è lo stesso del Case 4.

 Con soggetti in movimento la cui velocità può cambiare significativamente e in modo repentino, si possono ottenere risultati migliori impostando [**Inseg. accel./decel.**] su [**+2**] (p. [133](#page-132-0)).

 Se il soggetto compie movimenti ancora più bruschi e ampi verso l'alto, il basso, a destra o a sinistra, è possibile ottenere risultati migliori impostando [**Attiv. auto punto AF**] su [**+2**] (p. [134\)](#page-133-0).

# <span id="page-131-0"></span>**Parametri**

#### <span id="page-131-1"></span>**Sensibilità inseguimento**

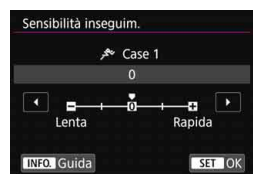

Imposta la sensibilità dell'inseguimento durante AF AI Servo quando un ostacolo si frappone tra i AF o quando il soggetto si allontana dai punti AF.

**0**

Impostazione predefinita. Adatta per soggetti in movimento in generale.

#### **Lenta: -2 / Lenta: -1**

La fotocamera tenta di eseguire la messa a fuoco continua del soggetto anche se un ostacolo penetra fra i punti AF o il soggetto si allontana da essi. Con l'impostazione -2 la fotocamera insegue il soggetto da fotografare più a lungo rispetto all'impostazione -1. Se la fotocamera mette a fuoco un soggetto sbagliato, è tuttavia possibile che impieghi più tempo a riportare la messa a fuoco sul soggetto iniziale.

#### **Rapida: +2 / Rapida: +1**

La fotocamera è in grado di mettere a fuoco consecutivamente soggetti a distanze diverse, coperte dai punti AF. Efficace anche se si desidera mettere a fuoco il soggetto più vicino. L'impostazione +2 è più rapida quando si mette a fuoco il soggetto successivo rispetto all'impostazione +1.

Tuttavia, le probabilità che la fotocamera metta a fuoco il soggetto sbagliato sono maggiori.

[**Sensibilità inseguim.**] è la funzione che in EOS-1D Mark III/IV, EOS-1Ds Mark III e EOS 7D era denominata [**Sensibilità inseg. AI Servo**].

#### <span id="page-132-0"></span>**Inseguimento accelerazione/decelerazione**

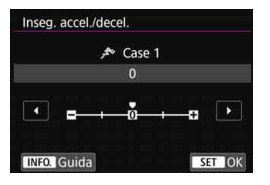

Consente di impostare la sensibilità inseguimento per soggetti in movimento la cui velocità può cambiare, ad esempio se il soggetto parte o si ferma improvvisamente.

#### **0**

Adatto a soggetti che si muovono a velocità costante (variazioni minime della velocità di movimento).

#### **-2 / -1**

Adatto a soggetti che si muovono a velocità costante (variazioni minime della velocità di movimento). Efficace quando è impostato 0 ma la messa a fuoco è instabile a causa del leggero movimento del soggetto o di un ostacolo davanti al soggetto.

#### **+2 / +1**

Efficace per soggetti che compiono movimenti improvvisi o improvvise accelerazioni/decelerazioni o si fermano improvvisamente. Anche se la velocità del soggetto in movimento varia in modo brusco e marcato, la fotocamera continua a mettere a fuoco il soggetto da fotografare. Ad esempio, per un soggetto che si avvicina, è meno probabile che la fotocamera metta a fuoco dietro il soggetto per evitarne la sfocatura. Per un soggetto che si ferma all'improvviso, è meno probabile che la fotocamera metta a fuoco davanti al soggetto. L'impostazione +2 è in grado di seguire improvvisi cambi di velocità del soggetto in movimento meglio di quanto sia in grado di fare l'impostazione +1.

Tuttavia, poiché la fotocamera diventa sensibile anche al minimo movimento del soggetto, la messa a fuoco potrebbe diventare instabile per brevi periodi.

#### <span id="page-133-0"></span>**Attivazione automatica del punto AF**

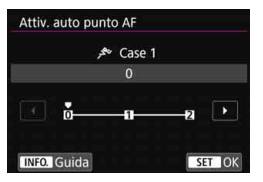

Consente di impostare la sensibilità di attivazione dei punti AF mentre seguono il soggetto che si sposta improvvisamente verso l'alto, il basso, a sinistra o a destra. Questa impostazione si attiva quando la modalità di selezione dell'area AF è impostata su Espansione punto AF (selezione manuale ), Espansione del punto AF (selezione manuale, punti circostanti), Zona AF, Zona AF ampia o Selezione automatica AF.

#### **0**

Impostazione standard per il cambio graduale del punto AF.

#### **+2 / +1**

Anche se il soggetto da fotografare compie spostamenti bruschi e ampi verso l'alto, il basso, a sinistra o a destra allontanandosi dal punto AF, la fotocamera passa a punti AF vicini per mantenere a fuoco il soggetto. La fotocamera passa al punto AF che ritiene abbia le maggiori probabilità di mettere a fuoco il soggetto in base al movimento continuo di quest'ultimo, al contrasto e così via. Con l'impostazione +2 la fotocamera tende maggiormente a cambiare il punto AF di quanto non faccia con l'impostazione +1. Tuttavia, con un obiettivo grandangolare con una profondità di campo ampia o se il soggetto risulta troppo piccolo nell'inquadratura, la fotocamera potrebbe mettere a fuoco un punto AF sbagliato.

# **Modifica delle impostazioni dei parametri dei casi**

È possibile regolare manualmente i tre parametri di ciascun caso, vale a dire: 1. Sensibilità inseguimento, 2. Inseguimento accelerazione/ decelerazione e 3. Attivazione automatica del punto AF.

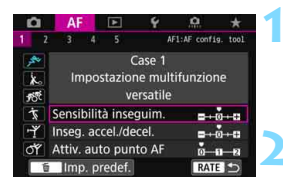

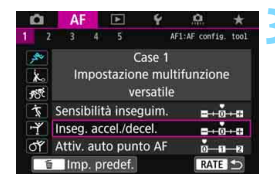

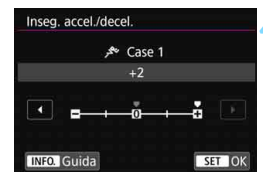

#### **1 Selezionare un caso.**

Ruotare la ghiera  $\leq$   $\geq$  per selezionare l'icona del caso da modificare.

# **Premere il pulsante <RATE>.**

 Il parametro selezionato viene evidenziato con una cornice viola.

# **3 Selezionare il parametro di cui eseguire la regolazione.**

● Selezionare il parametro di cui eseguire la regolazione, quindi premere  $\leq$   $\sqrt{(3E)}$  >.

# **4 Effettuare la regolazione.**

- Selezionare l'impostazione e quindi premere  $\leq$   $\sqrt{(3E)}$  >.
- La modifica viene salvata.
- **L'impostazione predefinita è indicata** dal simbolo [<sup>0</sup>] grigio chiaro.
- **Per tornare alla schermata del passo 1,** premere il pulsante <RATE>.
- Ħ. Se al passo 2 si preme il pulsante  $\leq$ RATE > e poi si preme il pulsante  $\leq \frac{1}{10}$ , è possibile ripristinare i valori predefiniti delle impostazioni dei parametri 1, 2 e 3 di ciascun caso.
	- È anche possibile registrare le impostazioni dei parametri 1, 2 e 3 in My menu (p. [515\)](#page-514-0). Le impostazioni del caso selezionato vengono modificate.
	- Quando si scatta con un caso i cui parametri sono stati modificati, selezionare il caso modificato, quindi scattare la foto.

# **MENU** Personalizzazione delle funzioni AF<sup>\*</sup>

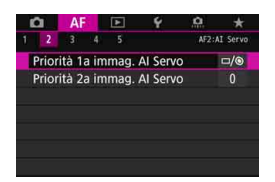

Nelle schede dei menu da [**AF2**] a [2**5**] è possibile impostare le funzioni AF adattandole al proprio stile di scatto o a soggetti particolari.

# 2**2: AI Servo**

#### **Priorità 1a immag. AI Servo AF2**

La funzione AF AI Servo permette di impostare le caratteristiche di funzionamento AF e il tempo di scatto.

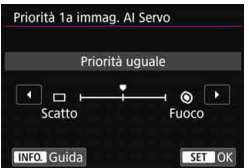

### **: Priorità uguale**

Messa a fuoco e scatto dell'otturatore hanno la stessa priorità.

# **: Priorità scatto**

Premendo il pulsante di scatto la foto viene scattata immediatamente, anche se non è stata raggiunta la messa a fuoco. Questa impostazione è utile quando si desidera privilegiare l'acquisizione di un momento specifico rispetto alla messa a fuoco.

### **: Priorità fuoco**

Quando si preme il pulsante di scatto, la foto non viene scattata fino a quando non viene raggiunta la messa a fuoco. Utile quando si desidera raggiungere la messa a fuoco prima di acquisire l'immagine.

#### **Priorità 2a immag. AI Servo AF2**

Se si utilizza AF AI Servo per lo scatto continuo, è possibile preimpostare le caratteristiche di funzionamento dell'AF e il tempo di scatto dell'otturatore per gli scatti eseguiti dopo il primo in nello scatto continuo.

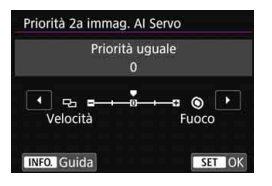

### **0: Priorità uguale**

Messa a fuoco e velocità dello scatto continuo hanno la stessa priorità. In condizioni di scarsa illuminazione o con soggetti con poco contrasto, la velocità di scatto continuo potrebbe rallentare.

#### **-2/-1: Priorità velocità scatto**

Viene data priorità alla velocità dello scatto continuo anziché alla messa a fuoco. Con -2 è possibile impedire più efficacemente che la velocità dello scatto continuo rallenti.

#### **+2/+1: Priorità fuoco**

Viene data priorità alla messa a fuoco anziché alla velocità dello scatto continuo. La foto non viene scattata fino a quando non viene raggiunta la messa a fuoco. Anche se con +2 è più facile raggiungere la messa a fuoco in condizioni di scarsa illuminazione che con +1, la velocità dello scatto continuo potrebbe rallentare.

In condizioni di scatto che attivano la riduzione del flicker (p. [215\)](#page-214-0), anche se è impostato [**Priorità velocità scatto**]: [**-1**] o [**-2**], lo scatto continuo può inoltre diventare più lento, o l'intervallo di scatto irregolare.

 $\overline{\mathbb{S}}$  Se non è possibile eseguire la messa a fuoco in condizioni di scarsa luminosità quando è impostato [**0: Priorità uguale**], è possibile ottenere risultati migliori impostando [**Priorità fuoco**]: [**+1**] o [**+2**].

# 2**3: One-Shot**

#### **Obiettivo MF elettronico AF3**

Con gli obiettivi USM e STM indicati di seguito, dotati della funzione di messa a fuoco elettronica manuale, è possibile impostare se utilizzare la messa a fuoco manuale elettronica.

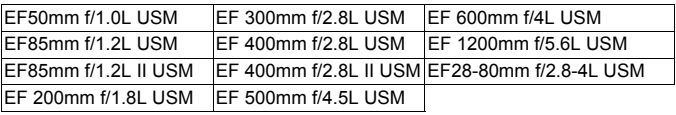

EF40mm f/2.8 STM EF50mm f/1.8 STM EF24-105mm f/3.5-5.6 IS STM

\* A giugno 2016.

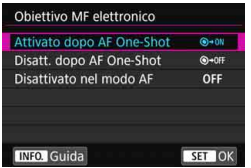

### **: Attivato dopo AF One-Shot**

Dopo il funzionamento AF, continuando a premere il pulsante di scatto a metà è possibile regolare manualmente la messa a fuoco.

### **: Disattivato dopo AF One-Shot**

Dopo il funzionamento di AF, la regolazione manuale della messa a fuoco manuale è disattivata.

#### **OFF: Disattivato nel modo AF**

Quando il selettore di modalità della messa a fuoco dell'obiettivo è impostato su <**AF**>, la messa a fuoco manuale è disattivata.

#### **Scatto luce AF ausiliaria AF3**

Consente di attivare o disattivare la luce ausiliaria AF dello Speedlite esterno specifico per EOS.

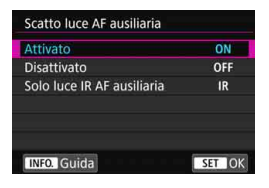

### **ON: Attivato**

Se necessario, lo Speedlite esterno emette la luce ausiliaria AF.

#### **OFF: Disattivato**

Lo Speedlite esterno non emette la luce ausiliaria AF. Utile quando la luce ausiliaria potrebbe arrecare disturbo ad altre persone.

#### **IR: Solo luce IR AF ausiliaria**

Quando è montato uno Speedlite esterno, viene emessa soltanto luce ausiliaria AF infrarossa. Utile quando non si desidera attivare una serie di brevi flash come luce ausiliaria AF (metodo del flash intermittente).

Con uno Speedlite serie EX dotato di luce LED, la luce non si accende automaticamente come luce ausiliaria AF.

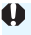

Se la funzione personalizzata [**Scatto luce AF ausiliaria**] di uno Speedlite esterno è impostata su [**Disattivato**], l'impostazione di questa funzione viene ignorata e la luce ausiliaria AF non viene emessa.

### **Priorità scatto AF One-Shot AF3**

È possibile impostare le caratteristiche di funzionamento di AF e i tempi di scatto dell'otturatore per la modalità AF One-Shot.

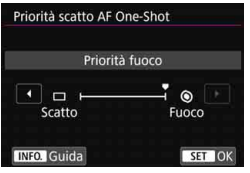

#### **: Priorità fuoco**

La foto non viene scattata fino a quando non viene raggiunta la messa a fuoco. Utile quando si desidera raggiungere la messa a fuoco prima di acquisire l'immagine.

# **: Priorità scatto**

Viene data priorità ai tempi di scatto dell'otturatore anziché alla messa a fuoco. L'acquisizione dell'immagine foto ha priorità sulla precisione della messa a fuoco.

**Tenere presente che la foto verrà scattata anche se non è stata raggiunta la messa a fuoco.**

# 2**4**

#### **Drive ob. con AF impossibile AF4**

Se non è possibile mettere a fuoco con la messa a fuoco automatica, è possibile indicare alla fotocamera di continuare a cercare la messa a fuoco precisa o interrompere la ricerca.

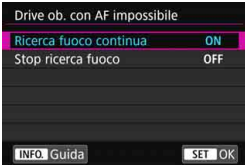

### **ON: Ricerca fuoco continua**

Se non è possibile mettere a fuoco con la messa a fuoco automatica, viene azionato l'obiettivo per cercare la messa a fuoco precisa.

#### **OFF: Stop ricerca fuoco**

Se inizia la messa a fuoco automatica e la messa a fuoco non è equilibrata o non può essere raggiunta, l'obiettivo non viene azionato. In questo modo si impedisce che, per cercare la messa a fuoco, l'obiettivo vada notevolmente fuori fuoco.

Quando si utilizzano super teleobiettivi o altri obiettivi con ampi intervalli di azionamento per la ricerca della messa a fuoco, l'obiettivo potrebbe andare molto fuori fuoco e impiegare più tempo per raggiungere la messa a fuoco al tentativo successivo. Si consiglia di impostare [**Stop ricerca fuoco**].

#### <span id="page-141-0"></span>**Punti AF selezionabili AF4 AF4**

È possibile modificare il numero dei punti AF selezionabili manualmente. Quando è impostata la modalità Zona AF, Zona AF ampia o Selezione automatica AF, l'AF viene eseguita con la modalità di selezione dell'area AF selezionata (Zona AF, Zona AF ampia o Selezione automatica AF), indipendentemente dall'impostazione [**Punti AF selezionabili**].

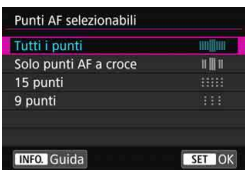

#### **: Tutti i punti**

È possibile selezionare manualmente tutti i punti AF.

#### **: Solo punti AF a croce**

È possibile selezionare manualmente solo i punti AF di tipo a croce. Il numero di punti AF selezionabili dipende dall'obiettivo utilizzato.

#### **: 15 punti**

È possibile selezionare manualmente 15 punti AF principali.

#### **: 9 punti**

È possibile selezionare manualmente 9 punti AF principali.

Il numero di punti AF selezionabili manualmente sugli obiettivi nei gruppi da G a K (p. [118-](#page-117-0)[121](#page-120-0)) è minore.

围 Anche con impostazioni diverse da [**Tutti i punti**] è ugualmente possibile utilizzare Espansione del punto AF (selezione manuale  $\phi$ ). Espansione del punto AF (selezione manuale, punti circostanti), Zona AF e Zona AF ampia.

Quando si preme il pulsante  $\leq$   $\geq$  >, i punti AF che non è possibile selezionare manualmente non vengono visualizzati nel mirino.

#### **Selezione modalità selezione area AF AF4**

È possibile limitare le modalità di selezione dell'area AF che è possibile selezionare in base alle proprie preferenze di scatto. Scegliere la modalità di selezione desiderata e premere  $\leq$   $\leq$   $\geq$  per aggiungere un segno di spunta [X]. Selezionare [**OK**] per registrare l'impostazione. Le modalità di selezione dell'area AF sono illustrate alle pagine [109-](#page-108-1)[111](#page-110-0).

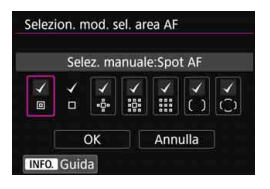

 $\mathbf{u}$ 

- **: Selez. manuale:Spot AF** 回
- **: Selez. manuale:1 punto AF** □
- **: Espandi area AF:** ▫□▫
- **: Espandi area AF:Circostanti**  $\frac{1}{2}$
- **: Selez. manuale:zona AF**
- **: Selez. manuale:zona AF ampia**
- **: Selezione automatica AF**

■ Non è possibile rimuovere il segno [√] da [**Selez. manuale:1 punto AF**]. Se l'obiettivo montato sulla fotocamera appartiene al gruppo I, J o K, non è possibile utilizzare alcune delle modalità di selezione dell'area AF, anche se si aggiunge [X] in [**Selezion. mod. sel. area AF**] (p. [119](#page-118-0) - [121](#page-120-0)).

#### **Metodo di selezione area AF AF4 AF4**

È possibile selezionare il metodo di modifica della modalità di selezione dell'area AF.

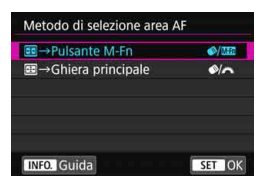

#### **:**S9 **Pulsante M-Fn**

Dopo avere premuto il pulsante  $\leq$  $\geq$  $>$ . premendo i pulsanti < $\diamond$  / (selezione area AF) o <M-Fn> cambia la modalità di selezione dell'area AF.

### *S***//\*** : *E* → Ghiera principale

Dopo avere premuto il pulsante  $\leq$   $\geq$   $>$ , premendo i pulsanti < $\diamond$  / (selezione area AF) o ruotando la ghiera < $\mathbb{Z}^*$ > cambia la modalità di selezione dell'area AF.

**E** Quando è impostato [**E**] → **Ghiera principale**], usare < $\frac{43}{10}$  > per spostare il punto AF in direzione orizzontale.

#### <span id="page-143-0"></span>**Punto AF di orientamento AF4**

È possibile impostare il punto AF o la modalità di selezione dell'area AF + il punto AF separatamente per lo scatto in verticale e in orizzontale.

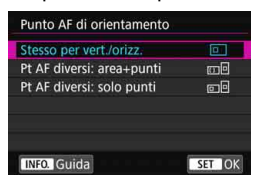

#### **: Stesso per vert./orizz.**

Viene utilizzata la stessa modalità di selezione dell'area AF e il punto (o la zona) AF selezionato manualmente sia per lo scatto verticale che orizzontale.
#### **: Pt AF diversi: area+punti**

È possibile impostare separatamente la modalità di selezione dell'area AF e il punto (o la zona) AF per ciascun orientamento della fotocamera (1. Orizzontale, 2. Verticale con impugnatura della fotocamera in alto, 3. Verticale con impugnatura della fotocamera in basso). Quando si selezionano manualmente la modalità di selezione dell'area AF e il punto (o la zona) AF per ciascuno dei tre orientamenti della fotocamera, le impostazioni vengono registrate all'orientamento corrispondente. Ogni volta che si cambia l'orientamento della fotocamera durante lo scatto, la fotocamera passa alla modalità di selezione dell'area AF e al punto (o alla zona) AF selezionato manualmente impostati per tale orientamento.

#### **: Pt AF diversi: solo punti**

È possibile impostare separatamente il punto AF per ciascun orientamento della fotocamera (1. Orizzontale, 2. Verticale con impugnatura della fotocamera in alto, 3. Verticale con impugnatura della fotocamera in basso). Mentre si utilizza la stessa modalità di selezione dell'area AF, il punto AF cambia automaticamente per il rispettivo orientamento della fotocamera.

Quando si seleziona manualmente il punto AF per ciascuno dei tre orientamenti della fotocamera, tale punto viene registrato per il rispettivo orientamento. Durante lo scatto, il punto AF cambia in quello selezionato manualmente in base all'orientamento della fotocamera. Anche se si modifica la modalità di selezione dell'area AF in Selezione manuale:Spot AF, Selezione manuale:1 punto AF, Espandi area AF: o Espandi area AF: Circostanti, viene mantenuto il punto AF impostato per il rispettivo orientamento. Se si modifica la modalità di selezione dell'area AF in Zona AF o Zona AF ampia, la zona passa a quella selezionata manualmente per l'orientamento della fotocamera corrispondente.

Se si ripristinano le impostazioni predefinite della fotocamera (p. [77\)](#page-76-0), l'impostazione sarà [**Stesso per vert./orizz.**]. Le impostazioni effettuate per i tre orientamenti della fotocamera (1, 2 e 3) vengono inoltre cancellate e tutti e tre gli orientamenti ritornano su Singoli punti AF con il punto AF centrale selezionato.

 Se si seleziona questa impostazione e successivamente si monta un obiettivo con un gruppo AF diverso (p. [115](#page-114-0)-[121](#page-120-0), in particolare il gruppo I, J o K), è possibile che l'impostazione venga cancellata.

#### **Punto AF iniziale, (2) AF AI Servo AF4**

È possibile impostare il punto AF iniziale di AF AI Servo da utilizzare quando la modalità di selezione dell'area AF è Selezione automatica AF.

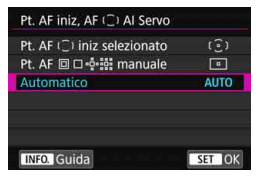

# **: Punto AF iniziale selezionato**

Quando il funzionamento AF è impostato su AF AI Servo, e la modalità di selezione dell'area AF su Seleziona automatica AF, AF AI Servo inizia con il punto AF selezionato manualmente.

# **: Punto AF manuale**

Se si passa da Selezione manuale:Spot AF, Selezione manuale:1 punto AF, Espandi area AF: o Espandi area AF:Circostanti a Selezione automatica AF, AF AI Servo inizia con il punto AF selezionato manualmente prima del passaggio. Utile se si desidera far iniziare AF AI Servo con il punto AF selezionato prima di impostare la modalità di selezione dell'area AF su Selezione automatica AF. Dopo aver impostato la modalità di selezione dell'area AF su Selezione automatica AF con l'opzione [**Misurazione e attivazione AF**] (p. [500\)](#page-499-0), [**Attivare funzione AF registr.**] (p. [502\)](#page-501-0) o [**Registra/ richiama funz. scatto**] (p. [508](#page-507-0)) del menu [8**3:Controlli personalizzati**, durante lo scatto con Selezione manuale: Spot AF, Selezione manuale: 1 punto AF, Espandi area AF: o Espandi area AF: Circostanti, è possibile premere il pulsante assegnato per iniziare a scattare con Selezione automatica AF impostata per AF AI Servo usando l'ultimo punto AF utilizzato come punto AF iniziale

#### **AUTO: Auto**

Il punto AF con cui inizia AF AI Servo viene impostato automaticamente in modo da adattarsi alle condizioni di scatto.

Quando è impostato [**Pt. AF manuale**], la funzione AF AI Servo inizia con la zona che corrisponde al punto AF selezionato manualmente, anche se si cambia modalità di selezione dell'area AF passando a Zona AF o Zona AF ampia.

#### **Selezione punto AF automatica: AF iTR EOS AF4**

La funzione AF iTR\* EOS esegue la messa a fuoco automatica mediante il riconoscimento di volti e colori del soggetto. La funzione AF iTR EOS è disponibile quando la modalità di selezione dell'area AF è impostata su Zona AF, Zona AF ampia o Selezione automatica AF.

\* (Inseguimento e riconoscimento intelligente): funzione con cui il sensore di misurazione riconosce il soggetto e fa in modo che i punti AF lo inseguano.

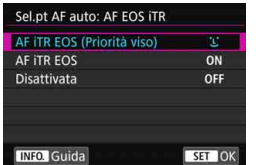

# **L: AF ITR EOS (Priorità viso)** Il punto AF viene selezionato

automaticamente sulla base non soltanto delle informazioni AF, ma dei visi umani e delle informazioni sul colore del soggetto.

Con AF AI Servo il soggetto viene seguito dando priorità all'uso delle informazioni sul viso rispetto all'impostazione [**AF iTR EOS**]. Ciò rende più agevole seguire il soggetto rispetto a quando sono disponibili soltanto le informazioni AF.

Nella modalità AF One-Shot, la funzione AF iTR EOS agevola la messa a fuoco dei visi umani, dando modo al fotografo di scattare concentrandosi sulla composizione.

#### **ON: AF EOS iTR**

Il punto AF viene selezionato automaticamente sulla base non soltanto delle informazioni AF, ma dei visi umani e delle informazioni sul colore del soggetto. Con AF AI Servo il soggetto viene seguito dando priorità non solo alle informazioni sul viso, ma anche sul punto in cui per primo è stata raggiunta la messa a fuoco (punto AF). AF One-Shot funziona come con l'impostazione [**AF iTR EOS (Priorità viso)**].

# **OFF: Disattivato**

I punti AF vengono selezionati in modo automatico, basandosi esclusivamente sulle informazioni AF (l'AF non utilizza le informazioni sul viso né le informazioni sul colore del soggetto).

û Se è impostato [**AF iTR EOS (Priorità viso)**] o [**AF iTR EOS**], la fotocamera potrebbe impiegare più tempo per eseguire la messa a fuoco rispetto a quando è impostato [**Disattivata**].

- Anche se si è impostato [**AF iTR EOS (Priorità viso)**] o [**AF iTR EOS**], il risultato finale potrebbe non essere quello desiderato, a seconda del soggetto e le condizioni di scatto.
- In condizioni di luminosità così scarsa da causare l'emissione automatica della luce ausiliaria AF da parte dello Speedlite esterno specifico per EOS, i punti AF vengono selezionati in modo automatico basandosi unicamente sulle informazioni AF
- Se un viso è piccolo o in condizioni di scarsa luminosità, è possibile che il rilevamento del viso non funzioni.

# 2**5**

#### **Movimento selezione punto AF AF5**

È possibile impostare di interrompere la selezione sul bordo esterno o prosegua fino al lato opposto nella seleziona del punto AF.

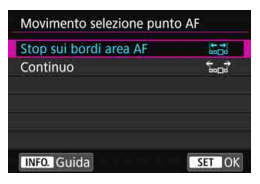

# **: Stop sui bordi area AF**

Questa impostazione è utile se si utilizza spesso un punto AF lungo il bordo.

#### **: Consecutiva**

Anziché interrompersi sul bordo esterno, la selezione del punto AF continua fino al lato opposto.

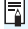

**同 Con l'opzione [AF4: Pt. AF iniz., AF (C) AI Servo]** impostato su **[Pt. AF**  $\bigcirc$  iniz selezionato], l'impostazione sopra indicata funziona anche quando si seleziona il punto AF iniziale per AF AI Servo.

#### **Pt. AF durante messa a fuoco AF5**

È possibile specificare se visualizzare i punti AF quando l'AF inizia, quando viene raggiunta la messa a fuoco e mentre è attivo il timer misurazione una volta raggiunta la messa a fuoco.

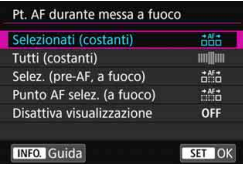

- **: Selezionati (costanti)**
- **: Tutti (costanti)**
- **ittide: Selez. (pre-AF, a fuoco)**
- **: Punto AF selezionato (a fuoco)**
- **OFF: Disattiva visualizzazione**

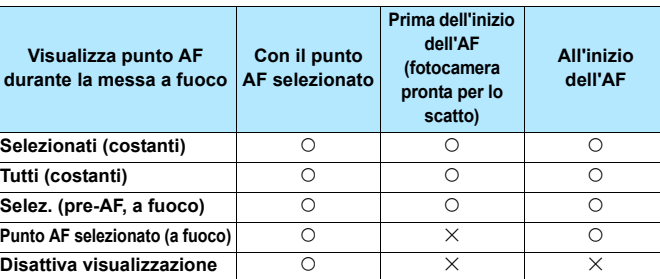

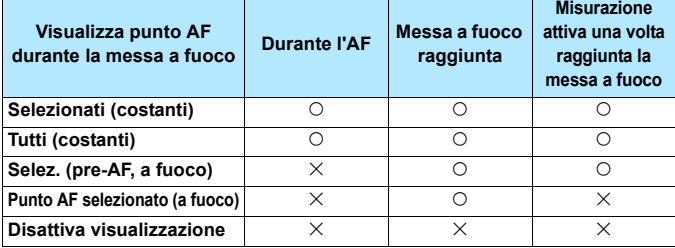

#### k**: visualizzato,** l**: Non visualizzate**

#### **Illuminazione display VF AF5**

È possibile specificare se i punti AF presenti nel mirino devono illuminarsi in rosso quando viene raggiunta la messa a fuoco.

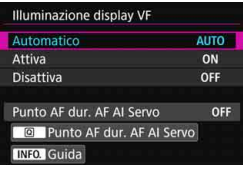

# **AUTO: Auto**

I punti AF che raggiungono la messa a fuoco in condizioni di scarsa luminosità o con un soggetto scuro si illuminano automaticamente in rosso.

# **ON: Attivato**

I punti AF si illuminano in rosso a prescindere dalla luminosità ambientale.

# **OFF: Disattivato**

I punti AF non si illuminano in rosso.

Se sono impostati [**Automatico**] o [**Attiva**], è possibile specificare se il punto AF deve illuminarsi in rosso quando si preme il pulsante  $\leq |\overline{Q}|$ in AF AI Servo.

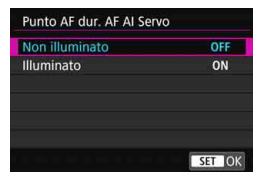

# **OFF: Non illuminato**

I punti AF non si illuminano in AF AI Servo.

#### **ON: Illuminato**

I punti AF utilizzati per la messa a fuoco si illuminano in rosso in AF AI Servo. I punti AF si illuminano anche durante lo scatto continuo. Questa impostazione non funziona se [**Illuminazione display VF**] è impostato su [**Disattiva**].

Quando si preme il pulsante <<a>
-, i punti AF si illuminano in rosso a prescindere da questa impostazione.

 Si illuminano in rosso anche il livello elettronico, la griglia presente nel mirino e le informazioni impostate con [**Mostra/nascondi nel mirino**] (p. [84\)](#page-83-0).

Ħ

#### **Stato AF nel mirino AF5**

L'icona dello stato AF che indica il funzionamento di AF può essere visualizzata all'interno o all'esterno del campo visivo del mirino.

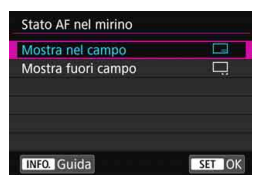

**: Mostra nel campo** L'icona di stato AF < AT > viene visualizzata in basso a destra del campo visivo del mirino. **: Mostra fuori campo** L'icona <⊾⊿> viene visualizzata sotto l'indicatore di messa a fuoco  $\leq$ . fuori dal campo visivo del mirino.

 $\boxed{5}$  Vedere a pagina [103](#page-102-0) per la visualizzazione del funzionamento di AF.

#### **Regolazione fine AF AF5**

È possibile effettuare regolazioni dettagliate per il punto di messa a fuoco AF. Per ulteriori informazioni, vedere "Regolazione fine del punto di messa a fuoco AF" a pagina seguente.

# **MENU Regolazione fine del punto di messa a fuoco automatica** $^{\star}$

Questa impostazione permette di eseguire la regolazione fine del punto di messa a fuoco AF per lo scatto dal mirino. Questa funzione si chiama "Regolazione fine AF". Prima di effettuare la regolazione, leggere "Raccomandazioni generali per la regolazione fine AF" e "Note sulla regolazione fine AF" a pagina [157](#page-156-0).

**Generalmente, questa regolazione non è richiesta. Eseguire questa regolazione solo se necessario. Tenere presente che l'esecuzione di questa regolazione può impedire una messa a fuoco precisa.**

# **Regolare tutti obiettivi**

Impostare manualmente il valore della regolazione eseguendo ripetutamente modifiche, scatti e controllando i risultati fino a raggiungere il risultato desiderato. Durante l'AF, a prescindere dall'obiettivo in uso, il punto di messa a fuoco viene sempre corretto in base al valore della regolazione.

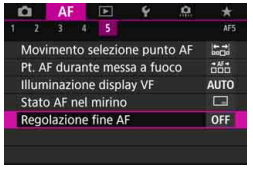

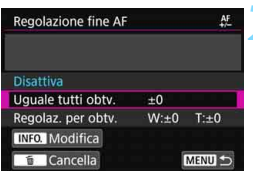

- **1 Selezionare [Regolazione fine AF].**
	- Nella scheda [2**5**], selezionare [**Regolazione fine AF**], quindi premere  $\leq$   $\sqrt{(357)}$
- **2 Selezionare [Uguale tutti obtv.].**

**Premere il pulsante <INFO.>.**  Viene visualizzata la schermata [**Uguale tutti obtv.**].

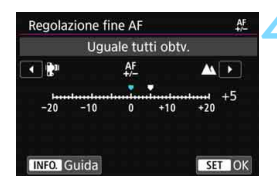

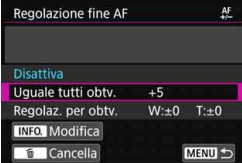

# **4 Effettuare la regolazione.**

- Impostare il valore della regolazione. L'intervallo di regolazione è ±20 incrementi.
- Impostando la regolazione verso "-:  $\mathbf{F}$ "" il punto di messa a fuoco viene spostato davanti il punto di messa a fuoco standard.
- Impostando la regolazione verso "+: A " il punto di messa a fuoco viene spostato dietro il punto di messa a fuoco standard.
- Dopo aver effettuato la regolazione, premere  $\leq$   $\sqrt{(3E)}$  >.
- Selezionare [**Uguale tutti obtv.**] e premere  $\leq$   $\sqrt{\sin}$  >.

# **5 Verificare il risultato prodotto dalla regolazione.**

- Scattare una foto e riprodurre l'immagine (p. [394](#page-393-0)) per verificare il risultato ottenuto con la regolazione.
- Se il risultato dello scatto mostra una messa a fuoco davanti al punto da fotografare, eseguire la regolazione verso il lato "+: A ". Se il risultato mostra una messa a fuoco dietro al punto da fotografare, eseguire la regolazione verso il lato "-: t".
- Se necessario, effettuare una nuova regolazione.

Se è selezionato [**Uguale tutti obtv.**], non è disponibile la regolazione AF per gli estremi grandangolo e teleobiettivo degli obiettivi zoom.

#### **Regolazione per obiettivo**

È possibile effettuare la regolazione per un obiettivo specifico e registrarla nella fotocamera. È possibile registrare le regolazioni relative a un massimo di 40 obiettivi. Quando si esegue la messa a fuoco automatica con un obiettivo per il quale è registrata una regolazione, il punto di messa a fuoco viene sempre traslato del valore della regolazione. Impostare manualmente il valore della regolazione eseguendo ripetutamente modifiche, scatti e controllando i risultati fino a raggiungere il risultato desiderato. Se si utilizza un obiettivo zoom, effettuare la regolazione per i valori estremi di grandangolo (W) e teleobiettivo (T).

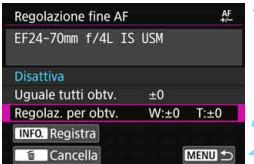

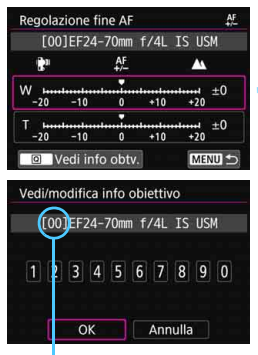

Numero registrato

# **1 Selezionare [Regolaz. per obtv.].**

# **Premere il pulsante <INFO.>.**

 Viene visualizzata la schermata [**Regolaz. per obtv.**].

#### **3 Controllare e modificare le informazioni sull'obiettivo.**

#### **Visualizzare le informazioni sull'obiettivo**

- **Premere il pulsante <** $\overline{Q}$  **>.**
- Nella schermata sono riportati il nome dell'obiettivo e un numero di serie a dieci cifre. Quando viene visualizzato il numero di serie, selezionare [**OK**] e procedere al passo 4.
- Se la verifica del numero di serie dell'obiettivo non riesce, viene visualizzata l'indicazione "0000000000". In tal caso, immettere il numero seguendo le istruzioni riportate nella pagina successiva.
- Per quanto riguarda l'asterisco "\*" visualizzato davanti al numero di serie di alcuni obiettivi, vedere la pagina successiva.

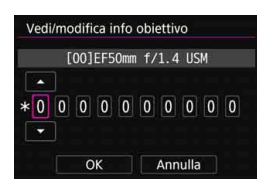

#### **Immissione del numero di serie**

- Selezionare la cifra da immettere e premere  $\leq$   $\leq$   $\leq$   $\geq$   $\geq$   $\leq$   $\leq$   $\leq$   $\leq$   $\leq$   $\leq$   $\leq$   $\leq$   $\leq$   $\leq$   $\leq$   $\leq$   $\leq$   $\leq$   $\leq$   $\leq$   $\leq$   $\leq$   $\leq$   $\leq$   $\leq$   $\leq$   $\leq$   $\leq$   $\leq$   $\leq$   $\leq$   $\leq$   $\leq$   $\leq$  venga visualizzato < $\dot{\square}$ >.
- **Immettere il numero** e premere  $\leq$   $\leq$   $\leq$   $\geq$ .
- **Una volta immesse tutte le cifre.** selezionare [**OK**].

#### **Numero di serie dell'obiettivo**

- **Se al passo 3 compare un asterisco "\*" davanti al numero di serie a 10 cifre dell'obiettivo, è possibile registrare una sola unità dello stesso modello di obiettivo. Anche se si inserisce il numero di serie, "\*" continua a essere visualizzato.**
- **Il numero di serie sull'obiettivo potrebbe essere diverso dal numero visualizzato nella schermata del passo 3. Si tratta del funzionamento normale.**
- Se il numero di serie dell'obiettivo contiene anche delle lettere, immettere soltanto i numeri.
- Se il numero di serie dell'obiettivo è formato da un numero di cifre pari o superiore a undici, immettere soltanto le ultime dieci.
- L'ubicazione del numero di serie varia a seconda dell'obiettivo.
- Alcuni obiettivi potrebbero non riportare il numero di serie inciso. Per registrare un obiettivo sul quale non è inciso alcun numero di serie, immettere un numero di serie qualsiasi.
- R. Se è stata selezionata l'opzione [**Regolaz. per obtv.**] e si utilizza un moltiplicatore di focale, viene registrata la regolazione per la combinazione di obiettivo e moltiplicatore di focale.
	- Se sono già stati registrati 40 obiettivi, compare un messaggio. In tal caso, è possibile registrare un nuovo obiettivo solo dopo aver selezionato un obiettivo di cui si desidera eliminare (sovrascrivere) la registrazione.

Obiettivo a distanza focale singola

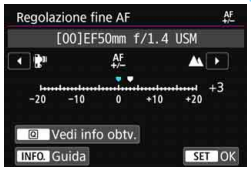

#### Obiettivo zoom

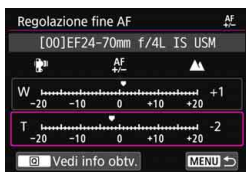

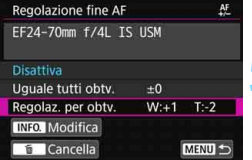

#### **4 Effettuare la regolazione.**

- Per gli obiettivi zoom, selezionare il valore estremo di grandangolo (W) o teleobiettivo (T). Premere  $\leq$   $\sqrt{(3x)}$  >; la cornice viola scompare ed è possibile effettuare la regolazione.
- Impostare il valore di regolazione e premere < (sET) >. L'intervallo di regolazione è ±20 incrementi.
- Impostando la regolazione verso "-:  $\mathbb{R}$ " " il punto di messa a fuoco viene spostato davanti il punto di messa a fuoco standard.
- Impostando la regolazione verso "+:  $\triangle$  " il punto di messa a fuoco viene spostato dietro il punto di messa a fuoco standard.
- Per gli obiettivi zoom, ripetere questa procedura e regolare i valori estremi di grandangolo (W) o teleobiettivo (T).
- Una volta completata la regolazione, premere il pulsante <MENU> per tornare alla schermata del passo 1.
- Selezionare [**Regolaz. per obtv.**]  $e$  premere  $\leq$   $\leq$   $\leq$   $\geq$ .

#### **5 Verificare il risultato prodotto dalla regolazione.**

- Scattare una foto e riprodurre l'immagini (p. [394](#page-393-0)) per verificare il risultato ottenuto con la regolazione.
- Se il risultato dello scatto mostra una messa a fuoco davanti al punto da fotografare, eseguire la regolazione verso il lato "+: ▲". Se il risultato mostra una messa a fuoco dietro al punto da fotografare, esequire la regolazione verso il lato "-: \".
- Se necessario, effettuare una nuova regolazione.

Quando si scatta con una gamma (distanza focale) intermedia di un obiettivo zoom, il punto AF viene corretto automaticamente rispetto alle regolazioni effettuate per i valori estremi di grandangolo e teleobiettivo. Anche se viene regolato soltanto il valore estremo di grandangolo o teleobiettivo, viene eseguita automaticamente una correzione anche per la gamma intermedia.

#### **Eliminazione di tutte le Regolazioni fini AF dettagliate**

Quando nella parte inferiore dello schermo compare [mm] Cancella]. premere il pulsante < $m$ > per cancellare tutte le regolazioni effettuate per le impostazioni [**Uguale tutti obtv.**] e [**Regolaz. per obtv.**].

# **Precauzioni generali per la regolazione fine AF**

- Il punto di messa a fuoco automatica varia leggermente a seconda delle condizioni del soggetto, la luminosità, la posizione dello zoom e altre condizioni di scatto. Pertanto, anche se si effettua la regolazione fine AF, la messa a fuoco potrebbe comunque non essere raggiunta nel punto ideale.
- Il valore di una regolazione corrispondente a un incremento dipende dall'apertura massima dell'obiettivo. Effettuare regolazioni, scattare e verificare diverse volte per regolare il punto di messa a fuoco automatica.
- La regolazione non viene applicata alla messa a fuoco automatica durante lo scatto Live View o la ripresa di filmati.
- Le regolazioni vengono mantenute fino a quando non si cancellano tutte le impostazioni della fotocamera (p. [77\)](#page-76-0). Tuttavia, l'impostazione stessa sarà [**Disattiva**].

# **Note per la regolazione fine AF**

- <span id="page-156-0"></span> È consigliabile effettuare la regolazione nel luogo in cui si scatterà la fotografia. In questo modo la regolazione risulterà più precisa.
- Si consiglia di utilizzare un treppiede mentre si effettuano le regolazioni.
- **•** Per effettuare le regolazioni, si consiglia di eseguire scatti con la qualità di registrazione delle immagini  $\blacksquare L$ .

# **Quando non è possibile utilizzare la messa a fuoco automatica**

È possibile che la messa a fuoco automatica non riesca (l'indicatore di messa a fuoco  $\leq$   $\blacktriangleright$  del mirino lampeggia) in presenza di soggetti speciali, come:

# **Soggetti difficili da mettere a fuoco**

- **Soggetti scarso contrasto** (esempio: cielo blu, superfici piatte in tinta unita e così via).
- Soggetti con scarsa illuminazione.
- Soggetti controluce o riflettenti (esempio: automobili con vernice metallizzata e così via).
- Soggetti vicini e lontani inquadrati vicino a un punto AF (esempio: animali in gabbia e così via).
- Soggetti quali punti luminosi inquadrati vicino a un punto AF (esempio: scene notturne e così via).
- Soggetti con motivi ripetitivi (esempio: finestre di grattacieli, tastiere di computer e così via).
- Soggetti con motivi più fini di un punto AF (esempio: visi o fiori piccoli quanto o più piccoli di un punto AF, ecc.).

In questi casi, eseguire la messa a fuoco effettuando una delle seguenti operazioni,

- (1) Con AF One-Shot, mettere a fuoco un oggetto situato alla stessa distanza del soggetto da fotografare, bloccare la messa a fuoco e correggere l'inquadratura (p. [101](#page-100-0)).
- (2) Impostare il selettore di modalità della messa a fuoco dell'obiettivo su <**MF**> ed eseguire una messa a fuoco manuale (p. [159\)](#page-158-0).
- 
- $\boxed{5}$   $\bullet$  A seconda del soggetto, è possibile che la messa a fuoco venga raggiunta mediante una lieve correzione dell'inquadratura e la ripetizione dell'operazione AF.
	- Per conoscere le condizioni che rendono difficile la messa a fuoco AF durante lo scatto Live View o la ripresa di filmati, vedere a pagina [324.](#page-323-0)

#### <span id="page-158-0"></span>**MF: Messa a fuoco manuale**

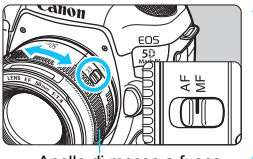

Anello di messa a fuoco

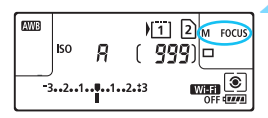

# **1 Impostare l'interruttore della modalità di messa a fuoco dell'obiettivo su <MF>.**

Sul pannello LCD viene visualizzato <M FOCUS>.

# **2 Mettere a fuoco il soggetto.**

 Ruotare l'anello di messa a fuoco dell'obiettivo fino a quando il soggetto non risulta nitido nel mirino.

- $\boxed{5}$   $\bullet$  Se si eseque la messa a fuoco manuale tenendo premuto a metà il pulsante di scatto, l'indicatore di messa a fuoco  $\leq$  > si illumina quando viene raggiunta la messa a fuoco.
	- Con Selezione automatica AF, quando il punto AF centrale raggiunge la messa a fuoco, l'indicatore di messa a fuoco  $\leq$  > si illumina.

# <span id="page-159-0"></span>i **Selezione della modalità drive**

È possibile scegliere tra modalità drive singola e continua. È possibile scegliere la modalità drive più adatta alla scena o al soggetto.

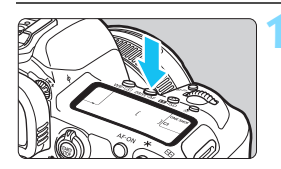

**1 Premere il pulsante**  <**DRIVE** • **AF** > (⊘6).

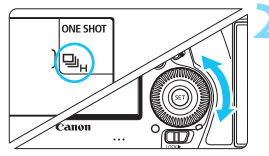

# **2 Selezionare la modalità drive.**

 Osservando il pannello LCD o il mirino, ruotare la ghiera  $\leq \text{S}$ >.

u : **Scatto singolo**

Quando si preme completamente il pulsante di scatto, viene scattata una sola foto.

# o( ): **Scatto continuo ad Alta velocità**

Tenendo completamente premuto il pulsante di scatto è possibile eseguire una serie di scatti continui a una **velocità massima di circa 7,0 scatti al secondo**.

Tuttavia, la velocità massima dello scatto continuo potrebbe diminuire nelle seguenti condizioni:

**Con lo scatto anti-flicker:**

La velocità di scatto continuo è pari a **circa 6,6 scatti al secondo.**

- **Con lo scatto Dual Pixel Raw:** La velocità di scatto continuo è pari a **circa 5,0 scatti al secondo.**
- **Con scatto Live View:** Se il [**Funzionamento AF**] è impostato su [**AF One-Shot**] e [**Scatto LV silenz.**] è impostato su [**Disattiva**], la velocità di scatto continuo sarà **fino a circa 7,0 scatti al secondo.** Se è impostato [**Modalità 1**], la velocità massima dello scatto continuo si ridurrà leggermente. Quando [**Funzionamento AF**] è impostato su [**AF Servo**],

verrà data priorità alla velocità di scatto continuo **fino a 4,3 scatti al secondo**.

#### **Con l'Ottimizzatore obiettivo digitale impostato:** Quando [**Ottimizz.obiettivo digitale**] è impostato su [**Attiva**], **la velocità di scatto continuo si ridurrà significativamente**.

La velocità massima dello scatto continuo varia a seconda delle condizioni di scatto. Per ulteriori informazioni, vedere a pagina [162](#page-161-0).

#### i : **Scatto continuo a bassa velocità**

Tenendo completamente premuto il pulsante di scatto è possibile eseguire una serie di scatti continui a una **velocità massima di circa 3,0 scatti al secondo**.

Durante lo scatto Live View, se [**Funzionamento AF**] è impostato su [**AF Servo**], verrà data priorità all'inseguimento del soggetto (priorità inseguimento del soggetto) con una velocità massima dello scatto continuo di **circa 3,0 scatti al secondo**.

#### B: **Scatto singolo silenziato**

È possibile eseguire uno scatto singolo sopprimendo i rumori meccanici prodotti dalla fotocamera durante lo scatto dal mirino. Questa opzione non è configurabile per lo scatto Live View.

#### M: **Scatto continuo silenziato**

È possibile eseguire una serie di scatti continui a una velocità **massima di circa 3,0 scatti al secondo** sopprimendo i rumori meccanici prodotti dalla fotocamera durante lo scatto dal mirino (rispetto all'impostazione <i>). Questa opzione non è configurabile per lo scatto Live View.

#### Q : **Autoscatto a 10 sec./telecomando**

#### k: **Autoscatto a 2 sec./telecomando**

Per l'uso dell'autoscatto, vedere a pagina [163](#page-162-0). Per lo scatto con telecomando, vedere a pagina [279.](#page-278-0)

- <span id="page-161-0"></span> $\mathbf{u}$  La massima velocità di scatto continuo ad alta velocità di 7,0 scatti al secondo <  $\Box$ H > (p. [160](#page-159-0)) è raggiungibile nelle sequenti condizioni: Batteria completamente carica, velocità dell'otturatore pari a 1/500 sec. o superiore, apertura massima (varia in base all'obiettivo)\*, temperatura ambiente (23 °C), riduzione flicker disattivata, scatto Dual Pixel RAW disattivato, scatto Live View con AF One Shot e scatto LV silenziato disabilitati, e Ottimizzatore obiettivo digitale disabilitato.
	- \* Se la modalità AF è impostata su AF One-Shot e l'Image Stabilizer (Stabilizzatore d'immagine) è disattivato quando è montato uno dei seguenti obiettivi: EF 300mm f/4L IS USM, EF 28-135mm f/3.5-5.6 IS USM, EF 75-300mm f/4-5.6 IS USM, EF 100-400mm f/4.5-5.6L IS USM.
	- La velocità dello scatto continuo per lo scatto continuo ad alta velocità <  $\Box$ н> può rallentare a seconda del tipo di sorgente di alimentazione, livello di carica della batteria, temperatura, riduzione flicker, scatto Dual Pixel RAW, Ottimizzatore obiettivo digitale, velocità dell'otturatore, apertura, condizioni del soggetto, luminosità, funzionamento AF, obiettivo, uso del flash, impostazioni delle funzioni di scatto, ecc.
	- Con [z**4: Sc. anti-flicker**] è impostato su [**Attiva**] (p. [215\)](#page-214-0) e si scatta in presenza di una luce con flicker, la velocità massima dello scatto continuo diminuisce. Inoltre, l'intervallo degli scatti continui potrebbe diventare irregolare e il ritardo prima dello scatto dell'otturatore potrebbe allungarsi.
	- Se  $\overline{211}$ : Dual Pixel RAW è impostato su  $\overline{A}$ ttiva $\overline{a}$  (p .[175\)](#page-174-0) e  $\overline{211}$ : Qualità **imm.**] è impostato su [**174]** o [174] + JPEG<sub>1</sub> (p. [169\)](#page-168-0), la velocità massima dello scatto continuo si ridurrà.
	- Per lo scatto Live View, se [**Funzionamento AF**] è impostato su [**AF Servo**] (p. [314\)](#page-313-0), la velocità massima dello scatto continuo si ridurrà.
	- Se [**Ottimizz.obiettivo digitale**] è impostato su [**Attiva**] (p. [210\)](#page-209-0), la velocità di scatto continuo si ridurrà significativamente.
	- Con AF AI Servo, la velocità massima dello scatto continuo potrebbe diminuire a seconda delle condizioni del soggetto e dell'obiettivo utilizzato.
	- Se la temperatura della batteria è bassa a causa della temperatura ambiente, oppure se il livello di carica della batteria è insufficiente, la velocità massima dello scatto continuo potrebbe ridursi a circa 6,0 scatti al secondo con una batteria LP-E6N o a circa 5,0 scatti al secondo con una batteria LP-E6.
	- Se è impostato  $\leq \square$ <sup>5</sup>> o  $\leq \square$ <sup>5</sup>>, il ritardo tra quando si preme completamente il pulsante di scatto e quando viene rilasciato l'otturatore è più lungo del normale.
	- Se la memoria interna si riempie durante lo scatto continuo, la velocità dello scatto continuo potrebbe diminuire, poiché gli scatti vengono temporaneamente disattivati (p. [174](#page-173-0)).

# <span id="page-162-0"></span>j **Uso dell'autoscatto**

L'autoscatto consente a chi compone l'inquadratura di essere incluso nella foto, ad esempio una foto commemorativa.

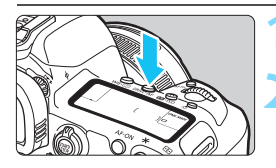

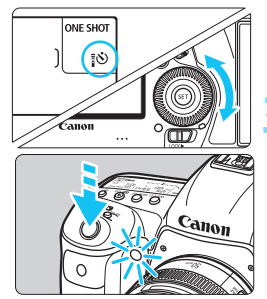

# **1 Premere il pulsante**

<DRIVE·AF>( $\delta$ 6).

# **2 Selezionare l'autoscatto.**

- Osservando il pannello LCD o il mirino, ruotare la ghiera < single
	- Q : **Scatto tra 10 sec. circa**
	- k : **Scatto tra 2 sec. circa**

# **3 Scattare la foto.**

 Guardare nel mirino, mettere a fuoco il soggetto, quindi premere completamente il pulsante di scatto. È possibile controllare il funzionamento dell'autoscatto con la spia dell'autoscatto, il segnale acustico e la visualizzazione del ritardo (in secondi) sul pannello LCD. La spia lampeggia più velocemente due secondi circa prima che la foto venga scattata.

Se non si guarda nel mirino mentre si preme il pulsante di scatto, inserire il coperchio dell'oculare (p. [278](#page-277-0)). Se raggi di luce penetrano nel mirino mentre la foto viene scattata, l'esposizione potrebbe essere compromessa.

- 6 La funzione <k> consente di scattare senza operare direttamente sulla fotocamera montata su un treppiede. In questo modo è possibile fotografare nature morte o eseguire esposizioni lunghe evitando sfocature dovute alle vibrazioni della fotocamera.
	- Dopo avere scattato foto con l'autoscatto, si consiglia di riprodurre l'immagine (p. [394\)](#page-393-0) per controllare messa a fuoco ed esposizione.
	- Quando si utilizza l'autoscatto per fotografare se stessi, utilizzare il blocco della messa a fuoco (p. [97](#page-96-0)) su un oggetto posto alla stessa distanza alla quale ci si verrà a trovare.
	- $\bullet$  Per annullare l'autoscatto, premere il pulsante <DRIVE $\cdot$ AF $>$ .

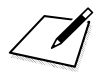

# **Impostazioni delle immagini**

**4**

Nel presente capitolo vengono illustrate le impostazioni delle funzioni relative alle immagini: qualità di registrazione delle immagini, funzione Dual Pixel RAW, sensibilità ISO, Stile foto, bilanciamento del bianco, Auto Lighting Optimizer (Ottimizzazione automatica della luce), riduzione dei disturbi, priorità delle tonalità chiare, correzione delle aberrazioni dell'obiettivo, scatto anti-flicker e così via.

La presenza di un'icona  $\hat{x}$  in alto a destra del titolo di una pagina indica una funzione che può essere utilizzata soltanto nelle sequenti modalità:  $\langle P \rangle \langle T_V \rangle$  $<$  Av  $>$   $<$  M  $>$   $<$  B  $>$ .

# **MENU Selezione della scheda per la registrazione e la riproduzione**

**Se nella fotocamera è stata già inserita una scheda CF o una scheda SD, è possibile iniziare a registrare le immagini scattate. Quando è inserita una sola scheda, non è necessario seguire la procedura descritta alle pagine [166](#page-165-0)[-168](#page-167-0).**

Se si inseriscono entrambe le schede, è possibile selezionare il metodo di registrazione e quale delle due schede utilizzare per registrare e riprodurre le immagini.

[[1]] indica la scheda CF e [2] la scheda SD.

# <span id="page-165-0"></span>**Metodo di registrazione con due schede inserite**

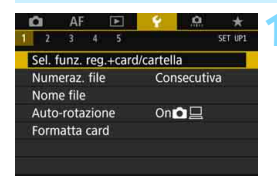

# **1 Selezionare [Sel. funz. reg.+card/ cartella].**

 Nella scheda [5**1**], selezionare [**Sel. funz. reg.+card/cartella**], quindi premere  $\leq$   $\sqrt{(n+1)}$ .

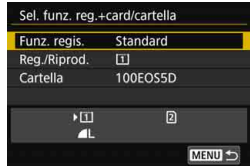

# **2 Selezionare [Funz. regis.].**

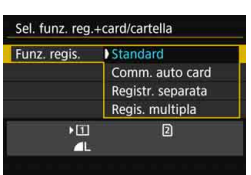

# **3 Selezionare il metodo di registrazione.**

 Selezionare il metodo di registrazione e premere  $\leq$   $\sqrt{(}$  $\epsilon$  $\rightarrow$  $\geq$ .

#### **Standard**

Le immagini verranno registrate sulla scheda selezionata con [**Reg./Riprod.**].

#### **Commutazione auto card**

Stesso funzionamento dell'impostazione [**Standard**], ma se la scheda si riempie, la fotocamera passa automaticamente all'altra scheda per registrare le immagini. Quando si cambia scheda automaticamente, viene creata una nuova cartella.

#### **Registr. separata**

È possibile impostare la qualità di registrazione delle immagini per ciascuna scheda (p. [169](#page-168-1)). Ogni immagine viene registrata sia sulla scheda CF, sia su quella SD, con la qualità di registrazione delle immagini impostata. È possibile impostare liberamente la qualità di registrazione delle immagini desiderata, ad esempio  $\triangle$  L e  $\mathbb{R}$  o S3  $e$   $M$   $R$  $M$ ,  $ecc$ .

#### **Registr multipla**

Ogni immagine viene registrata contemporaneamente su entrambe le schede CF e SD con la stessa qualità di registrazione delle immagini. È inoltre possibile selezionare RAW+JPEG.

- Se è impostato [**Registr. separata**] e vengono impostate qualità di registrazione diverse per le schede CF e SD, la velocità di scatto massima per lo scatto continuo diminuisce (p. [171](#page-170-0)).
	- **I** filmati non possono essere registrati contemporaneamente sulla scheda CF e sulla scheda SD. I filmati vengono registrati sulla scheda impostata per la [**Riproduzione**].

# **[Registr. separata] e [Regis. multipla]**

- Viene utilizzato lo stesso numero di file sia per la registrazione sulla scheda CF, sia per quella sulla scheda SD.
- Sul pannello LCD viene inoltre visualizzato il numero di scatti disponibili sulla scheda con la capacità residua inferiore.

 Se una delle schede si riempie, viene visualizzato il messaggio [**Card\* piena**] e non è più possibile scattare. In tal caso, per continuare a fotografare occorre sostituire la scheda o impostare [**Funz. regis.**] su [**Standard**], quindi selezionare la scheda sulla quale è ancora disponibile spazio.

**Per informazioni sull'opzione [Cartella] del menu [91:Sel. funz. reg.+card/cartella**], vedere a pagina [218.](#page-217-0)

# <span id="page-167-0"></span>**Selezione della scheda CF o SD per la registrazione o la riproduzione**

Se l'opzione [**Funz. regis.**] è impostata su [**Standard**] o [**Comm. auto card**], selezionare la scheda per la registrazione e la riproduzione delle immagini.

Se l'opzione [**Funz. regis.**] è impostata su [**Registr. separata**] o [**Regis. multipla**], selezionare la scheda per la riproduzione delle immagini.

#### **Standard / Comm. auto card**

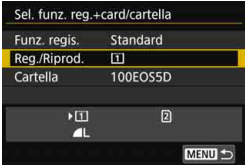

# **Selezionare [Reg./Riprod.].**

- Selezionare [**Reg./Riprod.**], quindi premere  $\leq$   $\sqrt{(8E)}$  >.
	- $\boxed{1}$  : Le immagini vengono registrate e riprodotte dalla scheda CF.
	- $[2]$  : Le immagini vengono registrate e riprodotte dalla scheda SD.
- Selezionare la scheda, quindi  $premere < (set)$ .

#### **Registr. separata / Regis. multipla**

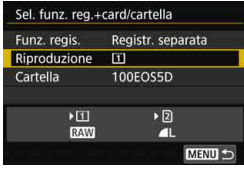

# **Selezionare [Riproduzione].**

- Selezionare [**Riproduzione**], quindi premere  $\leq$   $\sqrt{(8E)}$  >.
	- $\boxed{1}$  : vengono riprodotte le immagini sulla scheda CF.
	- 2 : vengono riprodotte le immagini sulla scheda SD.
- Selezionare la scheda, quindi premere  $\leq$   $\sqrt{(357)}$

# <span id="page-168-1"></span><span id="page-168-0"></span>**MENU Impostazione della qualità di registrazione delle immagini**

È possibile selezionare il numero di pixel e la qualità dell'immagine. Sono disponibili otto impostazioni di qualità per le immagini JPEG :  $\blacksquare$  L,  $\blacksquare$   $\blacksquare$   $\blacks$ sono disponibili tre impostazioni: **1200**, **M 0200**, **S 0200** (p. [173\)](#page-172-0).

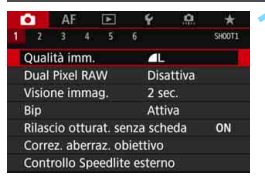

#### **Standard / Comm. auto card / Regis. multipla**

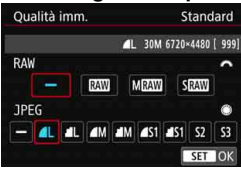

#### **Registr. separata**

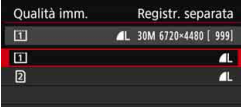

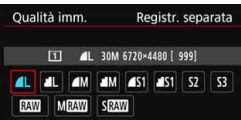

# **1 Selezionare [Qualità imm.].**

 Nella scheda [z**1**], selezionare  $[Qualità imm.]$ , quindi premere  $\langle \overline{\text{sn}} \rangle$  >.

# **2 Selezionare la qualità di registrazione delle immagini.**

- **Per selezionare una qualità RAW,** ruotare la ghiera < $\frac{2}{3}$ > Per selezionare una qualità JPEG, ruotare la ghiera  $\leq$  >.
- Il numero "**\*\*M** (megapixel) **\*\*\*\*x\*\*\*\***", visualizzato in alto a destra, indica il numero di pixel registrati, mentre [**\*\*\***] è il numero degli scatti possibili (visualizzati fino a 9999).
- $P$ remere < $(F)$  per impostare il parametro prescelto.
- In [5**1: Sel. funz. reg.+card/ cartella**], se [**Funz. regis.**] è impostata su [**Registr. separata**], selezionare la scheda CF [[1]] o la scheda SD [2], quindi premere  $\leq$   $\sqrt{\sin}$   $\geq$ .
- Selezionare la qualità di registrazione delle immagini desiderata, quindi premere  $\leq$   $\sqrt{(3E)}$  >.

#### **Esempi di impostazione della qualità di registrazione delle immagini**

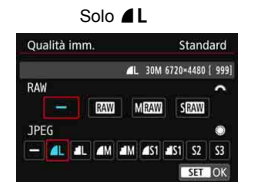

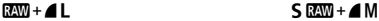

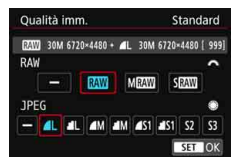

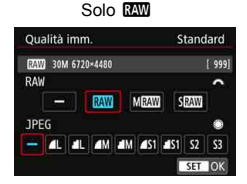

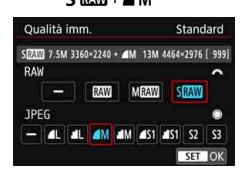

Le dimensioni dell'immagine [**\*\*\*\*x\*\*\*\***] e il numero di scatti possibili [**\*\*\*\***] visualizzati nella schermata di impostazione della qualità di registrazione delle immagini si riferiscono sempre all'impostazione [**3:2**], a prescindere dall'impostazione [z**5: Rapporto dimens.**] (p. [310](#page-309-0)).

Se viene impostato [-] per l'immagine RAW e l'immagine JPEG, viene impostato  $\blacksquare$ .

#### <span id="page-170-0"></span>**Guida alle impostazioni della qualità di registrazione delle immagini** (circa)

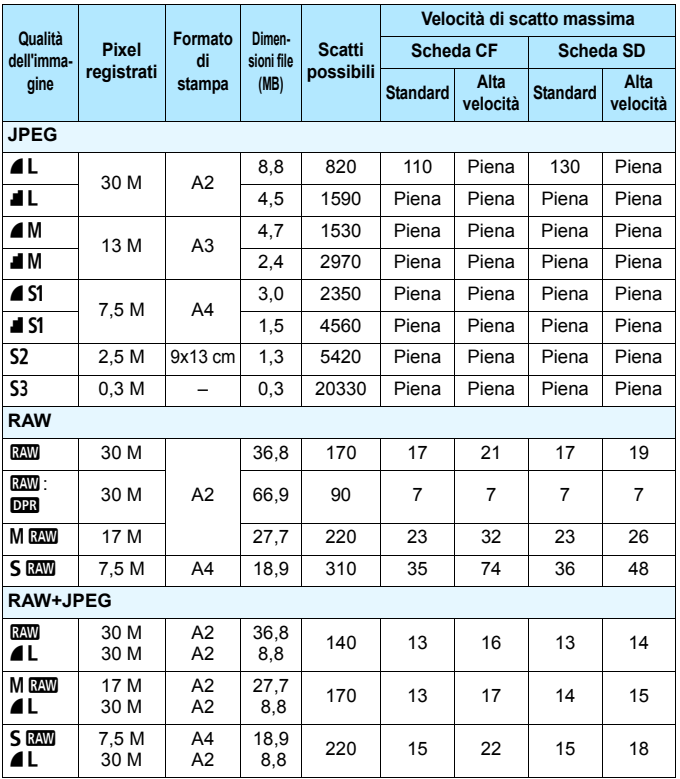

 $\boxed{5}$  • S2 è adatta per la riproduzione delle immagini su una cornice fotografica digitale ecc.

**6** S3 è adatta per l'invio dell'immagine tramite e-mail o su un sito Web.

La qualità di  $S2$  e  $S3$  sarà  $\blacktriangle$  (Fine).

- Il numero di scatti possibili si basa sugli standard di prova Canon e su una scheda da 8 GB.
- La velocità di scatto massima si ottiene con la scheda CF standard di prova Canon (standard: 8 GB, alta velocità: UDMA Mode 7, 64 GB) e una scheda SD (standard: 8 GB, alta velocità: UHS-I, 16 GB), ed è basata sulle seguenti condizioni impostate dallo standard di prova Canon: < UH> scatto continuo ad Alta velocità, rapporto dimensionale 3:2, ISO 100, scatto Dual Pixel RAW disattivato, Stile foto standard, informazioni IPTC non applicate.
- **Le dimensioni del file, il numero di scatti possibili e la velocità di scatto massima variano in base al soggetto, il tipo di scheda, la velocità ISO, lo Stile foto, le funzioni personalizzate e altre impostazioni.**
- "Piena" indica che è possibile scattare con le condizioni indicate fino a quando la scheda non si riempie.

- Ħ L'indicatore della velocità di scatto massima non cambia neanche se si utilizza una scheda CF UDMA o una scheda SD ad alta velocità. Tuttavia, la velocità di scatto massima indicata nella tabella a pagina precedente si riferisce allo scatto continuo.
	- Se si seleziona sia RAW che JPEG, la stessa immagine verrà registrata contemporaneamente sulla scheda come immagine RAW e JPEG con le qualità di registrazione selezionate. Le due immagini vengono registrate con lo stesso numero di file (estensione: .JPG per JPEG e .CR2 per RAW).
	- Le icone della qualità di registrazione delle immagini indicano quanto segue: **1200** (RAW), M 1200 (RAW media), S 1200 (RAW piccola), JPEG (JPEG), **4** (Fine), **4** (Normale), **L** (Grande), M (Media) e **S** (Piccola).

#### <span id="page-172-0"></span>**Immagini RAW**

Un'immagine RAW rappresenta i dati "grezzi", ossia non elaborati, prodotti dal sensore immagine e convertiti in formato digitale. Un'immagine di questo tipo viene registrata sulla scheda senza alcuna elaborazione ed è possibile selezionare una delle seguenti impostazioni di qualità:  $\mathbb{R}$   $\mathbb{W}$ .  $\mathbb{M}$   $\mathbb{R}$   $\mathbb{W}$  o  $\mathbb{S}$   $\mathbb{R}$  $\mathbb{W}$ . Un'immagine **1.** può essere elaborata con [▶ 1: Elaborazione **immagine RAW**] (p. [446\)](#page-445-0) e salvata come immagine JPEG (le immagini MENO e **5 EN** non possono essere elaborate con la fotocamera). Poiché l'immagine RAW in sé non viene modificata in alcun modo, è possibile elaborarla per creare un numero illimitato di immagini JPEG con diverse condizioni di elaborazione.

È possibile elaborare le immagini RAW utilizzando Digital Photo Professional (software EOS, p. [596](#page-595-0)). È possibile adottare diverse regolazioni per le immagini a seconda del modo in cui verranno utilizzate e possono creare immagini JPEG, TIFF o di altro tipo che riflettano gli effetti di tali regolazioni.

# **Software di elaborazione delle immagini RAW**

- Per visualizzare le immagini RAW su un computer, si consiglia di utilizzare Digital Photo Professional (DPP, software EOS).
- Le versioni precedenti di DPP Ver.4.x non possono elaborare le immagini RAW scattate con questa fotocamera. Se sul computer è installata una versione di DPP precedente alla versione 4.x, aggiornare il programma con EOS Solution Disk (p. [597\)](#page-596-0) (l'aggiornamento sovrascrive la versione precedente). DPP Ver.3.x o versioni precedenti non possono elaborare le immagini RAW scattate con questa fotocamera.
- Non tutti i software disponibili in commercio sono in grado di visualizzare le immagini RAW scattate con questa fotocamera. Per informazioni sulla compatibilità contattare il produttore del software.

#### Impostazione della qualità immagine one-touch  $*$

Utilizzando la funzione Controlli personalizzati è possibile assegnare al pulsante <M-Fn> o al pulsante di anteprima della profondità di campo l'impostazione della qualità dell'immagine e applicarla immediatamente. Se si assegnano [**Imp. qualità immag. one-touch**] o [**Imp.qual.imm.one-t. (premuto)**] al pulsante <B> o a quello di anteprima della profondità di campo, è possibile passare rapidamente alla qualità di registrazione delle immagini desiderata e scattare. Per ulteriori informazioni, vedere "Controlli personalizzati" (p. [495\)](#page-494-0).

In [5**1: Sel. funz. reg.+card/cartella.**], se [**Funz. regis.**] è impostato su [**Registr. separata**], non è possibile passare all'impostazione della qualità immagine one-touch.

# <span id="page-173-0"></span>**Velocità di scatto massima per lo scatto continuo**

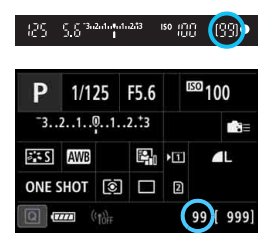

Il valore approssimativo della velocità di scatto massima viene indicato nel mirino e in basso a destra dello nello schermo di controllo rapido e della schermata Personalizza Quick Control. Se la velocità di scatto massima per lo scatto continuo è pari o superiore a 99, viene visualizzato "99".

La velocità di scatto massima visualizzata anche quando nella fotocamera non è inserita una scheda. Accertarsi che nella fotocamera sia inserita una scheda prima di scattare una foto.

Se la velocità di scatto massima indicata è "99", è possibile eseguire 99" o più scatti consecutivi. Se la velocità di scatto massima viene ridotta a 98 o meno e la memoria del buffer interno si riempie, nel mirino e sul pannello LCD viene visualizzata l'indicazione "**buSY**". La capacità di scatto viene temporaneamente disabilitata. Se lo scatto continuo viene interrotto, la velocità di scatto massima aumenta. Una volta che tutte le immagini acquisite sono state registrate sulla scheda, è possibile riprendere lo scatto continuo e scattare fino alla velocità massima indicata nella tabella a pagina [171](#page-170-0).

# <span id="page-174-0"></span>**Impostazione della funzione Dual Pixel RAW**

Se si scattano immagini **RAW** (diverse da MRAW o SRAW) quando è impostata la funzione Dual Pixel RAW, verranno registrate come "immagini **RAW** speciali (immagini Dual Pixel RAW)" con dati Dual Pixel aggiunti dal sensore immagine. Questo processo viene definito Scatto Dual Pixel RAW.

Se si esegue l'elaborazione dell'immagine Dual Pixel RAW con Digital Photo Professional (software EOS, p[.596](#page-595-0)), è possibile utilizzare i dati Dual Pixel registrati con l'immagine Dual Pixel RAW per eseguire la regolazione fine della posizione per ottimizzare la nitidezza e la risoluzione utilizzando le informazioni sulla profondità contenute nel file, riposizionando l'inquadratura o il bokeh in primo piano per un risultato più gradevole e riducendo la presenza di effetti fantasma nelle immagini. **Poiché l'effetto varia in base alle condizioni di scatto, consultare** 

**il manuale Digital Photo Professional istruzioni per conoscere le caratteristiche della funzione Duel Pixel RAW e dell'elaborazione immagine Dual Pixel RAW prima di eseguire lo scatto Dual Pixel Raw.**

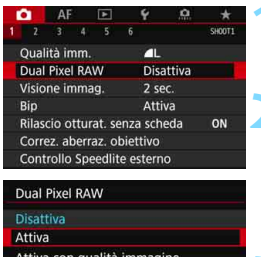

SET OK

impostata su RAW

**INFO.** Guida

# **1 Selezionare [Dual Pixel RAW].**

 Nella scheda [z**1**] selezionare [**Dual Pixel RAW**], quindi premere  $\leq$   $\left(\frac{1}{2}x\right)$  >.

# **2 Selezionare [Attiva].**

- $\bullet$  Premere il pulsante <INFO.> e leggere la schermata della Guida (p. [91](#page-90-0)) prima di procedere.
- Selezionare [**Attiva**], quindi premere  $\leq$   $\leq$   $\leq$   $\geq$ .

# **3 Impostare la qualità di registrazione delle immagini su** 1**.**

- Vedere a pagina [169](#page-168-1), quindi impostare la qualità di registrazione delle immagini su **RAW** o RAW+JPEG.
- Sul pannello LCD viene visualizzato  $\leq$ DR $\geq$ .

# **4 Scattare la foto.**

 Viene registrata un'immagine RAW alla quale sono aggiunti dati Dual Pixel (immagine Dual Pixel RAW).

- 0 Anche se [ $\Omega$ 1: Dual Pixel RAW] è impostato su [Attiva], non è possibile registrare immagini  $M \sqrt{2}$  o  $S \sqrt{2}$  alle quali sono aggiunti dati Dual Pixel (possibile solo con le immagini  $\mathbb{R}$ WI).
	- Se [5**1: Sel. funz. reg.+card/cartella**] è impostato su [**Registr.**  separata] e la qualità di registrazione delle immagini è impostata su **1790** per una scheda e su  $M$   $\mathbb{R}$  $M$  o  $S$   $\mathbb{R}$  $M$  per l'altra, non è possibile eseguire lo scatto Dual Pixel RAW.
	- Se [ $\Omega$ 1: Dual Pixel RAW] è impostato su [Attiva], non è possibile utilizzare esposizioni multiple, lo scatto HDR, l'impostazione della qualità immagine one-touch o l'Ottimizzatore obiettivo digitale. Inoltre, il tempo di avvio è maggiore quando il pulsante di accensione è impostato su  $\leq$ ON $>$ o sull'opzione di ripresa dalla modalità di spegnimento automatico.
	- Con lo scatto Dual Pixel RAW, il numero di scatti possibili si riduce.
	- Lo scatto Dual Pixel RAW tramite il mirino riduce la velocità di scatto continuo. Anche la velocità massima di scatto continuo diminuisce.
	- Se [ $\Omega$ **1: Dual Pixel RAW**] è impostato su [**Attiva**] per lo scatto Live View, le modalità drive < 델 +> e < 델 > non possono essere selezionate. Se si imposta < $\Box_H$ > o < $\Box$ >, viene applicata la modalità drive < $\Box$ > per lo scatto.
	- Nello scatto dal mirino con **[立1: Dual Pixel RAW**] impostato su [**Attiva**], se si passa allo scatto Live View mentre è impostata la modalità drive < 델 H > o < 델 >, viene impostata automaticamente la modalità <  $\Box$  >.
	- Se si scattano immagini RAW o RAW+JPEG con [ $\bigcirc$ 1: Dual Pixel RAW] impostato su [**Attiva**], possono apparire o disturbi più evidenti rispetto allo scatto normale.

#### **Regolazione e effetto di correzione della funzione Dual Pixel RAW**

- La regolazione e l'effetto di correzione aumentano con un'apertura maggiore.
- È possibile non si riesca a ottenere la regolazione e l'effetto di correzione desiderato in base all'obiettivo e alla scena.
- La regolazione e l'effetto di correzione variano in base all'orientamento della fotocamera (verticale o orizzontale).
- È possibile non si riesca a ottenere la regolazione e l'effetto di correzione desiderato in base alle condizioni di scatto.

Nel mirino può essere visualizzato < 023 > per lo scatto Dual Pixel RAW (p. [84\)](#page-83-0).

# i**: Impostazione della sensibilità ISO per lo scatto di foto**\*

Impostare la sensibilità ISO (sensibilità alla luce del sensore immagine) in base al livello di luminosità dell'ambiente. Nelle modalità  $\leq$   $\sqrt{A}$ ,  $\geq$ . la sensibilità ISO viene impostata automaticamente (p. [179\)](#page-178-0). Per informazioni sulla sensibilità ISO durante la ripresa di filmati, vedere le pagine [337](#page-336-0) e [341](#page-340-0).

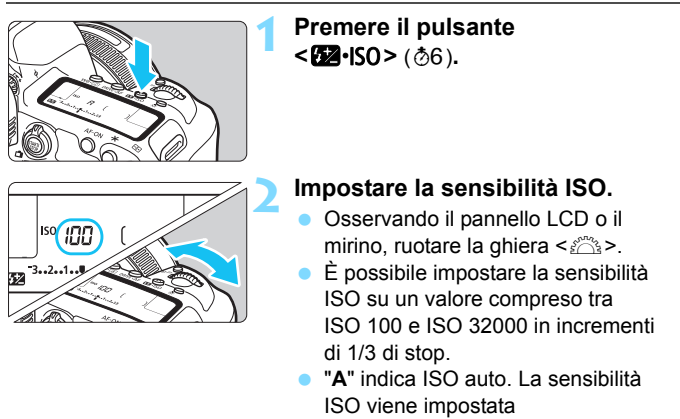

automaticamente (p. [179\)](#page-178-0).

# **Guida alla sensibilità ISO**

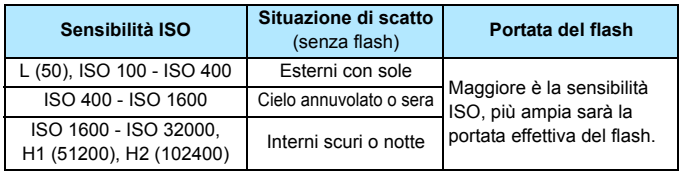

\* Sensibilità ISO elevate producono immagini sgranate.

 $\boxed{\frac{1}{2}}$  La sensibilità ISO può essere impostata anche con la schermata [**Sensibilità ISO**] del menu [z**2: Impostazioni sensibilità ISO**].

- Poiché H1 (equivalente a ISO 51200) e H2 (equivalente a ISO 102400) sono impostazioni estese della sensibilità ISO, gli eventuali disturbi (puntini luminosi, strisce, ecc.) e colori irregolari risultano più evidenti, e la risoluzione inferiore rispetto all'impostazione standard.
	- **Poiché L (equivalente a ISO 50) è un'impostazione estesa della** sensibilità ISO, la gamma dinamica risulterà meno ampia rispetto all'impostazione standard.
	- Se si imposta [z**3: Priorità tonalità chiare**] su [**Attiva**] (p. [206\)](#page-205-0), non è possibile selezionare L (equivalente a ISO 50), ISO 100/125/160, H1 (equivalente a ISO 51200) e H2 (equivalente a ISO 102400)
	- Quando si scatta con una sensibilità ISO elevata, una temperatura alta, un'esposizione lunga o con più esposizioni, l'immagine potrebbe presentare un rumore evidente (immagine sgranata, puntini luminosi, strisce, ecc.) e colori irregolari.
	- Quando si scatta con condizioni che producono disturbi particolarmente evidenti, ad esempio se si utilizza una sensibilità ISO elevata e una esposizione lunga e la temperatura esterna è alta, è possibile che le immagini non vengano registrate correttamente.
	- Se si utilizza una sensibilità ISO elevata e il flash per ritrarre un soggetto vicino, la foto potrebbe risultare sovraesposta.

In [z**2: Impostazioni sensibilità ISO**] è possibile utilizzare [**Gamma per foto**] per espandere la gamma ISO configurabile da L (equivalente a ISO 50) a H1 (equivalente a ISO 51200) e H2 (equivalente a ISO 102400) (p. [180\)](#page-179-0).

### <span id="page-178-0"></span>**ISO auto**

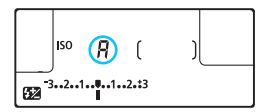

Se la sensibilità ISO è impostata su "**A**" (Auto), la sensibilità ISO effettiva da impostare viene visualizzata quando si preme il pulsante di scatto a metà. Come indicato di seguito, la sensibilità ISO viene impostata automaticamente in base alla modalità di scatto.

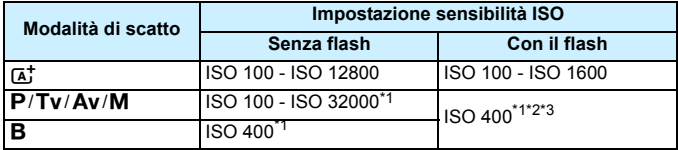

\*1: La gamma effettiva della sensibilità ISO dipende dalle impostazioni [**Minima**] e [**Massima**] configurate in [**Gamma automatica**].

- \*2: Se il flash di riempimento provoca una sovraesposizione, viene impostata una sensibilità ISO 100 o superiore (tranne che nelle modalità  $\langle M \rangle$ e  $\langle B \rangle$ ).
- $*3$ : Nella modalità < $P$ >, se si utilizza un diffusore per flash con Speedlite esterno, la sensibilità ISO viene automaticamente impostata nell'intervallo ISO 400 - ISO 1600.

#### <span id="page-179-0"></span>**MENU** Configurazione della gamma ISO configurabile manualmente

È possibile configurare manualmente la gamma della sensibilità ISO (limite minimo e massimo). È possibile impostare il valore minimo nell'intervallo da L (equivalente a ISO 50) a H1 (equivalente a ISO 51200) e il valore massimo nell'intervallo da ISO 100 a H2 (equivalente a ISO 102400).

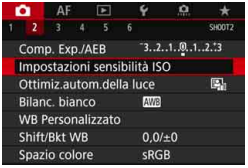

Automatica

Automatica

MENU S

Impostazioni sensibilità ISO Sensibilità ISO

Vel.min.otturat.

Gamma per foto 100-32000 Gamma automatica 100-12800

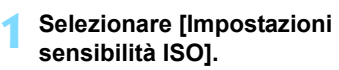

 Nella scheda [z**2**], selezionare [**Impostazioni sensibilità ISO**], quindi premere  $\leq$   $\sqrt{(n+1)}$ .

# **2 Selezionare [Gamma per foto].**

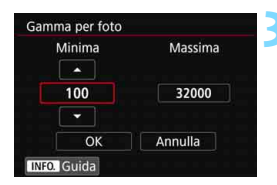

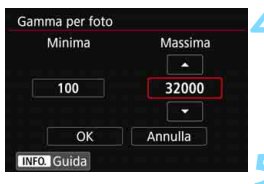

# **3 Impostare il limite minimo.**

- Selezionare la casella del limite minimo, quindi premere  $\leq$   $\leq$   $\geq$ .
- Selezionare la sensibilità ISO, quindi premere  $\leq$   $\sqrt{(n+1)}$ .

# **4 Impostare il limite massimo.**

- Selezionare la casella del limite massimo, quindi premere  $\leq$   $(F)$  >.
- Selezionare la sensibilità ISO, quindi premere  $\leq$   $\sqrt{(3+1)}$ .

# **5 Selezionare [OK].**
### 3 **Impostazione della Gamma velocità ISO massima per ISO auto**

È possibile impostare la gamma ISO automatica per ISO auto fra ISO 100 e ISO 32000. È possibile impostare il limite minimo su un valore compreso tra ISO 100 e ISO 25600 e il limite massimo su un valore compreso tra ISO 200 e ISO 32000 in incrementi di 1 stop.

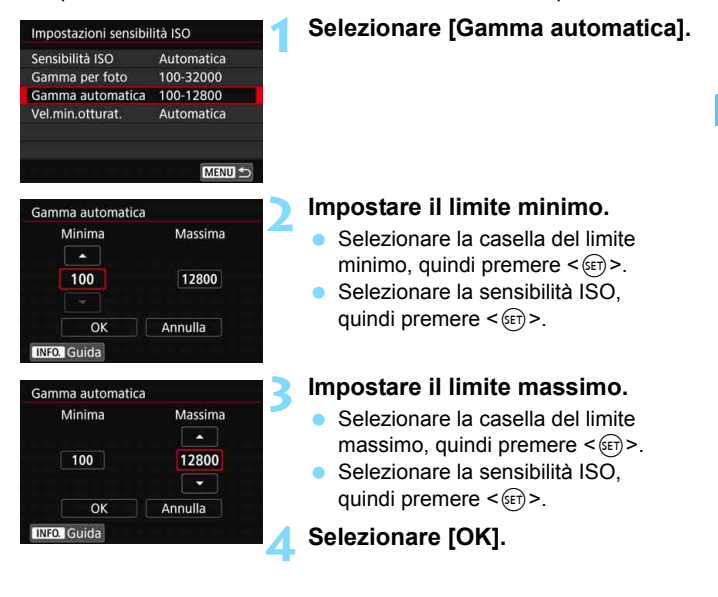

Le impostazioni [**Minima**] e [**Massima**] verranno applicate anche ai limiti minimo e massimo di sensibilità ISO della rettifica su cui ha effetto la sensibilità ISO (p. [485\)](#page-484-0).

### 3**Impostazione della velocità otturatore minima con ISO auto**

È possibile impostare la velocità minima dell'otturatore in modo che il valore della velocità dell'otturatore impostato automaticamente non sia troppo basso quando è impostata ISO auto.

Questa funzione risulta utile nelle modalità < $P$ > e < $Av$ > quando si utilizza un obiettivo grandangolare per fotografare un soggetto in movimento, oppure quando si utilizza un teleobiettivo. Tale impostazione contribuisce a ridurre le vibrazioni della fotocamera e la mancata messa a fuoco dei soggetti.

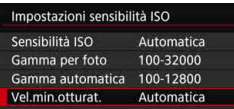

#### **Impostata automaticamente**

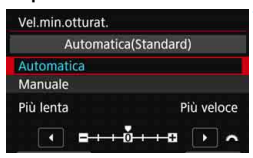

#### **Impostata manualmente**

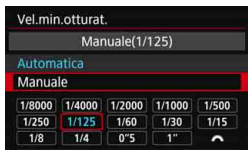

### **1 Selezionare [Vel.min.otturat.].**

### **2 Specificare la velocità minima dell'otturatore da impostare**

- Selezionare [**Automatica**] o [**Manuale**].
- Se si seleziona [**Automatica**], ruotare la ghiera < $\mathbb{R}^3$ > per impostare la velocità desiderata, minore o maggiore, rispetto a quella standard, quindi premere  $\leq$   $\sqrt{5}$ .
- Se si seleziona [**Manuale**], ruotare la ghiera < $\frac{1}{2}$ > per selezionare la velocità dell'otturatore, quindi premere  $\leq$   $\leq$   $\geq$ .

 Se non è possibile ottenere un'esposizione corretta con il limite massimo di sensibilità ISO impostato con [**Gamma automatica**], verrà utilizzata una velocità dell'otturatore più bassa del valore di [**Vel.min.otturat.**] per ottenere l'esposizione standard.

 Questa funzione non viene applicata agli scatti con il flash e alla ripresa dei filmati.

Se si imposta [**Automatica: 0**], la velocità minima dell'otturatore è il reciproco della lunghezza focale dell'obiettivo. Un singolo passo da [**Più lenta**] a [**Più veloce**] è equivalente a un singolo stop di velocità dell'otturatore.

### **a<sup>"</sup> Selezione di uno Stile Foto<sup>☆</sup>**

Selezionando uno Stile foto, è possibile ottenere le caratteristiche dell'immagine in base al tipo di foto o al soggetto.

Nella modalità < $A^+$ >, lo stile foto è impostato automaticamente su  $\sqrt{2.34}$  (Auto).

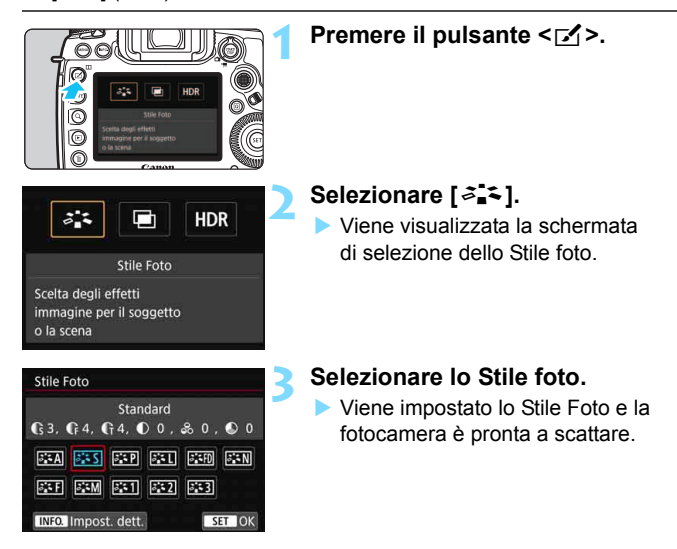

**Per configurare questa impostazione è anche possibile utilizzare** la schermata [z**3: Stile Foto**].

### **Caratteristiche Stile Foto**

#### D**Auto**

La tonalità di colore viene regolata automaticamente in base alla scena. I colori appaiono vividi per i cieli azzurri, il verde e i colori del tramonto, in particolare nelle scene che ritraggono la natura, gli ambienti esterni e i tramonti.

Se non si riesce a ottenere la tonalità colore desiderata con [**Auto**], utilizzare un altro Stile foto.

#### P**Standard**

L'immagine appare con colori vivaci, nitidi e luminosi. Stile foto generico, ideale per la maggior parte delle scene.

#### Q **Ritratto**

Consente di ottenere tonalità della pelle gradevoli. L'immagine appare più sfumata. Adatto per ritratti macro.

Modificando [**Tonalità col.**] (p. [188](#page-187-0)), è possibile regolare la tonalità dell'incarnato.

#### R **Paesaggio**

Consente di ottenere tonalità di blu e verde vivide e immagini estremamente nitide e luminose. Ideale per ritrarre suggestivi paesaggi.

#### **EXED** Dettaglio fine

Impostazione adatta a contorni dettagliati e descrizioni particolareggiate del soggetto. I colori verranno resi leggermente più vivaci.

#### S **Neutro**

Adatto per l'elaborazione dell'immagine con un computer. Consente di ottenere immagini dai colori tenui e naturali con livelli bassi di luminosità e saturazione dei colori.

#### U **Immagine fedele**

Adatto per l'elaborazione dell'immagine con un computer. Il colore di un soggetto ripreso alla luce del sole a una temperatura del colore di 5200 K viene regolato in modo da riprodurre il colore colorimetrico del soggetto. Consente di ottenere immagini dai colori tenui con livelli bassi di luminosità e saturazione dei colori.

#### V **Monocromo**

Consente di creare foto in bianco e nero.

 $\bigoplus$  Le immagini JPEG scattate in bianco e nero non possono diventare a colori. Fare attenzione a non lasciare attivata l'impostazione [**Monocromo**] quando si desidera scattare foto a colori.

 $\overline{z}$  È possibile impostare la fotocamere in modo da visualizzare <  $\bigoplus$  > nel mirino e sul pannello LCD quando è impostato [**Monocromo**] (p. [489\)](#page-488-0).

#### W **Utente 1-3**

È possibile registrare uno stile di base, ad esempio [**Ritratto**], [**Paesaggio**], un file Stile foto e così via, e regolarlo come desiderato (p. [190\)](#page-189-0). Tutti gli Stili foto utente non configurati hanno le stesse impostazioni di quelle predefinite dello Stile foto [**Standard**].

### **Simboli**

Nella schermata di selezione dello Stile Foto sono presenti icone per parametri quali [**Intensità**], [**Precisione**] o [**Soglia**] di [**Nitidezza**], [**Contrasto**] e di altro tipo. I valori numerici indicano i valori per questi parametri per il rispettivo Stile Foto.

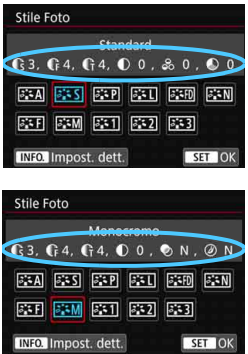

**Simboli**

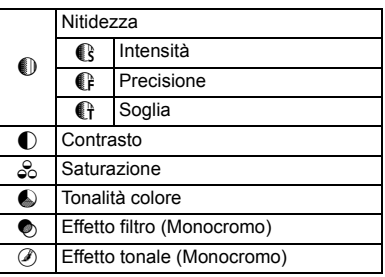

Durante la ripresa di un filmato, "\*" viene visualizzato per [**Precisione**] e [**Soglia**] della [**Nitidezza**]. I parametri [**Precisione**] e [**Soglia**] non vengono applicati ai filmati.

### <span id="page-186-0"></span>**a<sub>n</sub> Personalizzazione di uno Stile Foto**<sup>★</sup>

È possibile personalizzare lo Stile Foto. È possibile modificare o regolare le impostazioni dei parametri di uno Stile Foto, ad esempio [**Intensità**], [**Precisione**] o [**Soglia**] di [**Nitidezza**] e [**Contrasto**] e le impostazioni predefinite di altri parametri. Per visualizzare il risultato, eseguire degli scatti di prova. Per personalizzare l'opzione [**Monocromo**], vedere a pagina [189.](#page-188-0)

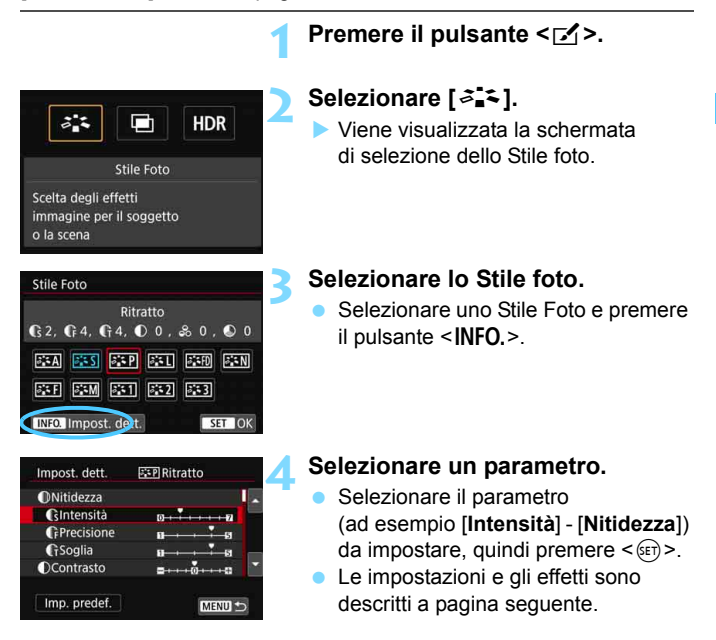

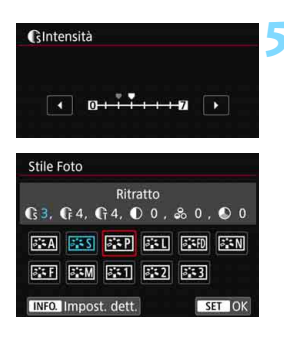

### **5 Impostare il parametro.**

- Regolare il livello di effetto (parametro) come desiderato, quindi premere  $\leq$   $(F)$  >.
- Premere il pulsante <MENU> per salvare le impostazioni del parametro modificate. Viene nuovamente visualizzata la schermata di selezione dello Stile foto.
- I valori delle impostazioni dei parametri diversi da quelli predefiniti vengono visualizzati in blu.

<span id="page-187-0"></span>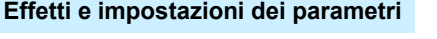

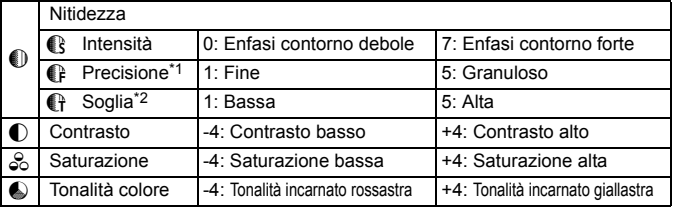

\*1: Indica la precisione dei contorni da mettere il risalto. Minore è il valore, maggiore sarà la precisione dei contorni da mettere il risalto.

\*2: Imposta il livello di risalto del contorno in base alla differenza di contrasto tra il soggetto e l'area circostante. Più piccolo è il numero, maggiore sarà il risalto dato ai contorni quando la differenza di contrasto è poca. I disturbi saranno tuttavia più visibili quando il valore è ridotto.

- 围 Non è possibile impostare [**Precisione**] e [**Soglia**] per [**Nitidezza**] per la ripresa di filmati (non compaiono).
	- Selezionando [**Imp. predef.**] al passo 4, è possibile ripristinare le impostazioni predefinite dei parametri del relativo Stile Foto.
	- Per utilizzare lo Stile Foto modificato, selezionarlo e scattare la foto.

### <span id="page-188-0"></span>V **Regolazione del monocromo for consistency**

Oltre agli effetti descritti nella pagina precedente, quali [**Contrasto**] o [**Intensità**], [**Precisione**] e [**Soglia**] di [**Nitidezza**], è anche possibile impostare [**Effetto filtro**] ed [**Effetto tonale**].

### **h** Effetto filtro

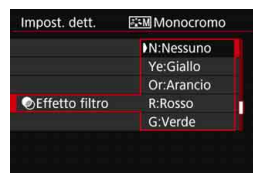

Con l'applicazione di un effetto filtro a un'immagine monocromatica, è possibile dare maggiore risalto ad alcuni soggetti, come nuvole bianche o alberi verdi.

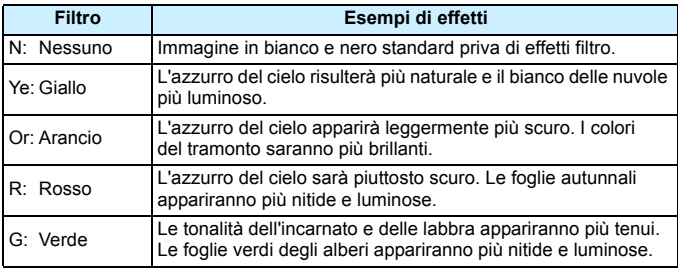

Aumentando il parametro [**Contrasto**] è possibile intensificare l'effetto del filtro.

### l**Effetto tonale**

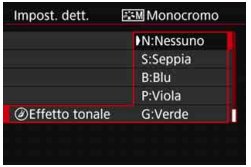

Applicando un effetto tonale, è possibile creare un'immagine monocromatica nel colore selezionato. Questo effetto è utile quando si desidera creare immagini di maggior impatto.

È possibile selezionare: [**N:Nessuno**], [**S:Seppia**], [**B:Blu**], [**P:Viola**] o [**G:Verde**].

## <span id="page-189-0"></span>**a<sup>-</sup> Registrazione di uno Stile Foto**<sup>★</sup>

È possibile selezionare uno Stile Foto di base, ad esempio [**Ritratto**] o [**Paesaggio**], regolare i relativi parametri nel modo desiderato e registrarli nelle impostazioni [**Utente 1**], [**Utente 2**] o [**Utente 3**]. Utile quando si desidera preimpostare diversi Stili foto con impostazioni diverse. È inoltre possibile regolare i parametri di uno Stile Foto registrato nella fotocamera utilizzando EOS Utility (software EOS, p. [596\)](#page-595-0).

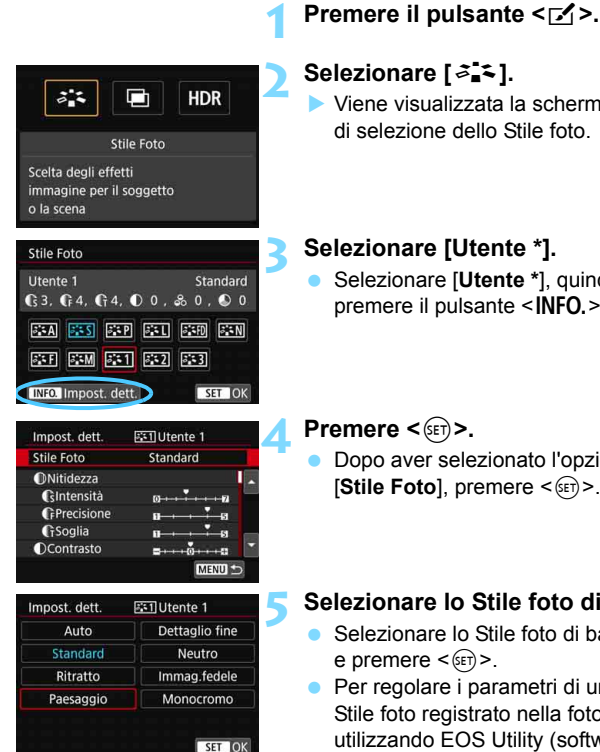

### **2 Selezionare [**A**].**

 Viene visualizzata la schermata di selezione dello Stile foto.

### **3 Selezionare [Utente \*].**

 Selezionare [**Utente \***], quindi premere il pulsante <INFO.>.

 Dopo aver selezionato l'opzione [Stile Foto], premere <(sr)>.

### **5 Selezionare lo Stile foto di base.**

- Selezionare lo Stile foto di base e premere  $\leq$   $\leq$   $\leq$   $\geq$ .
- Per regolare i parametri di uno Stile foto registrato nella fotocamera utilizzando EOS Utility (software EOS), selezionare qui lo Stile foto.

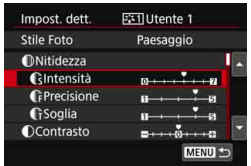

# GIntensitä

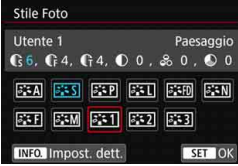

### **6 Selezionare un parametro.**

 Selezionare il parametro (ad esempio [**Intensità**] - [**Nitidezza**]) da impostare, quindi premere  $\leq$   $\leq$   $\leq$   $\geq$ .

### **7 Impostare il parametro.**

- Regolare il livello di effetto (parametro) come desiderato, quindi premere  $\leq$   $\sqrt{\text{err}}$  >. Per informazioni dettagliate, vedere la sezione "Personalizzazione di uno Stile foto" (p. [187\)](#page-186-0).
- **•** Premere il pulsante <MENU> per registrare le impostazioni del parametro modificate. Viene nuovamente visualizzata la schermata di selezione dello Stile foto.
- Lo Stile Foto di base viene indicato a destra dell'opzione [**Utente \***].
- Se uno Stile Foto è già stato registrato come [**Utente \***], la modifica dello Stile Foto di base descritta al passo 5 annulla i parametri di impostazione dello stile della foto definito dall'utente precedentemente registrato.
	- **Se si eseque il comando [** $\blacklozenge$  **5: Cancella impost. fotocamera] (p. [77](#page-76-0)).** tutte le impostazioni [**Utente \***] e le relative impostazioni vengono riportati ai valori predefiniti.
- 凮 Per utilizzare lo Stile Foto modificato, selezionare l'[**Utente \***] registrato e scattare.
	- **Per conoscere la procedura per registrare un file Stile Foto nella** fotocamera, consultare EOS Utility Istruzioni.

### WB: Impostazione del bilanciamento del bianco<sup>\*</sup>

L'impostazione del bilanciamento del bianco (WB, White Balance) consente di rendere nitido il colore delle aree bianche. Generalmente, l'impostazione [Q] Auto (Priorità ambiente) o [Q**w**] (Priorità bianco) consente di ottenere il bilanciamento del bianco corretto. Se non è possibile ottenere colori naturali con l'impostazione Auto, è possibile selezionare le impostazioni relative al bilanciamento del bianco idonee alla sorgente di luce o impostarlo manualmente fotografando un oggetto bianco. Nella modalità  $\leq$   $\sqrt{A}$  > viene impostato automaticamente. [WIII] (Priorità ambiente).

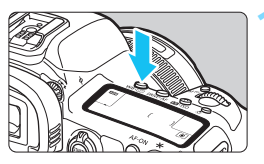

**1 Premere il pulsante**   $\leq$  **WB**<sup>•</sup> **(***s*)  $\geq$  (  $\circ$ <sub>)</sub>  $\circ$  ).

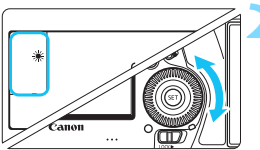

### **2 Selezionare un'impostazione del bilanciamento del bianco.**

 Osservando il pannello LCD o il mirino, ruotare la ghiera  $\leq \text{S}$ >.

(circa)

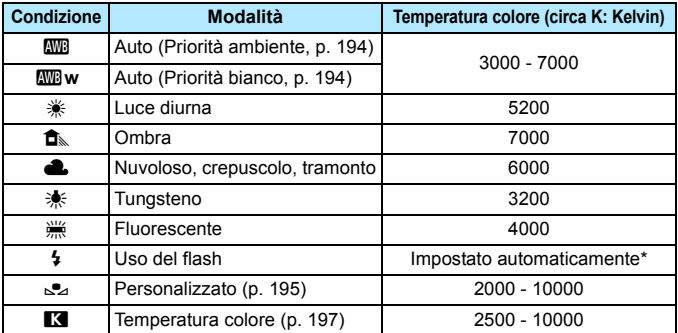

\* Applicabile agli Speedlite che dispongono della funzione di trasmissione della temperatura colore. Negli altri casi, viene impostata su circa 6000 K.

- Per configurare questa impostazione è anche possibile utilizzare la schermata [z**2: Bilanciamento bianco**].
	- **•** Per passare dall'impostazione Auto [**WE**] (Priorità ambiente) all'impostazione [Q**w**] (Priorità bianco), e viceversa, utilizzare la schermata [z**2: Bilanciamento bianco**] (p. [194](#page-193-0)).

### **Bilanciamento del bianco**

凮

L'occhio umano percepisce un oggetto bianco come tale indipendentemente dal tipo di illuminazione. Con una fotocamera digitale, il bianco da utilizzare come base per la correzione del colore viene deciso in base alla temperatura del colore dell'illuminazione, quindi il colore viene regolato mediante software per rendere nitido il colore delle aree bianche. Questa funzione consente di scattare foto con tonalità di colore naturali.

### <span id="page-193-0"></span>Q **Bilanciamento del bianco automatico**

Con [**WE**] (Priorità ambiente), è possibile aumentare l'intensità della dominante di colore caldo dell'immagine quando si ritrae una scena con illuminazione al tungsteno. Se si seleziona [Q**w**] (Priorità bianco), è possibile ridurre la dominante di colore caldo dell'immagine. Per applicare il bilanciamento del bianco automatico dei precedenti modelli di fotocamera EOS, selezionare [**WE**] (Priorità ambiente).

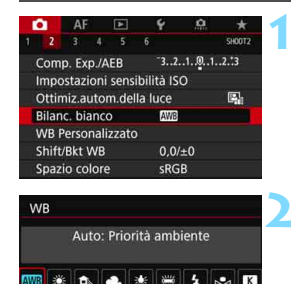

### **1 Selezionare [Bilanc. bianco].**

 Nella scheda [z**2**] selezionare **[Bilanc. bianco]** e premere <(sr)>.

### **2 Selezionare [**Q**].**

Con [**WB**] selezionato, premere il pulsante  $\leq$ **INFO.** $\geq$ .

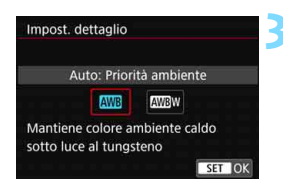

SET IOK

INFO. AWB=AWE

### **3 Selezionare la voce desiderata.**

- Selezionare [**Auto: Priorità ambiente**] o [**Auto: Priorità bianco**], quindi premere  $\leq$   $\sqrt{\sin}$  >.
	- **M<sub>B</sub>** : Auto: Priorità ambiente **MRw** · Auto: Priorità bianco

### **Raccomandazioni per l'uso dell'impostazione [**Q**w] (Priorità bianco)**

- La dominante di colore caldo dei soggetti potrebbe sbiadirsi.
- Se sullo schermo sono incluse più sorgenti di luce, la dominante di colore caldo dell'immagine potrebbe non essere ridotta.
- Quando si utilizza il flash, la tonalità di colore sarà la stessa di [**QWB**] (Priorità ambiente).

### <span id="page-194-0"></span>O **Bilanciamento del bianco personalizzato**

L'impostazione di bilanciamento del bianco personalizzato consente di impostare manualmente il bilanciamento del bianco per una sorgente luminosa specifica della posizione di scatto. Eseguire questa procedura con la sorgente di luce da dell'effettiva ambientazione dello scatto.

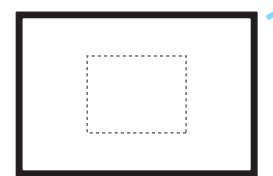

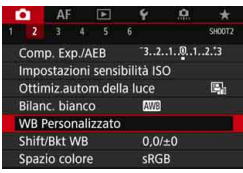

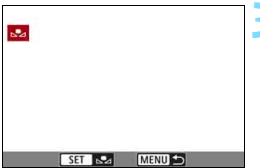

### **1 Fotografare un oggetto bianco.**

- Guardare attraverso il mirino e inquadrare l'intero rettangolo tratteggiato (mostrato nella figura) su un oggetto completamente bianco.
- **Esequire la messa a fuoco manuale** e scattare una foto con l'esposizione standard impostata per l'oggetto bianco.
- **•** È possibile utilizzare una qualsiasi impostazione di bilanciamento del bianco.

### **2 Selezionare [WB Personalizzato].**

- Nella scheda [z**2**], selezionare [**WB Personalizzato**], quindi  $premere < (set)$ .
- Viene visualizzata la schermata di selezione del bilanciamento del bianco personalizzato.

### **3 Importare i dati relativi al bilanciamento del bianco.**

- Ruotare la ghiera  $\leq$  > per selezionare l'immagine acquisita al passo 1, quindi premere  $\leq$   $(F)$  >.
- Nella finestra di dialogo della schermata visualizzata, selezionare [**OK**] per importare i dati.
- Premere il pulsante <MFNII> per uscire dal menu.

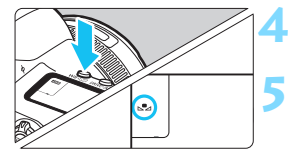

### **4 Premere il pulsante**   $\langle$ WB·<sup>3</sup>>(⑦<sub>6</sub>).

### **5 Selezionare il bilanciamento del bianco personalizzato.**

 Osservare il pannello LCD e ruotare la ghiera < $\textcircled{3}$  > per selezionare < $\text{S}$ .

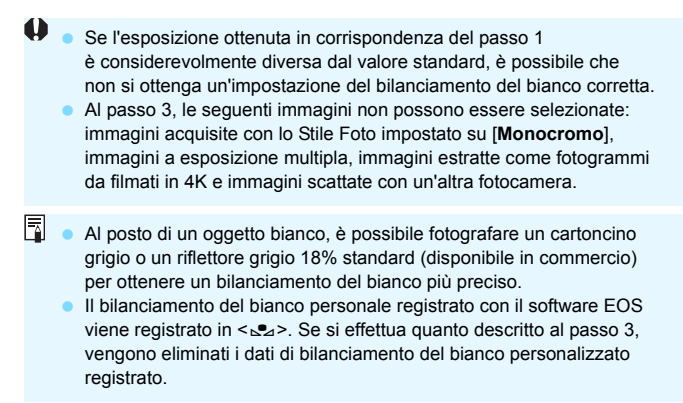

### <span id="page-196-0"></span>**K** Impostazione della temperatura colore

È possibile impostare un valore numerico per la temperatura colore del bilanciamento del bianco. Questa impostazione è riservata a utenti esperti.

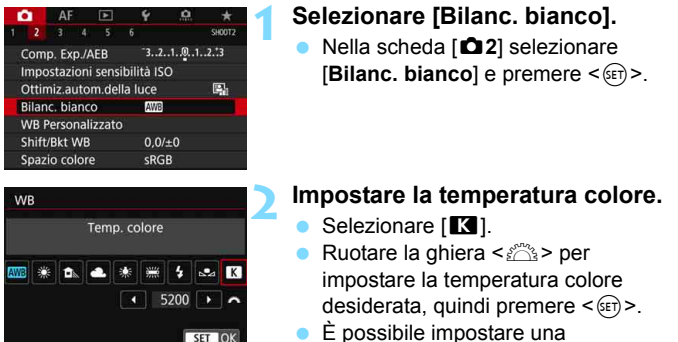

temperatura del colore compresa tra 2500 e 10000 K circa con incrementi di 100 K.

凮 Quando si desidera impostare la temperatura colore per una fonte luminosa artificiale, impostare la correzione del bilanciamento del bianco (magenta o verde) in base alle necessità.

Se si imposta [**K]** sulla lettura rilevata con un misuratore della temperatura colore reperibile in commercio, scattare alcune foto di prova e regolare l'impostazione in modo da compensare la differenza tra questa lettura e la lettura della fotocamera.

### **WE** Correzione del bilanciamento del bianco<sup>\*</sup>

È possibile correggere il valore impostato per il bilanciamento del bianco. Con questa regolazione è possibile ottenere lo stesso effetto prodotto mediante un filtro di conversione della temperatura colore o un filtro di compensazione del colore reperibile in commercio. È possibile regolare ciascun colore su uno dei nove livelli disponibili. Questa funzione è destinata agli utenti esperti, in particolare che abbiano familiarità con la conversione della temperatura colore e con i filtri di compensazione del colore ed i relativi effetti.

### **Correzione del bilanciamento del bianco**

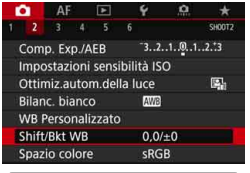

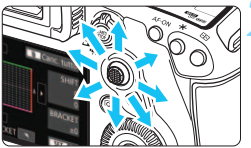

Esempio di impostazioni: A2, G1

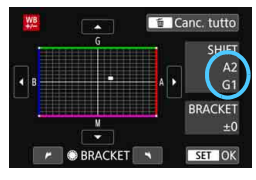

### **1 Selezionare [Shift/Bkt WB].**

 Nella scheda [z**2**], selezionare [**Shift/Bkt WB**], quindi  $\text{prime} < \frac{1}{\text{SET}} > 0$ 

### **2 Impostare la correzione del bilanciamento del bianco.**

- Utilizzare  $\leq$   $\geq$  > per spostare il simbolo "" nella posizione appropriata.
- B corrisponde al blu, A all'ambra, M al magenta e G al verde. Il bilanciamento dei colori dell'immagine verrà regolato verso il colore nella direzione dello spostamento.
- Il messaggio "**SHIFT**", visualizzato nella parte destra dello schermo, indica rispettivamente la direzione e il valore della correzione.
- Premendo il pulsante  $\leq \frac{\pi}{10}$  > si annullano tutte le impostazioni [**Shift/Bkt WB**].
- $\bullet$  Premere  $\leq$  GET) > per uscire dall'impostazione.
- $\dot{\mathsf{E}}$  possibile impostare la fotocamere in modo da visualizzare  $\leq \mathbf{Q}$ nel mirino e sul pannello LCD quando è impostata la correzione del bilanciamento del bianco (p. [489](#page-488-1)).
	- Un livello di correzione blu/ambra equivale a circa 5 mired di un filtro per la conversione della temperatura del colore (il mired è l'unità di misura della temperatura del colore, utilizzata per indicare valori quali la densità di un filtro di conversione della temperatura colore).

 $\overline{5}$ 

### **Bracketing automatico del bilanciamento del bianco**

Con un solo scatto, vengono registrate contemporaneamente tre immagini con tonalità colore differenti. In base alla temperatura colore dell'impostazione di bilanciamento del bianco corrente, l'immagine verrà sottoposta a bracketing con viraggio al blu/ambra e al magenta/verde. Questa funzione è denominata bracketing del bilanciamento del bianco (BKT WB). È possibile impostare il bracketing del bilanciamento del bianco fino a un massimo di ±3 livelli con incrementi di un livello alla volta.

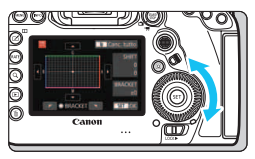

Viraggio B/A, ±3 livelli

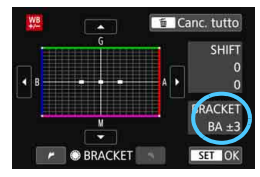

### **Impostare il valore di bracketing del bilanciamento del bianco.**

- Al passo 2 della correzione del bilanciamento del bianco, quando si ruota la ghiera < 
sullo il simbolo "■" sullo schermo diventa " $=$ " (3 punti). La rotazione della ghiera a destra consente di impostare bracketing B/A e la rotazione a sinistra il bracketing M/G.
- Il messaggio "**BRACKET**", visualizzato a destra, indica la direzione e il valore della correzione.
- Premendo il pulsante  $\leq \frac{\pi}{10}$  > si annullano tutte le impostazioni [**Shift/Bkt WB**].
- Premere  $\leq$  (set) > per uscire dall'impostazione.

### $\bullet$  Sequenza bracketing

Le immagini verranno sottoposte a bracketing nell'ordine riportato di seguito: 1. Bilanciamento bianco standard, 2. Viraggio blu (B) e 3. Viraggio ambra (A) o 1. Bilanciamento bianco standard, 2. Viraggio magenta (M) e 3. Viraggio verde (G).

- Durante il bracketing del bilanciamento del bianco, la velocità di scatto massima per lo scatto continuo diminuisce.
	- **Poiché per ogni scatto vengono registrate tre immagini, la registrazione** della foto sulla scheda richiede più tempo.
- 同 Insieme al bracketing del bilanciamento del bianco, è possibile inoltre impostare la correzione del bilanciamento del bianco e l'impostazione di scatto con AEB. Se si seleziona l'impostazione AEB insieme al bracketing del bilanciamento del bianco, vengono registrate nove immagini per ogni singolo scatto.
	- Una volta impostato il bracketing del bilanciamento del bianco, l'icona del bilanciamento del bianco lampeggia.
	- È possibile cambiare la sequenza (p. [483](#page-482-0)) e il numero di scatti (p. [484\)](#page-483-0) per il bracketing del bilanciamento del bianco.
	- "**Bkt.**" è l'abbreviazione di bracketing.

### 3**Correzione automatica di luminosità e contrasto**

Se l'immagine risulta troppo scura o con un contrasto basso, la luminosità e il contrasto vengono corretti automaticamente. Questa funzione è denominata Auto Lighting Optimizer (Ottimizzazione automatica della luce). L'impostazione predefinita è [**Standard**]. Con le immagini JPEG, la correzione viene applicata quando si acquisisce l'immagine.

Nella modalità < $\overline{A}$ <sup>+</sup> >, viene impostato automaticamente. [**Standard**].

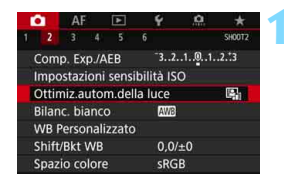

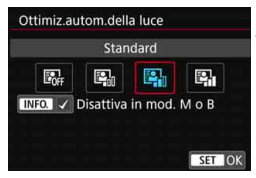

### **1 Selezionare [Auto Lighting Optimizer/ Ottimiz.autom.della luce].**

 Nella scheda [z**2**], selezionare [**Auto Lighting Optimizer/ Ottimiz.autom.della luce**], quindi premere  $\leq$   $\left(\frac{1}{2} + 1\right)$ .

### **2 Selezionare l'impostazione.**

 Selezionare l'impostazione desiderata, quindi premere  $\leq$   $(F)$  >.

### **3 Scattare la foto.**

**L'immagine viene registrata con** la luminosità e il contrasto corretti, se necessario.

 A seconda delle condizioni di scatto, il disturbo potrebbe aumentare. Se l'effetto di Auto Lighting Optimizer (Ottimizzazione automatica della luce) è troppo forte e l'immagine è troppo luminosa, impostare [**Basso**] o [**Disattivato**].

 Se viene selezionata un'impostazione diversa da [**Disattivato**] e si utilizza la compensazione dell'esposizione o la compensazione esposizione flash, l'immagine potrebbe comunque risultare chiara. Se si desidera un'esposizione più scura, impostare questa funzione su [**Disattivato**].

 Quando si impostano esposizioni multiple (p. [268](#page-267-0)), la modalità HDR (p. [263](#page-262-0)) o la priorità delle tonalità chiare (p. [206\)](#page-205-0), [**Auto Lighting Optimizer/ Ottimiz.autom.della luce**] viene impostato automaticamente su [**Disattivato**].

Al passo 2, se si preme il pulsante <INFO > e si rimuove il simbolo  $[\sqrt]$ dall'impostazione [**Disattiva in mod. M o B**], la funzione [**Auto Lighting Optimizer/Ottimiz.autom.della luce**] può essere impostata in modalità  $|M > e$  < $R$ >.

### **MENU Impostazione della riduzione dei disturbi** $*$

### **Riduzione disturbi alta sensibilità ISO**

Questa funzione riduce il disturbo generato nell'immagine. Sebbene la riduzione del disturbo si applichi a tutte le sensibilità ISO, è particolarmente efficace a sensibilità ISO elevate. Negli scatti a sensibilità ISO ridotte, il disturbo nelle aree più scure (zone d'ombra) può essere ulteriormente ridotto.

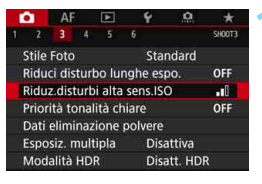

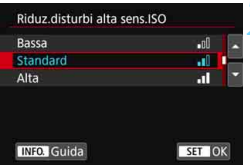

### **1 Selezionare [Riduz.disturbi alta sens.ISO].**

 Nella scheda [z**3**], selezionare [**Riduz.disturbi alta sens.ISO**]  $e$  premere  $\leq$   $\sqrt{\sin}$   $\geq$ .

### **2 Impostare un livello.**

 Selezionare il livello di riduzione dei disturbi desiderato, quindi premere  $\leq$   $\sqrt{(357)}$ 

### M**: Riduzione disturbo scatti multipli**

La riduzione del disturbo viene applicata con una qualità dell'immagine maggiore rispetto all'impostazione [**Alta**]. Per ogni foto vengono eseguiti quattro scatti consecutivi, che vengono quindi automaticamente allineati e uniti in una singola immagine JPEG. Se la qualità di registrazione delle immagini è impostata su RAW o RAW+JPEG, non è possibile impostare [**Riduz.disturbi scatti mul**].

### **3 Scattare la foto.**

 L'immagine verrà registrata con la riduzione del disturbo applicata.

RI.

È possibile impostare la fotocamere in modo da visualizzare  $\leq 0$  > nel mirino e sul pannello LCD quando è impostata la riduzione disturbo scatti multipli (p. [489](#page-488-1)).

### **Precauzioni per l'uso della funzione di riduzione disturbo scatti multipli**

- Se le immagini differiscono notevolmente a causa delle vibrazioni della fotocamera, l'effetto di riduzione del disturbo potrebbe essere inferiore.
- Se la fotocamera viene tenuta in mano, mantenerla ferma per evitare vibrazioni. Si consiglia di utilizzare un treppiede.
- Se si fotografa un soggetto in movimento, possono prodursi immagini fantasma.
- L'allineamento delle immagini potrebbe non funzionare correttamente se si fotografano motivi ripetitivi (reticoli, strisce, ecc.) o immagini piatte monotonali.
- Se la luminosità del soggetto cambia mentre vengono eseguiti i quattro scatti consecutivi, è possibile che l'esposizione all'interno dell'immagine risulti irregolare.
- Dopo lo scatto, la registrazione delle immagini sulla scheda richiede del tempo dopo la riduzione del disturbo e l'unione delle immagini. Durante l'elaborazione delle immagini, nel mirino e sul pannello LCD compare l'indicazione "**buSY**", e non è possibile scattare altre foto fino al termine dell'operazione.
- Non è possibile utilizzare le funzioni AEB e Bracketing WB.
- Se si imposta [**t2**3: Riduci disturbo lunghe espo.], [t23: Esposiz. **multipla**], [z**3: Modalità HDR**], lo scatto Dual Pixel RAW, lo scatto AEB, bracketing WB o lo scatto Live View con AF Servo, non è possibile impostare [**Riduz.disturbi scatti mul**].
- **Questa opzione non è configurabile per lo scatto Posa.**
- Non è possibile scattare con il flash. La luce ausiliaria AF degli Speedlite esterni specifici per EOS viene emessa in base all'impostazione [2**3: Scatto luce AF ausiliaria**].
- Effettuando una qualsiasi delle seguenti operazioni, l'impostazione passa automaticamente su [**Standard**]: portare l'interruttore di accensione su <**OFF**>, sostituire la batteria, sostituire la scheda, selezionare la modalità di scatto < $A^+$ > o < $B$ >, impostare o cambiare la qualità di registrazione delle immagini su RAW o RAW+JPEG oppure passare alla ripresa di filmati.

### **Riduzione del disturbo nelle lunghe esposizioni**

Per le immagini esposte per 1 secondo o un tempo più lungo, è possibile ridurre il disturbo (puntini luminosi e strisce), tipico delle esposizioni prolungate.

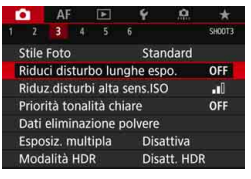

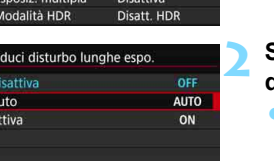

SET OK

### **1 Selezionare [Riduci disturbo lunghe espo.].**

 Nella scheda [z**3**], selezionare [**Riduci disturbo lunghe espo.**] e premere  $\leq$   $\sqrt{(8E)}$  >.

### **2 Selezionare l'impostazione desiderata.**

**Selezionare l'impostazione** desiderata, quindi premere  $\leq$   $(F)$  >.

### **INFO.** Guida **Auto**

D  $\overline{A}$ 

> Per esposizioni di 1 secondo o più lunghe, la riduzione del disturbo viene eseguita automaticamente se viene rilevato un disturbo tipico delle lunghe esposizioni. L'impostazione [**Auto**] è adatta per la maggior parte dei casi.

### **Attiva**

La riduzione del disturbo viene eseguita per tutte le esposizioni di 1 secondo o più lunghe. L'impostazione [**Attiva**] può ridurre i disturbi non rilevabili con l'impostazione [**Auto**].

### **3 Scattare la foto.**

 L'immagine verrà registrata con la riduzione del disturbo applicata.

- Con le impostazioni [**Auto**] o [**Attiva**], dopo l'acquisizione della foto, il processo di riduzione del disturbo potrebbe avere la stessa durata di quello dell'esposizione. Durante la riduzione del disturbo, è ancora possibile scattare foto finché l'indicatore della velocità di scatto massima nel mirino indica "1" o un valore superiore.
	- Le immagini scattate a sensibilità ISO elevate possono apparire più sgranate con l'impostazione [**Attiva**] che con l'impostazione [**Disattiva**] o [**Auto**].
	- Con l'impostazione [**Attiva**], se viene acquisita una lunga esposizione con l'immagine Live View visualizzata, durante il processo di riduzione del disturbo viene visualizzato "**BUSY**". La visualizzazione Live View non compare finché l'elaborazione di riduzione del disturbo non è completa (nel frattempo non è possibile scattare un'altra foto).

### <span id="page-205-0"></span>**MENU Priorità tonalità chiare**

È possibile ridurre le tonalità chiare sovraesposte.

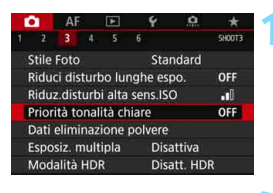

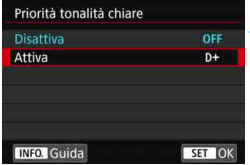

### **1 Selezionare [Priorità tonalità chiare].**

 Nella scheda [z**3**] selezionare [**Priorità tonalità chiare**] e premere  $\leq$   $\sqrt{(8E)}$  >.

### **2 Selezionare [Attiva].**

 I dettagli nelle aree chiare vengono migliorati. L'intervallo dinamico viene ampliato dal grigio al 18% standard per mostrare i dettagli delle aree luminose. Le differenze tra le tonalità comprese tra i grigi e le aree luminose vengono attenuate.

### **3 Scattare la foto.**

 L'immagine viene registrata con la priorità tonalità chiare applicata.

 Quando è impostato [**Attiva**], è possibile che il disturbo aumenti leggermente.

 Con [**Attiva**], la gamma di sensibilità ISO configurabili parte da ISO 200. Non è possibile impostare una sensibilità ISO estesa.

 Quando si impostano esposizioni multiple (p. [268\)](#page-267-0) o la modalità HDR (p. [263](#page-262-0)), [**Priorità tonalità chiare**] viene impostata automaticamente su [**Disattivata**].

 $\boxed{5}$  Se è impostata la tonalità chiara, nel mirino e sul pannello LCD viene visualizzato  $\langle \mathsf{D+}\rangle$ 

### **MENU** Correzione delle aberrazioni dell'obiettivo **dovute a caratteristiche ottiche**N

La riduzione dell'illuminazione periferica è un fenomeno, dovuto alle caratteristiche ottiche dell'obiettivo, per cui gli angoli di un'immagine appaiono più scuri. Una deformazione dell'immagine dovuta alle caratteristiche ottiche dell'obiettivo viene definita distorsione. La comparsa di sfrangiature di colore sui bordi di un soggetto viene definita aberrazione cromatica. Una riduzione della nitidezza dell'immagine dovuta all'apertura viene invece chiamata fenomeno di diffrazione. Queste aberrazioni dell'obiettivo possono essere corrette. L'Ottimizzatore obiettivo digitale può correggere le varie aberrazioni causate dalle caratteristiche ottiche dell'obiettivo, il fenomeno di diffrazione e il deterioramento della risoluzione causato dal filtro passo-basso. Per impostazione predefinita, [**Correz.illum.perif.**], [**Correz.aberr.cromat.**] e [**Correzione diffrazione**] sono impostate su [**Attiva**], mentre [**Correz.distorsione**] e [**Ottimizz.obiettivo digitale**] sono impostate su [**Disattiva**].

Se i dati di correzione dell'obiettivo sono registrati (salvati) nella fotocamera, la correzione dell'illuminazione periferica, dell'aberrazione cromatica e della diffrazione verranno eseguite anche nella modalità  $\leq$   $\Delta^+$  >.

Se la schermata delle impostazioni mostra [**Dati correzione non disponibili**] o l'icona [ ], significa che i dati di correzione per l'obiettivo non sono registrati nella fotocamera. Vedere "Dati di correzione dell'obiettivo" a pagina [213.](#page-212-0)

### **Correzione dell'illuminazione periferica**

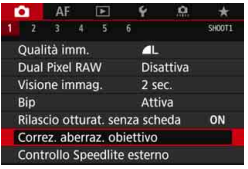

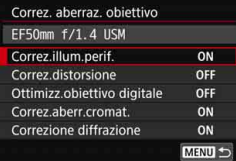

### **1 Selezionare [Correz. aberraz. obiettivo].**

 Nella scheda [z**1**], selezionare [**Correz. aberraz. obiettivo**]  $e$  premere  $\leq$   $\leq$   $\leq$   $\geq$ .

### **2 Selezionare [Correz.illum.perif.].**

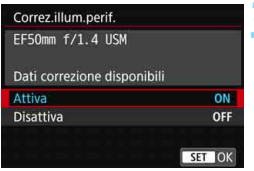

### **3 Selezionare [Attiva].**

- Verificare che venga visualizzata l'opzione [**Dati correzione disponibili**] per l'obiettivo montato.
- Selezionare [**Attiva**], quindi premere  $\leq$   $\sqrt{\text{sn}}$  >.

### **4 Scattare la foto.**

**·** L'immagine verrà registrata con l'illuminazione periferica corretta.

 $\bigoplus$  A seconda delle condizioni di scatto, possono comparire disturbi sulla periferia dell'immagine.

Maggiore è la sensibilità ISO, più basso sarà il valore di correzione.

 $\boxed{5}$  Il valore di correzione applicato è leggermente inferiore al valore di correzione massimo che è possibile applicare con Digital Photo Professional (software EOS, p. [596\)](#page-595-1).

### **Correzione distorsione**

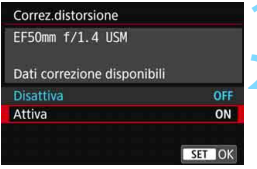

### **1 Selezionare [Correz. distorsione].**

### **2 Selezionare [Attiva].**

- **Verificare che venga visualizzata** l'opzione [**Dati correzione disponibili**] per l'obiettivo montato.
- Selezionare [**Attiva**], quindi premere  $\leq$   $\sqrt{(}$  $\epsilon$  $\rightarrow$ .

### **3 Scattare la foto.**

**L'immagine viene registrata con** la distorsione corretta.

- $\bigoplus$  . Quando la correzione della distorsione è attiva, la fotocamera registra un campo di immagine più stretto rispetto a quello visibile attraverso il mirino (la periferia dell'immagine viene leggermente ritagliata e la risoluzione appare leggermente più bassa).
	- Durante la ripresa di filmati, [**Correz.distorsione**] non compare (non è possibile eseguire la correzione).
	- L'uso della correzione della distorsione durante lo scatto Live View influisce leggermente sull'angolo di campo.
	- Quando si ingrandisce l'immagine durante lo scatto Live View. la correzione della distorsione non viene applicata all'immagine visualizzata. Pertanto, se la parte periferica dell'immagine viene ingrandita, è possibile che vengano visualizzate parti dell'immagine che non verranno registrate.
	- Non è possibile aggiungere dati sull'eliminazione della polvere (p. [460\)](#page-459-0) alle immagini cui è stata applicata la correzione della distorsione. Inoltre, quando si riproduce l'immagine, i punti AF non vengono visualizzati (p. [402\)](#page-401-0).

### **Ottimizzatore obiettivo digitale**

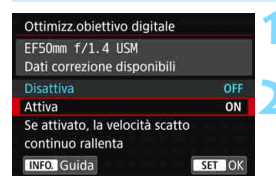

### **1 Selezionare [Ottimizz.obiettivo digitale].**

### **2 Selezionare [Attiva].**

- Verificare che venga visualizzata l'opzione [**Dati correzione disponibili**] per l'obiettivo montato.
- Selezionare [**Attiva**], quindi premere  $\leq$   $(55)$  >.

### **3 Scattare la foto.**

- L'immagine viene registrata coni seguenti aspetti corretti: aberrazioni dell'obiettivo, fenomeno di diffrazione e deterioramento della risoluzione causato dal filtro passo-basso.
- $\mathbf{u}$  In base alle condizioni di scatto, gli effetti della correzione potrebbero intensificare i disturbi. È inoltre possibile che venga applicata una maggiore enfasi sul contorno. In tal caso, regolare la nitidezza dello stile foto secondo necessità.<br>Maggiore è la sensibilità ISO, più basso sarà il valore di correzione.
	-
	- Se la qualità di registrazione delle immagini è impostata su MEXIII o 5 EXIII e si imposta [**Ottimizz.obiettivo digitale**] su [**Attiva**], la qualità di registrazione delle immagini sarà 12.
	- Se [**Ottimizzatore obiettivo digitale**] è impostato su [**Attiva**], la velocità di scatto continuo si ridurrà significativamente. Inoltre, non è possibile impostare  $M \times N$  e  $S \times N$  per la qualità di registrazione delle immagini. Se si esegue una correzione durante lo scatto con Live View, viene visualizzato il messaggio [**BUSY**] e l'immagine Live View non sarà visualizzata fino al completamento della procedura di correzione (non è possibile eseguire un altro scatto Live View).
	- Se [**Ottimizz.obiettivo digitale**] è impostato su [**Attiva**] e si imposta [**Dual Pixel RAW**] su [**Attiva**], [**Ottimizz.obiettivo digitale**] non funziona (l'impostazione passa a [**Disattiva**]).
	- Durante la ripresa di filmati, [**Ottimizz.obiettivo digitale**] non compare (non è possibile eseguire la correzione).
	- Se [**Ottimizz.obiettivo digitale**] è impostato su [**Attiva**], la Riduz.disturbi scatti mul non può essere impostata. Inoltre, anche se si assegna un pulsante per passare rapidamente la qualità di registrazione delle immagini su MRW o **SRW** con [Imp. qualità immag. one-touch] o [**Imp.qual.imm.one-t. (premuto)**] in Controlli personalizzati, tale funzione non avrà effetto.

 Se [**Ottimizz.obiettivo digitale**] è impostato su [**Attiva**], [**Correz.aberr.cromat.**] e [**Correzione diffrazione**] non verranno visualizzati, ma entrambi verranno impostati su [**Disattiva**] per lo scatto.

- $\bullet$  L'icona < $\circ$  > può essere visualizzata nel mirino (p. [84](#page-83-0)) aggiungendo un segno di spunta [X] a [**Ottimizz.obiettivo digitale**] in [**Visualizzazione mirino**].
- **I dati della correzione eseguita con Ottimizzatore obiettivo digitale per** gli obiettivi usciti di recente possono essere aggiunti con EOS Utility (software EOS, p. [596\)](#page-595-2).
- Se viene visualizzato [**Dati correzione non validi per Ottimizzatore obiettivo digitale.**], utilizzare EOS Utility (software EOS) per aggiungere i dati della correzione di Ottimizzatore obiettivo digitale alla fotocamera.

### **Correzione dell'aberrazione cromatica**

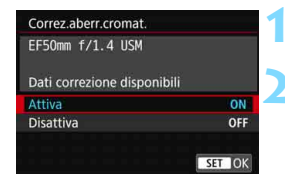

凮

- **1 Selezionare [Correz.aberr.cromat.]. 2 Selezionare [Attiva].**
	- Verificare che venga visualizzata l'opzione [**Dati correzione disponibili**] per l'obiettivo montato.
	- Selezionare [**Attiva**], quindi premere  $\leq$   $\sqrt{(}$ <sub>ET</sub> $)$  >.

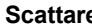

- **3 Scattare la foto.**
- L'immagine verrà registrata con l'aberrazione cromatica corretta.

### **Correzione della diffrazione**

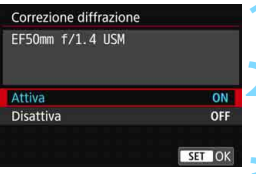

- **1 Selezionare [Correzione diffrazione]. 2 Selezionare [Attiva].**
	- Selezionare [**Attiva**], quindi premere  $\leq$   $\sqrt{\text{sn}}$  >.

### **3 Scattare la foto.**

**• L'immagine viene registrata con** la diffrazione corretta.

- **In** base alle condizioni di scatto, gli effetti della correzione potrebbero intensificare i disturbi.
	- Maggiore è la sensibilità ISO, più basso sarà il valore di correzione.
	- [**Correzione diffrazione**] non compare per la ripresa di filmati (non è possibile correggere la diffrazione).
- $\overline{\phantom{1}}$  Con la "Correzione diffrazione", la risoluzione compromessa a causa del filtro passo-basso viene corretta insieme alla diffrazione. Di conseguenza, la correzione è efficace anche vicino all'apertura massima.
	- Se [**Ottimizz.obiettivo digitale**] è impostato su [**Attiva**], [**Correzione diffrazione**] non viene visualizzato.

### <span id="page-212-0"></span>**Dati di correzione dell'obiettivo**

I dati di correzione dell'obiettivo per le correzioni dell'aberrazione dell'obiettivo vengono registrati (memorizzati) nella fotocamera. Se è selezionato [**Attiva**], la correzione dell'illuminazione periferica, la correzione della distorsione, l'Ottimizzatore obiettivo digitale, la correzione dell'aberrazione cromatica e la correzione della diffrazione vengono applicati automaticamente.

Con EOS Utility (software EOS, p. [596\)](#page-595-2), è possibile controllare quali obiettivi dispongono di dati di correzione registrati nella fotocamera. È anche possibile registrare i dati di correzione per obiettivi non registrati. Per ulteriori informazioni, consultare EOS Utility istruzioni. Per gli obiettivi che includono i dati di correzione, non è necessario registrare i dati di correzione sulla fotocamera.

### **Precauzioni relative alla correzione dell'obiettivo**

- Non è possibile applicare le correzioni di illuminazione periferica, distorsione, aberrazione cromatica e diffrazione alle immagini JPEG già scattate.
- Quando si utilizza un obiettivo non Canon, si consiglia di impostare le correzioni su [**Disattiva**], anche se è indicato [**Dati correzione disponibili**].
- Se si utilizza la visualizzazione ingrandita durante lo scatto Live View, le correzioni dell'illuminazione periferica e della distorsione non saranno visibili nell'immagine mostrata sullo schermo. Tenere presente che Ottimizzatore obiettivo digitale e la correzione della diffrazione non vengono applicati all'immagine Live View.
- Il valore di correzione è inferiore (tranne che la correzione della diffrazione) se l'obiettivo utilizzato non dispone delle informazioni relative alla distanza.

### **Note relative alla correzione dell'obiettivo**

- L'effetto della correzione dell'aberrazione dell'obiettivo varia a seconda dell'obiettivo utilizzato e delle condizioni di scatto. Inoltre, l'effetto potrebbe essere difficile da scorgere in base all'obiettivo utilizzato, le condizioni di scatto, ecc.
- Se risulta difficile identificare la correzione, si consiglia ingrandire e verificare l'immagine dopo lo scatto.
- Le correzioni possono essere applicate anche quando è montato un moltiplicatore di focale o un Life-size Converter.
- Se i dati di correzione per l'obiettivo montato non sono stati registrati nella fotocamera, il risultato sarà identico a quello che si otterrebbe impostando la correzione su [**Disattiva**] (tranne che per la correzione della diffrazione).

### **MENU** Riduzione del flicker<sup>★</sup>

Se si scatta un'immagine con una velocità dell'otturatore alta in presenza di luci artificiali, ad esempio una luce fluorescente, la variazione di intensità della sorgente luminosa causa uno sfarfallio (flicker) e l'immagine potrebbe presentare un esposizione verticale non uniforme. Se in queste condizioni si utilizza lo scatto continuo, nelle immagini potrebbero comparire esposizioni o colori non uniformi. Quando si utilizza questa funzione durante lo scatto dal mirino, la fotocamera rileva la frequenza di sfarfallio della sorgente luminosa e scatta la foto quando l'effetto del flicker sull'esposizione o le tonalità di colore è attenuato.

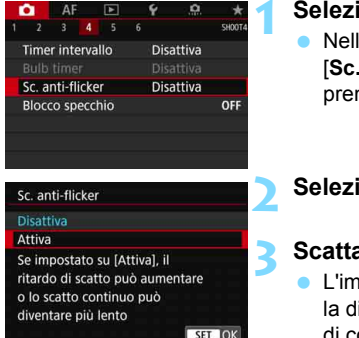

### **1 Selezionare [Sc. anti-flicker].**

 Nella scheda [z**4**], selezionare [**Sc. anti-flicker**], quindi premere  $\leq$   $\leq$   $\leq$   $\geq$ .

### **2 Selezionare [Attiva].**

### **3 Scattare la foto.**

 L'immagine viene scattata riducendo la difformità di esposizione o tonalità di colore causata dal flicker.

 Quando è impostato [**Attiva**] e si eseguono scatti in presenza di una sorgente di luce con flicker, il ritardo di scatto può aumentare. Lo scatto continuo può inoltre diventare più lento, e l'intervallo di scatto irregolare.

- Non è possibile utilizzare questa funzione con il blocco dello specchio, lo scatto Live View e la ripresa di filmati.
- $\bullet$  Nella modalità < $\bullet$ > o < $\overline{Av}$ >, se la velocità dell'otturatore varia durante lo scatto continuo o se si eseguono più scatti della stessa scena a diverse velocità dell'otturatore, è possibile che la tonalità del colore risulti incoerente. Per evitare incoerenze della tonalità del colore, utilizzare la modalità < $Tv$ > o < $M$ > con una velocità dell'otturatore fissa.
- La tonalità del colore delle immagini acquisite quando [**Sc. anti-flicker**] è impostato su [**Attiva**] può presentare un aspetto diverso da quando è impostato [**Disattiva**].
- Il flicker a frequenze diverse da 100 Hz o 120 Hz non è rilevabile. Inoltre, se la frequenza del flicker della sorgente di luce varia durante lo scatto continuo, non è possibile ridurre gli effetti del flicker.
- Se il soggetto si trova davanti a uno sfondo scuro o se nell'immagine è presente una luce brillante, è possibile che il flicker non venga rilevato correttamente.
	- Con speciali tipi di luce, è possibile che la fotocamera non sia in grado di ridurre gli effetti del flicker anche se è visualizzato < Figure >.
	- A seconda della sorgente di luce, è possibile che il flicker non venga rilevato correttamente.
	- $\bullet$  Se si corregge uno scatto, è possibile che < **Firateri** > compaia e scompaia in modo intermittente.
	- A seconda delle sorgenti di luce o delle condizioni di scatto, è possibile che non si riesca a ottenere il risultato atteso anche se si utilizza questa funzione.
- Si consiglia di eseguire prima scatti di prova.
	- Se nel mirino non è visualizzato < **Eliqiene** >, aggiungere un segno di spunta per [**Rilevamento flicker**] in [**Mostra/nascondi nel mirino**] (p. [84\)](#page-83-0). Se si scatta con la riduzione del flicker,  $\leq$  **Eligkeri** > si illumina. Con le sorgenti di luce che non presentano flicker, o se quest'ultimo non viene rilevato, < Flicker > non viene visualizzato.
	- Se si aggiunge un segno di spunta a [**Rilevamento flicker**] e [z**4: Sc. anti-flicker**] è impostato su [**Disattiva**], la misurazione in presenza di una sorgente luminosa con flicker fa sì che < Eliquente > lampeggi nel mirino come avvertenza. Si consiglia di impostare [**Attiva**] prima di scattare.
	- Nella modalità < $A^+$ >, < $B^+$  = non viene visualizzato, ma la foto viene scattata con la riduzione del flicker.
	- La riduzione del flicker funziona anche con il flash. È tuttavia possibile che non si ottenga il risultato previsto per lo scatto con flash wireless.

Ħ
## **MENU** Impostazione dello spazio colore<sup>\*</sup>

La gamma dei colori riproducibili è detta "spazio colore". Questa fotocamera consente di impostare lo spazio colore per le immagini acquisite su sRGB o Adobe RGB. Per lo scatto normale, si consiglia di scegliere sRGB.

Nella modalità  $\leq$   $\overline{A}^+$ >, lo spazio colore è impostato automaticamente su [**sRGB**].

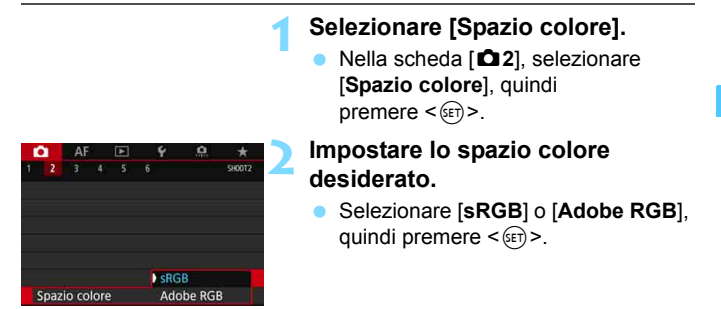

#### **Adobe RGB**

Questo spazio colore viene utilizzato principalmente per stampe commerciali e altri usi industriali. L'uso di questa impostazione è sconsigliato agli utenti che non hanno familiarità con l'elaborazione delle immagini, Adobe RGB e Design rule for Camera File System 2.0 (Exif 2.21 e versioni successive). I colori delle immagini ottenute con computer e stampanti sRGB non conformi allo standard Design rule for Camera File System 2.0 (Exif 2.21 o versioni successive) risulteranno particolarmente sbiaditi. Sarà necessaria una successiva elaborazione delle immagini tramite un'applicazione software.

R. Se la foto acquisita è stata scattata con lo spazio colore Adobe RGB, il primo carattere del nome del file è un trattino basso "\_".

 Il profilo ICC non viene applicato. Consultare il manuale Digital Photo Professional Istruzioni per indicazioni sui profili ICC.

## **MENU** Creazione e selezione di una cartella

È possibile creare liberamente e selezionare la cartella quando è necessario salvare le immagini acquisite.

Questa operazione è facoltativa poiché verrà creata automaticamente una cartella per il salvataggio delle immagini acquisite.

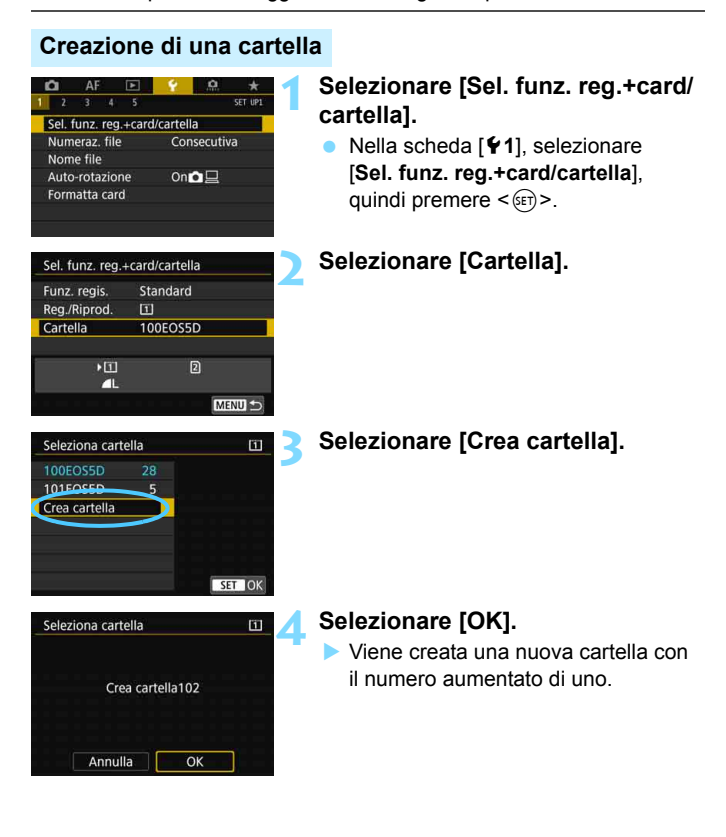

#### **Selezione di una cartella**

Numero di immagini in una cartella Numero file più basso

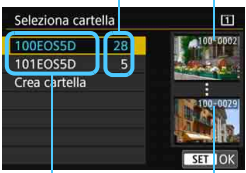

Nome cartella

Numero file più alto

- Selezionare una cartella nella schermata di selezione delle cartelle, quindi premere  $\leq$   $(F)$  >.
- Viene selezionata la cartella in cui sono state salvate le immagini acquisite.
- Le successive immagini acquisite verranno registrate nella cartella selezionata.

## **Cartelle**

Ad esempio il nome della cartella "**100EOS5D**" inizia con tre cifre (numero cartella) seguite da cinque caratteri alfanumerici. Una cartella può contenere fino a 9999 immagini (numeri dei file da 0001 a 9999). Quando una cartella si riempie, viene creata automaticamente una nuova cartella con il numero aumentato di uno. Inoltre, se si esegue un azzeramento manuale (p. [224\)](#page-223-0), viene creata automaticamente una nuova cartella. È possibile creare cartelle numerate da 100 a 999.

#### **Creazione di cartelle con un computer**

Con la scheda aperta sullo schermo, creare una nuova cartella denominata "**DCIM**". Aprire la cartella DCIM e creare il numero di cartelle necessario per salvare e organizzare le immagini. Il nome della cartella deve essere nel formato "**100ABC\_D**". Le prime tre cifre rappresentano sempre il numero di cartella (da 100 a 999). Gli ultimi cinque caratteri possono essere costituiti da qualunque combinazione di lettere maiuscole o minuscole dalla A alla Z, numeri e il carattere di sottolineatura " ". Non è possibile inserire spazi. Tenere inoltre presente che due nomi di cartelle non possono contenere lo stesso numero di tre cifre (ad esempio, "100ABC\_D" e "100W\_XYZ"), anche se i restanti cinque caratteri del nome sono diversi tra loro.

## **MENU** Modifica del nome dei file

Il nome del file è composto da

quattro caratteri alfanumerici seguiti

da un numero a 4 cifre (p. [223](#page-222-0))

e l'estensione. I primi quattro caratteri

(Esempio) **BE3B0001.JPG**

alfanumerici vengono impostati in fabbrica e sono esclusivi per quella fotocamera. Tuttavia, è possibile modificarli. Con "Impostazione utente 1" è possibile modificare e registrare i quattro caratteri come desiderato. Con "Impostazione utente 2", se si registrano tre caratteri, il quarto carattere da sinistra sarà aggiunto automaticamente per indicare le dimensioni dell'immagine (qualità di registrazione delle immagini).

#### **Registrazione o modifica del nome del file**

#### $\Delta I$ Sel. funz. reg.+card/cartella Numeraz. file Consecutiva Nome file  $On **Q**$ Auto-rotazione Formatta card

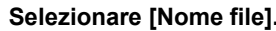

**1 Selezionare [Nome file].** Nella scheda [5**1**], selezionare [**Nome file**], quindi premere < $(F)$ >.

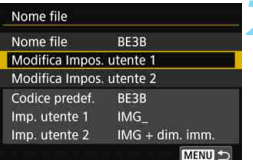

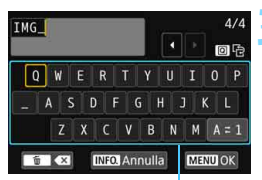

Palette dei caratteri

#### **2 Selezionare [Modifica Impos. utente\*].**

#### **3 Inserire i caratteri alfanumerici desiderati.**

- Per Impostazione utente 1, inserire quattro caratteri. Per Impostazione utente 2, inserire tre caratteri.
- Premere il pulsante < $m$ > per eliminare eventuali caratteri indesiderati.

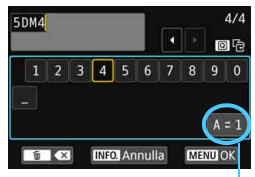

Metodo di inserimento

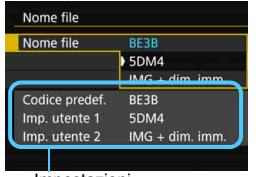

Impostazioni

- Utilizzare <()>, < $\frac{2}{2}$ > o < $\frac{1}{2}$ > per spostare  $\Box$  e selezionare il carattere desiderato. Quindi premere <(sET)> per inserirla.
- **Per cambiare il metodo di** inserimento, selezionare [**A**z**1**].
- **Per cancellare il testo immesso.** premere il pulsante  $\leq$ INFO. $\geq$ e selezionare [**OK**].

#### **4 Uscire dall'impostazione.**

- Una volta immesso il numero di caratteri corretto, premere il <MENU> pulsante e selezionare [**OK**].
- Il nome del file registrato viene salvato.

#### **5 Selezionare il nome del file registrato.**

- Selezionare [**Nome file**] e premere  $\leq$   $\sqrt{(3E)}$  >.
- **Selezionare il nome del file registrato** e premere  $\leq$   $\sqrt{(3E)}$  >.
- Se è registrato Impostazione utente 2, selezionare "\*\*\* (i 3 caratteri registrati) + dimensione immagine".

Il primo carattere non può essere un trattino basso "\_".

#### **Impostazione utente 2**

Quando si seleziona "\*\*\* + dimensione immagine" registrato con Imp. utente 2 e si scattano foto, il carattere relativo alla qualità di registrazione dell'immagine viene aggiunto automaticamente come quarto carattere da sinistra del nome del file. Di seguito viene illustrato il significato dei caratteri relativi alla qualità di registrazione delle immagini:

 $***s$ " =  $\triangle$  S1/ $\triangleq$  S1/S RAW  $***T$ " = S2  $***$ **U**" = S3

"\*\*\*L" = **4L** / **4L** / RAW \*\*\*\*M" = **4**M / **4M** / M RAW

Quando l'immagine viene trasferita su un computer, è possibile fare riferimento al quarto carattere del nome del file immagine per identificare le dimensioni dell'immagine (qualità di registrazione delle immagini) senza aprire il file. È possibile distinguere le immagini RAW o JPEG dall'estensione.

- 围
- Se al passo 3 non si riesce a inserire il testo, premere il pulsante  $\leq |\mathbb{Q}|$ e utilizzare la palette dei caratteri quando compare la cornice blu.
- L'estensione è ".JPG" per le immagini JPEG, ".CR2" per le immagini RAW e ".MOV" o ".MP4" per i filmati.
- Quando si riprende un filmato con Impostazione utente 2, il quarto carattere del nome è un trattino basso "\_".

## <span id="page-222-0"></span>**MENU Metodi di numerazione dei file**

Alle immagini acquisite viene assegnato un numero di file progressivo di quattro cifre compreso tra 0001 e 9999; le immagini vengono salvate in un'unica cartella. È possibile modificare la modalità di assegnazione del numero di file.

(Esempio) **BE3B0001.JPG**

numerazione dell'immagine a 0001.

Numerazione file

#### **1 Selezionare [Numeraz. file].**  $\overline{\cdot}$  $\overline{4}$ ٦ SET UPT Nella scheda [5**1**], selezionare Sel. funz. reg.+card/cartella **[Numeraz. file**], quindi premere < $(F)$ >. Numeraz, file Consecutiva Nome file **2 Selezionare il metodo di**  Numeraz, file **numerazione desiderato.** Consecutiva **Selezionare l'impostazione** Azz. autom desiderata, quindi premere  $\leq$   $\leq$   $\geq$ . Azz. manuale Se è selezionato [**Azz. manuale**], selezionando [**OK**] si reimposta la

#### **Consecutiva**

**Consente di proseguire la sequenza di numerazione dei file anche dopo aver sostituito la scheda o dopo aver creato una nuova cartella.** Anche dopo aver sostituito la scheda, creato una cartella o cambiato scheda di destinazione (ad esempio  $[1] \rightarrow [2]$ ), la numerazione dei file delle immagini salvate prosegue sequenzialmente fino a 9999. Ciò risulta utile quando si desidera salvare in una sola cartella su computer le immagini numerate da 0001 a 9999 contenute in più schede o cartelle. Se sulla scheda sostitutiva o nella cartella esistente sono già presenti immagini registrate in precedenza, la numerazione delle nuove immagini potrebbe continuare dalla numerazione dei file delle immagini esistenti sulla scheda o nella cartella. Se si desidera utilizzare la numerazione dei file continua, si consiglia di inserire ogni volta una scheda formattata.

**Numerazione dei file dopo la sostituzione della scheda**

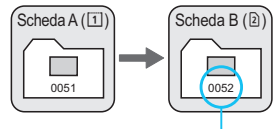

Numero di file progressivo

**Numerazione dei file dopo la creazione di una cartella**

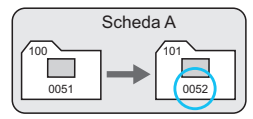

#### **Azz. autom.**

#### **Riavvia la numerazione dei file da 0001 ogni volta che si sostituisce la scheda o si crea una nuova cartella.**

Quando si sostituisce la scheda, si crea una cartella o si cambia scheda di destinazione (ad esempio  $[1] \rightarrow [2]$ ), la numerazione dei file delle immagini salvate procede sequenzialmente a partire da 0001. Questa funzione risulta utile quando si desidera organizzare

le immagini in base alle diverse schede o cartelle.

Se sulla scheda sostitutiva o nella cartella esistente sono già presenti immagini registrate in precedenza, la numerazione delle nuove immagini potrebbe continuare dalla numerazione dei file delle immagini esistenti sulla scheda o nella cartella. Se si desidera salvare le immagini riprendendo la numerazione dei file da 0001, è necessario utilizzare ogni volta una scheda formattata.

**Numerazione dei file dopo la sostituzione della scheda**

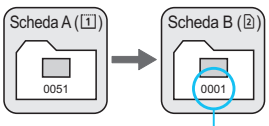

**Numerazione dei file dopo la creazione di una cartella**

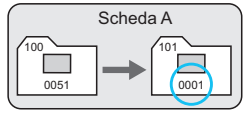

Numerazione file azzerata

#### <span id="page-223-0"></span>**Reset manuale**

#### **Riporta la numerazione dei file a 0001 o fa sì che essa inizi dal numero di file 0001 in una nuova cartella.**

Quando si ripristina la numerazione dei file manualmente, viene creata automaticamente una nuova cartella e la numerazione dei file delle immagini salvate nella cartella inizia da 0001.

Questa funzione risulta utile se, ad esempio, si desidera utilizzare, ad esempio, cartelle diverse per le immagini scattate il giorno prima e per quelle scattate oggi. Dopo il reset manuale, la numerazione dei file riprende con il metodo consecutivo o con azzeramento automatico

Se il numero dei file nella cartella 999 arriva a 9999, non è possibile scattare anche se la scheda dispone ancora di spazio. Sul monitor LCD della fotocamera viene visualizzato un messaggio che richiede di sostituire la scheda. Sostituirla con una scheda nuova.

## **MENU** Impostazione delle informazioni sul copyright<sup>\*</sup>

Quando si impostano le informazioni sul copyright, queste vengono registrate nelle immagini come dati Exif.

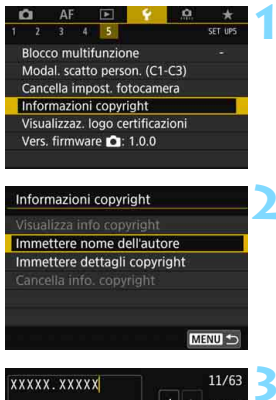

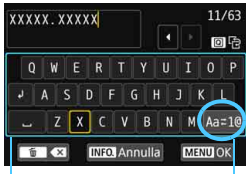

Palette dei caratteri Metodo di inserimento

#### **1 Selezionare [Informazioni copyright].**

 Nella scheda [5**5**], selezionare [**Informazioni copyright**], quindi premere  $\leq$   $\leq$   $\geq$ .

#### **2 Selezionare l'opzione da impostare.**

 Selezionare [**Immettere nome dell'autore**] o [**Immettere dettagli copyright**], quindi premere <(sET) >.

#### **3 Immettere il testo.**

- Utilizzare <()>, < $\sum_{i=1}^{n}$ > o < $\sum_{i=1}^{n}$ > per spostare  $\Box$  e selezionare il carattere desiderato. Quindi premere  $\leq$   $\sqrt{\text{sn}}$  > per inserirla.
- È possibile inserire fino a 63 caratteri.
- **Per eliminare un carattere, premere** il pulsante  $\leq m$ .
- Per cambiare il metodo di inserimento, selezionare [**Aa**z**1@**].
- **Per cancellare il testo immesso.** premere il pulsante <INFO.> e selezionare [**OK**].

#### **4 Uscire dall'impostazione.**

- Una volta inserito il testo, premere il pulsante <MENU> e selezionare [OK].
- Le informazioni vengono salvate.

#### **Verifica delle informazioni sul copyright**

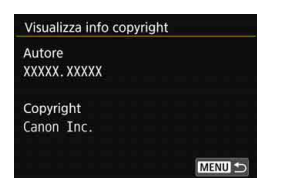

Quando si seleziona [**Visualizza info copyright**] al passo 2, è possibile verificare le informazioni inserite per [**Autore**] e [**Copyright**].

#### **Eliminazione delle informazioni sul copyright**

Quando si seleziona [**Cancella info. copyright**] al passo 2, è possibile eliminare le informazioni di [**Autore**] e [**Copyright**].

Se la voce per "Autore" o "Copyright" è lunga, è possibile che non venga visualizzata per intero quando si seleziona [**Visualizza info copyright**].

围 Se al passo 3 non si riesce a inserire il testo, premere il pulsante < $\overline{Q}$  > e utilizzare la palette dei caratteri quando compare la cornice blu.

 È inoltre possibile impostare o verificare le informazioni sul copyright con EOS Utility (software EOS, p. [596](#page-595-0)).

# **Impostazioni GPS**

**5**

In questo capitolo vengono illustrate le impostazioni del sistema GPS integrato nella fotocamera. La fotocamera EOS 5D Mark IV (WG) è in grado di ricevere segnali satellitari per la navigazione da satelliti GPS (USA), satelliti GLONASS (Russia) e dal sistema satellitare Quasi-Zenith (QZSS) "Michibiki" (Giappone).

- La funzione GPS è impostata su [**Disattiva**] per impostazione predefinita.
- In questo manuale, il termine "GPS" viene adoperato per riferirsi alla funzione di navigazione satellitare.

Quando si imposta [**GPS**] su [**Modalità 1**] (p. [231\)](#page-230-0), la fotocamera continua a ricevere i segnali G[PS a](#page-230-0) intervalli regolari finché non si sposta l'interruttore di accensione  $su <$  OFF >. In questo caso, la batteria si scaricherà più velocemente e il numero di scatti possibili si riduce. Se non si deve utilizzare il GPS, è consigliabile impostare la funzione [**GPS**] su [**Disattiva**] o [**Modalità 2**].

Quando si utilizza la funzione GPS, avere cura di verificare il Paese o l'area geografica di impiego e rispettare le normative e ai regolamenti in vigore localmente. Prestare particolare attenzione quando si utilizza il GPS al di fuori del proprio paese.

## **Funzioni GPS**

#### **Georeferenziazione delle immagini**

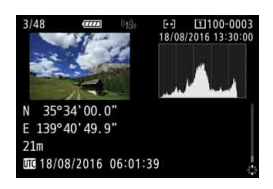

- È possibile aggiungere alle immagini informazioni geotag\*1 (latitudine, longitudine, altitudine) e Tempo Coordinato Universale\*2.
- Le posizioni di scatto delle immagini geolocalizzate possono essere visualizzate su una mappa su un computer.
- \*1: Alcune condizioni di viaggio o impostazioni del GPS possono causare l'aggiunta di informazioni geotag imprecise alle immagini.
- \*2: Il Tempo Coordinato Universale, abbreviato in UTC, è essenzialmente identico all'ora di Greenwich.

#### **Registrazione dell'itinerario percorso**

È possibile utilizzare la funzione di registrazione del GPS per registrare automaticamente l'itinerario percorso dalla fotocamera registrando le informazioni sulla posizione della fotocamera a intervalli prestabiliti. Le informazioni sull'itinerario percorso dalla fotocamera possono essere visualizzate su una mappa da aprire su un computer.

\* Alcune condizioni di viaggio, posizioni o impostazioni del GPS possono causare l'aggiunta di informazioni geotag imprecise alle immagini.

#### **Impostazione dell'ora della fotocamera**

È possibile impostare nella fotocamera le informazioni temporali ottenute a partire dai segnali GPS.

Le informazioni GPS registrate in immagini e filmati possono includere informazioni di identificazione personale. Pertanto, prestare attenzione quando si cedono foto o filmati con geotag ad altre persone o quando li si mostrano in pubblico.

#### **Visualizzazione di immagini e informazioni su una mappa virtuale**

Con Map Utility (software EOS, p. [596\)](#page-595-0), è possibile visualizzare i luoghi degli scatti e l'itinerario percorso su una mappa da aprire su un computer.

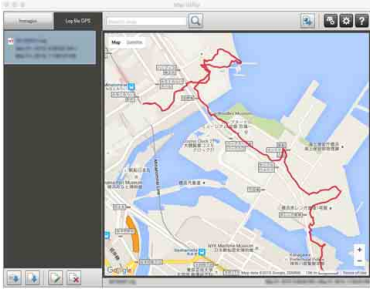

Dati mappa ©2016 ZENRIN

## **Precauzioni per l'uso del GPS**

#### **Paesi e regioni in cui è consentito l'utilizzo della funzione GPS**

L'utilizzo della funzione GPS è proibito in alcuni paesi e regioni e l'uso illegale può essere punibile in base alle normative nazionali o locali. Per non incorrere in sanzioni, verificare sul sito Web di Canon in quali paesi e regioni è consentito l'uso della funzione GPS.

Si fa presente che Canon non potrà essere ritenuta responsabile di problemi derivanti dall'uso della funzione GPS in altri paesi e regioni.

#### **Numero modello**

EOS 5D Mark IV (WG): DS126601

(incluso il modello del modulo GPS: ES300)

 $\epsilon$ 

- In alcuni paesi e regioni potrebbero essere previste restrizioni per l'uso della funzione GPS. Pertanto, assicurarsi di utilizzare la funzione GPS rispettando le normative e i regolamenti del proprio paese o regione. Prestare particolare attenzione quando si utilizza la funzione GPS al di fuori del proprio paese.
- La funzione GPS deve essere utilizzata con cautela in presenza di restrizioni sull'uso di dispositivi elettronici.
- I dati sulla posizione registrati nelle immagini o nei filmati georeferenziati potrebbero permettere ad altre persone di ottenere informazioni sulla posizione o l'identità dell'utente. Prestare attenzione quando si condividono immagini e filmati georeferenziati o file di registro GPS con altri, ad esempio pubblicandoli online e rendendoli visibili a un gran numero di persone.
- In alcuni casi, la ricezione dei segnali GPS può richiedere molto tempo.

Con la presente, Canon Inc., dichiara che questo DS126601 è conforme ai requisiti essenziali e le altre disposizioni pertinenti della Direttiva 1999/5/CE.

Per la Dichiarazione di conformità originale, scrivere al seguente indirizzo: **CANON EUROPA N.V.**

Bovenkerkerweg 59, 1185 XB Amstelveen, The Netherlands **CANON INC.**

30-2, Shimomaruko 3-chome, Ohta-ku, Tokyo 146-8501, Japan

## <span id="page-230-0"></span>**Acquisizione dei segnali GPS**

Per acquisire segnali GPS, portare la fotocamera all'aperto, in un punto in cui vi sia una vista aperta del cielo. Rivolgere la parte superiore della fotocamera verso il cielo evitando di coprirla con le mani o altro. Quando le condizioni per la ricezione dei segnali sono buone, la fotocamera impiega dai 30 ai 60 secondi circa per acquisire i segnali dei satelliti GPS dopo che [**GPS**] è stato impostato su [**Modalità 1**] o [**Modalità 2**]. Verificare che sul pannello LCD sia visualizzato [**G23**], quindi scattare.

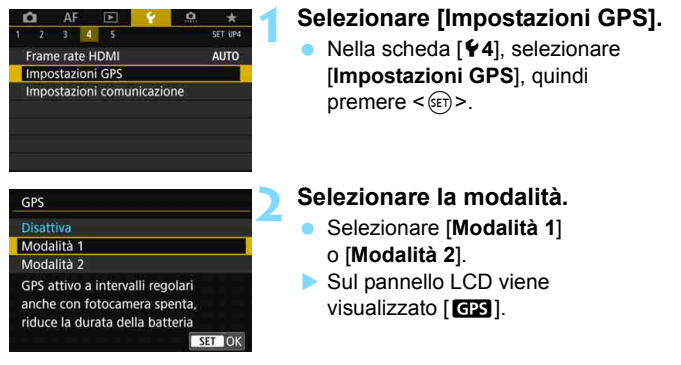

#### **Modalità 1**

La fotocamera continua a ricevere segnali GPS a intervalli regolari anche se si sposta l'interruttore di accensione su  $\leq$ ON > o  $\leq$ OFF >.

#### **Modalità 2**

Quando si sposta l'interruttore di accensione su  $\leq$ ON >, la fotocamera riceve i segnali GPS. Quando si sposta l'interruttore di accensione su  $\leq$ OFF >, anche la funzione GPS si spegne. Tuttavia, se è entrato in funzione lo spegnimento automatico, la fotocamera continua a ricevere segnali GPS a intervalli regolari.

#### **Stato acquisizione segnale GPS**

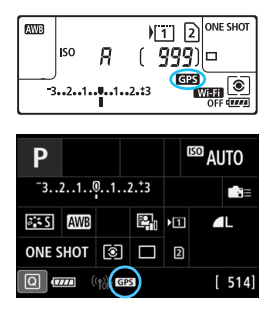

Lo stato di acquisizione del segnale GPS è indicato dall'icona [**ras**] visualizzata sul pannello LCD della fotocamera.

#### **Fisso <b>GES**: segnale acquisito **Lampeggiante**r: **acquisizione in corso**

Se si scatta mentre [**dis**] è visualizzato fisso, l'immagine verrà georeferenziata.

 Quando si imposta [**Modalità 1**], la fotocamera continua a ricevere i segnali GPS a intervalli regolari finché non si sposta l'interruttore di accensione su  $\leq$  OFF >. La batteria pertanto si esaurirà più rapidamente e sarà possibile scattare meno foto. Se si prevede di non utilizzare la fotocamera per un periodo di tempo prolungato, impostare [**Disattiva**]. Quando si imposta [**Modalità 2**], la fotocamera continua a ricevere i segnali GPS a intervalli regolari anche durante lo spegnimento automatico. Pertanto, se lo stato di spegnimento automatico dura

- a lungo, la batteria si esaurirà più rapidamente e sarà possibile scattare meno foto. Se si prevede di non utilizzare la fotocamera per un periodo di tempo prolungato, spostare l'interruttore di accensione su  $\leq$ OFF $\geq$ .
- L'antenna del GPS si trova davanti all'attacco a slitta, sul lato destro quando visualizzato dal retro della fotocamera (p. [28](#page-27-0)). Anche se è possibile acquisire il segnale GPS quando sulla slitta del flash è montato uno Speedlite esterno, la sensibilità di acquisizione si riduce leggermente.
- Non è possibile utilizzare il ricevitore GPS GP-E2 (venduto separatamente).

#### **Scarsa copertura del segnale GPS**

Il segnale dei satelliti GPS non viene acquisito correttamente nelle condizioni indicate di seguito. È pertanto possibile che le informazioni geotag non vengano registrate o risultino imprecise.

- Al chiuso, in metropolitane, gallerie o foreste, fra gli edifici o nelle valli.
- Nelle vicinanze di linee elettriche ad alta tensione o telefoni cellulari che utilizzano la banda a 1,5 GHz.
- Quando la fotocamera si trova in una borsa e così via.
- **Quando si percorrono lunghe distanze.**
- Quando si viaggia attraversando ambienti diversi.
- Poiché i satelliti GPS si spostano con il passare del tempo, il loro movimento può interferire con la georeferenziazione e causare l'assenza delle informazioni sulla posizione o la loro imprecisione anche in condizioni diverse da quelle descritte sopra. Le informazioni sulla posizione possono inoltre includere altre informazioni sulla posizione con il percorso effettuato, nonostante la fotocamera sia stata utilizzata in una sola posizione.
- 6 Il livello di carica della batteria può essere basso quando si inizia a utilizzare la fotocamera per effetto della funzione GPS. Se necessario, ricaricare la batteria o prepararne una carica di riserva (venduta separatamente).
	- La fotocamera è in grado di ricevere i segnali GPS anche quando si scatta con orientamento verticalmente.

**Impostazioni GPS** GPS

Impost, auto ora

Interv.aggiorn.posiz. Display informazioni GPS **Registro GPS** 

#### **Visualizzazione delle informazioni GPS**

#### **1 Selezionare l'impostazione [GPS].**

 Verificare che [**GPS**] sia impostato su [**Modalità 1**] o [**Modalità 2**].

#### **2 Selezionare [Display informazioni GPS].**

 Vengono visualizzate le informazioni GPS.

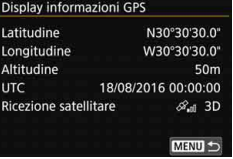

Modalità 1

**Disattiva** Ogni 15s

**Disattiva** 

MENU

#### **3 Scattare la foto.**

 Se si scatta dopo l'acquisizione del segnale GPS, l'immagine verrà georeferenziata.

In generale, l'indicazione dell'altitudine non è precisa come quelle della latitudine e della longitudine a causa della natura del GPS.

围 L'icona <<
al> indica le condizioni del segnale. Quando è visualizzata l'indicazione  $\leq 3D$  >, viene registrata anche l'altitudine. Tenere presente che l'altitudine non può essere registrata quando è visualizzata l'indicazione <2D>.

 Il Tempo Coordinato Universale (UTC) è essenzialmente identico all'ora di Greenwich.

#### **Informazioni di geotagging**

Riprodurre le immagini e premere il pulsante <INFO. > per visualizzare la schermata delle informazioni di scatto (p. [398\)](#page-397-0). Spostare  $\langle\frac{35}{12}\rangle$  in alto o in basso per visualizzare le informazioni geotag.

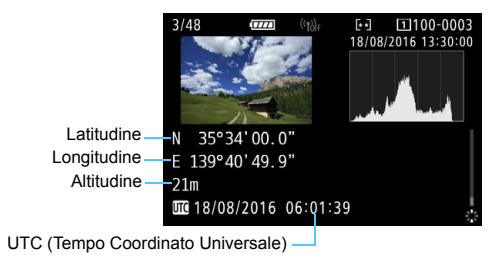

6 Quando si riprende un filmato, le informazioni GPS vengono registrate nel momento in cui inizia la ripresa. Tenere presente che non vengono registrate le condizioni di ricezione del segnale.

 Utilizzando Map Utility (software EOS, p. [596](#page-595-0)) è possibile visualizzare le posizioni di esecuzione degli scatti su una mappa visualizzata su un computer.

## <span id="page-235-0"></span>**Impostazione dell'intervallo di posizionamento**

È possibile specificare l'intervallo (tempo) di aggiornamento delle informazioni geotag. Anche se l'aggiornamento delle informazioni geotag a intervalli più brevi consente di registrare informazioni sulla posizione più accurate, riduce anche il numero di scatti possibili perché consuma più velocemente la batteria.

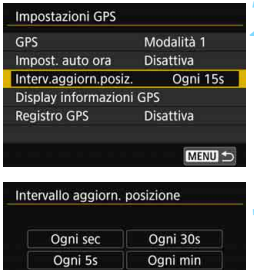

Ogni 2m

Ogni 5m SET OK

Ogni 10s

Ogni 15s

#### **1 Selezionare l'impostazione [GPS].**

- Verificare che [**GPS**] sia impostato su [**Modalità 1**] o [**Modalità 2**].
- **2 Selezionare [Interv.aggiorn.posiz.].**

#### **3 Impostare l'intervallo di aggiornamento desiderato.**

 Selezionare l'intervallo di aggiornamento desiderato, quindi premere  $\leq$   $(F)$  >.

 Se ci si trova in un punto nel quale le condizioni di acquisizione dei segnali GPS non sono buone, il numero di scatti possibili diminuisce.

 La natura del GPS può causare qualche incongruenza negli intervalli di aggiornamento.

## **Impostazione dell'ora ottenuta dal GPS sulla fotocamera**

È possibile impostare nella fotocamera le informazioni temporali ottenute a partire dai segnali GPS. Il margine di errore è pari a circa ±1 sec.

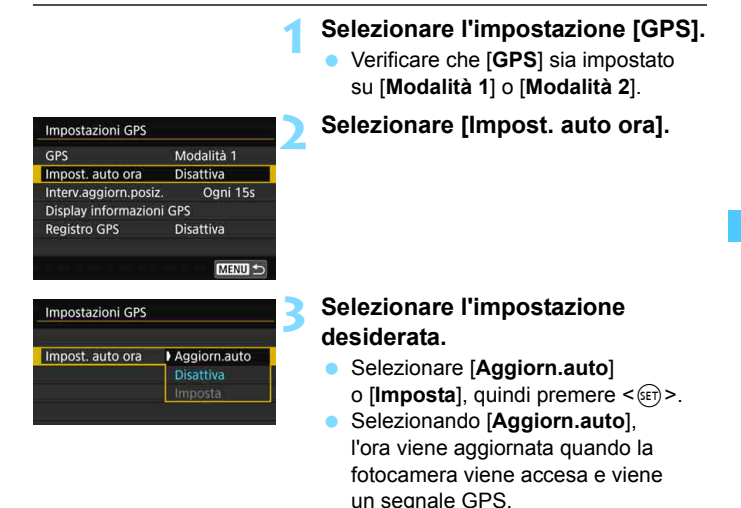

- $\bullet$  Se non si riescono ad acquisire i segnali di almeno cinque satelliti GPS, l'aggiornamento automatico dell'ora non è possibile. L'opzione [**Imposta**] viene visualizzata in grigio e non è selezionabile.
	- Anche se è possibile selezionare [**Imposta**], l'aggiornamento della ora può risultare impossibile per una tempistica sfavorevole dell'acquisizione dei segnali GPS.
	- Quando per [**Impost. auto ora**] si imposta [**Aggiorn.auto**], non è possibile impostare manualmente la data o l'ora tramite [5**2: Data/Ora/Zona**].
	- **Se si utilizza il Trasmettitore file wireless WFT-E7 (versione 2 venduto** separatamente) e non si desidera modificare l'ora dopo aver implementato [**Sincronizza ora fotocamere**], impostare [**Impost. auto ora**] su [**Disattiva**] al passo 2.

## **Registrazione dell'itinerario percorso**

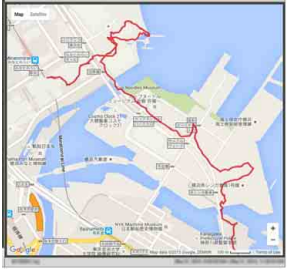

Dati mappa ©2016 ZENRIN

Quando si utilizza la funzione di registrazione GPS, le informazioni geotag sull'itinerario percorso dalla fotocamera vengono registrate automaticamente nella memoria interna della fotocamera. Con Map Utility (software EOS, p. [596\)](#page-595-0), è possibile visualizzare i luoghi degli scatti e l'itinerario percorso su una mappa da aprire su un computer.

#### Impostazioni GPS GPS Modalità 1 **Disattiva** Impost. auto ora Interv.aggiorn.posiz. Ogni 15s Display informazioni GPS **Registro GPS Disattiva**

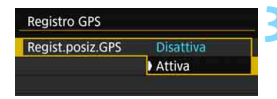

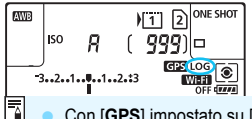

#### **1 Selezionare l'impostazione [GPS].**

- Verificare che [**GPS**] sia impostato su [**Modalità 1**] o [**Modalità 2**].
- **2 Selezionare [Registro GPS].**

#### **3 Impostare [Regist.posiz.GPS] su [Attiva].**

- Selezionare [**Regist.posiz.GPS**], quindi premere  $\leq$   $\sqrt{(3+1)}$ .
- Selezionare [**Attiva**], quindi premere  $\leq$   $\sqrt{\text{sn}}$  >.
- Sul pannello LCD viene visualizzato  $[LOG]$ .

 Con [**GPS**] impostato su [**Modalità 1**], la funzione di registrazione GPS continua a operare anche se si sposta l'interruttore di accensione su  $\leq$ OFF $\geq$ . Quando è impostato [**Modalità 2**] e si sposta l'interruttore di accensione su <**OFF** >, anche la funzione di registrazione GPS si spegne. Tuttavia,

la funzione di registrazione GPS continua a operare durante lo spegnimento automatico.

#### **Registri delle informazioni geotag**

Le informazioni geotag relative al percorso seguito dalla fotocamera vengono registrate agli intervalli impostati con [**Interv.aggiorn.posiz.**] (p. [236](#page-235-0)). I dati del registro vengono salvati per data nella memoria interna della fotocamera. La tabella riportata di seguito mostra il numero di giorni di dati che è possibile salvare.

#### **Capacità di salvataggio dei dati di registro in funzione dell'intervallo di posizionamento** (circa)

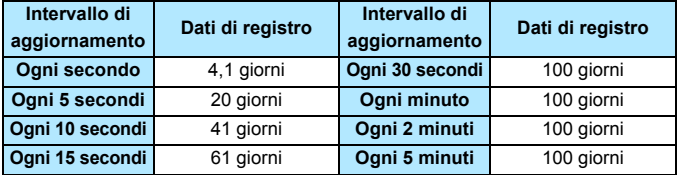

\* Considerando 1 giorno equivalente a otto ore di dati di registro.

- **I dati di registro salvati nella memoria interna possono essere** trasferiti su una scheda come un file di registro (p. [240](#page-239-0)).
- I nomi dei file di registro consistono nella data, seguita da un numero (es. 16081800). Viene creato un file di registro per ogni giorno. Se il fuso orario cambia (p. [51\)](#page-50-0), viene creato un nuovo file di registro.
- Se la memoria interna della fotocamera si riempie, i dati di registro meno recenti vengono cancellati e quelli più recenti vengono salvati.

#### **Consumo della batteria durante la registrazione**

Quando [**GPS**] è impostato su [**Modalità 1**], la fotocamera continua a ricevere i segnali GPS a intervalli regolari finché non si sposta l'interruttore di accensione su <**OFF**>. Se è impostato [**Modalità 2**], la fotocamera continua a ricevere i segnali GPS a intervalli regolari anche durante lo spegnimento automatico. In questo caso, la batteria si scaricherà più velocemente e il numero di scatti possibili si riduce. Inoltre, quando si imposta [**Regist.posiz.GPS**] su [**Attiva**], la riduzione degli intervalli di aggiornamento fa sì che la batteria si scarichi più rapidamente. Quando non si è in viaggio o i segnali GPS sono deboli, si consiglia di impostare [**GPS**] su [**Disattiva**].

#### <span id="page-239-0"></span>**Download dei dati di registro su un computer**

I dati di registro contenuti nella memoria interna della fotocamera possono essere scaricati su un computer con EOS Utility (software EOS, p. [596\)](#page-595-0), oppure trasferiti su una scheda e scaricati dalla stessa. Quando si utilizza Map Utility (software EOS, p. [596\)](#page-595-0) per aprire un file di registro salvato sul computer, il percorso seguito della fotocamera viene visualizzato su una mappa.

#### **Importazione dei dati di registro utilizzando il software EOS**

Quando la fotocamera è collegata a un computer tramite il cavo interfaccia in dotazione, è possibile scaricare sul computer i dati di registro con EOS Utility (software EOS). Per ulteriori informazioni, consultare EOS Utility istruzioni.

#### **Trasferimento dei dati di registro su una scheda per il download**

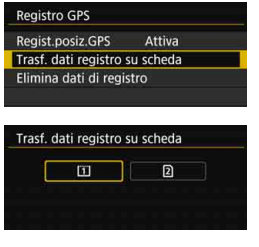

- Quando è selezionata l'opzione [**Trasf. dati registro su scheda**], è possibile trasferire come file di registro su una scheda CF [[1] lo SD [g] i dati di registro presenti nella memoria interna. Tenere presente che quando si trasferiscono i file di registro su una scheda, i dati di registro vengono cancellati dalla memoria interna della fotocamera.
- **I** file di registro importati sulla scheda vengono memorizzati nella cartella "GPS", contenuta nella cartella "MISC". L'estensione è ".LOG".
- Selezionando [**Elimina dati di registro**] si cancellano i dati di registro salvati nella memoria interna. L'eliminazione dei dati può richiedere circa un minuto.
- Quando si collega la fotocamera a un computer, utilizzare il cavo interfaccia in dotazione o un altro cavo fornito da Canon (p. [525\)](#page-524-0). Quando si collega il cavo interfaccia, utilizzare il dispositivo di fissaggio del cavo in dotazione (p. [38](#page-37-0)).
	- L'antenna GPS è situata nella parte superiore del corpo della fotocamera. Pertanto, anche quando si trasporta la fotocamera, ad esempio in una borsa, tenere la parte superiore della fotocamera rivolta verso l'alto e non collocare nulla su di essa.
	- Impostare la data e l'ora della fotocamera con la massima precisione possibile. Impostare inoltre il fuso orario e l'ora legale corretti per la posizione di esecuzione degli scatti.

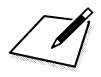

# **Funzioni avanzate per effetti fotografici**

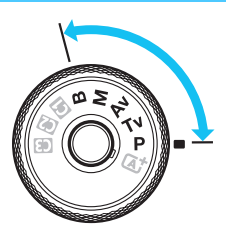

ħ

Per ottenere particolari risultati di scatto, nelle modalità  $\leq$ **P** $>$ .  $\le$ Tv>,  $\le$ Av>,  $\le$ M> e  $\le$ B> è possibile modificare una serie di impostazioni della fotocamera selezionando la velocità dell'otturatore e/o l'apertura, regolando l'esposizione e così via.

**6**

- La presenza di un'icona  $\mathbf{\hat{x}}$  in alto a destra del titolo di una pagina indica una funzione che può essere utilizzata soltanto nelle sequenti modalità: < $P$ > < $Tv$ > < $Av$ > < $M$ > < $B$ >.
- Dopo aver premuto a metà e rilasciato il pulsante di scatto, le impostazioni dell'esposizione restano visualizzate nel mirino e sul pannello LCD per circa 4 secondi ( $\ddot{\odot}4$ ) per effetto della funzione timer misurazione.
- Per le funzioni configurabili in ciascuna modalità di scatto, vedere a pagina [536](#page-535-0).

Spostare l'interruttore <LOCK
ille > a sinistra.

## d**: Programma AE**

La fotocamera seleziona automaticamente la velocità dell'otturatore e l'apertura in base alla luminosità del soggetto. Questa modalità viene denominata "Programma AE".

- $* **P** > è l'abbreviazione di Program (programma).$
- \* AE è l'acronimo di Auto Exposure (esposizione automatica).

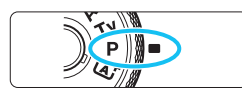

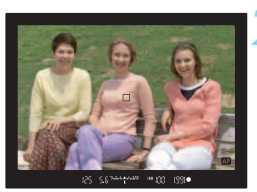

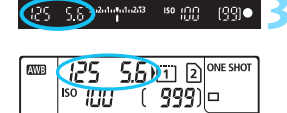

 $3...2...1...$ **4..1..2.13** 

which sea

#### **1 Impostare la ghiera di selezione su <P**>.

#### **2 Mettere a fuoco il soggetto.**

- Guardando nel mirino, posizionare il punto AF selezionato sul soggetto, quindi premere il pulsante di scatto a metà.
- Quando si raggiunge la messa a fuoco, l'indicatore di messa a fuoco <  $\bullet$  > presente nel mirino si accende (nella modalità AF One-Shot).
- La velocità dell'otturatore e l'apertura vengono impostate automaticamente e visualizzate nel mirino e sul pannello LCD.

#### **3 Verificare i valori visualizzati.**

 Si otterrà l'esposizione standard se le indicazioni della velocità dell'otturatore e dell'apertura visualizzate non lampeggiano.

#### **4 Scattare la foto.**

 Inquadrare il soggetto e premere completamente il pulsante di scatto.

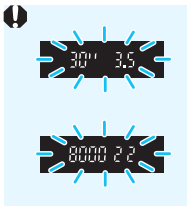

- Se la velocità dell'otturatore "**30"**" e il numero f/ più basso lampeggiano, la foto è sottoesposta. Aumentare la sensibilità ISO o utilizzare il flash.
- Se la velocità dell'otturatore "**8000**" e il numero f/ più alto lampeggiano, la foto è sovraesposta. Ridurre la sensibilità ISO o utilizzare un filtro ND (venduto separatamente) per ridurre la quantità di luce che attraversa l'obiettivo.

### **Differenze tra le modalità <P> e <** $\overline{A}$ **<sup>+</sup>>**

In modalità  $\leq$   $\sqrt{4}$  > numerose funzioni come il funzionamento AF e il modo misurazione, vengono impostate automaticamente per evitare di scattare foto in modo errato. Le funzioni che è possibile impostare sono limitate. In modalità  $\langle P \rangle$ , solo la velocità dell'otturatore e l'apertura vengono impostate automaticamente. È possibile impostare manualmente il funzionamento di AF, il modo misurazione e altre funzioni (p. [536](#page-535-0)).

#### **Variazione programma**

- Nella modalità Programma AE è possibile modificare manualmente la combinazione di apertura e velocità dell'otturatore (Programma) impostata automaticamente senza modificare il valore dell'esposizione. Questa funzione viene definita Variazione programma.
- **Per eseguire questa operazione, premere il pulsante di scatto a metà** corsa, quindi ruotare la ghiera < $\frac{1}{2}$ > fino a visualizzare la velocità dell'otturatore o il valore di apertura desiderato.
- La variazione programma viene annullata automaticamente quando scade il timer della misurazione (⑦4) (l'indicazione del valore di esposizione scompare).
- La variazione del programma non può essere utilizzata con il flash.

## s**: AE con priorità dei tempi di scatto**

In questa modalità è possibile impostare manualmente la velocità dell'otturatore, mentre la fotocamera imposta automaticamente l'apertura per ottenere l'esposizione standard adatta alla luminosità del soggetto. Questa modalità è denominata AE con priorità dei tempi di scatto. Una velocità dell'otturatore maggiore consente di "congelare" l'azione di un soggetto in movimento. Una velocità dell'otturatore più lenta, invece, consente di creare un effetto sfocato che trasmette la sensazione di movimento.

**su <Tv>.** 

 $*$  <  $\mathsf{TV}$  > è l'acronimo di Time Value (valore dei tempi).

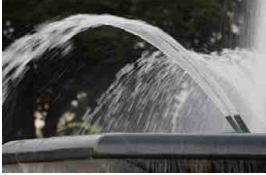

Movimento sfocato (velocità dell'otturatore bassa: 1/30 di secondo)

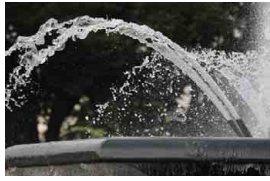

Movimento congelato (velocità dell'otturatore alta: 1/2000 di secondo)

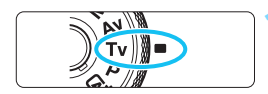

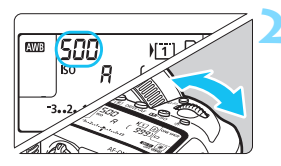

**ISO** LETTER 19910

# **2 Impostare la velocità**

**1 Impostare la ghiera di selezione** 

- **dell'otturatore desiderata.**
	- Osservando il pannello LCD o il mirino, ruotare la ghiera < $\mathbb{R}^*$ >.

### **3 Mettere a fuoco il soggetto.**

- Premere il pulsante di scatto a metà.
- L'apertura viene impostata automaticamente.

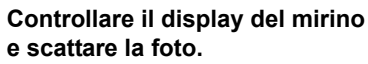

● Se il valore di apertura non lampeggia, si otterrà un'esposizione standard.

500 503444444

 Se il numero f/ più basso lampeggia, la foto risulterà sottoesposta. Ruotare la ghiera < $65$  per impostare una velocità dell'otturatore minore fino a quando il valore di apertura non smette di lampeggiare o impostare una sensibilità ISO più alta. Se il numero f/ più alto lampeggia, la foto risulterà sovraesposta. Ruotare la ghiera < $\mathbb{Z}_3$ > per impostare una velocità dell'otturatore maggiore fino a quando il valore di apertura non smette di lampeggiare o impostare

### **Indicazione della velocità dell'otturatore**

I valori compresi tra "**8000**" e "**4**" sono il denominatore della frazione che indica la velocità dell'otturatore. Ad esempio, "**125**" indica 1/125 sec., "**0**"**5**" indica 0,5 secondi e "**15"**" corrisponde a 15 sec.

una sensibilità ISO inferiore.

## f**: AE priorità diaframma**

In questa modalità, è possibile impostare manualmente il valore di apertura del diaframma desiderato, mentre per ottenere l'esposizione standard, la velocità dell'otturatore viene impostata automaticamente in base alla luminosità del soggetto. Questa modalità è denominata AE priorità diaframma. Un numero f/ più alto (foro di apertura più piccolo) consente una messa a fuoco soddisfacente della maggior parte dei soggetti in primo piano e sullo sfondo. D'altra parte, un numero f/ più basso (foro di apertura più grande) consente di mettere a fuoco una porzione minore di primo piano e sfondo.

 $\star$  < Av > è l'acronimo di Aperture value (valore dell'apertura).

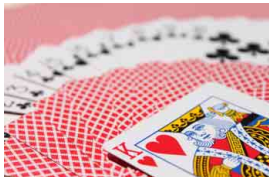

Sfondo sfocato (Con un numero f per apertura ridotta: f/5.6)

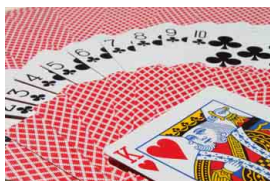

Primo piano e sfondo nitidi (Con un valore di apertura f/ più alto: f/32)

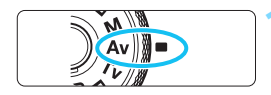

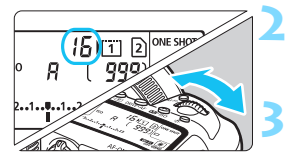

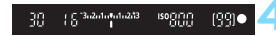

#### **1 Impostare la ghiera di selezione**   $su < Av$ .

#### **2 Impostare l'apertura desiderata.**

 Osservando il pannello LCD o il mirino, ruotare la ghiera < $\mathbb{Z}_3$ >.

#### **3 Mettere a fuoco il soggetto.**

- Premere il pulsante di scatto a metà.
- La velocità dell'otturatore viene impostata automaticamente.

#### **4 Controllare il display del mirino e scattare la foto.**

 Se il valore di apertura non lampeggia, si otterrà un'esposizione standard.

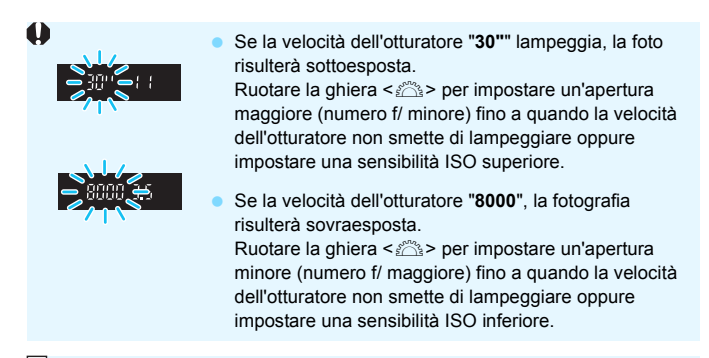

### **Indicazione del valore dell'apertura**

Quanto più alto è il numero f/, tanto minore sarà l'apertura. I valori del numero f/ visualizzati variano a seconda dell'obiettivo. Se sulla fotocamera non è inserito alcun obiettivo, l'apertura visualizzata sarà "**00**".

#### **Anteprima profondità campo**

Il valore dell'apertura (diaframma) cambia soltanto nel momento in cui viene scattata la foto. Altrimenti, l'apertura resta al massimo. Pertanto, quando si osserva la scena attraverso il mirino o sul monitor LCD, la profondità di campo risulta inferiore.

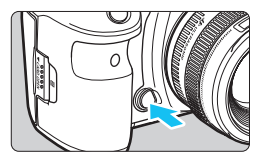

Premere il pulsante di anteprima della profondità di campo per mantenere l'impostazione di apertura corrente dell'obiettivo e controllare la profondità di campo (intervallo di messa a fuoco accettabile).

围 Un numero f/ più alto consente una messa a fuoco soddisfacente della maggior parte dei soggetti in primo piano e sullo sfondo. Tuttavia, il mirino apparirà più scuro.

- L'effetto della profondità di campo può essere visualizzato chiaramente sull'immagine Live View quando si modifica l'apertura e si preme il pulsante di anteprima profondità di campo (p. [298](#page-297-0)).
- Mentre si tiene premuto il pulsante di anteprima della profondità di campo, l'esposizione viene bloccata (blocco AE).

## **M**: Esposizione manuale

In questa modalità, è possibile impostare manualmente la velocità dell'otturatore e l'apertura desiderate. Per determinare l'esposizione, fare riferimento all'indicatore del livello di esposizione nel mirino o utilizzare un esposimetro tra quelli reperibili in commercio.

Questo metodo è denominato esposizione manuale.

\*<M> è l'abbreviazione di Manual (manuale).

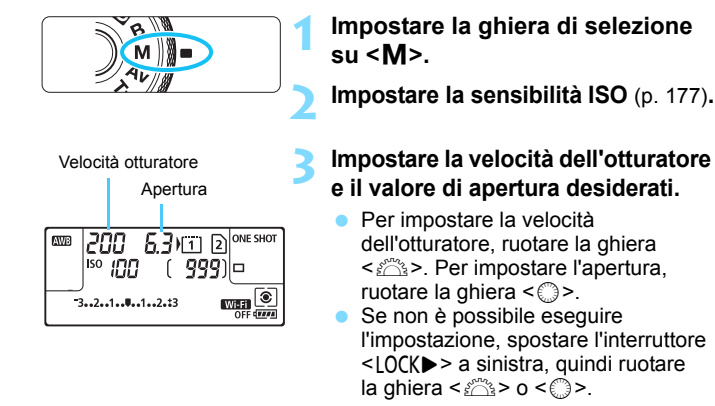

Indice esposizione standard200 833444444 iso inn 19910

#### Indicatore del livello di esposizione

#### **4 Mettere a fuoco il soggetto.**

- **Premere il pulsante di scatto a metà.** L'impostazione dell'esposizione viene
- visualizzata nel mirino e sul pannello LCD.

Controllare l'indicatore del livello di esposizione < $\blacklozenge$  per verificare che segnali la differenza del livello di esposizione corrente rispetto al livello di esposizione standard.

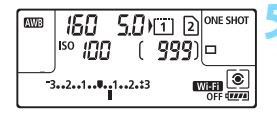

#### **5 Impostare l'esposizione e scattare la foto.**

- Controllare l'indicatore del livello di esposizione e impostare la velocità dell'otturatore e l'apertura desiderate.
- Se il livello di esposizione supera di ±3 stop l'esposizione standard, alla fine dell'indicatore del livello di esposizione viene visualizzato < $\blacklozenge$  >  $\blacklozenge$  >.

#### **Compensazione dell'esposizione con ISO auto**

Se la sensibilità ISO è impostata su **A** (AUTO) per lo scatto con esposizione manuale  $\leq M$  >, è possibile impostare la compensazione dell'esposizione (p. [255](#page-254-0)) come indicato di seguito.

- [z**2: Comp. Exp./AEB**]
- In [8**3: Controlli personalizzati**] con [ **: Comp. esp (pr.puls., ruot. 4)**] o [ $\mathbb{Z}$  **c**: Comp. esp (pr.puls., ruot.  $\mathbb{Z}$ )] (p. [506\)](#page-505-0).
- Controllo rapido (p. [64\)](#page-63-0)
- $\bullet$  Se è impostata ISO auto, l'impostazione della sensibilità ISO viene corretta e adattata alla velocità dell'otturatore e l'apertura al fine di ottenere l'esposizione standard. Pertanto è possibile che non venga raggiunto l'effetto di esposizione desiderato. In tal caso, impostare la compensazione dell'esposizione.
	- Se si utilizza il flash mentre è impostato ISO auto, la compensazione dell'esposizione non viene applicata neppure se si imposta un valore per tale compensazione.
- 围
- In [ $\Omega$ 2: Auto Lighting Optimizer/ $\Omega$ 2: Ottimiz.autom.della lucel. se si rimuove il segno di spunta [X] relativo a [**Disattiva in mod. M o B**], è possibile impostare la funzione Auto Lighting Optimizer (Ottimizzazione automatica della luce) anche nella modalità  $\langle M \rangle$  (p. [201](#page-200-0)).
- Se è impostata ISO auto, è possibile premere il pulsante  $\leq$   $\neq$  > per bloccare la sensibilità ISO.
- Se si preme il pulsante  $\leq$   $\neq$  > e si corregge l'inquadratura, sull'apposito indicatore è possibile osservare la differenza con il livello di esposizione misurato quando è stato premuto il pulsante  $\leq$   $\neq$  >.
- Se è stata applicata la compensazione dell'esposizione (p. [255\)](#page-254-0) nella modalità < $P$ >, < $Tv$ > o < $Av$ >, e successivamente si passa alla modalità di scatto <M > con ISO automatica, il valore di compensazione dell'esposizione già impostato viene mantenuto.
- Se è impostato ISO auto e [8**1: Incrementi livello esposiz.**] su [**1/2 stop**], la compensazione dell'esposizione pari a 1/2 stop viene implementata con la sensibilità ISO (1/3 stop) e la velocità dell'otturatore. Tuttavia, la velocità dell'otturatore visualizzata non cambia.
## 253

## <span id="page-252-0"></span>**<b><b>** Selezione del modo misurazione<sup>☆</sup>

È possibile selezionare uno dei quattro metodi per misurare la luminosità del soggetto. Nella modalità < $A^+$ >, viene impostata automaticamente la misurazione valutativa.

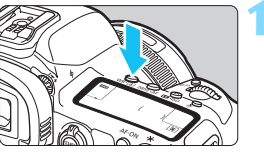

 $\left| \bullet \right|$ 

## **2 Selezionare la modalità di misurazione.**

**1 Premere il pulsante**   $\leq$ WB•ি হি  $>$  (ঠ6).

- Osservando il pannello LCD o il nirino, ruotare la ghiera < $\mathcal{E} \rightarrow$ .
	- q**: Misurazione valutativa**
	- $\boxed{\circ}$ : Misurazione parziale
	- r**: Misurazione spot**
	- e**: Misurazione media pesata al centro**

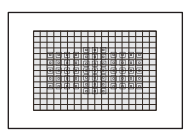

## q**: Misurazione valutativa**

Modalità di misurazione generica, adatta anche a soggetti controluce. La fotocamera regola automaticamente l'esposizione in base alla scena.

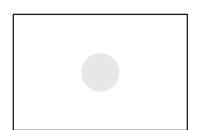

### $\lceil \circlearrowright \rceil$ : Misurazione parziale

Questa modalità è utile quando l'area intorno al soggetto è molto più luminosa, ad esempio perché il soggetto è in controluce. La misurazione parziale copre circa il 6,1% dell'area al centro del mirino.

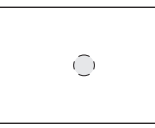

### r**: Misurazione spot**

Questa modalità è utile per misurare la luce di una parte specifica del soggetto o della scena. La misurazione spot copre circa il 1,3% dell'area al centro del mirino. Nel mirino viene visualizzato il cerchio della misurazione spot.

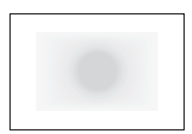

### e**: Misurazione media pesata al centro**

La misurazione media viene calcolata in base a tutta la scena inquadrata assegnando un peso maggiore al centro del mirino.

Facon <[ $\textcircled{\textbf{s}}$ ] > (Misurazione valutativa), l'impostazione dell'esposizione si blocca quando si preme il pulsante di scatto a metà e viene raggiunta la messa a fuoco (in modalità AF One-Shot). Nei modi <[C]> (Misurazione parziale),  $\leq$   $\geq$  > (Misurazione spot) e  $\leq$   $\geq$  > (Misurazione media pesata al centro), l'esposizione viene impostata al momento dello scatto della foto (anche se si preme il pulsante di scatto a metà, l'esposizione non viene bloccata).

## O **Impostazione della compensazione**  dell'esposizione desiderata<sup>\*</sup>

La compensazione dell'esposizione può rendere più luminosa (maggiore esposizione) o più scura (minore esposizione) l'esposizione standard impostata dalla fotocamera.

La compensazione dell'esposizione può essere impostata nelle modalità di scatto < $P$ >, < $Tv$ > e < $Av$ > Anche se è possibile impostare la compensazione dell'esposizione fino a ±5 stop con incrementi di 1/3 di stop per lo scatto dal mirino, nel mirino e sul pannello LCD l'indicatore di compensazione dell'esposizione può mostrare l'impostazione fino a ±3 stop. Se si desidera impostare il valore di compensazione dell'esposizione di oltre ±3 stop, utilizzare il Controllo rapido (p. [64](#page-63-0)) o seguire le istruzioni relative a [z**2: Comp. Exp./AEB**] on page [257.](#page-256-0) Se è impostata la modalità < $\dot{M}$ > con ISO auto, vedere a pagina 252 per informazioni su come impostare la compensazione dell'esposizione.

#### Esposizione aumentata per un'immagine più chiara

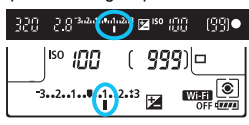

Esposizione diminuita per un'immagine più scura

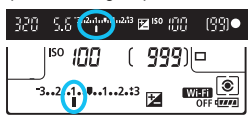

## **1 Verificare l'esposizione.**

**•** Premere il pulsante di scatto a metà  $(\triangle 4)$  e controllare l'indicatore del livello di esposizione.

## **2 Impostare il valore di compensazione dell'esposizione.**

- Osservando il mirino o il pannello LCD, ruotare la ghiera  $\leq$  >.
- Se non è possibile eseguire l'impostazione, spostare l'interruttore  $\leq$ LOCK $\triangleright$  a sinistra, quindi ruotare la ghiera  $\leq \, >$ .
- $\blacktriangleright$  Per la compensazione dell'esposizione viene visualizzata l'icona < $\mathbb{Z}$  > nel mirino e sul pannello LCD.

## **3 Scattare la foto.**

**Per annullare la compensazione** dell'esposizione, impostare l'indicatore del livello di esposizione < $\parallel$  /  $\parallel$  > sull'indice di esposizione standard  $(\langle \mathbf{U}\rangle / \langle \mathbf{U}\rangle)$ .

- Per lo scatto Live View e la ripresa di filmati, la compensazione dell'esposizione può essere impostata solo fino a ±3 stop.
	- **Se [** $\Omega$ **2: Auto Lighting Optimizer/** $\Omega$ **2: Ottimiz.autom.della luce**] (p. [201](#page-200-0)) è impostato su [**Disattiva**], è possibile che l'immagine appaia comunque luminosa anche se è impostata una compensazione dell'esposizione ridotta per un'immagine più scura.
- 围 Il livello di compensazione dell'esposizione impostato rimane attivo anche dopo aver posizionato l'interruttore di accensione su  $\leq$ OFF $\geq$ .
	- Dopo aver impostato il valore di compensazione dell'esposizione, è possibile spostare a destra l'interruttore <LOCK > per impedire modifiche accidentali al valore di compensazione dell'esposizione.
	- Se il valore della compensazione dell'esposizione supera ±3 stop, alla fine dell'indicatore del livello di esposizione viene visualizzato < $\left\langle \bullet \right\rangle$  o < $\left\langle \bullet \right\rangle$  >.

## 257

## <span id="page-256-0"></span>**EL** Bracketing automatico dell'esposizione (AEB)  $^{\star}$

Modificando automaticamente la velocità dell'otturatore o il valore dell'apertura, la fotocamera effettua il bracketing dell'esposizione fino a ±3 stop con incrementi di 1/3 di stop per tre scatti consecutivi. Questa funzione è denominata AEB.

\* AEB è l'acronimo di Auto Exposure Bracketing (bracketing automatico dell'esposizione).

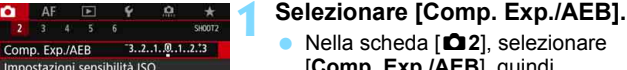

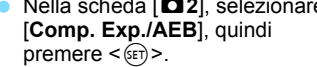

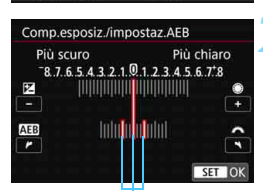

**AV<sub>B</sub>** 

 $0.0 / ±0$ 

**SRGB** 

 $\bullet$  AFF  $\bullet$  $2$  3 4 5 6

Impostazioni sensibilità ISO Ottimiz.autom.della luce

Bilanc, bianco

Spazio colore

**WB Personalizzato** Shift/Bkt WB

鳳

Intervallo AEB

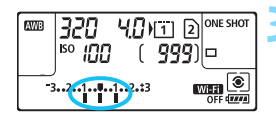

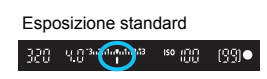

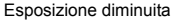

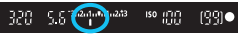

#### Esposizione aumentata

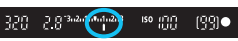

## **2 Impostare l'intervallo AEB.**

- Ruotare la ghiera  $\leq \frac{6}{2}$  per impostare l'intervallo AEB. Ruotando  $\leq$  > è possibile impostare il valore della compensazione dell'esposizione.
- Premere  $\leq$  GET) > per impostare il parametro prescelto.
- $\blacktriangleright$  Una volta usciti dal menu l'intervallo AEB verrà visualizzato sul pannello LCD.

### **3 Scattare la foto.**

- I tre scatti con bracketing vengono eseguiti in questa sequenza in base alla modalità drive: esposizione standard, esposizione diminuita ed esposizione aumentata.
- L'AEB non viene annullato automaticamente. Per annullare l'AEB, seguire quanto riportato al passo 2 per disattivare la visualizzazione dell'intervallo AEB.
- 围 Durante lo scatto AEB,  $\leq$   $\neq$  > lampeggerà nel mirino.
	- $\bullet$  Se la modalità drive è impostata su < $\Box$ > o < $\Box$ <sup>5</sup>>, premere il pulsante di scatto tre volte per ogni scatto. Se si imposta  $\leq \Box_H$ >,  $\leq \Box_I$ > o  $\leq \Box_I$ S> e si tiene premuto completamente il pulsante di scatto, i tre scatti con bracketing vengono eseguiti in sequenza e la fotocamera interrompe automaticamente gli scatti. Quando viene impostato < $\frac{3}{5}$  o < $\frac{3}{5}$  o < $\frac{3}{5}$  o <  $\frac{3}{5}$  o <  $\frac{3}{5}$  o <  $\frac{3}{5}$  o <  $\frac{3}{5}$  o <  $\frac{3}{5}$  o <  $\frac{3}{5}$  o <  $\frac{3}{5}$  o <  $\frac{3}{5}$  o <  $\frac{3}{5}$  o <  $\frac$ i tre scatti con bracketing vengono eseguiti in sequenza con un ritardo di 10 o 2 secondi.
	- È possibile impostare l'AEB in combinazione con la compensazione dell'esposizione.
	- Se l'intervallo AEB supera ±3 stop, la parte finale dell'indicatore del livello di esposizione visualizza < $\left\langle \bullet\right\rangle$  o < $\left\langle \bullet\right\rangle$  >.
	- Non è possibile utilizzare l'AEB quando sono impostati flash, esposizioni posa, Riduz.disturbi scatti mul o Modalità HDR.
	- L'AEB viene annullato automaticamente quando l'interruttore di accensione viene posizionato su  $\leq$ OFF > o quando il flash è completamente carico.

## $\frac{1}{\sqrt{1}}$  **Blocco dell'esposizione per lo scatto (Blocco AE)**<sup>★</sup>

È possibile bloccare l'esposizione quando l'area di messa a fuoco deve essere diversa dall'area di misurazione dell'esposizione o quando si desidera effettuare più scatti con la stessa impostazione di esposizione. Premere il pulsante < $\angle$  > per bloccare l'esposizione, quindi correggere l'inquadratura e scattare la foto. Questa funzione è denominata blocco AE ed è particolarmente adatta per fotografare soggetti in controluce, ecc.

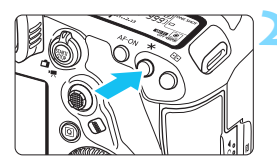

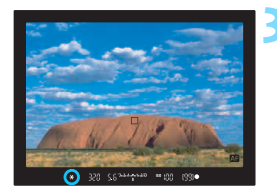

## **Effetti del blocco AE**

## **1 Mettere a fuoco il soggetto.**

- **Premere il pulsante di scatto a metà.**
- Viene visualizzata l'impostazione dell'esposizione.

## **Premere il pulsante <** $\angle$  $\angle$  **> (** $\Diamond$ **4).**

- L'icona < $\bigstar$ > si illumina nel mirino per indicare che l'impostazione dell'esposizione è bloccata (blocco AE).
- Ogni volta che si preme il pulsante  $\leq$  $\frac{X}{X}$  >. l'impostazione dell'esposizione corrente viene bloccata.

### **3 Ricomporre l'inquadratura e scattare la foto.**

 Se si desidera eseguire una serie di scatti mantenendo il blocco AE, tenere premuto il pulsante  $\leq$  $\neq$  > e premere il pulsante di scatto per scattare una nuova foto.

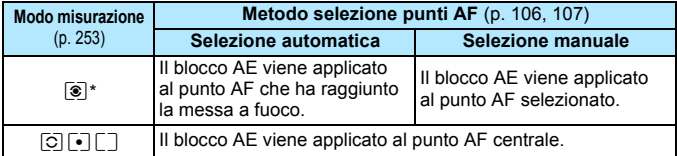

\* Se il selettore di modalità della messa a fuoco dell'obiettivo è impostato su <**MF**>, il blocco AE viene applicato con l'esposizione pesata al centro sul punto AF centrale.

 $\boxed{5}$  Non è possibile eseguire il blocco AE con le esposizioni posa.

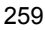

## F**: Esposizioni lunghe (Posa)**

In questa modalità, l'otturatore resta aperto per tutto il tempo in cui viene premuto il pulsante di scatto e si chiude quando si rilascia questo pulsante. Questa tecnica fotografica viene definita "esposizione posa". Questo tipo di esposizione è adatto per fotografare scene notturne, fuochi d'artificio, cielo e altri soggetti che richiedono esposizioni prolungate.

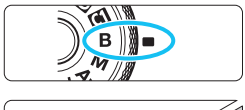

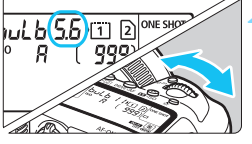

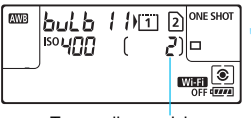

Tempo di esposizione già trascorso

## **1 Impostare la ghiera di selezione su <**F**>.**

## **2 Impostare l'apertura desiderata.**

 Osservando il pannello LCD o il mirino, ruotare la ghiera < $\mathcal{E}$  $0 \leq \mathbb{S}$ >.

## **3 Scattare la foto.**

- L'esposizione continua finché si tiene premuto completamente il pulsante di scatto.
- Il tempo di esposizione già trascorso viene visualizzato sul pannello LCD.

 Non puntare la fotocamera verso sorgenti di luce intensa, ad esempio verso il sole o verso una sorgente di luce artificiale intensa. In caso contrario, si potrebbe danneggiare il sensore immagine o i componenti interni della fotocamera.

- Le lunghe esposizioni producono più disturbi del normale.
- Se è impostato ISO auto, la sensibilità ISO sarà ISO 400 (p. [179](#page-178-0)).
- Se per un'esposizione posa si utilizzano sia l'autoscatto, sia il blocco dello specchio invece del timer bulb, tenere premuto a fondo il pulsante di scatto (ritardo dell'autoscatto + tempo di esposizione posa). Se si rilascia il pulsante di scatto durante il conto alla rovescia dell'autoscatto, si avvertirà un rumore simile allo scatto dell'otturatore, ma non viene scattata alcuna foto. Se si utilizza il timer bulb nelle stesse condizioni di scatto, non occorre tenere premuto a fondo il pulsante di scatto.
- 凮 Con [ $\bigcirc$ 3: Riduci disturbo lunghe espo.], è possibile ridurre i disturbi generati durante le esposizioni prolungate (p. [204](#page-203-0)).
	- Per le esposizioni posa si consiglia di utilizzare un treppiede e il timer bulb. È anche possibile utilizzare il blocco dello specchio (p. [276](#page-275-0)) in combinazione.
	- È inoltre possibile scattare foto con esposizioni posa utilizzando il comando a distanza RS-80N3 o il telecomando con timer TC-80N3 (venduti separatamente, p. [279\)](#page-278-0).
	- **Per le esposizioni posa è anche possibile utilizzare il telecomando RC-6** (venduto separatamente, p. [279\)](#page-278-0). Quando si preme il pulsante di trasmissione del telecomando, l'esposizione posa si attiva istantaneamente o dopo 2 secondi. Premere nuovamente il pulsante per interrompere l'esposizione posa.

#### **TIMER** Timer bulb<sup>\*</sup>

È possibile preimpostare il tempo di esposizione posa. Con il timer bulb, non occorre tenere premuto il pulsante di scatto durante l'esposizione posa. Ciò riduce le vibrazioni della fotocamera.

È possibile impostare il timer bulb soltanto nella modalità di scatto < $\mathbf{B}$  > (Posa). In tutte le altre modalità di scatto, tale timer non può essere impostato (o non funziona).

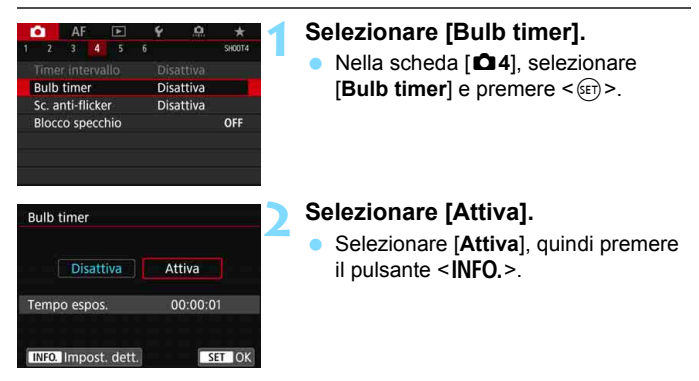

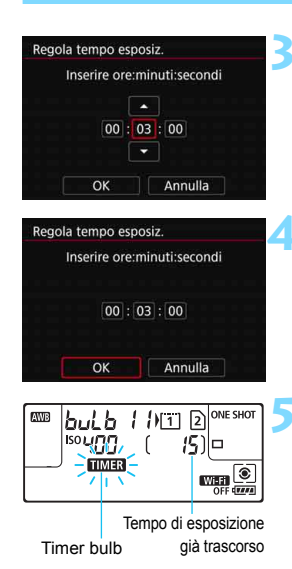

## **3 Impostare il tempo di esposizione desiderato.**

- Selezionare l'ora, i minuti o i secondi.
- Premere < $\varepsilon$ ( $\varepsilon$ ) > per visualizzare < $\dot{\Box}$  >.
- Impostare il numero desiderato e premere < $(s_{ET})$ > (si torna a < $\square$ >).

## **4 Selezionare [OK].**

- Il tempo impostato viene visualizzato nella schermata dei menu.
- Quando si esce dal menu. sul pannello LCD viene visualizzato  $\leq$   $\overline{\text{HMTR}}$   $>$

## **5 Scattare la foto.**

- **Premendo a fondo il pulsante di** scatto, l'esposizione posa si attiva e continua fino allo scadere del tempo impostato.
- Durante lo scatto con timer bulb. <**HMR**> lampeggia.
- **•** Per annullare l'impostazione del timer, impostare [**Disattiva**] al passo 2.

 Quando è in funzione il timer bulb, se si preme completamente il pulsante dell'otturatore e lo si rilascia, l'esposizione posa si interrompe.

 Se si continua a premere completamente il pulsante dell'otturatore dopo l'avvio dell'esposizione, l'esposizione posa continua anche dopo lo scadere del tempo di esposizione (l'esposizione posa non si ferma automaticamente quando scade il tempo di esposizione).

 Il timer bulb si annulla (ritorna a [**Disattiva**]) se si imposta l'interruttore di accensione su  $\leq$ OFF >, si sostituisce la batteria, si sostituisce la scheda, si passa alla ripresa di filmati o si passa a una modalità di scatto diversa da  $\leq$ **B** $>$ .

# **HDR: Scatto HDR (High Dynamic Range)**<sup>\*</sup>

È possibile scattare foto con le tonalità chiare clipped e ombre ridotte in un'ampia gamma tonale, anche in scene con un elevato contrasto. Lo scatto HDR è efficace per foto di paesaggi e naturalistiche.

#### **Con lo scatto HDR, per ogni scatto vengono acquisite in sequenza tre immagini con tre diverse esposizioni (esposizione normale, sottoesposta e sovraesposta), poi combinate automaticamente in un'unica immagine. L'immagine HDR viene registrata come immagine JPEG.**

\* HDR è l'acronimo di High Dynamic Range (ampia gamma dinamica).

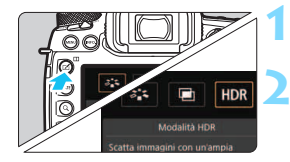

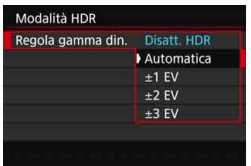

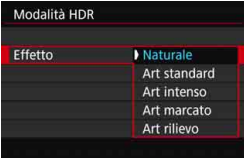

N

## **Premere il pulsante <** $\leq$  **>.**

## **2 Selezionare la modalità HDR.**

- Selezionare [ $HDR$ ] e premere < $(n)$ >.
- Viene visualizzata la schermata della modalità HDR.

## **3 Impostare [Regola gamma din.].**

- **Selezionare l'impostazione** desiderata per la gamma dinamica, quindi premere  $\leq$   $(F)$  >.
- Se si seleziona [**Automatica**], la gamma dinamica viene impostata automaticamente in base all'intera gamma tonale dell'immagine.
- **Quanto più alto è questo numero,** tanto più ampia sarà la gamma.
- **•** Per disattivare lo scatto HDR, selezionare [**Disatt. HDR**].

## **4 Impostare [Effetto].**

● Selezionare l'effetto desiderato, quindi premere  $\leq$   $\sqrt{(8E)}$  >.

 È possibile configurare lo scatto HDR anche con l'impostazione [z**3: Modalità HDR**].

#### **Effetti**

#### **Naturale**

Le immagini mantengono un'ampia gamma tonale nelle aree luminose e scure dove i dettagli andrebbero altrimenti persi. Le tonalità chiare clipped e le ombre verranno ridotte.

#### **Art standard**

Mentre le tonalità chiare clipped e le ombre verranno ridotte rispetto all'impostazione [**Naturale**], il contrasto risulta inferiore e le tonalità appiattite, per conferire all'immagine un aspetto simile a un dipinto. I contorni del soggetto presentano bordi luminosi (o scuri).

#### **Art intenso**

I colori sono più saturi rispetto all'impostazione [**Art standard**], mentre il basso contrasto e le tonalità piatte creano un effetto di arte grafica.

#### **Art marcato**

La saturazione dei colori è massima e fa sì che il soggetto risalti, conferendo all'immagine un aspetto simile a un dipinto a olio.

#### **Art rilievo**

Saturazione dei colori, luminosità, contrasto e tonalità sono ridotte per conferire all'immagine un aspetto piatto. L'immagine appare sbiadita con un effetto anticato. I contorni del soggetto presentano bordi luminosi (o scuri).

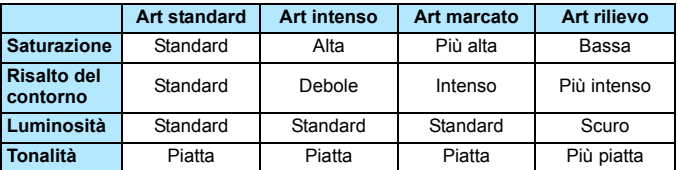

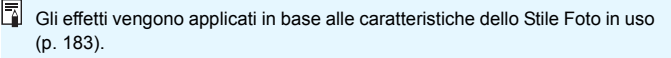

#### **HDR**: Scatto HDR (High Dynamic Range)<sup>\*</sup>

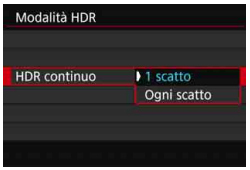

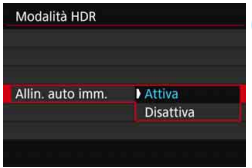

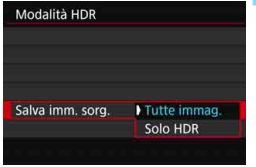

## **5 Impostare [HDR continuo].**

- Selezionare [**1 scatto**] o [**Ogni scatto**], quindi premere < $(SF)$ >.
- Con [**1 scatto**], lo scatto HDR viene annullato automaticamente alla fine dello scatto.
- Con [**Ogni scatto**], lo scatto HDR rimane attivo fino a quando al passo 3 non si imposta [**Disatt. HDR**].

## **6 Impostare [Allin. auto imm.].**

**Per scatti eseguiti con la fotocamera** in mano, selezionare [**Attiva**]. Se si utilizza un treppiede, selezionare [Disattiva], quindi premere < $\varepsilon$ Fi)>.

### **7 Impostare le immagini da salvare.**

- **Per salvare tutte e tre le immagini** e l'immagine HDR combinata, selezionare [**Tutte immag.**], quindi premere  $\leq$   $\sqrt{\sin}$  >.
- **Per salvare solo l'immagine HDR,** selezionare [**Solo HDR**], quindi premere  $\leq$   $\sqrt{(3E)}$  >.

## **8 Scattare la foto.**

- **Lo scatto HDR è disponibile quando** si scatta con il mirino e nello scatto Live View.
- Quando si preme completamente il pulsante di scatto, vengono acquisite tre immagini consecutive e l'immagine HDR viene registrata sulla scheda.

Se la qualità di registrazione dell'immagine è impostata su RAW, l'immagine HDR verrà registrata in qualità  $\blacksquare$ . Se la qualità di registrazione dell'immagine è impostata su RAW+JPEG, l'immagine HDR verrà registrata con la qualità JPEG impostata.

- Lo scatto HDR non è disponibile con la sensibilità ISO espansa (L, H1 e H2). Lo scatto HDR è possibile nelle sensibilità comprese tra ISO 100 - ISO 32000 (varia in base alle impostazioni di [**Minima**] e [**Massima**] in [**Gamma per foto**]).
- Il flash non si attiva durante lo scatto HDR.
- Per lo scatto HDR le seguenti opzioni verranno automaticamente impostate su [Disattiva]: [Correz.distorsione] in [ $\Omega$ 1: Correz. **aberraz. obiettivo**], [z**2: Auto Lighting Optimizer/**z**2: Ottimiz.autom.della luce**] e [z**3: Priorità tonalità chiare**].
- Non è possibile impostare la funzione AEB.
- Se si fotografa un soggetto in movimento, possono prodursi immagini fantasma.
- Nello scatto HDR vengono acquisite tre immagini a diverse velocità dell'otturatore impostate automaticamente. Anche nelle modalità di scatto <Tv> e <M>, la velocità dell'otturatore viene pertanto corretta in base a quella impostata dall'utente.
- **Per evitare vibrazioni della fotocamera, è possibile impostare una** sensibilità ISO elevata.
- $\bullet$  È possibile impostare la fotocamere affinché visualizzi <  $\bullet$  > nel mirino e sul pannello LCD quando è impostata la modalità HDR (p. [489](#page-488-0)).
- Quando si scattano immagini HDR con [**Allin. auto imm.**] impostato su [**Attiva**], le informazioni visualizzate per il punto AF (p. [402\)](#page-401-0) e i dati relativi all'eliminazione della polvere (p. [460\)](#page-459-0) non vengono aggiunti all'immagine.
	- Se si esegue uno scatto HDR tenendo la fotocamera in mano con [**Allin. auto imm.**] impostato su [**Attiva**], la parte periferica dell'immagine viene leggermente tagliata e la risoluzione è leggermente inferiore. Inoltre, se non è possibile allineare correttamente le immagini a causa di vibrazioni della fotocamera o altro, l'allineamento delle immagini potrebbe non produrre alcun effetto. Tenere presente che se si scatta con impostazioni dell'esposizione eccessivamente luminose o scure, l'allineamento automatico delle immagini potrebbe non funzionare correttamente.
	- Se lo scatto HDR viene eseguito tenendo la fotocamera in mano e [**Allin. auto imm.**] è impostato su [**Disattiva**], le tre immagini potrebbero non venire allineate correttamente e l'effetto HDR potrebbe risultare più piccolo. Si consiglia di utilizzare un treppiede.
	- L'allineamento automatico delle immagini potrebbe non funzionare correttamente se si fotografano motivi ripetitivi (reticoli, strisce, ecc.) o immagini piatte monotonali.
	- Le tonalità di colore del cielo o di pareti bianche potrebbero non venire riprodotte correttamente. Possono manifestarsi colori irregolari, un'esposizione irregolare o disturbi.
	- Lo scatto HDR in presenza di luci fluorescenti o LED potrebbe risultare in una riproduzione innaturale dei colori delle aree illuminate.
	- Con lo scatto HDR, le immagini vengono unite e poi salvate sulla scheda e pertanto l'operazione richiede un po' di tempo. Pertanto è necessario più tempo per registrare l'immagine HDR sulla schede rispetto agli scatti normali. Durante l'elaborazione delle immagini, nel mirino e sul pannello LCD compare l'indicazione "**buSY**", e non è possibile scattare altre foto fino al termine dell'operazione.
	- Se si passa alla ripresa di filmati dopo aver impostato lo scatto HDR, è possibile che tale impostazione venga cancellata (e che l'impostazione [**Regola gamma din.**] venga cambiata in [**Disatt. HDR**]).

## **P** Esposizioni multiple<sup>\*</sup>

È possibile scattare utilizzando da due a nove esposizioni e poi combinare gli scatti in un'unica immagine. Con lo scatto Live View (p. [297](#page-296-0)), è possibile visualizzare in tempo reale come le singole esposizioni vengono combinate durante lo scatto di immagine a esposizione multipla.

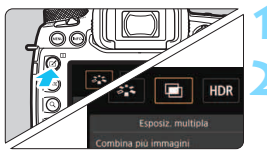

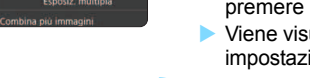

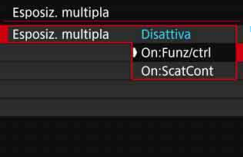

## **Premere il pulsante <** $\leq$  **>.**

## **2 Selezionare Esposiz. multipla.**

- Selezionare [<sup>m]</sup>, quindi  $<$  (SET)  $>$ .
- ualizzata la schermata di ione dell'esposizione multipla.

## **3 Impostare [Esposiz. multipla].**

- Selezionare [**On:Funz/ctrl**] o [**On:ScatCont**], quindi premere  $\leq$   $(SET)$  >.
- **Per uscire dallo scatto** con esposizione multipla, selezionare [**Disattiva**].

#### **On: Funz/ctrl (priorità funzione e controllo)** Utile per scattare con diverse esposizioni e verificare il risultato in tempo reale. Durante lo scatto continuo, la velocità dello scatto diminuisce notevolmente.

### **On: ScatCont (priorità scatto continuo)**

Questa impostazione consente di scattare foto consecutive di un soggetto in movimento con diverse esposizioni. Lo scatto continuo è possibile, ma durante lo scatto vengono disattivate le operazioni di visualizzazione dei menu, revisione dell'immagine dopo l'acquisizione, riproduzione dell'immagine e annullamento dell'ultima immagine (p. [274](#page-273-0)). Inoltre, durante lo scatto Live View, l'immagine visualizzata non è l'immagine finale risultante dall'unione. Verrà salvata solo l'immagine con esposizione multipla (le singole immagini combinate nell'immagine con esposizione multipla non vengono salvate).

È possibile configurare l'esposizione multipla anche con l'impostazione [z**3: Esposiz. multipla**].

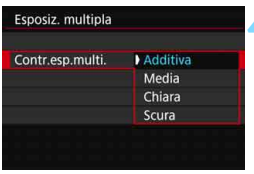

## **4 Impostare [Contr.esp.multi.].**

 Selezionare un metodo di controllo dell'esposizione multipla e premere  $\leq$   $\leq$   $\leq$   $\geq$ .

#### **Additiva**

L'esposizione di ogni singola immagine catturata viene sommata. In base al [**N. di esposizioni**], impostare una compensazione dell'esposizione negativa. Seguire le indicazioni generali riportate di seguito per impostare il valore di compensazione dell'esposizione. **Guida all'impostazione della compensazione dell'esposizione per numero di esposizioni**

Due esposizioni: -1 stop, tre esposizioni: -1,5 stop, quattro esposizioni: -2 stop

#### **Media**

In base al [**N. di esposizioni**], la compensazione dell'esposizione negativa viene impostata automaticamente mentre si scattano le immagini con le diverse esposizioni. Se si scattano immagini della stessa scena con diverse esposizioni, l'esposizione dello sfondo del soggetto viene automaticamente controllata in modo da ottenere un'esposizione standard.

#### **Chiara/Scura**

Il livello di luminosità dell'immagine base e delle immagini da aggiungere viene confrontato nella stessa posizione, quindi le aree chiare (o scure) vengono lasciate nell'immagine. In base alla sovrapposizione, i colori possono essere combinati a seconda del rapporto di luminosità (o di oscurità) delle immagini confrontate.

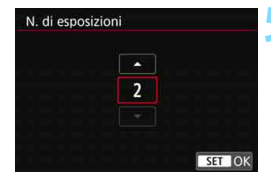

## **5 Impostare il [N. di esposizioni].**

- Specificare il numero di esposizioni. quindi premere  $\leq$   $\sqrt{(8E)}$  >.
- È possibile impostare da 2 a 9 esposizioni.

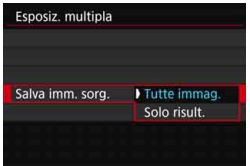

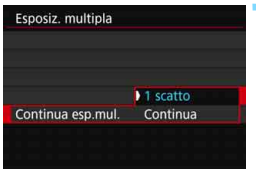

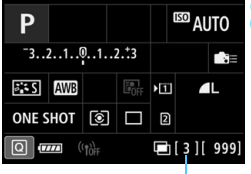

Numero di esposizioni restanti

## **6 Impostare le immagini da salvare.**

- **•** Per salvare tutte le esposizioni singole e l'immagine combinata a esposizione multipla, selezionare [**Tutte immag.**], quindi premere  $\leq$   $(F)$  >.
- **Per salvare solo l'immagine** combinata a esposizione multipla, selezionare [**Solo risult.**], quindi premere  $\leq$   $\sqrt{(3E)}$  >.

## **7 Impostare [Continua esp.mul.].**

- Selezionare [**1 scatto**] o [**Continua**], quindi premere  $\leq$   $\sqrt{\sin}$  >.
- Con [**1 scatto**], lo scatto con esposizione multipla viene annullato automaticamente al termine degli scatti.
- **Con [Continua**], lo scatto con esposizione multipla rimane attivo finché al passo 3 non si imposta [**Disattiva**].

## **8 Scattare la prima esposizione.**

- Quando è impostato [**On:Funz/ctrl**], viene visualizzata l'immagine acquisita.
- $\blacktriangleright$  L'icona < $\blacktriangleright$  lampeggia.
- È possibile controllare le esposizioni rimanenti nelle parentesi quadre [ ] visualizzate all'interno del mirino o sullo schermo.
- **Premendo il pulsante <** $\blacksquare$ **>** è possibile visualizzare l'immagine acquisita (p. [274\)](#page-273-0).

## **9 Scattare con le esposizioni successive.**

- Quando è impostato [**On:Funz/ctrl**], viene visualizzata l'immagine combinata a esposizione multipla.
- **Scatto Live View con [On:Funz/ctrl]** impostato: vengono visualizzate le immagini a esposizione multipla combinate fino a quel momento. Premendo il pulsante <INFO.> è possibile visualizzare solo l'immagine Live View.
- Lo scatto con esposizione multipla termina quando si finisce di scattare il numero di esposizioni impostato. Con lo scatto continuo, se si continua a tenere premuto il pulsante dell'otturatore, lo scatto si ferma dopo che si è raggiunto il numero di esposizioni impostato.

围 Quando è impostato [**On:Funz/ctrl**], è possibile premere il pulsante  $\leq$   $\geq$  per visualizzare le esposizioni multiple scattate fino a quel momento o per eliminare l'ultima esposizione singola (p. [274](#page-273-0)).

 Le informazioni di scatto relative all'ultimo scatto vengono registrate e aggiunte all'immagine a esposizione multipla.

- 0 Le impostazioni di qualità di registrazione dell'immagine, sensibilità ISO, Stile Foto, riduzione dei disturbi con alta sensibilità ISO, spazio colore, ecc. configurate per la prima esposizione vengono mantenute anche per le esposizioni successive.
	- Durante lo scatto con esposizione multipla, le impostazioni vengono automaticamente configurate su [**Disattiva**] per le seguenti opzioni di [z**1: Correz. aberraz. obiettivo**], [z**2: Auto Lighting Optimizer/** z**2: Ottimiz.autom.della luce**] e [z**3: Priorità tonalità chiare**].
	- Se si imposta [ $\Omega$ **3: Stile Foto**] su [**Auto**], per lo scatto viene applicato [**Standard**].
	- Se sono impostati [**On:Funz/ctrl**] e [**Additiva**], disturbi, colori irregolari, strisce, ecc. che compaiono nell'immagine visualizzata durante lo scatto potrebbero essere diversi da quelli sull'immagine a esposizione multipla finale.
	- Quando si utilizzano le esposizioni multiple, maggiore è il numero di esposizioni, più evidenti risulteranno disturbi, colori irregolari e strisce.
	- Se è impostato [**Additiva**], l'elaborazione delle immagini dopo lo scatto di esposizioni multiple richiederà molto tempo (la spia di accesso rimane accesa più al lungo del solito).
	- Se si utilizza lo scatto Live View dopo aver impostato [**Additiva**], la funzione Live View si interrompe automaticamente al termine degli scatti con esposizione multipla.
	- Al passo 9, la luminosità e i disturbi dell'immagine a esposizione multipla visualizzata durante lo scatto Live View saranno diversi da quelli nell'immagine a esposizione multipla finale registrata.
	- Se è impostato [**On:ScatCont**], rilasciare il pulsante di scatto dopo aver scattato il numero di esposizioni impostato.
	- Lo scatto con esposizione multipla si annulla nei seguenti casi: si imposta l'interruttore di accensione su < OFF >, si sostituisce la batteria, si sostituisce la scheda o si passa alla ripresa di filmati.
	- Durante lo scatto con esposizione multipla, non è possibile selezionare [**Pulisci ora**f] o [**Pulisci manualmente**] in [5**3: Pulizia Sensore**].
	- Se si passa alla modalità di scatto < $A^+$ >, < $A^0$ >, < $B$ > o < $B$ > durante gli scatti, lo scatto con esposizione multipla termina.
	- Se si collega la fotocamera a un computer, non è possibile eseguire scatti con esposizione multipla. Se si collega la fotocamera a un computer mentre è in corso la ripresa di fotografie, lo scatto con esposizione multipla termina.

## <span id="page-272-0"></span>**Combinazione di esposizioni multiple in un'immagine registrata sulla scheda**

 $\hat{E}$  possibile selezionare un'immagine  $\mathbb{R}$  registrata sulla scheda come prima esposizione singola. I dati dell'immagine **1.000** selezionata non vengono in alcun modo modificati.

**È possibile selezionare solo immagini** 1**.** Non è possibile selezionare immagini MRM/SRM o JPEG.

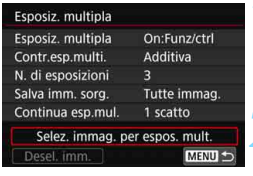

## **1 Selezionare [Selez. immag. per espos. mult.].**

 Vengono visualizzate le immagini salvate sulla scheda.

### **2 Selezionare la prima immagine.**

- Ruotare la ghiera  $\leq$  > per selezionare l'immagine da utilizzare come prima esposizione singola, quindi premere $\leq$  $(F)$  $>$ .
- Selezionare [**OK**].
- Il numero del file dell'immagine selezionata viene indicato nella parte inferiore dello schermo. **3Scattare la foto.**

- Quando si seleziona la prima immagine, il numero di esposizioni restanti specificato con [**N. di esposizioni**] si riduce di 1. Ad esempio, se [**N. di esposizioni**] è 3, è possibile scattare altre due esposizioni.
- û Le seguenti opzioni non possono essere selezionate come prima esposizione. Le immagini acquisite con [z**3: Priorità tonalità chiare**] impostato su [**Attiva**], immagini con [ $\Omega$ 5: Rapporto dimens.] configurato su un'impostazione diversa da [**3:2**] (p[.310\)](#page-309-0) o immagini con informazioni di ritaglio (p. [491](#page-490-0)).
	- [**Disattiva**] verrà applicato per [z**1: Correz. aberraz. obiettivo**] e [z**2: Auto Lighting Optimizer/**z**2: Ottimiz.autom.della luce**] indipendentemente dalle impostazioni dell'immagine **12.000** selezionata come prima esposizione singola.
	- Le impostazioni di sensibilità ISO, Stile Foto, riduzione dei disturbi con alta sensibilità ISO, spazio colore, ecc. selezionate per la prima immagine **1 verranno** applicate anche alle immagini successive.
	- **Se Stile Foto è [Auto] per l'immagine 1 selezionata come prima 1** immagine, per lo scatto viene applicato [**Standard**].
	- Non è possibile selezionare immagini scattate con un'altra fotocamera.
- 凮 È anche possibile selezionare un'immagine a esposizione multipla 1200 come prima esposizione singola.
	- Se si seleziona [**Desel. imm.**], la selezione dell'immagine viene annullata.

#### <span id="page-273-0"></span>**Verifica ed eliminazione di esposizioni multiple durante lo scatto**

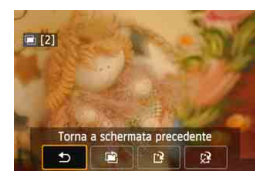

Quando è impostato [**On:Funz/ctrl**] e non sono state ancora scattate tutte le esposizioni impostate, è possibile premere il pulsante  $\leq$   $\blacktriangleright$  > per verificare il livello di esposizione corrente, l'allineamento delle sovrapposizioni e l'effetto finale dell'immagine con la combinazione di esposizioni multiple (non disponibile se è impostato [**On:ScatCont**]). Se si preme il pulsante < $\overline{m}$  >, vengono visualizzate le operazioni eseguibili durante lo scatto con esposizione multipla.

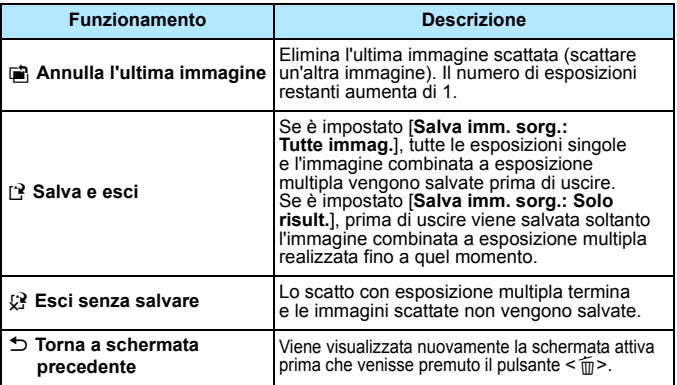

Durante lo scatto con esposizione multipla, è possibile riprodurre solo le immagini a esposizione multipla.

### **Domande frequenti**

 **Esistono limitazioni sulla qualità di registrazione delle immagini?** È possibile selezionare tutte le impostazioni di qualità di<br>registrazione disponibili per le immagini JPEG. Se si imposta MRXVI  $\circ$   $\mathsf{S}$   $\mathbb{R}\mathbb{W}$ . I'immagine combinata a esposizione multipla viene salvata come immagine **RAW**.

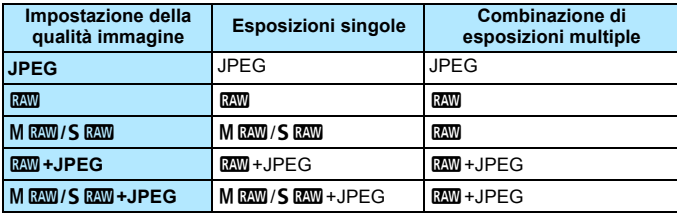

- **È possibile combinare immagini registrate sulla scheda?** Con [**Selez. immag. per espos. mult.**] è possibile selezionare la prima esposizione singola dalle immagini registrate sulla scheda (p. [273\)](#page-272-0). Tenere presente che non è possibile combinare più immagini già registrate sulla scheda.
- **Le esposizioni multiple sono compatibili con lo scatto Live View?** È possibile scattare diverse esposizioni con lo scatto Live View (p. [297\)](#page-296-0). Tuttavia, se è impostato [**On:ScatCont**], le immagini acquisite non vengono visualizzate come esposizione multipla.

 **Quali numeri di file vengono utilizzati per salvare la combinazione di esposizioni multiple?** Se è stato impostato il salvataggio di tutte le immagini, il numero di file dell'immagine combinata a esposizione multipla sarà il numero successivo al numero di file dell'ultima esposizione singola utilizzata per creare l'immagine combinata.

 **L'impostazione di spegnimento automatico si attiva durante lo scatto con esposizione multipla?** A meno che [5**2: Off automatico**] è impostato su un'opzione diversa da [**Disattiva**], la fotocamera si spegne automaticamente dopo 30 minuti. Se si attiva lo spegnimento automatico, lo scatto con esposizione multipla termina e le impostazioni relative all'esposizione multipla vengono annullate.

Prima di avviare lo scatto con esposizione multipla, lo spegnimento automatico si attiva così come specificato sulla fotocamera e le impostazioni di esposizione multipla vengono annullate.

# <span id="page-275-0"></span> $\sqrt{7}$  **Blocco dello specchio**\*

Le vibrazioni della fotocamera causate dall'azionamento dello specchio riflettente durante lo scatto vengono definite "vibrazioni da specchio". Il blocco dello specchio mantiene fermo lo specchio prima e durante l'esposizione per ridurre le sfocature causate dalle vibrazioni della fotocamera. Questa opzione è utile quando si scattano foto a distanza ravvicinata (macro), si utilizza un super teleobiettivo, si scatta a velocità dell'otturatore lenta, ecc.

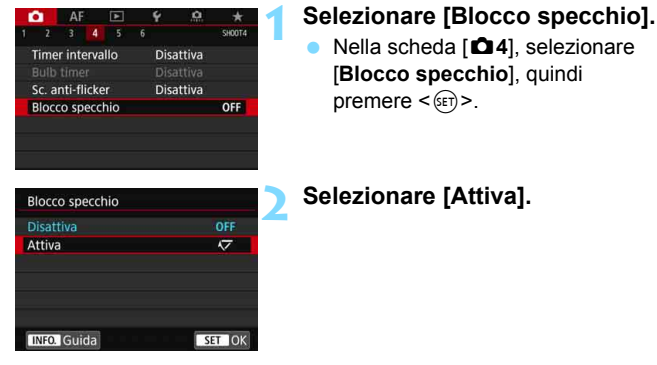

**3 Mettere a fuoco il soggetto, quindi premere completamente il pulsante di scatto.**

Lo specchio si solleva.

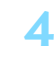

- **4 Premere di nuovo completamente il pulsante di scatto.**
	- Una volta scattata la foto, lo specchio torna nella posizione originaria.
- Non puntare la fotocamera verso sorgenti di luce intensa, ad esempio verso il sole o verso una sorgente di luce artificiale intensa. In caso contrario, si potrebbe danneggiare il sensore immagine o i componenti interni della fotocamera.
	- Se si scatta con il blocco dello specchio in condizioni di illuminazione molto intensa, ad esempio su una spiaggia o una pista da sci in una giornata di sole, scattare la foto subito dopo che il blocco dello specchio si è stabilizzato.

 Durante il blocco dello specchio, le impostazioni delle funzioni di scatto e le operazioni con i menu sono disattivate.

- Se si imposta [**Attiva**], lo scatto singolo viene attivato anche in modalità di scatto continuo.
	- Con il blocco dello specchio è anche possibile utilizzare l'autoscatto.
	- **Trascorsi circa 30 secondi dal blocco, lo specchio torna** automaticamente in posizione. Premendo a fondo il pulsante di scatto, lo specchio viene nuovamente bloccato.
	- Quando si scatta con lo specchio bloccato, si consiglia di utilizzare un treppiede e il comando a distanza RS-80N3 o il telecomando con timer TC-80N3 (entrambi venduti separatamente) (p. [279\)](#page-278-0).
	- È inoltre possibile utilizzare un telecomando (venduto separatamente, p. [279](#page-278-0)) per il blocco dello specchio. Si raccomanda di impostare il telecomando su un ritardo di 2 secondi.

## <span id="page-277-0"></span>**Uso del coperchio dell'oculare**

Quando si scatta una foto senza guardare attraverso il mirino, ad esempio quando si utilizza l'autoscatto, l'esposizione. posa o un comando a distanza, l'immagine potrebbe risultare troppo scura (sottoesposta) per via dei raggi di luce che penetrano nel mirino Per evitare questo problema, utilizzare il coperchio dell'oculare (p. [37](#page-36-0)) fissato al cinturino della fotocamera.

Non è necessario montare il coperchio dell'oculare durante lo scatto Live View o la ripresa di filmati.

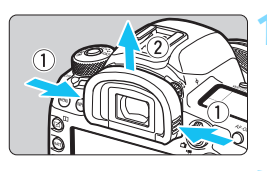

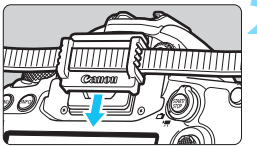

### **1 Rimuovere l'oculare.**

 Per rimuovere l'oculare, afferrarlo da entrambi i lati e farlo scorrere verso l'alto.

## **2 Inserire il coperchio dell'oculare.**

- Per inserire il coperchio dell'oculare, farlo scorrere verso il basso nell'apposita scanalatura.
- Quando si è terminato di fotografare, rimuovere il coperchio dell'oculare e inserire l'oculare.

## **Uso di un comando a distanza**

Per scattare le foto è possibile collegare alla fotocamera qualsiasi accessorio EOS dotato di terminale tipo N3, come il comando a distanza RS-80N3 o il telecomando con timer TC-80N3 (entrambi venduti separatamente) (p. [525](#page-524-0)). Per il funzionamento degli accessori, consultare il relativo Manuale di istruzioni.

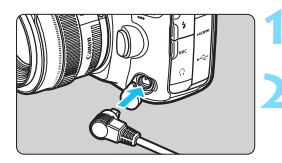

## **1 Aprire il copriterminale.**

### **2 Collegare il connettore al terminale del telecomando.**

- Collegare la spina, come mostrato nell'illustrazione.
- Estrarre la spina afferrando e tirando la parte argentata.

## <span id="page-278-0"></span>**E** Scatto con telecomando

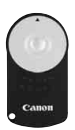

Con il telecomando RC-6 (venduto separatamente), è possibile scattare in remoto a una distanza massima di 5 metri dalla fotocamera (osservando la fotocamera fontalmente). È possibile scattare immediatamente o dopo un ritardo di 2 secondi.

## **1 Mettere a fuoco il soggetto.**

- **2 Impostare l'interruttore della modalità di messa a fuoco dell'obiettivo su <MF>.**
	- $\dot{E}$  inoltre possibile scattare con  $\leq$  AF $\geq$ .
	- **3 Premere il pulsante <**DRIVE • AF > (⊘6).

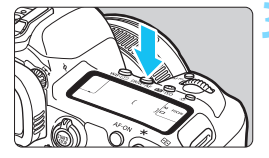

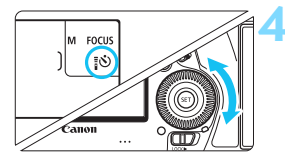

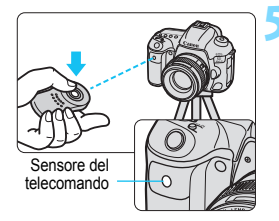

## **4 Selezionare l'autoscatto o il telecomando.**

 Guardare il pannello LCD o nel mirino e ruotare la ghiera  $\leq$  > per selezionare <8>> o <8>>.

## **5 Premere il pulsante di trasmissione del telecomando.**

- Puntare il telecomando verso il relativo sensore presente sulla fotocamera, quindi premere il pulsante di trasmissione.
- La spia dell'autoscatto si accende e viene scattata la foto.

 Luci fluorescenti o a LED possono causare un malfunzionamento della fotocamera azionando inavvertitamente l'otturatore. Tenere la fotocamera lontana da questo tipo di sorgenti di luce.

- Se si punta il telecomando di un televisore verso la fotocamera e si premono i tasti, si potrebbe provocare il funzionamento indesiderato della fotocamera attivando inavvertitamente l'otturatore.
- Se si attiva il flash di un'altra fotocamera nelle vicinanze della fotocamera in uso, è possibile che causi un malfunzionamento della fotocamera azionando inavvertitamente l'otturatore. Non esporre il sensore del telecomando alla luce del flash di un'altra fotocamera.

凮 È anche possibile utilizzare il telecomando RC-1 e RC-5.

 È anche possibile utilizzare lo scatto a distanza servendosi di dispositivi come uno Speedlite serie EX provvisto della funzione di scatto remoto (venduto separatamente).

## H **Scatto con timer intervallo**

Il timer intervallo permette di impostare l'intervallo e il numero degli scatti. La fotocamera scatta una foto alla volta con l'intervallo impostato, fino a quando non è stato eseguito il numero di scatti impostato.

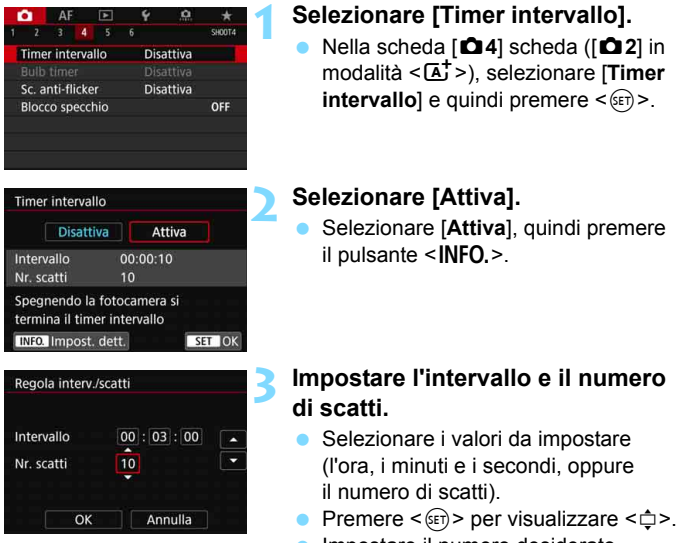

 Impostare il numero desiderato e premere < $(s_{ET})$ > (si torna a < $\square$ >).

#### **Intervallo**

Configurabile da [**00:00:01**] a [**99:59:59**].

#### **Nr. scatti**

Configurabile da [**01**] a [**99**]. Se si imposta [**00**], la fotocamera continua a scattare foto fino a quando non arresta il timer intervallo.

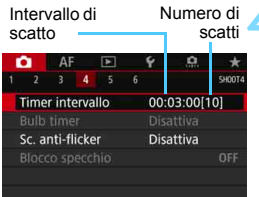

Timer intervallo

**AWB** 

 $55112$   $\degree$ 

 $-999$ 

### **4 Selezionare [OK].**

- Le impostazioni del timer intervallo vengono visualizzate nella schermata dei menu.
- Quando si esce dal menu, sul pannello  $LCD$  viene visualizzato  $< 100$

## **5 Scattare la foto.**

- Dopo lo scatto della prima foto. gli scatti continuano in base alle impostazioni del timer intervallo.
- Durante lo scatto con timer intervallo, <**HMR**> lampeggia.
- Una volta effettuato il numero di scatti impostato, lo scatto con timer intervallo si arresta e viene annullato automaticamente.
- $\boxed{5}$  . Si consiglia di utilizzare un treppiede.
	- Si consiglia di eseguire prima scatti di prova.
	- Una volta avviato lo scatto con timer intervallo, è comunque possibile premere a fondo il pulsante di scatto per scattare una foto come di consueto. Circa 5 secondi prima del successivo scatto con timer intervallo, tuttavia, le impostazioni della funzione di scatto, il funzionamento del menu, la riproduzione delle immagini e altre operazioni vengono sospesi, e la fotocamera è pronta per fotografare.
	- Se si scatta una foto, oppure è in corso l'elaborazione di un'immagine, in corrispondenza del successivo scatto con timer intervallo, quest'ultimo viene saltato. La fotocamera esegue pertanto un numero di scatti inferiore a quello impostato per lo scatto con il timer intervallo.
	- Off automatico si attiva in base al timer intervallo. La fotocamera si attiverà automaticamente circa 1 minuto prima dello scatto successivo.
	- Lo scatto con timer a intervallo può anche essere combinato con AEB, bracketing WB, esposizioni multiple e modalità HDR.
	- È possibile interrompere lo scatto con timer a intervallo selezionando [**Disattiva**], oppure portando l'interruttore di alimentazione su <**OFF**>.
- 
- Non puntare la fotocamera verso sorgenti di luce intensa, ad esempio verso il sole o verso una sorgente di luce artificiale intensa. In caso contrario, si potrebbe danneggiare il sensore immagine o i componenti interni della fotocamera.
	- Se il selettore di modalità della messa a fuoco dell'obiettivo è impostato su <**AF**>, la fotocamera non scatta se non viene raggiunta la messa a fuoco. Si consiglia di selezionare l'impostazione <**MF**> e di eseguire la messa a fuoco manuale.
	- Non è possibile eseguire lo scatto Live View, la ripresa di filmati o le esposizioni posa mentre è attivo il timer intervallo.
	- Se occorre fotografare a lungo con il timer intervallo, si consiglia di utilizzare gli accessori per presa di corrente domestica (venduti separatamente p. [530\)](#page-529-0).
	- Se si imposta una velocità otturatore maggiore dell'intervallo di scatto, come nel caso dell'esposizione lunga, la fotocamera non può eseguire lo scatto con l'intervallo impostato. La fotocamera esegue pertanto un numero di foto inferiore a quello impostato per lo scatto con il timer intervallo. Il numero di scatti può inoltre ridursi quando la velocità dell'otturatore e l'intervallo di scatto sono molto simili.
	- Se il tempo di registrazione dell'immagine su scheda è superiore all'intervallo di scatto impostato a causa delle funzioni di ripresa impostate, delle prestazioni della scheda, delle impostazioni di scatto e così via, è possibile che alcuni scatti non vengano eseguiti all'intervallo impostato.
	- Se si utilizza il flash unitamente allo scatto con timer intervallo, impostare un intervallo più lungo del tempo di ricarica del flash. Se l'intervallo è troppo breve, è possibile che il flash non si attivi.
	- Se l'intervallo di scatto è troppo breve, è possibile che la fotocamera non scattare una foto o acquisisca un'immagine senza eseguire la messa a fuoco automatica.
	- Lo scatto con timer intervallo viene annullato e reimpostato su [**Disattiva**] nei seguenti casi: Si porta l'interruttore di accensione su <**OFF**>, si visualizza la schermata di scatto Live View o di ripresa dei filmati, si imposta la modalità di scatto su <F>, <w>, <x> o <y>, oppure si utilizza EOS Utility (software EOS, p. [596](#page-595-0)).
	- Una volta avviato lo scatto con timer intervallo, non è possibile utilizzare lo scatto con telecomando (p. [279](#page-278-0)) o lo scatto con rilascio remoto con uno Speedlite esterno specifico per EOS.
	- Durante lo scatto con timer intervallo, se non si tiene l'occhio sull'oculare del mirino, montare il coperchio dell'oculare (p[.278\)](#page-277-0). Se raggi di luce penetrano nel mirino mentre la foto viene scattata, l'esposizione potrebbe essere compromessa.

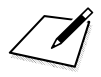

# **Foto con flash**

**7**

Questo capitolo spiega come eseguire scatti con uno Speedlite esterno serie EX (venduto separatamente) e come impostare le funzioni dello Speedlite nella schermata dei menu della fotocamera.

## **4 Foto con flash**

## **Speedlite specifici per EOS e serie EX**

Se si utilizza l'unità Speedlite serie EX (venduta separatamente) risulterà più semplice eseguire foto con il flash.

**Per ulteriori informazioni, consultare il Manuale di istruzioni dello Speedlite serie EX.** Questa fotocamera è di tipo A ed è in grado di utilizzare tutte le funzioni degli Speedlite serie EX.

Per impostare le funzioni personalizzate del flash tramite la schermata dei menu fotocamera, vedere le pagine [289](#page-288-0)-[295](#page-294-0).

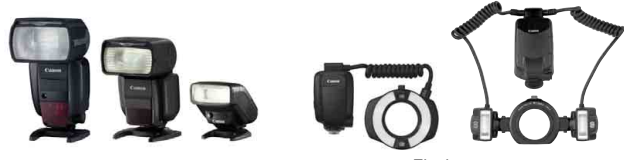

Speedlite con attacco a slitta Flash macro

#### **Compensazione esposizione flash**

L'emissione del flash può essere regolata allo stesso modo della normale compensazione dell'esposizione. È possibile impostare la compensazione dell'esposizione del flash fino a ±3 stop in incrementi di 1/3 di stop.

Premere il pulsante < $\mathbb{Z}$ ·ISO> della fotocamera, quindi ruotare la ghiera < s> mentre si osserva il mirino o il pannello LCD.

### **Blocco FE**

Consente di ottenere un'esposizione flash appropriata per una parte specifica del soggetto. Posizionare il centro del mirino sul soggetto, quindi premere il pulsante <M-Fn> della fotocamera per comporre l'inquadratura e scattare la foto.

- **↓** Se [**△**2: Auto Lighting Optimizer/△2: Ottimiz.autom.della luce] (p. [201\)](#page-200-0) è impostato su [**Disattiva**], è possibile che l'immagine appaia comunque luminosa anche se è impostata una compensazione dell'esposizione ridotta
- Se necessario, lo Speedlite esterno specifico per EOS emette automaticamente una luce ausiliaria AF nei casi in cui è difficile raggiungere la messa a fuoco con la messa a fuoco automatica.

#### **Speedlite Canon serie diversa da EX**

 **Con uno Speedlite serie EZ/E/EG/ML/TL impostato in modalità flash automatico A-TTL o TTL, è possibile attivare il flash solo con la massima intensità.**

Impostare la modalità di scatto della fotocamera sull'esposizione manuale < $M$ > o sulla modalità AE priorità diaframma < $Av$ > e regolare il valore dell'apertura prima di scattare.

● Quando si utilizza uno Speedlite con la modalità flash manuale, scattare in modalità flash manuale.

### **Unità flash non Canon**

#### **Velocità di sincronizzazione**

È possibile sincronizzare la fotocamera con flash compatti di altri produttori (non Canon) con velocità dell'otturatore di 1/200 sec. o più lente. Con unità flash di tipo professionale, più grandi, la durata del flash è maggiore rispetto a quella di un'unità flash compatta e varia in base al modello. Prima di scattare, verificare se la sincronizzazione del flash viene eseguita correttamente scattando una foto di prova a una velocità di sincronizzazione compresa tra 1/60 di secondo e 1/30 di secondo.

#### **Terminale PC**

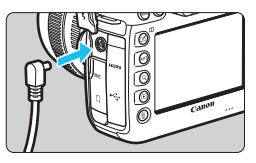

- È possibile utilizzare il terminale PC della fotocamera con le unità flash che dispongono di un cavo di sincronizzazione. All'interno del terminale è presente una filettatura che blocca la scheda all'interno impedendo che cada.
- Il terminale PC della fotocamera non ha polarità. È possibile collegare qualsiasi cavo di sincronizzazione indipendentemente dalla polarità.

 **Raccomandazioni per l'uso della funzione di scatto Live View** Se si utilizza un'unità flash non Canon flash durante lo scatto in Live View, impostare [z**6: Scatto LV silenz.**] su [**Disattiva**] (p. [312\)](#page-311-0). Il flash non si attiva se è stata selezionata l'opzione [**Modalità 1**] o [**Modalità 2**].

- $\mathbf u$  Se la fotocamera viene utilizzata con un'unità flash o un accessorio flash specifico di un'altra marca, potrebbero verificarsi problemi di funzionamento o persino danni alla fotocamera.
	- Non collegare al terminale PC della fotocamera unità flash con tensioni di uscita pari o superiori a 250 V.
	- Non collegare un'unità flash ad alta tensione all'attacco a slitta della fotocamera poiché potrebbe non funzionare.

È possibile utilizzare contemporaneamente un'unità flash collegata all'attacco a slitta della fotocamera e un'unità flash collegata al terminale PC.
### **MENU** Impostazione della funzione Flash<sup>\*</sup>

Con uno Speedlite serie EX con impostazioni della funzione flash compatibili è possibile utilizzare la schermata dei menu della fotocamera per impostare le funzioni dello Speedlite e le funzioni personalizzate. **Montare lo Speedlite sulla fotocamera e accenderlo prima di impostare le funzioni flash.**

Per ulteriori informazioni sulle funzioni dello Speedlite, consultare il Manuale di istruzioni dello Speedlite.

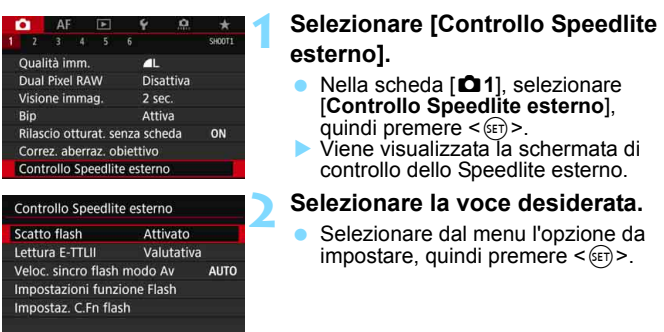

### Canc. impostazioni **Scatto flash**

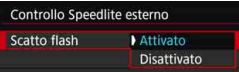

Per attivare il flash, impostare su [**Attivato**]. Per attivare solo la luce ausiliaria AF, impostare su [**Disattivato**].

### **Misurazione flash E-TTL II**

MENU 5

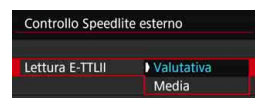

Per esposizioni flash normali, impostare questa opzione su [**Valutativa**]. Se viene impostata su [**Media**], per l'esposizione del flash viene calcolata la media da applicare a tutta la scena misurata. A seconda della scena, è possibile che occorra una compensazione dell'esposizione. Questa impostazione è riservata a utenti esperti.

### **Velocità sincronizzazione flash modo Av**

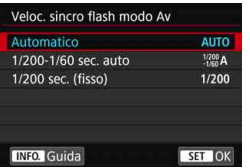

È possibile impostare la velocità di sincronizzazione del flash per le fotografie con flash nella modalità AE priorità diaframma  $\leq$  Av >.

#### **AUTO: Auto**

La velocità di sincronizzazione del flash viene impostata automaticamente su un valore compreso tra 1/200 sec. e 30 sec., in funzione della luminosità della scena. È possibile anche la sincronizzazione ad alta velocità.

### **: 1/200-1/60 sec. auto**

Evita l'impostazione automatica di una velocità dell'otturatore ridotta in condizioni di scarsa illuminazione. Risulta efficace per evitare sfocature del soggetto o vibrazioni della fotocamera. Tuttavia, mentre il soggetto viene esposto correttamente con il flash, lo sfondo potrebbe risultare scuro.

### **: 1/200 sec. (fisso)**

La velocità di sincronizzazione del flash è fissa a 1/200 sec. Questa alternativa risulta più efficace per prevenire sfocature del soggetto e vibrazioni della fotocamera rispetto all'impostazione [**1/200-1/60 sec. auto**]. In condizioni di scarsa illuminazione, tuttavia, lo sfondo del soggetto risulta più scuro rispetto all'impostazione [**1/200-1/60 sec. auto**].

Se è impostato [**1/200-1/60 sec. auto**] o [**1/200 sec. (fisso)**], la sincronizzazione ad alta velocità non è disponibile in modalità  $\langle Av \rangle$ .

### **Impostazioni funzione Flash**

**La schermata e le impostazioni di impostazione variano a seconda del modello di Speedlite, della modalità flash in uso, delle impostazioni delle funzioni personalizzate dello Speedlite e così via.** Per ulteriori informazioni sulle funzioni dello Speedlite, consultare il Manuale di istruzioni dello Speedlite.

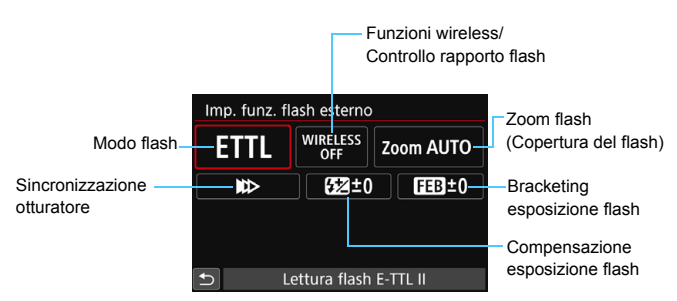

### **Esempio di informazioni visualizzate**

#### **Modo flash**

È possibile selezionare la modalità flash in base allo scatto con flash desiderato.

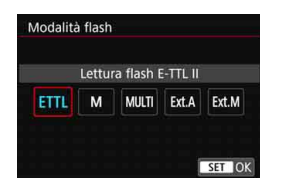

[**Lettura flash E-TTL II**] è la modalità standard per gli Speedlite serie EX per gli scatti con flash automatico. La modalità [**Flash manuale**] permette all'utente di impostare il [**Livello di potenza flash**] dello Speedlite. Per le altre modalità flash consultare il Manuale di istruzioni di uno Speedlite compatibile con le rispettive funzioni.

### **Funzioni Wireless/controllo del rapporto flash**

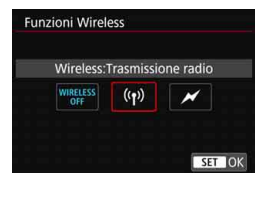

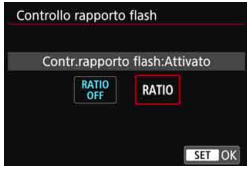

Lo scatto (multiplo) con flash wireless è possibile utilizzando la tecnologia di trasmissione radio o ottica. Per ulteriori informazioni sul flash wireless, consultare il Manuale di istruzioni di uno Speedlite che supporti gli scatti con flash wireless.

Se si utilizza un flash macro (MR-14EX II, ecc.) compatibile con le impostazioni delle funzioni flash, è possibile impostare il rapporto flash fra i tubi flash o le testine flash A e B, oppure utilizzare flash wireless con altre unità secondarie.

Per ulteriori informazioni sul controllo del rapporto flash, fare riferimento al Manuale di istruzioni del flash macro.

### **Zoom flash (copertura del flash)**

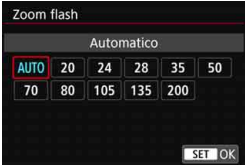

Se lo Speedlite è dotato di una testina flash con funzione di zoom, è possibile impostare la copertura del flash. Generalmente viene utilizzata l'opzione [**AUTO**] in modo che la fotocamera imposti automaticamente la copertura del flash che corrisponde alla distanza focale dell'obiettivo.

### **Sincronizzazione otturatore**

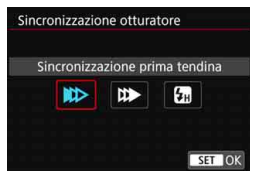

Generalmente viene utilizzata l'opzione [**Sincronizzazione prima tendina**] in modo che il flash si attivi immediatamente dopo l'avvio dell'esposizione.

Se viene impostata l'opzione [**Sincronizzaz. seconda tendina**], il flash scatta subito prima che l'otturatore si chiuda. Combinando questa impostazione con una bassa velocità dell'otturatore, è possibile ricreare in modo più naturale una scia luminosa, come quella prodotta dai fari di un'automobile di notte. Quando la sincronizzazione della seconda tendina è impostata insieme a [**ETTL II**], Il flash scatta due volte consecutivamente, la prima quando si preme completamente il pulsante di scatto e la seconda subito prima la fine dell'esposizione. Se è stata impostata la funzione [**Sincronizzazione alta velocità**], il flash può essere utilizzato con tutte le velocità dell'otturatore. Questa funzione è efficace per eseguire scatti con sfondo sfocato (apertura ampia), ad esempio in luoghi all'aperto con la luce del sole.

### **Compensazione esposizione flash**

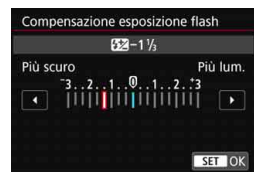

È possibile impostare la compensazione dell'esposizione del flash fino a ±3 stop in incrementi di 1/3 di stop. Per ulteriori informazioni, consultare il Manuale di istruzioni dello Speedlite.

### **Bracketing esposizione flash**

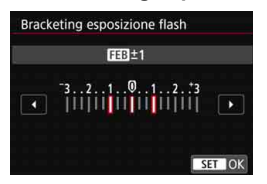

Mentre la potenza del flash cambia automaticamente, vengono eseguiti tre scatti.

Per informazioni dettagliate, fare riferimento al Manuale di istruzioni di uno Speedlite dotato di bracketing dell'esposizione flash (FEB).

Quando si utilizza la sincronizzazione della seconda tendina, impostare la velocità dell'otturatore su un valore non superiore a 1/25 sec. Se la velocità dell'otturatore è pari o superiore a 1/30 sec., viene applicata automaticamente la sincronizzazione della prima tendina anche se è selezionata l'impostazione [**Sincronizzaz. seconda tendina**].

ħ Con gli Speedlite serie EX non compatibili con le impostazioni della funzione flash, è possibile impostare unicamente: [**Scatto flash**], [**Lettura E-TTLII**] e [**Compensazione esposizione flash**] in [**Impostazioni funzione Flash**] (con alcuni Speedlite serie EX è possibile impostare anche [**Sincronizzazione otturatore**]). Se si imposta la compensazione dell'esposizione del flash su uno

Speedlite, non è possibile impostare tale compensazione sulla fotocamera. Se viene impostata sulla fotocamera e sullo Speedlite, l'impostazione dello Speedlite annullerà quella della fotocamera.

### **Impostazione delle funzioni personalizzate del flash**

Per informazioni dettagliate sulle funzioni personalizzate dello Speedlite, fare riferimento al manuale di istruzioni dello Speedlite (venduto separatamente).

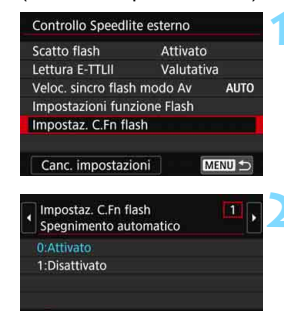

### **1 Selezionare [Impostaz. C.Fn flash].**

### **2 Impostare le funzioni desiderate.**

- **Selezionare il numero, quindi** premere  $\leq$   $\leq$   $\geq$ .
- Selezionare l'impostazione. quindi premere  $\leq$   $\leq$   $\geq$ .

Se la funzione personalizzata [**Modalità lettura flash**] di uno Speedlite serie EX è impostata su [**Lettura flash TTL**] (flash automatico), lo Speedlite si attiva sempre alla massima potenza.

**Cancellazione delle impostazioni delle funzioni del flash / Impostazioni delle funzioni personalizzate (C.Fn) del flash**

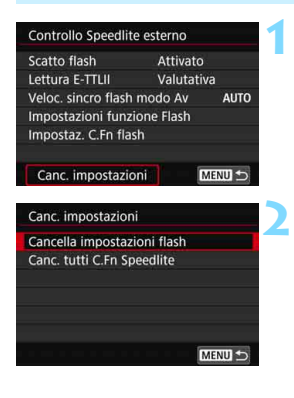

### **1 Selezionare [Canc. impostazioni].**

### **2 Selezionare le impostazioni da cancellare.**

- Selezionare [**Cancella impostazioni flash**] o [**Canc. tutti C.Fn Speedlite**], quindi premere  $\leq$   $\left(\sin\right)$  >.
- Nella finestra di dialogo di conferma, selezionare [**OK**]. A questo punto tutte le impostazioni del flash o delle funzioni personalizzate vengono cancellate.

Le funzioni personali dello Speedlite (P.Fn) non possono essere impostate o annullate dalla schermata [**Controllo Speedlite esterno**] della fotocamera e devono essere impostate direttamente dallo Speedlite.

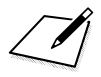

# **Scatto dal monitor LCD (Scatto Live View)**

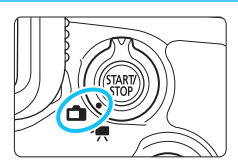

È possibile scattare mentre si visualizza l'immagine sul monitor LCD della fotocamera. Questa funzione è denominata "scatto Live View".

**8**

Lo scatto Live View si attiva impostando l'interruttore passa a scatto Live View/ripresa filmati  $su \leq \bigcirc$ .

 Se la fotocamera viene tenuta in mano e si scattano foto guardando nel monitor LCD, la vibrazione della fotocamera può produrre immagini sfocate. In questi casi si consiglia di utilizzare un treppiede.

### **Scatto Live View in remoto**

Con EOS Utility (software EOS, p. [596\)](#page-595-0) installato sul computer, è possibile collegare la fotocamera al computer e scattare in remoto guardando lo schermo del computer. Per ulteriori informazioni, consultare EOS Utility istruzioni.

## <span id="page-297-0"></span>**A** Scatto dal monitor LCD

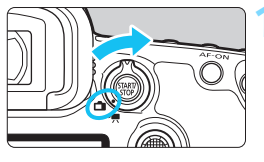

**1 Impostare l'interruttore di scatto**  Live View/ripresa filmati su < $\bigcap$  >.

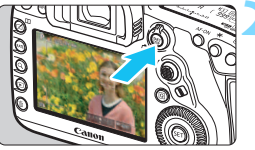

### **2 Visualizzare l'immagine Live View.**

- Premere il pulsante  $\langle \frac{START}{STOP} \rangle$ .
- Sul monitor LCD viene visualizzata l'immagine Live View.
- L'immagine Live View viene visualizzata con il livello di luminosità più vicino a quello dell'effettiva immagine desiderata.

### **3 Selezionare la modalità di scatto.**

 Ruotare la ghiera di selezione per selezionare la modalità di scatto.

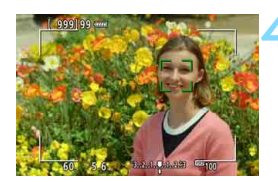

### **4 Mettere a fuoco il soggetto.**

- Quando si preme il pulsante di scatto a metà, la fotocamera esegue la messa a fuoco con il metodo AF attualmente impostato (p. [316\)](#page-315-0).
- È possibile selezionare il volto o il soggetto anche toccando lo schermo (p. [327](#page-326-0)).

### **5 Scattare la foto.**

- Premere completamente il pulsante di scatto.
- La foto viene scattata e l'immagine acquisita viene visualizzata sul monitor LCD.
- Al termine della riproduzione dell'immagine, la fotocamera torna automaticamente alla funzione di scatto Live View.
- **Premere il pulsante <** $\frac{QMRV}{PQP}$  **per uscire** dalla modalità di scatto Live View.

### **Attivazione dello scatto Live View**

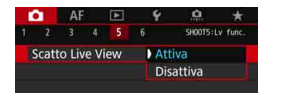

Impostare [z**5: Scatto Live View**] (la scheda  $\left[\Box 3\right]$  nelle modalità < $\overline{A}$ <sup>t</sup>>) su [**Attiva**].

#### **Numero di scatti possibili durante l'uso dello scatto Live View**

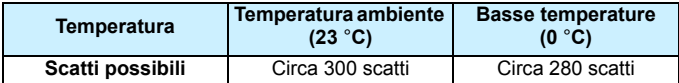

■ I dati sopra indicati si riferiscono a una batteria LP-E6N completamente carica e agli standard di prova CIPA (Camera & Imaging Products Association).

- Se nell'impugnatura porta batteria BG-E20 (venduta separatamente) sono caricate due batterie LP-E6N, il numero di scatti possibili verrà raddoppiato.
- Con una batteria LP-E6N completamente carica, il tempo totale di scatto Live View continuo è il seguente: a temperatura ambiente (23 °C): circa 2 ore e 40 min, a basse temperature (0 °C): circa 2 ore e 30 minuti.

### **Visualizzazione con lo scatto continuo**

Per lo scatto continuo ad Alta velocità < $\Box_{H}$  > durante lo scatto Live View con la qualità di registrazione delle immagini impostata su JPEG o  $R_{\text{W}}$  (tranne  $M_{\text{W}}$  e  $S_{\text{W}}$ ), tenendo premuto il pulsante di scatto, vengono visualizzate (riprodotte) le immagini acquisite in sequenza. Al termine dello scatto continuo (il pulsante dell'otturatore torna a metà corsa), viene visualizzata l'immagine Live View.

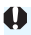

In base alle condizioni di scatto, ad esempio se si utilizza lo Speedlite esterno o si scatta con esposizione lunga, le immagini acquisite potrebbero non essere visualizzate (riprodotte) in sequenza.

围

 Non puntare la fotocamera verso sorgenti di luce intensa, ad esempio verso il sole o verso una sorgente di luce artificiale intensa. In caso contrario, si potrebbe danneggiare il sensore immagine o i componenti interni della fotocamera.

 **Le "Raccomandazioni generali per l'uso dello scatto Live View" sono riportate alle pagine [331](#page-330-0)[-332](#page-331-0).**

- Il campo visivo dell'immagine è circa il 100% (con qualità di registrazione dell'immagine impostata su JPEG  $\triangle$ L e rapporto dimensionale 3:2).
	- È possibile impostare una compensazione dell'esposizione fino a ±3 stop spostando l'interruttore  $\leq$  OCK $\blacktriangleright$  a sinistra e ruotando la ghiera  $\langle$  <  $\langle \bullet, \bullet \rangle$  (tranne nella modalità  $\langle \bullet, \bullet \rangle$ ).
	- Per verificare la profondità di campo, premere il pulsante di anteprima profondità campo.
	- Se si scatta e la qualità di registrazione delle immagini è impostata su 41 o 61, viene visualizzato "**BUSY**" e lo scatto viene momentaneamente disabilitato.
	- $\bullet$  È inoltre possibile eseguire la messa a fuoco premendo il pulsante < AF-ON>.
	- Se si utilizza il flash, viene emesso un rumore simile a un doppio scatto ma viene eseguito un solo scatto. Inoltre, il tempo necessario per scattare la foto dopo avere premuto completamente il pulsante di scatto risulterà leggermente più lungo rispetto a quando si scatta guardando dal mirino.
	- Se non viene utilizzata per un periodo di tempo prolungato, la fotocamera si spegne automaticamente dopo l'intervallo impostato in [5**2: Off automatico**] (p. [76\)](#page-75-0). Se [5**2: Off automatico**] è impostato su [**Disattivato**], lo scatto Live View termina automaticamente dopo 30 minuti (ma la fotocamera rimane accesa).
	- Con il cavo HDMI HTC-100 (venduto separatamente), è possibile visualizzare l'immagine Live View sullo schermo di un televisore (p. [432\)](#page-431-0). Tenere presente che non viene emesso alcun suono. Se l'immagine non compare sullo schermo del televisore, verificare che l'opzione [5**3: Sistema video**] sia impostato correttamente su [**Per NTSC**] o [**Per PAL**] (a seconda dello standard video del televisore in uso).
	- È inoltre possibile utilizzare un telecomando (venduto separatamente, p. [279](#page-278-0)) per lo scatto Live View.

### **Visualizzazione delle informazioni**

Ogni volta che si preme il pulsante <**INFO**, >, la visualizzazione delle informazioni cambia.

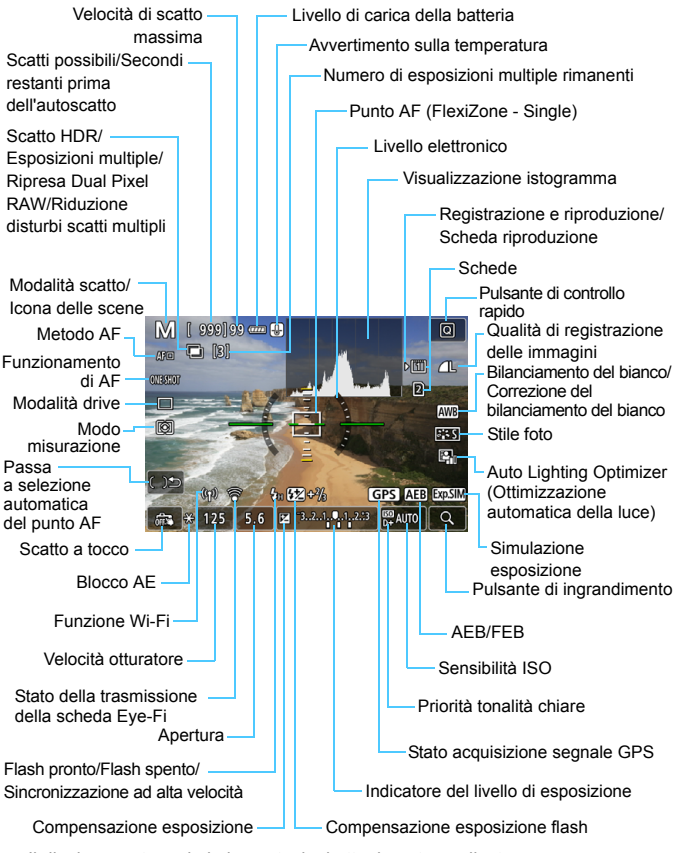

Il display mostra solo le impostazioni attualmente applicate.

### **Avvisi**

#### **Non tenere la fotocamera nella stessa posizione per periodi di tempo prolungati.**

Anche se la fotocamera non si surriscalda eccessivamente, il contatto prolungato con una parte del corpo potrebbe causare arrossamenti o vesciche sulla pelle causati da lievi ustioni da contatto. L'uso di un treppiede è consigliato a chi soffre di disturbi della circolazione o di ipersensibilità cutanea o quando si adopera la fotocamera in ambienti con temperature molto alte.

 $\boxed{5}$   $\bullet$  È possibile visualizzare l'istogramma quando è stato impostato [z**5: Simulaz.Esposiz.**] è impostato su [**Attiva**] (p. [311](#page-310-0)).

- $\bullet$  È possibile visualizzare il livello elettronico premendo il pulsante <**INFO**. (p. [82\)](#page-81-0). Se il metodo AF è impostato su [u**+Inseguim.**] o se la fotocamera è collegata a un televisore mediante cavo HDMI, non è possibile visualizzare il livello elettronico.
- $\bullet$  Quando < $\frac{1}{2}$   $\frac{1}{2}$  viene visualizzato in bianco, la luminosità dell'immagine Live View è molto simile alla luminosità ottenuta sull'immagine da acquisire.
- Se < $\frac{1}{2}$  = lampeggia, l'immagine Live View viene visualizzata con una luminosità diversa da quella effettivamente risultante dallo scatto a causa di scarsa o eccessiva luminosità. Tuttavia, l'immagine registrata rifletterà l'impostazione di esposizione. Tenere presente che il disturbo potrebbe essere più evidente di quello che appare nell'immagine effettivamente registrata.
- La simulazione dell'esposizione (p. [311\)](#page-310-0) non è disponibile per lo scatto Bulb o con il flash, con la Riduz.disturbi scatti mul o con la modalità HDR. L'icona < $\sqrt{2500}$  > e l'istogramma verranno visualizzati in grigio. L'immagine verrà visualizzata sul monitor LCD con la luminosità standard. È possibile che l'istogramma non venga visualizzato correttamente in condizioni di scarsa o eccessiva luminosità.

### **Icone delle scene**

Nella modalità di scatto < $A^+$ >, la fotocamera rileva il tipo di scena e configura automaticamente tutte le impostazioni più adatte. Il tipo di scena rilevata è indicato nella parte superiore sinistra dello schermo.

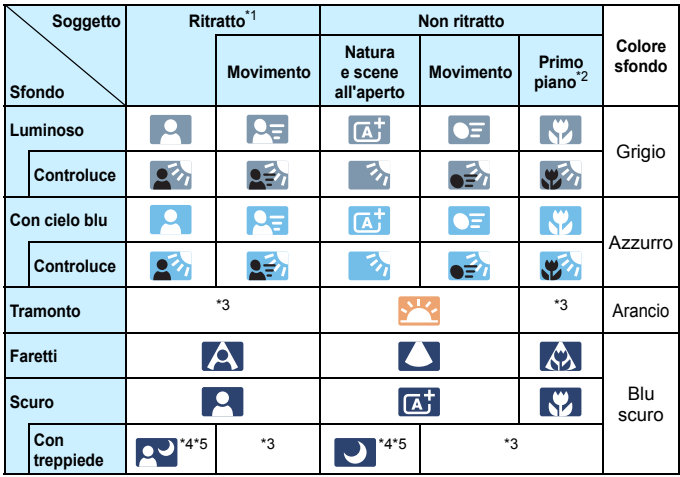

- \*1: visualizzata solo quando il metodo AF è impostato su ["**"+Inseguim.**]. Se è impostato un altro metodo AF, viene visualizzata l'icona "Non ritratto" anche se viene rilevato un soggetto umano.
- \*2: visualizzata quando l'obiettivo montato sulla fotocamera dispone di dati sulla distanza. Con una prolunga o un obiettivo macro, l'icona visualizzata potrebbe non corrispondere effettivamente alla scena.

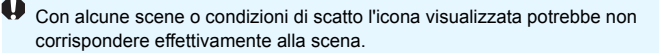

- \*3: verrà visualizzata l'icona della scena selezionata tra le scene disponibili.
- \*4: visualizzata quando sono vere tutte le seguenti condizioni:

la scena inquadrata è scura, è una scena notturna e la fotocamera è montata su un treppiede.

- \*5: visualizzata con uno dei seguenti obiettivi: EF300mm f/2.8L IS II USM EF400mm f/2.8L IS II USM EF500mm f/4L IS II USM EF600mm f/4L IS II USM Obiettivi con Image Stabilizer (Stabilizzatore d'immagine) rilasciati dal 2012 in poi.
- \*4+\*5: se sono presenti le condizioni descritte nelle note \*4 e \*5, la velocità dell'otturatore rallenta.

### **Simulazione dell'immagine finale**

La simulazione dell'immagine finale è una funzione che mostra gli effetti delle impostazioni correnti di Stile Foto, bilanciamento del bianco e altre funzioni di scatto applicati all'immagine Live View.

L'immagine Live View riflette automaticamente le impostazioni indicate di seguito. Tuttavia, potrebbe risultare leggermente diversa rispetto all'immagine risultante.

### **Simulazione dell'immagine finale durante lo scatto Live View**

- Stile foto
	- \* Vengono ricreate le impostazioni di nitidezza (intensità), contrasto, saturazione del colore e tonalità colore.
- **Bilanciamento del bianco**
- Correzione del bilanciamento del bianco
- Modo misurazione
- Esposizione (con l'impostazione [z**5: Simulaz.Esposiz.: Attiva**])
- Profondità di campo (con pulsante dell'anteprima della profondità di campo attivato ON)
- Auto Lighting Optimizer (Ottimizzazione automatica della luce)
- **Correzione dell'illuminazione periferica**
- **Correzione della distorsione**
- Correzione aberrazione cromatica
- **Priorità tonalità chiare**
- Rapporto dimensionale (conferma dell'area dell'immagine)

### **INFO, Opzioni di visualizzazione pulsante**

È possibile scegliere di visualizzare le informazioni sull'immagine quando si preme il pulsante <INFO. > durante lo scatto Live View o la ripresa di filmati.

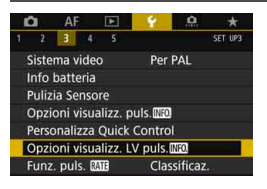

### **Selezionare [Opzioni visualizz. LV puls [NFO].**

 Nella scheda [5**3**], selezionare [Opzioni visualizz. LV puls **[NEO]**, quindi premere  $\leq$   $\sqrt{(8E)}$  >.

**Impostazione di visualizzazione delle informazioni Live View**

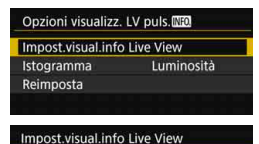

**INFO.** Modif, schermo

OK

D  $\overline{2}$ U  $\overline{3}$ 

Annulla

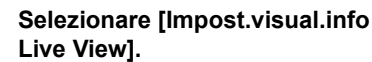

### **2 Selezionare un numero.**

- Il numero indica quante volte premere il pulsante  $\leq$ **INFO**. $\geq$ .
- **Selezionare un numero** corrispondente alle informazioni visualizzate da modificare, quindi premere il pulsante <INFO.>.
- Per rimuovere il segno di spunta  $\lceil \sqrt{\ } \rceil$ da un numero, premere  $\leq$   $\left( \sin \right)$  Tenere presente che non è possibile rimuovere il segno di spunta  $[\checkmark]$  per tutte e quattro le opzioni di visualizzazione.

Di seguito vengono visualizzate le impostazioni predefinite.

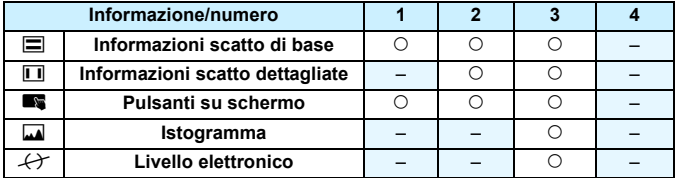

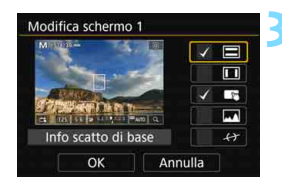

### **3 Modificare le opzioni.**

- Selezionare tutto ciò che si desidera visualizzare e premere  $\leq$   $\left( \text{er} \right)$  > per aggiungere un segno di spunta  $\lceil \sqrt{\cdot} \rceil$ .
- Per le informazioni che non si desidera visualizzare, premere  $\leq$   $\sqrt{5}$ per rimuovere il segno di spunta  $\lceil \sqrt{\cdot} \rceil$ .
- **•** Selezionare **[OK**] per registrare l'impostazione.
- Ripetere i passi 2 e 3 il numero di volte necessario.

### **Visualizzazione istogramma**

### **• Luminosità/RGB**

L'istogramma (p. [402](#page-401-0)) da visualizzare quando si preme il pulsante  $\leq$  **INFO**. > può essere l'istogramma della [Luminosità] o [RGB].

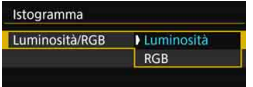

In [**Istogramma**], selezionare [**Luminosità/RGB**] e [**Luminosità**] o [**RGB**].

### **• Dimensioni di visualizzazione**

È possibile modificare le dimensioni di visualizzazione dell'istogramma.

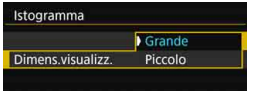

In [**Istogramma**], selezionare [**Dimens.visualizz.**] e [**Grande**] o [**Piccolo**].

### **Reimposta**

Al passo 1, se si seleziona [**Reimposta**], l'impostazione [ $$3:$  Opzioni visualizz. LV puls. **[NEO]** viene deselezionata.

### **Impostazioni delle funzioni di scatto**

### Impostazioni WB/**@/DRIVE/AF/22/ISO/**21>/画/HDR

Se si premono i pulsanti <WB·3>, <DRIVE·AF>, <22 ·ISO> o <F4> quando è visualizzata l'immagine Live View, sul monitor LCD compare la schermata delle impostazioni ed è possibile ruotare la ghiera < $\frac{1}{2}$ > o <  $\circ$  > per configurare la rispettiva funzione di scatto.

- **Premendo il pulsante <WB·** $\circled{s}$  **> e successivamente il pulsante** <INFO.>, è possibile impostare shift e bracketing del bilanciamento del bianco.
- Dopo aver premuto il pulsante < $F$  > e aver selezionato < $\blacksquare$ >  $\circ$  <**HDR** >, viene visualizzata la schermata dei menu per Esposizioni multiple o Modalità HDR.

Con lo scatto Live View non è possibile impostare le modalità drive  $\leq \square^5$  e <**U**is>, Inoltre, la modalità di scatto continuo configurata con lo scatto dal mirino non verrà applicata allo scatto Live View.

Se si imposta  $\boxed{5}$  (Misurazione parziale) o  $\boxed{•}$  (Misurazione spot), al centro dello schermo viene visualizzato un cerchio di misurazione.

### Q **Controllo rapido**

Nelle modalità < $P$ >, < $Tv$ >, < $Av$ >, < $M$ > e < $B$ > è possibile impostare **Metodo AF**, Funzionamento AF, **Modalità drive**, Modo misurazione, **Scheda e qualità di registrazione/riproduzione delle immagini**, Bilanciamento del bianco, Stile Foto e Auto Lighting Optimizer (Ottimizzazione automatica della luce).

**Nella modalità <**A**>, è possibile impostare soltanto le funzioni riportate sopra in grassetto**.

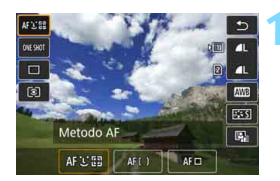

### **Premere il pulsante <** $\overline{Q}$  **> (** $\overset{\circ}{\circ}10$ **).**

 Vengono visualizzate le funzioni che è possibile impostare.

### **2 Selezionare una funzione e impostarla.**

- $\bullet$  Utilizzare  $\leq$  $\geq$  > per selezionare una funzione.
- L'impostazione della funzione selezionata viene visualizzata nello schermo.
- Ruotare la ghiera <ﷺ>o <()> per impostare la funzione.
- Per impostare la qualità di registrazione delle immagini RAW,  $premere < (SET)$ .
- **Premere il pulsante <INFO** > per i sequenti scopi: Per selezionare la scheda per la registrazione e riproduzione, per impostare lo shift del bilanciamento del bianco o per impostare i parametri Stile Foto.
- Per impostare il Bilanciamento del bianco automatico, selezionare  $[\overline{w}$ ], quindi premere < $(s_F)$ >.
- Per tornare allo scatto Live View, premere < $\varepsilon$ ( $\varepsilon$ ) > o il pulsante < $\overline{Q}$  >.
- È possibile tornare allo scatto Live View anche selezionando [2].

Se [**Funzionamento AF**] è impostato su [**AF Servo**], non è possibile selezionare MEW o 5<sup>1</sup> m quando si imposta la qualità RAW per la [**Qualità imm.**].

### **MENU Impostazioni delle funzioni di menu**

### **05**

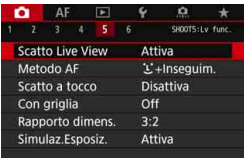

Quando l'interruttore passa a scatto Live View/ripresa filmati è impostato su <**A** >, nelle schede [**05**] e [**06**] (scheda  $\left[\bigcirc 3\right]$  nella modalità < $\left[\bigcirc 4\right]$  >) compaiono le opzioni di menu specifiche dello scatto Live View.

### **Le funzioni configurabili in questa schermata dei menu sono valide solo per lo scatto Live View e non funzionano se si scatta dal mirino (le impostazioni vengono disattivate).**

### **• Scatto Live View**

È possibile impostare lo scatto Live View su [**Attiva**] o [**Disattiva**].

### **Metodo AF**

È possibile selezionare [u**+Inseguim.**], [**FlexiZone - Multi**] e [**FlexiZone - Single**]. Per informazioni sul metodo AF, consultare le pagine [316-](#page-315-0)[322.](#page-321-0)

### **Scatto a tocco**

È possibile impostare lo scatto a tocco su [**Attiva**] o [**Disattiva**]. È possibile mettere a fuoco e scattare automaticamente una foto semplicemente toccando lo schermo del monitor LCD. Per ulteriori informazioni, vedere a pagina [327](#page-326-0).

### **Con griglia**

Con [ $\#3x3$ ] o [ $\#6x4$ ] è possibile visualizzare un reticolo che aiuta a mantenere la fotocamera a livello (verticale o orizzontale). Con l'impostazione [**] [**3x3+diag], la griglia viene inoltre visualizzata insieme a linee diagonali che aiutano a comporre l'immagine con un bilanciamento migliore allineando le intersezioni sul soggetto.

### Rapporto dimensionale<sup>\*</sup>

Il rapporto dimensionale dell'immagine può essere impostato su [**3:2**], [**4:3**], [**16:9**] o [**1:1**]. L'area circostante l'immagine Live View viene coperta di nero quando è impostato uno dei seguenti rapporti dimensionali: [**4:3**] [**16:9**] [**1:1**].

Le immagini JPEG vengono salvate con il rapporto dimensionale selezionato. Le immagini RAW vengono sempre salvate con un rapporto dimensionale di [**3:2**]. Poiché all'immagine RAW vengono aggiunte informazioni sul rapporto dimensionale, quando si elabora la stessa con la fotocamera o il software Digital Photo Professional è possibile creare l'immagine nel rapporto dimensionale corrispondente (p. [596](#page-595-1)). Se si riproduce l'immagine RAW con la fotocamera, vengono visualizzati indicatori di cornice che indicano il rapporto dimensionale (l'area dell'immagine).

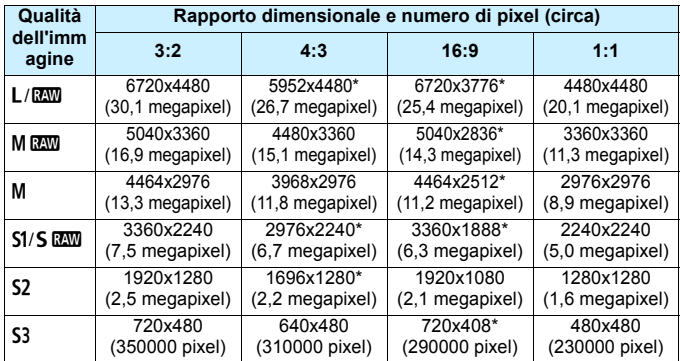

 Le impostazioni di qualità di registrazione delle immagini contrassegnate da un asterisco non corrispondono esattamente al rispettivo formato immagine.

- L'area dell'immagine visualizzata per i rapporti dimensionali contrassegnati da un asterisco potrebbe essere leggermente diversa da quella effettiva. Mentre si scatta, controllare le immagini acquisite sul monitor LCD.
- La foto viene scattata con l'impostazione del rapporto dimensionale [**3:2**] per le esposizioni multiple.

### <span id="page-310-0"></span>**Simulazione esposizione** $*$

La simulazione dell'esposizione consente di simulare e visualizzare quale sarà la luminosità (esposizione) effettiva dell'immagine.

### • Attiva (函圖)

La luminosità dell'immagine visualizzata sarà molto simile alla luminosità (esposizione) effettiva dell'immagine finale. Se si imposta la compensazione dell'esposizione, viene modificata di conseguenza la luminosità dell'immagine.

### **• Durante** e

Normalmente l'immagine viene visualizzata con la luminosità standard per rendere più semplice visualizzare l'immagine Live View (**EDRE**). L'immagine verrà visualizzata con una luminosità (esposizione) prossima a quella reale dell'immagine da acquisire solo mentre si tiene premuto il pulsante di anteprima della profondità di campo (EDSIM).

### **• Disattiva** (E)

L'immagine viene visualizzata con la luminosità standard per rendere più semplice visualizzare l'immagine Live View. Anche se si imposta la compensazione dell'esposizione, l'immagine viene visualizzata con la luminosità standard.

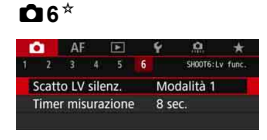

### **Scatto LV silenziato** $*$

### **• Modalità 1**

I rumori meccanici prodotti dagli scatti vengono soppressi rispetto a quanto accade con gli scatti dal mirino. È inoltre possibile eseguire lo scatto continuo.

### **• Modalità 2**

Quando si preme completamente il pulsante di scatto, viene scattata una sola foto. Tenendo premuto il pulsante di scatto, viene sospeso il funzionamento della fotocamera. Quindi, quando si torna alla pressione a metà del pulsante di scatto, il funzionamento della fotocamera riprende. Il rumore dell'otturatore al momento dello scatto può essere quindi ridotto al minimo. Anche se è impostato lo scatto continuo, è possibile eseguire un solo scatto in questa modalità.

### **• Disattivato**

Se la modalità drive è impostata su <**editivity** e [**Funzionamento AF**] su [**AF One-Shot**], è possibile utilizzare lo scatto continuo a una velocità massima di circa 7,0 scatti al secondo. Avere cura di impostare questa funzione su [**Disattiva**] se si utilizza un obiettivo TS-E (diverso da quelli elencati in  $\sqrt{2}$  nella pagina successiva) **per decentrare o inclinare l'obiettivo** o se si utilizza una prolunga. Se sono impostate [**Modalità 1**] o [**Modalità 2**], può risultare impossibile ottenere l'esposizione standard oppure l'esposizione può risultare irregolare.

- Con [**Modalità 2**] impostata, lo scatto continuo non funzione anche se la modalità drive è impostata su  $\leq \Box_H$ > o  $\leq \Box_H$ >.
	- Se si utilizza il flash e la modalità flash è impostata su flash automatico E-TTL II/E-TTL, lo scatto dell'otturatore viene eseguito dallo stesso meccanismo di funzionamento interno dello scatto dal mirino. Pertanto, non è possibile scattare sopprimendo i rumori meccanici (qualunque sia l'impostazione [**Scatto LV silenz.**]).
	- Se si utilizza un'unità flash non Canon, impostare l'opzione [**Disattiva**] Il flash non si attiva se è stata selezionata l'opzione [**Modalità 1**] o [**Modalità 2**].
	- Se è impostata la [**Modalità 2**] e si utilizza un telecomando (p. [279](#page-278-0)), il funzionamento sarà lo stesso della [**Modalità 1**].

Con un obiettivo TS-E 17mm f/4L o TS-E 24mm f/3.5L II è possibile utilizzare [**Modalità 1**] o [**Modalità 2**].

#### **C** Timer misurazione  $\stackrel{\star}{\pi}$

È possibile modificare quanto a lungo visualizzare l'impostazione di esposizione (durata blocco AE).

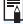

 $\boxed{5}$  Selezionando una qualsiasi delle seguenti funzioni, lo scatto Live View viene annullato. Per riprendere lo scatto Live View, premere il pulsante  $\leq 558\%$ .

• [z**3: Dati eliminazione polvere**], [5**3: Pulizia sensore**], [5**5: Cancella impost. fotocameral o [45: Vers. firmware**  $\bullet$ **].** 

### <span id="page-313-1"></span>Selezione del funzionamento di AF<sup>\*</sup>

È possibile selezionare le caratteristiche del funzionamento AF più adatte alle condizioni di scatto o al soggetto. Nella modalità  $\leq {\mathbf{A}}^{\dagger}$ >, [AF One-Shot] viene impostato automaticamente.

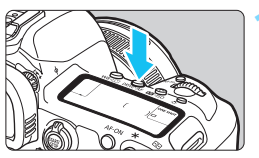

### **Premere il pulsante <br/>
<b>Premere il pulsante <br/>
<b>Premere il pulsante <br/>
<b>Premere il pulsante <br/>
<b>Premere il pulsante <br/>
<b>Premere il pulsante <br/>**

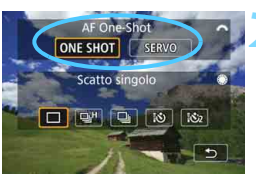

### **2 Selezionare il metodo di funzionamento AF.**

- Puotare la ghiera < $\mathbb{Z}$ > per selezionare il funzionamento di AF ONE SHOT: AF One-Shot desiderato, quindi premere  $\leq$   $\frac{1}{(15)}$ . SERVO: AF Servo
- Configurabile soltanto per la ripresa di filmati in Full HD (non configurabile per la ripresa di filmati).
	- Se non è possibile raggiungere la messa a fuoco, il punto AF diventa arancione. In questo caso, non è possibile scattare la foto anche se si preme completamente il pulsante di scatto. Correggere l'inquadratura ed eseguire nuovamente la messa a fuoco oppure consultare la sezione "Condizioni di scatto che possono rendere difficile la messa a fuoco" (p. [324](#page-323-0)).

### <span id="page-313-0"></span>**AF One-Shot per soggetti immobili**

### **Adatta per soggetti immobili. Quando si preme il pulsante di scatto a metà, la fotocamera esegue la messa a fuoco solo una volta.**

- Una volta raggiunta la messa a fuoco, il punto AF diventa verde.
- Tenendo premuto il pulsante di scatto a metà, la messa a fuoco viene bloccata, in modo da poter ricomporre l'immagine prima di acquisire la foto.

Se [ $\Omega$ 1: Bip] è impostato su [Disattiva], il segnale acustico non viene emesso al raggiungimento della messa a fuoco.

Ħ

### <span id="page-314-0"></span>**AF Servo per soggetti in movimento**

**Questo funzionamento di AF è particolarmente adatto per fotografare soggetti in movimento. Tenendo premuto il pulsante di scatto a metà, la fotocamera mantiene continuamente la messa a fuoco sul soggetto.**

- Se la modalità drive è impostata su <**□**н> per lo scatto continuo ad Alta velocità, la velocità massima sarà di circa 4,3 scatti al secondo. Le foto verranno scattate dando la priorità alla velocità dello scatto continuo. Con l'impostazione di scatto continuo a bassa velocità < $\Box$ >. viene utilizzata la priorità di inseguimento del soggetto per lo scatto.
- Per la fotografia con il flash, la velocità di scatto continuo diventerà inferiore.
- Una volta raggiunta la messa a fuoco, il punto AF diventa blu.
- L'esposizione viene impostata al momento dello scatto della foto.
- **■** Se [Metodo AF] è impostato su [ $\downarrow$ +Inseguim.] o [Flexizone -**Multi**], la messa a fuoco sarà continua finché la cornice riesce a inseguire il soggetto.
- A seconda dell'obiettivo utilizzato, la distanza dal soggetto e la velocità del soggetto, la fotocamera potrebbe non essere in grado di raggiungere la messa a fuoco corretta.
	- Se si utilizza lo zoom durante lo scatto continuo, la messa a fuoco potrebbe essere cancellata. Utilizzare prima lo zoom, quindi correggere l'inquadratura e scattare.
	- Se [**AF Servo**] è impostato, la qualità dell'immagine può essere impostata su  $M \boxtimes M \circ S \boxtimes M$ . Se si imposta  $M \boxtimes M \circ S \boxtimes M$ , l'immagine viene registrata nella qualità **RAW**.
	- Se si imposta [**AF Servo**] e [**Riduz.disturbi scatti mul**] (p. [202\)](#page-201-0), l'impostazione di [**Riduz.disturbi alta sens.ISO**] passerà automaticamente a [**Standard**].
	- Se si imposta [**AF Servo**], premendo il pulsante assegnato alla funzione non si ottiene alcun effetto se è stata impostata la qualità dell'immagine MENI o 61 per [**Imp. qualità immag. one-touch**] o [**Imp.qual.imm.one-t. (premuto)**] (p. [507\)](#page-506-0) con [8**3: Controlli personalizzati**].

 $\boxed{1}$  Con AF Servo non viene emesso alcun segnale acustico, anche dopo che è stata raggiunta la messa a fuoco.

### **Messa a fuoco con AF (Metodo AF)**

### <span id="page-315-0"></span>**Selezione del metodo AF**

È possibile impostare il metodo AF su [u**+Inseguim.**] (p. [317](#page-316-0)), [**FlexiZone - Multi**] (p. [319](#page-318-0)) o [**FlexiZone - Single**] (p. [321](#page-320-0)) per adattare l'AF alle condizioni di scatto e al soggetto.

Se si desidera ottenere una messa a fuoco accurata, impostare il selettore di modalità della messa a fuoco su <**MF**>, ingrandire l'immagine ed eseguire la messa a fuoco manuale (p. [329\)](#page-328-0).

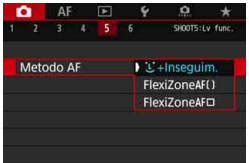

### **Selezionare un metodo AF.**

- Nella scheda [z**5**] (scheda [z**3**] nella modalità < $A^+$ >), selezionare [**Metodo AF**].
- Selezionare il metodo AF desiderato, quindi premere  $\leq$   $\sqrt{(3+1)}$ .
- **Quando viene visualizzata l'immagine** Live View, è possibile premere il pulsante <DRIVE·AF> per selezionare il funzionamento di AF (p. [314](#page-313-1)).

 $\boxed{5}$   $\bullet$  Le spiegazioni nelle pagine [317-](#page-316-0)[322](#page-321-0) si basano sul presupposto che [**Funzionamento AF**] sia impostato su [**AF One-Shot**] (p. [314](#page-313-0)). Se è impostato [**AF Servo**] (p. [315\)](#page-314-0), il punto AF diventa blu quando viene raggiunta la messa a fuoco.

● Per informazioni sullo scatto a tocco (AF e scatto dell'otturatore toccando lo schermo), vedere a pagina [327.](#page-326-0)

### <span id="page-316-0"></span>L'(viso)+Inseguim.: AF313

La fotocamera rileva e mette a fuoco i visi umani. Se un viso si muove, anche il punto  $AF <$ ;  $\ge$  si muove sequendo il viso.

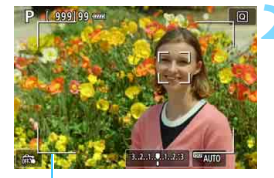

Cornice

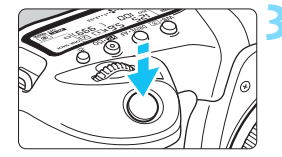

### **1 Visualizzare l'immagine Live View.**

- Premere il pulsante  $< 57487/2$ .
- Sul monitor LCD viene visualizzata l'immagine Live View.

### **2 Selezionare un punto AF.**

- Quando viene rilevato un viso, la cornice viene visualizzata e  $\lt$ . compare sul viso da mettere a fuoco.
- Se vengono rilevati più visi, viene visualizzato < ↓>. Utilizzare < $\langle\}$ > per spostare  $\leq \frac{1}{2}$ > sul viso che si desidera mettere a fuoco.
- È possibile selezionare il viso o il soggetto anche toccando lo schermo del monitor LCD. Se si tocca un soggetto diverso da un viso umano, il punto AF diventa  $\langle \cdot \rangle$ .

### **3 Mettere a fuoco il soggetto.**

- **Premere il pulsante di scatto a metà** per eseguire la messa a fuoco.
- Se non è possibile rilevare alcun viso o se non si tocca un punto sullo schermo, la fotocamera passa alla modalità FlexiZone - Multi (p. [319](#page-318-0)).
- Una volta eseguita la messa a fuoco, il punto AF diventa verde e viene emesso un segnale acustico.
- Se non viene eseguita la messa a fuoco, il punto AF diventa arancione.

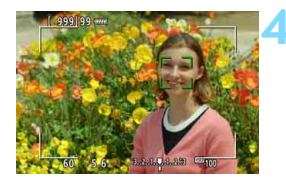

### **4 Scattare la foto.**

- Verificare la messa a fuoco e l'esposizione, quindi premere completamente il pulsante di scatto per scattare la foto (p. [298](#page-297-0)).
- **Messa a fuoco su un soggetto diverso da un viso umano**
	- Toccare il soggetto (o il punto) che si desidera mettere a fuoco.
	- Premere  $\langle \frac{35}{2} \rangle$  o  $\langle \frac{65}{2} \rangle$  per visualizzare il punto AF  $\langle \frac{65}{2} \rangle$  sullo schermo. Utilizzare  $\leq$  $\geq$  > per spostare il punto AF sul soggetto desiderato.
	- Una volta raggiunta la messa a fuoco, il punto AF < s seque il soggetto anche se questo si muove o se si cambia l'inquadratura.

- Se il viso del soggetto è notevolmente fuori fuoco, non sarà possibile rilevare il viso. Regolare la messa a fuoco manualmente (p. [329\)](#page-328-0) in modo che il viso possa essere rilevato, quindi eseguire la messa a fuoco automatica.
	- È possibile che un oggetto che non è un volto umano venga rilevato come viso.
	- Il rilevamento del viso non funziona se il viso è molto piccolo o grande all'interno della foto, se è troppo luminoso o troppo scuro oppure se è parzialmente nascosto.
	- $\bullet$  Il punto AF <  $\gtrsim$  potrebbe coprire solo una parte del viso.
- 围 La messa a fuoco automatica non è possibile con un viso o un soggetto lungo le parti periferiche. Posizionare la cornice sul soggetto e mettere a fuoco.
	- Le dimensioni del punto AF cambiano a seconda del soggetto.

### <span id="page-318-0"></span>**FlexiZone - Multi: AF()**

È possibile utilizzare fino a 63 punti AF per la messa a fuoco estesa (selezione automatica). L'area può essere suddivisa in 9 zone di messa a fuoco (selezione della zona).

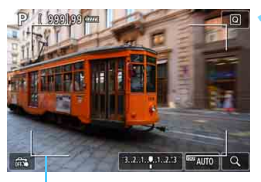

Cornice

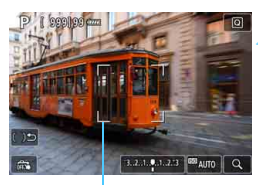

Cornice della zona

### **1 Visualizzare l'immagine Live View.**

- Premere il pulsante  $\leq$ <sup>START</sup> $\geq$ .
- Sul monitor LCD viene visualizzata l'immagine Live View.

### **Selezionare il punto AF.**<sup>★</sup>

- Premendo  $\langle \frac{1}{2} \rangle$  > o  $\langle \frac{1}{2} \rangle$  si passa dalla selezione automatica alla selezione della zona e viceversa. Nella modalità < $A^+$  > viene impostata automaticamente la selezione automatica.
- Utilizzare << > per selezionare la zona. Per tornare alla zona centrale, premere nuovamente  $\leq \frac{13}{2}$  > o  $\leq \frac{1}{2}$ ) >.
- È possibile selezionare una zona anche toccando lo schermo del monitor LCD. Dopo avere selezionato una zona, toccare [(  $\sqrt[3]{2}$ ] sullo schermo per passare alla selezione automatica.

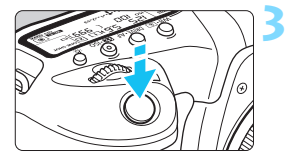

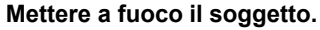

- Inquadrare il soggetto nel punto AF e premere a metà il pulsante di scatto.
- Una volta eseguita la messa a fuoco. il punto AF diventa verde e viene emesso un segnale acustico.
- Se non viene raggiunta la messa a fuoco, la cornice diventa arancione.

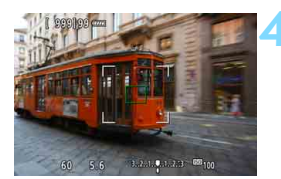

### **4 Scattare la foto.**

 Verificare la messa a fuoco e l'esposizione, quindi premere completamente il pulsante di scatto per scattare la foto (p. [298](#page-297-0)).

- Se la fotocamera non mette a fuoco il soggetto desiderato con la selezione automatica, passare al metodo AF di selezione zona oa[**FlexiZone - Single**] (p. [321\)](#page-320-0) e riprovare la messa a fuoco.
	- Durante lo scatto Live View, il numero di punti AF varia in base all'impostazione [z**5: Rapporto dimens.**]. Se il rapporto dimensionale è [**3:2**], [**4:3**] o [**16:9**], ci saranno 63 punti AF e 9 zone. Nel caso del rapporto dimensionale [**1:1**], ci saranno 49 punti AF e 9 zone.
	- Nella ripresa di filmati, il numero di punti AF e di zone varia in base all'impostazione [Dim. filmato reg.]. Per lo scatto FHD EHD sono disponibili 63 punti AF e 9 zone. Nel caso dello scatto [ $\sqrt{4k}$ ], ci saranno 15 punti AF e 3 zone.

### <span id="page-320-0"></span>**FlexiZone - Single:** d

La fotocamera esegue la messa a fuoco con un solo punto AF. Utile quando si desidera eseguire la messa a fuoco su un soggetto specifico.

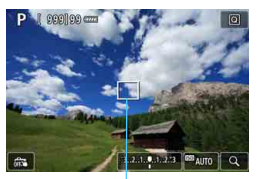

Punto AF

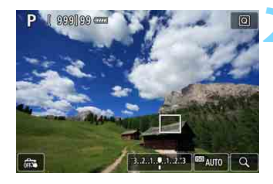

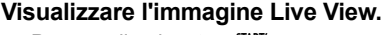

- Premere il pulsante  $<$ <sup>TART</sup> $>$ .
- Sul monitor LCD viene visualizzata l'immagine Live View.
- $\blacktriangleright$  Viene visualizzato il punto AF < $\square$ >.
- Se [**AF Servo filmato**] è impostato su [**Attiva**], il punto AF appare ingrandito.

### **2 Spostare il punto AF.**

- Utilizzare  $\leq$   $\frac{25}{27}$  per spostare il punto AF nel punto in cui si desidera eseguire la messa a fuoco (il punto non può essere spostato ai bordi dello schermo).
- Se si utilizza < $\frac{5}{2}$  > o < $\frac{5}{2}$  >, il punto AF torna al centro dello schermo.
- È possibile spostare il punto AF anche toccando lo schermo del monitor LCD.

### **3 Mettere a fuoco il soggetto.**

- Inquadrare il soggetto nel punto AF e premere a metà il pulsante di scatto.
- Una volta eseguita la messa a fuoco, il punto AF diventa verde e viene emesso un segnale acustico.
- Se non viene eseguita la messa a fuoco, il punto AF diventa arancione.

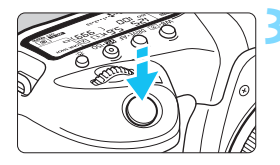

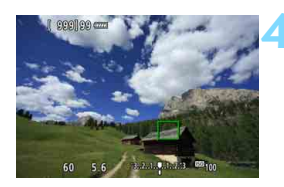

### <span id="page-321-0"></span>**4 Scattare la foto.**

 Verificare la messa a fuoco e l'esposizione, quindi premere completamente il pulsante di scatto per scattare la foto (p. [298](#page-297-0)).

### **Note per AF**

### **Funzionamento di AF**

- Anche una volta eseguita la messa a fuoco, se si preme il pulsante di scatto a metà la messa a fuoco viene eseguita nuovamente.
- La luminosità dell'immagine può essere modificata durante e dopo il funzionamento di AF.
- In base al soggetto e alle condizioni di scatto, può essere necessario più tempo per mettere a fuoco oppure la velocità di scatto continuo può ridursi.
- Se la sorgente di luce cambia mentre si visualizza l'immagine Live View, sullo schermo potrebbe comparire uno sfarfallio e la messa a fuoco risultare complessa. In tal caso, uscire dallo scatto Live View ed eseguire la messa a fuoco AF con l'effettiva sorgente di luce in cui si scatta la foto.

- R. Se non si riesce a raggiungere la messa a fuoco con l'AF, impostare il selettore di modalità della messa a fuoco dell'obiettivo su <**MF**> ed eseguire la messa a fuoco manualmente (p. [329\)](#page-328-0).
	- Se si ritrae un soggetto in posizione periferica e leggermente fuori fuoco, correggere l'inquadratura spostando il soggetto (e il punto AF o la zona) verso il centro dello schermo, eseguire nuovamente la messa a fuoco e infine scattare la foto.
	- Lo Speedlite esterno non emette la luce ausiliaria AF. Tuttavia, se viene utilizzato uno Speedlite serie EX (venduto separatamente) dotato di una luce LED, tale luce si accenderà all'occorrenza per la luce ausiliaria AF.
	- Con alcuni obiettivi potrebbe trascorrere più tempo per raggiungere la messa a fuoco con l'autofocus oppure potrebbe non essere possibile raggiungere una messa a fuoco precisa.

### <span id="page-323-0"></span>**Condizioni di scatto che possono rendere difficile la messa a fuoco**

- Soggetti con scarso contrasto, come cieli blu, superfici piatte in tinta unita o perdita di dettagli nelle aree chiare o scure.
- Soggetti scarsamente illuminati.
- Righe e altri schemi in cui sia presente un contrasto solo in direzione orizzontale.
- Soggetti con motivi ripetitivi (ad esempio finestre di grattacieli, tastiere di computer e così via).
- **Linee sottili e contorni di soggetti.**
- Con una sorgente di luce la cui luminosità, colore o schemi cambiano di continuo.
- Scenari notturni o punti di luce.
- L'immagine sfarfalla in presenza di luci fluorescenti o LED.
- Soggetti estremamente piccoli.
- Soggetti sul bordo dell'immagine.
- Soggetti in controluce o riflettenti (ad esempio automobili con vernice molto metallizzata e così via).
- Soggetti vicini e lontani coperti dal punto AF (ad esempio: animali in gabbia e così via).
- Soggetti che continuano a muoversi nell'area del punto AF e che non si mantengono fermi a causa di vibrazioni della fotocamera o della sfocatura del soggetto.
- Esecuzione della messa a fuoco automatica mentre il soggetto non è a fuoco.
- L'effetto di messa a fuoco flou viene applicato utilizzando un obiettivo flou.
- Viene utilizzato un filtro per effetti speciali.
- Durante l'AF sullo schermo compaiono dei disturbi (puntini luminosi, righe, ecc.).
#### **Visualizzazione ingrandita**

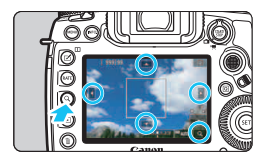

Nelle modalità [**FlexiZone - Multi**] e [**FlexiZone - Single**], premere il pulsante  $< Q > 0$  toccare  $\lceil \text{Q} \rceil$  in basso a destra dello schermo. È possibile ingrandire l'immagine di circa 5 o 10 volte e verificare la messa a fuoco. La visualizzazione ingrandita non è disponibile con [u **+Inseguim.**].

- **Per spostare il punto AF o selezionare una zona, utilizzare <** $\frac{25}{2}$ **>** o toccare il punto che si desidera ingrandire.
- Premere il pulsante  $<\,Q\,>o$  toccare  $\lceil \, \textcircled{2} \rceil$  per ingrandire l'immagine. Ogni volta che si preme il pulsante  $Q > 0$  si tocca  $\lceil Q \rceil$ , il fattore di ingrandimento cambia.
- Quando è impostato [**FlexiZone Multi**], l'immagine viene ingrandita nella parte centrale della cornice della zona (o il centro dell'immagine se si utilizza la selezione automatica). Quando è impostato [**FlexiZone - Single**], l'immagine viene ingrandita in corrispondenza del punto AF.
- Al 100% di ingrandimento (circa 1x), utilizzare  $\leq$   $\geq$  > o toccare lo schermo per spostare la cornice di ingrandimento. Se si preme < $\circ$ o < $(F)$ >, la cornice di ingrandimento torna al centro dello schermo.
- Premere il pulsante  $Q > 0$  toccare  $\lceil \mathcal{Q} \rceil$  per ingrandire l'area coperta dalla cornice di ingrandimento.
- Se l'immagine è ingrandita di circa 5 o 10 volte, è possibile cambiare l'area ingrandita utilizzando < $\frac{25}{20}$  > o toccando il triangolo sullo schermo in alto, in basso, a destra o a sinistra.
- Se si preme il pulsante dell'otturatore a metà, la visualizzazione torna alle dimensioni normali per [**FlexiZone - Multi**]. Per [**FlexiZone - Single**], la messa a fuoco automatica verrà eseguita nella visualizzazione ingrandita.
- Con AF Servo e la visualizzazione ingrandita, premendo il pulsante dell'otturatore a metà si torna alla visualizzazione normale per la messa a fuoco.
- Se la messa a fuoco risulta complicata nella visualizzazione ingrandita, tornare alla visualizzazione normale ed eseguire la messa a fuoco automatica.
	- Se l'AF viene eseguita nella visualizzazione normale e poi la visualizzazione viene ingrandita, potrebbe non essere possibile raggiungere una messa a fuoco precisa.
	- La velocità dell'AF nella visualizzazione normale e in quella ingrandita è diversa.
	- Nella visualizzazione ingrandita AF Servo filmato (p. [380](#page-379-0)) non funziona.
	- Durante la visualizzazione ingrandita potrebbe essere più difficile raggiungere la messa a fuoco a causa delle vibrazioni della fotocamera. Si consiglia di utilizzare un treppiede.

# **Example 13 Uso della funzione Scatto a tocco**

È possibile mettere a fuoco e scattare automaticamente una foto semplicemente toccando lo schermo del monitor LCD.

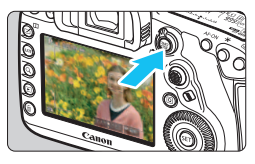

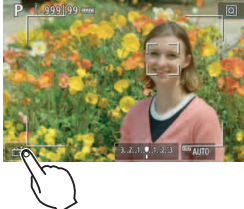

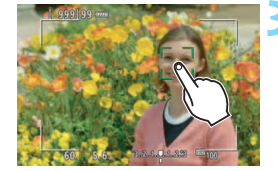

#### **1 Visualizzare l'immagine Live View.**

- Premere il pulsante  $\leq$ <sup> $\frac{57877}{5700}$ </sup>
- Sul monitor LCD viene visualizzata l'immagine Live View.

#### **2 Attivare lo scatto a tocco.**

- Toccare [ $\frac{1}{2}$ ] nella parte in basso a sinistra dello schermo. Ogni volta che si tocca l'icona, questa diventa alternativamente [編] o [c].
- [ $\mathbb{C}$ ] (Scatto a tocco: Attivato) La fotocamera esegue la messa a fuoco nel punto che è stato toccato, quindi viene scattata la foto.
- [कड़] (Scatto a tocco: Disattivato) È possibile toccare il punto sullo schermo su cui eseguire la messa a fuoco. Premere completamente il pulsante di scatto per scattare la foto.

#### **3 Toccare lo schermo per scattare la foto.**

- Toccare il viso o il soggetto sullo schermo. La fotocamera esegue la messa a fuoco (messa a fuoco automatica tramite tocco) nel punto che è stato toccato con
	- il metodo AF specificato (p. [316](#page-315-0)[-322\)](#page-321-0).
- Se è impostato  $[**c**$ <sub>3</sub>], il punto AF diventa verde quando si ottiene la messa a fuoco e la foto viene scattata automaticamente.
- Se non viene raggiunta la messa a fuoco, il punto AF diventa arancione e la foto non può essere scattata. Toccare nuovamente il viso o il soggetto sullo schermo.
- h Anche se si imposta la modalità drive su <**e**+> o <**e**+>, la fotocamera continua a funzionare in modalità scatto singolo.
	- Anche se [**Funzionamento AF**] è impostato su [**AF Servo**], toccando lo schermo si metterà a fuoco sull'immagine con [**AF One-Shot**].
	- **Toccando lo schermo nella visualizzazione ingrandita non viene eseguita** la messa a fuoco né scattata la foto.
	- **•** Nella modalità < $\overline{A}^+$ >, se è impostato [**FlexiZone Multi**] o [ $\overline{g}$ **s** Scatto **a tocco: Disatt.**], non è possibile eseguire la messa a fuoco toccando lo schermo.
	- Se si scatta toccando lo schermo quando [ $\bigcirc$ 1: Visione immag.] è impostato su [**Tenere**], è possibile premere il pulsante dell'otturatore a metà per scattare la foto successiva. Tenere presente che in [8**3: Controlli personalizzati**], se [V **Metà corsa puls. scatto**] è impostato su [**Attivazione misurazione**] o [**Blocco AE (pulsante premuto)**], la foto viene scattata senza eseguire la messa a fuoco automatica.
	- Se si utilizza [8**3: Controlli personalizzati**] per assegnare un pulsante con [**ONE SHOT**z**AI SERVO/SERVO**] o la funzione che attiva il timer misurazione (p. [495\)](#page-494-0), lo scatto a tocco non può essere eseguito tenendo premuto il pulsante corrispondente.
	- Lo scatto a tocco può essere impostato anche con [ $\Box$  5: Scatto **a tocco**] (la scheda  $[\textbf{Q}3]$  in modalità  $\leq$   $\textbf{A}^+$  $>$ ).
	- **•** Per scattare con un'esposizione posa, toccare due volte lo schermo. Il primo tocco sullo schermo attiva l'esposizione posa. Toccando lo schermo una seconda volta l'esposizione bulb si interrompe. Fare attenzione a non muovere la fotocamera quando si tocca lo schermo.

围

# <span id="page-328-0"></span>**MF: Messa a fuoco manuale**

È possibile ingrandire l'immagine ed eseguire manualmente una messa a fuoco più accurata (MF, messa a fuoco manuale).

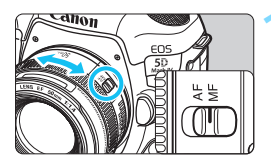

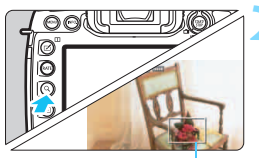

Cornice di ingrandimento

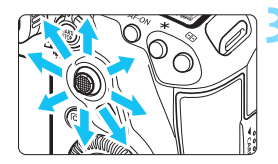

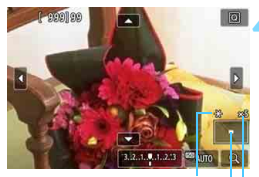

Blocco AE Posizione dell'area ingrandita Ingrandimento (circa)

#### **1 Impostare il selettore di modalità della messa a fuoco dell'obiettivo su <MF>.**

 Ruotare l'anello di messa a fuoco dell'obiettivo ed eseguire una messa a fuoco approssimativa.

#### **2 Visualizzare la cornice di ingrandimento.**

- Premere il pulsante  $< Q > 0$  toccare [ $\boxed{9}$ ] in basso a destra dello schermo.
- Viene visualizzata la cornice di ingrandimento.

### **3 Spostare la cornice di ingrandimento.**

- Utilizzare < $\frac{5}{22}$  > o toccare il punto che si desidera ingrandire per spostare la cornice di ingrandimento nel punto da mettere a fuoco.
- Se si preme  $\langle \frac{3}{2} \rangle$  > o  $\langle \frac{3}{2} \rangle$ , la cornice di ingrandimento torna al centro dello schermo.

## **4 Ingrandire l'immagine.**

 Ogni volta che si preme il pulsante  $<\tilde{Q}$  > o si tocca  $I$   $\boxed{Q}$  in basso a destra dello schermo, la visualizzazione cambia in quest'ordine:

 $\rightarrow$  Vista normale  $\rightarrow$  1x  $\rightarrow$  5x  $\rightarrow$  10x

**Durante la visualizzazione ingrandita,** è possibile utilizzare  $\leq$ <sup>3</sup> $\geq$  o toccare il triangolo in alto, in basso, a destra o a sinistra dello schermo per scorrere l'immagine ingrandita.

#### **5 Eseguire la messa a fuoco manuale.**

- **Durante la visualizzazione** dell'immagine ingrandita, ruotare l'anello di messa a fuoco dell'obiettivo per mettere a fuoco.
- **.** Dopo che il soggetto è stato messo a fuoco, premere il pulsante  $< Q$  > per tornare alla visualizzazione normale.

# **6 Scattare la foto.**

**•** Verificare l'esposizione, quindi premere completamente il pulsante di scatto per scattare la foto (p. [298\)](#page-297-0).

 Nella visualizzazione ingrandita, l'esposizione è bloccata (la velocità dell'otturatore e l'apertura vengono visualizzate in rosso).

 Anche con la messa a fuoco manuale, è possibile utilizzare lo scatto a tocco per scattare una foto.

围

# <span id="page-330-0"></span>**Raccomandazioni generali per l'uso dello scatto Live View**

#### **Qualità dell'immagine**

- Quando si scatta a sensibilità ISO elevate, i disturbi (come puntini luminosi, righe) potrebbero risultare più evidenti.
- Quando si scatta a temperature elevate, nell'immagine possono comparire disturbi e colori irregolari.
- Se si utilizza ininterrottamente lo scatto Live View per un periodo di tempo prolungato, la temperatura interna della fotocamera potrebbe aumentare pregiudicando la qualità dell'immagine. Uscire sempre dallo scatto Live View quando non si scattano foto.
- Se si scatta con un'esposizione prolungata mentre la temperatura interna della fotocamera è alta, la qualità dell'immagine potrebbe deteriorarsi. Uscire dallo scatto Live View e attendere alcuni minuti prima di riprendere a scattare.

#### Icone di avviso bianca <<sup>1</sup> > e rossa <<sup>1</sup> > della temperatura interna

- Se la temperatura interna della fotocamera aumenta a causa dell'utilizzo prolungato dello scatto Live View o perché la temperatura esterna è elevata, viene visualizzata un'icona <  $\blacksquare$  > di colore bianco o un'icona <  $\blacksquare$  > di colore rosso.
- $\bullet$  L'icona < $\bullet$  > di colore bianco indica che la qualità dell'immagine delle foto peggiorerà. Si consiglia di uscire temporaneamente dallo scatto Live View e lasciare raffreddare la fotocamera prima di riprendere a scattare.
- L'icona < <sub>8</sub> > di colore rosso avverte che lo scatto Live View verrà interrotto a breve automaticamente. In tal caso, non sarà possibile riprendere nuovi filmati fin quando la temperatura interna della fotocamera non si abbassa. Interrompere lo scatto Live View o spegnere la fotocamera e lasciarla a riposo per un po' di tempo.
- L'icona < $\blacksquare$ > o < $\blacksquare$  > compare prima se si utilizza lo scatto Live View ad alte temperature e per un periodo di tempo prolungato. Quando non si sta riprendendo, spegnere sempre la fotocamera.
- Se la temperatura interna della fotocamera è alta, la qualità delle immagini riprese con valori elevati di esposizione o sensibilità ISO può deteriorarsi anche prima che compaia l'icona bianca  $\leq 50$ .

#### **Risultato degli scatti**

- Nella visualizzazione ingrandita, la velocità dell'otturatore e l'apertura vengono visualizzate in rosso. Se si scatta la foto durante la visualizzazione ingrandita, l'esposizione potrebbe risultare diversa da quella desiderata. Tornare alla visualizzazione normale prima di acquisire la foto.
- Anche se si acquisisce la foto durante la visualizzazione ingrandita, l'immagine viene acquisita con l'area dell'immagine della visualizzazione normale.

#### <span id="page-331-0"></span>**Raccomandazioni generali per l'uso dello scatto Live View Immagine Live View**

- In condizioni di scarsa o intensa illuminazione, l'immagine Live View potrebbe non riflettere la luminosità effettiva dell'immagine acquisita.
- Anche se è impostata una sensibilità ISO bassa, il disturbo potrebbe essere evidente nell'immagine Live View visualizzata in condizioni di scarsa illuminazione. Quando si scatta, tuttavia, il disturbo nell'immagine registrata sarà minore (la qualità dell'immagine Live View è diversa da quella dell'immagine registrata).
- Se la sorgente di luce (illuminazione) all'interno dell'immagine cambia, sullo schermo potrebbe comparire uno sfarfallio. In tal caso, uscire dallo scatto Live View e riprendere lo scatto Live View con la sorgente di luce disponibile.
- Se si punta la fotocamera in una direzione diversa, la luminosità dell'immagine Live View potrebbe risultare temporaneamente compromessa. Attendere che il livello di luminosità si stabilizzi prima di scattare.
- Se nell'immagine è presente una sorgente di luce intensa, è possibile che l'area luminosa appaia oscurata sul monitor LCD. Tuttavia, nell'immagine acquisita l'area luminosa verrà visualizzata correttamente.
- In condizioni di scarsa illuminazione, se si imposta [5**2: Luminosità LCD** su un valore alto (maggiore luminosità), nell'immagine Live View potrebbero comparire disturbi o colori irregolari. Tuttavia, i disturbi o i colori irregolari non verranno registrati nell'immagine acquisita.
- Quando si ingrandisce l'immagine, la nitidezza potrebbe apparire più pronunciata di quanto lo sia nell'immagine reale.

#### **Funzioni personalizzate**

 Durante lo scatto Live View, alcune funzioni personalizzate non funzionano (alcune impostazioni vengono disabilitate). Per ulteriori informazioni, vedere a pagina [480.](#page-479-0)

#### **Obiettivo e flash**

- Se l'obiettivo montato sulla fotocamera dispone della funzione Image Stabilizer (Stabilizzatore d'immagine) e si porta l'interruttore IS su < $ON$ >, tale funzione si attiva sempre anche quando non si preme a metà il pulsante di scatto. L'uso dell'Image Stabilizer (Stabilizzatore d'immagine) influisce sulla carica della batteria e può ridurre il numero di scatti possibili. Quando non è necessario utilizzare l'Image Stabilizer (Stabilizzatore d'immagine), ad esempio se si adopera un treppiede, si consiglia di impostare l'interruttore IS su < OFF >.
- L'uso della funzione di preimpostazione della messa a fuoco per lo scatto Live View è possibile soltanto con un (super) teleobiettivo in commercio dalla seconda metà del 2011 e dotato della modalità di preimpostazione della messa a fuoco.
- Il blocco FE e il flash di riempimento non funzionano se si utilizza uno Speedlite esterno.

# **Ripresa di filmati**

**9**

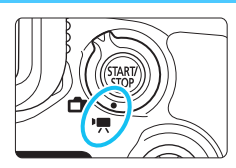

La ripresa di filmati si attiva impostando l'interruttore di scatto Live View/ripresa filmati  $su < 2.$ 

- **Prima di riprendere un filmato, andare a pagina [356](#page-355-0) e verificare che sulla scheda sia possibile registrare filmati con l'impostazione di qualità desiderata.**
- Se la fotocamera viene tenuta in mano e si riprende un filmato, la vibrazione della fotocamera può produrre filmati sfocati. In questi casi si consiglia di utilizzare un treppiede.

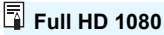

La dicitura Full HD 1080 indica la compatibilità con l'alta definizione con 1080 pixel verticali (linee di scansione).

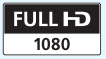

# <span id="page-333-0"></span>**'只 Ripresa di filmati**

#### <span id="page-333-1"></span>**/ Ripresa con esposizione automatica**

Quando la modalità di scatto è impostata su < $A^+$ >, < $P$ > o < $B$ >, viene attivato il controllo dell'esposizione automatica, che adatta l'esposizione alla luminosità della scena.

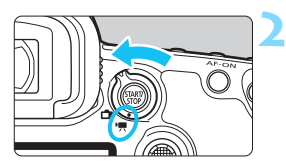

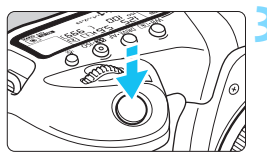

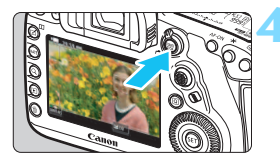

Registrazione di filmati

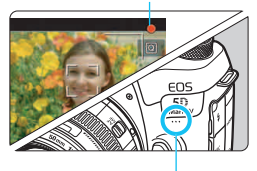

Microfono incorporato

# **1 Impostare la ghiera di selezione<br>su <** $\overline{A}$ **; >, <<b>P**> o <**B**>.

#### **2 Impostare l'interruttore passa a scatto Live View/ripresa**  filmati  $\langle$  $\mathbf{F}$  $\rangle$

 Sul monitor LCD viene visualizzata l'immagine Live View.

#### **3 Mettere a fuoco il soggetto.**

- Prima di riprendere un filmato, eseguire la messa a fuoco con AF o manuale (p. [316,](#page-315-1) [329\)](#page-328-0).
- Quando si preme il pulsante di scatto a metà corsa, la fotocamera esegue la messa a fuoco con il metodo AF attualmente impostato.

#### **4 Acquisire il filmato.**

- Premere il pulsante  $\leq \frac{57487}{100}$  per avviare la ripresa del filmato.
- Mentre si riprende il filmato, sullo schermo in alto a destra viene visualizzato il simbolo  $"$ .
- L'audio viene registrato dal microfono incorporato.
- Per interrompere la ripresa, premere di nuovo il pulsante  $\leq \frac{START}{STOP}$

#### **AE con priorità dei tempi di scatto**

Quando la modalità di scatto è < $Tv$ , è possibile impostare manualmente la velocità dell'otturatore per la ripresa di filmati. La sensibilità ISO e l'apertura vengono impostate automaticamente per ottenere l'esposizione standard.

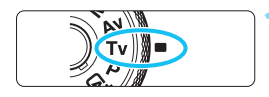

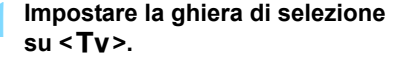

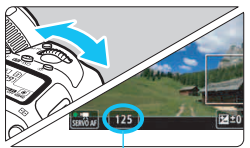

Velocità otturatore

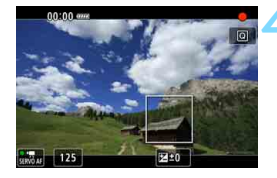

**2 Impostare l'interruttore di scatto**  Live View/ripresa filmati su <'">>.

#### **3 Impostare la velocità dell'otturatore desiderata.**

- Osservando il monitor LCD, ruotare la ghiera < $\mathcal{E} \gtrsim$ .
- Le velocità dell'otturatore che è possibile impostare dipendono dal frame rate. vedere a pagina [343](#page-342-0).

#### **4 Eseguire la messa a fuoco e riprendere il filmato.**

- **La procedura è identica a quella** descritta ai passi 3 e 4 della sezione "Ripresa con esposizione automatica" (p. [334](#page-333-0)).
- Non è consigliabile modificare la velocità dell'otturatore o l'apertura durante la ripresa di filmati poiché le modifiche verranno registrate nell'esposizione. Quando si riprende il filmato di un soggetto in movimento, si consiglia una velocità dell'otturatore compresa tra 1/25 e 1/125 di secondo. Maggiore è la
- velocità dell'otturatore, meno fluidi saranno i movimenti del soggetto. La velocità minima dell'otturatore per la ripresa dei filmati con un frame rate alto è di 1/125 sec. per NTSC e 1/100 sec. per PAL.
- Se si modifica la velocità dell'otturatore mentre si riprende in presenza di luci fluorescenti o a LED, nell'immagine registrata potrebbe comparire uno sfarfallio.

#### **" AE priorità diaframma**

Quando la modalità di scatto è < $A$ v>, è possibile impostare manualmente l'apertura per la ripresa di filmati. La sensibilità ISO e l'apertura vengono impostate automaticamente per adattarsi alla luminosità e ottenere l'esposizione standard.

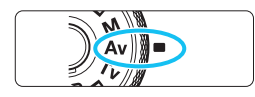

**1 Impostare la ghiera di selezione**   $s$  $u < \Delta v >$ .

#### **2 Impostare l'interruttore di scatto**  Live View/ripresa filmati su <'">>.

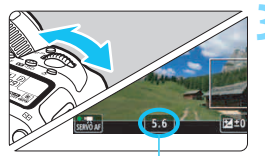

#### **3 Impostare l'apertura desiderata.**

 Osservando il monitor LCD, ruotare la ghiera < $\mathcal{E}$ 

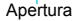

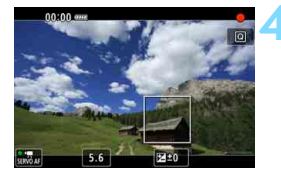

#### **4 Eseguire la messa a fuoco e riprendere il filmato.**

 La procedura è identica a quella descritta ai passi 3 e 4 della sezione "Ripresa con esposizione automatica" (p. [334](#page-333-1)).

Si sconsiglia di modificare l'apertura durante la ripresa del filmato poiché vengono registrate le variazioni all'esposizione dovute all'azionamento dell'apertura dell'obiettivo.

#### Sensibilità ISO in modalità < $A^+$ >

#### L**: Filmato Full HD/**w**: Ripresa di filmati con frame rate alto**

 La sensibilità ISO viene impostata automaticamente su un valore compreso tra ISO 100 - ISO 25600.

#### $\overline{4k}$ : Ripresa di filmati in 4K

 La sensibilità ISO viene impostata automaticamente su un valore compreso tra ISO 100 - ISO 12800.

#### Sensibilità ISO nelle modalità <P>, <Tv>, <Av> e <B>

#### L**: Filmato Full HD/**w**: Ripresa di filmati con frame rate alto**

- La sensibilità ISO viene impostata automaticamente su un valore compreso tra ISO 100 - ISO 25600.
- Se in [**Gamma per filmati**] all'interno di [z**2: Impostazioni sensibilità ISO**], si imposta la sensibilità [**Massima**] su [**H2 (102400)**] (p. [379\)](#page-378-0), il limite massimo dell'intervallo di impostazione della sensibilità ISO automatica viene esteso a H2 (equivalente a ISO 102400). Anche se si impostano [**Massima**] e [**Minima**] su un intervallo ridotto rispetto alla gamma ISO predefinita (ISO 100 - ISO 25600), tale intervallo non viene applicato.
- **Se [** $\Omega$ **3: Priorità tonalità chiare**] è impostato su [**Attiva**] (p. [206\)](#page-205-0), l'intervallo di impostazioni della sensibilità ISO automatica sarà ISO 200 - ISO 25600.

#### H**: Ripresa di filmati in 4K**

- La sensibilità ISO viene impostata automaticamente su un valore compreso tra ISO 100 - ISO 12800.
- **In [** $\triangle$ **2: Impostazioni sensibilità ISO**], si imposta la sensibilità **[Massima] di [Gamma per**  $\sqrt{4}$ **] su [H2 (102400)] (p. [379](#page-378-0)), il limite** massimo dell'intervallo di impostazione della sensibilità ISO automatica viene esteso a H2 (equivalente a ISO 102400). Anche se si impostano [**Massima**] e [**Minima**] su un intervallo ridotto rispetto alla gamma ISO predefinita (ISO 100 - ISO 12800), tale intervallo non viene applicato.
- **Se [** $\Omega$ **3: Priorità tonalità chiare**] è impostato su [**Attiva**] (p. [206\)](#page-205-0), l'intervallo di impostazioni della sensibilità ISO automatica sarà ISO 200 - ISO 12800.
- **Q** a La sensibilità ISO non può essere estesa a L (equivalente a ISO 50).
	- Quando si passa dallo scatto di foto alla ripresa di filmati, verificare nuovamente le impostazioni della sensibilità ISO prima di iniziare a riprendere.

#### **Note relative alle modalità <**A**>, <**d**>, <**s**>, <**f**> e <**F**>**

- Nella modalità < $A^+$ >, l'icona della scena rilevata dalla fotocamera viene visualizzata nella parte superiore sinistra dello schermo (p. [339](#page-338-0)).
- È possibile bloccare l'esposizione (blocco AE) premendo il pulsante  $\leq$   $\neq$  > (tranne che in modalità  $\overline{A}^+$ , p. [259](#page-258-0)). Dopo aver applicato il blocco AE durante la ripresa di un filmato, è possibile annullarlo premendo il pulsante <  $\equiv$  > (l'impostazione del blocco AE viene mantenuta finché non viene premuto il pulsante  $\leq$   $\geq$   $>$ ).
- È possibile impostare una compensazione dell'esposizione fino a ±3 stop spostando l'interruttore < $\sim$  0CK $\blacktriangleright$  a sinistra e ruotando la ghiera  $\leq$  > (tranne nella modalità  $\leq$   $\leq$   $\geq$   $\geq$ ).
- Nelle modalità <<br/>  $\overline{A}$ , <>  $\overline{P}$ > e <<<br/>  $\overline{B}$ >, la sensibilità ISO, la velocità dell'otturatore e l'apertura non vengono registrate nelle informazioni Exif sul filmato.
- Durante la ripresa di filmati nelle modalità < $A^+$ >, < $P$ >, < $T$ v>, < $A$ v>  $\circ$  < **B** >, questa fotocamera supporta una funzione dello Speedlite che attiva automaticamente la luce a LED in condizioni di scarsa illuminazione. Tuttavia, nella schermata delle informazioni illustrata a pagina [344](#page-343-0) non compare alcuna icona a indicare la luce LED è accesa. Per ulteriori informazioni, consultare il Manuale di istruzioni dello Speedlite serie EX dotato di spia LED.

#### <span id="page-338-0"></span>**Icone delle scene**

Durante la ripresa di filmati nella modalità <<a>[4]</a>>>, viene visualizzata un'icona che rappresenta la scena rilevata dalla fotocamera, e la ripresa viene adattata a tale scena.

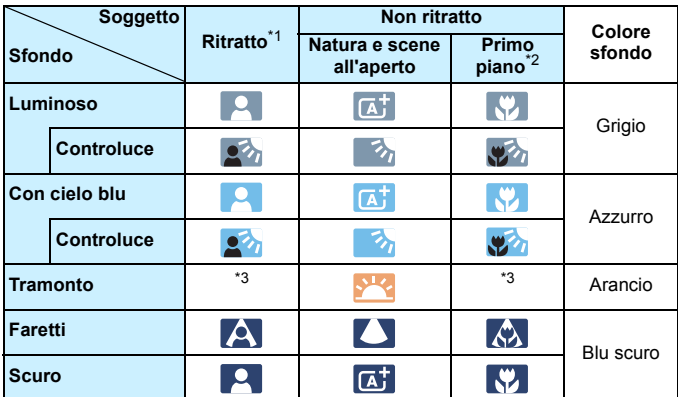

\*1: visualizzata solo quando il metodo AF è impostato su ["**L'+Inseguim.**]. Se è impostato un altro metodo AF, viene visualizzata l'icona "Non ritratto" anche se viene rilevato un soggetto umano.

- \*2: visualizzata quando l'obiettivo montato sulla fotocamera dispone di dati sulla distanza. Con una prolunga o un obiettivo macro, l'icona visualizzata potrebbe non corrispondere effettivamente alla scena.
- \*3: verrà visualizzata l'icona della scena selezionata tra le scene disponibili.

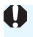

Con alcune scene o condizioni di scatto l'icona visualizzata potrebbe non corrispondere effettivamente alla scena.

#### <span id="page-339-0"></span> **Ripresa con esposizione manuale**

È possibile impostare manualmente la velocità dell'otturatore, l'apertura e la sensibilità ISO per la ripresa di filmati. L'uso dell'esposizione manuale per la ripresa di filmati è consigliato solo a utenti esperti.

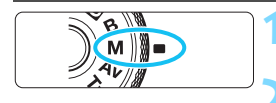

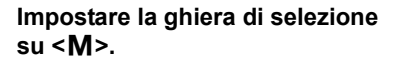

**2 Impostare l'interruttore di scatto**  Live View/ripresa filmati su <'!!

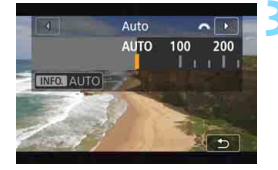

Velocità otturatore

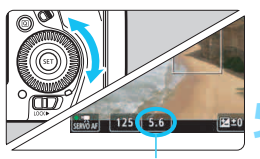

Apertura

#### **3 Impostare la sensibilità ISO.**

- Premere il pulsante < $\mathbb{Z}$ ·ISO>.
- Sul monitor LCD viene visualizzata la schermata di impostazione della sensibilità ISO.
- **Ruotare la ghiera <fatale per** impostarla.
- **•** Per ulteriori informazioni sulla sensibilità ISO, vedere a pagina seguente.

#### **4 Impostare la velocità dell'otturatore e il valore di apertura desiderati.**

- Premere il pulsante di scatto a metà corsa e controllare l'indicatore del livello di esposizione.
- Per impostare la velocità dell'otturatore, ruotare la ghiera < ner impostare l'apertura, ruotare la ghiera  $\leq$   $\gg$ .
- Le velocità dell'otturatore che è possibile impostare dipendono dal frame rate. vedere a pagina [343.](#page-342-0)

#### **5 Eseguire la messa a fuoco e riprendere il filmato.**

 La procedura è identica a quella descritta ai passi 3 e 4 della sezione "Ripresa con esposizione automatica" (p. [334](#page-333-1)).

#### **Sensibilità ISO in modalità <M>**

- L**: Filmato Full HD/**w**: Ripresa di filmati con frame rate alto** Con [**AUTO**] (**A**), la sensibilità ISO viene impostata automaticamente su un valore compreso fra ISO 100 e ISO 25600. Se in [**Gamma per filmati**] all'interno di [z**2: Impostazioni sensibilità ISO**], si imposta la sensibilità [**Massima**] su [**H2 (102400)**] (p. [379](#page-378-0)), il limite massimo dell'intervallo di impostazione della sensibilità ISO automatica viene esteso a H2 (equivalente a ISO 102400). Anche se si impostano [**Massima**] e [**Minima**] su un intervallo ridotto rispetto alla gamma ISO predefinita (ISO 100 - ISO 25600), tale intervallo non viene applicato.
- È possibile impostare manualmente la sensibilità ISO su un valore compreso fra ISO 100 e ISO 25600 in incrementi di 1/3 stop. Se in [**Gamma per filmati**] si imposta la sensibilità [**Massima**] su [**H2 (102400)**], il limite massimo di impostazione manuale della sensibilità ISO viene esteso a H2 (equivalente a ISO 102400). È inoltre possibile impostare [**Massima**] e [**Minima**] su un intervallo ridotto rispetto a quello predefinito (ISO 100 - ISO 25600).
- Se [ $\Omega$ 3: Priorità tonalità chiare] è impostato su [Attiva] (p. [206\)](#page-205-0), l'intervallo di impostazioni della sensibilità ISO automatica e manuale sarà ISO 200 - ISO 25600.

#### H**: Ripresa di filmati in 4K**

- Con [**AUTO**] (**A**), la sensibilità ISO viene impostata automaticamente su un valore compreso fra ISO 100 e ISO 12800. In [ $\triangle$ 2: **Impostazioni sensibilità ISO**] in [Gamma per  $E$ <sub>K</sub>], si imposta la sensibilità [**Massima**] su [**H2 (102400)**] (p. [379\)](#page-378-0), il limite massimo dell'intervallo di impostazione della sensibilità ISO automatica viene esteso a H2 (equivalente a ISO 102400). Anche se si impostano [**Massima**] e [**Minima**] su un intervallo ridotto rispetto alla gamma ISO predefinita (ISO 100 - ISO 12800), tale intervallo non viene applicato.
- È possibile impostare manualmente la sensibilità ISO su un valore compreso fra ISO 100 e ISO 12800 in incrementi di 1/3 stop. Se in **[Gamma per**  $E$ **<sub>K</sub>]** si imposta la sensibilità [Massima] su [H2 **(102400)**], il limite massimo di impostazione manuale della sensibilità ISO viene esteso a H2 (equivalente a ISO 102400). È inoltre possibile impostare [**Massima**] e [**Minima**] su un intervallo ridotto rispetto a quello predefinito (ISO 100 - ISO 12800).
- Se [ $\Omega$ 3: Priorità tonalità chiare] è impostato su [Attiva] (p. [206\)](#page-205-0), l'intervallo di impostazioni della sensibilità ISO automatica e manuale sarà ISO 200 - ISO 12800.
- La sensibilità ISO non può essere estesa a L (equivalente a ISO 50).
	- Quando si passa dallo scatto di foto alla ripresa di filmati, verificare nuovamente le impostazioni della sensibilità ISO prima di iniziare a riprendere.
	- Evitare di cambiare velocità dell'otturatore o apertura durante la ripresa di un filmato. Le variazioni dell'esposizione potrebbero venire registrate nel filmato o il rumore potrebbe aumentare quando si utilizzano sensibilità ISO alte.
	- Quando si riprende il filmato di un soggetto in movimento, si consiglia una velocità dell'otturatore compresa tra 1/25 e 1/125 di secondo. Maggiore è la velocità dell'otturatore, meno fluidi saranno i movimenti del soggetto.
	- La velocità minima dell'otturatore per la ripresa dei filmati con un frame rate alto è di 1/125 sec. per NTSC e 1/100 sec. per PAL.
	- Se si modifica la velocità dell'otturatore mentre si riprende in presenza di luci fluorescenti o a LED, nell'immagine registrata potrebbe comparire uno sfarfallio.
- 围 Al passo 4, se non è possibile impostare la velocità dell'otturatore o l'apertura, spostare l'interruttore <LOCK > verso sinistra e ruotare la ghiera  $\langle \hat{\mathcal{E}} \rangle$  > o  $\langle \hat{\mathcal{E}} \rangle$  >.
	- In [.**0.3: Controlli personalizzati**], se è impostato [ $\mathbb{Z}$  $\cdot$ **: Comp. esp (pr.puls., ruot. <del>/</del>\*\***)] o [ $2$  **.** Comp. esp (pr.puls., ruot. *†*\*\* )] (p. [506](#page-505-0)), è possibile impostare la compensazione dell'esposizione mentre è impostata la funzione ISO Auto.
	- Se è impostata ISO auto, è possibile premere il pulsante  $\leq$   $\neq$  > per bloccare la sensibilità ISO. Dopo aver bloccato la sensibilità ISO durante la ripresa di un filmato, è possibile annullare il blocco premendo il pulsante <<a>
	il blocco ISO viene mantenuto finché non viene premuto il pulsante  $\leq$   $\geq$   $>$ ).
	- Se si preme il pulsante  $\leq$  $\neq$  > e si corregge l'inquadratura, sull'apposito indicatore (p. [344\)](#page-343-0), è possibile osservare la differenza con il livello di esposizione misurato quando è stato premuto il pulsante  $\leq$   $\neq$  >.
	- $\bullet$  Quando la fotocamera è pronta a scattare utilizzando la modalità < $\mathbf{M}$ >. premere il pulsante <INFO. > per visualizzare l'istogramma.

#### <span id="page-342-0"></span>**Velocità dell'otturatore configurabili**

Le velocità dell'otturatore configurabili in modalità <Tv> AE con priorità dei tempi di scatto e < $M$ > ripresa con esposizione manuale variano a seconda del frame rate della qualità di registrazione del filmato.

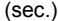

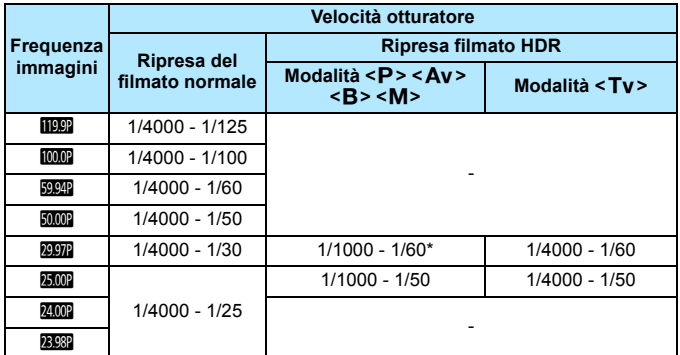

 $* **P** > **Av** > **B**$ : 1/1000 - 1/100

#### **Scatto di foto**

**Non è possibile scattare foto mentre si riprende un filmato.** Se si desidera scattare una foto, interrompere la ripresa del filmato e scattare utilizzando il mirino o lo scatto Live View.

#### <span id="page-343-0"></span>**Visualizzazione delle informazioni**

Ogni volta che si preme il pulsante <INFO.>, la visualizzazione delle informazioni cambia.

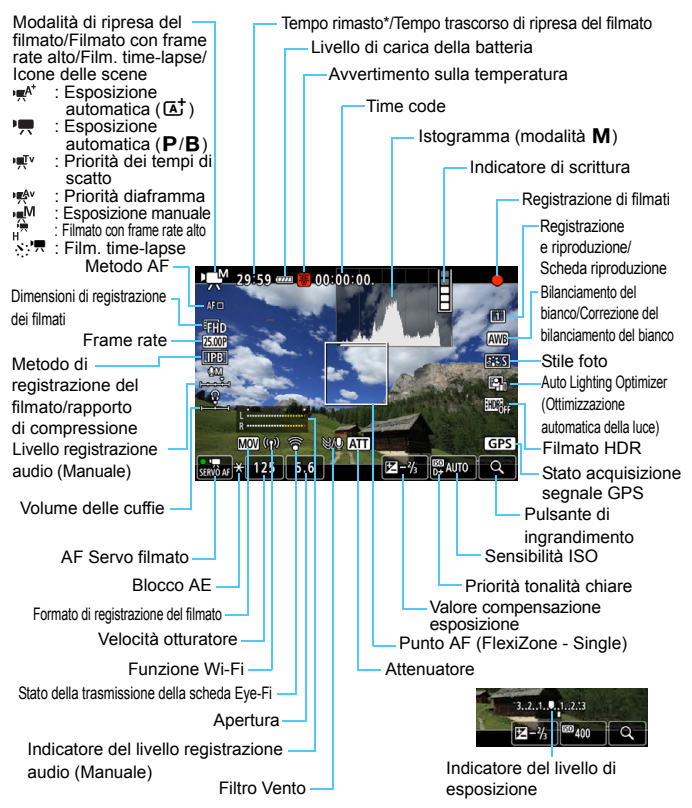

\* Si applica a un unico clip video.

Il display mostra solo le impostazioni attualmente applicate.

- $\blacksquare$  Quando [**Metodo AF**] è impostato su [**FlexiZone - Multi**] o [**FlexiZone - Single**], è possibile visualizzare il livello elettronico premendo il pulsante  $\leq$  INFO.  $>$  (p. [82\)](#page-81-0).
	- È possibile impostare le informazioni visualizzate premendo il pulsante  $\leq$ **INFO.** $\geq$  (p. [305\)](#page-304-0).
	- **■** Se [Metodo AF] è impostato su [**j** + Inseguim.] o se la fotocamera è collegata a un TV mediante un cavo HDMI, il livello elettronico non viene visualizzato.
	- Durante la ripresa di filmati, non è possibile visualizzare il livello elettronico, la griglia o l'istogramma (questi indicatori scompaiono non appena si inizia a riprendere un filmato).
	- Quando si avvia la ripresa del filmato, il tempo rimasto di ripresa viene sostituito dal tempo trascorso.

# **Precauzioni per la ripresa di filmati**

- Non puntare la fotocamera verso sorgenti di luce intensa, ad esempio verso il sole o verso una sorgente di luce artificiale intensa. In caso contrario, si potrebbe danneggiare il sensore immagine o i componenti interni della fotocamera.
- Se si ritrae un soggetto con dettagli molto fini, potrebbero comparire disturbi moiré o falsi colori.
- In [5**1: Sel. funz. reg.+card/cartella**], anche se [**Funz. regis.**] è impostato su [**Regis. multipla**] (p. [167](#page-166-0)), non è possibile registrare il filmato sia sulla scheda CF [[1]] che sulla scheda SD [2]. Se è stato impostato [**Registr. separata**] o [**Regis. multipla**], il filmato viene registrato sulla scheda impostata per la [**Riproduzione**].
- Se è stato impostato <**WE** > o <**WE** w> e la sensibilità ISO o l'apertura cambiano durante la ripresa del filmato, potrebbe cambiare anche il bilanciamento del bianco.
- Se si riprende un filmato in un ambiente in cui sono presenti luci fluorescenti o a LED, potrebbero verificarsi sfarfallii dell'immagine.
- Se si esegue l'AF con un obiettivo USM durante la ripresa di un filmato in condizioni di scarsa illuminazione, nel filmato potrebbe essere registrato un disturbo in forma di strisce orizzontali. Lo stesso tipo di disturbo può essere causato se si utilizza la messa a fuoco manuale con alcuni obiettivi dotati di anello per la messa a fuoco elettronica.
- Si consiglia di scattare alcuni filmati di prova prima di utilizzare lo zoom durante le riprese. L'utilizzo dello zoom durante la ripresa di filmati può causare la registrazione di variazioni nell'esposizione o nel rumore meccanico degli obiettivi, nonché di immagini fuori fuoco.
- Se si esegue l'AF durante la ripresa di filmati, può manifestarsi uno dei seguenti problemi: forte squilibrio della messa a fuoco, registrazione di variazioni della luminosità del filmato, interruzione momentanea della registrazione e registrazione dei rumori meccanici prodotti dall'obiettivo.
- Durante la ripresa di filmati l'immagine non può essere ingrandita nemmeno premendo il pulsante < Q >.</u>
- **•** Prestare attenzione a non coprire con le dita o altro il microfono incorporato (p. [334](#page-333-1)).
- Se si collega o scollega il cavo HDMI durante la ripresa di un filmato, la ripresa si interrompe.

#### **Avvisi**

#### **Non tenere la fotocamera nella stessa posizione per periodi di tempo prolungati.**

Anche se la fotocamera non si surriscalda eccessivamente, il contatto prolungato con una parte del corpo potrebbe causare arrossamenti o vesciche sulla pelle causati da lievi ustioni da contatto. L'uso di un treppiede è consigliato a chi soffre di disturbi della circolazione o di ipersensibilità cutanea o quando si adopera la fotocamera in ambienti con temperature molto alte.

- $\bullet$  **Le "Precauzioni generali per la ripresa di filmati" sono riportate alle pagine [391](#page-390-0)[-392.](#page-391-0)**
	- **Se necessario, leggere anche "Raccomandazioni generali per l'uso dello scatto Live View" alle pagine [331](#page-330-0)-[332](#page-331-0).**

### **Note sulla ripresa di filmati**

- Nelle schede [z**4**] e [z**5**] (le schede [z**2**] e [z**3**] nella modalità  $\leq$   $($ A $<sup>†</sup>$  $>$ ), è possibile configurare le impostazioni di ripresa filmati (p. [380\)](#page-379-1).</sup>
- Ogni volta che si riprende un filmato, viene creato un nuovo file sulla scheda.
- La copertura dello schermo è di circa il 100% per i filmati in 4K, Full HD o HD.
- $\bullet$  È inoltre possibile esequire la messa a fuoco premendo il pulsante <AF-ON>.
- **Se**  $[\mathcal{L}_k]$   $[\mathcal{L}_k]$  o  $[\mathcal{L}_k]$  è selezionato in  $[\mathbf{\Omega}_k]$ . Funz. puls.  $\mathcal{L}_k$ ], è possibile premere completamente il pulsante dell'otturatore per avviare o interrompere la ripresa di un filmato (p. [386](#page-385-0)).
- L'audio in modalità monoaurale viene registrato dal microfono incorporato della fotocamera (p. [334](#page-333-1)).
- È possibile registrare l'audio in stereo (p. [363\)](#page-362-0) anche collegando un microfono stereo direzionale DM-E1 (venduto separatamente) al terminale IN per microfono esterno della fotocamera (p. [29](#page-28-0)) da utilizzare come microfono esterno a cui dare la priorità.
- È possibile utilizzare la maggior parte dei microfoni esterni con connettore mini da 3,5 mm di diametro.
- Con una batteria LP-E6N completamente carica, il tempo possibile di ripresa del filmato è il seguente: a temperatura ambiente (23 °C) , circa 1 ora e 30 min, a basse temperature (0 °C) circa 1 ora e 20 min. (Con [ $\Box$ 4: AF **Servo filmato: Disattiva**] e FHD **EXER** / **EXER** / **EXER** IPB impostati).
- L'uso della funzione di preimpostazione della messa a fuoco per la ripresa di filmati è possibile con un (super) teleobiettivo in commercio dalla seconda metà del 2011 e dotato della modalità di preimpostazione della messa a fuoco.

#### **Simulazione dell'immagine finale**

La simulazione dell'immagine finale è una funzione che mostra gli effetti delle impostazioni correnti di Stile Foto, bilanciamento del bianco e altre funzioni di scatto applicati al filmato.

Durante la ripresa di filmati, l'immagine visualizzata mostra automaticamente gli effetti delle impostazioni indicate di seguito.

#### **Simulazione dell'immagine finale per la ripresa di filmati**

- Stile foto
	- \* Vengono ricreate le impostazioni di nitidezza (intensità), contrasto, saturazione del colore e tonalità colore.
- Bilanciamento del bianco
- Correzione del bilanciamento del bianco
- **Esposizione**
- Profondità di campo (eccetto durante la ripresa di filmati time-lapse)
- Auto Lighting Optimizer (Ottimizzazione automatica della luce)
- **Correzione dell'illuminazione periferica**
- **Correzione aberrazione cromatica**
- **Priorità tonalità chiare**
- **Filmato HDR**

# **Impostazioni delle funzioni di scatto**

## **Impostazioni WB/ISO/** $\geq$ **<sup>2</sup>**

Se si premono i pulsanti <WB· $\circled{s}$ >, < $\circled{s}$ ·ISO > o < $\circ$  mentre l'immagine è visualizzata sul monitor LCD, su quest'ultimo compare la schermata delle impostazioni ed è possibile ruotare la ghiera <<a≫> o < c>> per impostare la rispettiva funzione.

- **Durante le riprese con esposizione manuale (p. [340\)](#page-339-0), è possibile** premere il pulsante < $\mathbb{Z}$ ·ISO> per impostare la sensibilità ISO.
- **Premendo il pulsante <WB·** $\circled{s}$  **> e successivamente il pulsante** <INFO, >, è possibile impostare lo shift del bilanciamento del bianco.
- Non è possibile impostare il funzionamento di AF, la modalità drive, il modo misurazione, la compensazione esposizione flash, la modalità HDR o le esposizioni multiple.

#### Q **Controllo rapido**

Nelle modalità <P>, <Tv>, <Av>, <M> e <B>, è possibile impostare **Metodo AF**, **Dimensioni di registrazione dei filmati**, Livello di registrazione (solo manualmente), **Volume audio** (cuffie), **Selezione scheda**, Bilanciamento bianco, Stile Foto, Auto Lighting Optimizer (Ottimiz.autom.della luce) e **Ripresa filmato HDR**.

**Nella modalità <**A**>, è possibile impostare soltanto le funzioni riportate sopra in grassetto**.

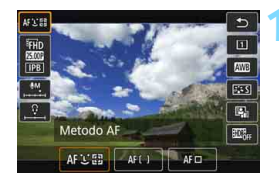

#### **10 Premere il pulsante <** $\overline{Q}$  **> (** $\ddot{\odot}10$ **).**

 Vengono visualizzate le funzioni che è possibile impostare.

#### **2 Selezionare una funzione e impostarla.**

- $\bullet$  Utilizzare < $\frac{3}{2}$  > per selezionare una funzione.
- L'impostazione della funzione selezionata viene visualizzata nello schermo.
- Ruotare la ghiera <ﷺ> o <()< per impostare la funzione.
- Per impostare lo shift del bilanciamento del bianco o i parametri dello Stile foto, premere il pulsante <INFO.>.
- **Per impostare il Bilanciamento del bianco automatico,** selezionare  $[\overline{w}$ ], quindi premere < $(F)$ >.
- Per tornare alla ripresa di filmati, premere < $(F)$ > o il pulsante < $\overline{Q}$  >.
- Se [Frame rate alto] è impostato su [Attiva] in [ $\Omega$ 4: Qualità reg. **filmato**], il livello di registrazione dell'audio non è visualizzato. Inoltre, non è possibile impostare le dimensioni di registrazione dei filmati.
	- Con [ $\Omega$ 5: Film. time-lapse] impostato su [Attiva], se si preme il pulsante < $\overline{Q}$  >, il livello di registrazione non sarà visualizzato.

Durante la ripresa di filmati, è possibile premere il pulsante < $\overline{Q}$  > per impostare il livello di registrazione dell'audio (solo impostazione manuale) e il volume dell'audio (cuffie).

# <span id="page-350-0"></span>**MENU Impostazione della qualità di registrazione dei filmati**

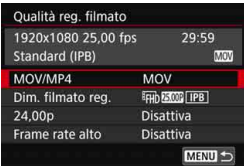

Con [z**4: Qualità reg. filmato**] (o scheda  $\left[\Box 2\right]$  nella modalità < $\overline{A}$ <sup>+</sup>>), è possibile specificare il formato di registrazione dei filmati, le dimensioni di registrazione dei filmati (dimensioni, frame rate, formato video/metodo di compressione) e altre funzioni. Il frame rate indicato nella schermata [**Dim. filmato reg.]** cambia automaticamente in base all'impostazione [5**3: Sistema video**] (p. [549\)](#page-548-0).

**Le velocità di lettura e scrittura della scheda richiesta per la registrazione di filmati variano in base alla qualità di registrazione del filmato. Prima di riprendere filmati, consultare i requisiti di prestazioni della scheda a pagina [356.](#page-355-0)**

#### **MOV/MP4**

È possibile scegliere il formato di registrazione dei filmati.

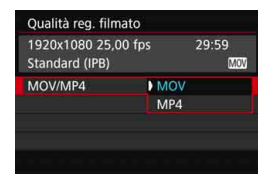

#### **MOV**

Il filmato viene registrato nel formato MOV (estensione file: ".MOV"). Utile se si deve modificare il filmato al computer.

#### **MP4 MP4**

Il filmato viene registrato in formato MP4 (estensione del file: ".MP4"). Questo formato di file è compatibile con una gamma molto più ampia di sistemi di riproduzione rispetto al formato MOV.

Quando è impostato il formato [**MP4**], non è possibile impostare [**Frame rate alto**].

#### **Dimensioni di registrazione dei filmati**

È possibile scegliere le dimensioni, il frame rate e il metodo di compressione del filmato.

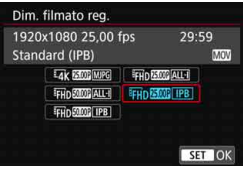

#### **Dimensioni immagine**

#### **HAK 4096x2160**

Il filmato viene registrato in qualità 4K. Il formato immagine è circa 17:9. Per riprendere filmati  $\frac{1}{4}$  2007  $\frac{1}{25}$  25,000 / 23,030 MJPG utilizzare una scheda CF ad alta velocità con supporto UDMA 7 (p. [356](#page-355-0)).

#### L **1920x1080**

Il filmato viene registrato in qualità Full HD (Full High-Definition).

Il formato immagine è 16:9.

#### w**1280x720**

I filmati con frame rate alto (p. [358](#page-357-0)) vengono registrati in qualità HD (High-Definition). Il formato immagine è 16:9.

**Frame rate** (fps: frames per second, ovvero frame al secondo)

#### 2**119,9 fps**/8**59,94 fps**/6 **29,97 fps**

Per le zone in cui il sistema TV è NTSC (America del Nord, Giappone, Corea del Sud, Messico, ecc.). Per **1000**, vedere a pagina [358.](#page-357-0)

#### **1000,0 fps/5000, 50,00 fps/5500 fps**

Per le zone in cui il sistema TV è PAL (Europa, Russia, Cina, Australia, ecc.). Per **1000**, vedere a pagina [358.](#page-357-0)

#### **23,98 fps/M<sub>m</sub>** 24,00 fps

utilizzata prevalentemente per ottenere un filmato con una serie di foto in successione. Per **2009**, vedere a pagina [357](#page-356-0).

#### **Ripresa di filmati in 4K**

- La ripresa di filmati in 4K richiede una scheda ad alte prestazioni. Per ulteriori informazioni sui requisiti della scheda per la ripresa di filmati, vedere "Schede adatte alla registrazione di filmati" a pagina [356](#page-355-0).
- La ripresa di filmati in 4K o di filmati con un frame rate alto fa aumentare notevolmente il carico di elaborazione. Rispetto a quando si riprendono filmati in qualità standard, la temperatura interna della fotocamera può aumentare più rapidamente o la fotocamera può riscaldarsi più del normale. Se durante la ripresa di un filmato compare l'icona  $\blacksquare$  di colore rosso, è possibile che la scheda si sia surriscaldata. Interrompere la ripresa del filmato e lasciare raffreddare la fotocamera prima di rimuovere la scheda (non rimuovere subito la scheda).
- Da un filmato in 4K è possibile selezionare qualsiasi fotogramma e salvarlo sulla scheda come immagine JPEG da circa 8,8 megapixel (4096x2160) (p. [427](#page-426-0)).

 $\boxed{5}$  Per migliorare le prestazioni della scheda, è consigliabile formattare la scheda con la fotocamera prima di iniziare la ripresa di filmati (p. [73](#page-72-0)).

#### **Copertura per la registrazione di filmati**

L'area del sensore immagine mostrata di seguito è utilizzata rispettivamente per filmati in 4K e filmati in Full HD e HD.

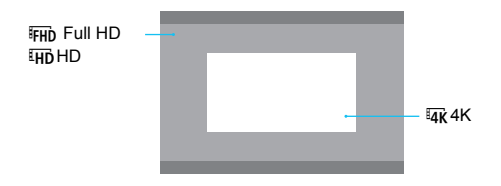

- Per la ripresa di filmati 4K, [z**3: Riduz.disturbi alta sens.ISO**] non ha effetto. Pertanto, a seconda delle condizioni di ripresa, il rumore potrebbe essere più evidente.
	- Se si modifica l'impostazione [**43: Sistema video**], impostare nuovamente anche le dimensioni di registrazione dei filmati.
	- $\bullet$  È possibile che i filmati registrati in 4K,  $\overline{\text{FHD}}$  (  $\overline{\text{MMD}}$  o con un frame rate alto non vengano riprodotti correttamente su altri dispositivi a causa del pesante carico di elaborazione dati durante la riproduzione.
- 围 La frequenza immagini visualizzata sulla schermata delle dimensioni di registrazione del filmato dipende dal fatto che [5**3: Sistema video**] su [**Per NTSC**] o [**Per PAL**].
	- Non è possibile registrare filmati in definizione standard (VGA).
	- Se si modificano le dimensioni del filmato da Full HD o HD a 4K, l'area dell'immagine delle riprese viene spostata verso il valore massimo di teleobiettivo.
	- La copertura di un filmato in 4K è diversa da quella della EOS-1D C e EOS-1D X Mark II.
	- Il campionamento colore viene registrato come segue: 4K: YCbCr 4:2:2
	- (8 bit), Full HD/HD: YCbCr 4:2:0 (8 bit). La matrice del colore è la seguente: 4K: Rec. ITU-R BT.601 e Full HD/HD: Rec. ITU-R BT.709 per Full HD..

#### **Metodo di registrazione del filmato/rapporto di compressione**

#### J**MJPG**

Selezionabile se il formato di registrazione dei filmati è [**MOV**]. Motion JPEG è il metodo di compressione utilizzato per la registrazione del filmato. Ogni fotogramma viene compresso e registrato e non vi è compressione tra un fotogramma e l'altro. Questo metodo utilizza pertanto un basso rapporto di compressione. Inoltre, poiché le dimensioni dell'immagine in qualità 4K sono grandi, anche il file sarà di grandi dimensioni.

#### **ALL-I** (per l'editing/I-only)

Selezionabile se il formato di registrazione dei filmati è [**MOV**]. Comprime un fotogramma registrato alla volta. Anche se le dimensioni del file sono maggiori rispetto al formato IPB (Standard), il filmato è più adatto per l'editing.

#### **IPB** (Standard)

Comprime efficacemente più fotogrammi registrati contemporaneamente. Poiché le dimensioni del file sono più piccole di quelle prodotte con ALL-I (per l'editing), è possibile riprendere per un tempo maggiore (a parità di capacità della scheda).

#### **IPB** (Leggera)

Selezionabile se il formato di registrazione dei filmati è [**MP4**]. Poiché il filmato viene registrato a un bit rate inferiore rispetto al formato IPB (Standard), si avranno dimensioni del file più piccole e una maggiore compatibilità con i dispositivi di riproduzione. Dei quattro metodi di registrazione, questo è quello che consente il tempo di ripresa più lungo (a parità di capacità della scheda).

#### <span id="page-355-0"></span>**Schede adatte alla registrazione di filmati**

Quando si riprendono filmati, utilizzare una scheda ad alta capacità con una velocità di lettura/scrittura (requisiti di prestazioni della scheda) indicata nella tabella o superiore alle specifiche standard. Provare la scheda riprendendo qualche filmato con la qualità desiderata (p. [351\)](#page-350-0) e assicurarsi che la scheda sia in grado di registrare correttamente il filmato.

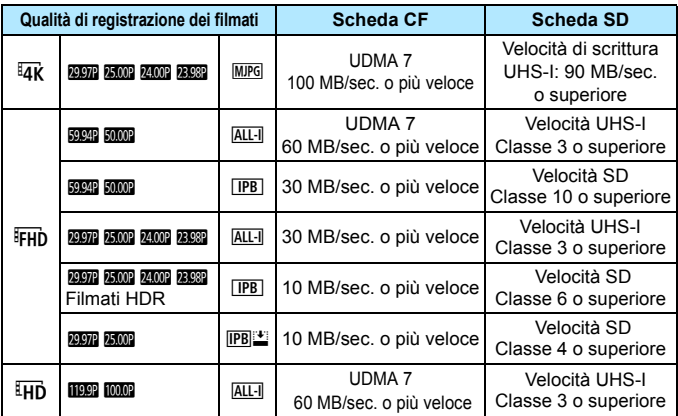

**P** Prima di registrare filmati in 4K, formattare la scheda (p. 73).

- Se per le riprese si utilizza una scheda con scrittura lenta, il filmato potrebbe non essere registrato correttamente. Inoltre, se si riproduce un filmato su una scheda con velocità di lettura lenta, il filmato potrebbe non essere riprodotto correttamente.
- In caso di problemi con la registrazione dei filmati, formattare la scheda e riprovare. Se la formattazione della scheda non risolve il problema, consultare il sito Web del produttore della scheda.
- La fotocamera supporta schede UHS-II SDHC/SDXC. (Compatibile con UHS-I). Con una scheda UHS-II SDHC/SDXC, potrebbe risultare impossibile eseguire trasferimenti ad alta velocità tramite UHS-I, in base alle specifiche della scheda.
- R. Per ottimizzare l'uso della scheda, è consigliabile formattare la scheda con la fotocamera prima di iniziare la ripresa di filmati (p. [73\)](#page-72-0).
	- Per verificare la velocità di lettura/scrittura della scheda, consultare il sito Web del produttore della scheda.
	- **Per informazioni sui bit rate, vedere a pagina [580](#page-579-0).**

#### <span id="page-356-0"></span>**24,00p**

Registra il filmato con un frame rate di 24,00 fps.

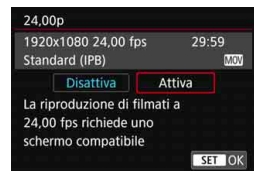

Quando è impostato [**Attiva**], è possibile selezionare la qualità di registrazione del filmato tra le seguenti opzioni: **EAR 24.00P MJPG, FFHD 24.00P ALL-I**  $O$  FIID  $24.00P$   $\Pi$ PB

Se è stato impostato [**Dim. filmato reg.**] e successivamente si è impostato [**24,00p**] su [**Attiva**], impostare nuovamente [**Dim. filmato reg.**].

# **Raccomandazioni per l'uso dell'impostazione [24,00p Attiva]**

- Quando è impostato il formato [**MP4**], non è possibile impostare **[Dim. filmato reg.].** Verrà impostato EFH **MMR** [IPB].
- Non è possibile impostare [**Frame rate alto**] (p. [358\)](#page-357-0).
- **[43: Sistema video**] non può essere impostato.
- **Non è possibile impostare [44: Frame rate HDMI]** (p. [390\)](#page-389-0). L'immagine del filmato viene generata a 1080/24,00p tramite HDMI. Se si collega la fotocamera a un televisore, o un altro apparecchio, non compatibile con il segnale a 1080/24,00p tramite HDMI, è possibile che l'immagine del filmato non venga visualizzata.
- Se si seleziona nuovamente l'impostazione [**Disattiva**], [¥4: Frame **rate HDMI**] verrà impostato su [**Auto**].
- Anche se si imposta nuovamente [**Disattiva**], le dimensioni di registrazione dei filmati non ritornano all'impostazione originale. Impostare nuovamente le dimensioni di registrazione dei filmati.

#### <span id="page-357-0"></span>**Frame rate alto**

In qualità HD, è possibile riprendere filmati con un frame rate alto, pari a 119,9 fps o 100,0 fps. Con questi frame rate è possibile ottenere una buona qualità quando i filmati vengono riprodotti al rallentatore. Il tempo massimo di registrazione di un singolo clip video è 7 minuti e 29 secondi.

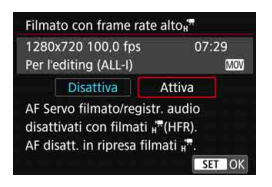

Il filmato viene registrato come  $\overline{H}$   $\overline{H}$  $ALL - I$  MOV  $O$   $E$ HD  $100.0$   $ALL - I$  MOV. La funzione AF Servo filmato non funziona per la ripresa di filmati con frame rate alto. Inoltre, durante la ripresa di questo tipo di filmati, la messa a fuoco automatica non funziona.

Nei filmati con frame rate alto l'audio non viene registrato.

Se visualizzato durante la ripresa del filmato, il timecode avanzerà di 4 secondi per ogni secondo del tempo effettivo.

Poiché viene registrato come file di filmato a 29,97 fps/25,00 fps, un filmato con frame rate alto viene riprodotto al rallentatore a 1/4 della velocità.

# **Raccomandazioni per l'uso dell'impostazione [Frame rate alto: Attiva]**

- Se [**Count up**] è impostato su [**Free run**] in [ $\Omega$ **5: Time code**] (p. [365\)](#page-364-0), il timecode non viene registrato.
- Non è possibile impostare [**MOV/MP4**], [**Dim. filmato reg.**] e [**24,00p**].
- Anche se si imposta nuovamente [**Disattiva**], le dimensioni di registrazione dei filmati non ritornano all'impostazione originale. Impostare nuovamente le dimensioni di registrazione dei filmati.
- Se si riprende un filmato con frame rate alto in un ambiente in cui sono presenti luci fluorescenti o a LED, potrebbero verificarsi sfarfallii dell'immagine.
- Quando si avvia o si interrompe la ripresa di un filmato con frame rate alto, l'immagine del filmato non viene aggiornata temporaneamente (il frame rate si interrompe momentaneamente). Tenere presente quanto appena detto se si utilizza un dispositivo di registrazione esterno per registrare il filmato dall'uscita video HDMI.
- Durante la ripresa di filmati con frame rate alto, il frame rate dell'immagine del filmato visualizzato sul monitor LCD è diverso rispetto al frame rate dell'immagine del filmato registrato.
- Non è possibile utilizzare le cuffie (l'audio non può essere ascoltato).

#### **Tempo totale di registrazione del filmato e dimensioni file per minuto**

#### **In formato MOV** (circa)

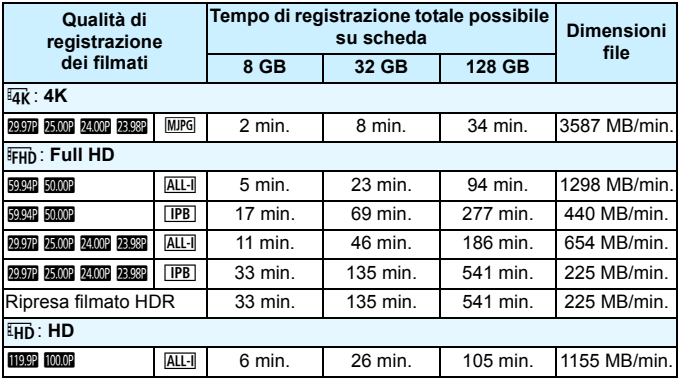

#### ● In formato MP4 (circa)

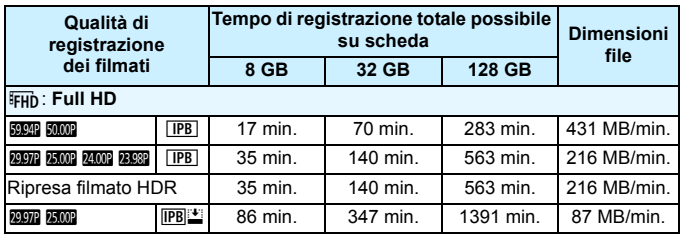

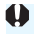

Un aumento della temperatura interna della fotocamera potrebbe causare l'interruzione della ripresa del filmato prima che venga raggiunto il tempo totale di registrazione indicato nella tabella (p. [391](#page-390-0)).

#### **File dei filmati di dimensioni superiori a 4 GB**

Anche se si riprende un filmato le cui dimensioni superano i 4 GB, è possibile continuare a riprendere senza interruzioni.

#### **Con schede CF di capacità fino a 128 GB e schede SD/SDHC formattate con la fotocamera**

Se si utilizza la fotocamera per formattare una scheda CF con una capacità di 128 GB o inferiore oppure una scheda SD/SDHC, la fotocamera la formatterà in FAT32.

Se si riprende un filmato con una scheda formattata in FAT32 e il file del filmato supera i 4 GB, viene creato automaticamente un nuovo file. Quando il filmato viene riprodotto, sarà necessario riprodurre separatamente ciascun file. I file dei filmati non possono essere riprodotti automaticamente in sequenza. Al termine della riproduzione di un filmato, selezionare il filmato successivo e riprodurlo.

#### **Con schede CF di capacità superiore a 128 GB e schede SDXC formattate con la fotocamera**

Se si utilizza la fotocamera per formattare una scheda CF con una capacità superiore a 128 GB o una scheda SDXC, la fotocamera la formatterà in exFAT.

Quando si utilizza una scheda formattata in exFAT, anche se durante la ripresa del filmato il file del filmato supera i 4 GB, il filmato viene salvato come unico file (anziché essere diviso in più file).
Se si scaricano file video che superano i 4 GB in un computer, utilizzare EOS Utility (p. [594\)](#page-593-0) o un lettore di schede (p. [595](#page-594-0)). I file video superiori a 4 GB non verranno scaricati se si scaricano immagini con la funzione di un computer (OS).

 L'eliminazione di file video creati quando una ripresa supera i 4 GB impedisce a EOS MOVIE Utility (p. [597](#page-596-0)) di riprodurre i file dei filmati in sequenza o di unirli e salvarli come unico file.

 $\boxed{1}$  Con EOS MOVIE Utility è possibile unire automaticamente diversi file video in formato MOV, divisi in singoli file di 4 GB, e salvarli come un unico file video.

#### **Limite del tempo di ripresa di un filmato**

#### **Filmati che non hanno un frame rate alto**

Il tempo massimo di registrazione di un singolo clip video è 29 minuti e 59 secondi. Se il tempo di ripresa raggiunge i 29 minuti e 59 secondi, la ripresa del filmato si interrompe automaticamente. È possibile iniziare immediatamente la ripresa di un altro filmato premendo il pulsante  $\leq$ <sup>57477</sup> > (il filmato verrà registrato in un nuovo file).

#### **Filmati con un frame rate alto**

Il tempo massimo di registrazione di un singolo film è 7 minuti e 29 secondi. Se il tempo di ripresa del filmato raggiunge i 7 minuti e 29 secondi, la ripresa del filmato si interrompe automaticamente. È possibile iniziare immediatamente la ripresa di un filmato con frame rate alto premendo il pulsante  $\leq$ <sup>57477</sup> $>$  (il filmato verrà registrato in un nuovo file).

# **MENU** Impostazione della registrazione audio

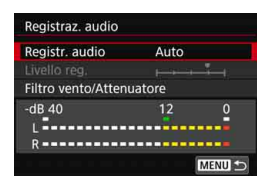

È possibile riprendere filmati registrando contemporaneamente l'audio con il microfono monoaurale integrato o un microfono stereo esterno. È anche possibile regolare la registrazione audio sul livello desiderato. Impostare la registrazione audio con [z**4: Registraz. audio**] (la scheda  $\left[\bigcirc 2\right]$  in modalità < $\left(\overline{A}^{+}\right)$ .

#### <span id="page-361-0"></span>**Registrazione audio/livello di registrazione audio**

- **Auto** : Il livello di registrazione dell'audio viene regolato automaticamente. Il controllo del livello Auto si attiva automaticamente in risposta al livello audio.
- **Manuale** : Per utenti esperti. È possibile regolare il livello di registrazione del suono su uno dei 64 livelli disponibili. Selezionare [**Livello reg.**] e ruotare la ghiera <  $\textcircled{>}$  > mentre si osserva il misuratore di livello per regolare il livello di registrazione dell'audio. Osservare l'indicatore di tenuta del picco e regolarlo in modo che il misuratore di livello si illumini a destra dell'indicazione "12" (-12 dB) per i suoni più forti. Se supera "0", l'audio risulterà distorto.
- **Disattivato** : L'audio non viene registrato. Inoltre, l'audio non viene trasmesso all'uscita HDMI (p. [387](#page-386-0)).

Nei filmati con frame rate alto l'audio non viene registrato. Inoltre, non è possibile impostare [z**4: Registraz. audio**].

#### **Filtro vento/Attenuatore**

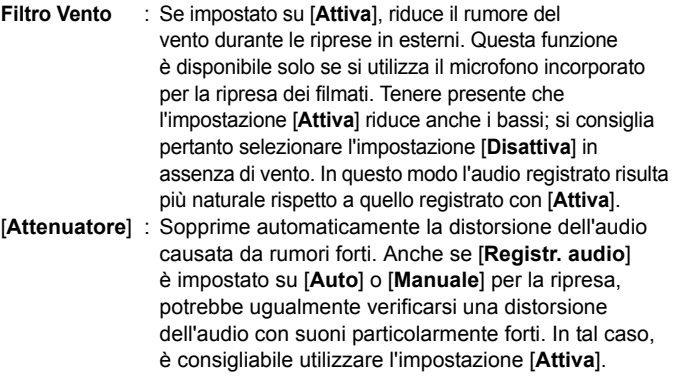

#### **Uso di un microfono**

Generalmente, il microfono incorporato registra l'audio in modalità monoaurale.

È possibile registrare l'audio in modalità stereo collegando un microfono esterno con connettore mini stereo (3,5 mm di diametro) al terminale IN per microfono esterno della fotocamera (p. [29](#page-28-0)) da utilizzare come microfono esterno a cui dare la priorità. Si consiglia di utilizzare il microfono stereo direzionale DM-E1 (venduto separatamente).

#### **Uso delle cuffie**

Collegando delle cuffie (disponibili in commercio) dotate di un connettore mini da 3,5 mm di diametro al terminale per cuffie della fotocamera (p. [29](#page-28-1)), è possibile ascoltare l'audio durante la ripresa dei filmati. Se si utilizza un microfono stereo esterno, è possibile ascoltare l'audio in stereo. Per regolare il volume dell'audio delle cuffie, premere il pulsante < $\overline{Q}$  > e selezionare < $\Omega$  >. Ruotare quindi <5> per regolare il volume (p. [350\)](#page-349-0).

È possibile utilizzare le cuffie anche durante la riproduzione del filmato.

- Se si utilizza la funzione Wi-Fi (comunicazione wireless) con un microfono esterno, è possibile che vengano registrati rumori. Durante la registrazione audio, si consiglia di utilizzare la funzione di comunicazione wireless.
	- Quando si collega un microfono esterno o le cuffie alla fotocamera, accertarsi di inserire correttamente lo spinotto.
	- Durante le riprese, il microfono incorporato della fotocamera registra anche i suoni di funzionamento e il rumore meccanico della fotocamera. Utilizzare il microfono stereo direzionale DM-E1 (venduto separatamente) per ridurre tali rumori nel filmato.
	- Non inserire nel terminale IN del microfono esterno della fotocamera dispositivi diversi dal microfono esterno.
	- Quando si utilizzano le cuffie per l'audio, all'uscita di queste ultime non viene applicata la riduzione del rumore. L'audio percepito è pertanto diverso da quello effettivamente registrato con il filmato.
	- Quando si ascolta l'audio con le cuffie, non cambiare le impostazioni di [**Registraz. audio**]. Ciò potrebbe causare un aumento improvviso del volume dell'audio e provocare danni all'udito.
- 围 Nella modalità < $A^+$ >, è possibile impostare [**Registraz. audio**] [On] o [**Off**]. Se si imposta [**On**], il livello di registrazione audio viene regolato automaticamente (come con l'impostazione [**Auto**]) ma la funzione di filtro del vento non produce alcun effetto.
	- Quando la fotocamera è collegata a un televisore con un cavo HDMI, viene trasmesso anche l'audio (tranne quando è impostato [**Registr. audio: Disattivato**]). Se si verifica il feedback audio dell'audio trasmesso dal televisore, allontanare la fotocamera dal televisore o abbassare il volume dell'audio di quest'ultimo.
	- Il bilanciamento del volume audio tra L (sinistra) e R (destra) non può essere regolato.
	- L'audio viene registrato con una frequenza di campionamento di 48 kHz/16 bit.

# <span id="page-364-0"></span>**MENU** Impostazione del timecode

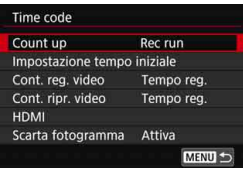

Il timecode è un riferimento temporale registrato automaticamente per sincronizzare i filmati durante la ripresa dei medesimi. Il timecode viene sempre registrato nelle seguenti unità: ore, minuti, secondi e fotogrammi. Viene utilizzato prevalentemente durante l'editing dei filmati. Per impostare il timecode, utilizzare [z**5: Time code**] (scheda [z**3**] in modalità  $\leq$   $\Delta^+$  >).

# **Count up**

**Rec run** : Il timecode avanza solo mentre si sta riprendendo un filmato. Il timecode prosegue nella sequenza dei file dei filmati acquisiti.

**Free run** : Il timecode avanza anche se non si sta riprendendo un filmato.

# **Impostazione tempo iniziale**

È possibile impostare il punto iniziale (tempo iniziale) del timecode.

**Impostazione inserim. manuale**: Impostare liberamente ore, minuti, secondi e fotogrammi.

**Azzera** : Il tempo impostato con [**Impostazione inserim. manuale**] e [**Imposta con tempo fotocamera**] viene riportato a "00:00:00." o "00:00:00:" (p. [368](#page-367-0)).

**Imposta con tempo fotocamera**: Per iimpostare ore, minuti e secondi facendoli corrispondere a quelli dell'orologio interno della fotocamera. I fotogrammi vengono impostati su "00".

- Se si riprende un filmato con frame rate alto ed è impostato [**Free run**], il timecode non viene aggiunto.
	- Se è stato impostato [**Free run**] e si cambia l'ora, la zona o l'ora legale (p. [51\)](#page-50-0), il timecode non viene interessato dalla modifica.
	- Se si riproduce un filmato MP4 con un dispositivo diverso dalla fotocamera, il timecode potrebbe non essere visualizzato correttamente.

#### **Contatore registrazioni video**

È possibile selezionare i contenuti da visualizzare sulla schermata di ripresa dei filmati.

**Tempo reg.** : mostra il tempo trascorso dall'inizio della ripresa.

**Time code** : mostra il timecode durante la ripresa del filmato.

## **Contatore riproduzioni video**

È possibile selezionare i contenuti da visualizzare sulla schermata di riproduzione del filmato.

- **Tempo reg.** : visualizza la durata della registrazione e la durata della riproduzione durante la riproduzione del filmato.
- **Time code** : indica il timecode durante la riproduzione del filmato.

#### **Con [Time code] impostato:**

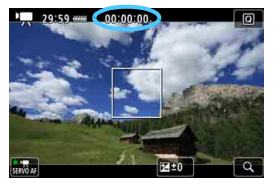

**Durante la ripresa del filmato**

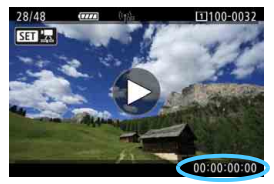

**Durante la riproduzione del filmato**

- $\boxed{7}$  Indipendentemente dall'impostazione di [**Cont. reg. video**], il timecode verrà sempre registrato nel file del filmato (tranne che per i filmati con frame rate alto per i quali è stato impostato [**Free run**]).
	- L'impostazione [**Cont. ripr. video**] in [z**5: Time code**] cambia insieme all'impostazione [x**3: Cont. ripr. video**]. Cambiando un'impostazione si cambia automaticamente anche l'altra.
	- Le "cornici" non vengono visualizzate durante la ripresa e la riproduzione dei filmati.

#### <span id="page-366-0"></span>**HDMI**

#### **Timecode**

È possibile aggiungere il timecode ai filmati riprodotti da un'uscita HDMI.

- **Attiva**: Aggiunge il timecode al filmato riprodotto da un'uscita video HDMI. Quando è impostato [**Attiva**], viene visualizzato [**Comando Rec**].
- **Disattiva:** Il timecode non viene aggiunto al filmato riprodotto da un'uscita video HDMI.

#### **Comando di registrazione**

Quando si registra un filmato riprodotto da un'uscita video HDMI su un dispositivo di registrazione esterno, è possibile sincronizzare l'inizio e l'interruzione della ripresa del filmato con la registrazione sul dispositivo di registrazione esterno.

- **Attiva**: L'inizio e l'interruzione della ripresa del filmato vengono sincronizzati con la registrazione su un dispositivo di registrazione esterno.
- **Disattiva**: L'inizio e l'interruzione della registrazione sono controllati dal dispositivo di registrazione esterno.
- $\bigoplus$  **Durante la ripresa di un filmato con frame rate alto, se si riproduce un** filmato da un'uscita HDMI con la funzione [**Count up**] in [**Time code**] è impostata su [**Free run**], il timecode non viene aggiunto al filmato riprodotto dall'uscita video HDMI.
	- **Per verificare se il dispositivo di registrazione esterno è compatibile con** le impostazioni [**Time code**] o [**Comando Rec**], consultare il produttore del dispositivo.
	- Anche se [**Time code**] è stato impostato su [**Disattiva**], il timecode potrebbe essere aggiunto al filmato se previsto dalle specifiche del dispositivo di registrazione esterno. Per conoscere le specifiche relative al timecode durante la riproduzione da un'uscita HDMI, consultare il produttore del dispositivo di registrazione esterno.

#### <span id="page-367-0"></span>**Drop frame**

Se l'impostazione del frame rate è **1099** (119,9 fps), **9999** (59,94 fps) o 2007 (29,97 fps), il conteggio dei fotogrammi del timecode causa uno scarto tra il tempo effettivo e il timecode. Se è impostato [**Attiva**], lo scarto viene corretto automaticamente. Questa funzione di correzione è detta "Drop frame". Questa impostazione è riservata a utenti esperti che modificano filmati.

- Attiva : Lo scarto viene corretto automaticamente ignorando i numeri del timecode (DF sta per Drop Frame).
- **Disattiva**: Lo scarto non viene corretto (NDF sta per Non-Drop Frame).

Il timecode viene visualizzato nel modo seguente:

Attiva (DF) : 00:00:00. (Tempo riproduzione: 00:00:00.00) Disattiva (NDF) : 00:00:00: (Tempo riproduzione: 00:00:00:00)

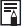

Se il frame rate è  $\overline{10000}$  (100,0 fps),  $\overline{50000}$  (50,00 fps),  $\overline{50000}$  (25,00 fps),  $\mathbb{Z}$  (24,00 fps) o  $\mathbb{Z}$   $\mathbb{Z}$  (23,98 fps), la funzione drop frame non viene utilizzata (se **1000 / 5000 / 2000 / 2000 / 2000** è impostata o se [ $\blacklozenge$  3: Sistema **video**] è impostato su [**Per PAL**], [**Scarta fotogramma**] non è visibile).

# **Ripresa di filmati HDR**

È possibile riprendere filmati con tonalità chiare clipped riducendo le ombre per un'ampia gamma tonale, anche in scene con un elevato contrasto. **È possibile impostare il filmato HDR dallo schermo controllo rapido** se **[Dim. filmato reg.**] è impostato su FHD **EED (FEE)** (NTSC) oL5X (PAL) in [z**4: Qualità reg. filmato**]. La ripresa di filmati HDR è possibile quando il formato di registrazione dei filmati è impostato su MOV o MP4.

> Verificare che [**Dim. filmato reg.**] in [z**4: Qualità reg. filmato**]  $s$ ia impostato su  $F$ Hn 2997  $F$  $O$  FHD  $25.00$   $\P$   $\P$ PB

**1 Selezionare [Dim. filmato reg.].**

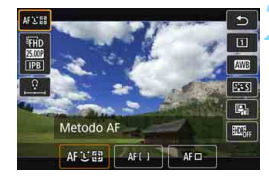

# **Premere il pulsante <** $\overline{Q}$  **> (** $\overset{\circ}{\circ}10$ **).**

 Viene visualizzata la schermata Controllo rapido.

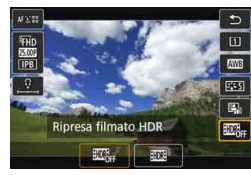

# **3 Selezionare [**4**].**

Inclinare  $\leq$   $\frac{35}{25}$  > in alto o in basso per selezionare [4] (Ripresa filmato HDR), visualizzato in basso a destra dello schermo.

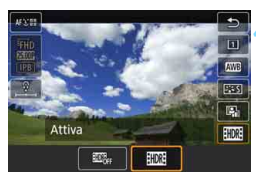

# **4 Selezionare [**5**] (Attivato).**

- Ruotare la ghiera  $\leq$  > per selezionare [109] (Attivato).
- **Per i tempi di registrazione e le** dimensioni dei file, consultare la tabella a pagina [359.](#page-358-0)

# **5 Riprendere un filmato HDR.**

 Riprendere il filmato nello stesso modo in cui si esegue la ripresa del filmato normale.

- Per la ripresa di un filmato HDR, gli intervalli di impostazioni automatiche e manuali della sensibilità ISO sono ISO 100 - ISO 25600. Non è possibile impostare una sensibilità ISO estesa.
	- Per conoscere la velocità dell'otturatore, vedere a pagina [343](#page-342-0).
	- $\bullet$  Nella modalità <  $Tv$  >. la sensibilità ISO minima è 400.
	- Se si imposta [ $\bullet$ **3: Priorità tonalità chiare**] su [**Attiva**], non è possibile selezionare la ripresa di filmati HDR.
	- Durante la ripresa di filmati HDR, l'immagine potrebbe presentare comunque un flicker anche se è stata impostata la velocità otturatore appropriata.
	- Poiché la creazione di un filmato HDR comporta l'unione di diversi frame, alcune parti del filmato potrebbero risultare distorte. Quando si riprende con la fotocamera in mano, le vibrazioni della fotocamera possono rendere più evidente la distorsione. Si consiglia di utilizzare un treppiede. Tenere presente che, anche quando si utilizza un treppiede, le immagini fantasma o i disturbi possono risultare più evidenti quando si riproduce un filmato HDR un frame alla volta o al rallentatore rispetto alla riproduzione normale.
	- Se si imposta [z**5: Film. time-lapse**] su [**Attiva**], non è possibile riprendere filmati HDR.
	- Se si modifica l'impostazione del filmato HDR, il colore e la luminosità dell'immagine possono cambiare significativamente per un momento. Inoltre, l'immagine del filmato potrebbe non venire aggiornata temporaneamente (il frame si ferma per un momento). Tenere presente quanto appena detto se si utilizza un dispositivo di registrazione esterno per registrare dall'uscita video HDMI.

# <span id="page-370-0"></span>**<del>※</del> Ripresa di filmati time-lapse**

Le foto scattate durante un intervallo stabilito possono essere unite per creare un filmato time-lapse. Questo tipo di filmato mostra il cambiamento di un soggetto in un periodo di tempo molto più breve rispetto a quello effettivamente trascorso. È efficace per l'osservazione da un punto fisso di uno scenario che cambia, delle piante che crescono, il movimento di corpi celesti e così via.

I filmati time-lapse vengono registrati in MOV, FHD 2922 ALL (NTSC) o FHD **25.00 ALL-1** (PAL). Il frame rate viene regolato automaticamente a seconda dell'impostazione [5**3: Sistema video**] (p. [549\)](#page-548-0).

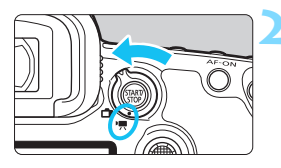

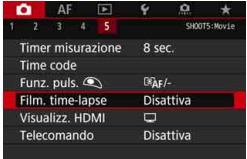

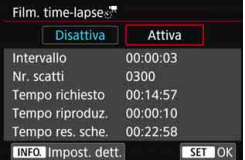

# **1 Selezionare la modalità di scatto.**

# **2 Impostare l'interruttore di scatto**  Live View/ripresa filmati su <'!

Sul monitor LCD viene visualizzata l'immagine Live View.

# **3 Selezionare [Film. time-lapse].**

- Nella scheda [z**5**] (scheda [z**3**] in modalità < $\overline{A}^+$ >), selezionare [**Film. time-lapse**], quindi premere < $(s_{ET})$  >.
- Se viene visualizzato il messaggio [**Disponibile solo quando è attiva la ripresa filmato**], premere il pulsante  $\leq$   $\frac{5560}{1000}$  >, quindi ripetere il passo 3.

# **4 Selezionare [Attiva].**

 Selezionare [**Attiva**], quindi premere il pulsante  $\leq$  INFO. $\geq$ .

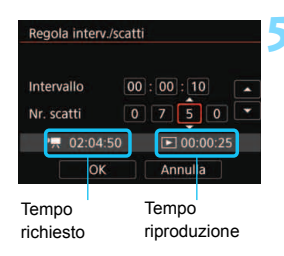

# **5 Impostare l'intervallo e il numero di scatti.**

- Controllare i valori [<sup>\*</sup>只: Tempo **richiesto**] e [3**: Tempo riproduz.**] visualizzati nella parte inferiore dello schermo per impostare l'intervallo di scatto e il numero di scatti.
- Selezionare i valori da impostare (l'ora, i minuti e i secondi, oppure il numero di scatti).
- **•** Premere  $\leq$   $\circ$  Fig.  $\circ$  per visualizzare  $\leq$   $\circ$   $\Rightarrow$   $\geq$   $\circ$
- Impostare il numero desiderato e premere  $\leq$  (si torna a  $\leq$   $\Rightarrow$  ).

#### **Intervallo di scatto**

Configurabile da [**00:00:01**] a [**99:59:59**].

#### **Numero di scatti**

Configurabile da [**0002**] a [**3600**]. Impostare una cifra alla volta. Se si imposta 3600, il filmato time-lapse durerà circa 2 minuti per NTSC e circa 2 minuti e 24 secondi per PAL.

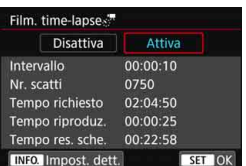

# **6 Selezionare [OK].**

 Viene nuovamente visualizzata la schermata del passo 3.

# **7 Verificare le impostazioni.**

- Con il [**Film. time-lapse**] selezionato nella schermata del passo 3, premere  $\leq$   $\leq$   $\geq$ .
- Verranno visualizzate le impostazioni correnti.

#### **Tempo richiesto**

Indica il tempo richiesto per scattare il numero di foto nell'intervallo impostato. Se supera 24 ore, verrà visualizzato "\*\*\* giorni".

#### **Tempo riproduzione**

Indica la durata di registrazione del filmato (tempo necessario per riprodurre il filmato) per creare il filmato time-lapse in FHD 2000 ALL-(NTSC) o FHD **MMP** ALL-I (PAL) dalle foto scattate negli intervalli impostati.

#### **Tempo residuo scheda**

Il tempo totale disponibile per la registrazione di filmati time-lapse sulla scheda dipende dalla capacità residua.

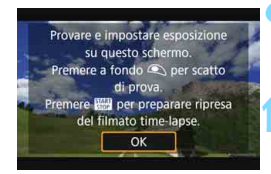

## **8 Uscire dal menu.**

Premere il pulsante <MENU> per disattivare la schermata dei menu.

# **9 Leggere il messaggio.**

Leggere il messaggio e selezionare [**OK**].

# **10 Eseguire scatti di prova.**

- Impostare l'esposizione e le funzioni di scatto, premere il pulsante di scatto a metà per mettere a fuoco in modo analogo allo scatto Live View.
- **Premere completamente il pulsante** di scatto per iniziare scattare foto di prova. Le immagini di prova verranno registrate nella scheda.
- Se non si verificano problemi con gli scatti di prova, procedere al passo successivo.
- **Per esequire di nuovo scatti di prova,** ripetere questo passo.

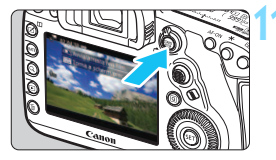

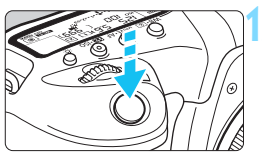

Scatti rimanenti

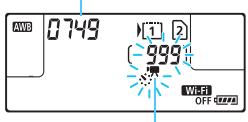

Film. time-lapse

# **Premere il pulsante <** $\frac{START}{TCP}$  >.

- La fotocamera sarà pronta per riprendere un filmato time-lapse.
- Per tornare al passo 9, premere nuovamente il pulsante  $\langle \frac{START}{TOP} \rangle$ .

# **12 Riprendere il filmato time-lapse.**

- Premere il pulsante di scatto a metà per controllare la messa a fuoco e l'esposizione.
- Premere il pulsante di scatto completamente per avviare la ripresa del filmato time-lapse.
- La messa a fuoco automatica non funziona durante la ripresa di filmati time-lapse. L'impostazione dell'esposizione per il primo scatto viene applicata agli scatti successivi.
- Durante la ripresa dei filmati timelapse, sul monitor LCD non appare nulla. Sul pannello LCD lampeggia  $\langle x \rangle$ ,  $\sqrt{2}$
- Poiché viene utilizzato l'otturatore elettronico per la ripresa, lo specchio riflettente e l'otturatore non producono un rumore meccanico durante la ripresa di filmati time-lapse.
- Una volta effettuato il numero di scatti impostato, la ripresa di filmati timelapse si arresta e viene annullata automaticamente.

Si consiglia di utilizzare un treppiede.

凮

- Si consiglia di eseguire prima scatti di prova.
- **Indipendentemente dall'impostazione [** $\Omega$ **4: Qualità reg. filmato**], i filmati time-lapse vengono registrati in  $F_{\text{H}}$   $\overline{W_{\text{H}}}$   $\overline{W_{\text{H}}}$  (NTSC) o  $F_{\text{H}}$  $2500$   $\boxed{\text{ALL-1}}$   $(PAL)$ .
- **Per annullare la ripresa di filmati time-lapse prima che venga completata,** premere completamente il pulsante di scatto oppure premere il pulsante <<sup>1987</sup> > (viene impostato [**Disattiva**]). La ripresa del filmato time-lapse effettuata fino a quel momento verrà registrata sulla scheda.
- È possibile riprodurre il filmati time-lapse ripreso con la presente fotocamera nello stesso modo in cui si riproducono gli altri filmati.
- Se il tempo richiesto per riprendere il filmato è superiore a 24 ore ma inferiore a 48 ore, verrà indicato "2 giorni". Se sono necessari tre o più giorni, il numero di giorni verrà indicato con incrementi di 24 ore.
- Anche se il tempo di riproduzione del filmato time-lapse è inferiore a 1 secondo, verrà comunque creato un file video. Per [**Tempo riproduz.**], verrà visualizzato "00:00:00".
- Se il tempo di ripresa è lungo, si consiglia di utilizzare gli accessori per presa di corrente domestica (venduti separatamente, p. [530\)](#page-529-0).
- Nella modalità < $A^+$ >, l'icona della scena rilevata dalla fotocamera viene visualizzata nella parte superiore sinistra dello schermo (p. [303\)](#page-302-0).
- $\mathbf u$  Non puntare la fotocamera verso sorgenti di luce intensa, ad esempio verso il sole o verso una sorgente di luce artificiale intensa. In caso contrario, si potrebbe danneggiare il sensore immagine o i componenti interni della fotocamera.
	- Se il filmato time-lapse è impostato su [**Attiva**], non è possibile impostare [z**4: Qualità reg. filmato**], [5**3: Sistema video**] o altre impostazioni.
	- Se la fotocamera è collegata a un computer tramite un cavo interfaccia, oppure se un cavo HDMI è collegato alla fotocamere, non è possibile selezionare [**Attiva**].
	- La sensibilità ISO massima sarà ISO 12800 nelle modalità < $P$ >, < $Tv$ >,  $\leq$  Av > e  $\leq$  B >, e nella modalità  $\leq$  M > con l'impostazione ISO auto.
	- Non è possibile eseguire esposizioni posa. Se la modalità di scatto  $\dot{\mathbf{e}}$  <**B** >. il funzionamento sarà lo stesso della modalità <**P** >.
	- **AF Servo filmato non funziona**
	- Se la velocità dell'otturatore è 1/30 di secondo o inferiore, l'esposizione del filmato non verrà visualizzata correttamente (potrebbe risultare diversa da quella del filmato risultante).
	- Non eseguire lo zoom con l'obiettivo durante la ripresa di filmati time/ hlapse. Lo zoom dell'obiettivo può causare immagini fuori fuoco, variazioni dell'esposizione o il mancato funzionamento della correzione aberrazione obiettivo.
	- Quando si riprendere un filmato time-lapse con una luce con sfarfallio, è possibile che vengano registrati flicker, strisce orizzontali (disturbi) o esposizioni irregolari.
	- L'immagine visualizzata durante la ripresa di filmati time-lapse e il filmato risultante potrebbero essere diversi (in relazione a flicker, profondità di campo e così via).
	- Se si sposta la fotocamere da sinistra a destra (panoramica) o si riprendere un soggetto in movimento durante la ripresa di un filmato time-lapse, l'immagine risulterà estremamente distorta.
	- Durante la ripresa di filmati time-lapse, lo spegnimento automatico non viene applicato. Inoltre, non è possibile regolare la funzione di scatto e le impostazioni delle funzioni di menu oppure riprodurre immagini e così via.
	- Audio e timecode non vengono registrati nei filmati time-lapse.
	- L'impostazione Scatto singolo viene applicata alla ripresa di filmati time-lapse indipendentemente dalla modalità drive impostata.
	- Le impostazioni delle funzioni di scatto per il primo scatto vengono applicate agli scatti successivi.
	- Se si imposta una velocità otturatore maggiore dell'intervallo di scatto, come nel caso dell'esposizione lunga, la fotocamera non può eseguire lo scatto con l'intervallo impostato. La ripresa non può inoltre essere effettuata quando la velocità dell'otturatore e l'intervallo di scatto sono molto simili.
	- Se la successiva ripresa in programma non è possibile, verrà saltata. In questo modo il tempo di registrazione del filmato time-lapse potrebbe ridursi.

Se il tempo impiegato per la registrazione sulla scheda supera l'intervallo tra gli scatti per via delle funzioni di scatto impostate o delle prestazioni della scheda, alcuni degli scatti potrebbero non essere eseguiti agli intervalli specificati.

- Le immagine acquisite non vengono registrate come foto. Anche se si annulla la ripresa del filmato time-lapse dopo aver scattato anche un solo fotogramma, questo verrà registrato come un file video.
- Se nella scheda non è presente uno spazio disponibile sufficiente per il numero di riprese impostato, [**Tempo riproduz.**] verrà visualizzato in rosso. Sebbene la fotocamere possa continuare la ripresa, questa si interromperà all'esaurimento dello spazio sulla scheda.
- Se si collega la fotocamera a un computer tramite il cavo interfaccia in dotazione e si utilizza EOS Utility (il software EOS), impostare [z**5: Film. time-lapse**] su [**Disattiva**]. Se impostato su [**Attiva**], la fotocamera non può comunicare con il computer.
- Durante la ripresa di filmati time-lapse, l'Image Stabilizer (Stabilizzatore d'immagine) dell'obiettivo non funziona.
- $\bullet$  Se si imposta l'interruttore di accensione su < $\bullet$ FF > o si utilizza l'interruttore passa a scatto Live View/ripresa filmati, la ripresa di filmati time-lapse verrà interrotta e l'impostazione passerà a [**Disattiva**].
- Anche se utilizzato, il flash non si attiva.
- Lo stato in cui la fotocamera è pronta per la ripresa del filmato time-lapse viene annullato e l'impostazione diventa [**Disattiva**] se si effettuano le sequenti operazioni:
	- Selezionando [z**3: Dati eliminazione polvere**], [5**3: Pulizia sensore**], [ $\blacklozenge$ 5: Cancella impost. fotocamera] o [ $\blacklozenge$ 5: Vers. firmware **Q**1.
	- Si seleziona le modalità di scatto < $\blacksquare$ >, < $\blacksquare$ > o < $\blacksquare$ >>.
- Al termine della ripresa del filmato time-lapse, le impostazioni vengono annullate automaticamente e la fotocamera torna alla ripresa del filmato normale. Se è stata impostata una velocità dell'otturatore lenta per la ripresa filmati time-lapse e le impostazioni vengono annullate automaticamente, la velocità dell'otturatore potrebbe passare automaticamente a un valore compreso nell'intervallo configurabile per la ripresa del filmato normale.
- Se si inizia la ripresa del filmato time-lapse mentre è visualizzato il simbolo < $\blacksquare$  > bianco (p. [344\)](#page-343-0), la qualità dell'immagine del filmato timelapse potrebbe deteriorarsi. È consigliabile iniziare la ripresa del filmato time-lapse dopo che il simbolo < $\mathbb{S}$  > bianco scompare (la temperatura interna della fotocamera si riduce).

 $\boxed{5}$  È possibile riprendere filmati time-lapse con la batteria LP-E6N completamente carica, come mostrato nella tabella riportata di seguito (durata approssimativa dall'inizio della ripresa fino a quando la batteria è scarica). Il tempo massimo di ripresa varia a seconda delle condizioni di scatto.

# **Tempo di ripresa totale possibile per i filmati time-lapse** (circa)

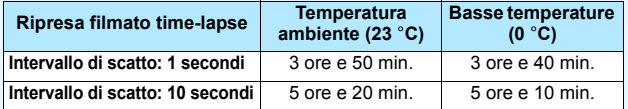

 $\overline{E}$  È possibile utilizzare il telecomando RC-6 (venduto separatamente, p. [279](#page-278-0)) per avviare e interrompere la ripresa di filmati time-lapse. Impostare [z**5: Telecomando**] su [**Disattiva**].

#### **Se si utilizza il telecomando RC-6**

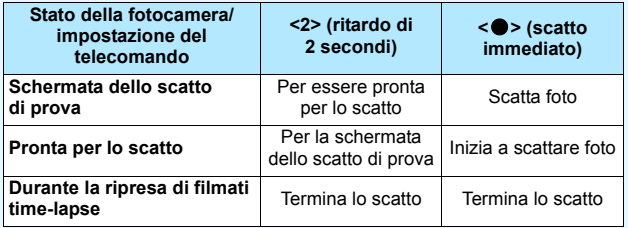

# **MENU Impostazioni delle funzioni di menu**

# z**2**

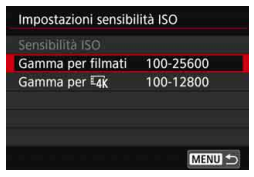

Se l'interruttore di scatto Live View/ ripresa filmati è impostato su  $\langle \mathbf{F} \rangle$ . le impostazioni in [z**2: Impostazioni sensibilità ISO**] vengono modificate in [**Sensibilità ISO**], [**Gamma per filmati**] e [Gamma per  $\overline{4k}$ ].

#### **Impostazioni sensibilità ISO**

#### **Sensibilità ISO**

In modalità  $\leq M$  è possibile impostare manualmente la sensibilità ISO. È anche possibile selezionare ISO auto. Per configurare queste impostazioni è possibile utilizzare anche il pulsante <i>.

#### **Gamma per filmati**

Per la ripresa di filmati Full HD e con frame rate alto (HD), è possibile impostare un intervallo di impostazioni (valori minimi e massimi) automatiche e manuali della sensibilità ISO. L'intervallo predefinito è ISO 100 - ISO 25600. È possibile impostare il valore minimo nell'intervallo da ISO 100 a H1 (equivalente a ISO 51200) e il valore massimo nell'intervallo da ISO 200 a H2 (equivalente a ISO 102400).

#### **Gamma per**  $\overline{4k}$

Per la ripresa di filmati in 4K, è possibile impostare un intervallo di impostazioni (valori minimi e massimi) automatiche e manuali della sensibilità ISO. L'intervallo predefinito è ISO 100 - ISO 12800. È possibile impostare il valore minimo nell'intervallo da ISO 100 a H1 (equivalente a ISO 51200) e il valore massimo nell'intervallo da ISO 200 a H2 (equivalente a ISO 102400).

同 Per le riprese in Full HD e HD, la sensibilità ISO estesa è ISO 32000. Per le riprese in 4K, la sensibilità ISO estesa sono ISO 16000, 20000, 25600 e 32000. Se si imposta tali valori, viene visualizzato [**H**].

**• Per [** $\Omega$ **2: Impostazioni sensibilità ISO**] nello scatto di foto (dal mirino o tramite scatto Live View), vedere a pagina [180.](#page-179-0)

# z**4**

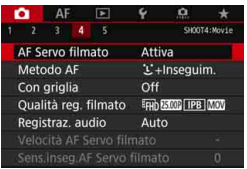

Quando l'interruttore passa a scatto Live View/ripresa filmati è impostato su < $\overline{P}$  >, le schede [**△4**] e [**△5**] vengono visualizzate come opzioni esclusive della ripresa di filmati (schede [z**2**] e [z**3**] in modalità  $\leq$   $\sqrt{\Delta}$  $>$ ).

#### **AF Servo filmato**

Se questa funzione è attiva, la fotocamere mette a fuoco il soggetto continuamente durante la ripresa di filmati. L'impostazione predefinita è [**Attiva**].

## **Quando è impostato [Attiva]:**

- La fotocamera mette continuamente a fuoco il soggetto, anche quando non si tiene premuto il pulsante di scatto a metà.
- Per mantenere la messa a fuoco in un punto specifico o per impedire che venga registrato il rumore meccanico prodotto dall'obiettivo, è possibile interrompere momentaneamente la funzione AF Servo filmato come descritto di seguito.
	- Toccare l'icona [ $\frac{1}{2}$ ] nella parte inferiore sinistra dello schermo.
	- Se si assegna un pulsante a [**Pausa AF servo filmato**] (p. [504](#page-503-0)) in [8**3: Controlli personalizzati**], è possibile sospendere l'AF Servo filmato premendo tale pulsante. Quando si preme di nuovo il pulsante, l'AF Servo filmato riprende.
	- Se si assegna un pulsante a [**Blocco AF**] (p. [501](#page-500-0)), è possibile sospendere l'AF Servo filmato tenendo premuto tale pulsante. Quando si rilascia il pulsante, l'AF Servo filmato riprende.
- Quando l'AF Servo filmato è stato messo in pausa, se si torna alla ripresa di filmati dopo operazioni quali la pressione del pulsante <MENU > o < $\blacksquare$  >, o la modifica del metodo AF, l'AF Servo filmato riprende.

#### **Quando è impostato [Disattiva]:**

Per eseguire la messa a fuoco, premere il pulsante di scatto a metà o premere il pulsante < AF-ON>.

#### **Raccomandazioni da seguire quando [AF Servo filmato] è impostato su [Attiva]**

- **Condizioni di scatto che possono rendere difficile la messa a fuoco**
	- Un soggetto che si avvicina o si allontana dalla fotocamera muovendosi velocemente.
	- Un soggetto che si muove a distanza ravvicinata davanti alla fotocamera.
	- Con un numero f/ più alto.
	- Vedere anche "Condizioni di scatto che possono rendere difficile la messa a fuoco" a pagina [324](#page-323-0).
- Poiché in questo modo l'obiettivo viene azionato ininterrottamente, la batteria si consuma e il tempo di ripresa del filmato si riduce (p. [359\)](#page-358-0).
- **Con alcuni obiettivi, potrebbero venire registrati i rumori meccanici** prodotti dall'obiettivo durante la messa a fuoco. In tal caso, è possibile utilizzare il microfono stereo direzionale DM-E1 (venduto separatamente) per ridurre i rumori meccanici prodotti dall'obiettivo registrati nel filmato.
- L'AF Servo filmato viene messo in pausa mentre si utilizza lo zoom o nella visualizzazione ingrandita.
- Durante la ripresa di filmati, se un soggetto si avvicina o si allontana, o se la fotocamera viene spostata in orizzontale o in verticale (panoramica), l'immagine registrata nel filmato potrebbe temporaneamente espandersi o restringersi (variazione nell'ingrandimento dell'immagine).
- Se si desidera impostare l'interruttore della modalità di messa a fuoco dell'obiettivo su <**MF**> durante l'AF Servo filmato, impostare prima l'interruttore di scatto Live View/ripresa filmato su  $\leq$  >.

#### **Metodo AF**

È possibile selezionare [u**+Inseguim.**], [**FlexiZone - Multi**]

e [**FlexiZone - Single**]. Per informazioni sul metodo AF, vedere a pagina [316](#page-315-0).

#### ● Con griglia

Con [\\\$2x3] o [\\\$284} è possibile visualizzare un reticolo che aiuta a mantenere la fotocamera a livello (verticale o orizzontale). Con l'impostazione [  $\neq$  3x3+diag], la griglia viene inoltre visualizzata insieme a linee diagonali che aiutano a comporre l'immagine con un bilanciamento migliore allineando le intersezioni sul soggetto.

Tenere presente che la griglia non viene visualizzata durante la riproduzione dei filmati.

#### **Qualità reg. filmato**

È possibile impostare il formato di registrazione del filmato (MOV o MP4), le dimensioni di registrazione del filmato 24,00p e la ripresa di un filmato con frame rate alto. Per ulteriori informazioni, vedere a pagina [351](#page-350-0).

#### **Registrazione audio**

È possibile impostare le funzioni di registrazione audio. Per ulteriori informazioni, vedere a pagina [362.](#page-361-0)

## Velocità AF Servo filmato<sup>\*</sup>

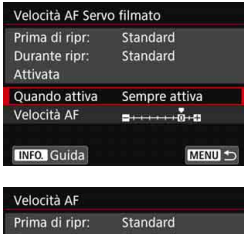

Durante ripr: Standard  $\frac{1}{10} + \alpha$  $\mathbf{A}$ - 64 Lenta Veloce SET OK È possibile impostare la velocità dell'AF di AF Servo filmato e il suo funzionamento.

Questa funzione può essere impostata quando [**AF Servo filmato**] è impostato su [**Attiva**] e [**Metodo AF**] è impostato su [**FlexiZone - Single**]. Durante la ripresa dei filmati, la funzione è inoltre attiva quando si utilizza un obiettivo che supporta una transizione lenta della messa a fuoco\*.

**Quando attiva**: [**Sempre attiva**] imposta la velocità di regolazione AF in modo che venga sempre applicata per la ripresa di filmati (prima e durante la ripresa dei medesimi). [**Durante ripresa**] imposta la velocità di regolazione AF in modo che vanga applicata soltanto durante la ripresa dei filmati.

- **Velocità AF** : È possibile regolare la velocità dell'AF (velocità di transizione della messa a fuoco) dalla velocità standard a lenta (un livello scelto fra sette) o veloce (un livello scelto fra due), per ottenere l'effetto desiderato per la creazione del filmato.
- **\* Obiettivi che supportano la transizione lenta della messa a fuoco durante la ripresa di filmati**

Gli obiettivi USM e STM usciti nel 2009 e successivamente a questa data sono compatibili. Per ulteriori informazioni visitare il sito Web Canon.

Se si imposta [**Metodo AF**] su [u**+Inseguim.**] o [**FlexiZone - Multi**], si ottiene lo stesso effetto che impostando [**Velocità AF**] su [**Standard (0)**].

# Sensibilità inseguimento AF Servo filmato<sup>\*</sup>

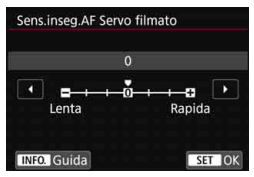

È possibile modificare la sensibilità di inseguimento AF Servo filmato scegliendo fra sette livelli diversi. Questa impostazione influisce sulla reattività della sensibilità di inseguimento AF quando il soggetto si allontana dai punti AF, ad esempio durante una panoramica o quando un ostacolo penetra fra i punti AF.

Questa funzione può essere impostata quando [**AF Servo filmato**] è impostato su [**Attiva**] e [**Metodo AF**] è impostato su [**FlexiZone - Single**].

#### **Lenta: -3/-2/-1**

Questa impostazione rende la fotocamera meno incline a inseguire un altro soggetto se il punto AF perde il soggetto originale. Più il valore è vicino al simbolo meno (-), minore sarà la capacità della fotocamera di tenere traccia di un soggetto differente. Essa è efficace quando si desidera evitare che i punti AF inseguano rapidamente qualcosa che non è il soggetto previsto durante una panoramica o quando un ostacolo penetra fra i punti AF.

#### **Rapida: +1/+2/+3**

Questa impostazione rende la fotocamera più reattiva quando si insegue un soggetto che copre il punto AF. Più l'impostazione è vicina al simbolo più (+), maggiore sarà la rapidità di risposta della fotocamera. Questa impostazione è efficace quando si desidera continuare a inseguire un soggetto in movimento al variare della sua distanza dalla fotocamera, oppure mettere rapidamente a fuoco un altro soggetto.

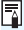

Se si imposta [**Metodo AF**] su [u**+Inseguim.**] o [**FlexiZone - Multi**], si ottiene lo stesso effetto che impostando [**0**].

# **0**<sub>5</sub>

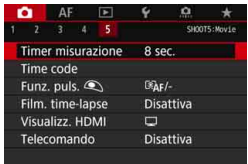

# **•** Timer misurazione  $*$

È possibile modificare quanto a lungo visualizzare l'impostazione di esposizione (durata blocco AE).

#### **• Time code**

È possibile impostare il timecode. Per ulteriori informazioni, vedere a pagina [365.](#page-364-0)

#### $\bullet$  Funzione del pulsante  $\textcircled{\small{\texttt{}}}\in$

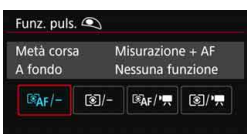

È possibile impostare le funzioni eseguite quando si preme il pulsante di scatto a metà o completamente durante la ripresa di filmati.

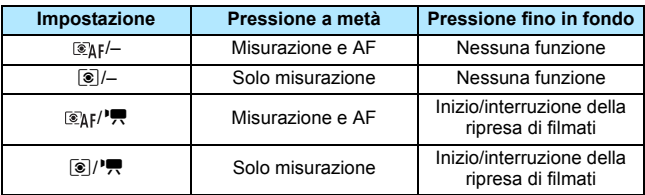

Se è impostato  $\lceil \mathcal{B}_k | f \rangle = \lceil \mathcal{B}_k | \cdot \mathcal{B}_k \rceil$ , oltre che premendo il pulsante  $\leq$ <sup>57487</sup> > è possibile avviare o interrompere la ripresa dei filmati anche premendo completamente il pulsante di scatto, oppure utilizzando il comando a distanza RS-80N3 o il telecomando con timer TC-80N3 (entrambi venduti separatamente, p. [279](#page-278-0)).

● Anche se si imposta [**△5: Funz. puls.** ③] su [*③/-***]** o [*⑧/'*興], la messa a fuoco automatica non funziona nella ripresa di filmati time-lapse se si preme il pulsante dell'otturatore a metà.

**• Durante la ripresa di filmati, l'impostazione [** $\bullet$ **5: Funz. puls.**  $\bullet$ ] prevale su qualunque funzione assegnata al pulsante di scatto con [8**3: Controlli personalizzati**].

#### **Film. time-lapse**

È possibile riprendere filmati time-lapse. Per ulteriori informazioni, vedere a pagina [371](#page-370-0).

#### <span id="page-386-0"></span>**Visualizzazione HDMI**

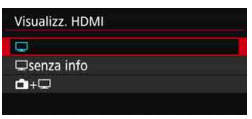

Questa funzione consente di selezionare l'opzione di visualizzazione quando si registra il video riprodotto da un'uscita HDMI con un dispositivo di registrazione esterno. Il video viene riprodotto in qualità Full HD (1920x1080). L'impostazione predefinita è  $\Box$ ].

#### ● Quando è impostato [<del><u>Q</u>]</del>:

- Quando si riproduce un filmato da un'uscita HDMI, il monitor LCD della fotocamera è spento.
- Le informazioni sulla ripresa, i punti AF e così via vengono visualizzati sull'uscita video HDMI. Se tuttavia si preme il pulsante  $\leq$  INFO. > mentre si guarda il monitor esterno collegato a un dispositivo di registrazione esterno, è possibile visualizzare il video riprodotto senza le informazioni.
- In assenza di un collegamento HDMI, anche se si preme il pulsante  $\leq$ **INFO**.  $\geq$  mentre si guarda il monitor LCD della fotocamera, le informazioni sono visibili sul video riprodotto.
- Per registrare un video senza le informazioni visualizzate, verificare che né le informazioni sulla ripresa né i punti AF siano visibili sul monitor esterno. Si consiglia di impostare [ $\Box$ **senza info**].

#### ● Quando è impostato [**Quando**]:

- Quando si riproduce un filmato da un'uscita HDMI, il monitor LCD della fotocamera è spento.
- Il video riprodotto dall'uscita HDMI include solo le immagini del filmato (non vengono visualizzate le informazioni sulla ripresa, i punti AF, ecc.).

#### **C**Quando è impostato [**d**+a]:

- Mentre il filmato è visualizzato sul monitor LCD, è possibile visualizzare il filmato come uscita HDMI.
- Anche se si riproducono immagini o si visualizza un menu, le immagini o il menu non sono visibili sul dispositivo di uscita HDMI.

#### **Prolungare la durata dell'uscita HDMI**

Per prolungare la durata dell'uscita HDMI oltre i 30 minuti, selezionare [**□**] o [**□senza info**], quindi impostare [ $\angle$ 2: Off automatico] su [**Disattivato**] (p. [76](#page-75-0)).

 Non è possibile riprodurre un'uscita HDMI in qualità 4K (anche se [**Dim. filmato reg.**] è impostato su  $\overline{4k}$ , il filmato viene riprodotto in qualità Full HD).

- L'uscita HDMI senza informazioni non mostra la capacità residua della scheda, il livello di carica della batteria, gli avvisi sulla temperatura interna (p. [391](#page-390-0)) o altri avvisi sullo schermo del dispositivo di uscita HDMI. Prestare particolare attenzione quando si imposta [**Q** senza info]. Quando è impostato  $[\Box + \Box]$ , è possibile visualizzare gli avvisi che compaiono sul monitor LCD della fotocamera.
- Se non si sta riprendendo un filmato, la fotocamera si spegnerà automaticamente allo scadere del periodo di tempo impostato per [5**2: Off automatico**]. Se si seleziona [A+a] e si imposta [5**2: Off automatico**] su [**Disattiva**], l'uscita HDMI si interrompe se non si utilizza la fotocamera per 30 min. (la ripresa di filmati verrà annullata).
- Se è stato impostato [ $\Box$  **senza info**] e si premono pulsanti quali <ws-illinointy of  $\mathbb{Z}$  -SO >, sull'uscita video HDMI potrebbe essere visualizzata la schermata di impostazione. Quando si registra un filmato su un dispositivo di registrazione esterno, è consigliabile non premere alcun pulsante.
- A seconda del ambiente di visualizzazione, è possibile che la luminosità e i colori di un filmato ripreso con la fotocamera abbiano un aspetto differente da quello del filmato registrato su un dispositivo di registrazione esterno tramite l'uscita video HDMI.
- **Premendo il pulsante <INFO, >, è possibile cambiare le informazioni** visualizzate sullo schermo.
	- È possibile aggiungere un time code ai filmati riprodotti dall'uscita video HDMI (p. [367](#page-366-0)).
	- Anche l'audio viene riprodotto dall'uscita HDMI (tranne quando è impostato [**Registr. audio: Disattivato**]).

围

#### **• Scatto con telecomando**

Se si imposta [**Attiva**], è possibile avviare o interrompere la ripresa di filmati tramite il telecomando RC-6 (venduto separatamente, p. [279\)](#page-278-0).

Impostare il timer di scatto dell'RC-6 su <**2**>, quindi premere il pulsante di trasmissione. Se l'interruttore è impostato su  $\leq \bullet$  > (scatto immediato), verrà applicata l'impostazione [Funz. puls. **43**].

# 5**4**

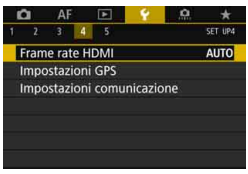

#### **Frame rate HDMI**

Per l'uscita HDMI, è possibile impostare il frame rate su [**Auto**], [**59,94i/50,00i**], [**59,94p/50,00p**] o [**23,98p**]. Impostare un frame rate compatibile con il dispositivo di registrazione esterno disponibile in commercio utilizzato per registrare il filmato tramite l'uscita HDMI.

围

- Se si imposta [**24,00p**] in [z**4: Qualità reg. filmato**] su [**Attiva**], non è possibile impostare [5**4: Frame rate HDMI**]. Il filmato viene riprodotto a 1080/24,00p tramite HDMI.
	- Durante la ripresa di un filmato con frame rate alto, il filmato non viene riprodotto a 119,9p/100,0p dall'uscita HDMI.
	- L'uscita HDMI con l'impostazione Frame rate alto avrà l'immagine del filmato 59,94p/50,00p in base all'impostazione [5**4: Frame rate HDMI**].
	- I frame rate selezionabili cambiano a seconda dell'impostazione [5**3: Sistema video**].
		- Se l'immagine non compare sul dispositivo di uscita HDMI, impostare l'opzione [5**3: Sistema video**] correttamente su [**Per NTSC**] o [**Per PAL**] (a seconda del sistema video del dispositivo di uscita in uso).
		- Se il frame rate impostato manualmente non è compatibile con il dispositivo di registrazione esterno, il frame rate viene impostato automaticamente.
		- Se in [5**4:** [**Frame rate HDMI**] si impostano [**59,94i**] o [**59,94p**] insieme a **2009** (23,98 fps) come dimensioni di registrazione dei filmati, viene eseguito un processo "pulldown 2-3".

# <span id="page-390-0"></span>**Precauzioni generali per la ripresa di filmati**

#### **Icona di avvertimento rossa <**E**> della temperatura interna**

- Se la temperatura interna della fotocamera aumenta a causa della ripresa prolungata di filmati o perché la temperatura esterna è elevata, viene visualizzata un'icona <R > di colore rosso
- L'icona < I > rossa indica che la ripresa del filmato si interromperà automaticamente a breve. In tal caso, non sarà possibile riprendere nuovi filmati fin quando la temperatura interna della fotocamera non si abbassa. Spegnere la fotocamera e lasciarla a riposo per un po' di tempo.
- L'icona < $H \geq$  compare prima se si eseguono riprese ad alte temperature e per un periodo di tempo prolungato. Quando non si sta riprendendo, spegnere sempre la fotocamera.

#### **Qualità della registrazione e delle immagini**

- Se l'obiettivo montato sulla fotocamera dispone della funzione Image Stabilizer (Stabilizzatore d'immagine) e si porta l'interruttore IS su  $\leq$ ON >, tale funzione si attiva sempre anche quando non si preme a metà il pulsante di scatto. L'Image Stabilizer (Stabilizzatore d'immagine) influisce sulla carica della batteria e potrebbe ridurre il tempo totale di ripresa dei filmati in base alle condizioni di ripresa. Quando non è necessario utilizzare l'Image Stabilizer (Stabilizzatore d'immagine), ad esempio se si adopera un treppiede, si consiglia di impostare l'interruttore IS su  $\leq$ OFF $\geq$ .
- Quando sono impostati la ripresa con esposizione automatica o l'AE con priorità dei tempi di scatto, se la luminosità varia durante la ripresa di un filmato è possibile che l'immagine del filmato si blocchi momentaneamente. In tal caso, riprendere i filmati utilizzando l'AE con priorità del diaframma o l'esposizione manuale.
- Se nell'immagine è presente una sorgente di luce intensa, è possibile che l'area luminosa appaia oscurata sul monitor LCD. Il filmato viene registrato quasi esattamente come appare sul monitor LCD.
- In condizioni di scarsa illuminazione, disturbi o colori irregolari potrebbero comparire nell'immagine. Il filmato viene registrato quasi esattamente come appare sul monitor LCD.
- Se si riproduce un filmato con altri dispositivi, è possibile che la qualità delle immagini o dell'audio si deteriori o che la riproduzione risulti impossibile (anche se i dispositivi supportano il formato MOV/MP4).

# **Precauzioni generali per la ripresa di filmati Qualità della registrazione e delle immagini**

 Se si utilizza una scheda con velocità di scrittura ridotta, durante la ripresa di un filmato potrebbe essere visualizzato nella parte destra dello schermo un indicatore a cinque livelli della quantità di dati non ancora scritti sulla scheda (capacità restante della memoria del buffer interno). Più è lenta la scheda, più velocemente si riempirà l'indicatore. Se l'indicatore si riempie, la ripresa del filmato si interrompe automaticamente.

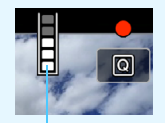

Indicatore

Se la scheda dispone di una velocità di scrittura elevata, il livello (se visualizzato) si riempie molto lentamente o l'indicatore non viene visualizzato affatto. Riprendere prima qualche filmato di prova per verificare la velocità di scrittura della scheda.

- Se l'indicatore segnala che la scheda è piena e la ripresa del filmato si interrompe automaticamente, è possibile che l'audio in prossimità della fine del filmato non venga registrato correttamente.
- Se la velocità di scrittura della scheda è lenta (per via della frammentazione) e compare l'indicatore, una formattazione potrebbe rendere la scheda più veloce.

# **Limitazioni riguardanti i filmati in formato MP4**

Tenere presente le seguenti limitazioni riguardanti i filmati in formato MP4.

- L'audio non viene registrato per gli ultimi due frame (all'incirca).
- Quando si riproducono filmati in Windows, le immagini e l'audio del filmato potrebbero essere leggermente fuori sincrono.

# **Riproduzione delle 10 immagini**

In questo capitolo vengono descritte le procedure per riprodurre ed eliminare le immagini acquisite (foto e filmati), visualizzare le immagini sullo schermo di un televisore e altre funzioni relative alla riproduzione.

#### **Immagini acquisite e salvate con un altro dispositivo**

È possibile che la fotocamera non sia in grado di visualizzare correttamente le immagini acquisite con una fotocamera differente, modificate con un computer o il cui nome è stato modificato.

# <span id="page-393-0"></span>**E** Riproduzione delle immagini

# **Visualizzazione di una sola immagine**

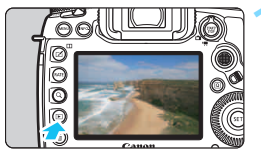

## **1 Riprodurre l'immagine.**

- Premere il pulsante  $\leq$   $\blacktriangleright$   $\geq$ .
- Viene visualizzata l'ultima immagine acquisita o riprodotta.

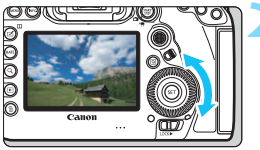

# **2 Selezionare un'immagine.**

- Per riprodurre le immagini iniziando dall'ultima immagine acquisita, ruotare la ghiera  $\leq$  > in senso antiorario. Per riprodurre le immagini iniziando dalla prima immagine acquisita, ruotare la ghiera in senso orario.
- Ogni volta che si preme il pulsante <INFO.>. la visualizzazione delle informazioni cambia.

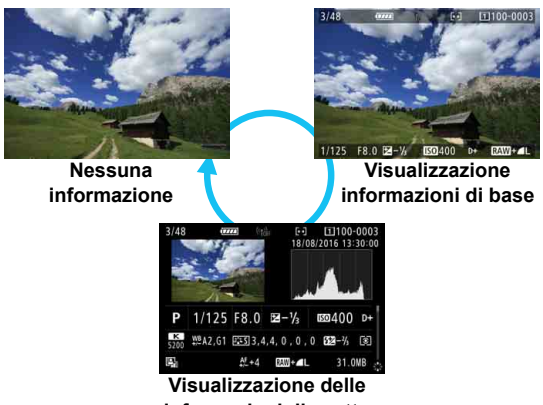

**informazioni di scatto**

# **3 Uscire dalla riproduzione dell'immagine.**

**Premere il pulsante <** $\blacktriangleright$  **per uscire** dalla riproduzione dell'immagine e tornare alla modalità pronta per scattare.

Se in [**.P. 4: Aggiungi info ritaglio**] è impostato su un'opzione diversa da [**Off**] (p. [491\)](#page-490-0), durante la riproduzione le immagini acquisite mostreranno le linee che indicano l'area dell'immagine.

## **Visualizzazione delle informazioni di scatto**

Quando è visualizzata la schermata delle informazioni di scatto (p. [394\)](#page-393-0), è possibile spostare  $\leq \frac{15}{2}$  in alto o in basso per modificare le informazioni di scatto visualizzate nella parte inferiore dello schermo, come descritto di seguito. Per ulteriori informazioni, vedere le pagine [398-](#page-397-0)[400.](#page-399-0)

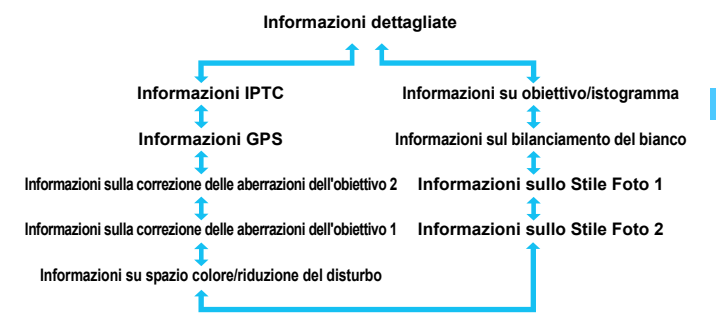

# **MENU** Con griglia

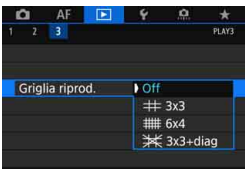

Nella visualizzazione di una sola immagine e a due immagini (p. [408\)](#page-407-0), è possibile sovrapporre la griglia alle immagini riprodotte.

Con l'opzione [3**3: Griglia riprod.**] è possibile selezionare [l **3x3**], [## 6x4] o [ $\cancel{\equiv}$  3x3+diag].

Questa funzione è utile per verificare l'inclinazione orizzontale o verticale nonché l'inquadratura di un'immagine.

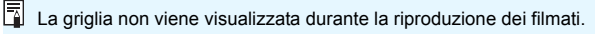
# B**: Visualizzazione delle informazioni di scatto**

## **Esempio di informazioni disponibili per le foto**

#### **Visualizzazione informazioni di base**

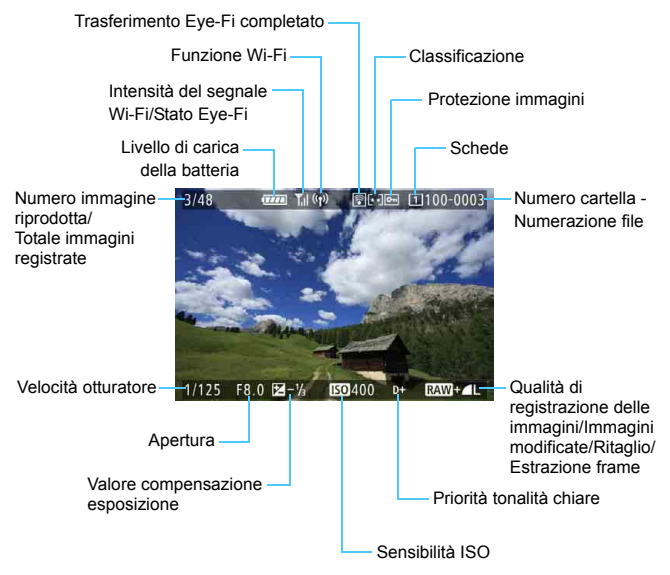

 Se l'immagine è stata ripresa con un'altra fotocamera, è possibile che alcune informazioni di scatto non vengano visualizzate.

**• Potrebbe non essere possibile elaborare le immagini acquisite con** questa fotocamera o una diversa.

#### **Visualizzazione delle informazioni di scatto**

#### **• Informazioni dettagliate**

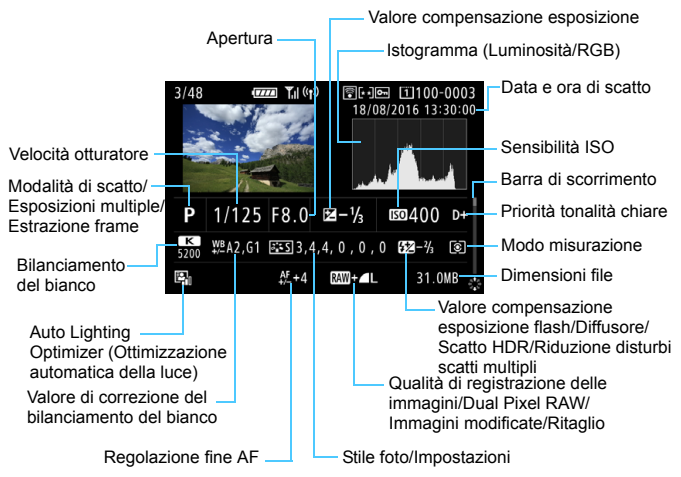

- \* Quando si effettuano scatti con qualità dell'immagine RAW+JPEG, vengono visualizzate le dimensioni del file dell'immagine RAW.
- \* Le linee che indicano l'area dell'immagine vengono visualizzate per le immagini scattate con il rapporto dimensionale impostato (p. [310](#page-309-0)) e con la qualità dell'immagine impostata su RAW o RAW+JPEG.
- \* Per le immagini scattate con esposizione multipla, viene visualizzato < $\square$ .
- Le linee che indicano l'area dell'immagine vengono visualizzate per le immagini cui sono state aggiunte informazioni di ritaglio (p. [491\)](#page-490-0).
- \* Durante gli scatti con flash senza compensazione dell'esposizione flash, viene visualizzato  $\leq 2$  >.
- \* Per le immagini scattate con un diffusore, viene visualizzato < $\sharp$  >.
- \* Per le immagini scattate nella modalità HDR, vengono visualizzati <**HDR** e il valore di correzione della gamma dinamica.
- \* Per le immagini scattate con esposizione multipla, viene visualizzato  $\leq \blacksquare$ >.
- \* <
Imp> viene visualizzato per le immagini scattate con la funzione di riduzione dei disturbi per gli scatti multipli.
- \* Per le immagini create e salvate eseguendo l'elaborazione immagine RAW, il ridimensionamento, il ritaglio o l'estrazione come fotogrammi, viene visualizzato < $\sqrt{2}$  >.
- \* Per le immagini ritagliate e poi salvate, viene visualizzato  $\leq \pm$ .

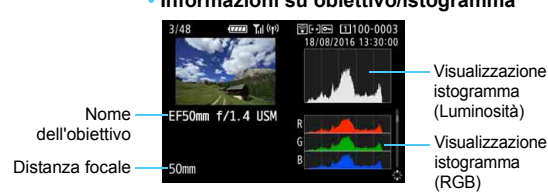

#### **• Informazioni su obiettivo/istogramma**

#### **• Informazioni sul bilanciamento del bianco**

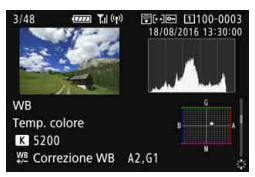

#### **• Informazioni sullo Stile Foto 1 • Informazioni sullo Stile Foto 2**

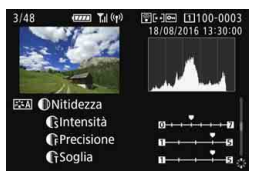

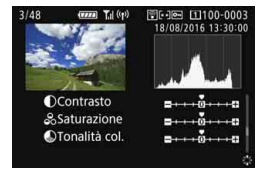

Per le immagini estratte da fotogrammi di filmati in 4K e salvate come foto (p. [427\)](#page-426-0) non sono disponibili tutte le schermate con le informazioni di scatto. **• Spazio colore/ Informazioni sulla riduzione del disturbo**

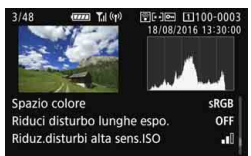

**• Informazioni sulla correzione delle aberrazioni dell'obiettivo 1**

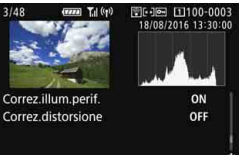

**• Informazioni sulla correzione delle aberrazioni dell'obiettivo 2**

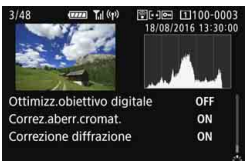

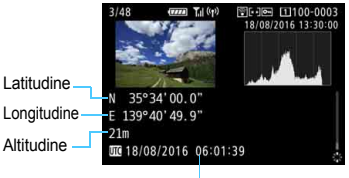

UTC (Tempo Coordinato Universale)

#### **• Informazioni GPS • Informazioni IPTC**

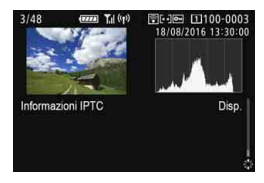

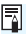

 $\boxed{\color{blue}\blacksquare}$  Se le informazioni GPS non vengono registrate o le informazioni IPTC non vengono aggiunte all'immagine, la schermata delle informazioni GPS o la schermata delle informazioni IPTC non viene visualizzata.

#### <span id="page-400-0"></span>**Esempio di informazioni visualizzate per un filmato** 28/48 [1100-0132 הזזו 18/08/2016 13:30:00 Riproduzione filmato  $\overline{c}$ Apertura Velocità otturatore

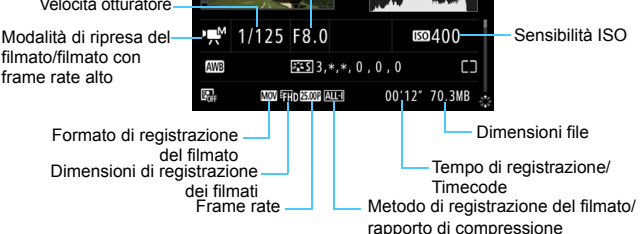

- $\leq$   $\mathbb{R}^k$  /  $\mathbb{R}^n$  /  $\mathbb{R}^n$  >: velocità dell'otturatore, apertura e sensibilità ISO non sono visualizzate.
- $\langle \Psi_{\text{H}}^{\text{max}} \rangle$ : apertura e sensibilità ISO non sono visualizzate.
- < / >: velocità dell'otturatore e sensibilità ISO non sono visualizzate.
- $\langle \cdot \rangle$ <sub>H</sub>M/ $\vert \cdot \rangle$ <sub>M</sub> $>$  + ISO auto: la sensibilità ISO non viene visualizzata.

Durante la riproduzione dei filmati, viene visualizzato "\*, \*" per [**Precisione**] e [**Soglia**] di [**Nitidezza**] dello [**Stile Foto**].

#### **Avviso sovraesposizione**

Quando [3**3: Avviso sovraesp.**] è impostato su [**Attivato**], le tonalità chiare clipped lampeggiano. Per ottenere una gradazione più dettagliata nelle aree lampeggianti in cui si desidera che la gradazione venga riprodotta fedelmente, impostare la compensazione dell'esposizione su un valore negativo e riprendere nuovamente il filmato.

#### **Visualizzazione del punto AF**

Quando [3**3: Display pun.AF**] è impostato su [**Attivato**], il punto AF che ha raggiunto la messa a fuoco viene indicato in rosso. Se è impostata la modalità di selezione automatica del punto AF, è possibile che vengano visualizzati più punti AF.

#### **Istogramma**

L'istogramma della luminosità mostra la distribuzione del livello di esposizione e la luminosità complessiva. L'istogramma RGB consente di verificare la gradazione e la saturazione del colore. È possibile cambiare tipo di visualizzazione con [3**3: Istogramma**].

#### **• Visualizzazione di [Luminosità]**

Questo istogramma è un grafico che mostra la distribuzione del livello di luminosità dell'immagine. L'asse orizzontale indica il livello di luminosità (minore a sinistra e maggiore a destra), mentre l'asse verticale indica il numero di pixel per ciascun livello di luminosità. Quanto maggiore è il numero di pixel sulla sinistra, tanto più scura risulterà l'immagine. Quanto maggiore è il numero di pixel sulla destra, tanto più chiara risulterà l'immagine. Se è presente un numero eccessivo di pixel sulla sinistra, le parti in ombra risulteranno meno dettagliate, mentre se è presente un numero eccessivo di pixel sulla destra si riscontrerà un minor livello di dettaglio nelle zone luminose. Verranno riprodotte le tonalità intermedie.

#### **Esempi di istogramma**

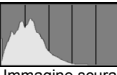

Immagine scura

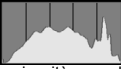

Luminosità normale

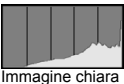

Verificando l'istogramma della luminosità dell'immagine, è possibile notare le imperfezioni del livello di esposizione e la tonalità complessiva.

#### **• Visualizzazione di [RGB]**

Questo istogramma è un grafico che mostra la distribuzione del livello di luminosità di ciascun colore primario nell'immagine (RGB o rosso, verde e blu). L'asse orizzontale indica il livello di luminosità del colore (minore a sinistra e maggiore a destra), mentre l'asse verticale indica il numero di pixel per ciascun livello di luminosità. Quanto maggiore è il numero di pixel sulla sinistra, tanto più scuro e meno dominante risulterà il colore. Quanto maggiore è il numero di pixel sulla destra, tanto più chiaro e denso risulterà il colore. Se è presente un numero eccessivo di pixel sulla sinistra, non verranno fornite le informazioni sul colore, mentre se è presente un numero eccessivo di pixel sulla destra, si riscontrerà un eccessivo livello di saturazione del colore e un'assenza di gradazione. Verificando l'istogramma RGB dell'immagine, è possibile notare la condizione della gradazione e della saturazione del colore nonché le imperfezioni del bilanciamento del bianco.

# **E** Ricerca rapida delle immagini

#### <span id="page-402-0"></span>**H** Visualizzazione di più immagini in una schermata (visualizzazione indice)

Consente di cercare rapidamente le immagini grazie alla visualizzazione a indice con 4, 9, 36 o 100 immagini su un'unica schermata.

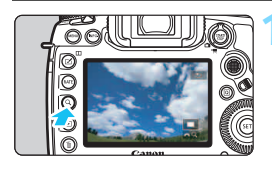

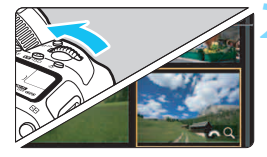

# **Premere il pulsante**  $\langle Q \rangle$ **.**

- Durante la riproduzione di un'immagine, o quando la fotocamera è pronta per scattare la foto, premere il pulsante  $<\,Q>$ .
- $\blacktriangleright$   $\lceil \frac{\partial^n}{\partial u^2} Q \rceil$  viene visualizzato in basso a destra dello schermo.

#### **2 Selezionare la visualizzazione indice.**

- Ruotare la ghiera < $65$  > in senso antiorario.
- La visualizzazione passa all'indice a quattro immagini. L'immagine selezionata è racchiusa in una cornice arancione.
- **Continuando a ruotare la ghiera** <ﷺ> in senso antiorario la visualizzazione passa a 9 immagini, 36 immagini e infine a 100 immagini. Ruotando la ghiera in senso orario, si passa dalla visualizzazione a 100, 36, 9, 4 e infine a una sola immagine.

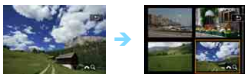

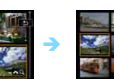

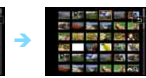

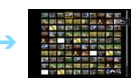

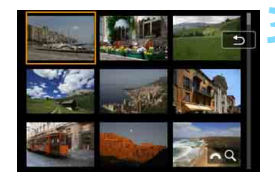

# **3 Selezionare un'immagine.**

- Utilizzare la ghiera < $\frac{55}{10}$  >  $\circ$  <  $\circ$  > per spostare la cornice arancione e selezionare l'immagine.
- Premere il pulsante  $\leq Q$  > per disattivare l'icona [ $\frac{1}{2}$ Q], quindi ruotare l'icona < $\mathbb{Z}_3$ > per visualizzare le immagini della schermata successiva o precedente.
- $\bullet$  Premere  $\leq$   $\circ$  Premere  $\leq$   $\circ$  nella visualizzazione indice per visualizzare l'immagine selezionata come immagine singola.

#### I **Scorrimento delle immagini (modalità di scorrimento)**

Pella visualizzazione di una sola immagine, ruotare la ghiera < $\frac{1}{2}$ > per scorrere le immagini avanti e indietro in base al metodo di scorrimento impostato.

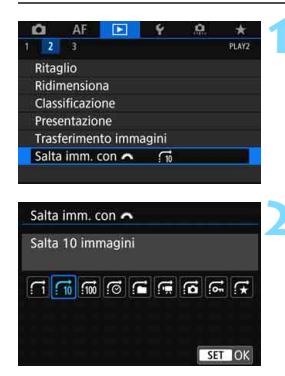

- **1 Selezionare [Salta imm. con** 6**].**
	- Nella scheda [3**2**], selezionare [**Salta imm. con**6], quindi premere  $\leq$   $\leq$   $\geq$ .

## **2 Selezionare il metodo di scorrimento.**

- Selezionare il metodo di scorrimento  $e$  premere  $\leq$   $\leq$   $\leq$   $\geq$ .
	- d: **Visualizza immagini una per volta**
	- e: **Salta 10 immagini**
	- f: **Salta 100 immagini**
	- g: **Visualizza per data**
	- h: **Visualizza per cartella**
	- i: **Visualizza solo filmati**
	- j: **Visualizza solo foto**
	- P: **Visualizza solo immagini protette**
	- k: **Visualizza per classificazione immagine** (p. [415\)](#page-414-0) Puotare la ghiera < $\frac{28}{200}$ > per selezionare un'opzione. Se si scorrono le immagini mentre è selezionato  $\star$ , vengono visualizzate tutte le immagini classificate.

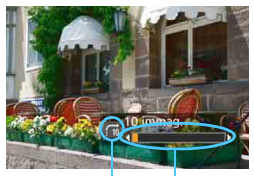

Avanzamento riproduzione Metodo di scorrimento

#### **3 Scorrere le foto.**

- **Premere il pulsante <** $\blacktriangleright$  **per** riprodurre le immagini.
- **Durante la visualizzazione di una sola** immagine, ruotare la ghiera < $\frac{28}{2}$ >.
- È possibile scorrere le immagini con il metodo specificato.

- **Per cercare le immagini in base alla data di scatto, selezionare [Data].** 
	- Per cercare le immagini in base alla cartella, selezionare [**Cartella**].
	- Se la scheda contiene sia filmati che foto, selezionare [**Filmati**] o [**Foto**] per visualizzare solo gli uni o le altre.
	- Se il metodo di scorrimento è impostato su [**Protezione**] o [**Classificazione**] ma non ci sono immagini protette o classificate, non è possibile utilizzare la ghiera < $\frac{1}{2}$ > per scorrere le immagini.

# u **Ingrandimento delle immagini**

È possibile ingrandire un'immagine scattata da 1,5 a 10 volte sul monitor LCD.

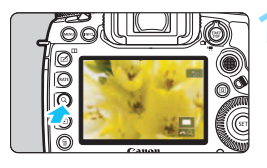

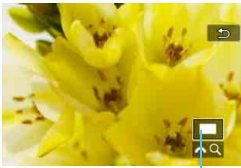

Posizione dell'area ingrandita

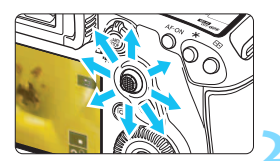

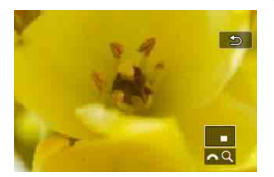

## **1 Ingrandire l'immagine.**

- È possibile ingrandire un'immagine nei modi seguenti: 1. Durante la riproduzione dell'immagine (visualizzazione di una sola immagine), 2. Durante la revisione dell'immagine dopo che è stata scattata e 3. Quando la fotocamera è nella modalità pronta per scattare.
- Premere il pulsante  $\langle Q \rangle$ .</u>
- Viene visualizzata l'immagine ingrandita. L'area ingrandita e  $\sqrt{6}$ Q | vengono visualizzati in basso a destra dello schermo.
- L'ingrandimento dell'immagine aumenta man mano che si ruota la ghiera < $\frac{1}{6}$ > in senso orario. È possibile ingrandire l'immagine fino a circa 10 volte.
- L'ingrandimento dell'immagine diminuisce man mano che si ruota la ghiera  $\leq$   $\approx$  > in senso antiorario. Solo nei casi 1 e 3, continuando a ruotare la ghiera si passa alla visualizzazione indice (p. [403](#page-402-0)).

## **2 Scorrere all'interno dell'immagine.**

- Utilizzare < $\frac{45}{20}$  > per scorrere all'interno dell'immagine ingrandita.
- Premere il pulsante  $<\Omega > 0 < \sqrt{m}$ per uscire dalla visualizzazione ingrandita.
- 围 Solo nei casi 1 e 3, è possibile ruotare la ghiera  $\leq$  > per visualizzare un'altra immagine restando nella visualizzazione ingrandita.
	- Non è possibile ingrandire un filmato.

#### **MENU** Impostazione della posizione e del **rapporto di ingrandimento iniziale**

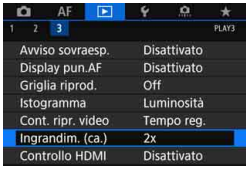

Nella scheda [3**3**], selezionando [**Ingrandim. (ca.)**] è possibile impostare la posizione e il rapporto di ingrandimento iniziale della visualizzazione ingrandita.

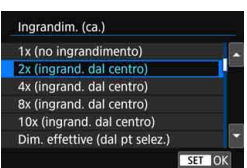

#### **1x (no ingrandimento)**

L'immagine non viene ingrandita. L'ingrandimento inizia dalla visualizzazione di una sola immagine.

#### **2x, 4x, 8x, 10x (ingrandimento dal centro)**

La visualizzazione ingrandita inizia dal centro dell'immagine con il livello di ingrandimento selezionato.

#### **Dimensioni effettive (dal punto selezionato)**

I pixel dell'immagine registrata vengono visualizzati al 100% circa. La visualizzazione ingrandita inizia dal punto AF che ha raggiunto la messa a fuoco. Se la foto viene scattata con la messa a fuoco manuale, la visualizzazione ingrandita inizia dal centro dell'immagine.

#### **Come ultimo ingrandimento (dal centro)**

L'ingrandimento è lo stesso dell'ultimo visualizzato (prima di chiuderlo con il pulsante  $\leq$   $\geq$   $>$  o  $\leq$   $\leq$   $\geq$  ). La visualizzazione ingrandita inizia al centro dell'immagine.

**F**a Per le immagini scattate con [じ+Inseguim.] o [FlexiZone - Single] (p. [316](#page-315-0)) o con [**Correz.distorsione**] impostata su [**Attiva**] (p. [209\)](#page-208-0), la visualizzazione ingrandita inizia dal centro dell'immagine anche se è impostato [**Dim. effettive (dal pt selez.)**].

# X**Confronto di immagini (visualizzazione a due immagini)**

È possibile confrontare due immagini affiancandole sul monitor LCD. Nella visualizzazione a due immagini, è possibile utilizzare la visualizzazione ingrandita o una modalità di scorrimento delle immagini e inoltre proteggere, classificare ed eliminare immagini.

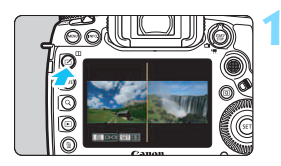

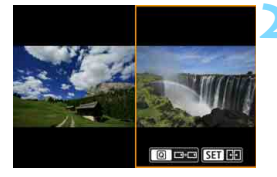

# **1 Impostare la visualizzazione a due immagini.**

- **Durante la riproduzione delle** immagini, premere il pulsante <**II**D>.<br> **►** Compare la visualizzazione indice
- a due immagini. L'immagine selezionata è racchiusa in una cornice arancione.

# **2 Selezionare le immagini da confrontare.**

- **Premendo <** $(F)$ **>**, la cornice arancione passa da un'immagine all'altra.
- Ruotare la ghiera < $\textcircled{>}$  per selezionare un'immagine.
- Ripetere questa procedura per selezionare l'altra immagine da confrontare.
- Se le immagini di sinistra e di destra sono uguali, nella parte superiore sinistra di entrambe appare l'icona [ $\odot$ ].
- **Premendo il pulsante <** $\overline{Q}$  **> è possibile impostare lo stesso livello di** ingrandimento e la stessa area ingrandita per entrambe le immagini. (Le impostazioni di ingrandimento corrispondono a quelle dell'immagine non evidenziata con una cornice arancione.)
- **Tenendo premuto il pulsante <** $\blacktriangleright$  **> è possibile visualizzare come** immagine singola quella evidenziata con una cornice arancione.
- Per tornare alla visualizzazione precedente, premere il pulsante  $\leq \square$ .

Non è possibile avviare la riproduzione di filmati nella visualizzazione a due immagini.

**Premendo il pulsante <INFO.** > è possibile modificare la visualizzazione delle informazioni.

# d **Riproduzione con il touch screen**

Il monitor LCD è un pannello sensibile al tocco che può essere adoperato toccandolo con le dita per svolgere una serie di operazioni di riproduzione. **Per prima cosa, premere il pulsante <**x**> per riprodurre le immagini.**

## **Scorrimento delle immagini**

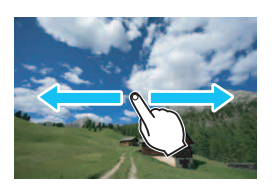

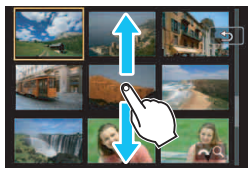

#### **Strisciare un dito sullo schermo.**

 Nella visualizzazione di una sola immagine, toccare il monitor LCD con **un solo dito**. È possibile passare all'immagine successiva o precedente strisciando il dito verso sinistra o verso destra. Strisciare verso sinistra per visualizzare l'immagine successiva (più recente) o verso destra per visualizzare l'immagine precedente (più vecchia). Nella visualizzazione indice, toccare il monitor LCD **con un solo dito**. È possibile passare all'immagine successiva o precedente strisciando il dito verso l'alto o verso il basso. Strisciare verso l'alto per visualizzare le immagini successive (più recenti) o verso il basso per visualizzare le

immagini precedenti (più vecchie). Quando è selezionata, l'immagine appare racchiusa in una cornice arancione. Toccare di nuovo l'immagine per visualizzarla come immagine singola.

# **Scorrimento delle immagini (modalità di scorrimento)**

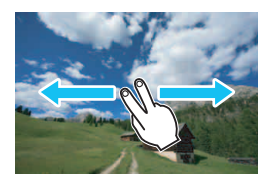

#### **Strisciare due dita sullo schermo.**

Toccare il monitor LCD con **due dita**. Quando si strisciano due dita verso sinistra o verso destra, è possibile scorrere le immagini con il metodo specificato in [**Salta imm. con 6**] nella scheda [**x2**].

#### **Riduzione di un'immagine (visualizzazione indice)**

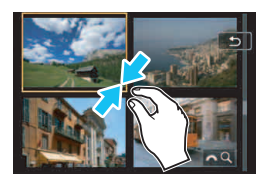

#### **Avvicinare due dita sullo schermo.**

Toccare lo schermo con due dita distanziate e avvicinarle finché non si toccano.

- Ogni volta che si avvicinano le dita, l'immagine si riduce. Se si avvicinano le dita sulla visualizzazione di una sola immagine, diventa la visualizzazione indice a quattro immagini.
- Quando è selezionata, l'immagine appare racchiusa in una cornice arancione. Toccare di nuovo l'immagine per visualizzarla come immagine singola.

#### **Ingrandimento di un'immagine**

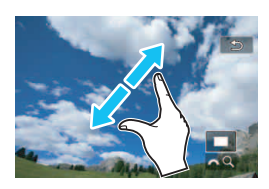

#### **Distanziare due dita sullo schermo.**

Toccare lo schermo con due dita che si toccano e distanziarle.

- Via via che le dita si allontanano, l'immagine viene ingrandita.
- È possibile ingrandire un'immagine fino a circa 10 volte.
- È possibile scorrere all'interno dell'immagine trascinando le dita sullo schermo.
- Se si esegue questa operazione sulla visualizzazione indice a quattro immagini, diventa la visualizzazione di una sola immagine.
- Toccare l'icona [2] per tornare alla visualizzazione di una sola immagine.

 $\overline{1}$  Le operazioni di tocco eseguite sul monitor LCD della fotocamera sono disponibili anche mentre si riproducono le immagini sullo schermo di un televisore collegato alla fotocamera (p. [432](#page-431-0)).

# b **Rotazione dell'immagine**

È possibile ruotare l'immagine visualizzata con l'orientamento desiderato.

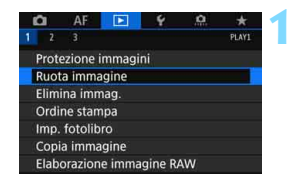

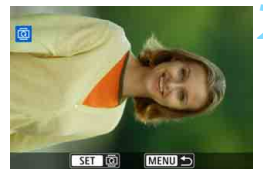

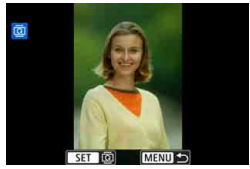

#### **1 Selezionare [Ruota immagine].**

 Nella scheda [3**1**], selezionare [**Ruota immagine**], quindi premere  $<$  (SET)  $>$ .

#### **2 Selezionare l'immagine da ruotare.**

- Ruotare la ghiera  $\leq$  > per selezionare l'immagine da ruotare.
- È possibile selezionare un'immagine anche nella visualizzazione indice (p. [403](#page-402-0)).

#### **3 Ruotare l'immagine.**

- Ogni volta che si preme  $\leq$   $\sqrt{\text{sn}}$  >. l'immagine viene ruotata in senso orario nel modo seguente: 90 °  $\rightarrow$  270 °  $\rightarrow$  0 °.
- **Per ruotare un'altra immagine,** ripetere i passi 2 e 3.

- 同 Se si imposta [5**1: Auto-rotazione**] su [**On**zD] (p. [444\)](#page-443-0) prima di effettuare scatti in verticale, è necessario ruotare l'immagine come descritto in precedenza.
	- Se durante la riproduzione, l'immagine ruotata non viene visualizzata con l'orientamento della rotazione, impostare [5**1: Auto-rotazione**] su  $[On \, \Omega \, \square]$ .
	- Non è possibile ruotare un filmato.

# K **Protezione delle immagini**

È possibile proteggere le immagini dall'eliminazione accidentale con la funzione di eliminazione della fotocamera.

# **MENU** Protezione di una immagine singola

 $\Box$ 

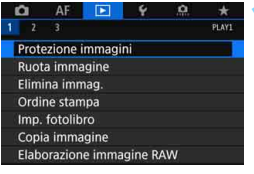

o-Protezione immagini

Seleziona immagini Tutte le immag, nella cartella Rimuovi protezione immag.cartel. Tutte le immag. sulla card Rimuovi protezione immag. card

## **1 Selezionare [Protezione immagini].**

 Nella scheda [3**1**], selezionare [**Protezione immagini**], quindi premere  $\leq$   $\leq$   $\geq$ .

# **2 Selezionare [Seleziona immagini].**

Viene visualizzata un'immagine.

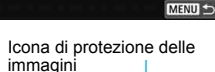

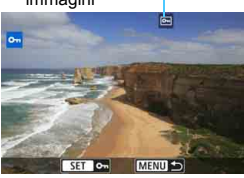

# **3 Selezionare l'immagine da proteggere.**

- Ruotare la ghiera < selezionare l'immagine da proteggere.
- È possibile selezionare un'immagine anche dalla visualizzazione indice (p. [403\)](#page-402-0).

# **4 Proteggere l'immagine.**

- $P$ remere  $\leq$   $(F)$   $>$  per proteggere l'immagine selezionata. Nella parte superiore dello schermo compare l'icona <<sub>[예</sub>>.
- **Per annullare la protezione** dell'immagine, premere nuovamente < (set) >. L'icona <  $\overline{m}$  > scompare.
- Per proteggere un'altra immagine, ripetere i passi 3 e 4.

#### **MENU** Protezione di tutte le immagini di una cartella o scheda

È possibile proteggere in una sola operazione tutte le immagini contenute in una cartella o su una scheda.

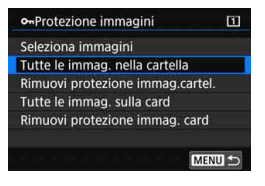

Quando si seleziona [**Tutte le immag. nella cartella**] o [**Tutte le immag. sulla card**] in [3**1: Protezione immagini**], la protezione viene applicata a tutte le immagini presenti nella cartella o sulla scheda.

Per annullare la protezione delle immagini, selezionare [**Rimuovi protezione immag.cartel.**] o [**Rimuovi protezione immag. card**].

#### **Se si formatta la scheda di memoria** (p. [73](#page-72-0)), **vengono eliminate anche le immagini protette.**

- 围 **Anche i filmati possono essere protetti.** 
	- Non è possibile cancellare un'immagine protetta utilizzando la funzione di eliminazione. Per eliminare un'immagine protetta, è necessario prima disattivare la protezione.
	- Se si eliminano tutte le immagini (p. [441\)](#page-440-0), restano memorizzate soltanto le immagini protette. Questa funzione è utile quando si desidera eliminare tutte le immagini non necessarie con un'unica operazione.
	- Quando sono selezionate [**Tutte le immag. sulla card**] o [**Rimuovi protezione immag. card**], viene applicata o annullata la protezione delle immagini presenti sulla scheda selezionata per [**Reg. /Riprod.**] o [**Riproduzione**] in [5**1: Sel. funz. reg.+card/cartella**].

## **Protezione delle immagini con il pulsante <RATE>**

Durante la riproduzione delle immagini, è possibile utilizzare il pulsante <RATE> per proteggere un'immagine.

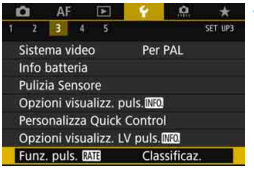

Funz. puls. RATE Classificaz. Protezione

## **1 Selezionare [Funz. puls.** m**].**

 Nella scheda [5**3**], selezionare [Funz. puls. **Mill**], quindi  $premere < (SET) >$ .

#### **2 Selezionare [Protezione].**

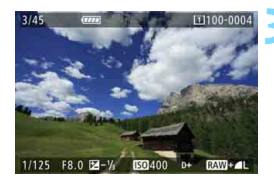

#### **3 Selezionare l'immagine da proteggere.**

- Premere il pulsante  $\leq$   $\blacktriangleright$  > per riprodurre le immagini.
- Ruotare la ghiera  $\leq$   $\gg$  per selezionare l'immagine da proteggere.
- È possibile selezionare un'immagine anche dalla visualizzazione indice (p. [403\)](#page-402-0).

## **4 Proteggere l'immagine.**

- Quando si preme il pulsante <RATE>. l'immagine viene protetta e compare l'icona  $\leq$   $\sqrt{m}$  >.
- Per rimuovere la protezione da un'immagine, premere nuovamente il pulsante <RATE >. L'icona <<sub>[예</sub>> scompare.
- Per proteggere un'altra immagine, ripetere i passi 3 e 4.

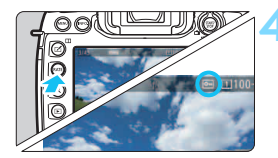

# <span id="page-414-0"></span>**Impostazione delle classificazioni**

È possibile classificare le immagini (foto e filmati) con uno dei cinque simboli di classificazione: [ - ] / [ - ] / [ - ] / [ : ] / [ : ] / [ : ] . Questa funzione è denominata classificazione.

# **Classificazione delle immagini con il pulsante <RATE>**

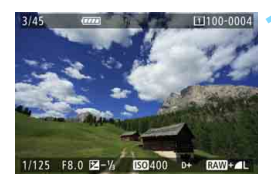

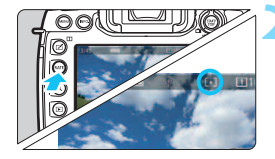

#### **1 Selezionare l'immagine da classificare.**

- Premere il pulsante  $\leq$   $\blacktriangleright$  > per riprodurre le immagini.
- Ruotare la ghiera  $\leq$  > per selezionare l'immagine da classificare.
- È possibile selezionare un'immagine anche dalla visualizzazione indice (p. [403](#page-402-0)).

#### **2 Assegnare una classificazione all'immagine.**

- Ogni volta che si preme il pulsante <RATE>. le informazioni visualizzate cambiano. [\*]/[\*]/[\*]/[\*\*]/[\*\*]/ Nessuna.
- **Per assegnare una classificazione** a un'altra immagine, ripetere i passi 1 e 2.

凮

- **Se in [♥3: Funz. puls. <b>ME**] è impostato su [Protezione], impostarlo su [**Classificaz.**].
- **■** Se si preme il pulsante < $\overline{Q}$  > quando è selezionato [**Classificaz.**] in [ $\overline{Y}$ 3: **Funz. puls. <b>Mig**, è possibile impostare gli indicatori di classificazione selezionabili quando si preme il pulsante <RATE >.

#### 3 **Impostazione delle classificazioni con il menu**

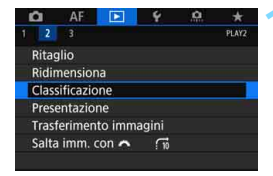

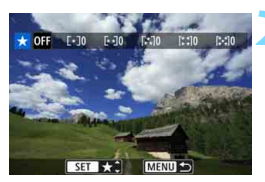

#### **1 Selezionare [Classificazione].**

 Nella scheda [3**2**], selezionare [**Classificazione**], quindi  $premer <  $(s_{ET})>$ .$ 

#### **2 Selezionare l'immagine da classificare.**

- Ruotare la ghiera < $\textcircled{3}$  per selezionare l'immagine da classificare.
- Se si preme il pulsante  $Q > e$  si ruota la ghiera < $\frac{1}{2}$  in senso antiorario, è possibile selezionare un'immagine da una visualizzazione a tre immagini. Per tornare alla visualizzazione di una sola immagine, ruotare la ghiera in senso orario.

#### **3 Assegnare una classificazione all'immagine.**

- $P$ remendo < $(F)$  > l'impostazione viene evidenziata con una cornice blu. come mostrato nella figura.
- Ruotare la ghiera  $\leq$   $\geq$  per selezionare una classificazione, quindi premere  $\leq$   $\sqrt{(n+1)}$
- $\triangleright$  Quando si imposta un simbolo di classificazione per l'immagine, il numero totale delle immagini visualizzato accanto al simbolo aumenta.
- **Per assegnare una classificazione a** un'altra immagine, ripetere i passi 2 e 3.

 $\boxed{\overline{5}}$  È possibile visualizzare fino a 999 immagini con una determinata classificazione. Se sono presenti più di 999 immagini con la stessa classificazione, viene visualizzato [**###**].

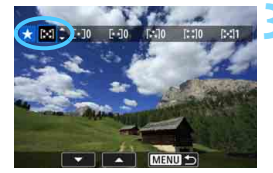

# **E** Uso delle classificazioni

- **■** Con l'opzione [**E**] 2: Salta imm. con  $\mathbb{S}^*$ ], è possibile visualizzare solo le immagini con una classificazione specifica.
- Con l'opzione [3**2: Presentazione**] è possibile riprodurre soltanto le immagini con una classificazione specifica.
- In base al sistema operativo del computer, è possibile verificare la classificazione di ciascun file nelle informazioni relative al file o utilizzando il visualizzatore di immagini standard in dotazione (solo immagini JPEG).

# Q **Controllo rapido per la riproduzione**

Durante la riproduzione, è possibile premere il pulsante  $\leq |\mathbb{Q}|$  per configurare le sequenti impostazioni: [**o<sub>n</sub>: Protezione immagini**], [**@**: Ruota immagine], [ $\star$ : Classificazione], [ $_{\text{PFG}}^{\text{RAW}}$ ]: Elaborazione immagine RAW (solo immagini **RAW**)], [Fi]: Ridimensiona (solo immagini JPEG)], [t]: Ritaglio (solo immagini JPEG)], [ !: Avviso sovraesp.],

**[** $\frac{1}{2}$ ]. Visualizza punto AF], [  $\frac{1}{10}$  : Salta immagine con  $\frac{1}{2}$ ]

# e [q**: Invia immagini a smartphone\***].

Per i filmati è possibile impostare **soltanto le funzioni indicate sopra in grassetto**.

\* Non selezionabile se [**Wi-Fi/NFC**] di [**Impostaz. wireless integrate**] è impostato su [**Disattiva**] in [5**4: Impostazioni comunicazione**].

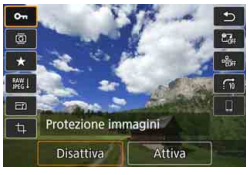

#### $\sim$  $\overline{a}$ Elaboraz, immagine RAW Usa impostazioni scatto SET **IE?** OFF

## **1 Premere il pulsante <**Q**>.**

- Durante la riproduzione dell'immagine, premere il pulsante  $\leq$   $\sqrt{Q}$ .
- Vengono visualizzate le opzioni di controllo rapido.

## **2 Selezionare un elemento e impostarlo.**

- Inclinare  $\leq \frac{2}{2}$  verso l'alto o verso il basso per selezionare una funzione.
- L'impostazione della funzione selezionata viene visualizzata in basso.
- Ruotare la ghiera  $\leq$  > per impostarla.
- **Per Elaborazione immagine RAW,** Ridimensiona e Ritaglio, premere <0> e impostare la funzione. Per informazione dettagliate, vedere "Elaborazione immagine RAW" (p. [446\)](#page-445-0), "Ridimensiona" (p. [452](#page-451-0)) o "Ritaglio" (p. [454](#page-453-0)).
- **Per annullare l'operazione, premere il** pulsante <MENU>.

# **3 Uscire dall'impostazione.**

Premere il pulsante  $\leq |\overline{Q}|$  per uscire dal Controllo rapido.

 $\bigoplus$  Per ruotare un'immagine, impostare [ $\bigtriangledown$ 1: Auto-rotazione] su [On **O** □] (p. [444\)](#page-443-0). Se [5**1: Auto-rotazione**] è impostato su [**On**D] o su [**Off**], l'impostazione [**@ Ruota immagine**] viene registrata nell'immagine, tuttavia la fotocamera non ruota l'immagine per la visualizzazione.

- 同 Se si preme il pulsante < $\overline{Q}$  > durante la visualizzazione dell'indice, si passa dalla visualizzazione di una sola immagine allo schermo di controllo rapido. Premendo il pulsante < $\overline{Q}$  viene nuovamente visualizzato l'indice.
	- Per le immagini acquisite con un'altra fotocamera, è possibile che le opzioni selezionabili siano soggette a restrizioni.

# k **Visualizzazione dei filmati**

Per riprodurre e visualizzare filmati, è possibile adottare le tre seguenti modalità:

#### **Riproduzione sullo schermo di un televisore** (p. [432\)](#page-431-0)

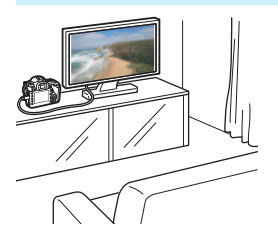

Collegando la fotocamera a un televisore con un cavo HDMI HTC-100 (venduto separatamente), è possibile riprodurre sul televisore le foto e i filmati realizzati con la fotocamera.

- Quando la fotocamera è collegata a un televisore con un cavo HDMI, anche i filmati in 4K vengono riprodotti in qualità Full HD (non possono essere riprodotti in qualità 4K).
	- Poiché i registratori con disco rigido non dispongono di una porta HDMI IN, non è possibile collegare la fotocamera a un registratore con disco rigido con un cavo HDMI.
	- Anche se la fotocamera è collegata a un registratore con disco rigido con un cavo USB, non è possibile riprodurre o salvare filmati e foto.

#### **Riproduzione sul monitor LCD della fotocamera** (p. [422](#page-421-0))

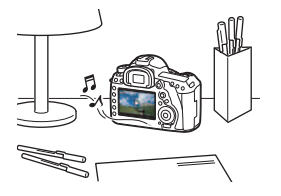

È possibile riprodurre i filmati sul monitor LCD della fotocamera.

È inoltre possibile modificare la prima e l'ultima scena del filmato, selezionare un frame dal filmato in 4K e salvarlo come foto, e riprodurre le foto e i filmati presenti sulla scheda in una presentazione automatica.

Non è possibile riscrivere sulla scheda e riprodurre sulla fotocamera un filmato modificato al computer.

#### **Riproduzione e modifica con un computer**

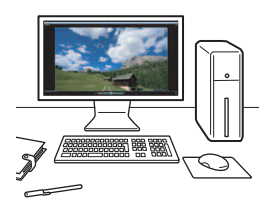

I file video registrati sulla scheda possono essere trasferiti in un computer e riprodotti e modificati con un software preinstallato o un qualsiasi software di riproduzione compatibile con il formato di registrazione del filmato.

6 Per riprodurre o modificare un filmato con un qualunque software commerciale, utilizzare un software compatibile con filmati in formato MP4. Per ulteriori informazioni su questi software, rivolgersi al produttore del software.

 I filmati in formato MOV possono essere riprodotti anche con EOS MOVIE Utility (software EOS, p. [597](#page-596-0)).

# <span id="page-421-0"></span>**'只 Riproduzione di filmati**

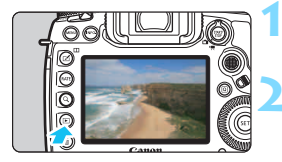

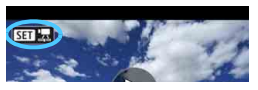

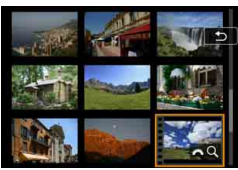

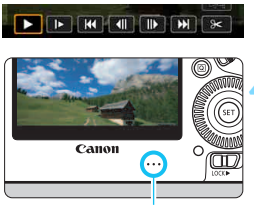

**Altoparlante** 

# **1 Riprodurre l'immagine.**

Premere il pulsante  $\leq$   $\blacktriangleright$  per riprodurre le immagini.

# **2 Selezionare un filmato.**

- Ruotare la ghiera  $\leq$  > per selezionare il filmato da riprodurre.
- Nella visualizzazione di una sola immagine, l'icona < $\overline{\text{S1}}$  $\overline{\text{I}}$  $\overline{\text{I}}$  > in alto a sinistra indica che si tratta di un filmato.
- Nella visualizzazione indice, le perforazioni sul bordo sinistro della miniatura di un'immagine indicano che si tratta di un filmato. **Non è possibile riprodurre filmati dalla visualizzazione indice, quindi premere <**0**> per passare alla visualizzazione di una sola immagine.**

## **3 Nella visualizzazione di una sola immagine, premere <** $(F)$ .

 Nella parte inferiore dello schermo compare il pannello di riproduzione dei filmati.

# **4 Riprodurre il filmato.**

- Ruotare la ghiera  $\leq$  > per selezionare [ $\blacktriangleright$ ] (riproduzione), quindi premere  $\leq$   $\left(\frac{1}{2} + 1\right)$ .
- Viene avviata la riproduzione del filmato.
- È possibile mettere in pausa la riproduzione premendo  $\leq$   $\leq$   $\geq$ . Premere di nuovo per riprendere la riproduzione.
- Durante la riproduzione del filmato, è possibile regolare il volume dell'audio ruotando la ghiera < $\mathbb{Z}^n$ >.
- Per ulteriori informazioni sulla procedura di riproduzione. vedere la pagina seguente.
- Prima di ascoltare l'audio di un filmato attraverso le cuffie, abbassare il volume per evitare danni all'udito.
	- La fotocamera potrebbe non essere in grado di riprodurre filmati ripresi con un'altra fotocamera.

# <span id="page-422-0"></span>**Pannello di riproduzione dei filmati**

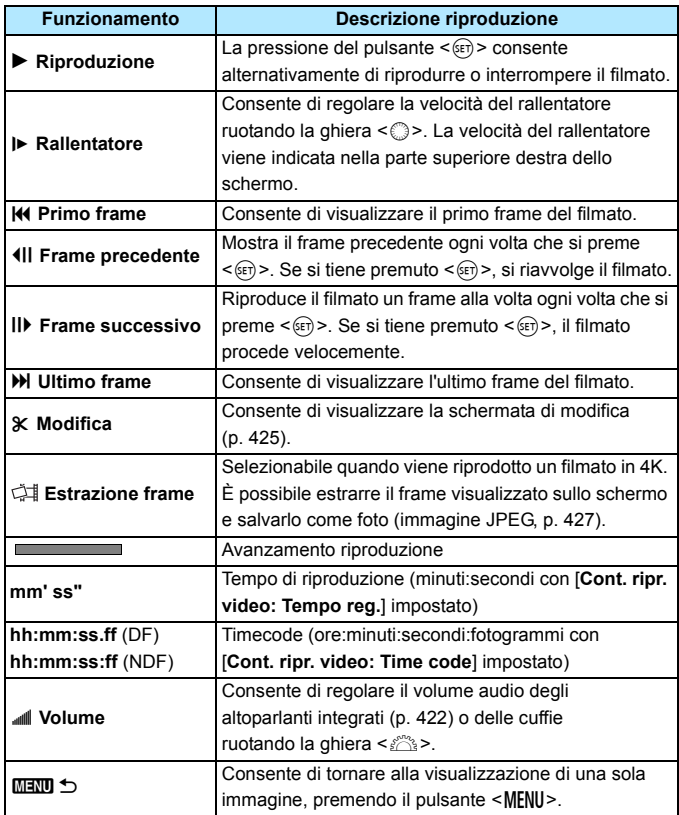

#### **Riproduzione tramite il touch screen**

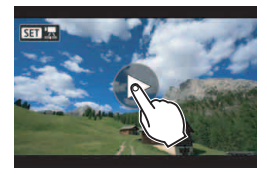

#### **Toccare [**7**] al centro dello schermo.**

- Viene avviata la riproduzione del filmato.
- Per visualizzare il pannello di riproduzione dei filmati, toccare << SHI 및> nella parte superiore sinistra dello schermo.
- Per mettere in pausa la riproduzione del filmato, toccare lo schermo. Viene inoltre visualizzato il pannello di riproduzione dei filmati.

#### **Riproduzione di filmati con frame rate alto**

I filmati in HD ripresi con un frame rate alto (119,9 fps o 100,0 fps) vengono riprodotti al rallentatore a 1/4 della velocità (29,97 fps o 25,00 fps). L'audio non viene riprodotto in quanto non viene registrato durante la ripresa di filmati con frame rate alto. Tenere presente che ogni secondo del tempo di riproduzione e di avanzamento del timecode corrisponde a 1/4 di secondo del tempo effettivo.

- Se si collega la fotocamera allo schermo di un televisore (p. [432\)](#page-431-0) per riprodurre un filmato, regolare il volume dell'audio dal televisore (ruotando la ghiera < $\frac{1}{2}$ > non si regola il volume dell'audio). Se si rileva un feedback audio, allontanare la fotocamera dal televisore o abbassare il volume dell'audio del televisore.
	- Se si installa o si rimuove l'obiettivo, se la velocità di scrittura della scheda è lenta o se durante la riproduzione il file del filmato contiene fotogrammi danneggiati, la riproduzione del filmato si interrompe.
- 围 Con una batteria LP-E6N completamente carica, il tempo di riproduzione continua (23 °C) è di circa 2 ore e 30 min. (con le impostazioni seguenti: FFHD 29.97P / 25.00P / 24.00P / 23.98P [IPB]).
	- Collegando cuffie stereo (disponibili in commercio) dotate di connettore mini da 3,5 mm di diametro al terminale per cuffie della fotocamera (p. [29\)](#page-28-0) è possibile ascoltare l'audio di un filmato (p. [363](#page-362-0)).

# <span id="page-424-0"></span>X **Modifica della prima e dell'ultima scena di un filmato**

È possibile modificare la prima e ultima scena di un filmato in incrementi di circa 1 secondo.

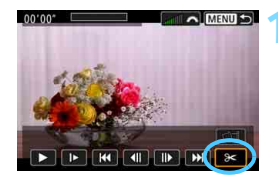

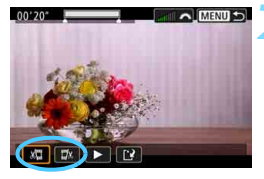

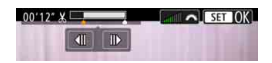

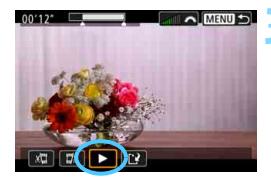

#### **1 Nella schermata di riproduzione del filmato, selezionare [**X**].**

 Il riquadro di modifica del filmato viene visualizzato nella parte inferiore dello schermo.

# **2 Specificare la parte da modificare.**

- Selezionare [ $\sqrt{u}$ ] (Taglia inizio) o [ $\sqrt{u}$ ] (Taglia fine), quindi premere  $\leq$   $\leq$   $\geq$ .
- lnclinare  $\leq$   $\frac{35}{2}$  a sinistra o a destra per visualizzare i fotogrammi precedenti o successivi. Tenendo premuto il tasto i fotogrammi procedono velocemente in avanti o all'indietro. Ruotare la ghiera <5> per riprodurre il filmato un fotogramma alla volta.
- Dopo avere deciso quale parte modificare, premere < om>. La parte evidenziata in bianco nella parte superiore dello schermo rappresenta la porzione rimanente.

# **3 Verificare il filmato modificato.**

- Selezionare  $[\triangleright]$  e premere  $\leq$   $(\epsilon \tau)$  > per riprodurre il filmato modificato.
- **Per cambiare la parte da modificare,** tornare al passo 2.
- **Per annullare la modifica, premere il** pulsante <MENU> e selezionare [OK] nella finestra di dialogo di conferma.

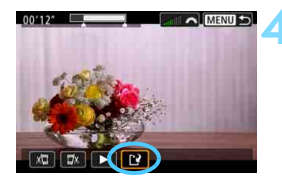

#### **4 Salvare il filmato modificato.**

- Selezionare  $[1]^2$ ] e premere  $\langle \text{SFR} \rangle$ >.
- Viene visualizzata la schermata di salvataggio.
- **Per salvarlo come nuovo filmato.** selezionare [**Nuovo file**]. Per salvare e sovrascrivere il file del filmato originale, selezionare [**Sovrascrivere**], quindi premere  $\leq$   $\sqrt{\text{sn}}$  >.
- Nella finestra di dialogo di conferma, selezionare [**OK**] per salvare il filmato modificato e tornare alla scherma di riproduzione.

- Poiché la modifica viene eseguita in incrementi di circa 1 secondo (posizione indicata da  $[\times]$  nella parte superiore dello schermo), la posizione effettiva in cui il filmato viene modificato potrebbe essere diversa da quella specificata.
	- Se la scheda non dispone di spazio libero sufficiente, l'opzione [**Nuovo file**] non può essere selezionata.
	- Se il livello di carica della batteria è basso, non è possibile modificare il filmato. Utilizzare una batteria completamente carica.
	- Non è possibile modificare con questa fotocamera i filmati ripresi con un'altra fotocamera.
	- Non è possibile modificare un filmato se la fotocamera è collegata a un computer.

# <span id="page-426-0"></span> **Estrazione di frame da filmati in 4K**

Da un filmato in 4K è possibile selezionare qualsiasi frame e salvarlo sulla scheda come foto da circa 8,8 megapixel (4096x2160, immagine JPEG). Questa funzione è chiamata "Estrazione frame (acquisizione frame da 4K)".

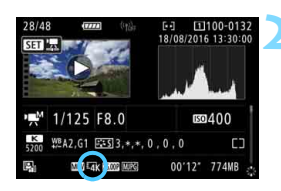

# **1 Riprodurre l'immagine.**

Premere il pulsante  $\leq$   $\blacktriangleright$  > per riprodurre le immagini.

## **2 Selezionare un filmato in 4K.**

- Ruotare la ghiera  $\leq \text{P}$  per selezionare la qualità 4K del filmato.
- Nella schermata delle informazioni sulla ripresa (p. [401\)](#page-400-0), il filmato in 4K è indicato dall'icona [Har ].
- Nella visualizzazione indice, premere  $<$   $(s$ <sub>E</sub> $\tau$  $>$  per passare alla visualizzazione di una sola immagine.

## **3 Nella visualizzazione di una sola immagine, premere <**

 Nella parte inferiore dello schermo compare il pannello di riproduzione dei filmati.

## **4 Selezionare il fotogramma da estrarre.**

- **Utilizzare il pannello di riproduzione** dei filmati per selezionare il fotogramma da estrarre come foto.
- **•** Per ulteriori informazioni sull'utilizzo del pannello di riproduzione dei filmati, vedere a pagina [423.](#page-422-0)

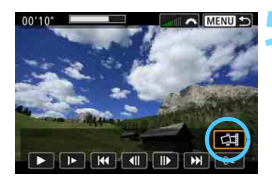

**THE REAL PROPERTY** 

 $|F|$   $|H|$ 

# **Selezionare** [ $\triangleleft$ ].

Ruotare la ghiera < selezionare  $\lceil$  $\rightleftharpoons$   $\lceil$  quindi premere  $\leq$   $\left(\frac{1}{2}\right)$  >.

#### 427

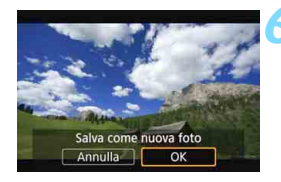

#### **6 Salvare il fotogramma.**

- Selezionare [**OK**] per salvare come foto (immagine JPEG) il fotogramma visualizzato sullo schermo.
- Controllare la cartella di destinazione e il numero del file di immagine.

## **7 Selezionare l'immagine da visualizzare.**

- Selezionare [**Visualizza filmato originale**] o [**Visualizza foto estratta**].
- Viene visualizzata l'immagine selezionata.

**Q L**'estrazione di fotogrammi non è possibile con filmati in Full HD o filmati in 4K ripresi con un'altra fotocamera.

 L'estrazione di fotogrammi non è possibile se la fotocamera è collegata a un computer.

# **MENU** Presentazione (riproduzione automatica)

È possibile riprodurre le immagini presenti sulla scheda in una sequenza automatica di diapositive.

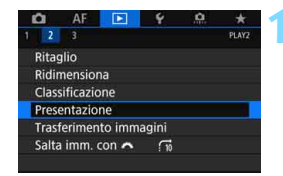

Numero di immagini da riprodurre

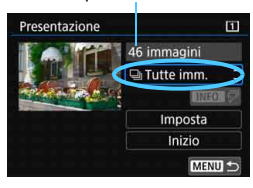

#### **1 Selezionare [Presentazione].**

 Nella scheda [3**2**], selezionare [**Presentazione**], quindi premere  $\leq$   $(F)$  >.

#### **2 Selezionare le immagini da riprodurre.**

 Selezionare sullo schermo l'opzione desiderata, quindi premere  $\leq$   $\frac{1}{(15)}$ .

#### **Tutte le immagini/Filmati/Foto/Protezione**

Ruotare la ghiera < selezionare una delle seguenti opzioni: [<sup>1</sup>] Tutte **imm.**] [<sup>\*</sup>貝Filmati] [**Q**iFoto] [O<sub>T</sub> Protezione]. Premere <(ET) >.

#### **Data/Cartella/Classificazione**

- Ruotare la ghiera  $\leq$  > per selezionare una delle sequenti opzioni: [i**Data**] [n**Cartella**] [9**Classificazione**].
- Con  $\leq$   $\mathbb{N}$  and  $\overline{z}$  > evidenziato, premere il pulsante <INFO.>.
- Selezionare l'impostazione desiderata, quindi premere  $\leq$   $(n)$  >.

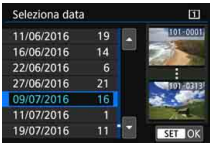

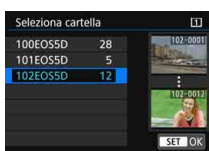

#### **Data Cartella Classificazione**

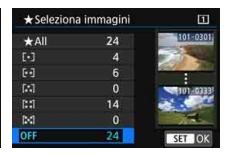

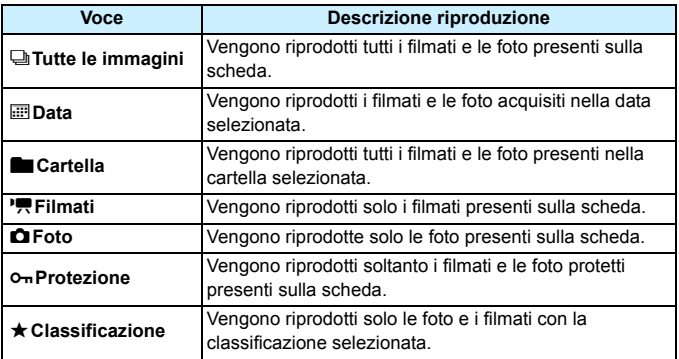

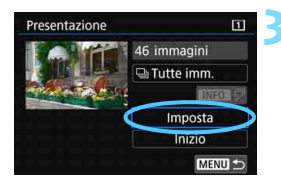

## **3 Configurare le impostazioni di riproduzione.**

- Selezionare [**Imposta**], quindi premere  $\leq$   $\sqrt{(3E)}$  >.
- Definire le impostazioni [**Tempo visione**] e [**Ripetizione**] per le foto.
- Una volta completate le impostazioni, premere il pulsante <MENU>.

#### **Tempo visione Ripetizione**

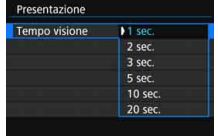

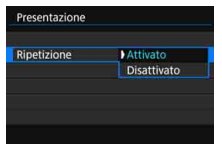

Vengono riprodotte le immagini presenti sulla scheda selezionata per [**Reg. /Riprod.**] o [**Riproduzione**] in [5**1: Sel. funz. reg.+card/cartella**].

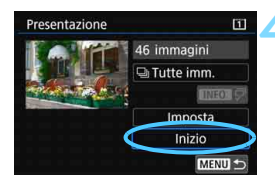

围

#### **4 Avviare la presentazione.**

- Selezionare [**Inizio**], quindi premere  $\leq$   $\sqrt{(s_{ET})}$  >.
- **Dopo la visualizzazione del** messaggio [**Caricamento immagine...**], la presentazione si avvia.

#### **5 Uscire dalla presentazione.**

**•** Per uscire dalla presentazione e tornare alla schermata di impostazione, premere il pulsante <MFNU>.

- **Per mettere in pausa la presentazione, premere <**  $\epsilon$ n>. Durante la pausa, in alto a sinistra sull'immagine viene visualizzato il simbolo [II]. Premere di nuovo < $(F)$ > per riprendere la presentazione.
	- Durante la riproduzione automatica di foto, è possibile premere il pulsante <INFO. > per modificare il formato di visualizzazione (p. [394](#page-393-0)).
- Durante la riproduzione del filmato, è possibile regolare il volume dell'audio ruotando la ghiera < $65$ .
- $\bullet$  Durante la pausa, è possibile ruotare la ghiera  $\leq$   $\circ$  per visualizzare un'altra immagine.
- Durante la riproduzione automatica, lo spegnimento automatico non viene eseguito.
- La durata della visualizzazione può variare in base all'immagine.
- **Per visualizzare la presentazione sullo schermo di un televisore,** vedere pagina [432.](#page-431-0)

# <span id="page-431-0"></span>**Visualizzazione delle immagini sullo schermo di un televisore**

Collegando la fotocamera a un televisore con un cavo HDMI (venduto separatamente), è possibile riprodurre sul televisore le foto e i filmati realizzati con la fotocamera. Come cavo HDMI si consiglia un cavo HDMI HTC-100 (venduto separatamente).

Se l'immagine non compare sullo schermo del televisore, verificare che l'opzione [5**3: Sistema video**] sia impostato correttamente su [**Per NTSC**] o [**Per PAL**] (a seconda dello standard video del televisore in uso).

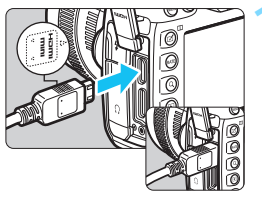

# **1 Collegare il cavo HDMI alla fotocamera.**

**Inserire l'estremità con il logo** <d**HDMI MINI**> rivolto verso il retro della fotocamera nel terminale <HDMI OUT>

#### **2 Collegare il cavo HDMI allo schermo del televisore.**

- Collegare il cavo HDMI alla porta HDMI IN del televisore.
- **3 Accendere il televisore e passare all'ingresso video del televisore per selezionare la porta collegata.**
- **4 Posizionare l'interruttore di accensione**  della fotocamera su < $ON$

# **Premere il pulsante <** $\blacktriangleright$  **>.**

- **L'immagine viene visualizzata sullo** schermo (sul monitor LCD della fotocamera non viene visualizzato nulla).
- **Le immagini vengono visualizzate** automaticamente nella risoluzione massima supportata dal televisore collegato.
- $\bullet$  Premendo il pulsante  $\leq$  INFO,  $\geq$ , è possibile modificare il formato di visualizzazione.
- Per riprodurre i filmati, vedere a pagina [422.](#page-421-0)

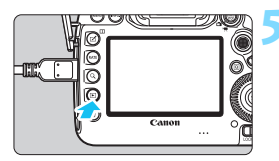
- 0 Quando la fotocamera è collegata a un televisore con un cavo HDMI, anche i filmati in 4K vengono riprodotti in qualità Full HD (non possono essere riprodotti in qualità 4K).
	- Regolare il volume dell'audio del filmato dal televisore. Il volume dell'audio non può essere regolato con la fotocamera.
	- **Prima di collegare o scollegare il cavo dalla fotocamera e dal televisore,** spegnere la fotocamera e il televisore.
	- A seconda del modello di televisore, l'immagine potrebbe essere visualizzata solo parzialmente.
	- $\bullet$  Non collegare l'uscita di altri dispositivi al terminale  $\leq$ HDMI OUT  $>$  della fotocamera. Potrebbe infatti verificarsi un funzionamento anomalo.
	- Alcune TV potrebbero non visualizzare le immagini per problemi di incompatibilità.

#### **Uso di televisori HDMI CEC**

Se il televisore collegato alla fotocamera con un cavo HDMI è compatibile con HDMI CEC\*, è possibile utilizzare il telecomando del televisore per le operazioni di riproduzione.

\* Funzione dello standard HDMI che consente ai dispositivi HDMI di controllarsi reciprocamente in modo che sia possibile utilizzare un unico telecomando.

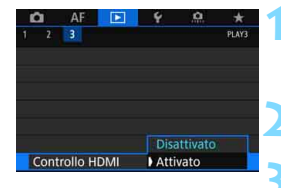

#### **1 Selezionare [Controllo HDMI].**

 Nella scheda [3**3**], selezionare **[Controllo HDMI]**, quindi premere < $(F)$ >.

**2 Selezionare [Attivato].**

#### **3 Collegare la fotocamera a un televisore.**

- **Utilizzare un cavo HDMI per collegare** la fotocamera al televisore.
- **L'ingresso del televisore verrà** automaticamente impostato sulla porta HDMI collegata alla fotocamera. Se la commutazione non avviene automaticamente, utilizzare il telecomando del televisore per selezionare la porta di ingresso HDMI cui il cavo è collegato.

#### **Menu di riproduzione foto**

#### ⊕, **INFO Menu di riproduzione filmati**

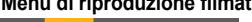

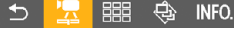

- $\mathbf{\hat{z}}$ : Indietro
- 器 : Indice 9 immagini
- 雲 : Riproduz. filmato
- ⊕ : Presentazione
- INFO.: Visualizzazione delle informazioni di scatto
- তি : Rotazione

#### **Premere il pulsante <** $\blacktriangleright$  **> della fotocamera.**

 Viene visualizzata un'immagine sul televisore ed è possibile utilizzare il telecomando del televisore per controllare la riproduzione.

#### **5 Selezionare un'immagine.**

 Puntare il telecomando verso il televisore e premere il pulsante  $\leftarrow/\rightarrow$ per selezionare un'immagine.

#### **6 Premere il pulsante di invio (Enter) del telecomando.**

- Viene visualizzato il menu ed è possibile effettuare le operazioni di riproduzione indicate a sinistra.
	- Premere il tasto  $\leftarrow$ / $\rightarrow$  del telecomando per selezionare l'opzione desiderata, quindi premere il pulsante di invio. Per visualizzare una presentazione, premere il tasto / per selezionare un'opzione, quindi premere il pulsante di invio.
	- Se si seleziona [**Indietro**] e si preme il pulsante di invio, il menu scompare ed è possibile utilizzare il pulsante  $\leftarrow$  per selezionare un'immagine.

Durante la visualizzazione a due immagini (p. [408](#page-407-0)), non è possibile controllare la riproduzione con il telecomando del televisore. Per controllare la riproduzione utilizzando il telecomando del televisore, premere anzitutto il pulsante  $\leq \square$  per tornare alla visualizzazione di una sola immagine.

- ħ Per alcuni televisori, è necessario prima attivare la connessione HDMI CEC. Per ulteriori informazioni, consultare il Manuale di istruzioni del televisore.
	- Alcuni televisori, anche se compatibili con HDMI CEC, potrebbero non funzionare correttamente. In tal caso, impostare [ $\blacktriangleright$ ] 3: Controllo HDMI] su [**Disattivato**] e utilizzare la fotocamera per controllare la riproduzione.

## a **Copia delle immagini**

È possibile copiare le immagini registrate in una scheda (salvare una copia delle immagini) in un'altra scheda.

#### **File dei filmati di dimensioni superiori a 4 GB**

- Se si copiano immagini tra le schede e la scheda di destinazione della copia è formattata in FAT32 (p. [74](#page-73-0)), non è possibile copiare file video superiori a 4 GB registrati nella scheda di origine della copia formattata in exFAT.
- È possibile copiare file superiori a 4 GB tra le schede se sia la Card 1  $([1])$  che la Card 2  $([2])$  sono formattate in exFAT.

#### **MENU** Copia di una sola immagine

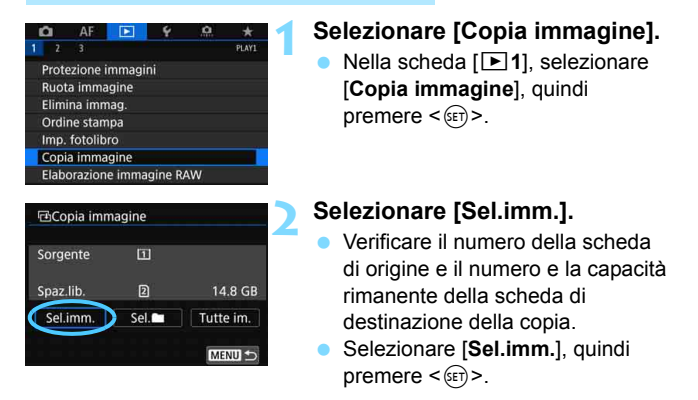

**EN** L'origine della copia è la scheda selezionata per [Reg. /Riprod.] o [**Riproduzione**] in [5**1: Sel. funz. reg.+card/cartella**].

Numero di immagini in una cartella Numero file più basso

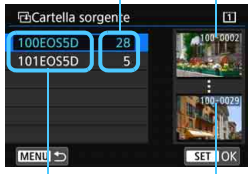

Nome cartella Numero file più alto

Totale delle immagini selezionate

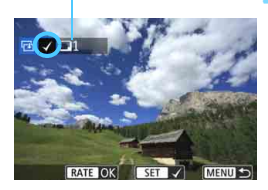

#### **3 Selezionare la cartella.**

- Selezionare la cartella contenente l'immagine che si desidera copiare, quindi premere  $\leq$   $\left(\frac{1}{2} + 1\right)$ .
- Fare riferimento alle immagini visualizzate a destra per selezionare la cartella desiderata.
- Vengono visualizzate le immagini contenute nella cartella selezionata.

#### **4 Selezionare le immagini da copiare.**

- Ruotare la ghiera  $\leq$  > per selezionare un'immagine da copiare, quindi premere  $\leq$   $\sqrt{\sin 2}$ .
- $\blacktriangleright$  Nella parte superiore sinistra viene visualizzata l'icona [V].
- Se si preme il pulsante  $Q > e$  si ruota la ghiera <<a> in senso antiorario, è possibile selezionare un'immagine da una visualizzazione a tre immagini. Per tornare alla visualizzazione di una sola immagine, ruotare la ghiera in senso orario.
- **Per selezionare un'altra immagine da** copiare, ripetere il passo 4.

#### **Premere il pulsante <RATE>.**

 Dopo aver selezionato tutte le immagini da copiare, premere il pulsante <RATE>.

#### **6 Selezionare [OK].**

 Controllare la scheda sulla quale verranno copiate le immagini, quindi selezionare [**OK**].

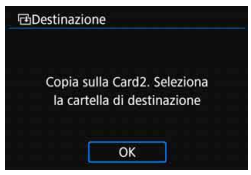

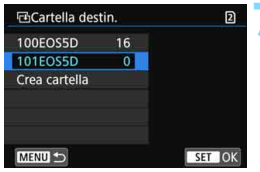

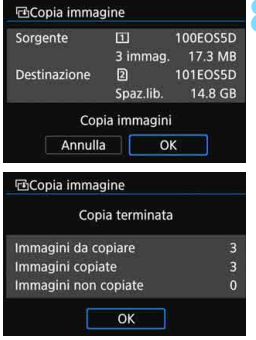

#### **7 Selezionare la cartella di destinazione.**

- Selezionare la cartella di destinazione in cui si desidera copiare le immagini, quindi premere  $\leq$   $(SET)$  >.
- **Per creare una nuova cartella.** selezionare [**Crea cartella**].

#### **8 Selezionare [OK].**

- **Controllare le informazioni relative** alla scheda di origine e a quella di destinazione, quindi selezionare [**OK**].
- La copia viene avviata e viene visualizzato lo stato dell'operazione.
- **Una volta completata la copia, viene** visualizzato il risultato. Selezionare [**OK**] per tornare alla schermata del passo 2.

#### **MENU** Copia di tutte le immagini presenti **in una cartella o su una scheda**

È possibile copiare in una sola operazione tutte le immagini contenute in una cartella o su una scheda.

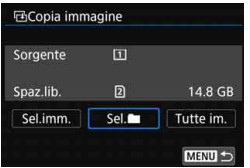

In [x**1: Copia immagine**], selezionando [**Sel.n**] o [**Tutte im.**], è possibile copiare tutte le immagini contenute in una cartella o in una scheda.

- Se l'immagine deve essere copiata in una cartella o una scheda di destinazione che contiene un'immagine con lo stesso numero file, viene visualizzato quanto segue: [**Salta immagine e continua**] [**Sostituisci immagine esistente**] [**Annulla copia**]. Selezionare la modalità di copia e premere  $\leq$   $\left( \sin \right)$  >.
	- [**Salta immagine e continua**]: le immagini con lo stesso numero di file vengono ignorate e non vengono copiate.
	- [**Sostituisci immagine esistente**]: le immagini con lo stesso numero di file (incluse le immagini protette) vengono sovrascritte.

Se un'immagine con un ordine di stampa (p. [471\)](#page-470-0) viene sovrascritta, è necessario impostare nuovamente l'ordine di stampa.

- Se si seleziona [Sel.**nich]** o [Tutte im.] e la cartella o la scheda contiene un file di filmato di dimensioni superiori a 4 GB che non può essere copiato nella destinazione, compare un messaggio. Vengono copiati solo le foto e i file di filmato le cui dimensioni non superano i 4 GB.
- Quando l'immagine viene copiata, le informazioni sull'ordine di stampa dell'immagine, sul trasferimento dell'immagine o sull'ordine relativo al libro fotografico non vengono conservate.
- Durante la copia non è possibile eseguire scatti. Selezionare [**Annulla**] prima di scattare.
- R Il nome file dell'immagine copiata è lo stesso dell'immagine originale.
	- Se è stata impostata l'opzione [**Sel.imm.**], non è possibile copiare in una sola operazione le immagini contenute in più cartelle. Selezionare le immagini in ogni cartella per copiarle cartella per cartella.

## L **Eliminazione delle immagini**

È possibile selezionare ed eliminare le immagini non necessarie una ad una o eliminarle in gruppo. Le immagini protette (p. [412](#page-411-0)) non vengono eliminate.

**Non è possibile recuperare un'immagine dopo averla eliminata. Si consiglia di eliminare solo le immagini che non sono più necessarie. Proteggere le immagini importanti per evitare di eliminarle inavvertitamente. Eliminando un'immagine RAW+JPEG, vengono eliminate entrambe le immagini RAW e JPEG.**

#### **Eliminazione di una immagine singola**

#### **1 Selezionare l'immagine da eliminare.**

- Premere il pulsante  $\leq$   $\blacktriangleright$  > per riprodurre le immagini.
- Ruotare la ghiera < $\textcircled{\tiny{2}}$  > per selezionare l'immagine da eliminare.

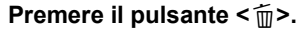

Viene visualizzato il menu Elimina.

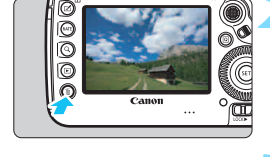

#### **3 Eliminare l'immagine.**

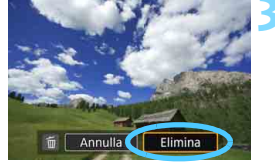

 Selezionare [**Elimina**], quindi premere  $\leq$   $(n)$  >. L'immagine visualizzata viene eliminata.

Impostare [8**4: Opzione predef. Cancella**] su [**[Cancella] selezionato**] per rendere più rapida l'eliminazione delle immagini (p. [492\)](#page-491-0).

#### 3 **Contrassegnare con [**X**] un gruppo di immagini da eliminare**

Aggiungendo un segno di spunta  $\langle \sqrt{\rangle}$  alle immagini da eliminare, è possibile eliminare più immagini contemporaneamente.

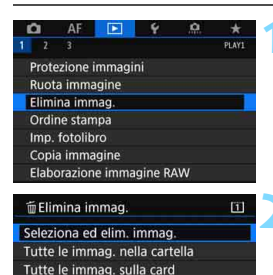

#### **1 Selezionare [Elimina immag.].**

 Nella scheda [3**1**], selezionare [**Elimina immag.**], quindi  $p$  premere  $\leq 6$ <sub>ET</sub> $>$ .

#### **2 Selezionare [Seleziona ed elim. immag.].**

Viene visualizzata un'immagine.

#### **3 Selezionare le immagini da eliminare.**

- Ruotare la ghiera  $\leq$   $\degree$  > per selezionare l'immagine da eliminare, quindi premere  $\leq$   $\sqrt{\sin 2}$ .
- Nella parte superiore sinistra dello schermo compare un segno di spunta  $\lceil \sqrt{\cdot} \rceil$ .
- Se si preme il pulsante  $Q > e$  si ruota Ia ghiera < $\leq$  in senso antiorario, è possibile selezionare un'immagine da una visualizzazione a tre immagini. Per tornare alla visualizzazione di una sola immagine, ruotare la ghiera < $\frac{1}{2}$ > in senso orario.
- Per selezionare un'altra immagine da eliminare, ripetere il passo 3.

#### **4 Eliminare l'immagine.**

- Premere il pulsante < $m$ >, quindi premere [**OK**].
- Le immagini selezionate vengono eliminate contemporaneamente.

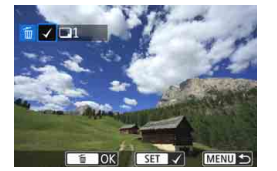

MENU S

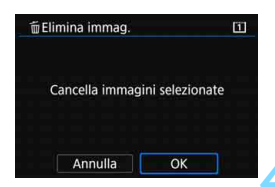

#### 3 **Eliminazione di tutte le immagini di una cartella o scheda**

È possibile eliminare in una sola operazione tutte le immagini contenute in una cartella o su una scheda.

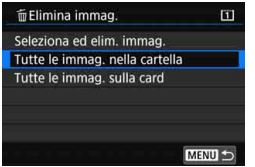

Quando [**1: Elimina immag.**] è impostato su [**Tutte le immag. nella cartella**] o su [**Tutte le immag. sulla card**], tutte le immagini nella cartella o sulla scheda vengono eliminate.

**Per eliminare tutte le immagini, comprese quelle protette, formattare la** scheda (p. [73](#page-72-0)).

 Quando è selezionato [**Tutte le immag. sulla card**], le immagini sulla scheda selezionata in [5**1: Sel. funz. reg.+card/cartella**] con [**Reg./Riprod.**] o [**Riproduzione**] vengono eliminate.

## **Modifica delle impostazioni di riproduzione dell'immagine**

#### **MENU** Regolazione della luminosità del monitor LCD

La luminosità del monitor LCD viene regolata automaticamente per una visione ottimale in base al livello della luce ambiente. È inoltre possibile impostare il livello di luminosità della regolazione automatica (più scuro o più chiaro), o regolare manualmente la luminosità.

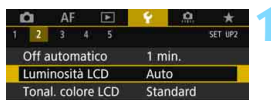

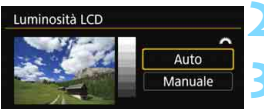

#### **1 Selezionare [Luminosità LCD].**

 Nella scheda [5**2**], selezionare **[Luminosità LCD**], quindi premere < $(s_{E}$ )>.

#### **2 Selezionare [Auto] o [Manuale].**

Ruotare la ghiera < $\frac{1}{2}$ > per selezionare.

#### **3 Regolare la luminosità.**

- Osservando il grafico dei grigi, ruotare la ghiera  $\leq$   $\geq$ , quindi premere  $\leq$  $\leq$  $\geq$ .
- È possibile regolare il livello di luminosità su tre livelli disponibili con [**Auto**], e su una scelta di sette livelli con [**Manuale**].

## Luminosità LCD Auto Manuale SET OK Regola luminosità

#### **Regolazione automatica Regolazione manuale**

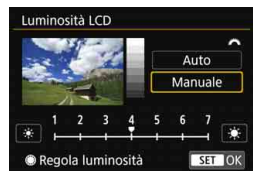

Quando è impostata l'opzione [**Auto**], prestare attenzione a non ostruire con le dita o altro il sensore rotondo della luce esterno (p. [29\)](#page-28-0) presente nella parte inferiore sinistra della ghiera di controllo rapido.

- 围 Per verificare l'esposizione dell'immagine, è consigliabile consultare l'istogramma (p. [402\)](#page-401-0).
	- Durante la riproduzione, premendo il pulsante < $\frac{1}{2}$  > viene visualizzata la schermata del passo 2.
	- L'ultima immagine riprodotta viene visualizzata per la schermata del passo 2.

#### **MENU** Impostazione della tonalità colore del monitor LCD

È possibile modificare la tonalità colore del monitor LCD dalla tonalità standard ai toni freddi.

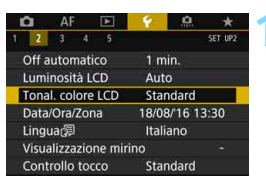

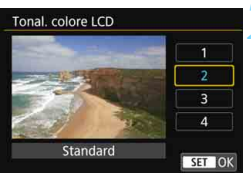

#### **1 Selezionare [Tonal. colore LCD].**

 Nella scheda [5**2**], selezionare [**Tonal. colore LCD**], quindi premere  $<$  (SET)  $>$ .

#### **2 Selezionare la tonalità colore desiderata.**

- Mentre è visualizzata l'immagine sul monitor LCD, selezionare un'opzione
	- $(1, 2, 3 \text{ o } 4)$ , quindi premere  $\leq$   $\leq$   $\geq$ .
- È possibile selezionare [**1: Tonal. calda**], [**2: Standard**], [**3: Ton. fredda 1**] o [**4: Ton. fredda 2**].

#### **MENU** Rotazione automatica delle immagini verticali

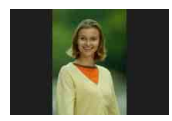

Le immagini scattate con orientamento verticale vengono ruotate automaticamente nell'orientamento più adatto alla visualizzazione e quindi non vengono visualizzate con l'orientamento orizzontale durante la riproduzione sul monitor LCD della fotocamera o sullo schermo di un computer. È possibile cambiare l'impostazione di questa funzione.

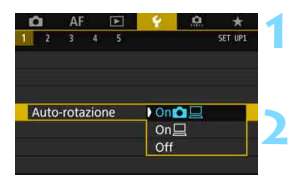

#### **1 Selezionare [Auto-rotazione].**

 Nella scheda [5**1**], selezionare [**Autorotazione**], quindi premere < $(F)$ >.

#### **2 Impostare l'orientamento per la visualizzazione.**

 Selezionare l'impostazione desiderata, quindi premere  $\leq$   $\leq$   $\geq$ .

#### **OnΩ**

L'immagine verticale viene ruotata automaticamente durante la riproduzione sia sul monitor LCD della fotocamera sia sul computer.

**On**D

L'immagine verticale viene ruotata automaticamente solo sul computer.

#### **Disattiva**

L'immagine verticale non viene ruotata automaticamente.

La rotazione automatica non è applicabile alle immagini verticali acquisite mentre la rotazione automatica era impostata su [**Off**]. La rotazione non viene applicata neanche se in seguito si imposta l'opzione su [**On**] per la riproduzione.

- 围 L'immagine visualizzata subito dopo lo scatto non viene ruotata automaticamente.
	- Se si scatta una foto mentre la fotocamera è rivolta verso l'alto o verso il basso, la rotazione automatica nell'orientamento più adatto alla visualizzazione potrebbe non funzionare correttamente.
	- Se l'immagine verticale non viene ruotata automaticamente sullo schermo del computer, il software che si sta utilizzando non supporta la rotazione delle immagini. Si consiglia di utilizzare il software EOS.

# **Elaborazione successiva delle immagini**

**11**

Questo capitolo tratta dell'elaborazione delle immagini RAW, il ridimensionamento delle immagini JPEG e il ritaglio delle immagini JPEG.

La presenza di un'icona  $\hat{x}$  in alto a destra del titolo di una pagina indica una funzione che può essere utilizzata soltanto nelle sequenti modalità: < $P$ >< $T$ v> < $Av$ >  $|M|$  < B >.

- $\bigoplus$  **La fotocamera potrebbe non essere in grado di** elaborare immagini scattate con un'altra fotocamera.
	- **Come descritto in questo capitolo, l'elaborazione successiva** delle immagini non può essere eseguita quando la fotocamera è collegata a un computer tramite un cavo interfaccia.

## R **Elaborazione delle immagini RAW con la fotocamera**<sup>\*</sup>

 $\dot{\mathsf{F}}$  possibile elaborare le immagini  $\mathbb{R}\mathbb{W}$  con la fotocamera e salvarle come immagini JPEG. Poiché l'immagine RAW in sé non viene modificata in alcun modo, è possibile applicare condizioni di elaborazione diverse per creare da essa un numero illimitato di immagini JPEG.

**Tenere presente che le immagini MRM e 51 m non possono essere elaborate con la fotocamera.** Utilizzare il software Digital Photo Professional (software EOS, p. [596\)](#page-595-0) per elaborare tali immagini.

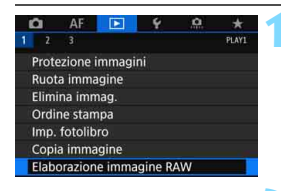

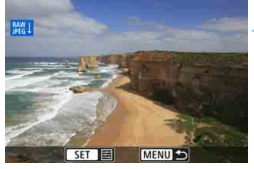

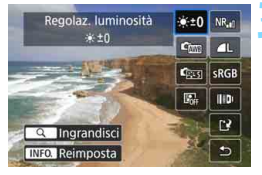

#### **1 Selezionare [Elaborazione immagine RAW].**

- Nella scheda [3**1**], selezionare [**Elaborazione immagine RAW**], quindi premere  $\leq$   $\sqrt{\sin}$   $\geq$ .
- Vengono visualizzate le immagini RAW.

#### **2 Selezionare l'immagine da elaborare.**

- Ruotare la ghiera  $\leq$  > per selezionare l'immagine da elaborare.
- Se si preme il pulsante  $Q > e$  si ruota la ghiera < $\angle$  in senso antiorario, è possibile selezionare un'immagine dalla visualizzazione indice.

#### **3 Configurare le impostazioni di elaborazione.**

- Premere  $\leq$  ( $\epsilon$ ) > per visualizzare per qualche istante le opzioni di elaborazione RAW (p. [449\)](#page-448-0).
- Utilizzare  $\leq$  $\geq$  > per selezionare un'opzione, quindi ruotare la ghiera  $\langle$  > o  $\langle$   $\rangle$  >  $\rangle$  per cambiare l'impostazione.
- Sull'immagine visualizzata verranno applicate le impostazioni "Regolazione luminosità",
	- "Bilanciamento bianco" e così via.
- **Per ripristinare le impostazioni** dell'immagine al momento dello scatto, premere il pulsante <INFO.>.

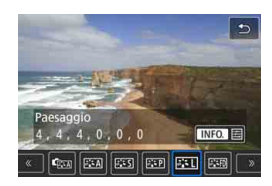

#### Salva  $\bullet$  =0 NR.  $C_{\text{CMB}}$  $\overline{a}$ **ESTI** SRGB  $\mathbb{R}$  | ||+D Ingrandisci **INFO.** Reimposta

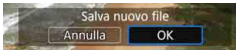

#### **Visualizzazione della schermata delle impostazioni**

Premere < $(SET)$  per visualizzare la schermata delle impostazioni della funzione selezionata. Ruotare la ohiera <() > o < $6/5$  per modificare l'impostazione. Premere  $\leq$   $\leq$   $\geq$  per finalizzare l'impostazione e tornare alla schermata precedente.

#### **4 Salvare l'immagine.**

- Selezionare [[Pe] (Salva), quindi premere  $\leq$   $(F)$  >.
- Quando si seleziona [**OK**], l'immagine JPEG creata dall'elaborazione viene salvata sulla scheda.
- Controllare la cartella di destinazione e il numero del file di immagine, quindi selezionare [**OK**].
- **Per elaborare un'altra immagine,** ripetere i passi da 2 a 4.

#### <span id="page-447-0"></span>**Visualizzazione ingrandita**

È possibile ingrandire l'immagine premendo il pulsante <u> al passo 3. L'ingrandimento varia in base all'impostazione di [**Qualità imm.**] in [x**1: Elaborazione immagine RAW**]. Utilizzando <9> è possibile scorrere all'interno dell'immagine ingrandita. Per uscire dalla visualizzazione ingrandita, premere nuovamente il pulsante  $<\,Q>$ .

#### **Immagini con l'impostazione relativa al rapporto dimensionale**

Con [ $\Omega$ 5: Rapporto dimens.] (p. [310](#page-309-0)) impostato su un'opzione diversa da [**3:2**], vengono visualizzati indicatori di cornice che indicano l'area dell'immagine sulle foto. Le immagini JPEG generate a partire da immagini **RW** vengono salvate nel rapporto dimensionale impostato.

#### **Immagini Dual Pixel RAW**

Le immagini RAW (p. [175\)](#page-174-0) scattate con [ $\triangle$ 1: Dual Pixel RAW] impostato su [**Attiva**] possono essere elaborate con la fotocamera. Tuttavia, non è possibile elaborare le immagine RAW utilizzando dati Dual Pixel.

Se si elaborano immagine a esposizione multipla **RM**, alcune impostazioni non possono essere modificate.

#### **Opzioni di elaborazione delle immagini RAW**

#### **Regolazione della luminosità**

È possibile regolare la luminosità dell'immagine fino a ±1 di stop in incrementi di 1/3. L'immagine visualizzata riproduce l'effetto dell'impostazione.

#### <span id="page-448-0"></span>**C**  $\frac{m}{2}$  **Bilanciamento bianco** (p. [192](#page-191-0))

 $\dot{\mathsf{E}}$  possibile selezionare il bilanciamento del bianco. Se si seleziona [ $\mathbf{Q}$ ] e si preme il pulsante <INFO.>, è possibile selezionare [Auto: Priorità **ambiente**] o [**Auto: Priorità bianco**]. Se si seleziona [**K**] e si preme il pulsante  $\leq$  INFO. >, è possibile impostare la temperatura del colore. L'immagine visualizzata riproduce l'effetto dell'impostazione.

#### **• <b>C**<sub>rs</sub> Stile foto (p. [183\)](#page-182-0)

 $\dot{\mathsf{E}}$  possibile selezionare lo Stile foto. Premendo il pulsante <**INFO.**>, è possibile regolare la nitidezza, il contrasto e altri parametri. L'immagine visualizzata riproduce l'effetto dell'impostazione.

#### **Auto Lighting Optimizer (Ottimizzazione automatica della luce)** (p. [201\)](#page-200-0)

È possibile impostare la funzione Auto Lighting Optimizer (Ottimizzazione automatica della luce). L'immagine visualizzata riproduce l'effetto dell'impostazione.

 **Riduzione disturbi alta sensibilità ISO** (p. [202](#page-201-0)) È possibile impostare l'elaborazione per la riduzione dei disturbi

con le alte sensibilità ISO. L'immagine visualizzata riproduce l'effetto dell'impostazione. Se l'effetto risulta poco evidente, ingrandire l'immagine (p. [448\)](#page-447-0).

#### 3 **Qualità immagine** (p. [169](#page-168-0))

È possibile impostare la qualità dell'immagine quando si crea un'immagine JPEG.

#### **• sRGB** Spazio colore (p. [217\)](#page-216-0)

È possibile selezionare sRGB oppure Adobe RGB. Poiché il monitor LCD della fotocamera non è compatibile con Adobe RGB, la differenza nell'immagini sarà appena percepibile quando viene impostato uno dei due spazi colore.

#### **ID** Correzione aberrazione obiettivo

#### **• Correzione dell'illuminazione periferica** (p. [207\)](#page-206-0)

Un fenomeno, dovuto alle caratteristiche dell'obiettivo, per cui gli angoli di un'immagine appaiono più scuri, che può essere corretto. Se è impostato [**Attiva**], viene visualizzata l'immagine corretta. Se l'effetto risulta poco evidente, ingrandire l'immagine (p. [448\)](#page-447-0) e controllare i quattro angoli. La correzione dell'illuminazione periferica applicata con la fotocamera sarà meno evidente di quella applicata con Digital Photo Professional (p. [596\)](#page-595-1) con il massimo valore di correzione. Se gli effetti della correzione non risultano evidenti, utilizzare Digital Photo Professional per applicare la correzione dell'illuminazione periferica.

#### **EXOFF Correzione distorsione** (p. [209](#page-208-0))

È possibile correggere la distorsione delle immagini dovuta alle caratteristiche dell'obiettivo. Se è impostato [**Attiva**], viene visualizzata l'immagine corretta. La parte periferica dell'immagine viene ritagliata nell'immagine corretta. Poiché la risoluzione dell'immagine potrebbe risultare lievemente più bassa, regolare la nitidezza tramite l'impostazione del parametro [**Nitidezza**] di Stile Foto secondo le esigenze.

#### **• Ottimizzatore obiettivo digitale** (p. [210](#page-209-0))

Utilizzando i valori del design ottico, è possibile correggere le aberrazioni dell'obiettivo, il fenomeno di diffrazione e il deterioramento della risoluzione dovuto al filtro passo-basso. Verificare gli effetti dell'impostazione [**Attiva**] nella visualizzazione ingrandita (p. [448\)](#page-447-0). La visualizzazione normale (non ingrandita) non mostra gli effetti dell'Ottimizzatore obiettivo digitale. Quando è selezionato [**Attiva**], le opzioni di correzione dell'aberrazione cromatica e di correzione della diffrazione non vengono visualizzate. Tuttavia, entrambe le opzioni verranno applicate all'immagine elaborata.

- *V***<sub>OFF</sub> Correzione dell'aberrazione cromatica (p. [211](#page-210-0))** È possibile correggere le aberrazioni cromatiche (frange di colore lungo il contorno del soggetto) dovute alle caratteristiche dell'obiettivo. Se è impostato [**Attiva**], viene visualizzata l'immagine corretta. Se l'effetto risulta poco evidente, ingrandire l'immagine (p. [448\)](#page-447-0).
- *Correzione diffrazione* (p. [212\)](#page-211-0) È possibile correggere la diffrazione dovuta all'apertura dell'obiettivo che riduce la nitidezza dell'immagine. Se è impostato [**Attiva**], viene visualizzata l'immagine corretta. Se l'effetto risulta poco evidente, ingrandire l'immagine (p. [448](#page-447-0)).
- L'elaborazione di immagini RAW nella fotocamera non produce esattamente gli stessi risultati dell'elaborazione delle immagini RAW eseguita con Digital Photo Professional (software EOS).
	- Se si esegue [**Regolaz. luminosità**], disturbi, righe e altre imperfezioni possono essere intensificati con gli effetti della regolazione.
	- Quando è impostato [**Ottimizz.obiettivo digitale**], gli effetti della correzione potrebbero intensificare il disturbo. Inoltre, in base alle condizioni di scatto, è possibile che venga applicata maggiore enfasi sul contorno. Se necessario, regolare la nitidezza dello Stile foto.
	- Quando si elaborano immagini e [**Correz.distorsione**] è impostata su [**Attiva**], le informazioni visualizzate per il punto AF (p. [402\)](#page-401-1) o i dati relativi all'eliminazione della polvere (p. [460](#page-459-0)) non vengono aggiunti all'immagine.
- $\boxed{5}$   $\bullet$  I dati di correzione dell'obiettivo per le correzioni dell'aberrazione dell'obiettivo vengono registrati (memorizzati) nella fotocamera.
	- L'effetto della correzione dell'aberrazione dell'obiettivo varia a seconda dell'obiettivo utilizzato e delle condizioni di scatto. Inoltre, l'effetto potrebbe essere difficile da scorgere in base all'obiettivo utilizzato, le condizioni di scatto, ecc.
	- **Per i dati di correzione relativi a Ottimizzatore obiettivo digitale.,** vedere a pagina [211](#page-210-0).

## S **Ridimensionamento di immagini JPEG**

È possibile ridimensionare un'immagine JPEG per ridurre il numero di pixel, quindi salvarla come una nuova immagine. Il ridimensionamento di un'immagine è possibile solo con le immagini JPEG L. M. S1 e S2, Immagini **JPEG** c**, immagini RAW e immagini di frame estratti da filmati in 4K e salvate come foto non possono essere ridimensionate.**

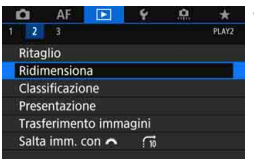

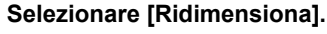

■ Nella scheda [**D2**], selezionare  $[Ridimensional, quindi$  premere  $\langle \overline{\text{sn}} \rangle$  >. Viene visualizzata un'immagine.

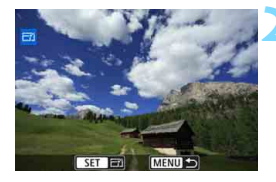

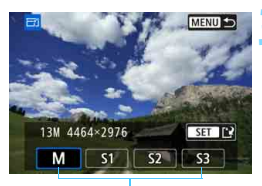

Formati di destinazione

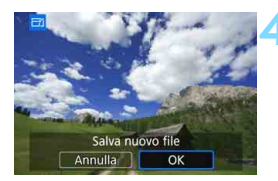

#### **2 Selezionare le immagini da ridimensionare.**

- Ruotare la ghiera < $\textcircled{3}$  per selezionare l'immagine da ridimensionare.
- Se si preme il pulsante  $< Q > e$  si ruota Ia ghiera < $65$  > in senso antiorario, è possibile selezionare un'immagine dalla visualizzazione indice.

#### **3 Selezionare le dimensioni immagine desiderate.**

- Premere <(st) > per visualizzare le dimensioni immagine.
- Selezionare le dimensioni desiderate per l'immagine, quindi premere  $\leq$   $\leq$   $\geq$ .

#### **4 Salvare l'immagine.**

- Selezionare [**OK**] per salvare l'immagine nel nuovo formato.
- Controllare la cartella di destinazione e il numero del file di immagine, quindi selezionare [**OK**].
- Per ridimensionare un'altra immagine, ripetere i passi da 2 a 4.

#### **Opzioni di ridimensionamento in funzione della qualità dell'immagine originale**

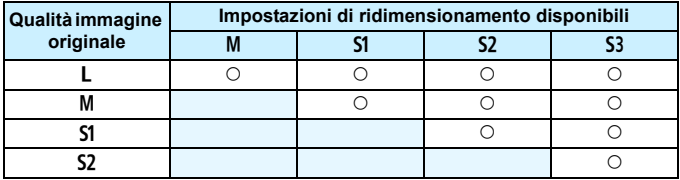

#### **Dimensioni immagine**

Di seguito è indicato il formato delle immagini ridimensionate.

(circa)

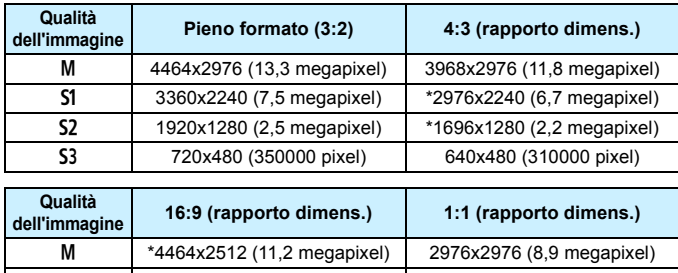

- a \*3360x1888 (6,3 megapixel) 2240x2240 (5,0 megapixel) b 1920x1080 (2,1 megapixel) 1280x1280 (1,6 megapixel) S3  $\vert$  \*720x408 (290000 pixel) 480x480 (230000 pixel)
- 
- $\boxed{5}$  . L'effettivo rapporto dimensionale delle immagini nelle dimensioni contrassegnate da un asterisco potrebbe differire leggermente da quello indicato.
	- L'immagine può essere ritagliata leggermente in base alle condizioni di ridimensionamento.

## N **Ritaglio di immagini JPEG**

È possibile ritagliare un'immagine JPEG acquisita e salvarla come nuova immagine. È possibile ritagliare soltanto le immagini JPEG L, M, S1 e S2. Le immagini scattate in formato JPEG S3 o RAW e le **immagini di frame estratti da filmati in 4K e salvate come foto non possono essere ritagliate.**

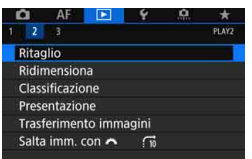

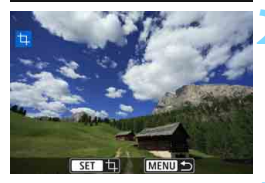

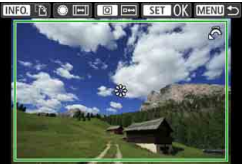

#### **1 Selezionare [Ritaglio].**

- Nella scheda [x**2**], selezionare **[Ritaglio]**, quindi premere < $(F)$ >.
- Viene visualizzata un'immagine.

#### **2 Selezionare un'immagine.**

- Ruotare la ghiera  $\leq$  > per selezionare l'immagine da ritagliare.
- $\bullet$  Se si preme il pulsante  $\lt Q$  > e si ruota Ia ghiera < $\leq$  in senso antiorario, è possibile selezionare un'immagine dalla visualizzazione indice.

#### **3 Impostare le dimensioni, il rapporto dimensionale, la posizione e l'orientamento della cornice di ritaglio.**

- Premere  $\leq$   $(F)$  per visualizzare la cornice di ritaglio.
- L'area dell'immagine visualizzata all'interno della cornice di ritaglio viene ritagliata.

## **Modifica delle dimensioni della cornice di ritaglio**

Puotare la ghiera < $\frac{1}{2}$ > per modificare le dimensioni della cornice di ritaglio. Più piccola è la cornice di ritaglio, maggiore sarà l'ingrandimento dell'immagine ritagliata.

#### **Modifica del rapporto dimensionale**

Ruotare la ghiera < se > per modificare il formato immagine della cornice di ritaglio. I formati immagine che è possibile selezionare sono: [**3:2**], [**16:9**], [**4:3**] o [**1:1**].

#### **Spostamento della cornice di ritaglio**

Utilizzare < $\frac{25}{2}$  > per spostare la cornice sull'immagine in senso verticale o orizzontale. Spostare la cornice di ritaglio fino a coprire l'area dell'immagine desiderata.

 **Modifica dell'orientamento della cornice di ritaglio** Premendo il pulsante <INFO > la cornice di ritaglio passa dall'orientamento verticale a quello orizzontale e viceversa. In questo modo è possibile ritagliare l'immagine scattata con orientamento orizzontale e farla apparire come se fosse stata scattata con orientamento verticale.

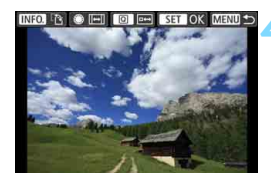

#### **4 Controllare l'area dell'immagine da ritagliare.**

- Premere il pulsante  $\leq |\mathbb{Q}|$ .
- L'area dell'immagine da ritagliare verrà visualizzata.
- **Premere nuovamente il pulsante** <Q> per tornare all'immagine originale.

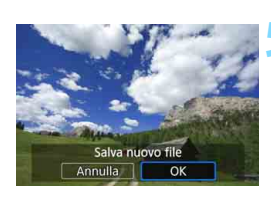

#### **5 Salvare l'immagine ritagliata.**

- **•** Premere <  $(n)$  > e selezionare [OK] per salvare l'immagine ritagliata.
- Controllare la cartella di destinazione e il numero del file di immagine, quindi selezionare [**OK**].
- **Per ritagliare un'altra immagine,** ripetere i passi da 2 a 5.

- 
- Dopo aver salvato un'immagine ritagliata, l'immagine non può essere ritagliata nuovamente né ridimensionata.
- Le informazioni di visualizzazione del punto AF (p. [402\)](#page-401-1) e i dati eliminazione polvere (p. [460\)](#page-459-0) non vengono aggiunti alle foto ritagliate.

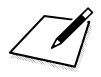

# **12**

## **Pulizia del sensore**

La fotocamera dispone di un'unità di autopulizia del sensore per eliminare automaticamente i depositi di polvere dallo strato anteriore del sensore di immagine (filtro passo-basso).

È possibile applicare all'immagine la funzione Dati eliminazione polvere in modo da poter rimuovere automaticamente le tracce di polvere residue mediante Digital Photo Professional (software EOS, p. [596](#page-595-0)).

#### **Macchie nella parte anteriore del sensore**

Oltre alla polvere che penetra nella fotocamera dall'esterno, in rari casi è possibile che il lubrificante delle parti interne della fotocamera aderisca alla parte anteriore del sensore. In caso di macchie visibili che persistono anche dopo la pulizia automatica del sensore, si consiglia di far pulire il sensore in un Centro di assistenza Canon.

## f **Pulizia automatica del sensore**

Quando si imposta l'interruttore di accensione su  $\leq$ ON > o  $\leq$ OFF >. l'unità di autopulizia del sensore si attiva per eliminare automaticamente la polvere presente sulla parte anteriore del sensore. In genere, non è necessario preoccuparsi di questa operazione. È comunque possibile eseguire una pulizia manuale del sensore o disattivare questa unità nel modo descritto di seguito.

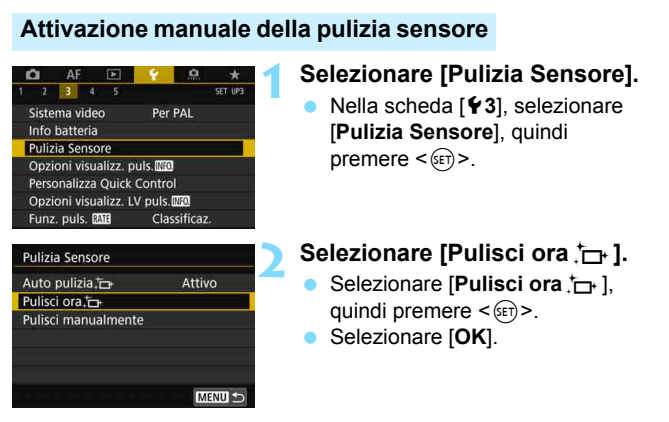

Lo schermo indica che il sensore è stato pulito (è possibile che venga emesso un leggero rumore). Benché durante la pulizia del sensore si avverta un rumore meccanico simile allo scatto dell'otturatore, non viene registrata alcuna foto nella scheda. Al termine della pulizia del sensore, la fotocamera si spegne e si

riavvia automaticamente.

- R. Per ottenere risultati ottimali, eseguire la pulizia del sensore posizionando la fotocamera in orizzontale su un tavolo o un'altra superficie piana e stabile.
	- Anche se la pulizia del sensore viene ripetuta, il risultato non cambia di molto. Al termine della pulizia del sensore, l'opzione [**Pulisci ora** fore] viene temporaneamente disattivata.
	- **Puntini luminosi possono apparire sulle immagini se il sensore è stato** esposto a raggi cosmici, ecc. Selezionare [**Pulisci ora**f] per tentare di eliminare i puntini (p. [571](#page-570-0)).

#### **Disattivazione della pulizia automatica del sensore**

- Al passo 2, selezionare [**Auto pulizia**,  $\leftarrow$ ] e impostarla su [**Disattiv.**].
- La pulizia non viene più eseguita quando l'interruttore di accensione viene posizionato su  $\leq$ ON > o  $\leq$ OFF >

## <span id="page-459-0"></span>**MENU** Aggiunta dei dati relativi all'eliminazione della polvere<sup>\*</sup>

Generalmente, l'unità di autopulizia del sensore elimina la maggior parte della polvere che potrebbe essere visibile sulle immagini acquisite. Tuttavia, nel caso in cui siano ancora visibili tracce di polvere, è possibile aggiungere i dati relativi all'eliminazione della polvere all'immagine per eliminare le tracce di polvere in un secondo momento. I dati relativi all'eliminazione della polvere vengono utilizzati dal software Digital Photo Professional (software EOS, p. [596\)](#page-595-0) per eliminare automaticamente le tracce di polvere.

#### **Preparazione**

- Procurarsi un oggetto completamente bianco, ad esempio un foglio di carta bianca.
- Impostare la distanza focale dell'obiettivo su 50 mm o un valore più alto.
- Impostare il selettore di modalità della messa a fuoco dell'obiettivo su <**MF**> e la messa a fuoco su infinito (∞). Se l'obiettivo non dispone della scala delle distanze, ruotare la fotocamera in modo da rivolgerla verso di sé e ruotare a fondo in senso antiorario l'anello di messa a fuoco dell'obiettivo.

#### **Come ottenere i dati relativi all'eliminazione della polvere**

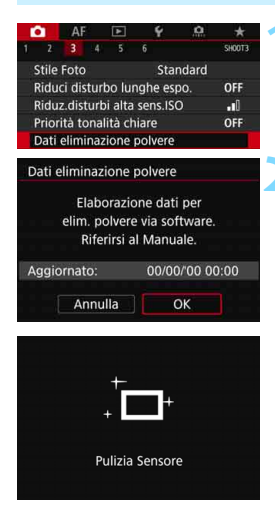

#### **1 Selezionare [Dati eliminazione polvere].**

 Nella scheda [z**3**], selezionare [**Dati eliminazione polvere**], quindi premere  $\leq$   $\sqrt{(3+1)}$ .

#### **2 Selezionare [OK].**

 Al termine dell'autopulizia automatica del sensore, viene visualizzato un messaggio. Benché durante la pulizia si avverta un rumore meccanico simile allo scatto dell'otturatore, non è stata scattata alcuna foto.

Dati eliminazione polvere

Premere a fondo il pulsante di scatto quando si è pronti

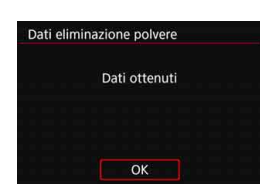

#### **3 Fotografare un oggetto completamente bianco.**

- Ponendosi a una distanza di 20 - 30 cm, inquadrare con il mirino un oggetto bianco privo di motivi e scattare una foto.
- La foto viene scattata nella modalità AE priorità diaframma con un'apertura di f/22.
- **L'immagine non viene salvata** e pertanto è possibile ottenere i dati anche se non è presente alcuna scheda nella fotocamera.
- Dopo aver scattato la foto, la fotocamera inizierà a raccogliere i dati relativi all'eliminazione della polvere. Una volta ottenuti i Dati eliminazione polvere, viene visualizzato un messaggio.
- Se non è possibile ottenere i dati richiesti, viene visualizzato un messaggio di errore. Seguire la procedura di "Preparazione" illustrata nella pagina precedente, quindi selezionare [**OK**]. Scattare nuovamente la foto.

#### **Dati eliminazione polvere**

Una volta recuperati, i dati relativi all'eliminazione della polvere vengono applicati a tutti i file immagine JPEG e RAW acquisiti successivamente. Prima di uno scatto importante, è consigliabile ripetere l'operazione per aggiornare i dati di eliminazione della polvere. Per informazioni dettagliate sull'uso di Digital Photo Professional (software EOS, p. [596\)](#page-595-0) per eliminare le tracce di polvere, consultare il manuale Digital Photo Professional istruzioni.

La dimensione dei dati relativi all'eliminazione della polvere applicati all'immagine non incide sulle dimensioni del file dell'immagine.

Accertarsi di utilizzare un oggetto completamente bianco, ad esempio un foglio nuovo di carta bianca. Se sull'oggetto sono presenti schemi o disegni, il sensore può rilevarli come dati di polvere e ciò potrebbe influire negativamente sulla precisione di eliminazione della polvere mediante Digital Photo Professional (software EOS).

## **MENU Pulizia manuale del sensore**<sup>★</sup>

È possibile rimuovere manualmente la polvere che non viene rimossa mediante la pulizia automatica del sensore utilizzando, ad esempio, una comune pompetta ad aria. Prima di pulire il sensore, rimuovere l'obiettivo dalla fotocamera.

**Il sensore di immagine è estremamente delicato. Se è necessario pulire il sensore direttamente, si consiglia di far eseguire la pulizia presso un Centro di assistenza Canon.**

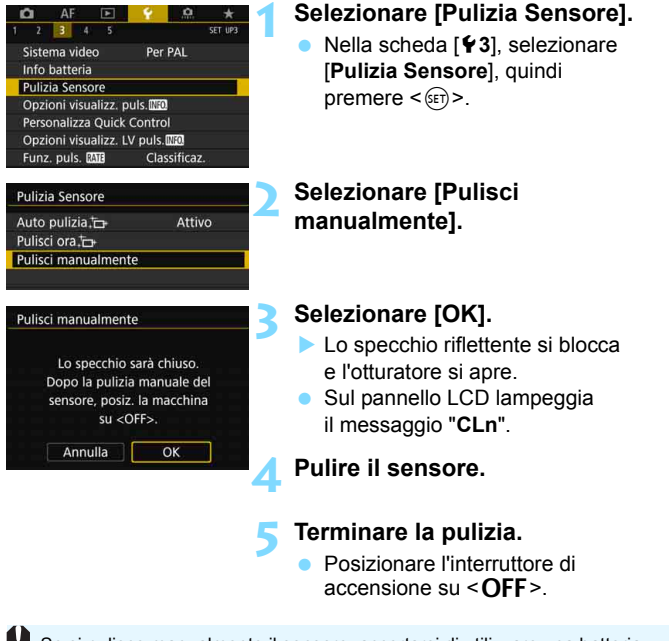

Se si pulisce manualmente il sensore, accertarsi di utilizzare una batteria carica.

Utilizzare gli accessori per presa di corrente domestica (venduti separatamente, p. [530](#page-529-0)).

- **Durante la pulizia del sensore, si raccomanda di non effettuare le operazioni descritte di seguito. Se la fotocamera si spegne, l'otturatore si chiude e lo specchio riflettente si riabbassa. Di conseguenza il sensore di immagine, le tendine dell'otturatore e lo specchio riflettente potrebbero danneggiarsi.**
	- $\cdot$  Posizionare l'interruttore di accensione su < OFF>.
	- **Rimuovere o inserire la batteria.**
	- La superficie del sensore immagine è estremamente delicata. Pulire il sensore con attenzione.
	- Utilizzare una pompetta priva di spazzola per evitare di graffiare il sensore.
	- Non inserire la punta della pompetta nella fotocamera oltre l'innesto dell'obiettivo. Se la fotocamera si spegne, l'otturatore si chiude e le tendine dell'otturatore o lo specchio riflettente potrebbero danneggiarsi.
	- Non utilizzare aria compressa o gas per pulire il sensore. L'aria compressa potrebbe danneggiare il sensore, oppure il gas potrebbe gelare il sensore e graffiarlo.
	- Se il livello di carica della batteria si riduce durante la pulizia del sensore, viene emesso un segnale acustico di avvertimento. Interrompere la pulizia del sensore.
	- Se restano macchie che non è possibile rimuovere con l'ausilio di una pompetta, si consiglia di far pulire il sensore in un Centro di assistenza Canon.

# **Trasferimento di immagini a un computer e ordini di stampa**

**13**

- **Trasferimento delle immagini su un computer** (p. [466\)](#page-465-0) È possibile collegare la fotocamera a un computer e controllare dalla sola fotocamera il trasferimento sul computer delle immagini registrate sulla scheda.
- **Digital Print Order Format (DPOF)** (p. [471\)](#page-470-1) Il formato DPOF (Digital Print Order Format) consente di stampare le immagini registrate sulla scheda in base alle istruzioni di stampa definite dall'utente, ad esempio selezione delle immagini, numero di copie, ecc. È possibile stampare più immagini con un'unica operazione o creare un ordine di stampa da consegnare a un laboratorio fotografico.
- **Scelta delle immagini di un fotolibro** (p. [476\)](#page-475-0) È possibile specificare quali immagini salvate nella scheda devono essere stampate in un fotolibro.

## <span id="page-465-0"></span>d **Trasferimento di immagini a un computer**

È possibile collegare la fotocamera a un computer e controllare dalla fotocamera il trasferimento delle immagini dalla scheda al computer. Questa procedura viene denominata trasferimento diretto delle immagini.

**È possibile eseguire il trasferimento diretto delle immagini con la fotocamera mentre si guarda il monitor LCD.**

Le immagini trasferite sul al computer vengono salvate nella cartella [**Pictures**] o [**My Pictures**] e organizzate in cartelle basate sulla data di scatto.

**Prima di collegare la fotocamera a un computer, installare EOS Utility**  (software EOS, p. [596](#page-595-0)) **sul computer** (p. [597](#page-596-0))**.**

#### **Preparazione del trasferimento delle immagini**

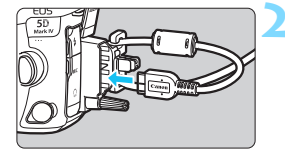

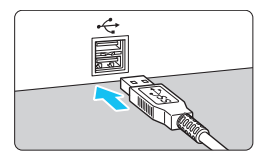

#### **1 Posizionare l'interruttore di accensione della fotocamera su <0FF>.**

#### **2 Collegare la fotocamera a un computer.**

- Utilizzare il cavo interfaccia fornito con la fotocamera.
- Quando si collega il cavo alla fotocamera, utilizzare il dispositivo di fissaggio del cavo (p. [38](#page-37-0)). Collegare il cavo al terminale digitale con l'icona < ss< ∞ > del connettore del cavo rivolta verso la parte posteriore della fotocamera.
- Collegare il connettore del cavo al terminale USB del computer.

Utilizzare il cavo interfaccia in dotazione o un altro cavo fornito da Canon (p. [525\)](#page-524-0). Quando si collega il cavo interfaccia, utilizzare il dispositivo di fissaggio del cavo in dotazione (p. [38\)](#page-37-0).

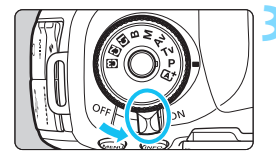

#### **3 Posizionare l'interruttore di accensione su <ON>.**

- Quando sul computer compare una schermata di selezione del programma, selezionare [**EOS Utility**].
- La schermata di EOS Utility viene visualizzata sul computer.

**Quando viene visualizzata la schermata di EOS Utility, non utilizzare EOS Utility.** Se sul computer è visualizzata una schermata diversa da quella principale di EOS Utility, al passo 5 di pagina [469](#page-468-0) non viene visualizzata l'opzione [**Trasferim. diretto**] (non si riescono a trasferire immagini sul computer).

- $\overline{5}$   $\bullet$  Se la schermata di EOS Utility non viene visualizzata, consultare EOS Utility Istruzioni.
	- **•** Prima di scollegare il cavo, spegnere la fotocamera. Per scollegare il cavo afferrare il connettore (non il cavo).

#### <span id="page-466-0"></span>3 **Trasferimento di immagini RAW+JPEG**

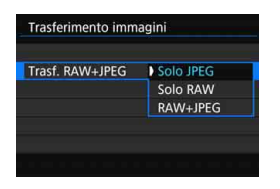

Per le immagini RAW+JPEG è possibile specificare l'immagine da trasferire. Al passo 2 a pagina seguente, selezionare [**Trasf. RAW+JPEG**], quindi selezionare l'immagine da trasferire: [**Solo JPEG**], [**Solo RAW**] o [**RAW+JPEG**].

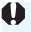

L'impostazione [**Trasf. RAW+JPEG**] è collegata a quella [**Trasf. RAW+JPEG**] presente in [♥4: Impostazioni comunicazione] → [**Impostazioni trasferimento FTP**] 9 [**Tipo/dim. trasferim**] e le due impostazioni restano sempre sincronizzate.

#### **MENU** Selezione delle immagini da trasferire

#### **Selezione delle immagini**

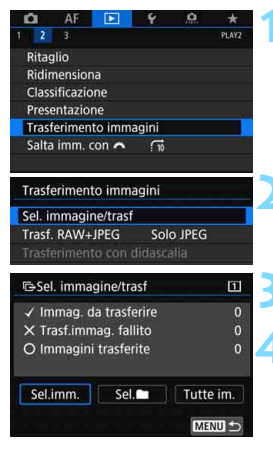

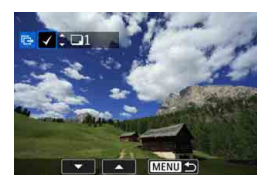

#### **1 Selezionare [Trasferimento immagini].**

 Nella scheda [3**2**], selezionare [**Trasferimento immagini**], quindi  $p$  premere  $\leq$   $\leq$   $\geq$ .

#### **2 Selezionare [Sel. immagine/trasf].**

#### **3 Selezionare [Sel.imm.].**

#### **4 Selezionare le immagini da trasferire.**

- Ruotare la ghiera < selezionare l'immagine da trasferire, quindi  $premer$ e < $s_{\text{ET}}$  >.
- Ruotare la ghiera < s> per visualizzare il simbolo  $\sqrt{ }$  nella parte superiore sinistra dello schermo, quindi premere  $\leq$   $\sqrt{\epsilon}$ .
- Se si preme il pulsante  $Q > e$  si ruota la ghiera < $\leq$  in senso antiorario. è possibile selezionare un'immagine da una visualizzazione a tre immagini. Per tornare alla visualizzazione di una sola immagine, ruotare la ghiera < $6/5$ > in senso orario.
- Per selezionare un'altra immagine da trasferire, ripetere il passo 4.

 Quando è selezionato [**Sel.imm.**], è possibile verificare lo stato di trasferimento delle immagini nella parte superiore sinistra dello schermo: Nessun simbolo: l'immagine non è stata selezionata.  $\sqrt{\cdot}$  l'immagine è stata selezionata per il trasferimento.  $\times$ : il trasferimento dell'immagine non è riuscito. O: l'immagine è stata trasferita.

 È possibile eseguire le procedure relative a [**Trasf. RAW+JPEG**] (p. [467\)](#page-466-0) e i precedenti passi da 1 a 4 anche se la fotocamera non è collegata a un computer.

围
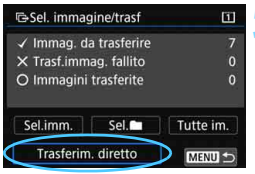

#### **5 Trasferire l'immagine.**

- Verificare che sullo schermo del computer sia visualizzata la schermata principale di EOS Utility.
- Selezionare [**Trasferim. diretto**], quindi premere  $\leq$   $\left(\sin\right)$  >.
- Nella finestra di dialogo di conferma, selezionare [**OK**] per trasferire le immagini sul computer.
- **Anche le immagini selezionate con** [**Sel.**n] e [**Tutte im.**] possono essere trasferite seguendo questa procedura.

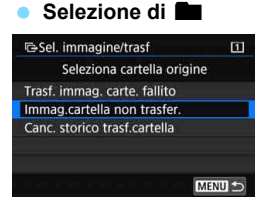

Selezionare [Sel.<sup>1</sup>], quindi selezionare [**Immag.cartella non trasfer.**]. Quando si seleziona una cartella, vengono selezionate tutte le immagini contenute al suo interno e non ancora trasferite sul computer.

Selezionando [**Trasf. immag. carte. fallito**] vengono selezionate le immagini nella cartella il cui trasferimento non è stato completato.

Selezionando [**Canc. storico trasf.cartella**] la cronologia dei trasferimenti relativi alle immagini nella cartella selezionata viene cancellato. Una volta cancellata la cronologia dei trasferimenti, è possibile selezionare [**Immag.cartella non trasfer.**] e trasferire nuovamente tutte le immagini della cartella.

#### **Tutte le immagini**

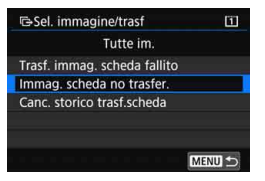

Se si selezionano [**Tutte im.**] e [**Immag. scheda no trasfer.**], vengono selezionate tutte le immagini presenti sulla scheda e non ancora trasferite su un computer.

Per consultare una descrizione di [**Trasf. immag. scheda fallito**] e [**Canc. storico trasf.scheda**], vedere "**Selezione di**  nalla pagina precedente.

0 Se sul computer è visualizzata una schermata diversa da quella principale di EOS Utility, non viene visualizzata l'opzione [**Trasferim. diretto**].

 Durante il trasferimento delle immagini, alcune opzioni di menu non sono disponibili.

Ħ È possibile trasferire anche i filmati.

Non è possibile eseguire scatti anche durante il trasferimento delle immagini.

Per l'opzione [Trasferimento con didascalia] in [**E**2: Trasferimento **immagini**], consultare il "Manuale di istruzioni della funzione Wi-Fi (comunicazione wireless)" (p. [4\)](#page-3-0).

# W **DPOF (Digital Print Order Format)**

Il formato DPOF (Digital Print Order Format) consente di stampare le immagini registrate sulla scheda in base alle istruzioni di stampa definite dall'utente, ad esempio selezione delle immagini, numero di copie, ecc. È possibile stampare più immagini con un'unica operazione o creare un ordine di stampa da consegnare a un laboratorio fotografico. È possibile specificare una serie di impostazioni di stampa, quali tipo di stampa, stampa della data e del numero di file, ecc. Le impostazioni di stampa verranno applicate a tutte le immagini incluse nell'ordine di stampa (non è possibile selezionare impostazioni specifiche per ciascuna immagine).

#### n ΔI ö **1 Selezionare [Ordine stampa].** ÷ **BEAVE**  Nella scheda [3**1**], selezionare Protezione immagini Ruota immagine [**Ordine stampa**], quindi Elimina immag premere  $\leq$   $\leq$   $\geq$ . Ordine stampa Imp. fotolibro Copia immagine Elaborazione immagine RAW **2 Selezionare [Imposta]. N**Ordine stampa m **D** Standard  $0$  stampe Data  $\Omega$ N. file  $\Omega$ ff e [**N. file**]. Sel.imm Per **Ex** Tutte im Imposta MENU<sup><-</sup>

#### <span id="page-470-0"></span>**Impostazione delle opzioni di stampa**

#### **3 Impostare le opzioni desiderate.**

- Impostare [**Tipo di stampa**], [**Data**]
- Selezionare l'opzione da impostare. quindi premere <(ET) >. Selezionare l'impostazione desiderata, quindi premere  $\leq$   $\sqrt{(3E)}$  >.

#### **Tipo di stampa Data N. file**Ordine stampa  $\overline{11}$ Ordine stampa  $\Box$ Ordine stampa ω Imposta Imposta Imposta Tipo di stampa Standard Indice Data  $On$ Entrambi  $\bullet$  Off N. file On  $\bullet$  Off

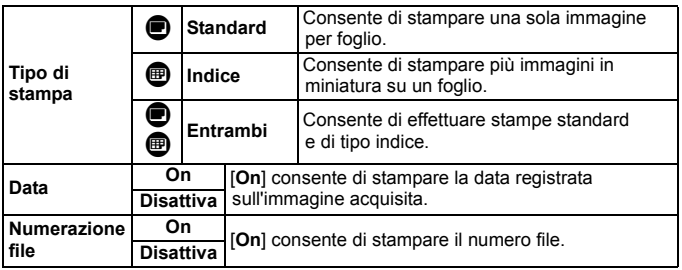

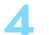

# **4 Uscire dall'impostazione.**

- Premere il pulsante <MENU>.
- Viene nuovamente visualizzata la schermata dell'ordine stampa.
- **Successivamente, selezionare** [**Sel.imm.**], [**Per** n] o [**Tutte im.**] per ordinare le immagini da stampare.

 $\bullet$  Non è possibile effettuare ordini di stampa per le immagini RAW e i filmati.

 Se si stampa un'immagine con dimensioni dell'immagine maggiori utilizzando l'impostazione [**Indice**] o [**Entrambi**] (p. [471\)](#page-470-0), su alcune stampanti potrebbe non essere possibile stampare la stampa indice. In questo caso, ridimensionare l'immagine (p. [452](#page-451-0)), quindi stampare la stampa indice.

 Anche se [**Data**] e [**N. file**] sono impostati su [**On**], è possibile che, con alcune impostazioni del tipo di stampa e su alcune stampanti, queste informazioni non vengano stampate.

 Con le stampe [**Indice**], non è possibile configurare contemporaneamente su [**On**] le impostazioni [**Data**] e [**N. file**].

- Quando si stampa tramite DPOF, utilizzare la scheda di cui sono impostate le specifiche relative all'ordine di stampa. Non è possibile stampare con l'ordine di stampa specificato se si estraggono semplicemente le immagini dalla scheda per stamparle.
- Alcune stampanti DPOF e alcuni laboratori fotografici potrebbero non essere in grado di stampare le immagini come specificato. Prima della stampa, consultare il Manuale di istruzioni della stampante o verificare presso il laboratorio fotografico la compatibilità delle foto che si intende far stampare.
- Non specificare un nuovo ordine di stampa per una scheda contenente immagini il cui ordine di stampa sia stato impostato con una fotocamera diversa. Tutti gli ordini di stampa potrebbero venire sovrascritti accidentalmente. L'ordine di stampa potrebbe inoltre non essere eseguibile a seconda del tipo di immagine.

 $\bar{a}$  È possibile inviare le immagini tramite Wi-Fi a una stampante compatibile PictBridge (LAN wireless) e stampare le immagini (stampa diretta). Per ulteriori informazioni, consultare il "Manuale di istruzioni della funzione Wi-Fi (comunicazione wireless)" (p. [4\)](#page-3-0).

#### **Specificare le immagini da stampare**

#### **Selezione delle immagini**

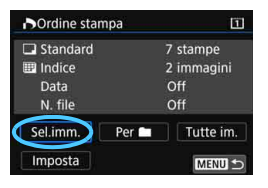

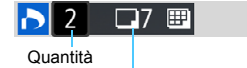

Totale delle immagini selezionate

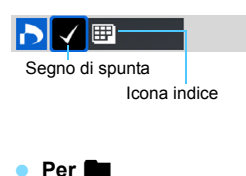

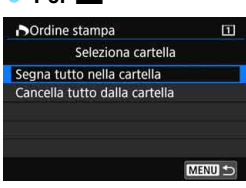

Selezionare e ordinare le immagini una alla volta.

Se si preme il pulsante  $Q > e$  si ruota la ghiera < $\leq$  in senso antiorario. è possibile selezionare un'immagine da una visualizzazione a tre immagini. Per tornare alla visualizzazione di una sola immagine, ruotare la ghiera < $65$ >in senso orario.

Premere due volte il pulsante <MENU> per salvare l'ordine di stampa sulla scheda.

#### **Standard / Entrambi**

Premere  $\leq$   $(F)$  > per stampare una copia dell'immagine visualizzata. Ruotando la ghiera <5>, è possibile impostare il numero di copie da stampare (fino a 99).

#### **Indice**

Premere  $\leq$   $\sqrt{\epsilon}$  per aggiungere un segno di spunta nella casella [X]. L'immagine contrassegnata verrà inclusa nella stampa indice.

Selezionare [**Segna tutto nella cartella**] e selezionare la cartella. Viene avviato un ordine di stampa per una copia di tutte le immagini presenti nella cartella. Se si seleziona [**Cancella tutto dalla cartella**] e si seleziona la cartella, l'ordine di stampa viene annullato per l'intera cartella.

#### **Tutte le immagini**

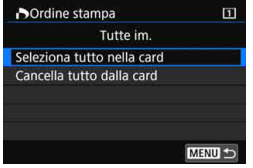

Se si seleziona [**Seleziona tutto nella card**], viene impostata la stampa di una copia di tutte le immagini presenti sulla scheda di memoria.

Se si seleziona [**Cancella tutto dalla card**], l'ordine di stampa per tutte le immagini presenti sulla scheda di memoria viene annullato.

**O** Tenere presente che immagini compresse RAW e filmati non vengono inclusi nell'ordine di stampa anche se si imposta l'opzione [Per**ne]** o [**Tutte im.**].

● Quando si utilizza una stampante compatibile PictBridge (LAN wireless), non è possibile specificare più di 400 immagini per ciascun ordine di stampa. Se viene indicato un valore superiore, è possibile che non vengano stampate tutte le immagini.

# p **Scelta delle immagini di un fotolibro**

È possibile specificare fino a 998 immagini da stampare in un fotolibro. Quando si utilizza EOS Utility (software EOS) per trasferire le immagini su un computer, le immagini specificate vengono copiate in una cartella dedicata. Questa funzione è utile per ordinare fotolibri online.

### **Selezione di una sola immagine alla volta**

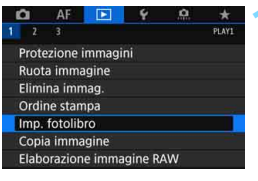

N. immagini:0

**■Imp.** fotolibro

Seleziona immagini Tutte le immag. nella cartella Cancella tutto dalla cartella Tutte le immag. sulla card Cancella tutto dalla card

### **1 Selezionare [Imp. fotolibro].**

Nella scheda [**▶1**], selezionare [**Imp. fotolibro**], quindi premere  $\leq$   $(SET)$  >.

### **2 Selezionare [Seleziona immagini].**

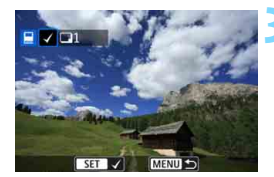

MENU S

#### **3 Selezionare l'immagine da includere nel fotolibro.**

- Ruotare la ghiera  $\leq$   $\degree$  > per selezionare l'immagine da includere, quindi premere  $\leq$   $\sqrt{(3+1)}$ .
- Se si preme il pulsante  $Q > e$  si ruota la ghiera < $65$ > in senso antiorario, è possibile selezionare un'immagine da una visualizzazione a tre immagini. Per tornare alla visualizzazione di una sola immagine, ruotare la ghiera in senso orario.
- **•** Per selezionare altre immagini da trasferire, ripetere il passo 3.

#### **Specifica di tutte le immagini di una cartella o scheda**

È possibile specificare in una sola operazione tutte le immagini contenute in una cartella o su una scheda.

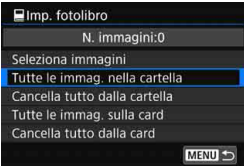

Quando [D**1: Imp. fotolibro**] è impostato su [**Tutte le immag. nella cartella**] o [**Tutte le immag. sulla card**], vengono incluse tutte le immagini presenti nella cartella o sulla scheda.

Per annullare le selezioni, selezionare [**Cancella tutto dalla cartella**] o [**Cancella tutto dalla card**].

 $\bigcirc$  Non è possibile effettuare ordini di stampa per le immagini RAW e i filmati. Sulla fotocamera in uso, non specificare immagini già selezionate per un fotolibro in un'altra fotocamera come immagini da includere in un altro fotolibro sulla fotocamera in uso. Le impostazioni del fotolibro potrebbero venire sovrascritte.

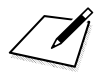

# **Personalizzazione della fotocamera**

**14**

È possibile utilizzare le funzioni personalizzate e i controlli personalizzati per eseguire regolazioni dettagliate di diverse funzioni della fotocamera e cambiare la funzionalità di pulsanti e ghiere in base alle proprie preferenze per lo scatto di foto. È anche possibile salvare le impostazioni correnti della fotocamera nelle modalità < $\blacksquare$ >, < $\blacksquare$ > e < $\blacksquare$ >. Le funzioni descritte in questo capitolo possono essere impostate e utilizzate nelle seguenti modalità di scatto:  $\langle P \rangle$ ,  $\langle Tv \rangle$ ,  $\langle Av \rangle$ ,  $\langle M \rangle$  e  $\langle B \rangle$ .

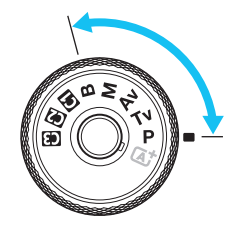

# **MENU** Funzioni personalizzate<sup>\*</sup>

### 8**1: Esposizione** <sup>A</sup> **Scatto**

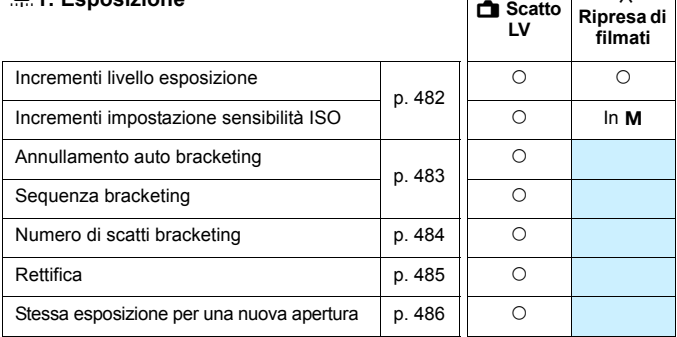

k

#### 8**2: Esposizione**

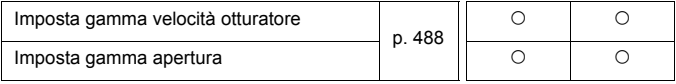

 $\overline{\mathbb{R}}$  Le funzioni personalizzate visualizzate in grigio non funzionano né durante lo scatto Live View (LV) né durante la ripresa di filmati (le impostazioni sono disattivate).

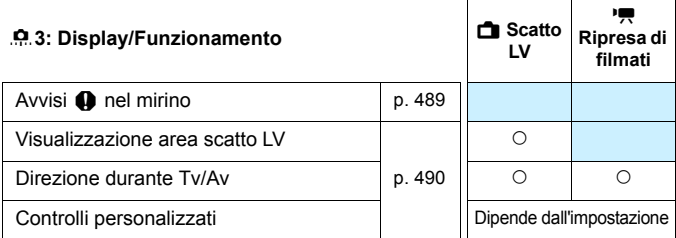

#### 8**4: Altro**

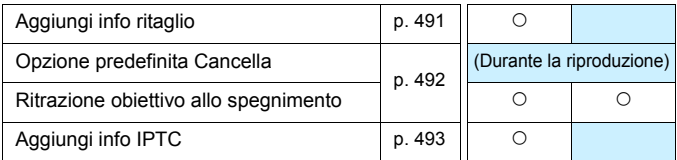

#### <span id="page-480-0"></span>8**5: Cancella**

Selezionare [.**O. 5: Canc. tutte funz. pers (C.Fn)**] per cancellare tutte le impostazioni delle funzioni personalizzate.

Anche se [.**o.5: Canc. tutte funz. pers (C.Fn)**] viene eseguito, le impostazioni per [.**0.3: Controlli personalizzati**] resta invariata. Inoltre, sebbene [ $\Omega$ **4: Aggiungi info IPTC**] venga mantenuta, l'impostazione cambia in [**Disattiva**].

# **MENU Impostazioni delle funzioni personalizzate**<sup>\*</sup>

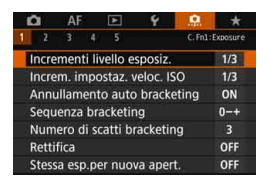

Nella scheda [8] è possibile personalizzare le diverse funzioni della fotocamera in base alle preferenze di scatto Tutte le impostazioni non predefinite vengono visualizzate in blu.

### **C.Fn1: Esposizione**

#### <span id="page-481-0"></span>**Incrementi livello esposizione C.Fn1**

#### **1/3:1/3 stop**

#### **1/2:1/2 stop**

Consente di impostare incrementi di 1/2 di stop per la velocità dell'otturatore, l'apertura, la compensazione dell'esposizione, AEB, la compensazione dell'esposizione flash e così via.

Quando è impostato [1/2 stop], il livello di esposizione viene visualizzato come illustrato di seguito.

> 125 5.5344 23 2150 IDD  $1390$

#### **MILE**  $3...2...1...$   $...2...3$ OFF OFFICE

#### **Incrementi impostazione sensibilità ISO C.Fn1**

#### **1/3: 1/3 stop**

#### **1/1: 1 stop**

È possibile modificare gli incrementi per l'impostazione manuale della sensibilità ISO a 1 stop.

- Ħ Anche se è impostato [**1 stop**], la sensibilità ISO viene automaticamente impostata in incrementi di 1/3 di stop quando è attiva ISO auto.
	- Anche quando è impostato [**1 stop**], è possibile impostare ISO 32000.

#### <span id="page-482-0"></span>**Annullamento auto bracketing C.Fn1**

#### **ON: Attiva**

Quando si imposta l'interruttore di accensione su  $\leq$ OFF $>$ . le impostazioni relative a AEB e bracketing del bilanciamento del bianco vengono annullate. L'impostazione AEB viene inoltre annullata quando il flash è pronto o se si passa alla ripresa di filmati.

#### **OFF: Disattiva**

Le impostazioni relative a AEB e bracketing del bilanciamento del bianco non vengono annullate anche se si imposta l'interruttore di accensione su < $OFF$  (se il flash è pronto o se si passa alla ripresa di filmati, l'AEB viene annullato temporaneamente, ma il valore AEB viene conservato).

#### **Sequenza bracketing C.Fn1**

È possibile modificare la sequenza di scatti AEB e il bracketing del bilanciamento del bianco.

#### **0-+: 0, -, + -0+: -, 0, + +0-: +, 0, -**

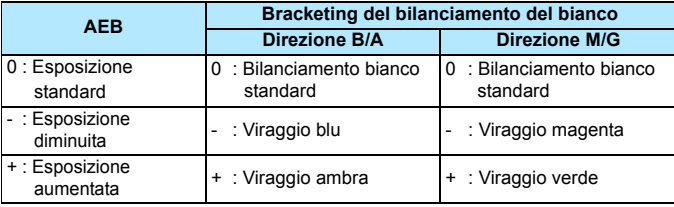

#### <span id="page-483-0"></span>**Numero di scatti bracketing C.Fn1**

È possibile modificare il numero di scatti effettuati con AEB e con il bracketing del bilanciamento del bianco dal valore predefinito, vale a dire 3, a 2, 5 o 7 scatti.

Quando [8**1: Sequenza bracketing**] è impostato su [**0, -, +**], gli scatti in bracketing vengono effettuati nel modo indicato dalla tabella seguente.

#### **3: 3 scatti 5: 5 scatti**

#### **2: 2 scatti 7: 7 scatti**

(Incrementi di 1 stop)

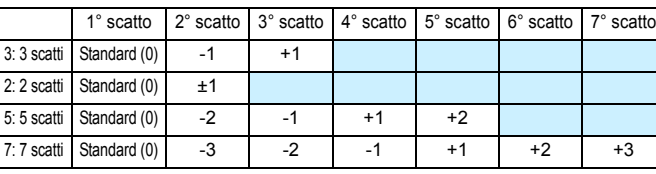

Se è impostato [**2 scatti**], è possibile selezionare la metà + o - per impostare l'intervallo AEB. Con Bracketing WB, il secondo scatto viene regolato in direzione B/A o M/G.

#### <span id="page-484-0"></span>**Rettifica C.Fn1**

#### **OFF: Disattivata**

#### **Tv/Av: Velocità otturatore/apertura**

Può essere utilizzata nelle modalità AE con priorità dei tempi di scatto < $Tv$  > e AE priorità del diaframma < $Av$  >. In caso di variazione nella luminosità del soggetto e se non è possibile ottenere l'esposizione standard nell'intervallo di valori di esposizione automatica, la fotocamera passa automaticamente alla selezione manuale dell'impostazione per ottenere l'esposizione standard.

#### **ISO: Sensibilità ISO**

凮

È adatta alle modalità Programma AE< $\mathbf{P}$ >. AE con priorità dei tempi di scatto <  $Tv$  > e AE priorità del diaframma <  $Av$  >. In caso di variazione nella luminosità del soggetto e se non è possibile ottenere l'esposizione standard nell'intervallo di valori di esposizione automatica, la fotocamera passa automaticamente all'impostazione manuale della sensibilità ISO per ottenere l'esposizione standard.

- Quando è impostata [**Sensibilità ISO**], la rettifica funziona anche con lo scatto AEB in modalità  $\leq M$ >.
	- **In [** $\Omega$ **2: Impostazioni sensibilità ISO**], anche se [Gamma per foto] o [**Vel.min.otturat.**] vengono modificate rispetto all'impostazione predefinita, la rettifica le ignorerà se non è possibile ottenere l'esposizione standard.
	- La sensibilità ISO minima e massima della rettifica che utilizza la sensibilità ISO viene ricavata dall'impostazione [**Gamma automatica**] (p. [181\)](#page-180-0). Tuttavia, se la sensibilità ISO impostata manualmente eccede l'impostazione di [**Gamma automatica**], la rettifica viene applicata alla sensibilità ISO impostata manualmente.
	- Se necessario, la rettifica viene applicata anche se si utilizza il flash.

#### <span id="page-485-0"></span>**Stessa esposizione per nuova apertura C.Fn1**

Se è impostata la modalità <**M**> (scatto con esposizione manuale) e la sensibilità ISO è impostata manualmente (fatta eccezione per quando è stata impostata su ISO auto), è possibile che il valore di apertura ampia venga modificato in uno maggiore (apertura inferiore) se si effettua una delle seguenti operazioni: 1. si cambia obiettivo, 2. si monta un moltiplicatore di focale o 3. Utilizzare un obiettivo zoom con un valore di apertura ampia (numero f/) diverso. Se si scatta con l'impostazione di apertura massima, l'immagine risulta sottoesposta in misura pari alla differenza fra il numero f/ dell'apertura massima e quello superiore. Tuttavia, se si modificano automaticamente la sensibilità ISO o la velocità dell'otturatore (Tv), è possibile ottenere la stessa esposizione che si sarebbe ottenuta senza compiere le azioni 1, 2 o 3.

#### **OFF: Disattiva**

Le modifiche automatiche delle impostazioni per mantenere l'esposizione specificata non vengono applicate. Per lo scatto vengono utilizzate la sensibilità ISO, la velocità dell'otturatore e l'apertura già impostate. Se si esegue una delle tre azioni sopra descritte e l'apertura massima rallenta, regolare la sensibilità ISO e la velocità dell'otturatore prima di scattare.

#### **ISO: Sensibilità ISO**

Se si effettuano le operazioni 1, 2 o 3, viene automaticamente impostata una sensibilità ISO più alta per compensare la differenza nel numero di stop con l'apertura massima più lenta. Si ottiene pertanto la stessa esposizione che si sarebbe ottenuta senza compiere le azioni 1, 2 o 3. La sensibilità ISO cambia automaticamente nell'intervallo impostato con [**Gamma per foto**].

#### **ISO/Tv: Sensib.ISO/Veloc.otturat.**

Se si effettuano le operazioni 1, 2 o 3, viene automaticamente impostata una sensibilità ISO più alta per compensare la differenza nel numero di stop con l'apertura massima più lenta. Se la sensibilità ISO raggiunge il limite superiore dell'intervallo impostato con [**Gamma per foto**], viene impostata automaticamente una velocità dell'otturatore più bassa. Si ottiene pertanto la stessa esposizione che si sarebbe ottenuta senza compiere le azioni 1, 2 o 3. La velocità dell'otturatore cambia automaticamente nell'intervallo impostato con [8**2: Imp. gamma velocità otturat.**].

#### **Tv: Velocità otturatore**

Se si effettuano le operazioni 1, 2 o 3, viene automaticamente impostata una velocità dell'otturatore più bassa per compensare la differenza nel numero di stop con l'apertura massima più lenta. Si ottiene pertanto la stessa esposizione che si sarebbe ottenuta senza compiere le azioni 1, 2 o 3. La velocità dell'otturatore cambia automaticamente nell'intervallo impostato con [8**2: Imp. gamma velocità otturat.**].

Questa funzione può essere utilizzata anche al contrario con le opzioni precedenti. Quando il numero f/ dell'apertura massima diventa più piccolo (apertura del diaframma maggiore).

- Non è possibile utilizzare questa funzione con gli obiettivi macro il cui valore di apertura effettivo cambia al variare dell'ingrandimento.
	- Questa funzione non è utilizzabile durante la ripresa di filmati.
	- Se è impostata [**Sensibilità ISO**] e non è possibile mantenere l'esposizione nell'intervallo impostato con [**Gamma per foto**], non è possibile ottenere la stessa esposizione che si sarebbe ottenuta senza compiere le azioni 1, 2 o 3.
	- Se si imposta [**Velocità otturatore**] e non è possibile mantenere l'esposizione nell'intervallo impostato con [8**2: Imp. gamma velocità otturat.**], si ottiene pertanto la stessa esposizione che si sarebbe ottenuta senza compiere le azioni 1, 2 o 3.
	- Se si effettuano le operazioni 1, 2 o 3 e la fotocamera si spegne (interruttore di accensione impostato su  $\leq$ OFF > e così via) mentre l'esposizione viene mantenuta, l'esposizione standard viene aggiornata al valore in cui si trovava al momento dello spegnimento della fotocamera.
- R. Questa funzione è compatibile anche con le modifiche del massimo numero f/ (apertura minima).
	- Se sono state impostate [**Sensibilità ISO**] o [**Velocità otturatore**], si esegue l'azione 1, 2 o 3 e poi si torna allo stato precedente all'esecuzione dell'azione senza cambiare manualmente la sensibilità ISO, la velocità dell'otturatore o l'apertura, viene ripristinata l'impostazione dell'esposizione originale.
	- Se è selezionata l'impostazione [**Sensibilità ISO**] e viene adottata la sensibilità ISO espansa, è possibile che la velocità dell'otturatore vari per mantenere l'esposizione.

### **C.Fn2: Esposizione**

#### <span id="page-487-0"></span>**Impostazione gamma velocità otturazione C.Fn2**

È possibile impostare la gamma di velocità dell'otturatore. Nelle modalità < $Tv$ > e < $M$ >, è possibile impostare manualmente la velocità dell'otturatore all'interno dell'intervallo specificato. Nelle modalità < $P$ > e < $Av$ >, la velocità dell'otturatore verrà impostata automaticamente all'interno dell'intervallo specificato. Selezionare [**OK**] per registrare l'impostazione.

#### **Velocità massima**

È possibile impostare una velocità compresa tra 1/8000 sec. e 15 sec.

#### **Velocità minima**

È possibile impostare una velocità compresa tra 30 sec. e 1/4000 sec.

#### **Imposta gamma apertura C.Fn2**

È possibile impostare l'intervallo di apertura. Nelle modalità < $Av$ >,  $\langle M \rangle$ e  $\langle B \rangle$  è possibile impostare manualmente l'apertura all'interno dell'intervallo specificato (nella modalità  $\leq$ B > l'apertura non può essere impostata manualmente durante la ripresa di filmati). Nelle modalità  $\langle P \rangle$  e  $\langle Tv \rangle$ . l'apertura viene impostata automaticamente all'interno dell'intervallo specificato (tranne che per la ripresa di filmati). Selezionare [**OK**] per registrare l'impostazione.

#### **Apertura minima (f/ max.)**

È possibile impostare un'apertura compresa tra f/91 e f/1.4.

#### **Apertura massima (f/ min.)**

È possibile impostare un'apertura compresa tra f/1.0 e f/64.

L'intervallo entro cui è possibile selezionare l'apertura varia a seconda dell'apertura massima e minima dell'obiettivo.

#### **C.Fn3: Display/Operazione**

#### <span id="page-488-0"></span>**Avvisi**  $\bigoplus$  **nel mirino C.Fn3**

Quando è impostata una delle funzioni indicate di seguito, è possibile visualizzare nel mirino e sul pannello LCD l'icona  $\leq$   $\blacklozenge$  (p. [31\)](#page-30-0). Selezionare la funzione per la quale si desidera visualizzare l'icona di avviso, quindi premere < $(E)$ > per aggiungere un segno di spunta [ $\sqrt{}$ ]. Selezionare [**OK**] per registrare l'impostazione.

#### **Con Monocromo** <sup>≥:∡</sup>

Se Stile Foto è stato impostato su [**Monocromo**] (p. [185](#page-184-0)), compare l'icona di avviso.

#### **Con WB corretto**

Se viene impostata la correzione del bilanciamento del bianco (p. [198](#page-197-0)), compare l'icona di avviso.

#### **Con qualità immagine one-touch**

Se si modifica la qualità di registrazione delle immagini con la funzione di impostazione istantanea della qualità dell'immagine (p. [507](#page-506-0)), compare l'icona di avviso.

#### **Quando è impostato** 19

Se [ $\Omega$ 3: Riduz.disturbi alta sens.ISO] è impostato su [**Riduz.disturbi scatti mul**] (p. [202\)](#page-201-0), compare l'icona di avviso.

#### **Quando è impostato HDR:**

Se [ $\Box$ 3: Modalità HDR] è impostato (p. [263](#page-262-0)), compare l'icona di avviso.

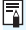

 $\boxed{\color{blue}\blacksquare}$  Se si imposta una delle funzioni contrassegnata con [ $\sqrt{}$ ], compare anche < $\bullet$  > per la rispettiva impostazione visualizzata nello schermo di controllo rapido (p. [64](#page-63-0)) e nello schermo di controllo rapido personalizzato (p. [510\)](#page-509-0).

#### <span id="page-489-0"></span>**Visualizzazione dell'area di scatto Live View C.Fn3**

Quando il rapporto dimensionale (p. [310\)](#page-309-0) per lo scatto Live View è impostato su [**4:3**], [**16:9**] o [**1:1**], è possibile impostare il metodo di visualizzazione dell'area dell'immagine.

#### **: Mascherato**

#### **: Bordato**

#### **Direzione durante Tv/Av**  C.Fn3

#### **: Normale**

#### **: Contraria**

È possibile invertire il senso di rotazione della ghiera per impostare la velocità dell'otturatore e l'apertura. In modalità di scatto < $M$ >, la direzione delle ghiere < $\text{S}$ > e < $\text{S}$ > viene invertita. Nelle altre modalità di scatto, viene invertito soltanto il senso di rotazione della ghiera < $\frac{1}{2}$ >. Rimangono invece invariati il senso di rotazione della ghiera < $\textcircled{\texttt{a}}$  > nella modalità < $\textsf{M}$  > e quello da utilizzare per impostare la compensazione dell'esposizione nelle modalità < $P$ >, < $T$ v > e < $Av$ >.

#### **Controlli personalizzati CONSIDER CONSIDERED AT A CONSIDERED AT A CONSIDERED AT A CONSIDERED AT A CONSIDERED AT A CONSIDERED AT A CONSIDERED AT A CONSIDERED AT A CONSIDERED AT A CONSIDERED AT A CONSIDERED AT A CONSIDERA**

È possibile assegnare le funzioni della fotocamera utilizzate con maggiore frequenza a pulsanti o ghiere secondo le proprie preferenze. Per ulteriori informazioni, vedere a pagina [495](#page-494-0).

#### **C.Fn4: Altro**

#### <span id="page-490-0"></span>**Aggiungi info ritaglio C.Fn4**

Se si attivano le informazioni di ritaglio, sullo schermo vengono visualizzate le linee verticali del formato impostato durante lo scatto Live View. È possibile correggere l'inquadratura come se si scattasse con una fotocamera di medio o grande formato (6x6 cm, 4x5 pollici, ecc.). Quando si scatta una foto, vengono aggiunte all'immagine le informazioni sul formato necessarie per ritagliarla con Digital Photo Professional (software EOS, p. [596](#page-595-0)) (l'immagine viene registrata sulla scheda senza ritagli).

Se si trasferisce l'immagine su un computer, è possibile utilizzare Digital Photo Professional per ritagliare facilmente l'immagine nel formato impostato al momento dello scatto.

- 
- **6:6 : Rapporto dimensionale 6:6 5:6 :Rapporto dimensionale 10:12**
- **3:4 : Rapporto dimensionale 3:4 5:7 :Rapporto dimensionale 5:7**
- **4:5 : Rapporto dimensionale 4:5**
- **OFF : Off 6:7 :Rapporto dimensionale 6:7**
	-
	-

- **O** . Se [ $\Omega$ 5: Rapporto dimens.] è configurato su un'impostazione diversa da [**3:2**], non è possibile impostare le informazioni di ritaglio per l'immagine.
	- Le informazioni di ritaglio vengono aggiunte anche per lo scatto dal mirino. L'intervallo di ritaglio, invece, non viene visualizzato.
	- Anche se un'immagine RAW cui sono state aggiunte informazioni di ritaglio viene elaborata con la fotocamera (p. [446](#page-445-0)), l'immagine JPEG non può essere salvata come immagine ritagliata. Quando si elabora l'immagine RAW, l'immagine JPEG con le informazioni di ritaglio viene salvata.

#### <span id="page-491-0"></span>**Opzione predef. Cancella C.Fn4**

Durante la riproduzione e il revisione delle immagini immediatamente dopo lo scatto, premendo il pulsante < fm> viene visualizzato il menu di eliminazione (p. [439](#page-438-0)). È possibile impostare quale opzione tra [**Annulla**] e [**Cancella**] deve essere pre-selezionata in questa schermata. Se si sceglie [**Cancella**], è sufficiente premere < GET) > per eliminare rapidamente l'immagine.

- **: [Annulla] selezionato**
- L **: [Cancella] selezionato**

Se è impostato [**Cancella**], prestare attenzione a non eliminare immagini accidentalmente.

#### **Ritrazione obiettivo allo spegnimento C.Fn4**

Questa funzione serve a impostare il meccanismo di ritrazione dell'obiettivo quando sulla fotocamera è montato un obiettivo STM motorizzato (ad esempio EF40mm f/2.8 STM). È possibile impostare che l'obiettivo esteso venga retratto automaticamente quando l'interruttore di accensione della fotocamera viene portato su  $\leq$ OFF $\geq$ .

#### **ON : [Attiva]**

#### **OFF: [Disattiva]**

- Se è attivo lo spegnimento automatico, l'obiettivo non si ritrae a prescindere dall'impostazione.
	- Controllare che l'obiettivo sia retratto prima di rimuoverlo.

**Con l'impostazione [Attiva]**, questa funzione viene utilizzata indipendentemente dal tipo di messa a fuoco dell'obiettivo (AF o MF) impostata con il selettore di modalità.

#### <span id="page-492-0"></span>**Aggiungi info IPTC C.Fn4**

Se le informazioni IPTC (International Press Telecommunications Council) di EOS Utility (software EOS, p. [596\)](#page-595-0) sono registrate nella fotocamera, è possibile registrarle (aggiungerle) alle foto (immagini JPEG/RAW) che si scattano. Questa soluzione è utile per la gestione dei file e altre attività che utilizzano le informazioni IPTC.

**Per la procedura necessaria per registrare le informazioni IPTC nella fotocamera e ulteriori dettagli sulle informazioni registrate, consultare il manuale EOS Utility istruzioni.**

#### **OFF: Disattivato**

Le informazioni IPTC non vengono registrate sull'immagine.

#### **ON: Attivato**

Durante lo scatto di foto, le informazioni IPTC registrate nella fotocamera vengono registrate nell'immagine.

Le informazioni IPTC non vengono aggiunte durante la ripresa di filmati (in formato MOV o MP4).

- Durante la riproduzione, è possibile verificare se le informazioni IPTC vengono aggiunte o meno (p. [400\)](#page-399-0).
	- Con Digital Photo Professional (software EOS, p. [596](#page-595-1)), è possibile controllare le informazioni IPTC registrate nell'immagine.
	- Anche se [8**5: Canc. tutte funz. pers (C.Fn)**] è selezionato (p. [481](#page-480-0)), le informazioni IPTC registrate nella fotocamera non vengono cancellate. Tuttavia, l'impostazione sarà [**Disattiva**].

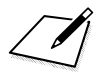

# <span id="page-494-0"></span>**★** Controlli personalizzati<sup>★</sup>

È possibile assegnare le funzioni della fotocamera utilizzate con maggiore frequenza a pulsanti o ghiere per facilitarne l'utilizzo secondo le preferenze.

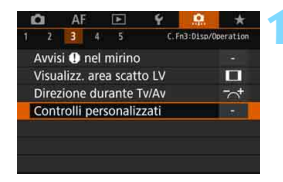

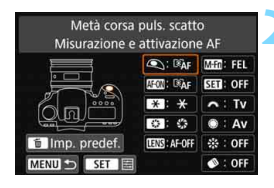

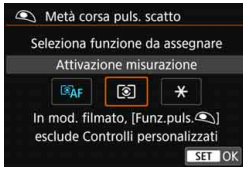

### **1 Selezionare [Controlli personalizzati].**

- Nella scheda [8**3**], selezionare [**Controlli personalizzati**] e premere  $\leq$   $\leq$   $\geq$ .
- Viene visualizzata la schermata di impostazione dei Controlli personalizzati.

#### **2 Selezionare un pulsante o una ghiera della fotocamera.**

- Selezionare un pulsante o una ghiera della fotocamera, quindi premere  $\leq$   $\leq$   $\geq$ .
- Vengono visualizzati il nome del controllo e le funzioni assegnabili.
- Il diagramma a sinistra mostra la posizione del pulsante o della ghiera selezionati.

### **3 Assegnare una funzione.**

- Selezionare una funzione, quindi premere  $\leq$   $\sqrt{\sin}$   $\geq$ .
- Se in basso a sinistra dello schermo compare l'icona [**[NEO]**], è possibile premere il pulsante <INFO.> e impostare altre opzioni correlate.

#### **4 Uscire dall'impostazione.**

- Quando si preme  $\leq$   $(F)$  per uscire dall'impostazione, compare nuovamente la schermata descritta al passo 2.
- Premere il pulsante <MENU> per uscire.

 $\boxed{\frac{1}{2}}$  Quando è visualizzata la schermata del passo 2, è possibile premere il pulsante < $\overline{m}$  > per ripristinare i valori predefiniti delle impostazioni dei controlli personalizzati. Tenere presente che le impostazioni [8**3: Controlli personalizzati**] non vengono annullate anche se si seleziona **9.5:** Canc. tutte funz. pers (C.Fn)].

#### **Funzioni assegnabili ai controlli della fotocamera**

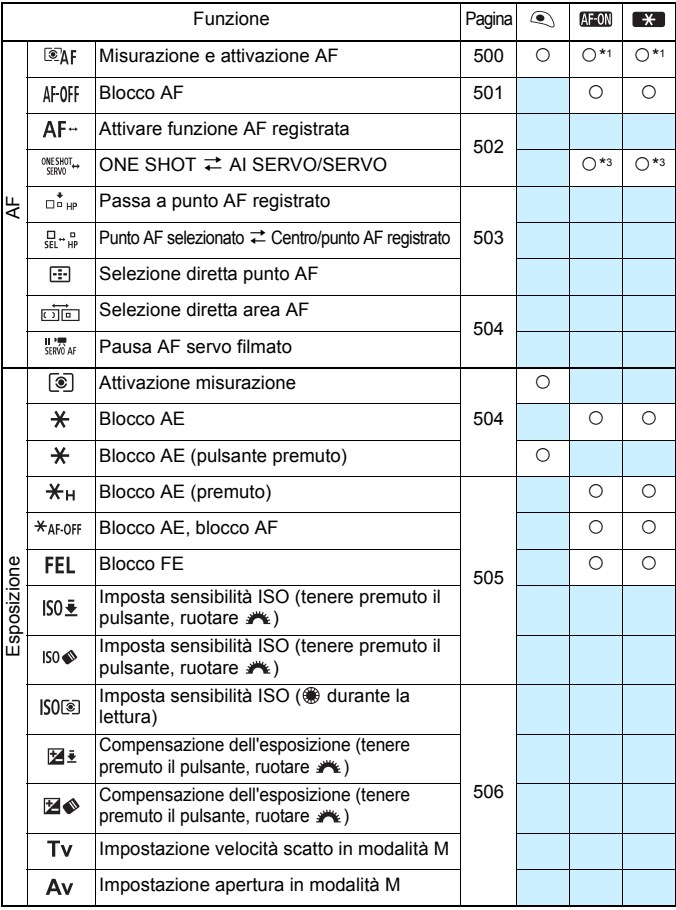

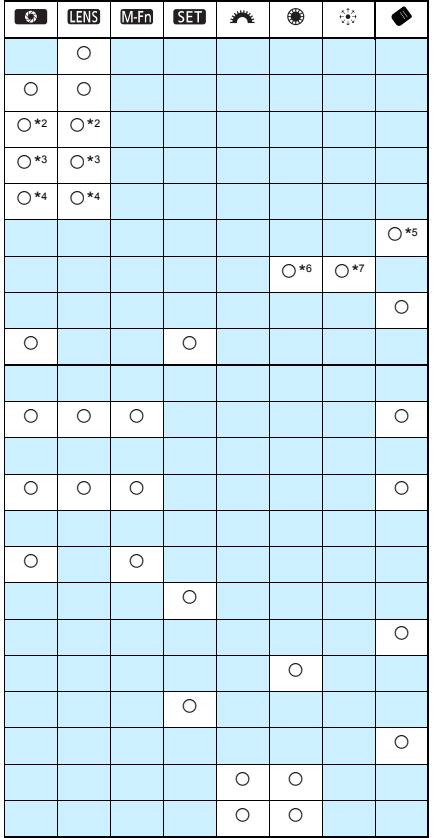

 $\overline{\mathbb{E}}$  <  $\overline{\mathbb{E}}$  <  $\overline{\mathbb{E}}$  > indica il "pulsante di blocco AF" presente sui super teleobiettivi dotati di Image Stabilizer (Stabilizzatore d'immagine).

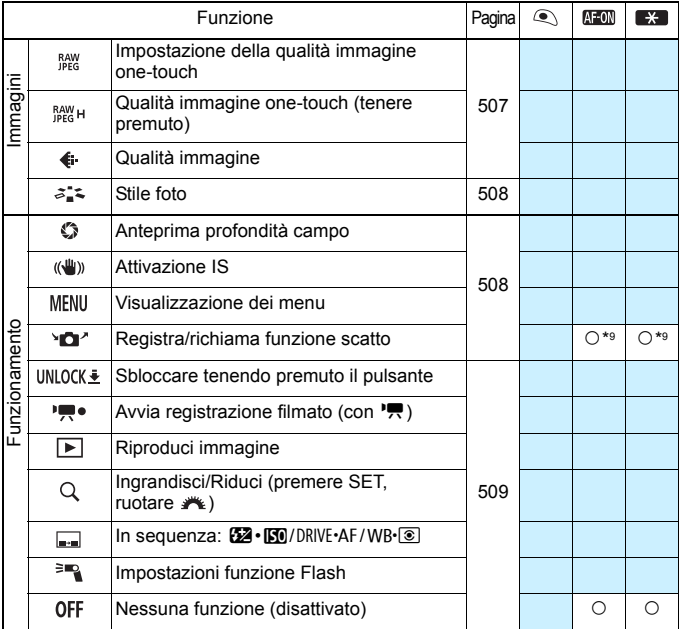

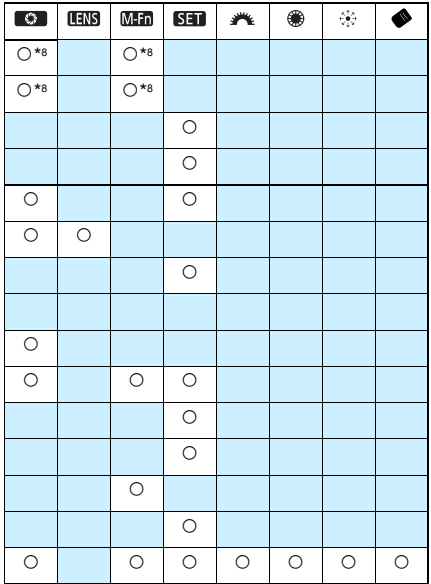

 $\overline{\mathbb{E}}$  <  $\overline{\mathbb{E}}$  <  $\overline{\mathbb{E}}$  > indica il "pulsante di blocco AF" presente sui super teleobiettivi dotati di Image Stabilizer (Stabilizzatore d'immagine).

#### <span id="page-499-1"></span>**AF**

#### <span id="page-499-0"></span>**: Misurazione e attivazione AF**

Quando si preme il pulsante assegnato alla funzione, vengono eseguite la misurazione e l'attivazione AF.

 $*1$ : Quando viene assegnato al pulsante < $AF$ -ON>  $o < \bigstar$  >, premendo il pulsante <INFO, > mentre è visualizzata la schermata delle impostazioni è possibile effettuare le impostazioni AF di dettaglio. Durante lo scatto, premendo il pulsante  $\leq$ AF-ON $>$  o  $\leq$  $\frac{1}{2}$  viene eseguito l'AF impostato.

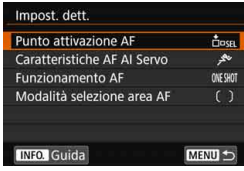

#### **Punto attivazione AF**

Quando è impostato [**Punto AF registrato**], è possibile premere il pulsante <AF-ON>  $o$  < $\bigstar$ > per passare al punto AF registrato.

#### **Registrazione del punto AF**

- 1. Impostare la modalità di selezione dell'area AF su una delle seguenti opzioni: Spot AF punto singolo (selezione manuale), AF punto singolo (selezione manuale), Espansione punto AF (selezione manuale ), Espansione punto AF (selezione manuale, punti circostanti) o Selezione automatica AF. Non è possibile selezionare Zona AF e Zona AF ampia.
- 2. Selezionare manualmente un punto AF.
- 3. Tenendo premuto il pulsante <<>  $\equiv$  > premere il pulsante <<  $\sim$  >. Viene emesso un bip e il punto AF viene registrato, quindi il punto AF registrato lampeggerà.
	- Quando viene registrato il punto AF, viene visualizzato quanto segue:
		- Selezione automatica AF: **HP** (HP: Home Position, posizione iniziale)
		- Spot AF punto singolo (selezione manuale), AF punto singolo (selezione manuale), Espansione punto AF (selezione manuale ...... Espansione punto AF (selezione manuale, punti circostanti). **SEL** (centrale), **SEL HP** (non centrale)
	- Per annullare il punto AF registrato, premere il pulsante <[:]>, quindi premere < $\mathbb{Z}$ ·ISO>. Il punto AF registrato viene annullato anche se si seleziona [5**5: Cancella impost. fotocamera**].

围

- **Caratteristiche AF AI Servo** (p. [127](#page-126-0)) Premere il pulsante <AF-ON>  $\circ$  < $\star$ > per eseguire l'AF con il caso impostato in [**Case 1**] - [**Case 6**].
- **Funzionamento di AF** (p. [100](#page-99-0)) Premere il pulsante <AF-ON>  $\alpha$  < $\star$ > per eseguire la messa a fuoco automatica con il funzionamento AF impostato.
- **Modalità selezione area AF** (p. [104\)](#page-103-0) Premere il pulsante <AF-ON>  $\circ$  < $\star$ > per eseguire la messa a fuoco automatica con la modalità di selezione dell'area AF impostata.

Se si desidera continuare a utilizzare il punto AF selezionato al momento quando si preme il pulsante <AF-ON> o <**X**>, impostare [**Punto attivazione AF**] su [**Punto AF selezionato man.**]. Se si desidera mantenere le caratteristiche AF AI Servo, l'operazione di messa a fuoco automatica e la modalità di selezione dell'area AF impostate al momento, selezionare [**Mantenere impostazioni correnti**].

- RI. Se [2**4: Punto AF di orientamento**] è impostato su [**Pt AF diversi: area+punti**] o [**Pt AF diversi: solo punti**], è possibile registrare i punti AF da utilizzare separatamente per lo scatto in verticale (impugnatura verso l'alto o verso il basso) e in orizzontale.
	- Se [**Punto AF registrato**] e [**Modalità selezione area AF**] sono entrambi impostati per [**Punto attivazione AF**], viene utilizzata l'impostazione [**Punto AF registrato**].

#### <span id="page-500-0"></span>**AF-OFF: Blocco AF**

L'AF si interrompe mentre si tiene premuto il pulsante assegnato a questa funzione. Questa impostazione è utile quando si desidera arrestare la messa a fuoco automatica durante l'utilizzo di AF AI Servo.

#### <span id="page-501-0"></span>**: Attivare funzione AF registrata**

Soltanto se si tiene premuto il pulsante di anteprima della profondità di campo o il pulsante di blocco AF, è possibile applicare AF con le sequenti impostazioni: modalità di selezione dell'area AF (p. [104\)](#page-103-0), sensibilità tracking (p. [132](#page-131-0)), tracking accelerazione/decelerazione (p. [133\)](#page-132-0), attivazione automatica del punto AF (p. [134](#page-133-0)), priorità 1a immagine AI Servo (p. [136\)](#page-135-0) e priorità 2a immagine AI Servo (p. [137\)](#page-136-0). Questa impostazione è utile quando si desidera modificare le caratteristiche dell'AF durante l'utilizzo di AF AI Servo.

\*2: Nella schermata delle impostazioni, premere il pulsante  $\leq$ **INFO**.  $>$  per visualizzare la schermata delle impostazioni dettagliate. Ruotare la ghiera <  $\leq$  > o <  $\leq$   $\geq$  > per selezionare la funzione da registrare, quindi premere <( $\epsilon$ ) > per aggiungere un segno di spunta [V]. Per regolare l'impostazione, selezionare una funzione e premere  $\leq$   $\leq$   $\geq$ . Premendo il pulsante < m > è possibile ripristinare i valori predefiniti delle impostazioni.

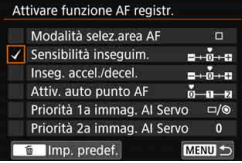

#### **INESHOT**  $\rightleftarrows$  **AI SERVO/SERVO**

È possibile cambiare il funzionamento AF. In modalità AF One-Shot, quando si preme il pulsante a cui è assegnata questa funzione, la fotocamera passa alla modalità AF AI Servo/AF Servo. Se si preme il pulsante in modalità AF AI Servo/AF Servo, la fotocamera passa alla modalità AF One-Shot. Questa impostazione è utile per scattare foto di soggetti che alternano continuamente movimento e soste ed è quindi necessario passare dalla modalità AF One-Shot a quella AF AI Servo/ AF Servo e viceversa.

\*3: Nella schermata delle impostazioni, quando si preme il pulsante < $INFO \ge \hat{e}$  possibile selezionare [**Attiva solo tenendo prem. puls.**] o [**Attiva a ogni press. pulsante**].

Questa funzione non è utilizzabile durante lo scatto Live View se è impostato Riduz.disturbi scatti mul.

#### <span id="page-502-0"></span>**: Passa a punto AF registrato**

Mentre è attivo il timer misurazione, se si tiene premuto il pulsante di anteprima della profondità di campo o il pulsante di blocco AF dell'obiettivo,è possibile impostare il punto AF registrato come punto di messa a fuoco.

\*4: Nella schermata delle impostazioni, quando si preme il pulsante  $\leq$ INFO  $\geq$  è possibile selezionare [**Attiva solo tenendo prem. puls.**] o [**Attiva a ogni press. pulsante**]. Per registrare il punto AF, vedere pagina [500](#page-499-1).

#### **: Punto AF selezionato** z **Centro/Punto AF registrato**

Mentre è attivo il timer misurazione, premendo il pulsante  $\leq \bullet$ (selezione area AF) si passa dall'attuale punto AF al punto AF centrale o al punto AF registrato.

\*5: Nella schermata delle impostazioni, quando si preme il pulsante  $\leq$ INFO  $\geq$  è possibile selezionare [**Passa a punto AF centrale**] o [**Passa a punto AF registrato**]. Per registrare il punto AF, vedere pagina [500](#page-499-1).

#### **:Selezione diretta punto AF**

Mentre è attivo il timer misurazione, è possibile selezionare un punto AF direttamente con la ghiera < senza prima premere il pulsante <  $\Xi$  >.

\*6: Nella schermata di impostazione Ghiera controllo rapido, è possibile premere il pulsante  $\leq$  **INFO**. $\geq$ , quindi impostare la direzione per cambiare punto AF quando si ruota la ghiera < s>. Le impostazioni [**Direzione: commutaz. punto AF**] per [**Orizzontale**] e [**Verticale**] funzionano per AF spot con punto singolo, Singoli punti AF, Selez. manuale  $\cdot$ <sup>5</sup>. Espansione del punto AF e Espandi area AF: Circostanti. Le impostazioni [**Direzione:** [**commutaz.** 

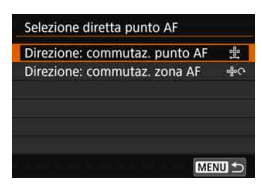

**zona AF**] per [**Sequenza zone**], [**Orizzontale**] e [**Verticale**] funzionano con Zona AF.

- \*7: Nella schermata di impostazione Multicontrollo, è possibile premere il pulsante <B> e selezionare il punto AF ([**Passa a punto AF centrale**] o [**Passa a punto AF registrato**]) sul quale la fotocamera si sposta quando si preme < $\frac{4}{3}$  > al centro. Per registrare il punto AF, vedere pagina [500](#page-499-1).
- Se si assegna [Selezione diretta punto AF] a < si desidera modificare l'apertura nella modalità < $M$ >, tenere premuto il pulsante < $\star$ > e ruotare la ghiera < $\mathscr{E}$

#### <span id="page-503-0"></span>**: Selezione diretta area AF**

Se è attivo il timer misurazione, è possibile premere il pulsante  $\langle\!\!\langle\blacklozenge\rangle\!\!\rangle$ (selezione area AF) per selezionare direttamente una modalità di selezione dell'area AF senza premere il pulsante < - > -

#### **: Pausa AF servo filmato**

Quando AF Servo filmato è attivo, è possibile sospendere l'AF premendo il pulsante di anteprima della profondità di campo o <  $(E)$  >. Premere di nuovo il pulsante per riprendere AF Servo filmato.

#### **Esposizione**

#### <span id="page-503-1"></span>**: Attivazione misurazione**

Quando si preme il pulsante di scatto a metà, viene eseguita la misurazione dell'esposizione (l'AF non viene eseguita).

#### **: Blocco AE**

Quando si preme il pulsante assegnato a questa funzione, è possibile bloccare l'esposizione (blocco AE) mentre il timer misurazione è attivo. Utile quando si desidera eseguire la messa a fuoco e la misurazione dello scatto separatamente.

#### **: Blocco AE (pulsante premuto)**

L'esposizione viene bloccata (blocco AE) mentre si tiene premuto il pulsante dell'otturatore.

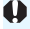

Se si assegna [**Blocco AE (pulsante premuto)**] al pulsante di scatto, gli eventuali pulsanti assegnati a [**Blocco AE**] o [**Blocco AE (premuto)**] avranno la stessa funzione di [**Blocco AE (pulsante premuto)**].
#### **: Blocco AE (premuto)**

Quando si preme il pulsante assegnato a questa funzione, è possibile bloccare l'esposizione (blocco AE). Il blocco AE viene mantenuto finché non si preme di nuovo il pulsante. Utile se si desidera mettere a fuoco ed eseguire la misurazione separatamente o quando si desidera scattare più foto con la stessa impostazione di esposizione.

#### **: Blocco AE, blocco AF**

Quando si preme il pulsante assegnato a questa funzione, è possibile bloccare l'esposizione (blocco AE), e l'AF si blocca. Questa impostazione è utile quando si utilizza la funzione AF AI Servo se si desidera applicare il blocco AE nel momento in cui l'AF si blocca.

#### **: Blocco FE**

Per le foto scattate con il flash, premendo il pulsante assegnato a questa funzione viene emesso un lampo preflash e registrata la potenza del flash richiesta (blocco FE).

#### <span id="page-504-0"></span>**: Imposta sensibilità ISO (tenere premuto il pulsante, ruotare )**

È possibile impostare la sensibilità ISO tenendo premuto  $\leq$   $\leq$   $\geq$   $\geq$  ruotando contemporaneamente la ghiera < $\frac{1}{2}$ > (solo per le foto). Se questo comando viene usato quando è impostata la funzione ISO auto, è possibile impostare manualmente la sensibilità ISO. Quando il timer misurazione termina ( $\ddot{\lozenge}4$ ), viene ripristinato ISO auto. Se si utilizza questa funzione in modalità <**M**>, è possibile regolare l'esposizione con la sensibilità ISO mantenendo velocità dell'otturatore e il valore di apertura correnti.

#### **: Imposta sensibilità ISO (tenere premuto il pulsante, ruotare )**

È possibile impostare la sensibilità ISO tenendo premuto il pulsante  $\leq \bullet$  > (selezione area AF) e ruotando contemporaneamente la ghiera < $\leq$   $\leq$   $\leq$  (solo per le foto). La gamma che è possibile impostare è identica a quella per [ **: Imp.sens.ISO (pr.puls.,rot. )**].

Per la ripresa di filmati, se si imposta [ **: Imp.sens.ISO (pr.puls.,rot. )**] o [Iso $\otimes$ : **Imp.sens.ISO** (pr.puls.,rot.  $\bullet$ )] non hanno effetto.

#### **ISOF®1:** Imposta sensibilità ISO (@ durante la lettura)

Mentre è attivo il timer misurazione, è possibile impostare la sensibilità ISO ruotando la ghiera < s>. Se questo comando viene usato quando è impostata la funzione ISO auto, è possibile impostare manualmente la sensibilità ISO. Anche quando il timer misurazione termina  $(\mathring{\otimes}4)$ , ISO auto non viene ripristinato. Se si utilizza questa funzione in modalità <M>, è possibile regolare l'esposizione con la sensibilità ISO mantenendo velocità dell'otturatore e il valore di apertura correnti.

#### **: Compensazione dell'esposizione (tenere premuto il pulsante, ruotare )**

È possibile impostare la compensazione dell'esposizione tenendo premuto < $(m)$  > e ruotando contemporaneamente la ghiera < $m > 1$ . Questa impostazione è utile quando si desidera impostare la compensazione dell'esposizione quando sono impostati l'esposizione manuale  $\leq M$  e ISO auto.

#### **: Compensazione dell'esposizione (tenere premuto il pulsante, ruotare )**

È possibile impostare la compensazione dell'esposizione tenendo premuto  $\leq \bullet$  > (selezione area AF) e ruotando contemporaneamente la ghiera < $\frac{1}{2}$ >. Questa impostazione è utile quando si desidera impostare la compensazione dell'esposizione quando sono impostati l'esposizione manuale  $\leq M$  > e ISO auto.

Le sequenti impostazioni sono utilizzabili anche quando l'interruttore <LOCK $\blacktriangleright$ > è spostato a destra (Blocco multifunzione, p. [62\)](#page-61-0): [ **: Imp.sens.ISO (pr.puls.,rot. )**] (p. [505\)](#page-504-0) e [ **: Comp. esp (pr.puls., ruot. )**].

#### **: Impostazione velocità scatto in modalità M**

In modalità esposizione manuale  $\leq M$ , è possibile impostare la velocità dell'otturatore con la ghiera < $\mathcal{E}$ > o < $\mathcal{E}$ >.

#### **: Impostazione apertura in modalità M**

In modalità esposizione manuale  $\langle M \rangle$ , è possibile impostare l'apertura con la ghiera  $\leq \text{cos} > 0 \leq \text{cos} > 0$ .

#### **Immagini**

#### **: Impostazione della qualità immagine one-touch**

Premendo il pulsante di anteprima della profondità di campo o il pulsante <M-Fn> si attiva lo scatto con la qualità di registrazione delle immagini impostata qui. Se per [**Mostra/nascondi nel mirino**] l'opzione [**Qualità immagine**] è contrassegnata con una [X] (p. [84\)](#page-83-0), la qualità di registrazione delle immagini (tipo di immagine JPEG o RAW) lampeggia nel mirino. Al termine degli scatti, l'impostazione della qualità immagine one-touch viene annullata e la qualità di registrazione dell'immagine ritorna al valore precedente.

\*8: Nella schermata delle impostazioni, quando si preme il pulsante  $\leq$ INFO,  $\geq$  è possibile impostare la qualità di registrazione delle immagini per questa funzione.

#### **: Qualità immagine one-touch (tenere premuto)**

Premendo il pulsante di anteprima della profondità di campo o il pulsante <M-Fn> si attiva lo scatto con la qualità di registrazione delle immagini impostata qui. Se per [**Mostra/nascondi nel mirino**] l'opzione [**Qualità immagine**] è contrassegnata con una [X] (p. [84](#page-83-0)), la qualità di registrazione delle immagini (tipo di immagine JPEG o RAW) lampeggia nel mirino. Anche al termine degli scatti, l'impostazione della qualità immagine one-touch non viene annullata. Per ripristinare la qualità di registrazione delle immagini precedente, premere nuovamente il pulsante assegnato a questa funzione.

- \*8: Nella schermata delle impostazioni, quando si preme il pulsante  $\leq$ INFO,  $\geq$  è possibile impostare la qualità di registrazione delle immagini per questa funzione.
- Se si imposta RAW o RAW+JPEG per la qualità di registrazione delle immagini cui passare con [**Imp. qualità immag. one-touch**] o [**Imp.qual.imm.one-t. (premuto**)], quando si esegue la transizione l'impostazione [**Riduz.disturbi scatti mul**] (p. [202\)](#page-201-0) viene annullata. Per [z**3: Riduz.disturbi alta sens.ISO**], per lo scatto viene applicato [**Standard**].
- $\overline{\mathbb{E}}$  È possibile impostare la fotocamera in modo da visualizzare <  $\bigcirc$  > nel mirino e sul pannello LCD quando si passa dalla qualità di registrazione delle immagini all'impostazione della qualità immagine one-touch (p. [489](#page-488-0)).

#### **: Qualità immagine**

Premere <  $(F)$  > per visualizzare la schermata di impostazione della qualità di registrazione delle immagini (p. [169\)](#page-168-0) sul monitor LCD.

#### **: Stile foto**

Premere <(ET) > per visualizzare sul monitor LCD la schermata delle impostazioni di selezione dello Stile foto (p. [183\)](#page-182-0).

#### **Funzionamento**

#### **: Anteprima profondità campo**

Quando si preme il pulsante di anteprima della profondità campo o <0>, l'apertura si arresta ed è possibile verificare la profondità di campo (p. [250](#page-249-0)).

#### **: Attivazione IS**

Se si preme il pulsante di anteprima della profondità di campo o il pulsante di blocco AF quando l'interruttore IS dell'obiettivo è impostato su < $ON$ > l'Image Stabilizer (Stabilizzatore di immagine) dell'obiettivo viene attivato.

#### **: Visualizzazione dei menu**

Premere < $(SE)$  > per visualizzare il menu sul monitor LCD.

#### **: Registra/richiama funzione scatto**

È possibile impostare manualmente le principali funzioni di scatto come la velocità dell'otturatore, l'apertura, la sensibilità ISO, il modo misurazione e la modalità di selezione dell'area AF, e registrarle nella fotocamera. Solo quando si tiene premuto il pulsante <AF-ON> o < $\bigstar$ > è possibile richiamare e utilizzare le impostazioni delle funzioni di scatto registrate per scattare una foto.

\*9: Nella schermata delle impostazioni, premere il pulsante <INFO.> per visualizzare le impostazioni dettagliate. Ruotare la ghiera < selezionare la funzione da registrare, quindi premere <(ser) > per aggiungere un segno di spunta [V]. Per regolare l'impostazione, selezionare una funzione e premere < $(F)$ >. Premendo il pulsante < $m$ >è possibile ripristinare i valori predefiniti delle impostazioni. Selezionando [**Registra impostazioni correnti**], le impostazioni correnti della fotocamera vengono registrate. Per registrare il punto AF, vedere pagina [500.](#page-499-0)

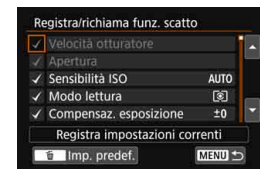

#### **: Sbloccare tenendo premuto il pulsante**

Anche quando l'interruttore <LOCK > è impostato sulla destra, se si tiene premuto il pulsante di anteprima della profondità di campo, è possibile utilizzare i pulsanti e le ghiere di controllo della fotocamera bloccate dall'impostazione [5**5: Blocco multifunzione**] (p. [90](#page-89-0)).

#### **: Avvia registrazione filmato (con** k**)**

Per la ripresa di filmati, premere il pulsante assegnato a questa funzione per iniziare la ripresa del filmato. Per interrompere la ripresa del filmato, premere nuovamente il pulsante.

#### **: Riproduci immagine**

Premere  $\leq$   $\leq$   $\geq$   $\geq$   $\geq$   $\leq$  riprodurre le immagini.

#### **: Ingrandisci/Riduci (premere SET, ruotare )**

Premere  $\leq$   $\leq$   $\geq$   $\geq$  per ingrandire o ridurre le immagini registrate sulla scheda (p. [406](#page-405-0)). È possibile ingrandire l'immagine anche durante lo scatto Live View e la ripresa di filmati (p. [325](#page-324-0), [329](#page-328-0)).

#### $\blacksquare$ : In sequenza: **22**·ISO/DRIVE·AF/WB·**8**

Premendo il pulsante <M-Fn> si modifica la funzione impostabile nella sequenza seguente:  $\mathbb{Z}$ ·ISO  $\rightarrow$  DRIVE·AF  $\rightarrow$  WB· $\circledcirc$ .

#### **: Impostazioni funzione Flash**

Premere  $\leq$   $\left( \text{er} \right)$  > per visualizzare la schermata delle impostazioni della funzione flash (p. [291\)](#page-290-0).

#### **: Nessuna funzione (disattivato)**

Utilizzare questa impostazione quando non si desidera assegnare alcuna funzione al pulsante.

# <span id="page-509-0"></span>**Personalizza Quick Control**

MENU S

Nello schermo di controllo rapido standard (p. [64\)](#page-63-0), una serie di funzioni di scatto preimpostate vengono visualizzate nel layout predefinito. Nella schermata Personalizza Quick Control, è possibile personalizzare lo schermo scegliendo le funzioni di scatto da includere e il layout preferito. Questa funzionalità viene chiamata "Personalizza Quick Control". In questa pagina viene spiegato come cambiare il layout della schermata Personalizza Quick Control. A pagina [64](#page-63-0) viene spiegato come utilizzare il Controllo rapido e a pagina [86](#page-85-0) come si visualizza la schermata Personalizza Quick Control.

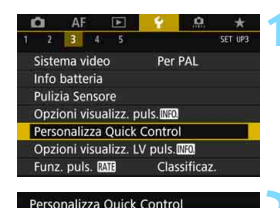

Avvia modifica layout Torna a layout predefinito Cancella tutti gli elementi Scegli e disponi elementi del Quick Control

## **1 Selezionare [Personalizza Quick Control].**

 Nella scheda [5**3**], selezionare [**Personalizza Quick Control**], quindi premere  $\leq$   $\leq$   $\geq$ .

## **2 Selezionare [Avvia modifica layout].**

## **3 Leggere la procedura operativa e selezionare [OK].**

- **Q** : Aggiungi elemento
- m : Rimuovi
- $\overline{\text{Sim}}$  · Seleziona e conferma
- Gli elementi visualizzati sullo schermo predefinito sono mostrati a sinistra.

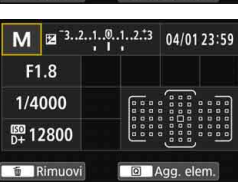

 $2.2.1.01.212$ <Guida operativa> a Aggiungi elemento **Rimuovi** SET Seleziona e conferma OK

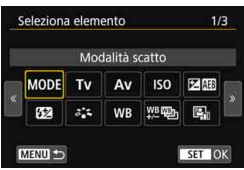

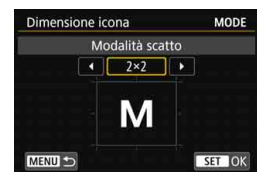

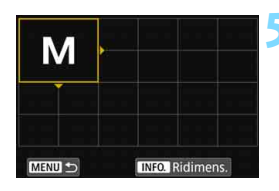

## **4 Aggiungere un elemento.**

- Premere il pulsante  $\leq |\overline{Q}|$ .
- Ruotare la ghiera  $\leq$  > o utilizzare <9> per selezionare l'elemento da aggiungere, quindi premere  $\leq$   $\sqrt{(3+1)^2}$ .
- Per rimuovere un elemento, selezionare l'elemento e premere il pulsante < fin>. Oppure selezionare [**Cancella tutti gli elementi**] al passo 2.
- Per gli elementi che consentono di scegliere le dimensioni dell'icona, ruotare la ghiera  $\leq$  > o utilizzare <9> per selezionare le dimensioni, quindi premere  $\leq$   $\sqrt{(8E)}$  >.
- Per gli elementi che consentono di scegliere la posizione e le dimensioni di visualizzazione, vedere a pagina [513.](#page-512-0)

## **5 Posizionare l'elemento.**

- Utilizzare  $\leq \frac{6}{2}$ ,  $\leq$   $\geq$   $>$  o  $\leq \frac{5}{2}$  per spostare l'elemento (racchiuso tra indicatori direzionali) nella posizione desiderata.
- Per modificare le dimensioni dell'elemento, premere il pulsante  $\leq$ INFO. $\geq$ .
- Premere  $\leq$   $(F)$  per posizionare l'elemento. Se la posizione è già occupata da un altro elemento, quest'ultimo verrà sovrascritto.
- **Per cambiare la posizione di un** elemento, selezionare l'elemento e premere  $\leq$   $($   $\epsilon$  $\rightarrow$   $)$   $>$  per spostarlo.

 $\boxed{5}$  Per eliminare prima tutti gli elementi visualizzati per impostazione predefinita, selezionare [**Cancella tutti gli elementi**] al passo 2 e poi procedere al passo 4.

## **Esempio di layout**

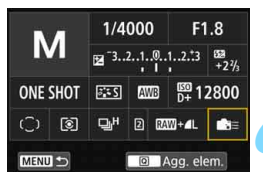

## **Esempio di schermo**

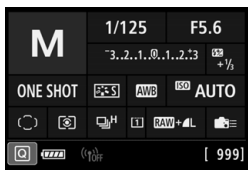

- Ripetere i passi 4 e 5 per posizionare altri elementi.
- **•** Per eliminare un elemento già posizionato, selezionare l'elemento e premere il pulsante < $m$ >.

## **6 Uscire dall'impostazione.**

Premere il pulsante <MENU> per uscire dall'impostazione. Viene nuovamente visualizzata la schermata del passo 2.

## **7 Verificare la schermata delle impostazioni.**

- In [ $\angle$ 3: Opzioni visualizz. puls. **[NEO]** ], verificare che accanto a [**Pers. schermo Quick Control**] sia presente un segno di spunta  $\lceil \sqrt{\smash[b]{2}} \rceil$  (p. [86](#page-85-0)).
- Premere il pulsante <INFO.> per visualizzare la schermata Personalizza Quick Control (p. [86](#page-85-0)) e controllare il layout.
- $\bullet$  Premere il pulsante  $\leq |\mathbb{Q}|$  per utilizzare il Controllo rapido (p. [64\)](#page-63-0).

## **Reimpostazione della schermata Personalizza Quick Control o cancellazione di tutti gli elementi**

Selezionando [**Torna a layout predefinito**] al passo 2 l'impostazione corrente viene inizializzata e viene ripristinato il layout predefinito della schermata Personalizza Quick Control (p. [510](#page-509-0)).

Selezionare [**Cancella tutti gli elementi**] per eliminare tutti gli elementi impostati. Lo schermo resta vuoto e viene visualizzata solo la linea in fondo.

#### <span id="page-512-0"></span>**Elementi disponibili e dimensioni di visualizzazione per il layout dello schermo**

(celle verticali x orizzontali)

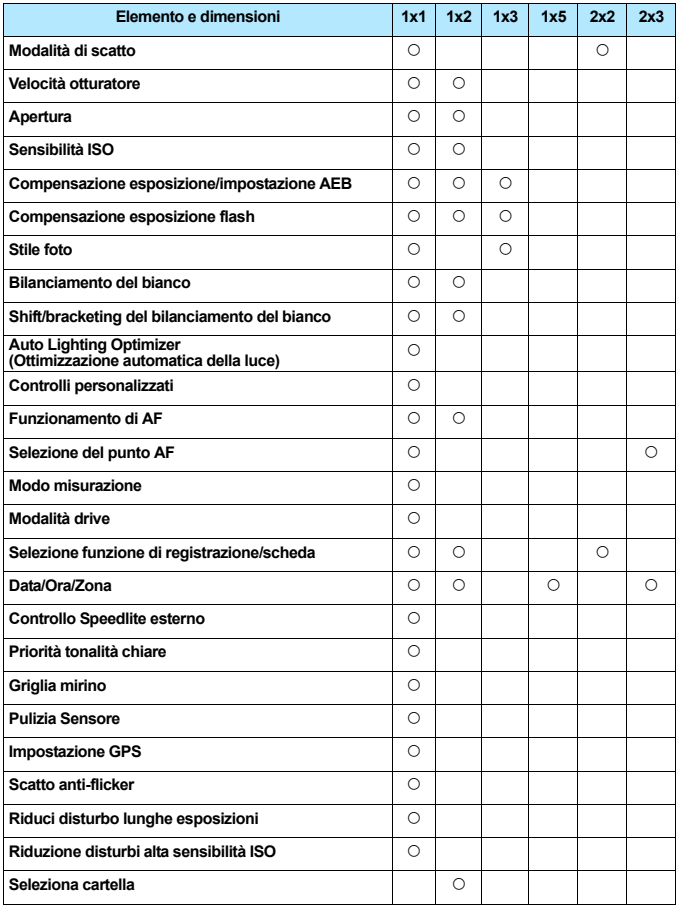

- 0 A seconda degli elementi, il numero di informazioni disponibili e le funzioni configurabili per il Controllo rapido può variare per via delle dimensioni di visualizzazione.
	- Lo stesso elemento non può occupare più posizioni sullo schermo.
	- In modalità  $\leq$   $\sqrt{\Delta}$ , alcune voci di menu non sono visualizzate. Inoltre, alcune voci di menu non possono essere impostate con il Controllo rapido.

## **Impostazioni della modalità <**A**> e condizioni di scatto**

È anche possibile impostare il controllo rapido personalizzato e visualizzare lo schermo di controllo rapido personalizzato in modalità  $\leq$   $\sqrt{4}$  >. In questo caso, tuttavia, funzioni, come ad esempio [**Comp. Exp./AEB**], che non compaiono nella schermata dei menu in modalità  $\leq {\mathbf{A}}^+$  > non vengono visualizzati nella schermata Personalizza Quick Control, anche se sono impostate in modo da essere visualizzate. Inoltre, funzioni quali [**Sensibilità ISO**] che non è possibile impostare con lo schermo controllo rapido in modalità  $\leq \boxed{\Delta}^+$  non sono attivabili.

#### **Non visualizzate**

Compensazione esposizione/AEB, Compensazione esposizione flash, Shift/bracketing del bilanciamento del bianco, Controlli personalizzati, Controllo Speedlite esterno, Priorità tonalità chiare, Scatto anti-flicker, Riduzione disturbo lunghe esposizioni, Riduzione disturbi alta sensibilità ISO

**• Non attivabili** (non configurabili con lo schermo di controllo rapido) Velocità otturatore, Apertura, Sensibilità ISO, Stile Foto, Bilanciamento bianco, Auto Lighting Optimizer (Ottimizzazione automatica della luce), Funzionamento AF, Selezione punto AF, Modo misurazione

# **MENU** Registrazione in My menu<sup>\*</sup>

Nella scheda My menu è possibile registrare elementi di menu e funzioni personalizzate di cui si modificano spesso le impostazioni. È inoltre possibile assegnare un nome alle schede dei menu e premere il pulsante <MENU> per visualizzare per prima la scheda My menu.

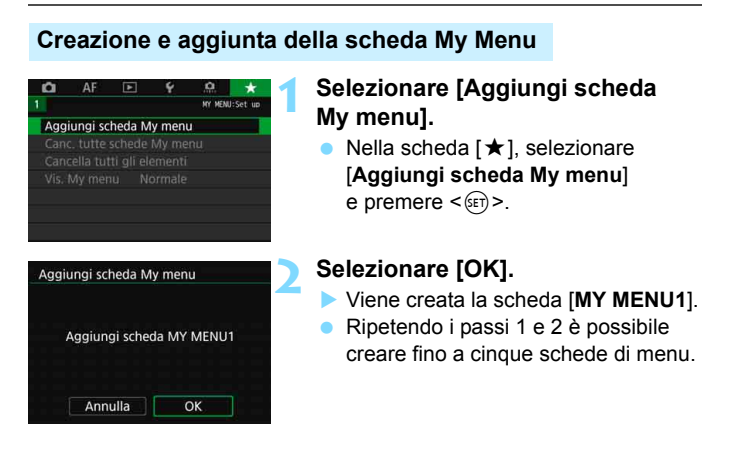

## **Registrazione di elementi di menu nella/e scheda/e My menu**

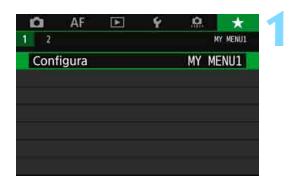

## **1 Selezionare [Configura: MY MENU\*].**

Ruotare la ghiera < $\frac{28}{200}$  > per selezionare [**Configura: MY MENU\***] (scheda per la registrazione degli elementi di menu), quindi premere  $\leq$   $\leq$   $\leq$   $\geq$ .

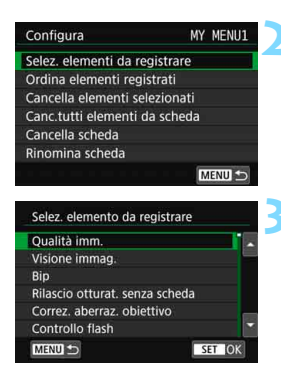

## **2 Selezionare [Selez. elementi da registrare].**

## **3 Registrare le voci desiderate.**

- Selezionare la voce desiderata e premere  $\leq$   $\leq$   $\geq$ .
- Selezionare [**OK**] nella finestra di dialogo di conferma.
- È possibile registrare fino a sei voci.
- Per tornare alla schermata nel passo 2, premere il pulsante <MFNU>.

## **Impostazioni della scheda My menu**

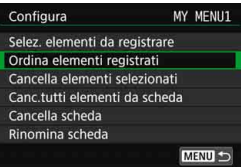

È possibile ordinare ed eliminare gli elementi presenti nella scheda di menu, nonché rinominare o eliminare la scheda stessa.

#### **Ordina elementi registrati**

È possibile modificare l'ordine delle voci registrate in My menu. Selezionare [**Ordina elementi registrati**], quindi l'elemento di cui si desidera modificare l'ordine. Premere  $\leq$   $\leq$   $\geq$ . Quando viene visualizzato  $[\triangleleft]$ , ruotare la ghiera < seper modificare l'ordine, quindi premere  $\leq$   $\sqrt{\text{sn}}$  >.

 **Cancella elementi selezionati/Canc. tutti elementi da scheda** È possibile eliminare una o tutte le voci registrate. [**Cancella elementi selezionati**] consente di cancellare un elemento per volta, mentre [**Canc. tutti elementi da scheda**] elimina tutti gli elementi registrati nella scheda.

#### **Cancella scheda**

È possibile eliminare la scheda My menu visualizzata al momento. Selezionare [**Cancella scheda**] per eliminare la scheda [**MY MENU\***].

#### **Rinomina scheda**

È possibile rinominare la scheda My menu da [**MY MENU\***].

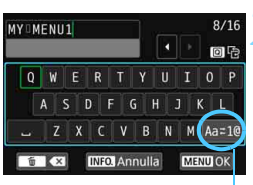

Metodo di inserimento

#### **2 Immettere il testo.**

Premere il pulsante < $m$ > per eliminare eventuali caratteri indesiderati.

**1 Selezionare [Rinomina scheda].**

- Utilizzare <()>, < $\angle$ )> o < $\div$ > per spostare  $\Box$  e selezionare il carattere desiderato. Quindi premere  $\leq$   $(F)$  > per inserirla.
- **Per cambiare il metodo di** inserimento, selezionare [**Aa**z**1@**].
- È possibile inserire fino a 16 caratteri.
- **Per cancellare il testo immesso.** premere il pulsante <INFO.> e selezionare [**OK**].

## **3 Uscire dall'impostazione.**

- Una volta inserito il testo, premere il pulsante <MENU> e selezionare [OK].
- Il nome specificato viene salvato.

#### **Cancellazione di tutte le schede My menu/tutti gli elementi**

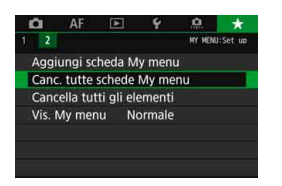

È possibile cancellare tutte le schede My menu o tutti gli elementi My menu creati e registrati nelle schede.

#### **Cancella tutte le schede My menu**

È possibile cancellare tutte le schede My menu create. Quando si seleziona [**Canc. tutte schede My menu**], vengono eliminate tutte le schede da [MY MENU1] a [MY MENU5] e la scheda [ $\star$ ] ritorna ai valori predefiniti.

#### **Cancella tutti gli elementi**

È possibile cancellare tutti gli elementi registrati nelle schede da [**MY MENU1**] a [**MY MENU5**] ma le schede non vengono eliminate. Quando si seleziona [**Cancella tutti gli elementi**] vengono eliminati tutti gli elementi registrati in tutte le schede create.

Se si esegue [**Cancella scheda**] o [**Canc. tutte schede My menu**], vengono eliminate anche le schede rinominate con [**Rinomina scheda**].

## **Impostazioni di visualizzazione dei menu**

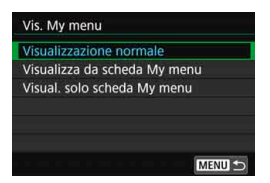

È possibile selezionare [**Vis. My menu**] per impostare la schermata del menu da visualizzare per prima quando si preme il pulsante <MENU>.

 **Visualizzazione normale** Mostra l'ultima schermata dei menu visualizzata.

- **Visualizza da scheda My menu** La visualizzazione avviene con la scheda  $[\star]$  selezionata.
- **Visualizza solo scheda My menu** Viene visualizzata soltanto la scheda  $[\star]$  (le schede  $\bullet$ , AF,  $\Box$ ),  $\blacklozenge$  e  $\Omega$  non vengono visualizzate).

# **W**: Registrazione di modalità di scatto personalizzate<sup>\*</sup>

È possibile registrare le impostazioni correnti della fotocamera, ad esempio le funzioni di scatto, le funzioni di menu e le impostazioni delle funzioni personalizzate, come modalità di scatto personalizzate nelle posizioni < $\bigcirc$  >, < $\bigcirc$  > e < $\bigcirc$  > della ghiera di selezione.

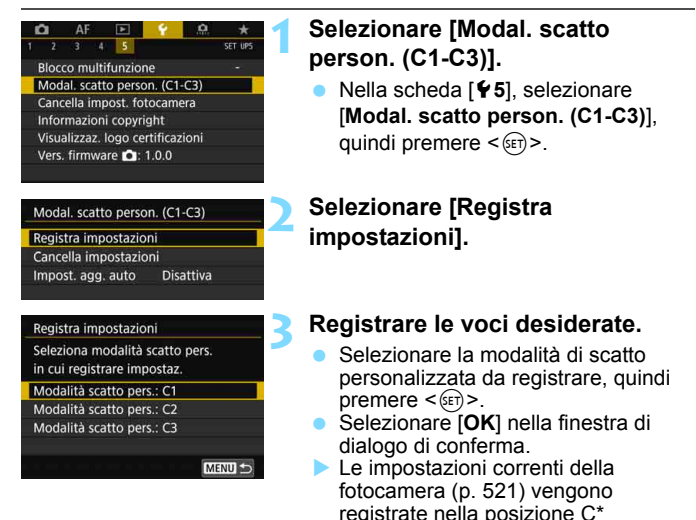

## **Aggiornamento automatico delle impostazioni registrate**

della ghiera di selezione.

Se si modifica un'impostazione mentre si sta fotografando nelle modalità <w>, <x> o <y>, è possibile aggiornare automaticamente la rispettiva modalità di scatto personalizzata per rispecchiare le modifiche delle impostazioni (Aggiorn.auto). Per attivare l'aggiornamento automatico, impostare [**Impost. agg. auto**] su [**Attiva**] al passo 2.

## **Annullamento delle modalità di scatto personalizzate registrate**

Se si seleziona [**Cancella impostazioni**] al passo 2, le impostazioni delle rispettive modalità possono essere ripristinate ai valori predefiniti senza nessuna modalità di scatto personalizzata registrata.

Nelle modalità di scatto personalizzate, la Ripresa filmato HDR e le impostazioni My menu non vengono registrate.

- **Fig.** Anche nelle modalità <  $\blacksquare$ >, <  $\blacksquare$ >e <  $\blacksquare$ >, è ancora possibile modificare la impostazioni delle funzioni di scatto e le impostazioni di menu.
	- **Premendo il pulsante <INFO, >, è possibile controllare quale modalità di** scatto è registrata in  $\leq 4$  >,  $\leq 4$  > e  $\leq 4$  > (p. [87\)](#page-86-0).

#### <span id="page-520-0"></span>**Impostazioni da registrare**

#### **Funzioni di scatto**

Modalità di scatto, Velocità otturatore, Apertura, Sensibilità ISO, Funzionamento AF, Modalità selezione area AF, Punto AF, Modalità drive, Modo misurazione, Valore compensazione esposizione, Incremento AEB, Valore compensazione esposizione flash

#### **Visualizzazione dei menu**

- [z**1**] Qualità immagine, Tempo di visione delle immagini, Bip, Rilascio otturatore senza scheda, Correzione aberrazioni obiettivo, Scatto flash, Misurazione flash E-TTL II, Velocità sincro flash modo Av
- [ $\Delta$ 2] Compensazione esposizione/AEB, Impostazioni sensibilità ISO, Auto Lighting Optimizer (Ottimizzazione automatica della luce), Bilanciamento bianco, Bilanciamento del bianco personalizzato, Shift/bracketing del bilanciamento del bianco, Spazio colore
- [z**3**] Stile Foto, Riduci disturbo lunghe esposizioni, Riduzione disturbi alta sensibilità ISO, Priorità tonalità chiare, Esposizione multipla (impostazioni), Modalità HDR (impostazioni)
- [ $\Omega$ 4] Timer intervallo, Timer bulb, Sc. anti-flicker, Blocco specchio

#### [z**5 (Scatto Live View)**]

 Scatto Live View, Metodo AF, Scatto a tocco, Con griglia, Rapporto dimensionale, Simulazione esposizione

#### [z**6 (Scatto Live View)**]

Scatto LV silenziato, Timer misurazione

#### [z**4 (Ripresa filmati)**]

 AF Servo filmato, Metodo AF, Con griglia, Qualità di registrazione del filmato (escluso 24,00p), Registrazione audio, Velocità AF con AF Servo filmato, Inseguimento del soggetto con AF Servo filmato

#### [z**5 (Ripresa filmati)**]

 Timer misurazione, Contatore registrazione video, Contatore ripresa video, Funzione del pulsante (impostazione), video, Funzione), Scatto con telecomando

- [AF1] Case 1, Case 2, Case 3, Case 4, Case 5, Case 6
- [2**2**] Priorità 1a immagine AI Servo, Priorità 2a immagine AI Servo
- [2**3**] Obiettivo MF elettronico, Scatto luce AF ausiliaria, Priorità scatto AF One-Shot
- [2**4**] Drive ob. con AF impossibile, Punti AF selezionabili, selezionare Modalità selezione area AF, Metodo di selezione area AF, Punto AF di orientamento, Punto AF iniziale (C) AF AI Servo, Sel.pt AF auto: AF EOS iTR
- [AF5] Movimento selezione punto AF, Punto AF durante messa a fuoco, Illuminazione display mirino, Stato AF nel mirino, Regolazione fine AF (escluso il valore regolazione)
- **[** $\blacktriangleright$ ] Salta immagini con  $\widehat{\mathbb{C}}$
- [x**3**] Avviso sovraesposizione, Visualizza punto AF, Griglia riproduzione, Istogramma, Contatore riproduzione video, Ingrandimento (ca.)
- [5**1**] Numerazione file, Auto-rotazione, Impostazioni Eye-Fi
- [5**2**] Off automatico, Luminosità LCD, Tonal. colore LCD, Visualizzazione mirino, Controllo tocco
- **[** $$3]$  Auto pulizia, Opzioni visualizzazione pulsante **[NEO]**, Funzione pulsante **mara**
- [**65**] Blocco multifunzione<br>[**.e.** 1] Incrementi livello esp
- Incrementi livello esposizione, Incrementi impostazione velocità ISO, Annullamento auto bracketing, Sequenza bracketing, Numero di scatti bracketing, Rettifica, Stessa esposizione per nuova apertura
- [8**2**] Imposta gamma velocità otturatore, Imposta gamma apertura
- [8**3**] Area scatto Live View, Direzione durante Tv/Av, Controlli personalizzati
- [8**4**] Aggiungi info ritaglio, Opzione predef. Cancella, Ritraz. obiett. allo spegn., Aggiungi info IPTC

# **Informazioni di riferimento**

**15**

In questo capitolo vengono fornite informazioni di riferimento relative agli accessori di sistema, alle caratteristiche della fotocamera, ecc.

## **Logo di certificazione**

Selezionare [ $\blacklozenge$  **5: Visualizzaz. logo certificazioni**] e premere <0> per visualizzare alcuni dei marchi di certificazione della fotocamera. Altri loghi di certificazione sono riportati nel Manuale di istruzioni e sul corpo e la confezione della fotocamera.

# **Mappa del sistema**

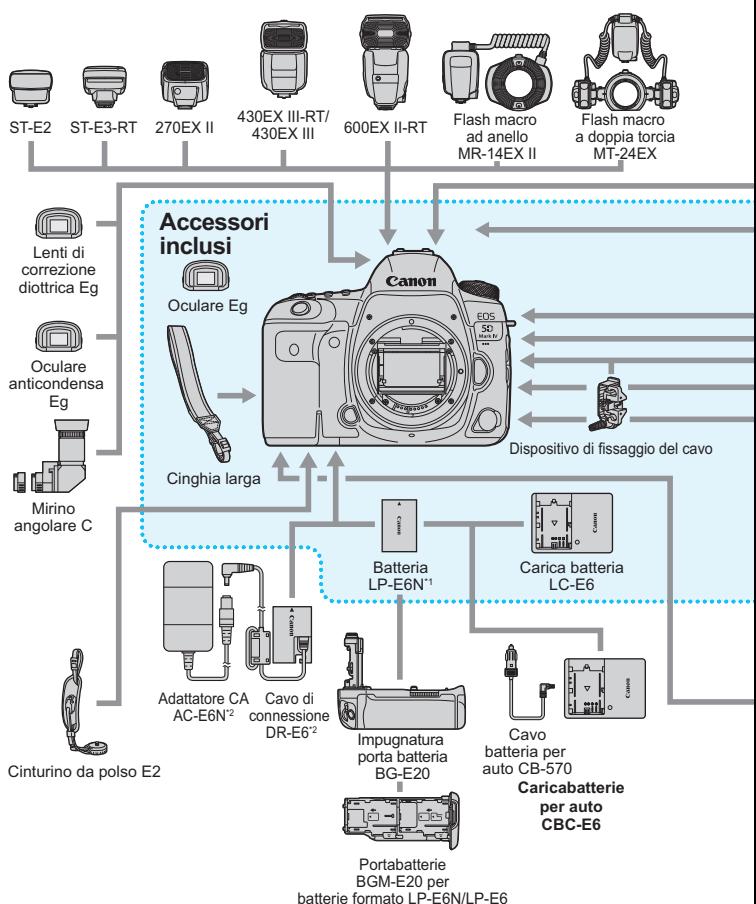

(montato su BG-E20)

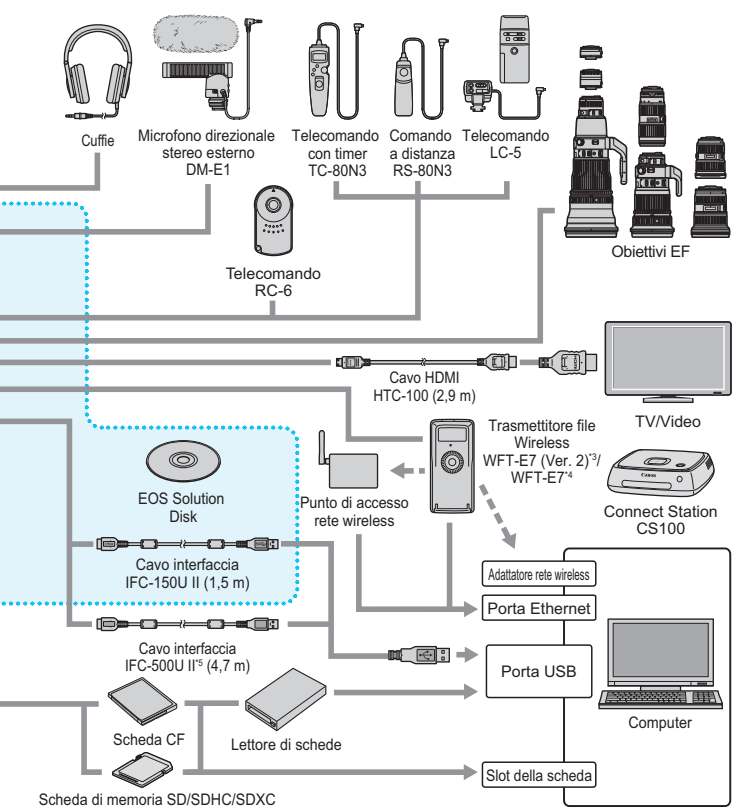

- \*1: È anche possibile utilizzare la batteria LP-E6.
- \*2: È anche possibile utilizzare il kit adattatore ACK-E6.
- \*3: Verificare che la versione del firmware di WFT-E7 (Ver. 2) sia 1.3.0 o successiva.
- \*4: Per utilizzare il modello WFT-E7 precedente (non la versione 2), è necessario aggiornare il firmware di WFT-E7 e adoperare il cavo interfaccia IFC-40AB II o IFC-150AB II.
- \*5: Con IFC-500U II, la velocità di comunicazione è equivalente a Hi-Speed USB (USB 2.0).
- \* Le cifre che indicano la lunghezza dei cavi sono approssimative.

# 3**Verifica delle informazioni sulla batteria**

È possibile verificare lo stato della batteria che si sta utilizzando sul monitor LCD. Ciascuna batteria LP-E6N/LP-E6 dispone di un numero di serie univoco ed è possibile registrare più batterie sulla fotocamera. Se si utilizza questa funzione, è possibile verificare la carica rimanente approssimativa e lo storico d'uso delle batterie registrate.

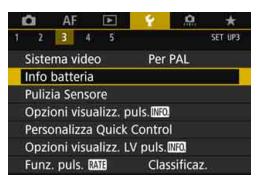

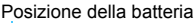

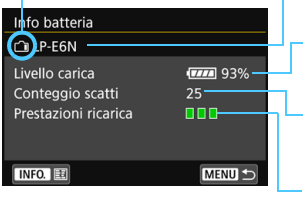

## **Selezionare [Info batteria].**

- Nella scheda [5**3**], selezionare [Info batteria] e premere  $\leq$   $\sqrt{(3x)}$  >.
- Viene visualizzata la schermata Info batteria.
	- Modello della batteria o tipo di presa domestica utilizzata.

L'icona del livello di carica della batteria (p. [50](#page-49-0)) compare insieme alla capacità residua della batteria indicata in incrementi dell'1%.

Il numero di scatti eseguiti con la batteria in uso. Il numero si azzera quando la batteria viene ricaricata.

Il livello di prestazioni di ricarica della batteria viene indicato in tre livelli.

III (Verde): le prestazioni di ricarica della batteria sono buone.

**IIII** (Verde): le prestazioni di ricarica della batteria sono leggermente diminuite.

 $\P$  $\P$  $\P$  $\P$  (Rosso): si consiglia di acquistare una nuova batteria.

Si consiglia di utilizzare batterie Canon LP-E6N/LP-E6 originali. Se si utilizzano batterie non originali Canon, la fotocamera potrebbe non raggiungere prestazioni ottimali e non funzionare correttamente.

- ħ Il conteggio degli scatti rappresenta il numero di scatti eseguiti (la ripresa di filmati non viene conteggiata).
	- Le informazioni sulla batteria vengono visualizzate anche quando si utilizza l'impugnatura porta batteria BG-E20 (venduta separatamente).
	- Se compare un messaggio che segnala un errore di comunicazione con la batteria, seguire le indicazioni contenute nel messaggio.

#### <span id="page-526-0"></span>**Registrazione della batteria sulla fotocamera**

È possibile registrare sulla fotocamera fino a sei batterie LP-E6N/ LP-E6. Per registrare più batterie sulla fotocamera, eseguire la procedura riportata di seguito per ciascuna di esse.

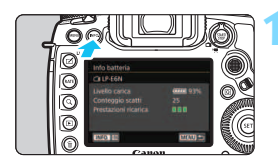

Cancella info

OK

**MENU** 

Registra

Annulla

Registra nuove informazioni batteria

Info batteria

凮

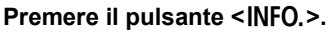

- Mentre si visualizza la schermata Info batteria, premere il pulsante  $\leq$  INFO,  $\geq$ .
- Viene visualizzata la schermata dello storico batterie.
- Se non è registrata, la batteria viene visualizzata in grigio.

## **2 Selezionare [Registra].**

 Viene visualizzata la finestra di conferma.

## **3 Selezionare [OK].**

- La batteria viene registrata e viene nuovamente visualizzata la schermata dello storico batterie.
- Il numero della batteria che in precedenza era visualizzato in grigio viene ora visualizzato in caratteri bianchi.
- Premere il pulsante <MENU>. Viene visualizzata di nuovo la schermata Info batteria.
- La batteria non può essere registrata se si utilizzano gli accessori nella presa di corrente domestica (venduti separatamente, p. [530](#page-529-0)).
	- Se sono già registrate sei batterie, non è possibile selezionare [**Registra**]. Per eliminare le informazioni sulla batteria non necessarie, vedere a pagina [529.](#page-528-0)

#### **Etichettatura delle batterie con i numeri di serie**

È utile etichettare tutte le batterie LP-E6N/LP-E6 registrate con il rispettivo numero di serie, utilizzando a tale scopo etichette reperibili in commercio.

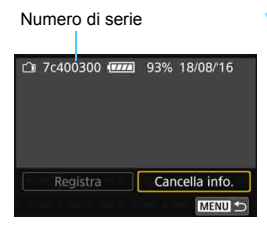

## **1 Scrivere il numero di serie su un'etichetta.**

 Scrivere il numero di serie visualizzato nella schermata dello storico batteria su un'etichetta da 25 mm x 15 mm circa.

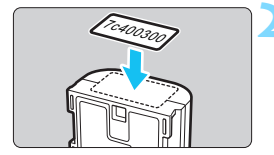

## **2 Rimuovere la batteria e applicare l'etichetta.**

- Posizionare l'interruttore di accensione su  $\leq$ OFF $>$ .
- Aprire il vano batteria e rimuoverla.
- Applicare l'etichetta come mostrato nell'illustrazione (sul lato privo di contatti elettrici).
- Ripetere questa procedura per tutte le batterie in modo da reperire facilmente il numero di serie.

 Applicare l'etichetta esclusivamente nel punto indicato nella figura del passo 2, altrimenti l'etichetta potrebbe impedire il corretto inserimento della batteria o l'accensione della fotocamera.

 Se si utilizza un'impugnatura porta batteria BG-E20 (venduta separatamente), è possibile che le etichette si stacchino a seguito dell'inserimento e dell'estrazione ripetuti delle batteria dal portabatterie. Se l'etichetta si stacca, applicarne una nuova.

## **Verifica della carica rimanente di una batteria registrata**

È possibile verificare la carica rimanente di qualsiasi batteria (anche quando non è inserita) e quando è stata utilizzata l'ultima volta.

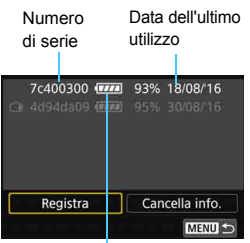

#### **Individuare il numero di serie.**

- **Leggere il numero di serie della** batteria sull'etichetta e individuare lo stesso numero nella schermata dello storico batterie.
- È possibile verificare la carica residua di tale batteria e l'ultima volta che è stata utilizzata.

Livello di carica della batteria

#### <span id="page-528-0"></span>**Eliminazione delle informazioni sulle batterie registrate**

#### **1 Selezionare [Cancella info.].**

 Seguire il passo 2 a pagina [527](#page-526-0) per selezionare [**Cancella info.**], quindi premere  $\leq$   $\sqrt{(8E)}$  >.

## **2 Selezionare le informazioni sulla batteria da eliminare.**

- Selezionare le informazioni sulla batteria da eliminare, quindi premere  $\leq$   $\leq$   $\leq$   $\geq$ .
- $\triangleright$  Compare il simbolo  $\lceil \sqrt{\cdot} \rceil$ .
- Per eliminare le informazioni relative a un'altra batteria. ripetere la procedura.

#### **3** Premere il pulsante < $\overline{m}$ >.

Viene visualizzata la finestra di conferma.

## **4 Selezionare [OK].**

 Le informazioni sulla batteria vengono eliminate e viene visualizzata nuovamente la schermata del passo 1.

# <span id="page-529-0"></span>**Uso di una presa di corrente domestica**

È possibile collegare la fotocamera a una comune presa di corrente utilizzando il cavo di connessione DR-E6 e l'adattatore CA AC-E6N (entrambi venduti separatamente).

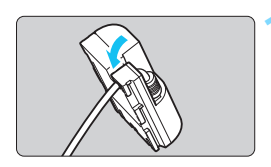

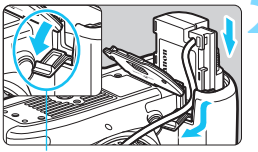

Foro per il cavo di connessione

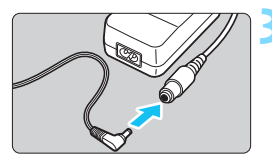

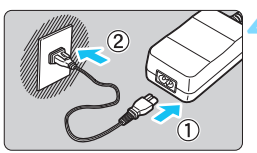

## **1 Posizionare il cavo nella scanalatura.**

 Inserire il cavo di connessione nella scanalatura facendo attenzione a non danneggiarlo.

## **2 Inserire il cavo di connessione.**

- Aprire il coperchio del vano batteria e lo sportellino del foro per il cavo di connessione.
- Inserire saldamente il cavo di connessione finché non si blocca in posizione e far passare il cavo nel foro.
- Chiudere il coperchio.

## **3 Collegare il cavo di connessione all'adattatore CA.**

 Collegare il cavo di connessione al connettore dell'adattatore CA.

## **4 Collegare il cavo di alimentazione.**

- Collegare il cavo di alimentazione all'adattatore CA e inserire la spina in una presa di corrente.
- **5 Posizionare l'interruttore di accensione della fotocamera su <0N>** (p. [49](#page-48-0)).

Utilizzare solo l'adattatore CA AC-E6N (venduto separatamente).

- Quando l'alimentazione della fotocamera è accesa, non collegare o staccare il cavo di alimentazione o il connettore né staccare il cavo di connessione.
- Al termine, staccare la spina dalla presa di corrente.

 $\overline{E}$  È anche possibile utilizzare il kit adattatore ACK-E6.

# H **Uso delle schede Eye-Fi**

Con una scheda Eye-Fi disponibile in commercio già configurata, è possibile trasferire automaticamente le immagini acquisite su un computer o caricarle su un servizio online tramite una LAN wireless. Il trasferimento delle immagini è una funzione della scheda Eye-Fi. Per informazioni su come installare e utilizzare la scheda Eye-Fi o risolvere i problemi relativi al trasferimento delle immagini, fare riferimento al manuale di istruzioni della scheda Eye-Fi oppure contattare il produttore della scheda.

**Non è garantito che la fotocamera supporti le funzioni della scheda Eye-Fi (compreso il trasferimento wireless). In caso di problemi con una scheda Eye-Fi, rivolgersi al produttore della scheda. Tenere inoltre presente che in molti paesi e regioni è necessaria l'approvazione all'uso delle schede Eye-Fi. Senza tale approvazione, l'uso della scheda è vietato. In caso di dubbi sulla possibilità di utilizzare la scheda in una zona, rivolgersi al produttore della scheda.**

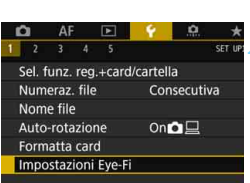

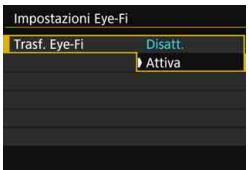

**1 Inserire una scheda Eye-Fi** (p. [45\)](#page-44-0)**.**

## **2 Selezionare [Impostazioni Eye-Fi].**

- Nella scheda [<sup>6</sup>1], selezionare [**Impostazioni Eye-Fi**], quindi premere  $\leq$   $\leq$   $\geq$ .
- Questo menu viene visualizzato solo se nella fotocamera è inserita una scheda Eye-Fi.

## **3 Attivare la trasmissione Eye-Fi.**

- Selezionare [**Trasf. Eye-Fi**], quindi premere  $\leq$   $\sqrt{\sin}$  >.
- Selezionare [**Attiva**], quindi premere  $\leq$   $(SET)$  >.
- Se si imposta [**Disatt.**], non viene eseguita alcuna trasmissione automatica, neppure quando è inserita la scheda Eye-Fi (icona a dello stato di trasmissione).

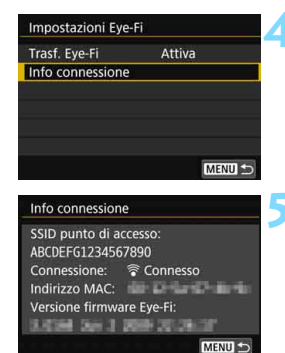

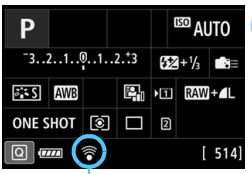

Stato della trasmissione

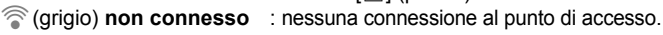

- $\widehat{\mathcal{P}}$  (lampeggiante) **connessione in corso...** 
	- : è in corso la connessione al punto di accesso.
- H() **trasferimento in corso...**
- **4 Visualizzare le informazioni di connessione.**
	- Selezionare [**Info connessione**], quindi premere  $\leq$   $\sqrt{\sin}$  >.

## **5 Fare clic su [SSID punto di accesso:].**

- Verificare che sia visualizzato un punto di accesso per [**SSID punto di accesso:**].
- È inoltre possibile verificare l'indirizzo MAC e la versione firmware della scheda Eye-Fi.
- **•** Premere il pulsante <MENU> per uscire dal menu.

## **6 Scattare la foto.**

- La foto viene trasferita e l'icona  $\lceil \mathcal{E} \rceil$ grigia (non connesso) diventa una delle icone descritte nella sequenza sequente.
- Nelle informazioni di scatto, le immagini trasferite sono indicate con [<sup>8</sup>] (p. [398](#page-397-0)).

- 
- $\widehat{\mathcal{P}}$  (illuminato) **connesso** : connessione al punto di accesso stabilita.
	- : è in corso il trasferimento delle immagini al punto di accesso.

## **Raccomandazioni per l'uso delle schede Eye-Fi**

- Se [**Wi-Fi/NFC**] in [5**4: Impostazioni comunicazione**] [**Impostaz. wireless integrate**] è impostato su [**Attiva**], non è possibile trasferire immagini utilizzando una scheda Eye-Fi.
- Se viene visualizzato " **(A)** ", si è verificato un errore durante il recupero delle informazioni sulla scheda. Spegnere e riaccendere la fotocamera.
- Anche se [**Trasf. Eye-Fi**] è impostato su [**Disatt.**], potrebbe ugualmente venire emesso un segnale. Negli ospedali, negli aeroporti e in altri luoghi in cui sono vietate trasmissioni wireless, rimuovere prima la scheda Eye-Fi dalla fotocamera.
- Se il trasferimento delle immagini non funziona, verificare la scheda Eye-Fi e le impostazioni del computer. Per ulteriori informazioni, consultare il manuale di istruzioni della scheda.
- In base alle condizioni della connessione LAN, il trasferimento delle immagini potrebbe richiedere più tempo o interrompersi.
- A causa della funzione di comunicazione, la scheda Eye-Fi potrebbe surriscaldarsi.
- La carica della batteria della fotocamera si consumerà più rapidamente.
- Durante il trasferimento delle immagini, lo spegnimento automatico non viene applicato.
- Se si inserisce una scheda LAN wireless diversa da una scheda Eye-Fi, [5**1: Impostazioni Eye-Fi**] non viene visualizzato. Inoltre, non compare nemmeno l'icona di stato della trasmissione  $\leq \hat{\mathcal{F}}$ .

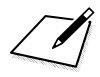

# **Tabella delle funzioni disponibili in base alla modalità di scatto**

## **Scatto di foto**

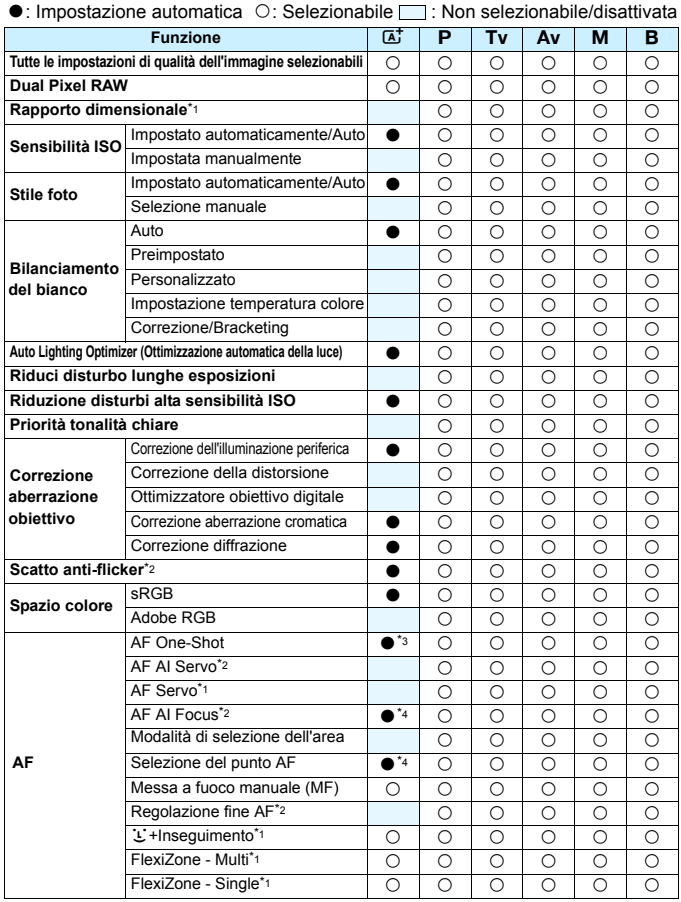

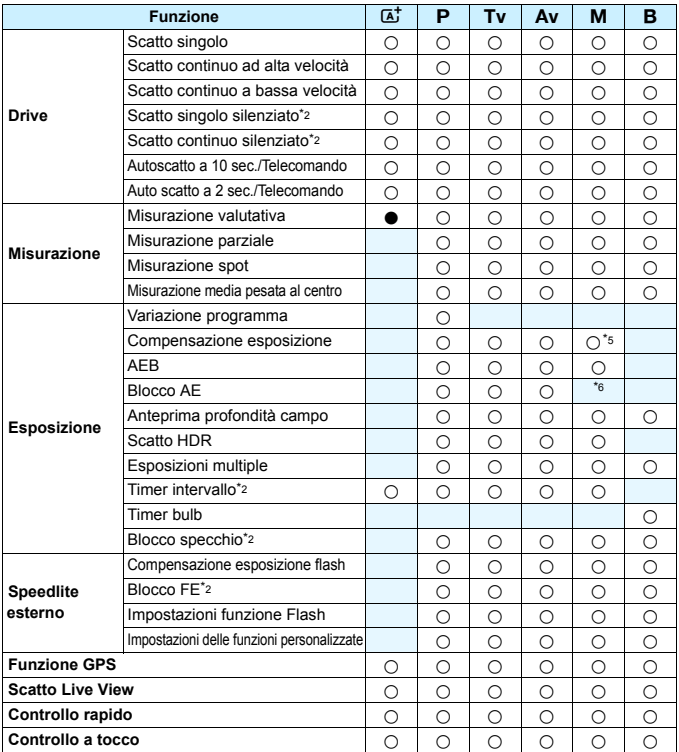

\*1: Configurabile soltanto con lo scatto Live View (attivato).

\*2: Configurabile soltanto per lo scatto dal mirino (attivato).

\*3: Impostato automaticamente per lo scatto Live View.

\*4: Impostato automaticamente per lo scatto dal mirino.

\*5: Configurabile soltanto con ISO auto impostata.

\*6: Con ISO auto, è possibile impostare una sensibilità ISO fissa.

## **Ripresa di filmati**

 $\bullet$ : Impostazione automatica  $\circ$ : Selezionabile  $\Box$ : Non selezionabile/disattivata

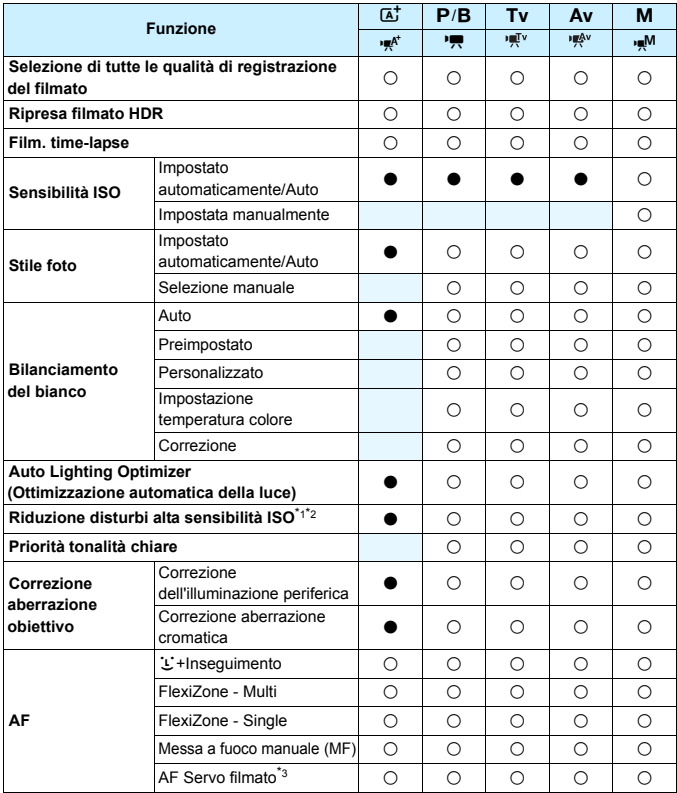

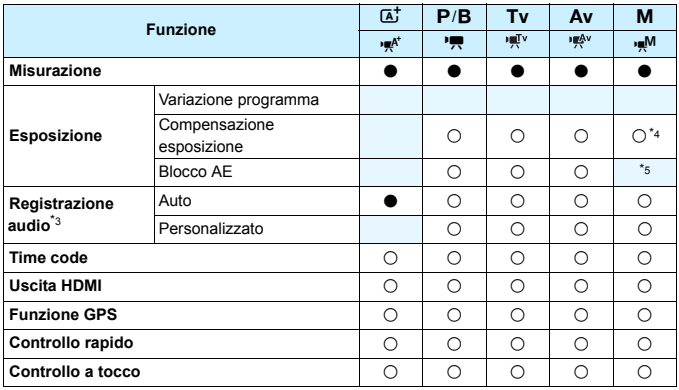

\*1: Non disponibile per la ripresa di filmati in 4K.

\*2: Non è possibile impostare la funzione Riduzione disturbi scatti multipli.

\*3: Non disponibile per la ripresa di filmati con frame rate alto.

\*4: Configurabile soltanto con ISO auto impostata.

\*5: Con ISO auto, è possibile impostare una sensibilità ISO fissa.

# **Impostazioni di menu**

#### **Scatto dal mirino e scatto Live View**

#### $\bullet$ **:** Scatto 1 (rosso) Pagina

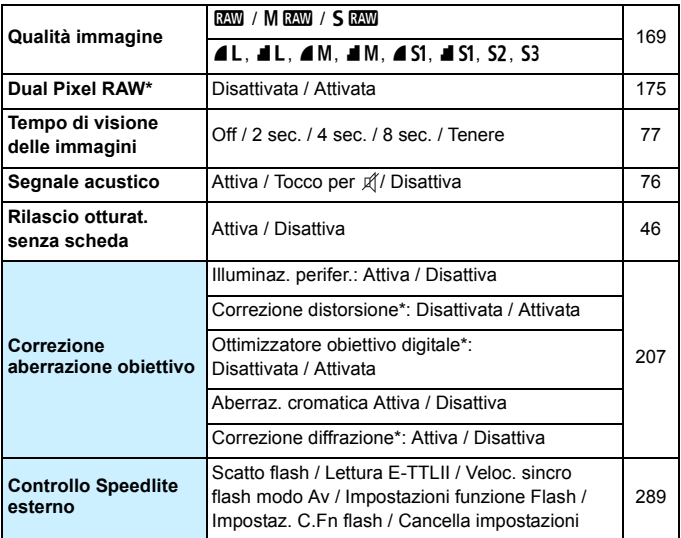

\* Non visualizzati per la ripresa di filmati.

- $\boxed{5}$  . Le opzioni di menu evidenziate in grigio non vengono visualizzate in modalità  $\leq$   $\mathbf{A}^{\dagger}$  >.
	- Le opzioni visualizzate in [ $\bigcirc$ 1: Qualità imm.] dipendono dall'impostazione [**Funz. regis.**] (p. [166](#page-165-0)) in [5**1: Sel. funz. reg.+card/ cartella**]. Se è stato impostato [**Registr. separata**], impostare la qualità dell'immagine per ciascuna scheda.
	- Alcune voci dei menu non vengono visualizzate durante la ripresa dei filmati. Non viene inoltre visualizzata la scheda [z**6**].
## $\bullet$ **: Scatto 2** (rosso) Pagina

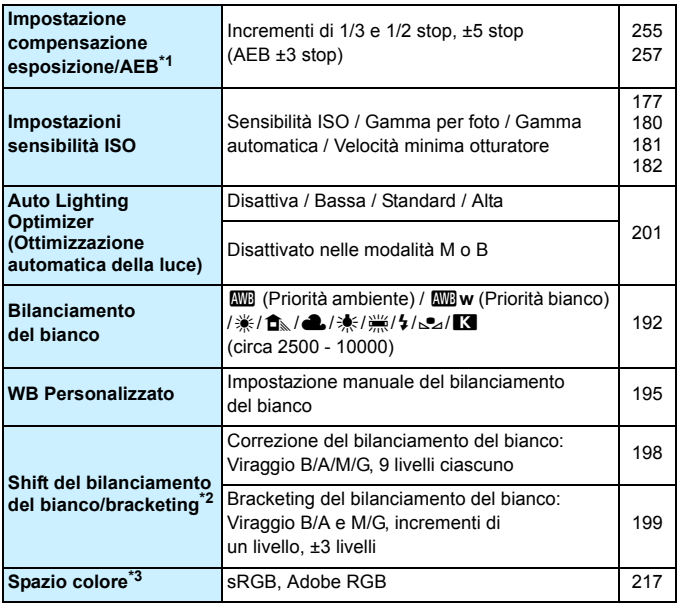

\*1: Durante la ripresa di filmati, [z**2: Comp. Exp./AEB**] è impostato su [ $\Omega$ 2: Comp. esposizione].

\*2: Durante la ripresa di filmati, [z**2: Shift/Bkt WB**] è impostato su [z**2: Correzione WB**].

\*3: Non visualizzati per la ripresa di filmati.

## $\bullet$ **: Scatto 3** (rosso) Pagina

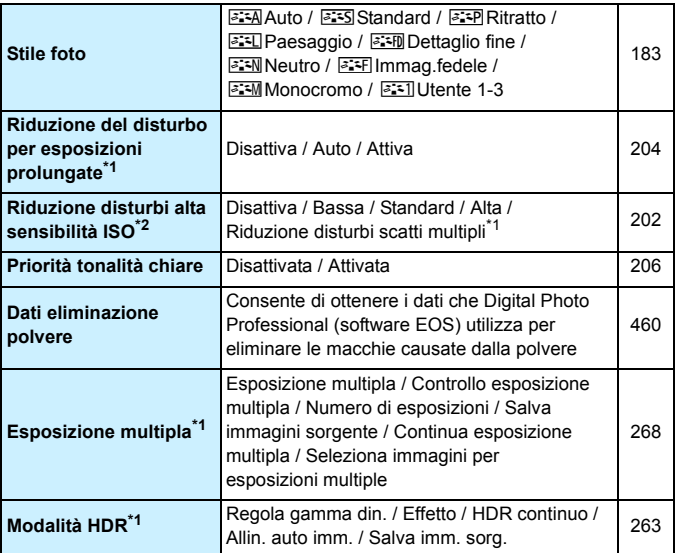

\*1: Non visualizzati per la ripresa di filmati.

\*2: Non disponibile per la ripresa di filmati in 4K.

# $\bullet$ **:** Scatto 4<sup>**\*1**</sup> (rosso) Pagina

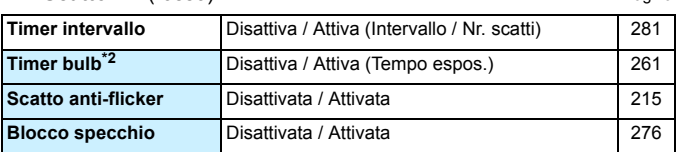

\*1: Nella modalità <**A**<sup>+</sup>>, queste opzioni si trovano in [ $\Omega$ 2].

\*2: Configurabile nella modalità < $B$ >.

## z**: Scatto 5\*** (rosso)

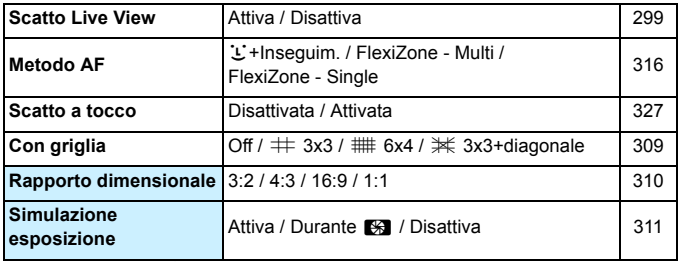

\* Nella modalità < $\overline{A}$ <sup>+</sup> >, queste opzioni di menu sono visualizzate in [ $\bullet$ 3].

## $\Omega$ **: Scatto 6** (rosso)

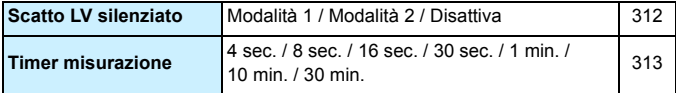

# AF: AF1 (viola)

Pagina

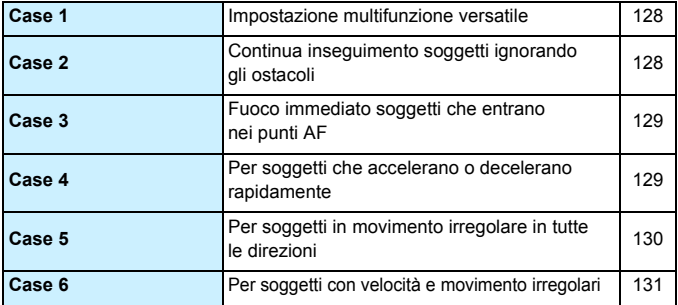

## AF: AF2 (viola)

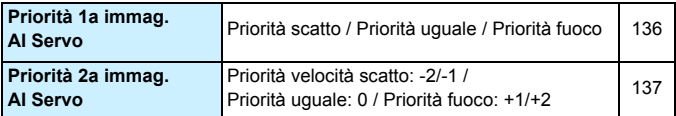

## AF: AF3 (viola)

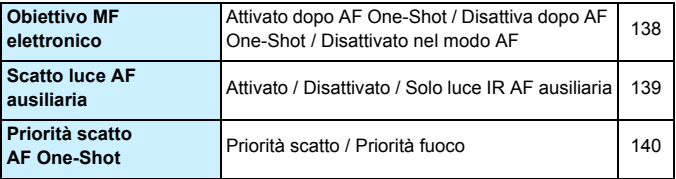

# **AF: AF4** (viola) Pagina

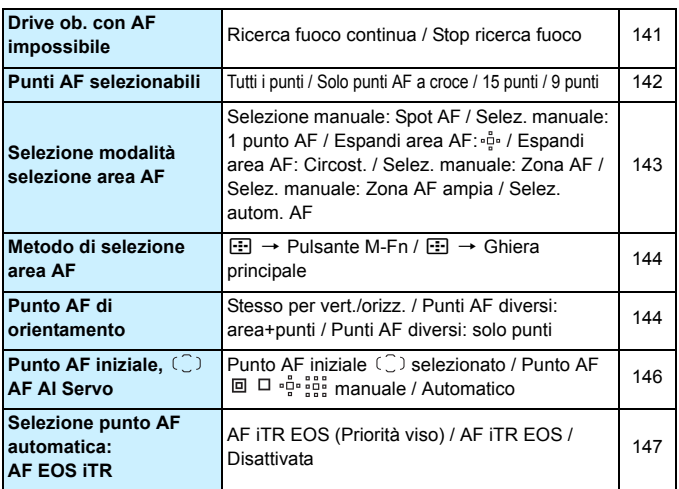

# **AF: AF5** (viola)

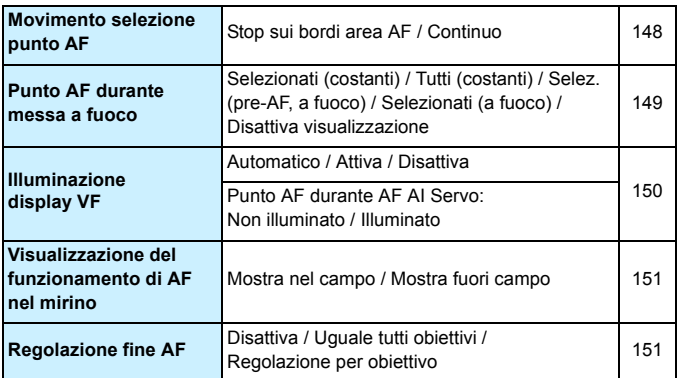

# **3**: Riproduzione 1 (blu) Pagina

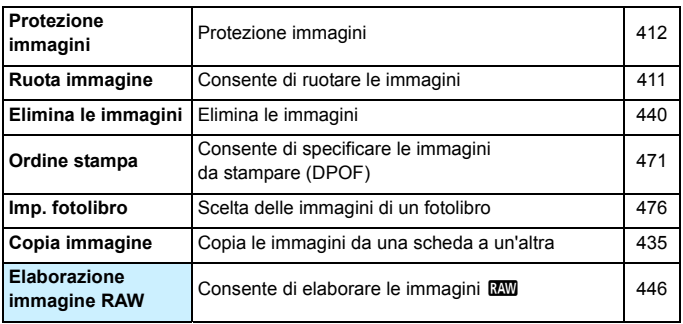

## 3**: Riproduzione 2** (blu)

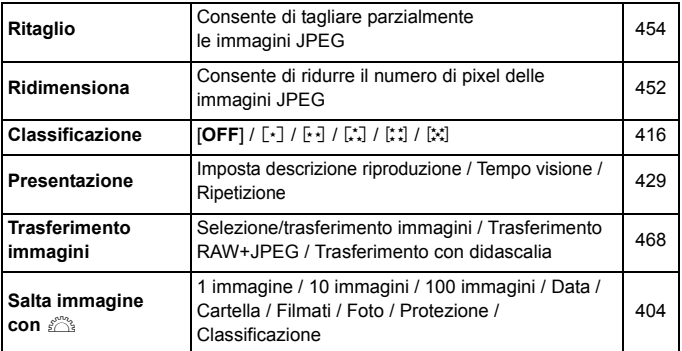

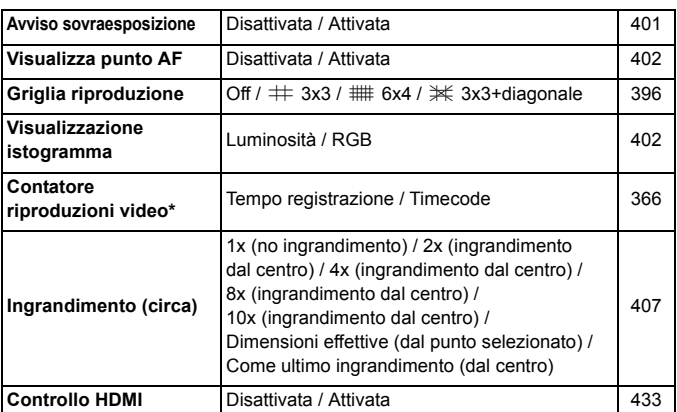

**1 E** : **Riproduzione 3** (blu) Pagina

\* Questa impostazione è collegata a [**Cont. ripr. video**] per [**Time code**] nella scheda [z**5 (Filmato)**].

## 5**: Impostazione 1** (giallo)

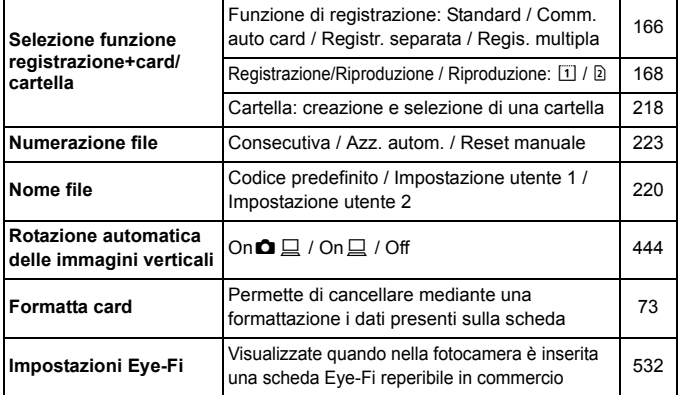

# **4**: **Impostazione 2** (giallo) **Pagina**

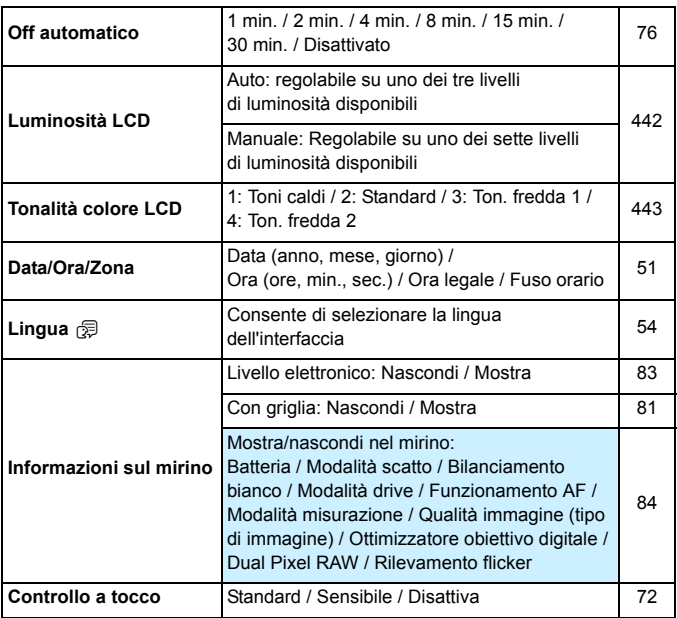

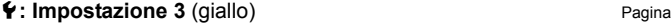

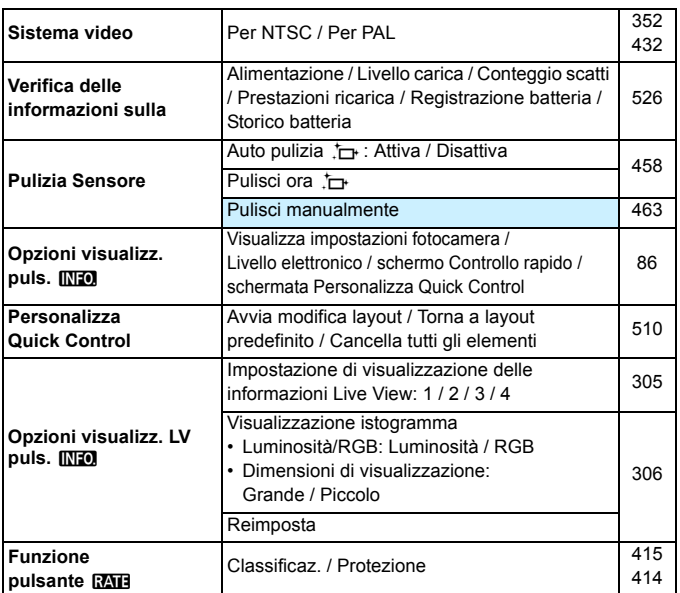

# 5**: Impostazione 4** (giallo)

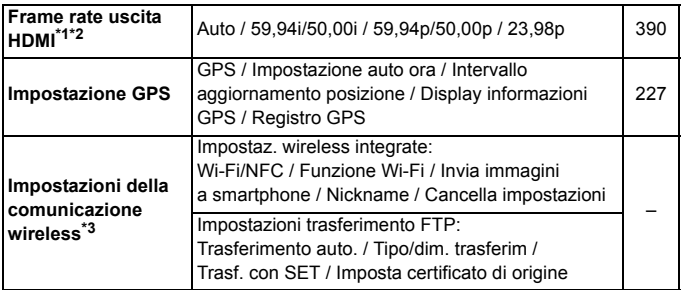

- \*1: Non configurabile se il valore [**24,00p**] di [**Qualità reg. filmato**] è impostato su [Attiva] nella scheda [**Q4** (Filmato)].
- \*2: Il contenuto visualizzato varia in base all'impostazione di [5**3: Sistema video**].
- \*3: Per ulteriori informazioni, consultare il "Manuale di istruzioni della funzione Wi-Fi (comunicazione wireless)".

Se si utilizza la funzione GPS, la funzione Wi-Fi (comunicazione wireless) integrata o il Trasmettitore file wireless WFT-E7 (Ver. 2, venduto separatamente), avere cura di verificare il Paese o l'area geografica di impiego e rispettare le normative e ai regolamenti in vigore localmente.

## **4**: Impostazione 5 (giallo) Pagina

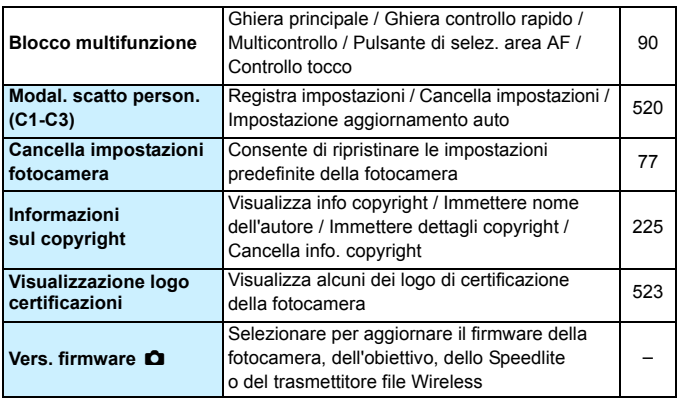

Per evitare di aggiornare involontariamente il firmware, selezionare [ $$5: Vers.$  firmware  $$1$  in modo da disattivare il controllo a tocco.

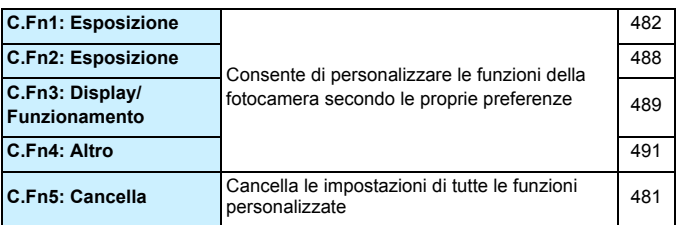

## 9**: My menu** (verde)

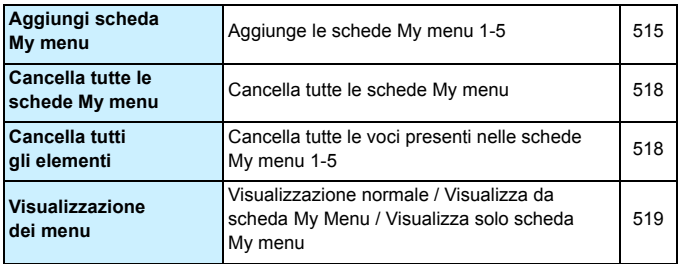

# **Ripresa di filmati**

## $\bullet$ **:** Scatto 2 (Filmato) (rosso) Pagina

**Impostazioni sensibilità ISO** Sensibilità ISO / Gamma per filmati / Sensibilita ISO / Gamma per filmati / [379](#page-378-0)<br>Gamma per  $\frac{4\pi}{3}$ 

# z**: Scatto 4\*1 (Filmato)** (rosso)

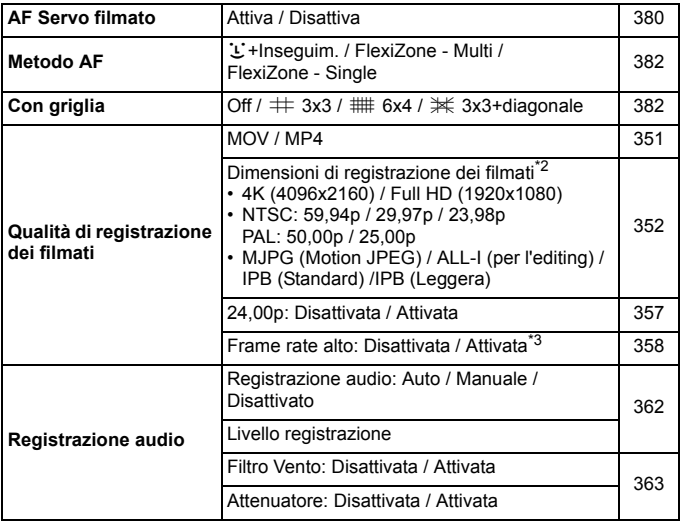

Pagina

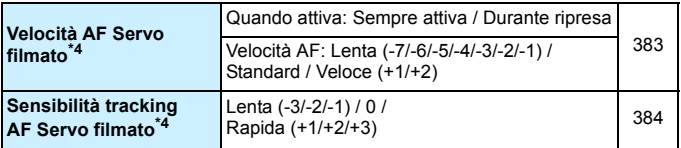

\*1: Nella modalità <**A<sup>+</sup>**>, queste opzioni si trovano in [ $\bullet$ 2].

\*2: Le dimensioni di registrazione dei filmati variano in base alle impostazioni [**MOV/MP4**], [**24,00p**] e [**Frame rate alto**] e all'impostazione [5**3: Sistema video**].

- \*3: I filmati con frame rate alto vengono registrati in qualità HD.
- \*4: Non configurabile se [ $\Omega$ 4: Metodo AF] è impostato su [ $\downarrow$ +Inseguim.] o [**FlexiZone - Multi**].

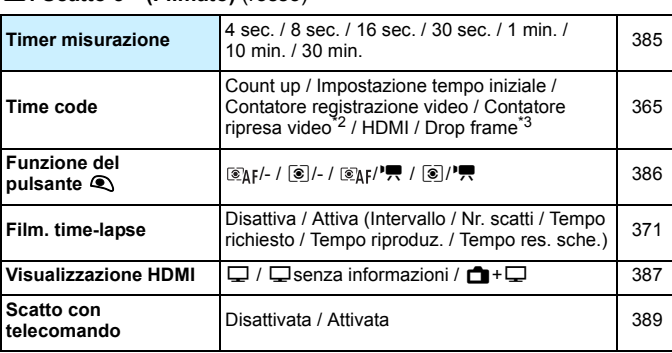

# z**: Scatto 5\*1 (Filmato)** (rosso)

\*1: Nella modalità < $A^+$ >, queste opzioni si trovano in [ $\triangle 3$ ].

\*2: L'impostazione è correlata a [x**3: Cont. ripr. video**].

\*3: Visualizzata quando l'impostazione è **1099** (119,9 fps), 8099 (59,94 fps)  $o$   $29.97$  fps).

# **Guida alla risoluzione dei problemi**

Se si verifica un problema con la fotocamera, consultare prima questa guida alla risoluzione dei problemi. Qualora non fosse possibile risolvere il problema, contattare il rivenditore o il Centro di assistenza Canon più vicino.

## **Problemi relativi all'alimentazione**

#### **La batteria non si ricarica.**

- Se la carica residua della batteria è pari al 94% o superiore, la batteria non viene ricaricata (p. [526\)](#page-525-0).
- Utilizzare esclusivamente batterie Canon LP-E6N/LP-E6 originali.

## **La spia di carica lampeggia molto velocemente.**

 Se (1) il carica batteria o la batteria presentano un problema o (2) non si riesce a stabilire una comunicazione con la batteria (batteria non Canon), il circuito di protezione interrompe la ricarica e la spia di carica lampeggia velocemente in arancione. Nel primo caso (1), togliere la spina del carica batteria dalla presa di corrente. Rimuovere e reinserire la batteria nel carica batteria. Attendere qualche minuto, quindi reinserire la spina nella presa di corrente. Se il problema persiste, contattare il proprio rivenditore o il Centro di assistenza Canon più vicino.

## **La spia di carica non lampeggia.**

 Se la temperatura interna della batteria collegata al carica batteria è elevata, il carica batteria non caricherà la batteria per motivi di sicurezza (spia spenta). Se durante la ricarica la temperatura della batteria diventa elevata per qualunque motivo, la ricarica si interrompe automaticamente (e la spia lampeggia). Quando la temperatura della batteria diminuisce, la ricarica riprende automaticamente.

## **La fotocamera non è attivata anche se l'interruttore**  di accensione è posizionato su < $\bigcap N$ >.

- Verificare che il coperchio del vano batteria sia chiuso (p. [44\)](#page-43-0).
- Verificare che la batteria sia inserita correttamente nella fotocamera (p. [44\)](#page-43-0).
- Ricaricare la batteria (p. [42\)](#page-41-0).
- Verificare che il coperchio dello slot della scheda sia chiuso (p. [45](#page-44-0)).

## **La spia di accesso lampeggia o rimane accesa anche auando l'interruttore di accensione è su <OFF>.**

 Se la fotocamera si spegne mentre un'immagine viene registrata sulla scheda, la spia di accesso resta accesa o continua a lampeggiare per qualche secondo. Una volta completata la registrazione dell'immagine, la fotocamera si spegne automaticamente.

## **Viene visualizzato [Sulla batteria o sulle batterie è riportato il logo Canon?].**

- Utilizzare esclusivamente batterie Canon LP-E6N/LP-E6 originali.
- Rimuovere e reinstallare la batteria (p. [44\)](#page-43-0).
- Se i contatti elettrici sono sporchi, pulirli con un panno morbido.

### **La batteria esaurisce rapidamente la carica.**

- Utilizzare una batteria completamente carica (p. [42](#page-41-0)).
- Le prestazioni della batteria potrebbero peggiorare. Vedere [5**3: Info batteria**] per informazioni complete sulle prestazioni di ricarica della batteria (p. [526\)](#page-525-0). Se le prestazioni della batteria non sono ottimali, sostituire la batteria con una nuova.
- Il numero di scatti possibili diminuisce quando si esegue una delle seguenti operazioni:
	- Premendo il pulsante di scatto a metà per un periodo di tempo prolungato.
	- Attivando spesso la messa a fuoco automatica senza scattare una foto.
	- Utilizzando la funzione Image Stabilizer (Stabilizzatore d'immagine) dell'obiettivo.
	- Utilizzando il GPS.
	- Utilizzando di frequente il monitor LCD.
	- Utilizzando lo scatto Live View o la ripresa di filmati per un periodo di tempo prolungato.
	- Utilizzando la funzione Wi-Fi/NFC (comunicazione wireless) frequentemente.
	- La funzione di trasmissione della scheda Eye-Fi è attivata.

### **La fotocamera si spegne automaticamente.**

- È stata attivata la funzione di spegnimento automatico. Per disattivare la funzione di spegnimento automatico, impostare [5**2: Off automatico**] su [**Disattivato**] (p. [76](#page-75-0)).
- Anche se [5**2: Off automatico**] è impostato su [**Disattivato**], il monitor LCD si spegne comunque dopo un periodo di inattività della fotocamera di circa 30 minuti (ma la fotocamera non si spegne).

# **Problemi relativi allo scatto**

## **Non è possibile montare l'obiettivo.**

 Non è possibile utilizzare la fotocamera con obiettivi EF-S o EF-M (p. [55](#page-54-0)).

#### **Il mirino è nero.**

**Inserire una batteria carica nella fotocamera (p. [42\)](#page-41-0).** 

## **Non è possibile scattare o memorizzare le foto.**

- Verificare che la scheda sia inserita correttamente (p. [45](#page-44-0)).
- Se si utilizza una scheda SD, spostare l'interruttore di protezione da scrittura nella posizione che rende possibile scrivere/eliminare dati (p. [45](#page-44-0)).
- Se la scheda è piena, sostituirla o eliminare le immagini superflue per liberare spazio (p. [45](#page-44-0), [439](#page-438-0)).
- Se si tenta di eseguire la messa a fuoco nella modalità AF One-Shot e nel mirino lampeggia l'indicatore di messa a fuoco luce  $\leq$  > oppure se il punto AF è arancione durante lo scatto Live View/la ripresa di filmati, non è possibile scattare la foto. Premere nuovamente il pulsante di scatto a metà per ripetere la messa a fuoco automatica o eseguire la messa a fuoco manuale (p. [58,](#page-57-0) [159](#page-158-0)).

## **Non è possibile utilizzare la scheda.**

 Se viene visualizzato un messaggio di un errore relativo alla scheda, vedere a pagina [48](#page-47-0) o [573.](#page-572-0)

## **Un messaggio di errore viene visualizzato se la scheda viene inserita in un'altra fotocamera.**

 Le schede CF con una capacità superiore a 128 GB e le schede SDXC vengono formattate in exFAT. Se si formatta una scheda con questa fotocamera e poi la si inserisce in un'altra fotocamera, potrebbe comparire un errore e la scheda potrebbe essere inutilizzabile.

## **Per scattare una foto occorre premere due volte completamente il pulsante di scatto.**

Impostare [z**4: Blocco specchio**] su [**Disattiva**].

## **L'immagine non è a fuoco.**

- Impostare il selettore di modalità della messa a fuoco dell'obiettivo su <**AF**> (p. [55\)](#page-54-0).
- **•** Premere delicatamente il pulsante di scatto per evitare vibrazioni della fotocamera (p. [57](#page-56-0), [58](#page-57-0)).
- Se l'obiettivo dispone di Image Stabilizer (Stabilizzatore d'immagine), impostare l'interruttore dell'Image Stabilizer (Stabilizzatore d'immagine) su  $\leq$ ON >.
- In condizioni di scarsa illuminazione, la velocità dell'otturatore potrebbe rallentare. Utilizzare una velocità dell'otturatore elevata (p. [246](#page-245-0)), impostare una sensibilità ISO elevata (p. [177](#page-176-0)), utilizzare il flash (p. [286\)](#page-285-0) o un treppiede.
- Vedere "Ridurre al minimo le foto mosse" a pagina [96.](#page-95-0)

#### **Compaiono meno punti AF o la forma della cornice dell'area AF è diversa.**

 A seconda dell'obiettivo montato sulla fotocamera, il numero di punti AF utilizzabili e la forma della cornice dell'area AF variano. Gli obiettivi vengono classificati in 11 gruppi, da A a K (p. [115\)](#page-114-0). Controllare a quale gruppo appartiene l'obiettivo in uso. Quando si utilizza un obiettivo dei gruppi da G a K, saranno utilizzabili meno punti AF (p. [118](#page-117-0)[-121](#page-120-0)).

#### **Il punto AF lampeggia o sono visualizzati due punti AF.**

- Per informazioni sui punti AF che si illuminano o lampeggiano quando si preme il pulsante  $\leq$   $\geq$  >, vedere a pagina [108](#page-107-0).
- Il punto AF registrato in tale posizione lampeggia (p. [108,](#page-107-0) [500\)](#page-499-0).
- Vengono visualizzati il punto (o la zona) AF selezionato manualmente e il punto AF registrato (p. [107](#page-106-0), [500\)](#page-499-0).

#### **Non si riesce a bloccare la messa a fuoco e a correggere l'inquadratura.**

**Impostare il funzionamento AF su AF One-Shot (p. [100,](#page-99-0) [101,](#page-100-0) [314](#page-313-0)).** Non è possibile utilizzare il blocco messa a fuoco (p. [97](#page-96-0), [101\)](#page-100-0) con AF AI Servo/AF Servo (p. [102](#page-101-0), [315\)](#page-314-0) e quando si utilizza AF Servo con AF AI Focus (p. [102](#page-101-0)).

## **I punti AF non si illuminano in rosso.**

- I punti AF si illuminano in rosso solo quando si raggiunge la messa a fuoco in condizioni di scarsa luminosità o con un soggetto scuro.
- $\bullet$  Nelle modalità < $\mathbf{P}$ >, < $\mathbf{y}$ >, < $\mathbf{A}$  $\mathbf{v}$ >, < $\mathbf{M}$ > o < $\mathbf{B}$ >, è possibile impostare se fare illuminare con luce rossa i punti AF quando viene raggiunta la messa a fuoco (p. [150](#page-149-0)).

## **Lo scatto continuo è lento.**

 La velocità dello scatto continuo per lo scatto continuo ad alta velocità può rallentare a seconda del tipo di sorgente di alimentazione, livello di carica della batteria, temperatura, riduzione flicker, scatto Dual Pixel RAW, Ottimizzatore obiettivo digitale, velocità dell'otturatore, apertura, condizioni del soggetto, luminosità, funzionamento AF, obiettivo, uso del flash, impostazioni delle funzioni di scatto, ecc. Per ulteriori informazioni, vedere le pagine [160](#page-159-0)-[162](#page-161-0).

### **In modalità di scatto continuo, la velocità di scatto massima è minore.**

- Se si fotografa un soggetto che presenta dettagli particolareggiati, come un prato, le dimensioni del file sono maggiori e la velocità di scatto massima effettiva può ridursi rispetto al valore indicato a pagina [171](#page-170-0).
- Se si imposta [**Registr. separata**] e viene impostate una diversa qualità di registrazione delle immagini per la scheda CF (Card 1) e la scheda SD (Card 2), la velocità di scatto massima per lo scatto continuo diminuisce.
- In [ $\Omega$ 1: Correz. aberraz. obiettivo], se [Ottimizzatore obiettivo **digitale**] è impostato su [**Attiva**], la velocità di scatto massima per lo scatto continuo diminuisce significativamente.
- Se si imposta [z**1: Dual Pixel RAW**] su [**Attiva**] e la qualità di registrazione delle immagini è **1, 1.** la velocità di scatto massima per lo scatto continuo diminuisce.

## **Dopo aver cambiato la scheda, la velocità di scatto massima indicata per lo scatto continuo rimane la stessa.**

 La velocità di scatto massima indicata nel mirino non cambia quando si sostituisce la scheda, anche se la nuova scheda è ad alta velocità. La velocità di scatto massima indicata nella tabella a pagina [171](#page-170-0) si basa sulla scheda utilizzata da Canon nelle prove (maggiore è la velocità di scrittura della scheda, più alta sarà la velocità di scatto massima effettiva). Pertanto, la velocità di scatto massima indicata nel mirino potrebbe non corrispondere alla velocità effettiva.

## **Non è possibile eseguire lo scatto Dual Pixel RAW.**

 Impostare [z**1: Dual Pixel RAW**] su [**Attiva**] e [ $\Omega$ 1: Qualità imm.] su **1 a 1** o **1 a 1** + JPEG.

**Non è possibile selezionare ISO 100. Non è possibile selezionare l'espansione della sensibilità ISO.**

 Se si imposta [z**3: Priorità tonalità chiare**] su [**Attiva**], la gamma di velocità ISO può essere impostata su un valore compreso tra ISO 200 e ISO 32000. Anche se è stato impostato [**Gamma per foto**] per estendere l'intervallo di impostazione, non è possibile selezionare L (equivalente a ISO 50), H1 (equivalente a ISO 51200) o H2 (equivalente a ISO 102400). Se [z**3: Priorità tonalità chiare**] è impostato su [**Disattiva**] (p. [206](#page-205-0)), è possibile impostare ISO 100/125/160, L o H1/H2.

## **Si ottiene un'immagine chiara anche se si imposta una minore compensazione dell'esposizione.**

Impostare [ $\Omega$ 2: Auto Lighting Optimizer/ $\Omega$ 2: Ottimiz.autom. **della luce**] su [**Disattivato**] (p. [201](#page-200-0)). Quando è impostato [**Basso**], [**Standard**] o [**Alto**], anche se si imposta una compensazione dell'esposizione o una compensazione dell'esposizione flash ridotta, l'immagine risultante può essere chiara.

## **Non è possibile impostare la compensazione dell'esposizione quando sono impostati sia l'esposizione manuale, sia ISO auto.**

- **Per impostare la compensazione dell'esposizione, vedere a pagina [252](#page-251-0).**
- Per lo scatto con il flash, la compensazione dell'esposizione non viene applicata.

**Non tutte le opzioni di correzione aberrazione obiettivo vengono visualizzate.**

- Se [Ottimizz.obiettivo digitale] in [ $\Omega$ 1: Correz. aberraz. **obiettivo**] è impostato su [**Attiva**], [**Correz.aberr.cromat.**] e [**Correzione diffrazione**] non sono visualizzati. Tuttavia, l'impostazione [**Attivato**] per [**Correz.aberr.cromat.**] e [**Correzione diffrazione**] viene applicata allo scatto.
- Durante la ripresa di filmati, [**Correz.distorsione**], [**Ottimizz.obiettivo digitale**] o [**Correzione diffrazione**] non vengono visualizzati.

## **L'immagine scattata non viene visualizzata durante lo scatto con esposizione multipla.**

 Se è impostato [**On:ScatCont**], la revisione o la riproduzione dell'immagine subito dopo l'acquisizione non sono possibili mentre si scatta (p. [268\)](#page-267-0).

## **Un'immagine a esposizione multipla viene scatta con qualità**1**.**

Se la qualità di registrazione dell'immagine è impostata su MEXIV o 5 **RXV**, l'immagine a esposizione multipla verrà registrata in qualità  $\mathbb{Z}$  (p. [275\)](#page-274-0).

## **Quando si utilizza la modalità <Av> con flash, la velocità dell'otturatore si riduce.**

 Se si scattano fotografie di notte, quando lo sfondo è scuro, la velocità dell'otturatore si riduce automaticamente (scatto con sincronizzazione lenta), in modo da ottenere un'esposizione corretta sia per soggetto, sia per lo sfondo. Per impedire che la velocità dell'otturatore rallenti, in [ $\Box$ 1: Controllo Speedlite **esterno**] impostare [**Veloc. sincro flash modo Av**] su [**1/200-1/ 60 sec. auto**] o su [**1/200 sec. (fisso)**] (p. [290](#page-289-0)).

## **Il flash non si attiva.**

- Verificare che il flash (o il cavo di sincronizzazione PC) sia collegato correttamente alla fotocamera.
- Se si utilizza un'unità flash non Canon flash durante lo scatto in Live View, impostare [z**6: Scatto LV silenz.**] su [**Disattiva**] (p. [312](#page-311-0)).

## **Il flash si attiva sempre con l'intensità massima.**

- Se si utilizza un'unità flash diversa dallo Speedlite serie EX, il flash scatterà sempre alla massima potenza (p. [287](#page-286-0)).
- Quando l'impostazione della funzione personalizzata flash per [**Modalità lettura flash**] è impostata su [**Lettura flash TTL**] (flash automatico), il flash si attiva sempre a piena potenza (p. [294\)](#page-293-0).

#### **La compensazione dell'esposizione flash non può essere impostata.**

 Se la compensazione dell'esposizione flash è già impostata sullo Speedlite, non è possibile impostala sulla fotocamera. Quando la compensazione esposizione flash dello Speedlite esterno viene annullata (impostata su 0), la funzione può essere impostata con la fotocamera.

**La sincronizzazione ad alta velocità non può essere impostata in modalità <Av>.** 

In [ $\Omega$ 1: Controllo Speedlite esternol, impostare **[Veloc. sincro flash modo Av**] su [**Automatico**] (p. [290](#page-289-0)).

**Durante lo scatto Live View l'otturatore emette il rumore di due scatti.**

 Se si utilizza il flash, l'otturatore emette il rumore di due scatti per ogni scatto (p. [300\)](#page-299-0).

**Durante lo scatto Live View, viene visualizzata un'icona <** $\blacksquare$ **> bianca o un'icona <願> rossa** 

 Indica che la temperatura interna della fotocamera è elevata. Se è visualizzata l'icona < se > bianca, la qualità dell'immagine della foto potrebbe deteriorarsi. Se è visualizzata l'icona < <br>
Illes > rossa, lo scatto Live View si interromperà automaticamente a breve (p. [331\)](#page-330-0).

**Le immagini scattate non vengono visualizzate quando si utilizza lo scatto continuo durante lo scatto Live View.**

**Se la qualità di registrazione delle immagini è impostata su MEXVI** o 5 **RW**, le immagini scattate non vengono visualizzate durante lo scatto continuo (p. [299\)](#page-298-1).

### **Durante la ripresa di un filmato, viene visualizzata l'icona** E **rossa.**

 Indica che la temperatura interna della fotocamera è elevata. Se è visualizzata l'icona < . The rossa, la ripresa di filmati si interromperà automaticamente a breve (p. [391\)](#page-390-0).

## **La ripresa del filmato si interrompe automaticamente.**

- Se la velocità di scrittura della scheda è bassa, la ripresa del filmato potrebbe interrompersi automaticamente. Per conoscere le schede su cui è possibile registrare i filmati, vedere a pagina [356.](#page-355-0) Per conoscere la velocità di scrittura della scheda, fare riferimento al sito Web del suo produttore.
- Se si riprende un filmato per 29 min. e 59 sec. oppure si riprende un filmato con frame rate alto per 7 min. e 29 sec., la ripresa di filmati si interrompe automaticamente.

## **La sensibilità ISO non può essere impostata per la ripresa di filmati.**

Se la modalità di scatto è < $\overline{A}$ ; < $\overline{P}$ >, < $\overline{Tv}$ >, < $\overline{Av}$ > o < $\overline{B}$ >, la sensibilità ISO viene impostata automaticamente. In modalità <M> è possibile impostare a piacimento la sensibilità ISO (p. [341\)](#page-340-0).

## **Non è possibile impostare ISO 100 o non è possibile selezionare l'espansione della sensibilità ISO durante la ripresa di filmati.**

- Se [z**3: Priorità tonalità chiare**] è impostato su [**Attiva**], la gamma di velocità ISO parte dal valore 200. Anche se è stato impostato [**Gamma per filmati**] o [**Gamma per**  $\overline{\mathbf{4k}}$ ] per l'espansione della sensibilità ISO, non è possibile selezionare H, H<sub>1</sub> o H<sub>2</sub>. Se [ $\Omega$ 3: Priorità tonalità chiare] è impostato su [**Disattiva**] (p. [206](#page-205-0)), è possibile impostare ISO 100/125/160 o una sensibilità ISO espansa.
- Durante la ripresa di un filmato HDR, non è possibile selezionare la sensibilità ISO espansa.

# **La sensibilità ISO impostata manualmente cambia quando si passa alla ripresa di filmati.**

 Per lo scatto dal mirino e lo scatto Live View, la sensibilità ISO viene configurata in base all'impostazione di [**Gamma per foto**] in [ $\Omega$ : Impostazioni sensibilità ISO] (p. [180\)](#page-179-0). Per la ripresa di filmati, la sensibilità ISO viene configurata in base all'impostazione di [Gamma per filmati] o [Gamma per  $\overline{4}$ ] in [z**2: Impostazioni sensibilità ISO**] (p. [379](#page-378-1)).

## **L'esposizione cambia durante la ripresa di filmati.**

- Se si modifica la velocità dell'otturatore o l'apertura durante la ripresa di filmati, le modifiche possono essere registrate nell'esposizione.
- Si consiglia di scattare alcuni filmati di prova prima di utilizzare lo zoom durante le riprese. L'utilizzo dello zoom durante la ripresa di filmati può causare la registrazione di variazioni nell'esposizione o nel rumore meccanico degli obiettivi, nonché di immagini fuori fuoco.

## **L'immagine presenta sfarfallii o compaiono strisce orizzontali durante la ripresa di filmati.**

 La presenza di luci fluorescenti, luci a LED o altre sorgenti di luce durante la ripresa dei filmati può causare la comparsa di flicker, strisce orizzontali (disturbi) o esposizioni irregolari. Inoltre, potrebbero essere registrate le modifiche apportate all'esposizione (luminosità) o alla tonalità colore. Nella modalità <Tv> or <M>, una velocità dell'otturatore bassa può mitigare il problema. Il problema potrebbe essere più evidente nella ripresa filmati time-lapse.

#### **Il soggetto appare distorto durante la ripresa di filmati.**

 Se si sposta la fotocamera a sinistra o a destra (panning) o si effettua la ripresa di un soggetto in movimento, l'immagine potrebbe apparire distorta. Il problema potrebbe essere più evidente nella ripresa filmati time-lapse.

#### **Il filmato non registra l'audio.**

Nei filmati con frame rate alto l'audio non viene registrato.

#### **Non viene aggiunto il timecode.**

 Quando si riprende un filmato con frame rate alto, se [**Free run**] è impostato per [**Count up**] in [z**5: Time code**] (p. [365](#page-364-0)), il timecode non viene aggiunto.. Inoltre, in caso di riproduzione da un'uscita HDMI, il timecode non viene aggiunto al video riprodotto dall'uscita HDMI (p. [367\)](#page-366-0).

#### **Il timecode avanza più velocemente.**

 Nelle riprese di filmati con frame rate alto, il timecode avanza di 4 secondi per ogni secondo del tempo effettivo (p. [358\)](#page-357-0).

## **Non si riescono a scattare foto durante la ripresa di un filmato.**

 Non è possibile scattare foto mentre si riprende un filmato. Se si desidera scattare una foto, interrompere la ripresa del filmato e scattare utilizzando il mirino o lo scatto Live View.

# **Problemi di funzionamento**

**Non si riesce a modificare l'impostazione con le ghiere <**6**>, <**5**>, <**9**>, <**p**> o <**d**>.**

- Spostare l'interruttore  $\leq$  0 CK  $\blacktriangleright$  a sinistra (sblocco, p. [62](#page-61-0)).
- Verificare l'impostazione [5**5: Blocco multifunzione**] (p. [90\)](#page-89-0).

**Non è possibile eseguire operazioni di tocco.**

■ Verificare se [**42: Controllo tocco**] è impostato su [Standard] o su [**Sensibile**] (p. [72](#page-71-0)).

**Un pulsante o una ghiera della fotocamera non funzionano come previsto.**

Verificare l'impostazione [8**3: Controlli personalizzati**] (p. [495](#page-494-0)).

# **Problemi di visualizzazione**

#### **La schermata dei menu non presenta tutte le schede e le opzioni.**

 $\bullet$  In modalità < $\overline{A}$ ; alcune schede del menu e opzioni di menu non sono visualizzate. Impostare la modalità di scatto < $P$ >, < $T$ v>,  $<$  Av>,  $<$  M >  $o$  < B > (p. [67](#page-66-0)).

**La prima scheda visualizzata è [**9**] My menu o è visualizzata solo la scheda [**9**].**

■ Nella scheda [★], [Vis. My menu] è impostato su [Visualizza da **scheda My menu**] o [**Visual. solo scheda My menu**]. Impostare [**Visualizzazione normale**] (p. [519](#page-518-0)).

**Il primo carattere del nome del file è un carattere di sottolineatura ("\_").**

 Impostare [z**2: Spazio colore**] su [**sRGB**]. Se è stato selezionato [**Adobe RGB**], il primo carattere sarà un carattere di sottolineatura (p. [217\)](#page-216-1).

#### **Il quarto carattere del nome del file può variare.**

 [5**1: Nome file**] è impostato su [**\*\*\* + dim. imm.**]. Selezionare il nome file univoco della fotocamera (codice preimpostato) o il nome file registrato in Impostazione utente 1 (p. [220\)](#page-219-0).

#### **La numerazione dei file non inizia da 0001.**

 Se la scheda contiene già immagini registrate, la numerazione dei file potrebbe non iniziare da 0001 (p. [223](#page-222-0)).

#### **La data e l'ora di scatto visualizzate non sono corrette.**

- Verificare che siano impostate la data e l'ora corrette (p. [51\)](#page-50-0).
- Controllare il fuso orario e l'ora legale (p. [52](#page-51-0), [53](#page-52-0)).

#### **Nell'immagine non sono presenti la data e l'ora.**

 La data e l'ora di scatto non sono visualizzate nell'immagine. La data e l'ora sono registrate come informazioni di scatto nei dati delle immagini. Durante la stampa, è possibile stampare la data e l'ora nell'immagine utilizzando la data e l'ora registrate nelle informazioni di scatto (p. [471](#page-470-0)).

## **Viene visualizzato [###].**

 Se il numero di immagini registrate sulla scheda è superiore a quello che la fotocamera è in grado di visualizzare, compare l'indicazione [**###**].

#### **Nel mirino, la velocità di visualizzazione del punto AF è lenta.**

 A basse temperature, la velocità di visualizzazione dei punti AF potrebbe diminuire per le caratteristiche (cristalli liquidi) del dispositivo di visualizzazione del punto AF. La velocità di visualizzazione torna alla normalità a temperatura ambiente.

## **L'immagine visualizzata sul monitor LCD non è nitida.**

- Se il monitor LCD è sporco, utilizzare un panno morbido per pulirlo.
- La visualizzazione sul monitor LCD può apparire leggermente più lenta a basse temperature o nera ad alte temperature. A temperatura ambiente, le prestazioni del monitor ritornano normali.

## **[Impostazioni Eye-Fi] non viene visualizzato.**

 [5**1: Impostazioni Eye-Fi**] viene visualizzato solo quando una scheda Eye-Fi è inserita nella fotocamera. Se l'interruttore di protezione da scrittura della scheda Eye-Fi si trova nella posizione LOCK, non è possibile verificare lo stato di connessione della scheda o disattivare la trasmissione Eye-Fi (p. [532\)](#page-531-0).

# **Problemi relativi alla riproduzione**

## **Una porzione dell'immagine lampeggia in nero.**

[3**3: Avviso sovraesp.**] è impostato su [**Attivato**] (p. [401](#page-400-0)).

## **Sull'immagine viene visualizzato un rettangolo rosso.**

[3**3: Display pun.AF**] è impostato su [**Attivato**] (p. [402\)](#page-401-0).

## **Durante la riproduzione delle immagini, i punti AF non vengono visualizzati.**

 Quando si riproduce un'immagine a cui è stata applicata la correzione della distorsione (p. [209\)](#page-208-0), i punti AF non vengono visualizzati.

## **Non è possibile eliminare l'immagine.**

Se l'immagine è protetta, non può essere eliminata (p. [412\)](#page-411-0).

#### **Il filmato non può essere copiato.**

 La copia di file di filmato superiori a 4 GB potrebbe non funzionare. Per ulteriori informazioni, vedere a pagina [435](#page-434-0).

#### **Non è possibile riprodurre foto e filmati.**

- La fotocamera potrebbe non essere in grado di riprodurre le immagini acquisite con un'altra fotocamera.
- **I** filmati modificati con un computer non possono essere riprodotti con la fotocamera.

## **Durante la riproduzione del filmato potrebbero sentirsi rumori meccanici e i rumori prodotti dal funzionamento della fotocamera.**

 Inoltre, se si agisce sulle ghiere o sull'obiettivo della fotocamera durante la ripresa di un filmato, vengono registrati anche i suoni di funzionamento. Si consiglia di utilizzare il microfono stereo direzionale DM-E1 (venduto separatamente, p. [363](#page-362-0)).

## **Il filmato potrebbe bloccarsi per alcuni istanti.**

 Se si verifica un cambiamento drastico nel livello di esposizione durante la ripresa di filmati con esposizione automatica, la registrazione si interrompe momentaneamente finché la luminosità non si stabilizza. In questi casi, utilizzare la modalità < $M$ > (p. [340\)](#page-339-0).

## **Il filmato viene riprodotto al rallentatore.**

 Poiché viene registrato come file di filmato a 29,97 fps/25,00 fps, un filmato con frame rate alto viene riprodotto al rallentatore a 1/4 della velocità.

## **Sul televisore non viene visualizzata alcuna immagine.**

- Verificare che [5**3: Sistema video**] sia impostato correttamente su [**Per NTSC**] o [**Per PAL**] (a seconda dello standard video del televisore in uso).
- Verificare che il cavo HDMI sia inserito correttamente (p. [432\)](#page-431-0).

## **Sono stati creati più file per un unico filmato.**

 Se le dimensioni del file di un filmato superano i 4 GB, viene creato automaticamente un nuovo file (p. [360](#page-359-0)). Tuttavia, se si utilizza una scheda CF superiore a 128 GB o una scheda SDXC formattata con la fotocamera, è possibile registrare un filmato in un unico file, anche se le dimensioni del filmato superano i 4 GB.

#### **Non si riesce a estrarre fotogrammi da un filmato.**

 È possibile estrarre fotogrammi solo da filmati in 4K. L'estrazione di fotogrammi non è possibile con filmati in Full HD, filmati con frame rate alto (HD) e filmati in 4K ripresi con un'altra fotocamera.

## **Il lettore di schede non rileva la scheda.**

 A seconda del lettore di schede e del sistema operativo del computer, è possibile che le schede CF o le schede SDXC con capacità elevata non vengano riconosciute correttamente. In tal caso, collegare la fotocamera al computer utilizzando il cavo interfaccia e trasferire le immagini sul computer utilizzando EOS Utility (software EOS, p. [596](#page-595-0)).

## **Non si riesce a elaborare l'immagine RAW.**

• Le immagini MRN e 5RN non possono essere elaborate con la fotocamera. Utilizzare il software Digital Photo Professional (software EOS, p. [596\)](#page-595-0) per elaborare tali immagini.

## **Non si riesce a ridimensionare o ritagliare l'immagine.**

 Questa fotocamera non consente di ridimensionare o ritagliare immagini JPEG S3, immagini **RAW/M RAW/S RAW** o immagini estratte come fotogrammi da filmati in 4K e salvate come foto (p. [452](#page-451-0), [454\)](#page-453-0).

## **Sull'immagini compaiono puntini luminosi.**

● Puntini luminosi bianchi, rossi, blu o di altri colori possono apparire sulle immagini se il sensore è stato esposto a raggi cosmici, ecc. Eseguire [**Pulisci ora**f] in [5**3: Pulizia Sensore**] per tentare di eliminare i puntini (p. [458\)](#page-457-0).

## **Non è possibile utilizzare le informazioni Dual Pixel per elaborare le immagini RAW.**

 Sebbene le immagini Dual Pixel RAW possano essere elaborate con [**▶1: Elaborazione immagine RAW**], questa fotocamera non può elaborare l'immagine utilizzando i dati Dual Pixel. Per utilizzare i dati Dual Pixel, elaborare le immagini con Digital Photo Professional (software EOS, p.[596\)](#page-595-0).

# **Problemi di pulizia del sensore**

## **L'otturatore emette un rumore durante la pulizia del sensore.**

Quando si seleziona [**Pulisci ora** [**p**], l'otturatore produce un rumore meccanico durante la pulizia, ma l'immagine non viene registrata sulla scheda (p. [458\)](#page-457-0).

#### **La pulizia automatica del sensore non funziona.**

Se si sposta ripetutamente l'interruttore di accensione su  $\leq$ ON $>$  $e \leq \text{OFF}$  in un breve intervallo di tempo. l'icona  $\leq \text{TN}$  > potrebbe non essere visualizzata (p. [49](#page-48-0)).

# **Problemi di collegamento a un computer**

## **Non si riesce a trasferire immagini al computer.**

- **•** Installare EOS Utility (software EOS, p. [4\)](#page-3-0) sul computer (p. [596\)](#page-595-0) da EOS Solution Disk (CD-ROM, p. [597](#page-596-0)).
- Non è possibile utilizzare un cavo interfaccia per collegare la fotocamera a un computer quando è già stabilita una connessione Wi-Fi.
- **Se si utilizza [D]2: Trasferimento immagini**] per trasferire immagini in un computer, verificare che la schermata principale di EOS Utility sia visualizzata.

# <span id="page-572-0"></span>**Codici di errore**

Numero errore

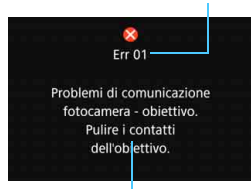

Causa e contromisure

Se si verifica un problema con la fotocamera, viene visualizzato un messaggio di errore. Seguire le istruzioni visualizzate sullo schermo.

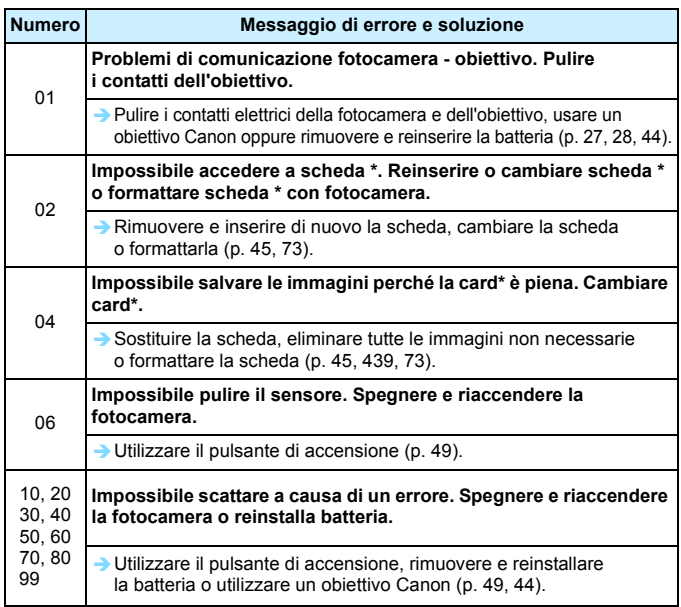

**\* Se l'errore persiste, annotare il codice di errore e contattare il Centro di assistenza Canon più vicino.**

# **Specifiche**

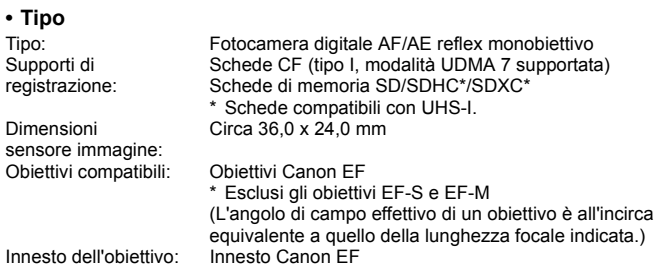

## **• Sensore immagine**

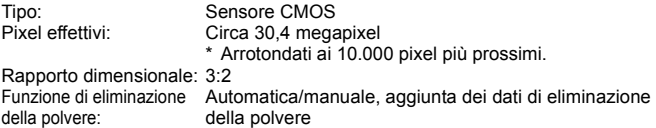

# **• Sistema di registrazione**

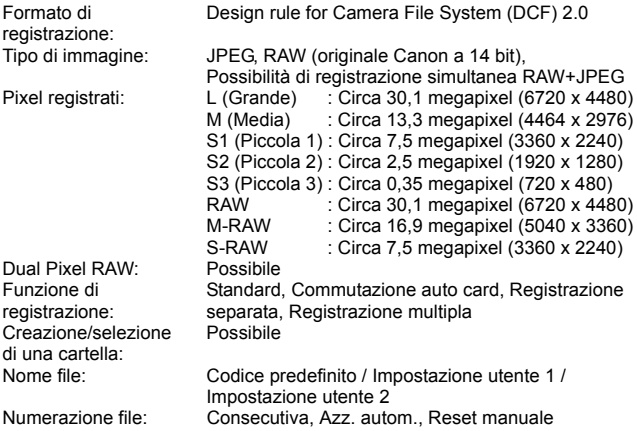

# **• Elaborazione delle immagini durante l'acquisizione**

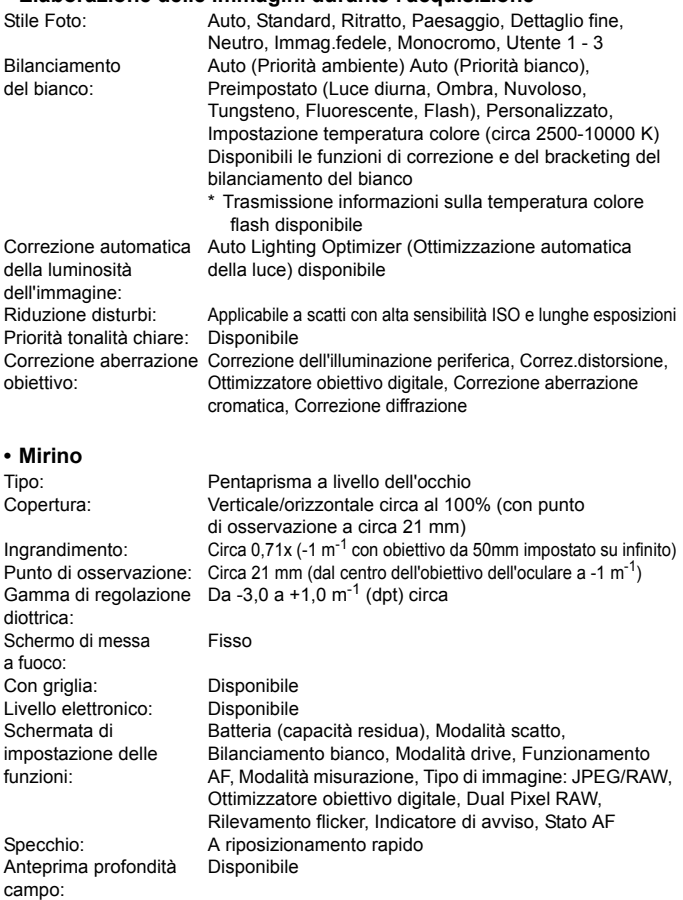

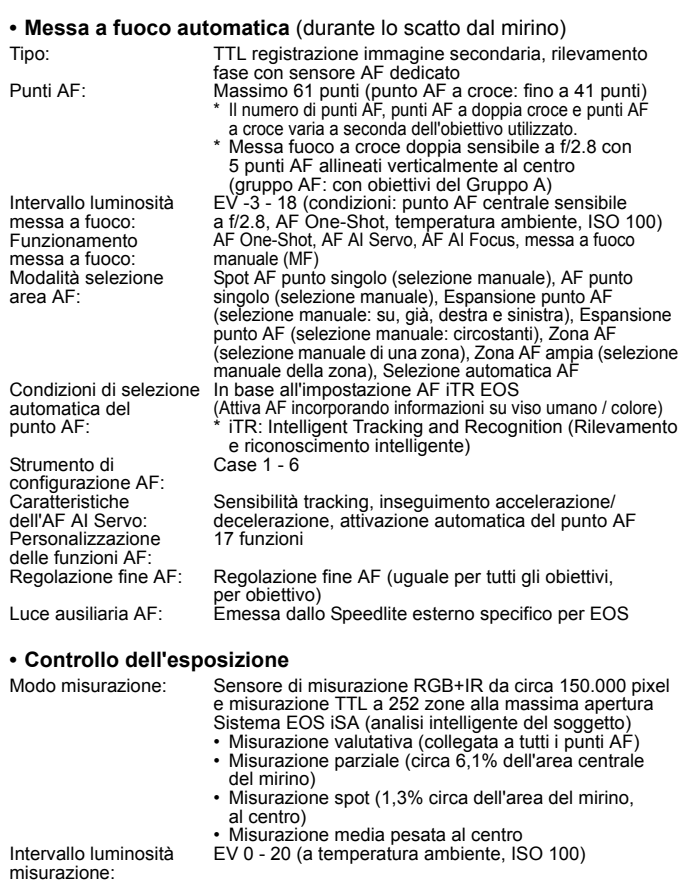
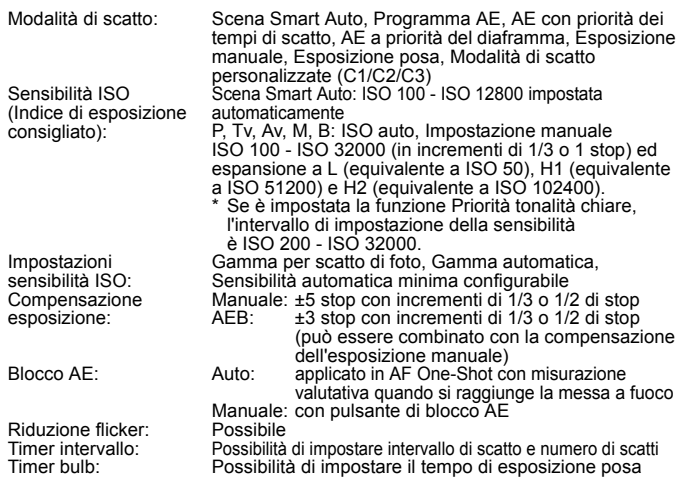

#### **• Scatto HDR**

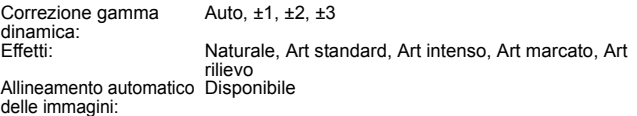

#### **• Esposizioni multiple**

Metodo di scatto: Priorità funzione/controllo, Priorità scatto continuo Numero di esposizioni multiple: Da 2 a 9 esposizioni Esposizione multipla Speedlite esterno: Additiva, Media, Chiara, Scura

#### **• Otturatore**

Tipo: Otturatore con piano focale a controllo elettronico Da 1/8000 sec. a 30 sec. (intervallo totale di velocità dell'otturatore; l'intervallo disponibile varia a seconda della modalità di scatto), Bulb, Sincronizzazione X a 1/200 sec.

## **• Sistema di azionamento**

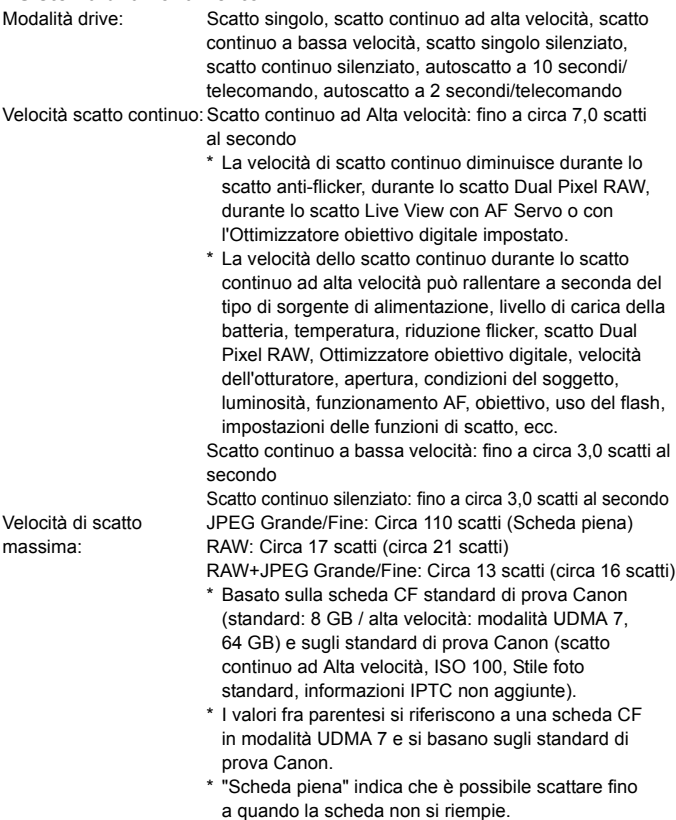

## **• Speedlite esterno**

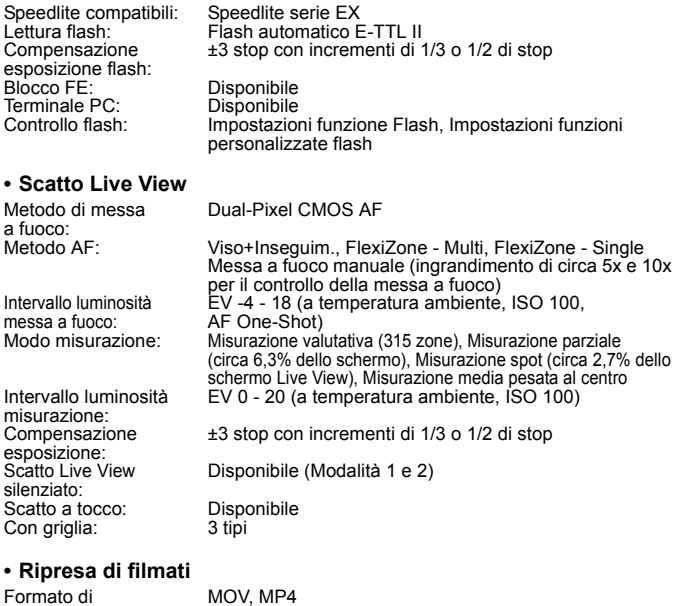

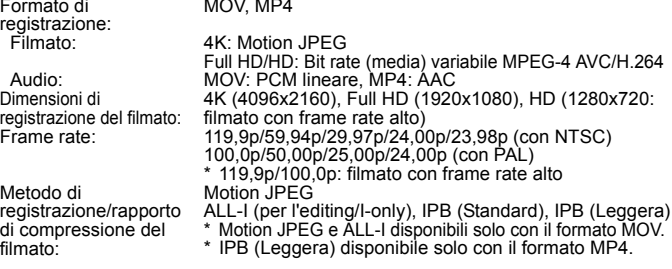

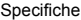

<span id="page-579-0"></span>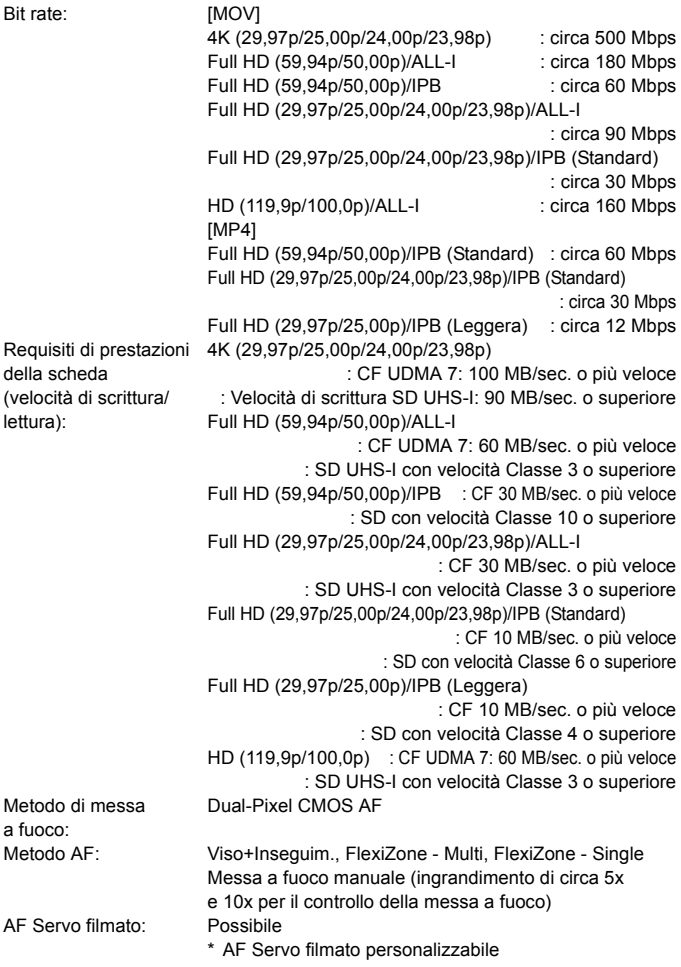

Intervallo luminosità messa a fuoco:

Intervallo luminosità misurazione: Controllo dell'esposizione:

Compensazione esposizione: Sensibilità ISO (Indice di esposizione consigliato):

Impostazioni sensibilità ISO:<br>Timecode: Timecode: Può essere aggiunto<br>
Drop frame: Compatibile con 119,

EV -4 - 18 (a temperatura ambiente, ISO 100, AF One-Shot) Modo misurazione: Misurazione media pesata al centro e valutativa con sensore immagine \* Impostata automaticamente dal metodo di messa a fuoco EV 0 - 20 (a temperatura ambiente, ISO 100, con misurazione media pesata al centro) Scatto con esposizione automatica (Programma AE per la ripresa di filmati), AE con priorità dei tempi di scatto, AE priorità diaframma, Esposizione manuale ±3 stop con incrementi di 1/3 o 1/2 di stop [Full HD] Scena Smart Auto: Impostata automaticamente nell'intervallo ISO 100 - ISO 25600 P/Tv/Av/B: impostata automaticamente nell'intervallo ISO 100 -

ISO 25600, espandibile a H (equivalente a ISO 32000), H1 (equivalente a ISO 51200), H2 (equivalente a ISO 102400) M: ISO auto (impostata automaticamente nell'intervallo ISO 100 - ISO 25600), ISO 100 - ISO 25600 impostata manualmente (in incrementi di 1/3 di stop o 1 stop) o espandibile a H (equivalente a ISO 32000), H1 (equivalente a ISO 51200), H2 (equivalente a ISO 102400)

\* La gamma che è possibile impostare è diversa per la ripresa filmato HDR e la ripresa filmati time-lapse. [4K]

Scena Smart Auto: Impostata automaticamente nell'intervallo ISO 100 - ISO 12800 P/Tv/Av/B: impostata automaticamente nell'intervallo ISO 100 - ISO 12800, espandibile a H (equivalente a ISO 16000/20000/25600/32000), H1 (equivalente a ISO 51200), H2 (equivalente a ISO 102400) M: ISO auto (impostata automaticamente nell'intervallo ISO 100 - ISO 12800), ISO 100 - ISO 12800 impostata manualmente (in incrementi di 1/3 di stop o 1 stop) o espandibile a H (equivalente a ISO 16000/20000/ 25600/32000), H1 (equivalente a ISO 51200), H2 (equivalente a ISO 102400) Gamma per la ripresa di filmati e 4K configurabile

Drop frame: Compatibile con 119,9p/59,94p/29,97p<br>Registrazione audio: Microfono monoaurale integrato, termin Microfono monoaurale integrato, terminale per microfono stereo esterno disponibile Livello della registrazione audio regolabile, filtro vento disponibile, attenuatore disponibile

#### Specifiche

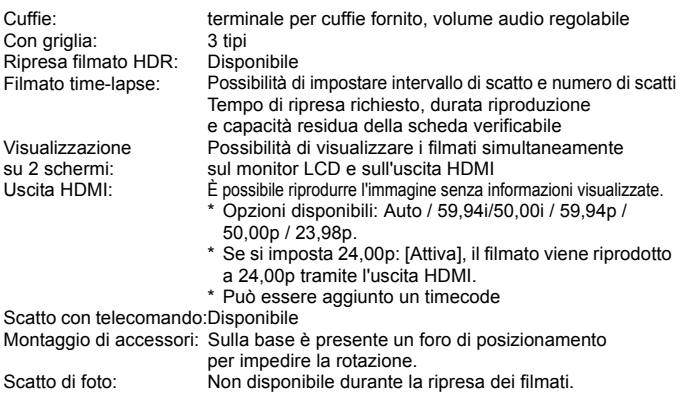

**• Monitor LCD**

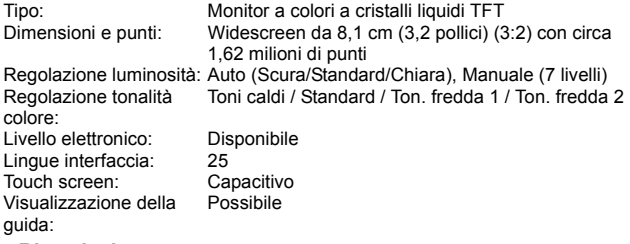

#### **• Riproduzione**

Formato di visualizzazione delle immagini: Visualizzazione di una sola immagine (senza informazioni di scatto), visualizzazione di una sola immagine (con informazioni di base), visualizzazione di una sola immagine (visualizzazione delle informazioni di scatto: informazioni dettagliate, obiettivo/istogramma, bilanciamento del bianco, Stile Foto 1, Stile Foto 2, Spazio colore/riduzione rumore, correzione aberrazione obiettivo 1, correzione aberrazione obiettivo 2, informazioni GPS, informazioni IPTC, visualizzazione indice (4/9/36/100 immagini), visualizzazione a due immagini

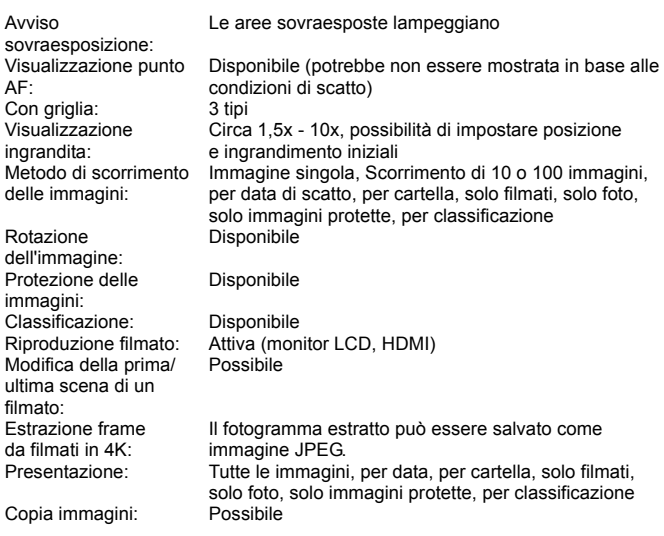

#### **• Elaborazione successiva delle immagini**

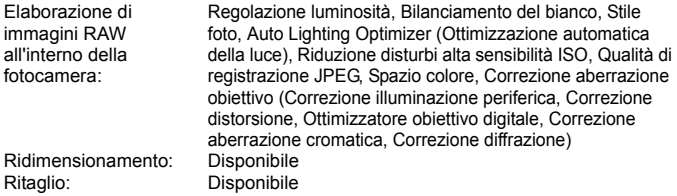

#### **• Trasferimento immagini**

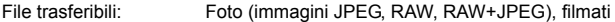

## **• Ordine di stampa**

Compatibile con la versione 1.1

#### **• Funzioni GPS**

Modalità di ricezione del segnale GPS: Informazioni geotag aggiunte all'immagine:

Intervallo di aggiornamento della posizione:<br>Impostazione dell'ora:

Satelliti compatibili: Satelliti GPS (USA), satelliti GLONASS (Russia), sistema satellitare Quasi-Zenith (QZSS) MICHIBIKI (Giappone) Modalità 1, Modalità 2

> Latitudine, Longitudine, Altitudine, Tempo Coordinato Universale (UTC), stato di acquisizione dei segnali satellitari

1 sec., 5 sec., 10 sec., 15 sec., 30 sec., 1 min., 2 min., 5 min.

Impostazione dell'ora: Impostazione dei dati dell'ora GPS sulla telecamera<br>Dati di registro: Un file al giorno, formato NMEA Un file al giorno, formato NMEA

- \* Se si modifica il fuso orario, viene creato un altro file.
- \* I dati di registro salvati nella memoria interna possono essere trasferiti su una scheda o scaricati su un computer come file di registro.

Eliminazione dei dati di Possibile registro:

#### **• Funzioni di personalizzazione**

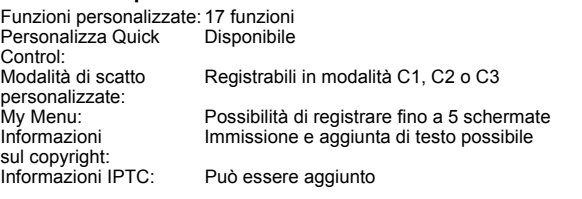

#### **• Interfaccia**

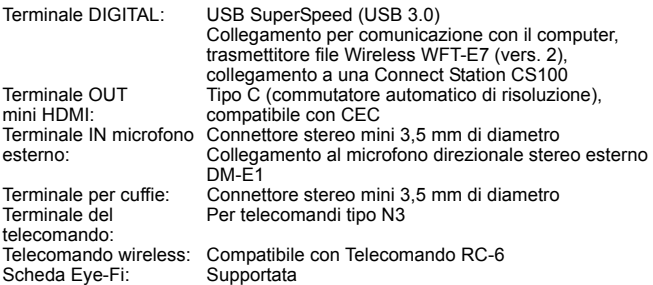

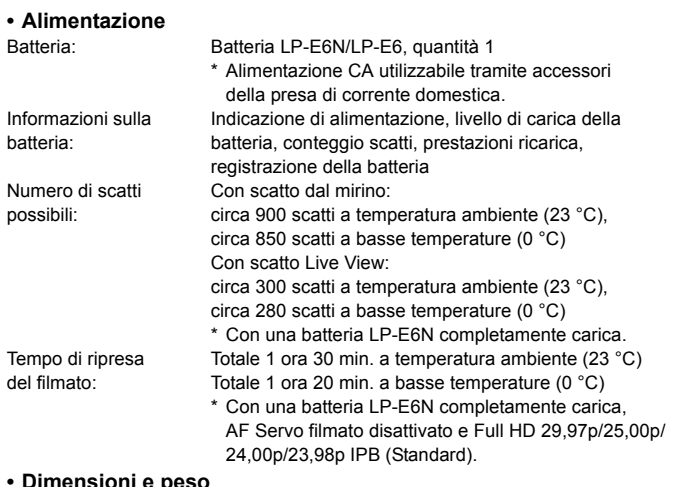

#### **• Dimensioni e peso**

Dimensioni (L x A x P): Circa 150,7 x 116,4 x 75,9 mm Peso: Circa 890 g (incluse batteria, scheda CF, scheda di memoria SD), circa 800 g (solo corpo macchina)

#### **• Ambiente operativo**

Temperatura operativa: Da 0 °C a 40 °C Umidità operativa: 85% o meno

#### **• Batteria LP-E6N**

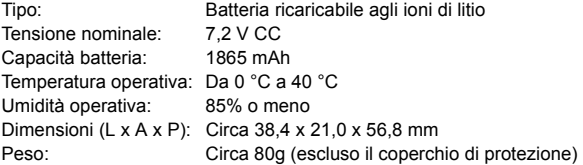

#### **• Carica batteria LC-E6**

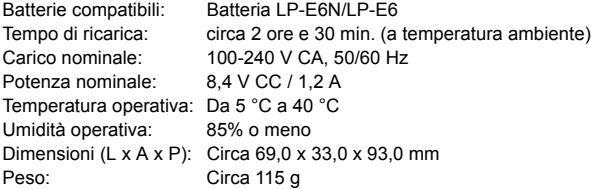

#### **• Carica batteria LC-E6E**

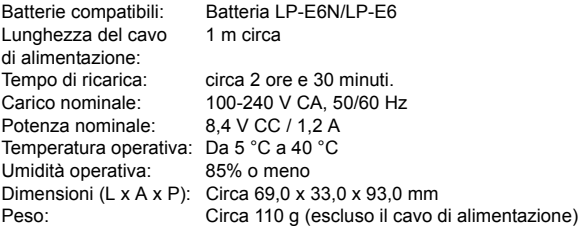

- Tutti i dati precedenti si basano sugli standard di prova Canon e gli standard di prova e le linee guida CIPA (Camera & Imaging Products Association).
- Dimensioni e peso sopra indicati si basano sulle linee guida CIPA (ad eccezione del peso solo corpo macchina).
- Le specifiche e l'aspetto del prodotto sono soggetti a modifiche senza preavviso.
- In caso di problemi con un obiettivo non Canon collegato alla fotocamera, consultare il produttore dell'obiettivo.

#### **Marchi**

- Adobe è un marchio di Adobe Systems Incorporated.
- Microsoft e Windows sono marchi o marchi registrati di Microsoft Corporation negli Stati Uniti e/o in altri paesi.
- Macintosh e Mac OS sono marchi di Apple Inc., registrati negli Stati Uniti e in altri paesi.
- **CompactFlash è un marchio di SanDisk Corporation.**
- Il logo SDXC è un marchio di SD-3C, LLC.
- HDMI, il logo HDMI e High-Definition Multimedia Interface sono marchi o marchi registrati di HDMI Licensing LLC.
- Google™, Google Maps™ e Google Earth™ sono marchi di Google Inc.
- $\bullet$  Map Utility utilizza Google Maps<sup> $n_{M}$ </sup> per visualizzare su una mappa le immagini e gli itinerari percorsi.
- **•** Tutti gli altri marchi appartengono ai rispettivi proprietari.

#### **Informazioni sulla licenza MPEG-4**

"Questo prodotto viene concesso in licenza su brevetti di AT&T per lo standard MPEG-4 e può essere utilizzato per la codifica di contenuto video MPEG-4 e/o per la decodifica di contenuto video MPEG-4 codificato esclusivamente (1) per uso personale e non commerciale (2) ad opera di un fornitore di contenuti video con licenza di fornire video MPEG-4 su brevetti di AT&T. Nessuna licenza viene concessa o può essere ritenuta acquisita in relazione a qualsiasi altro utilizzo dello standard MPEG-4."

#### **About MPEG-4 Licensing**

"This product is licensed under AT&T patents for the MPEG-4 standard and may be used for encoding MPEG-4 compliant video and/or decoding MPEG-4 compliant video that was encoded only (1) for a personal and non-commercial purpose or (2) by a video provider licensed under the AT&T patents to provide MPEG-4 compliant video. No license is granted or implied for any other use for MPEG-4 standard."

\* Notice displayed in English as required.

#### **Software di terze parti**

Questo prodotto include software di terze parti.

• expat.h

Copyright (c) 1998, 1999, 2000 Thai Open Source Software Center Ltd

Permission is hereby granted, free of charge, to any person obtaining a copy of this software and associated documentation files (the "Software"), to deal in the Software without restriction, including without limitation the rights to use, copy, modify, merge, publish, distribute, sublicense, and/or sell copies of the Software, and to permit persons to whom the Software is furnished to do so, subject to the following conditions:

The above copyright notice and this permission notice shall be included in all copies or substantial portions of the Software.

THE SOFTWARE IS PROVIDED "AS IS", WITHOUT WARRANTY OF ANY KIND, EXPRESS OR IMPLIED, INCLUDING BUT NOT LIMITED TO THE WARRANTIES OF MERCHANT ABILITY, FITNESS FOR A PARTICULAR PURPOSE AND NON INFRINGEMENT. IN NO EVENT SHALL THE AUTHORS OR COPYRIGHT HOLDERS BE LIABLE FOR ANY CLAIM, DAMAGES OR OTHER LIABILITY, WHETHER IN AN ACTION OF CONTRACT, TORT OR OTHERWISE, ARISING FROM, OUT OF OR IN CONNECTION WITH THE SOFTWARE OR THE USE OR OTHER DEALINGS IN THE SOFTWARE.

## **Si consiglia l'utilizzo di accessori originali Canon**

Questo prodotto è progettato per ottenere prestazioni ottimali quando viene utilizzato con accessori originali Canon. Pertanto si consiglia di utilizzarlo con accessori originali.

Canon non si assume alcuna responsabilità per i danni a questo prodotto e/o per problemi come ad esempio malfunzionamento, incendi, ecc., dovuti a problemi provocati da accessori non originali Canon (ad esempio, una fuoriuscita di liquidi presenti nella batteria e/o un'esplosione della batteria stessa). Tenere presente che la garanzia non copre le richieste di interventi di assistenza derivanti dal malfunzionamento di accessori non originali Canon, anche se è possibile richiedere tali interventi a pagamento.

La batteria LP-E6N/LP-E6 è concepita esclusivamente per modelli Canon. Canon non si assume alcuna responsabilità per eventuali danni o malfunzionamenti derivanti dall'uso della batteria con un carica batteria non compatibile o con altri prodotti.

### **Solo per Unione Europea e SEE (Norvegia, Islanda e Liechtenstein)**

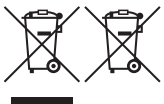

Questi simboli indicano che il prodotto non può essere smaltito con i rifiuti domestici, ai sensi della Direttiva RAEE (2012/19/UE), della Direttiva sulle Batterie (2006/66/CE) e/o delle leggi nazionali che attuano tali Direttive.

Se sotto il simbolo indicato sopra è riportato un simbolo chimico, in osservanza della Direttiva sulle batterie, tale simbolo indica la presenza di un metallo pesante (Hg = Mercurio, Cd = Cadmio, Pb = Piombo) nella batteria o nell'accumulatore con un livello di concentrazione superiore a una soglia applicabile specificata nella Direttiva sulle batterie.

Il prodotto deve essere conferito a un punto di raccolta designato, ad esempio il rivenditore in caso di acquisto di un nuovo prodotto simile oppure un centro di raccolta autorizzato per il riciclaggio di rifiuti di apparecchiature elettriche ed elettroniche (RAEE) nonché di batterie e accumulatori. Un trattamento improprio di questo tipo di rifiuti può avere conseguenze negative sull'ambiente e sulla salute umana a causa delle sostanze potenzialmente nocive solitamente contenute in tali rifiuti. La collaborazione dell'utente per il corretto smaltimento di questo prodotto contribuirà a un utilizzo efficace delle risorse naturali ed eviterà di incorrere in sanzioni amministrative ai sensi dell'art. 255 e successivi del Decreto Legislativo n. 152/06.

Per ulteriori informazioni sul riciclaggio di questo prodotto, contattare le autorità locali, l'ente responsabile della raccolta dei rifiuti, un rivenditore autorizzato o il servizio di raccolta dei rifiuti domestici, oppure visitare il sito www.canon-europe.com/weee o www.canon-europe.com/battery.

## **ATTENZIONE**

RISCHIO DI ESPLOSIONE IN CASO DI SOSTITUZIONE DELLA BATTERIA CON UN TIPO NON IDONEO. SMALTIRE LE BATTERIE USATE CONFORMEMENTE ALLE NORME VIGENTI.

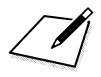

# **Download delle immagini su un computer/software**

**16**

In questo capitolo viene spiegato come trasferire le immagini dalla fotocamera al computer, viene descritto sommariamente il software disponibile sul CD EOS Solution Disk e viene illustrato come installare il software su un computer.

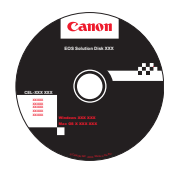

**EOS Solution Disk** (Software)

## <span id="page-593-0"></span>**Download delle immagini su un computer**

È possibile utilizzare il software EOS per scaricare le immagini dalla fotocamera sul computer. Sono disponibili due diversi metodi.

## **Download tramite il collegamento della fotocamera al computer**

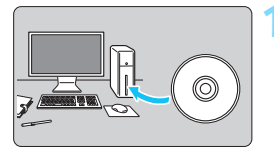

**1 Installare il software** (p. [597](#page-596-0)).

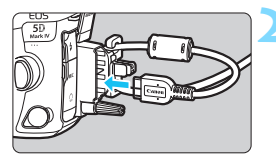

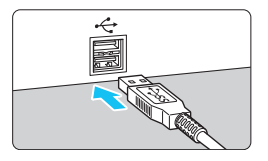

## **2 Utilizzare il cavo interfaccia in dotazione per collegare la fotocamera al computer.**

- Utilizzare il cavo interfaccia fornito con la fotocamera.
- <span id="page-593-1"></span>● Quando si collega il cavo alla fotocamera, utilizzare il dispositivo di fissaggio del cavo (p. [38\)](#page-37-0). Collegare il cavo al terminale digitale con l'icona <ss — w > del connettore del cavo rivolta verso la parte posteriore della fotocamera.
- <span id="page-593-2"></span> Collegare il connettore del cavo al terminale USB del computer.

## **3 Utilizzare EOS Utility per trasferire le immagini.**

Per ulteriori informazioni, consultare EOS Utility istruzioni.

Utilizzare il cavo interfaccia in dotazione o un altro cavo fornito da Canon (p. [525\)](#page-524-0). Quando si collega il cavo interfaccia, utilizzare il dispositivo di fissaggio del cavo in dotazione (p. [38\)](#page-37-0).

## **Download delle immagini tramite un lettore di schede**

Per scaricare le immagini su un computer è possibile utilizzare un lettore di schede.

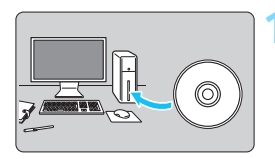

**1 Installare il software** (p. [597](#page-596-0))**.**

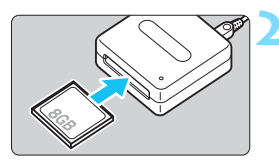

**2 Inserire la scheda nel lettore.**

**3 Utilizzare Digital Photo Professional per scaricare le immagini.**

**•** Per ulteriori informazioni, consultare il manuale Digital Photo Professional istruzioni.

 $\boxed{3}$  Quando si scaricano immagini dalla fotocamera in un computer e si utilizza un lettore di schede senza adoperare il software EOS, copiare la cartella DCIM della scheda sul computer.

## **Panoramica del software**

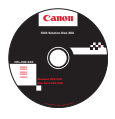

## **EOS Solution Disk**

Il CD EOS Solution Disk contiene una serie di software per fotocamere EOS (EOS Solution Disk non include i Manuali di istruzioni del software).

## **EOS Utility**

Quando la fotocamera è collegata a un computer, EOS Utility consente di trasferire foto e filmati dalla fotocamera al computer. Questo software consente inoltre di configurare svariate impostazioni della fotocamera e di eseguire scatti in remoto dal computer collegato alla fotocamera.

## **Digital Photo Professional**

Questo software è particolarmente consigliato per gli utenti che scattano immagini RAW, in quanto consente di visualizzare, modificare e stampare immagini RAW e JPEG.

\* Alcune funzioni variano per la versione da installare su un computer a 64 bit e quella per un computer a 32 bit.

## **Picture Style Editor**

È possibile modificare lo Stile Foto e creare/salvare file Stile Foto originali. Questo software è destinato agli utenti esperti di elaborazione delle immagini.

## **Map Utility**

Le posizioni degli scatti possono essere riportate su una mappa e visualizzate sullo schermo di un computer utilizzando le informazioni sulla posizione (geotag) registrate. Per installare e utilizzare Map Utility è necessario essere connessi a Internet.

## **Download dal sito Web di Canon**

È possibile scaricare i seguenti software e Manuale di istruzioni del software dal sito Web di Canon.

#### **[www.canon-europe.com/5dmarkiv-downloads](http://www.canon-europe.com/5dmarkiv-downloads)**

## **EOS MOVIE Utility**

Questo software consente di riprodurre i filmati ripresi, riprodurre in sequenza i file dei filmati che sono stati divisi e unire i file dei filmati divisi e salvarli come unico file. Inoltre, consente di estrarre fotogrammi dai filmati e salvarli come foto.

## <span id="page-596-0"></span>**Installazione del software**

- 0 **Non collegare la fotocamera a un computer prima di avere installato il software. In caso contrario, il software potrebbe non essere installato correttamente.**
	- Se sul computer è già installata una versione precedente, attenersi alla procedura descritta di seguito per installare la versione più recente (l'aggiornamento sovrascrive la versione precedente).

## **1 Inserire EOS Solution Disk nel computer.**

- Per Macintosh, fare doppio clic per aprire l'icona del CD-ROM visualizzata sulla Scrivania, quindi fare doppio clic su [**setup**].
- **2 Fare clic su [Installazione standard] e seguire le istruzioni visualizzate sullo schermo per l'installazione.**
- **3 Al termine dell'installazione, rimuovere il CD-ROM.**

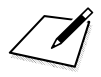

## **Indice**

## **Numeri**

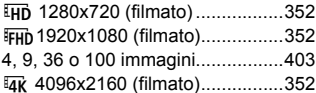

## **A**

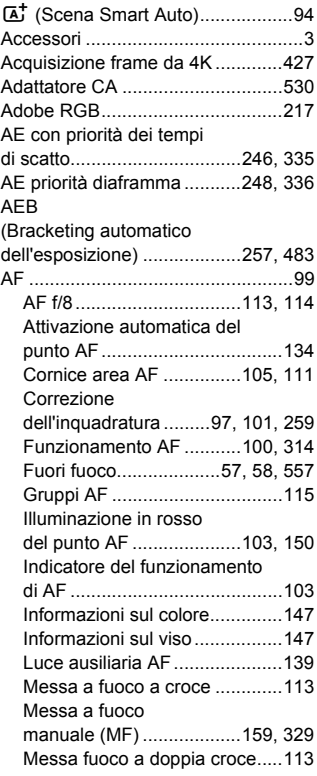

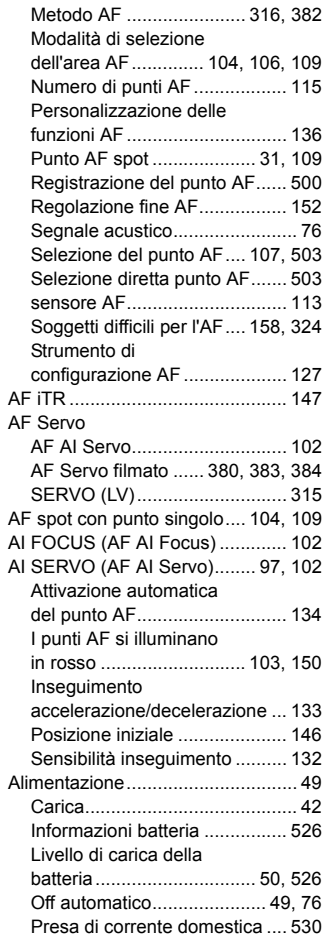

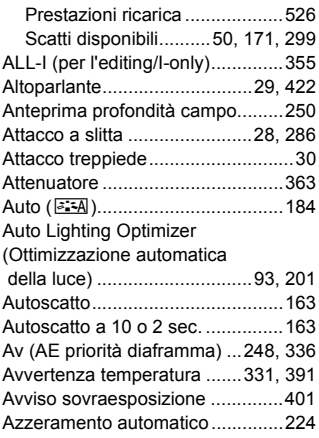

## **B**

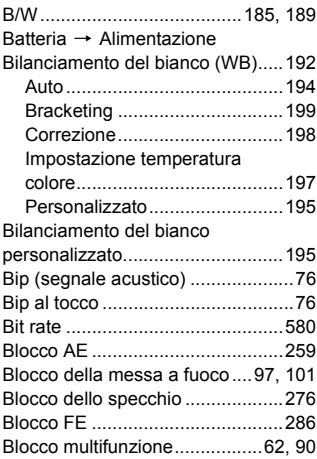

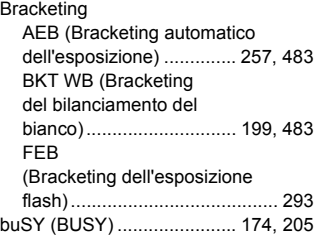

## **C**

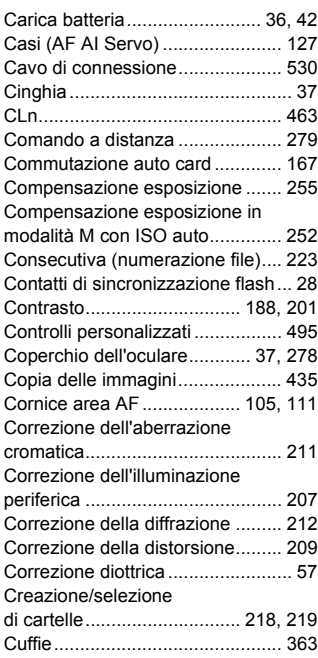

## **D**

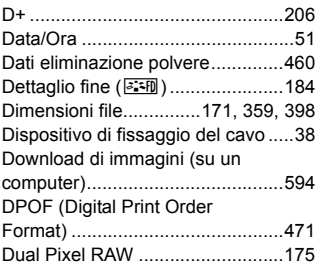

## **E**

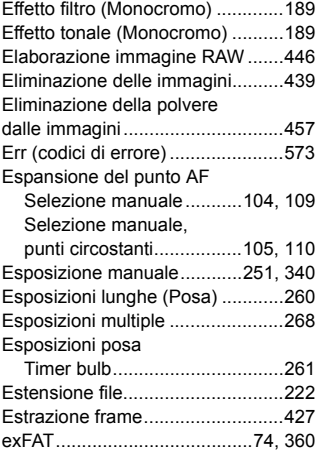

## **F**

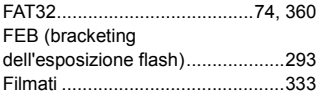

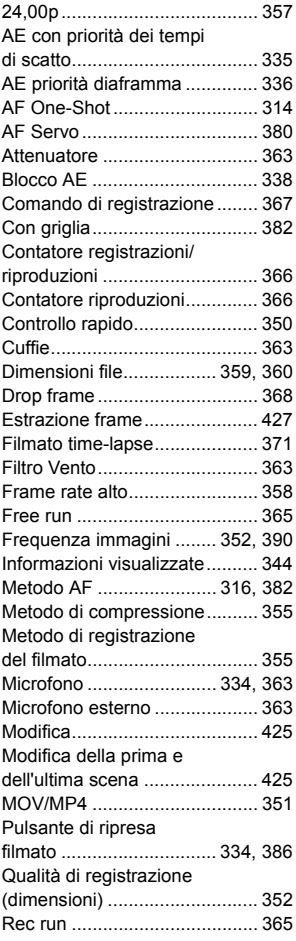

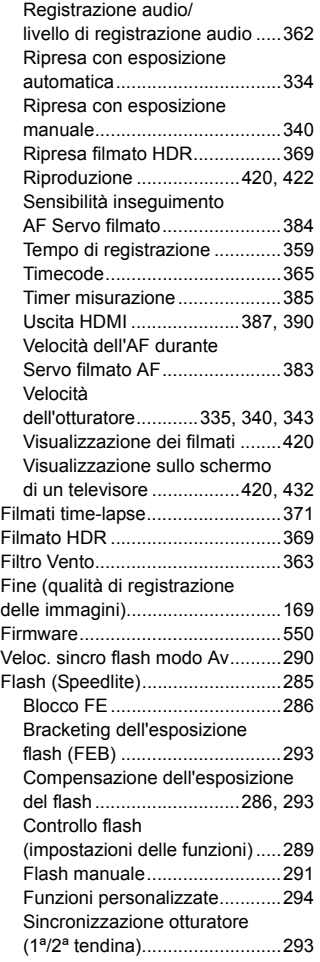

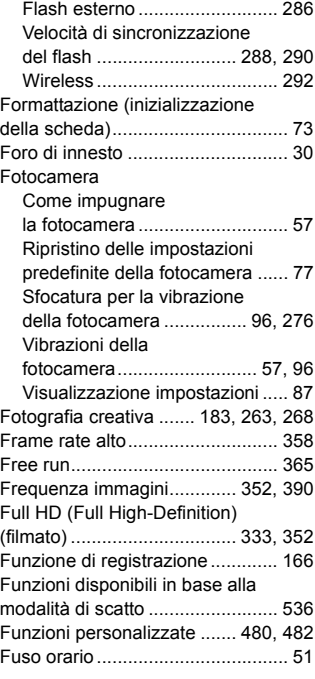

## **G**

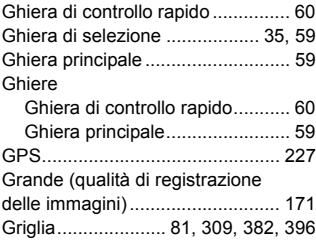

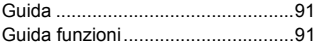

## **H**

### [H/H1/H2/H3](#page-176-0)

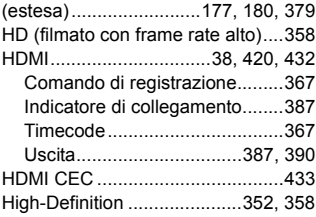

## **I**

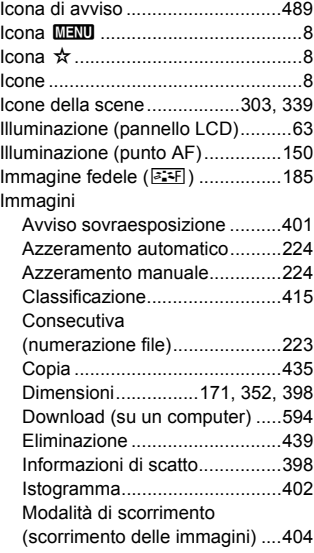

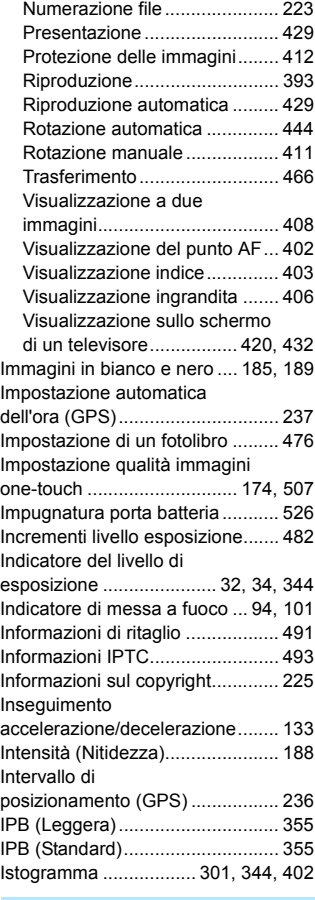

## **J**

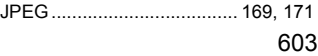

#### Indice

## **L**

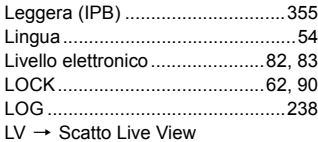

## **M**

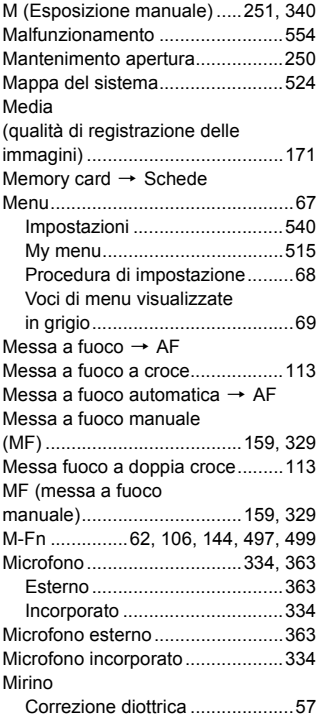

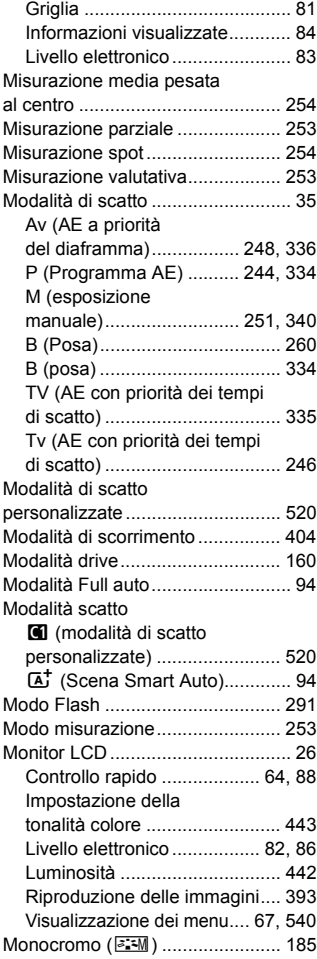

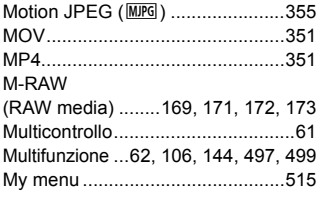

## **N**

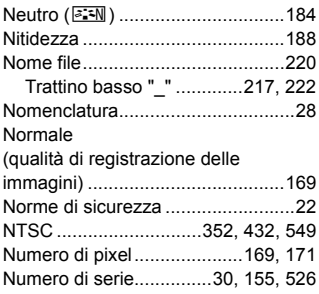

## **O**

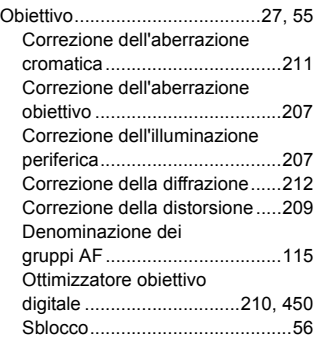

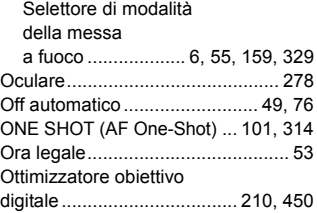

## **P**

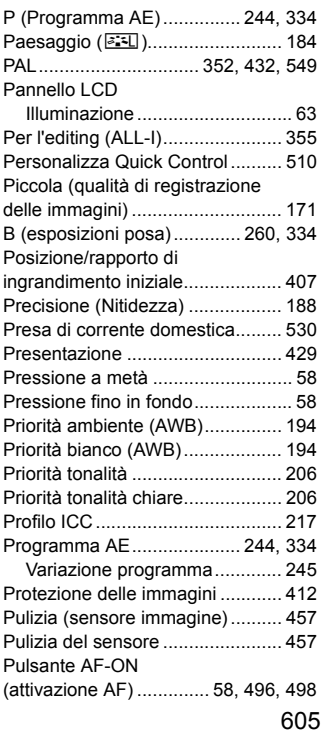

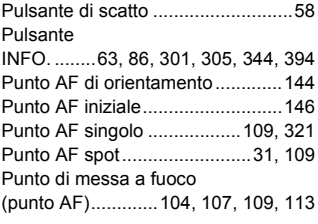

## **Q**

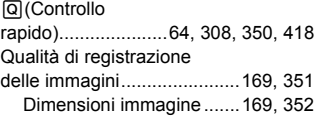

## **R**

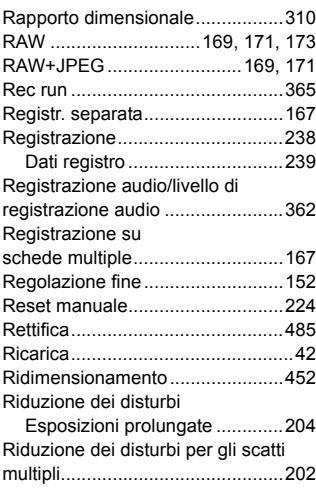

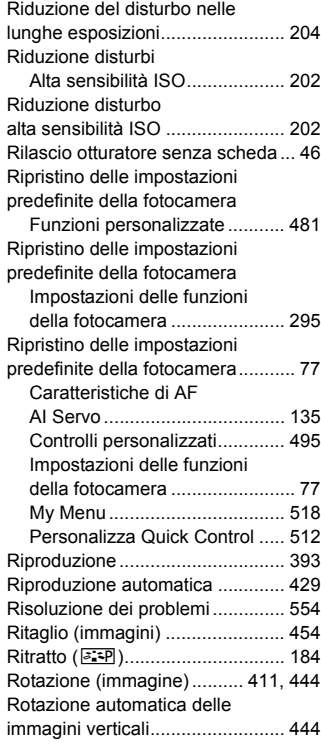

## **S**

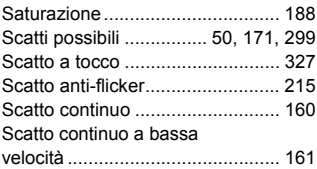

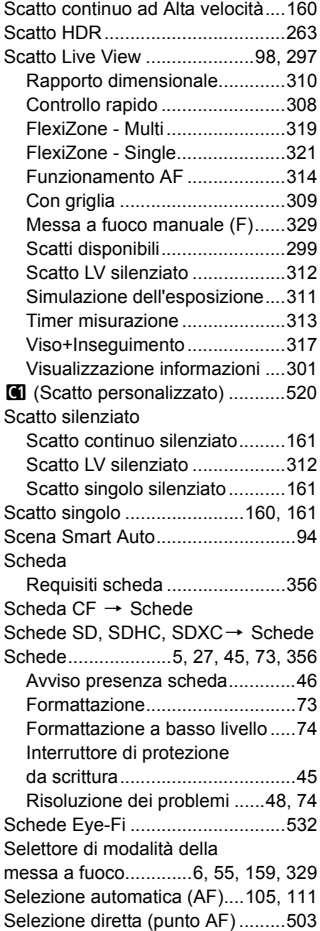

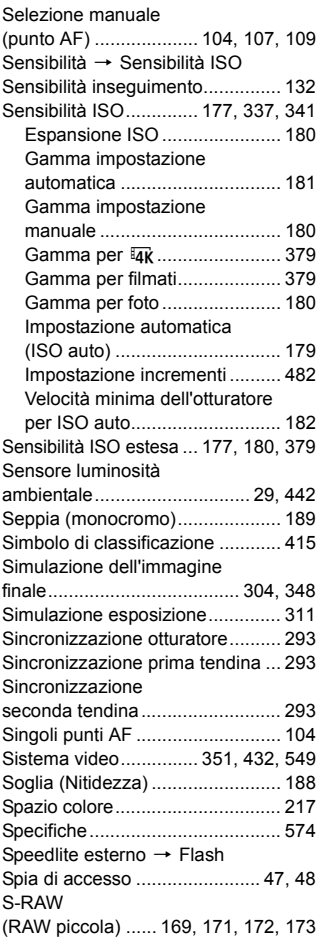

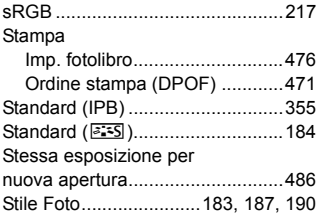

## **T**

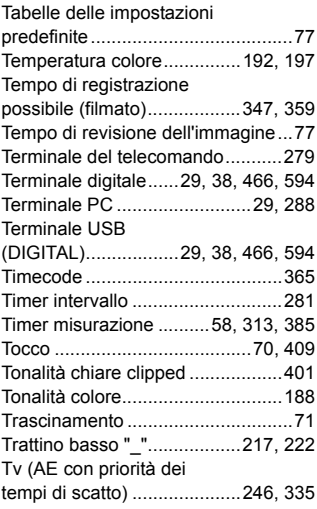

## **U**

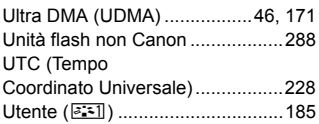

## **V**

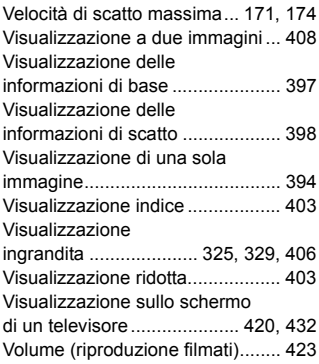

## **Z**

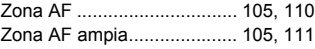

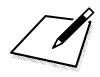

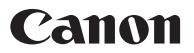

#### **CANON INC.**

30-2 Shimomaruko 3-chome, Ohta-ku, Tokyo 146-8501, Giappone

*Europa, Africa e Medio Oriente*

#### **CANON EUROPA N.V.**

PO Box 2262, 1180 EG Amstelveen, Paesi Bassi

Per l'ufficio locale di Canon, fare riferimento alla scheda di garanzia o al sito Web www.canon-europe.com/Support

Nei Paesi europei, il prodotto e la relativa garanzia sono forniti da Canon Europa N.V.

Le descrizioni riportate in questo Manuale di istruzioni sono aggiornate a maggio 2016. Per informazioni sulla compatibilità con prodotti introdotti successivamente a questa data, contattare un Centro di assistenza Canon. Visitare il sito Web Canon per la versione più recente del Manuale di istruzioni.